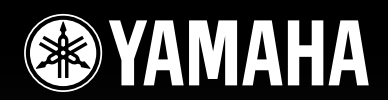

# DIGITAL MIXING CONSOLE M7CL

## Bedienungsanleitung

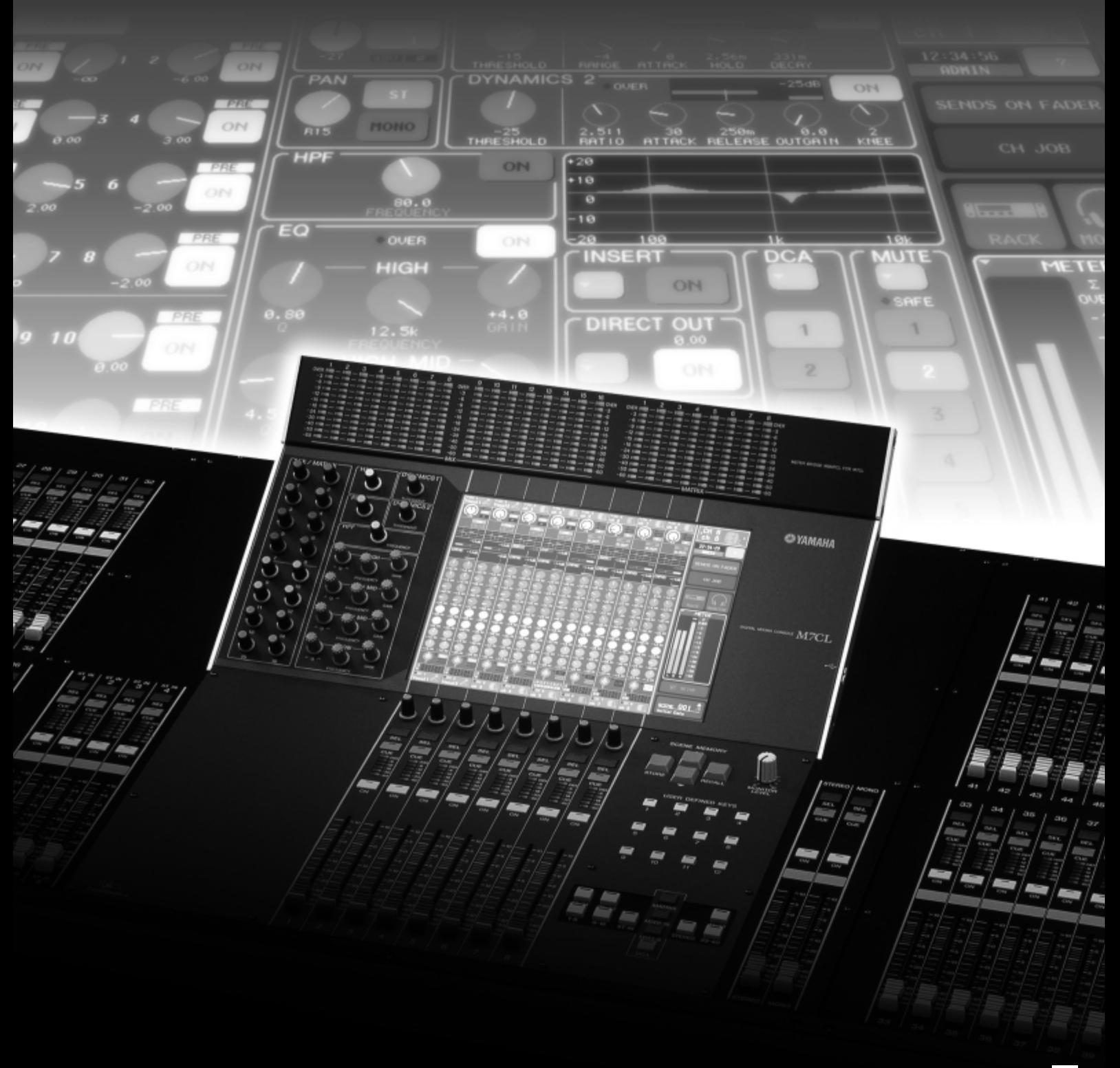

## **FCC INFORMATION (U.S.A.)**

**1. IMPORTANT NOTICE: DO NOT MODIFY THIS UNIT!**

This product, when installed as indicated in the instructions contained in this manual, meets FCC requirements. Modifications not expressly approved by Yamaha may void your authority, granted by the FCC, to use the product.

- **2. IMPORTANT:** When connecting this product to accessories and/or another product use only high quality shielded cables. Cable/s supplied with this product MUST be used. Follow all installation instructions. Failure to follow instructions could void your FCC authorization to use this product in the USA.
- **3. NOTE:** This product has been tested and found to comply with the requirements listed in FCC Regulations, Part 15 for Class "B" digital devices. Compliance with these requirements provides a reasonable level of assurance that your use of this product in a residential environment will not result in harmful interference with other electronic devices. This equipment generates/uses radio frequencies and, if not installed and used according to the instructions found in the users manual, may cause interference harmful to the operation of other electronic devices. Compliance with FCC

regulations does not guarantee that interference will not occur in all installations. If this product is found to be the source of interference, which can be determined by turning the unit "OFF" and "ON", please try to eliminate the problem by using one of the following measures:

Relocate either this product or the device that is being affected by the interference.

Utilize power outlets that are on different branch (circuit breaker or fuse) circuits or install AC line filter/s.

In the case of radio or TV interference, relocate/reorient the antenna. If the antenna lead-in is 300 ohm ribbon lead, change the lead-in to co-axial type cable.

If these corrective measures do not produce satisfactory results, please contact the local retailer authorized to distribute this type of product. If you can not locate the appropriate retailer, please contact Yamaha Corporation of America, Electronic Service Division, 6600 Orangethorpe Ave, Buena Park, CA90620

The above statements apply ONLY to those products distributed by Yamaha Corporation of America or its subsidiaries.

\* This applies only to products distributed by YAMAHA CORPORATION OF AMERICA. (class B)

#### This applies only to products distributed by **COMPLIANCE INFORMATION STATEMENT (DECLARATION OF CONFORMITY PROCEDURE)** Responsible Party : Yamaha Corporation of America Address : 6600 Orangethorpe Ave., Buena Park, Calif. 90620 Telephone : 714-522-9011 Type of Equipment : DIGITAL MIXING CONSOLE Model Name : M7CL-48, M7CL-32 This device complies with Part 15 of the FCC Rules. Operation is subject to the following two conditions: 1) this device may not cause harmful interference, and 2) this device must accept any interference received including interference that may cause undesired operation. See user manual instructions if interference to radio reception is suspected. (FCC DoC) **IMPORTANT NOTICE FOR THE UNITED KINGDOM Connecting the Plug and Cord WARNING:** THIS APPARATUS MUST BE EARTHED IMPORTANT. The wires in this mains lead are coloured in accordance with the following code: GREEN-AND-YELLOW : EARTH : NEUTRAL<br>: I IVF BROWN As the colours of the wires in the mains lead of this apparatus may not correspond with the coloured markings identifying the terminals in your plug proceed as follows: The wire which is coloured GREEN-and-YELLOW must be connected to the terminal in the plug which is marked by the letter  $E$  or by the safety earth symbol  $\bigoplus$  or colored GREEN or GREEN-and-YELLOW. The wire which is coloured BLUE must be connected to the terminal which is marked with the letter N or coloured BLACK. The wire which is coloured BROWN must be connected to the terminal which is marked with the letter L or coloured RED.

• This applies only to products distributed by Yamaha-Kemble Music (U.K.) Ltd.

(3 wires)

This product contains a battery that contains perchlorate material. Perchlorate Material—special handling may apply, See www.dtsc.ca.gov/hazardouswaste/perchlorate.

\* This applies only to products distributed by YAMAHA CORPORATION OF AMERICA. (Perchlorate)

YAMAHA CORPORATION OF AMERICA.

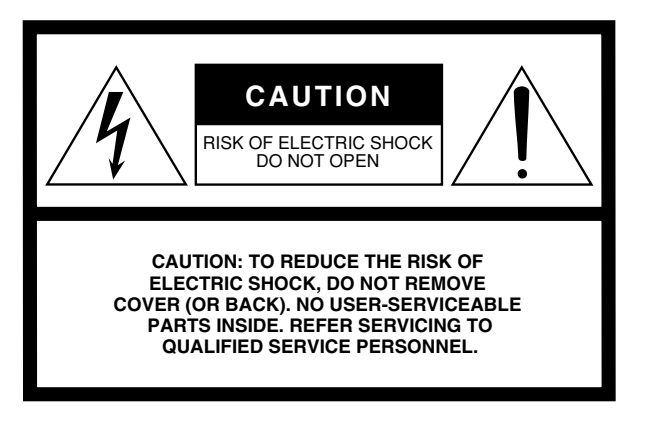

The above warning is located on the rear of the unit.

#### **Explanation of Graphical Symbols**

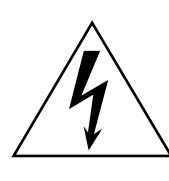

The lightning flash with arrowhead symbol within an equilateral triangle is intended to alert the user to the presence of uninsulated "dangerous voltage" within the product's enclosure that may be of sufficient magnitude to constitute a risk of electric shock to persons.

The exclamation point within an equilateral triangle is intended to alert the user to the presence of important operating and maintenance (servicing) instructions in the literature accompanying the product.

**IMPORTANT SAFETY INSTRUCTIONS**

- **1 Read these instructions.**
- **2 Keep these instructions.**
- **3 Heed all warnings.**
- **4 Follow all instructions.**
- **5 Do not use this apparatus near water.**
- **6 Clean only with dry cloth.**
- **7 Do not block any ventilation openings. Install in accordance with the manufacturer's instructions.**
- **8 Do not install near any heat sources such as radiators, heat registers, stoves, or other apparatus (including amplifiers) that produce heat.**
- **9 Do not defeat the safety purpose of the polarized or grounding-type plug. A polarized plug has two blades with one wider than the other. A grounding type plug has two blades and a third grounding prong. The wide blade or the third prong are provided for your safety. If the provided plug does not fit into your outlet, consult an electrician for replacement of the obsolete outlet.**
- **10 Protect the power cord from being walked on or pinched particularly at plugs, convenience receptacles, and the point where they exit from the apparatus.**
- **11 Only use attachments/accessories specified by the manufacturer.**
- **12 Use only with the cart, stand, tripod, bracket, or table specified by the manufacturer, or sold with the apparatus. When a cart is used, use caution when moving the cart/ apparatus combination to avoid injury from tip-over.**

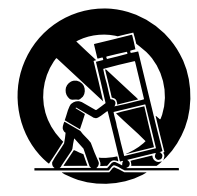

- **13 Unplug this apparatus during lightning storms or when unused for long periods of time.**
- **14 Refer all servicing to qualified service personnel. Servicing is required when the apparatus has been damaged in any way, such as power-supply cord or plug is damaged, liquid has been spilled or objects have fallen into the apparatus, the apparatus has been exposed to rain or moisture, does not operate normally, or has been dropped.**

#### **WARNING**

TO REDUCE THE RISK OF FIRE OR ELECTRIC SHOCK, DO NOT EXPOSE THIS APPARATUS TO RAIN OR MOISTURE.

(98-6500)

#### **ADVARSEL!**

Lithiumbatteri—Eksplosionsfare ved fejlagtig håndtering. Udskiftning må kun ske med batteri af samme fabrikat og type. Levér det brugte batteri tilbage til leverandoren.

#### **VARNING**

Explosionsfara vid felaktigt batteribyte. Använd samma batterityp eller en ekvivalent typ som rekommenderas av apparattillverkaren. Kassera använt batteri enligt fabrikantens instruktion.

#### **VAROITUS**

Paristo voi räjähtää, jos se on virheellisesti asennettu. Vaihda paristo ainoastaan laitevalmistajan suosittelemaan tyyppiin. Hävitä käytetty paristo valmistajan ohjeiden mukaisesti.

(lithium caution)

#### **NEDERLAND / THE NETHERLANDS**

- Dit apparaat bevat een lithium batterij voor geheugen back-up.
- This apparatus contains a lithium battery for memory back-up.
- Raadpleeg uw leverancier over de verwijdering van de batterij op het moment dat u het apparaat ann het einde van de levensduur of gelieve dan contact op te nemen met de vertegenwoordiging van Yamaha in uw land.
- For the removal of the battery at the moment of the disposal at the end of life please consult your retailer or Yamaha representative office in your country.
- Gooi de batterij niet weg, maar lever hem in als KCA.
- Do not throw away the battery. Instead, hand it in as small chemical waste.

(lithium disposal)

## **VORSICHTSMASSNAHMEN**

## *BITTE SORGFÄLTIG DURCHLESEN, EHE SIE WEITERMACHEN*

\* Heben Sie diese Anleitung sorgfältig auf, damit Sie später einmal nachschlagen können.

## *WARNUNG*

**Befolgen Sie unbedingt die nachfolgend beschriebenen grundlegenden Vorsichtsmaßnahmen, um die Gefahr einer schwer wiegenden Verletzung oder sogar tödlicher Unfälle, von elektrischen Schlägen, Kurzschlüssen, Beschädigungen, Feuer oder sonstigen Gefahren zu vermeiden. Zu diesen Vorsichtsmaßregeln gehören die folgenden Punkte, die jedoch keine abschließende Aufzählung darstellen:**

#### **Netzanschluss/Netzkabel**

- Schließen Sie das Gerät nur an die Spannung an, für die das Gerät ausgelegt ist. Die erforderliche Spannung ist auf dem Typenschild des Geräts aufgedruckt.
- Verwenden Sie für die externe Stromversorgung ausschließlich das angegebene Netzteil (PW800W).
- Verlegen Sie das Netzkabel niemals in der Nähe von Wärmequellen, etwa Heizkörpern oder Heizstrahlern, biegen Sie es nicht übermäßig und beschädigen Sie es nicht auf sonstige Weise, stellen Sie keine schweren Gegenstände darauf und verlegen Sie es nicht an einer Stelle, wo jemand darauftreten, darüber stolpern oder etwas darüber rollen könnte.
- Achten Sie darauf, eine geeignete Steckdose mit Sicherheitserdung zu verwenden. Durch falsche Erdung können elektrische Schläge verursacht werden.

#### **Öffnen verboten!**

• Versuchen Sie nicht, das Gerät zu zerlegen oder Bauteile im Innern zu entfernen oder auf irgendeine Weise zu verändern. Dieses Gerät enthält keine vom Anwender zu wartenden Teile. Sollte einmal eine Fehlfunktion auftreten, so nehmen Sie es sofort außer Betrieb, und lassen Sie es von einem qualifizierten Yamaha-Techniker prüfen.

#### **Gefahr durch Wasser**

- Achten Sie darauf, dass das Gerät nicht durch Regen nass wird, verwenden Sie es nicht in der Nähe von Wasser oder unter feuchten oder nassen Umgebungsbedingungen, und stellen Sie auch keine Behälter mit Flüssigkeiten darauf, die herausschwappen und in Öffnungen hineinfließen könnten.
- Schließen Sie den Netzstecker niemals mit nassen Händen an oder ziehen Sie ihn heraus.

#### **Falls Sie etwas Ungewöhnliches am Gerät bemerken**

- Wenn das Netzkabel ausgefranst ist oder der Netzstecker beschädigt wird, wenn es während der Verwendung des Geräts zu einem plötzlichen Tonausfall kommt, oder wenn es einen ungewöhnlichen Geruch oder Rauch erzeugen sollte, schalten Sie den Netzschalter sofort aus, ziehen Sie den Netzstecker aus der Netzsteckdose und lassen Sie das Gerät von einem qualifizierten Yamaha-Kundendienstfachmann überprüfen.
- Wenn dieses Gerät heruntergefallen ist oder beschädigt wurde, schalten Sie sofort den Netzschalter aus, ziehen Sie den Stecker aus der Steckdose, und lassen Sie das Gerät von einem qualifizierten Yamaha-Kundendienstfachmann überprüfen.

# *VORSICHT*

**Befolgen Sie unbedingt die nachfolgend beschriebenen grundlegenden Vorsichtsmaßnahmen, um die Gefahr von Verletzungen bei Ihnen oder Dritten, sowie Beschädigungen des Gerätes oder anderer Gegenstände zu vermeiden. Zu diesen Vorsichtsmaßregeln gehören die folgenden Punkte, die jedoch keine abschließende Aufzählung darstellen:**

#### **Netzanschluss/Netzkabel**

- Ziehen Sie stets den Netzstecker aus der Netzsteckdose heraus, wenn das Gerät längere Zeit nicht benutzt wird oder während eines Gewitters.
- Wenn Sie den Netzstecker vom Gerät oder aus der Netzsteckdose abziehen, ziehen Sie stets am Stecker selbst und niemals am Kabel. Wenn Sie am Kabel ziehen, kann dieses beschädigt werden.

#### **Aufstellort**

- Wenn Sie das Gerät transportieren oder bewegen, sollten daran immer zwei oder mehr Personen beteiligt sein. Wenn Sie allein versuchen, das Gerät hochzuheben, können Sie sich einen Rückenschaden zuziehen, sich oder andere Personen in anderer Weise verletzen oder das Gerät selbst beschädigen.
- Halten Sie das Gerät beim Transportieren oder Verschieben nicht am Display fest.
- Ehe Sie das Gerät bewegen, trennen Sie alle angeschlossenen Kabelverbindungen ab.
- Vergewissern Sie sich beim Aufstellen des Geräts, dass sich der Netzschalter an der Rückseite problemlos bedienen lässt. Sollten Probleme auftreten oder es zu einer Fehlfunktion kommen, schalten Sie das Gerät sofort aus, und ziehen Sie den Stecker aus der Steckdose.
- Vermeiden Sie es, alle Klang- und Lautstärkeregler auf Maximum einzustellen. Je nach Bedingungen der angeschlossenen Geräte kann dies zu Rückkopplungen und Beschädigung der Lautsprecher führen.
- Setzen Sie das Gerät weder übermäßigem Staub, Vibrationen oder extremer Kälte oder Hitze aus (etwa durch direkte Sonneneinstrahlung, die Nähe einer Heizung oder Lagerung tagsüber in einem geschlossenen Fahrzeug), um die Möglichkeit auszuschalten, dass sich das Bedienfeld verzieht oder Bauteile im Innern beschädigt werden.
- Stellen Sie das Gerät nicht an einer instabilen Position ab, wo es versehentlich umstürzen könnte.
- Dieses Gerät besitzt Lüftungsöffnungen an der Rückseite, die eine Überhitzung des Geräteinneren vermeiden sollen. Legen Sie das Gerät insbesondere nicht auf die Seite oder mit der Unterseite nach oben. Unzureichende Belüftung kann zu Überhitzung führen und u.U. das/die Netzgerät(e) beschädigen oder sogar einen Brand auslösen.
- Verwenden Sie das Gerät nicht in der Nähe eines Fernsehers, Radios, einer Stereoanlage, eines Mobiltelefons oder anderer elektrischer Geräte. Dies kann zu Störgeräuschen führen, sowohl im Gerät selbst als auch im Fernseher oder Radio daneben.

#### **Anschlüsse**

- Ehe Sie das Gerät an andere elektronische Komponenten anschließen, schalten Sie die Stromversorgung aller Geräte aus. Ehe Sie die Stromversorgung für alle Komponenten an- oder ausschalten, stellen Sie bitte alle Lautstärkepegel auf die kleinste Lautstärke ein.
- Vergewissern Sie sich beim Anschließen des Geräts an das Netzteil PW800W, dass das Gerät und das PW800W ausgeschaltet sind. Schließen dann das Stromkabel (PSL360) an.
- Achten Sie darauf, eine korrekt geerdete Stromquelle zu benutzen. An der Rückseite befindet sich ein Schraubanschluss zur Erdung, um größtmögliche Sicherheit zu gewährleisten und elektrische Schläge zu vermeiden. Falls die Netzsteckdose nicht geerdet ist, sollten Sie auf jeden Fall den Erdungs-Schraubanschluss mit einem geprüften Erdpunkt verbinden, bevor Sie das Netzgerät an die Steckdose anschließen. Durch falsche Erdung können elektrische Schläge verursacht werden.

#### **Vorsicht bei der Handhabung Speicherschutzbatterie**

- Wenn Sie in Ihrem Audiosystem die Wechselstromzufuhr einschalten, schalten Sie den Aktivverstärker stets ZULETZT ein, um eine Beschädigung der Lautsprecher zu vermeiden. Beim Ausschalten sollte der Aktivverstärker aus demselben Grund ZUERST ausgeschaltet werden.
- Stecken Sie nicht Ihre Finger oder die Hände in jegliche Öffnungen am Gerät (Lüftungsöffnungen).
- Vermeiden Sie es, fremde Gegenstände (Papier, Plastik, Metall usw.) in die Geräteöffnungen (Lüftungsöffnungen) gelangen zu lassen. Falls dies passiert, schalten Sie das Gerät sofort aus und ziehen Sie den Netzstecker aus der Steckdose. Lassen Sie das Gerät anschließend von einem autorisierten Yamaha-Kundendienst überprüfen.
- Benutzen Sie das Gerät oder Kopfhörer nicht über längere Zeit mit zu hohen oder unangenehmen Lautstärken. Hierdurch können bleibende Hörschäden entstehen. Falls Sie Gehörverlust bemerken oder ein Klingeln im Ohr feststellen, lassen Sie sich von Ihrem Arzt beraten.
- Lehnen oder setzen Sie sich nicht auf das Gerät, legen Sie keine schweren Gegenstände darauf und üben Sie nicht mehr Kraft auf Tasten, Schalter oder Steckerverbinder aus als unbedingt erforderlich.
- Reinigen Sie die Fader nicht mit Öl, Fett oder Kontaktreiniger. Dies könnte Probleme mit den elektrischen Kontakten oder der Bewegung der Fader verursachen.

• In diesem Gerät befindet sich eine eingebaute Speicherschutzbatterie. Wenn Sie das Netzkabel aus der Steckdose ziehen, werden die aktuellen Szenendaten und Library-Daten beibehalten. Diese Daten gehen jedoch verloren, wenn die Speicherschutzbatterie vollständig entladen ist. Wenn die Spannung der Backup-Batterie sinkt, erscheint beim Starten des Systems im LC-Display die Meldung "Low Battery!" (Niedrige Batterieleistung). (In diesem Fall wird im Battery-Feld im SET-UP-Bildschirm "LOW" oder "NO" angezeigt.) Speichern Sie Ihre Daten sofort auf einem USB-Speichergerät, und lassen Sie die Backup-Batterie von einem qualifizierten Yamaha-Techniker ersetzen.

XLR-Buchsen und -Stecker sind wie folgt belegt (nach IEC60268-Standard): Pin 1: Masse, Pin 2: spannungsführend (+) und Pin 3: kalt (-).

Yamaha ist nicht für solche Schäden verantwortlich, die durch falsche Verwendung des Gerätes oder durch Veränderungen am Gerät hervorgerufen wurden, oder wenn Daten verloren gehen oder zerstört werden.

Stellen Sie stets die Stromversorgung aus, wenn das Gerät nicht benutzt wird.

Die Eigenschaften von Bauteilen mit beweglichen Kontakten, wie Schalter, Lautstärkeregler und Stecker verschlechtern sich mit der Zeit (Verschleiß). Wenden Sie sich bezüglich des Austauschs defekter Bauteile an den autorisierten Yamaha-Kundendienst.

## **Inhalt**

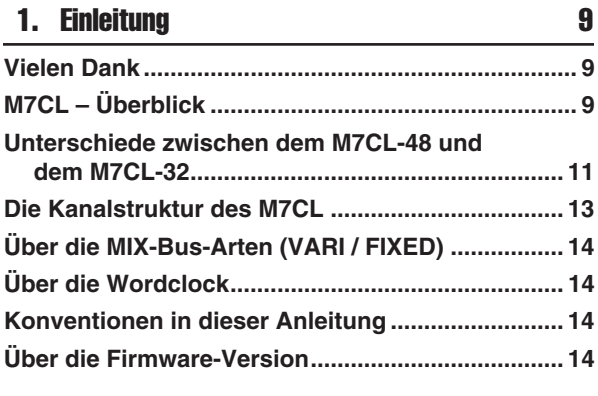

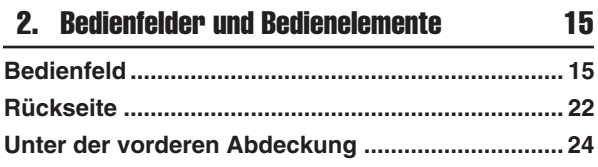

#### [3. Grundsätzliche Bedienung des M7CL 25](#page-24-0)

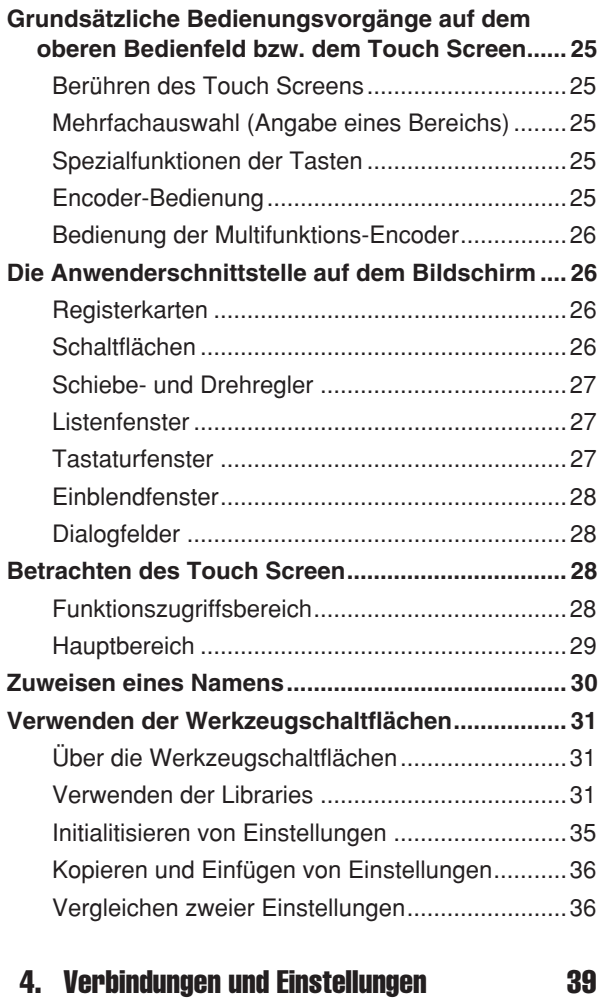

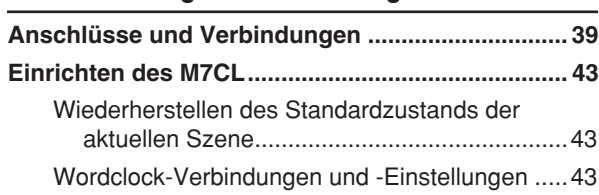

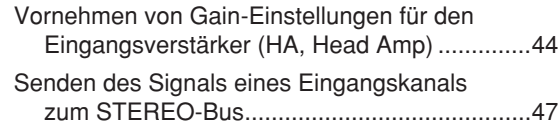

#### [5. Bedienung der Eingangskanäle 51](#page-50-0)

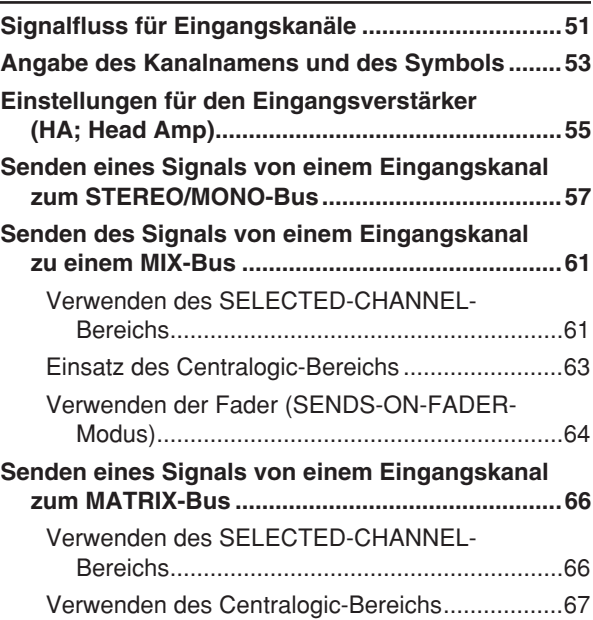

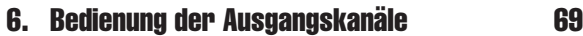

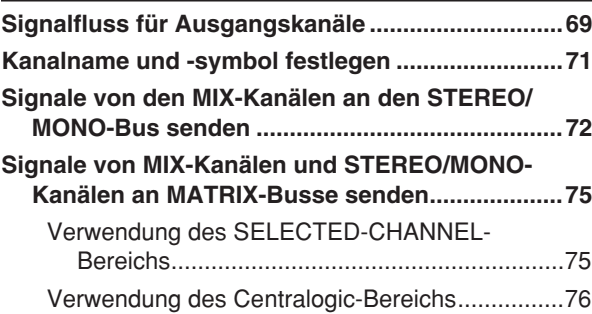

#### [7. Bedienung des SELECTED-CHANNEL-Bereichs 79](#page-78-0)

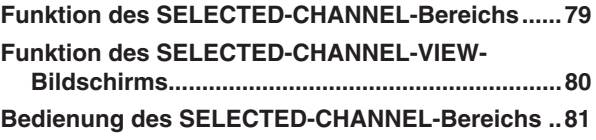

#### 8. Bedienungsvorgänge im Centralogic-

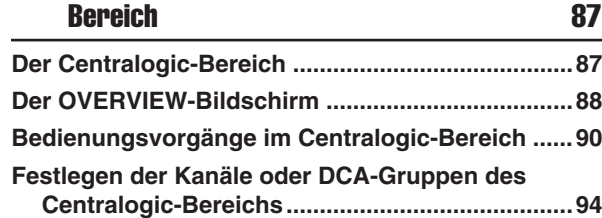

#### [9. Patching von Eingängen/Ausgängen 95](#page-94-0)

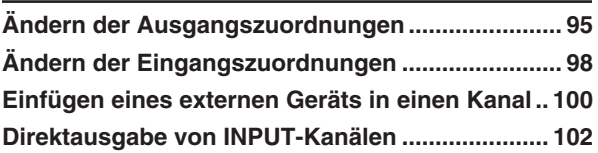

#### [10. EQ und Dynamik 105](#page-104-0)

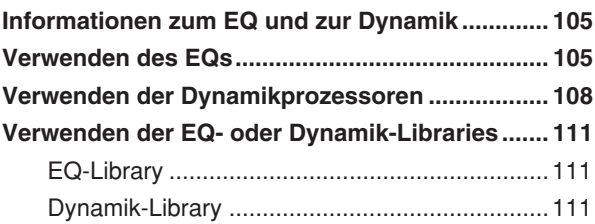

#### [11. Gruppierung und Verknüpfung 113](#page-112-0)

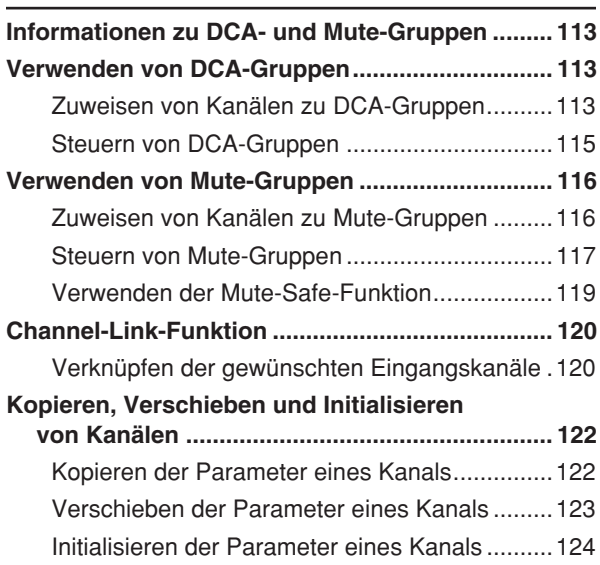

#### [12. Szenenspeicher 125](#page-124-0)

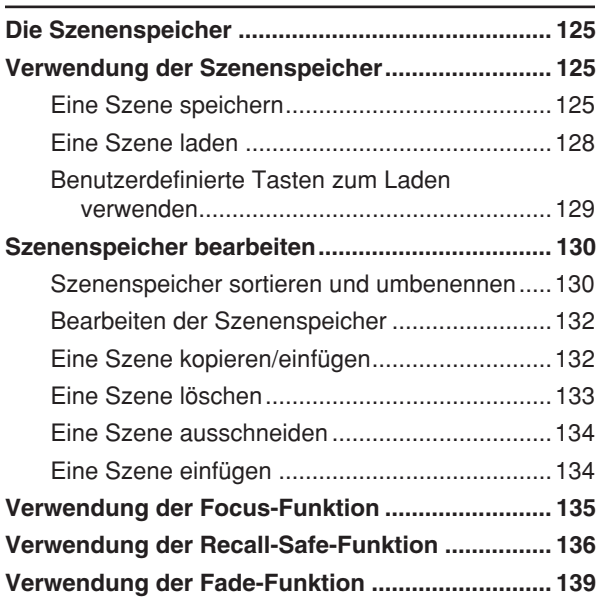

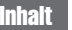

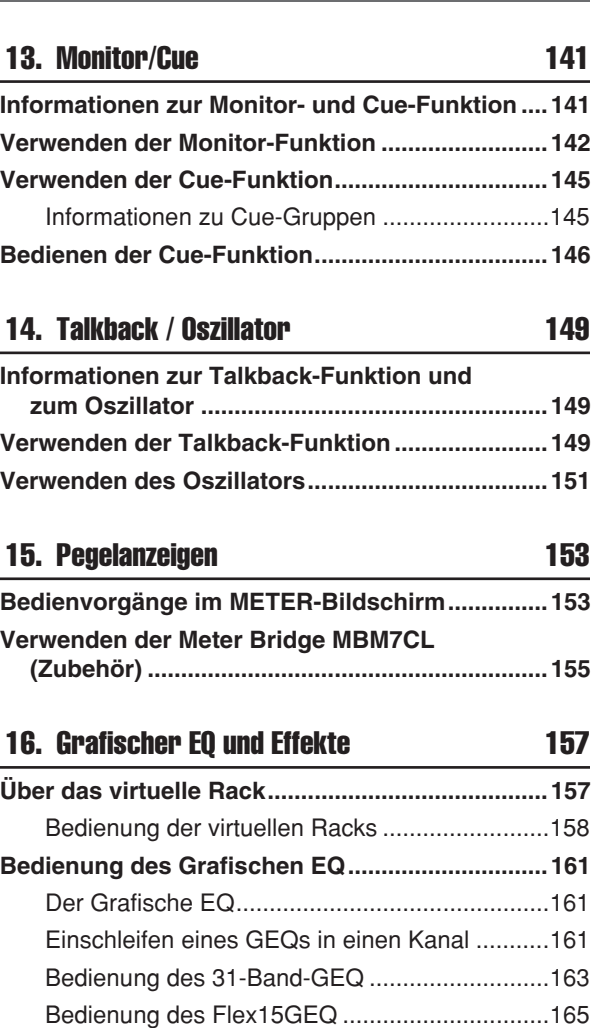

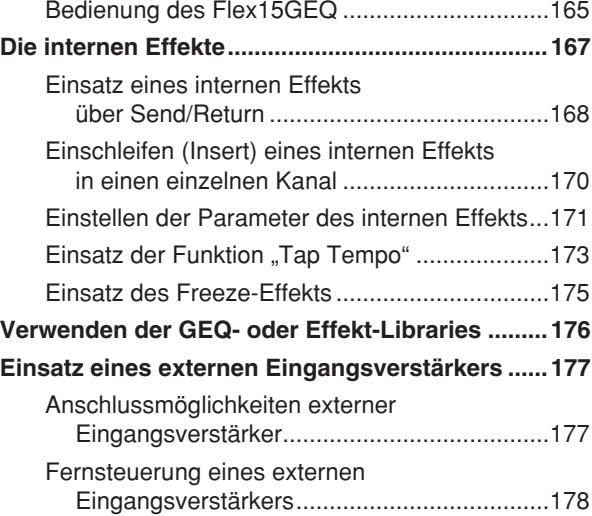

#### [17. MIDI 181](#page-180-0)

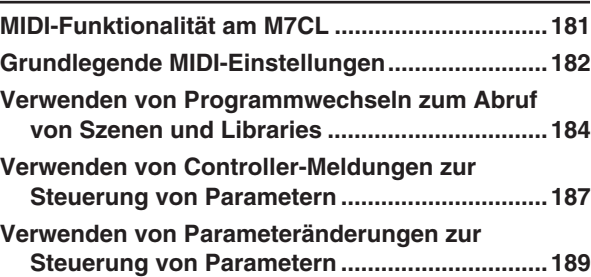

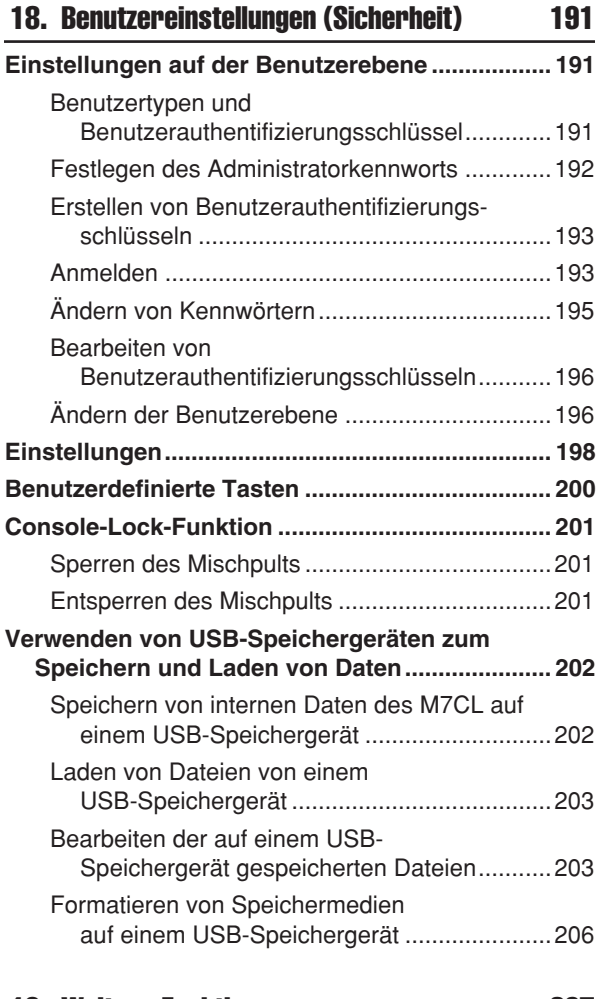

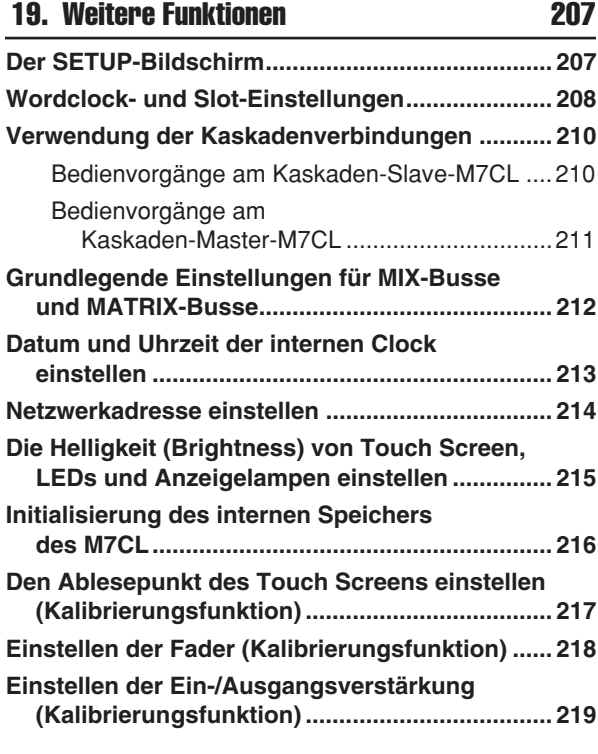

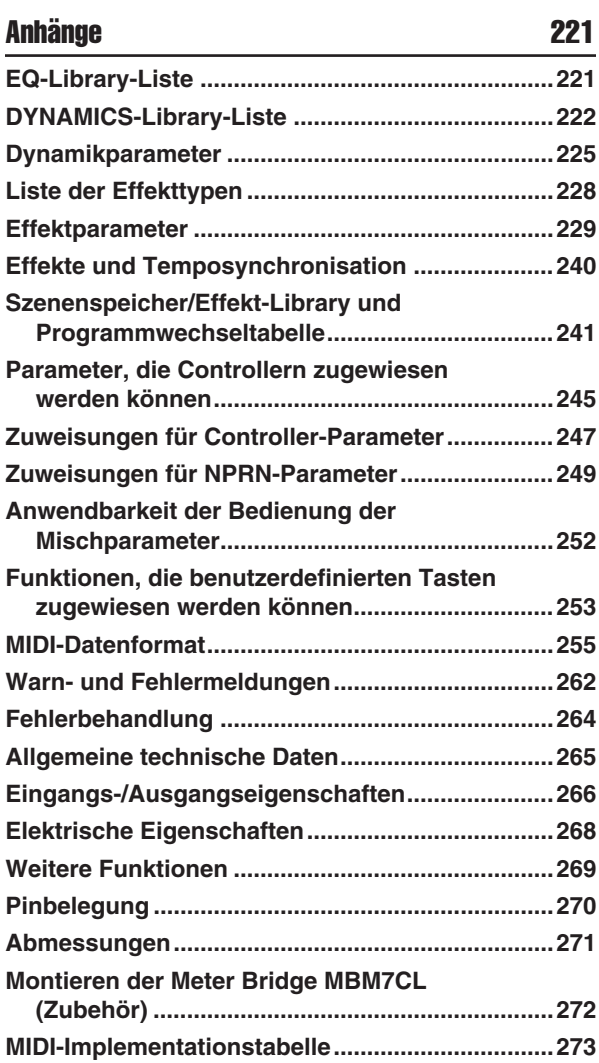

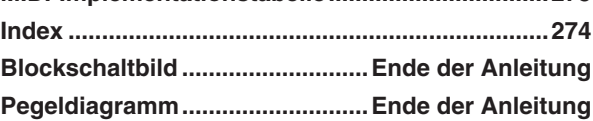

- Die in dieser Bedienungsanleitung dargestellten Abbildungen und Bildschirmanzeigen dienen nur zur Veranschaulichung und können von den tatsächlichen Bildschirmen auf Ihrem Gerät abweichen.
- Centralogic ist ein Warenzeichen der Yamaha Corporation.
- Die in dieser Bedienungsanleitung erwähnten Firmen- und Produktnamen sind Handelsmarken bzw. eingetragene Handelsmarken der jeweiligen Firmen.

# Kapitel 1 **Einleitung**

1

## Vielen Dank

<span id="page-8-1"></span><span id="page-8-0"></span>Vielen Dank für Ihren Erwerb des digitalen Mischpults M7CL von Yamaha! Damit Sie die herausragende Funktionalität des M7CL voll nutzen und das Gerät über Jahre hinweg ohne Probleme einsetzen können, lesen Sie bitte diese Anleitung, bevor Sie damit beginnen, das Produkt in Betrieb zu nehmen. Bewahren Sie die Bedienungsanleitung nach der Lektüre an einem sicheren Ort auf.

## M7CL – Überblick

<span id="page-8-2"></span>Das M7CL ist ein digitales Mischpult mit folgenden Funktionsmerkmalen.

### ■ Ein Mischsystem mit den Vorzügen modernster Digitaltechnik und intuitiver Bedienung im analogen Stil

Das M7CL ist ein volldigitales Mischpult, das die modernste Digitaltechnik nutzt und sich gleichermaßen für Festinstallationen oder andere SR-Anwendungen eignet. Lineare AD/DA-Wandler mit 24 Bit ermöglichen einen Dynamikbereich von bis zu 108 dB und bieten eine hervorragende Klangqualität.

An Eingangskanälen sind 32 (Modell M7CL-32) oder 48 (Modell M7CL-48) monaurale INPUT-Kanäle und vier stereophone ST-IN-Kanäle vorhanden.

Als Ausgangskanäle stehen 16 MIX-Kanäle, acht MATRIX-Kanäle ein STEREO-Kanal sowie ein MONO-Kanal zur Verfügung. Eine L/C/R-Dreikanalausgabe über die STEREO/MONO-Kanäle wird ebenfalls unterstützt. Das Bedienungskonzept wurde für den einfachen und intuitiven Zugriff völlig neu überarbeitet.

Für alle häufig verwendeten Eingangskanäle sowie für die STEREO/MONO-Kanäle sind eigene Kanalzüge mit Fader, Vorhörfunktion und Ein-/Aus-Tasten vorgesehen. Dieses Mischpult kann problemlos auch von Benutzern eingesetzt werden, die bisher keine Digitalpulte bedient haben.

Sie können die Bedienungselemente des SELECTED-CHANNEL-Bereichs links vom Display verwenden, um die wichtigsten Parameter (Eingangsverstärkung, EQ, Dynamik-Threshold, Bus-Send-Pegel usw.) desjenigen Kanals zu steuern, den Sie einstellen möchten. Dieser Bereich kann genauso bedient werden wie ein Kanalmodul eines analogen Mischpults.

In der Mitte des oberen Bedienfelds befindet sich der neu entwickelte Centralogic-Bereich, mit dem Sie acht Kanäle gleichzeitig bedienen können. Sie steuern die Fader, Vorhören und Ein-/Ausschaltvorgänge der acht Kanäle oder DCA-Gruppen, die diesem Bereich mit einem einzigen Tastendruck zugewiesen wurden. Das Display ist ein Touch Screen – ein berührungsempfindlicher Bildschirm. Sie können Funktionen ein- und ausschalten oder Objekte auswählen, indem Sie einfach auf die dargestellten Schaltflächen oder Drehregler auf dem Bildschirm drücken.

Einstellungen der Mischparameter, einschließlich der Einstellungen des Gain und der Phantomspannung der Eingangsverstärker, können als "Szenen" gespeichert und geladen werden. Alle Fader auf dem Bedienfeld sind motorisiert, so dass beim Abruf einer Szene die dort gültigen Faderpositionen sofort reproduziert werden.

### ■ Effekte und graphische EQs lassen sich in den gewünschten Signalweg integrieren

Es sind hochwertige Multieffektprozessoren eingebaut, von denen bis zu vier gleichzeitig verwendet werden können. Effekte wie Hall, Delay, Multiband-Kompressor und verschiedene Modulationseffekte können über interne Busse geführt oder in einen beliebigen Kanal eingefügt werden. Grafische 31-Band-EQs und ein neu entwickelter Flex15GEQ kann ebenfalls in jeden beliebigen Kanal oder Ausgang eingefügt werden.

Bei einem Flex15GEQ können Sie 15 beliebige der insgesamt 31 Bänder steuern.

Da jeweils zwei GEQ-Einheiten im gleichen "Rack" montiert werden können, lassen sich insgesamt 16 GEQ-Einheiten gleichzeitig verwenden. Um Effekte oder grafische EQs zu verwenden, "montieren" Sie diese in den acht virtuellen Racks, die auf dem Touch Screen dargestellt werden. Die momentan installierten Module lassen sich auf Anhieb sehen, und Sie können auf intuitive Weise die Module umschalten und die Ein-/ Ausgangszuordnungen ändern.

#### ■ Kaskadenverbindungen auf digitaler Ebene

Ein zweites M7CL oder ein anderes Digitalmischpult wie das Yamaha PM5D kann über den Anschluss an einer digitalen I/O-Karte in einem der Slots auf digitaler Ebene als Kaskade angeschlossen werden. Von den Bussen MIX, MATRIX, STEREO/MONO und CUE können bis zu 24 Busse einzeln kaskadiert werden.

### ■ Sicherheitsfunktionen, die auf Benutzer- oder Systemebene eingestellt werden können

Die verfügbaren Funktionen können für Benutzer außer dem Administrator auf insgesamt drei Sicherheitsebenen eingeschränkt werden; Administrator, Gast (Guest) und Benutzer (User). Für Benutzer und Administrator können Passwörter angegeben werden, damit wichtige Einstellungen nicht versehentlich geändert werden können.

#### Die für jeden einzelnen Benutzer relevanten

Informationen (User-Level, Systemeinstellungen und benutzerdefinierte Tastenbefehle) können auf einem USB-Speichergerät als "User Authentication Key" gespeichert werden. Durch Laden Ihres User Authentication Key von einem USB-Gerät haben Sie sofort Ihre optimierte Arbeitsumgebung vor sich.

#### ■ I/O-Kartenerweiterung

Im rückwärtigen Bedienfeld sind drei Steckplätze vorhanden, in denen die separat erhältlichen Mini-YGDAI-Cards installiert werden können. AD-Karten, DA-Karten oder digitale I/O-Karten können ebenfalls in diesen Steckplätzen installiert werden, um die Ein- und Ausgänge zu erweitern. Wenn eine externe Eingangsverstärker-Einheit (wie das Yamaha AD8HR) über ein spezielles Protokoll mit der REMOTE-Buchse verbunden ist, können die Einstellungen der Phantomspannung und des Gain der externen Eingangsverstärker ebenfalls vom M7CL aus fernbedient werden.

## Unterschiede zwischen dem M7CL-48 und dem M7CL-32

<span id="page-10-0"></span>1 Das M7CL ist in zwei verschiedenen Modellen erhältlich; dem M7CL-48 und dem M7CL-32. Diese Modelle unterscheiden sich wie folgt.

#### ■ M7CL-48

Dieses Modell bietet 48 INPUT-Buchsen und 48 INPUT-Kanäle.

Die INPUT-Buchsen 1–32 befinden sich auf der rechten Seite des rückwärtigen Anschlussfelds, und die INPUT-Buchsen 33–48 befinden sich auf der linken Seite.

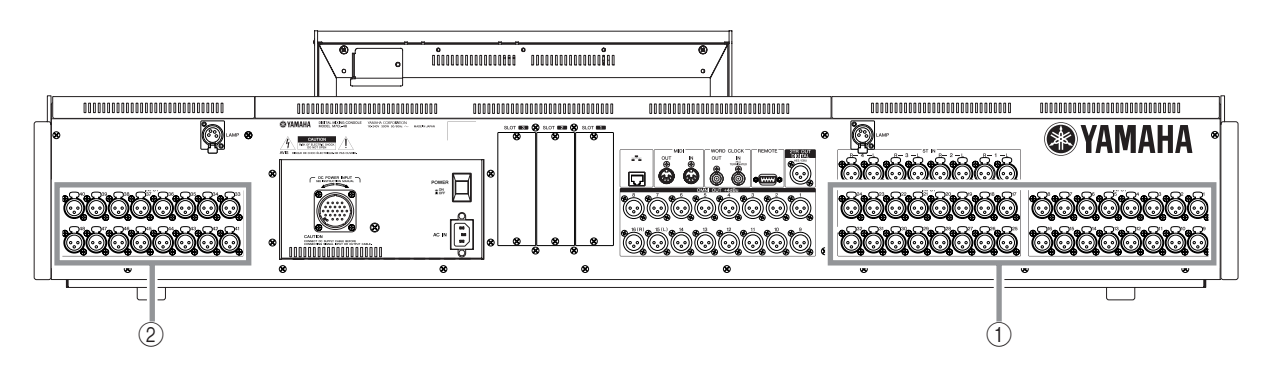

1 **INPUT-Buchsen 1–32**

#### B **INPUT-Buchsen 33–48**

Zusätzlich zu dem Kanalzug für die INPUT-Kanäle 1–32 links auf dem oberen Bedienfeld gibt es einen weiteren Kanalzug für die INPUT-Kanäle 33–48 auf der rechten Seite.

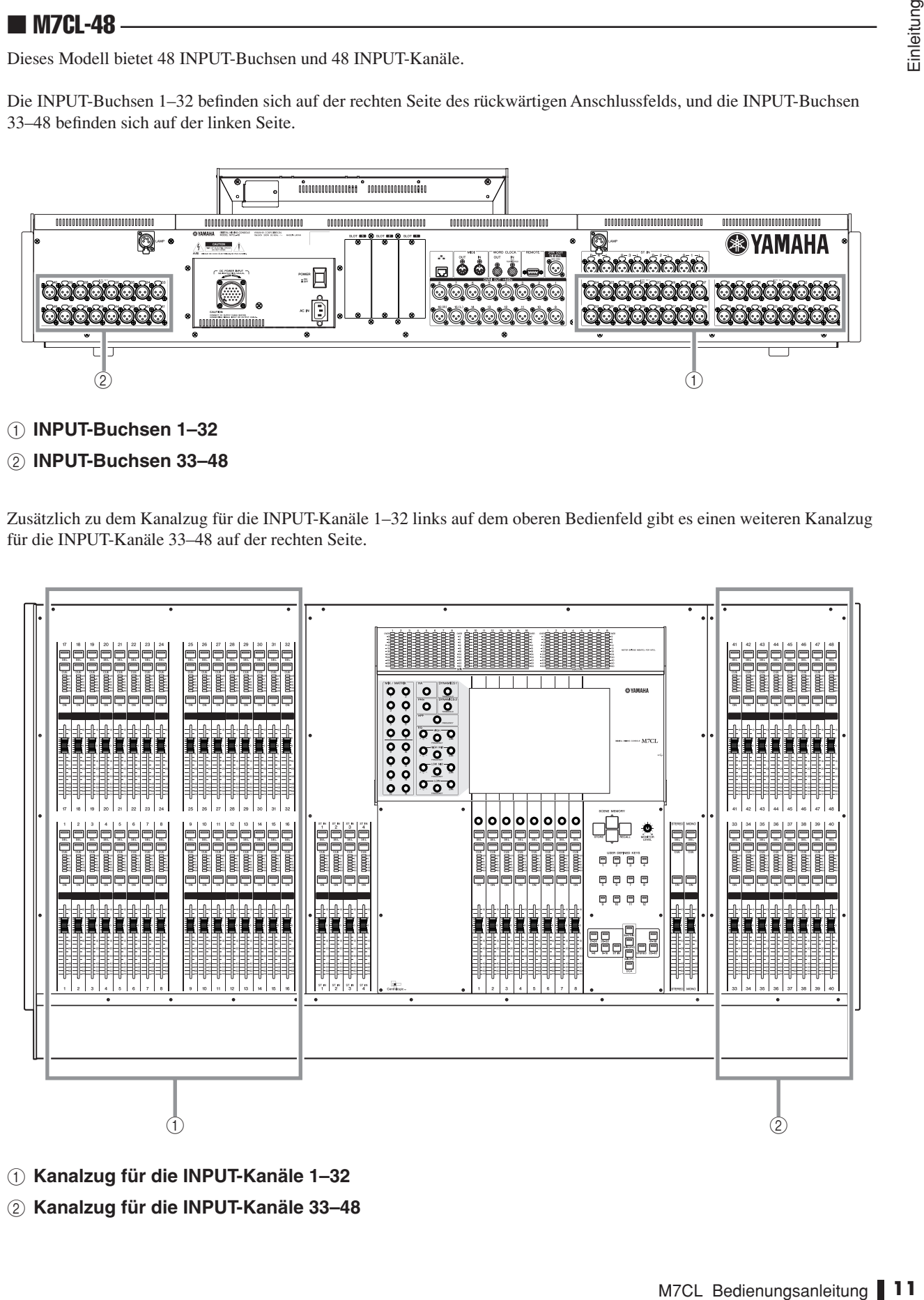

- 1 **Kanalzug für die INPUT-Kanäle 1–32**
- B **Kanalzug für die INPUT-Kanäle 33–48**

#### ■ M7CL-32

Dieses Modell bietet 32 INPUT-Buchsen und 32 INPUT-Kanäle.

Die INPUT-Buchsen 1–32 befinden sich auf der rechten Seite des rückwärtigen Anschlussfelds, es gibt keine weiteren INPUT-Buchsen auf der linken Seite.

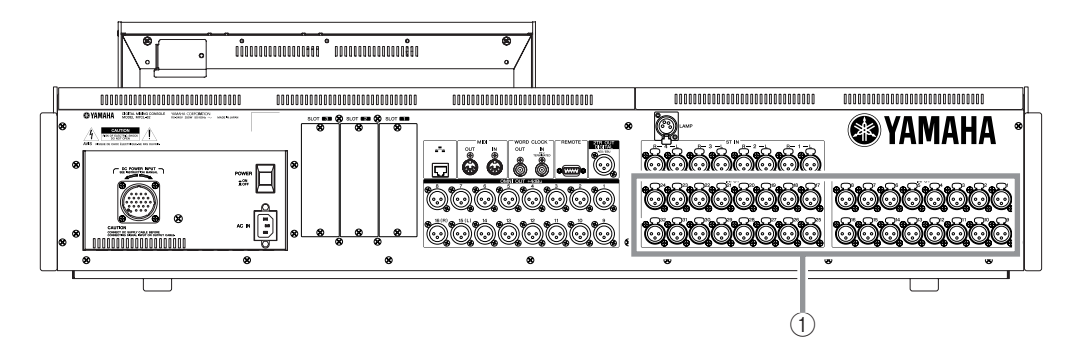

#### 1 **INPUT-Buchsen 1–32**

Der Kanalzug für die INPUT-Kanäle 1–32 befindet sich wie beim Modell M7CL-48 links auf dem oberen Bedienfeld, es gibt jedoch auf der rechten Seite keinen zweiten Kanalzug für INPUT-Kanäle.

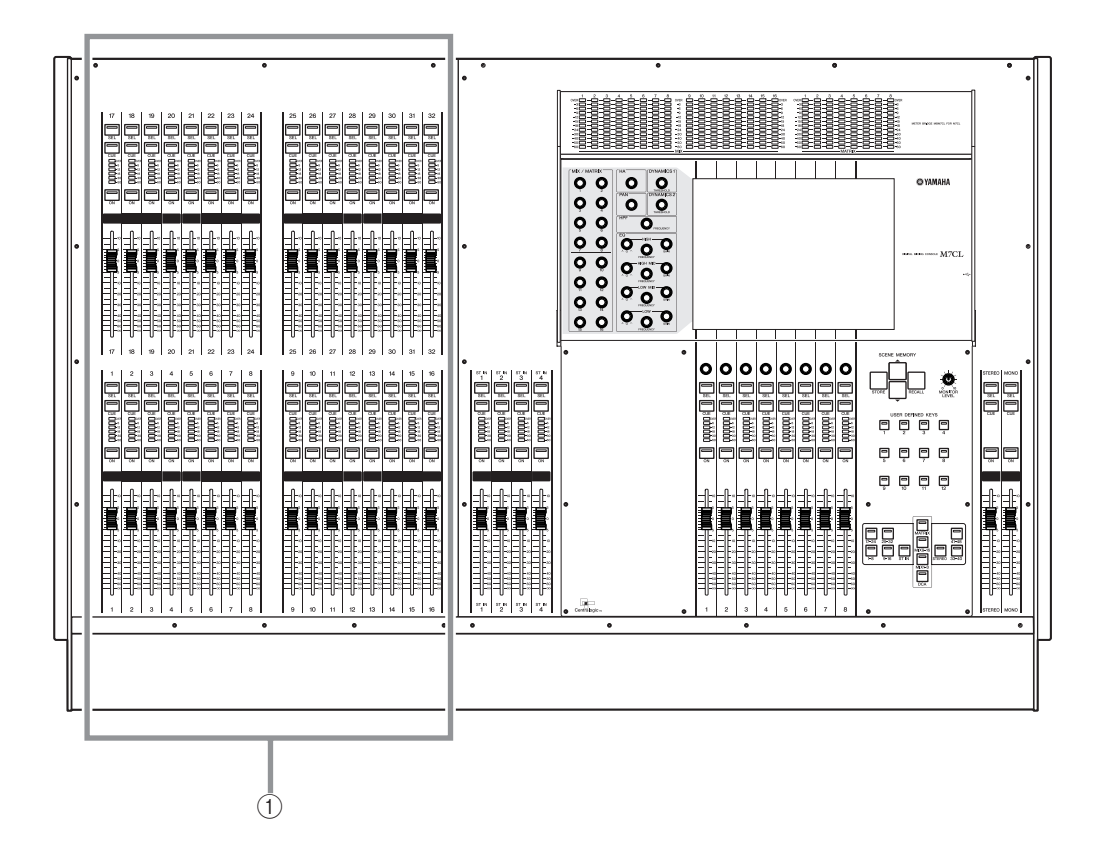

1 **Kanalzug für die INPUT-Kanäle 1–32**

*• Wenn in dieser Bedienungsanleitung ein Unterschied zwischen den Modellen M7CL-32 und M7CL-48 relevant ist, werden die Angaben, die für das Modell M7CL-48 gelten, in geschweiften Klammern { } angegeben (z. B. INPUT-Buchsen 1–32 {1–48}).* **TIPP**

## Die Kanalstruktur des M7CL

#### ■ Eingangskanäle

Dieser Bereich verarbeitet ein Eingangssignal und sendet es an verschiedene Busse (STEREO, MONO, MIX, MATRIX). Es gibt zwei Arten von Eingangskanälen, wie folgend beschrieben.

#### ● **INPUT-Kanäle 1–32 {1–48}**

In diesen Kanälen werden monaurale Signale verarbeitet. Die Eingangssignale von den monauralen, analogen Eingangsbuchsen (INPUT-Buchsen 1–32 {INPUT-Buchsen 1–48}) werden standardmäßig den entsprechend nummerierten Kanälen zugeordnet.

#### ● **ST-IN-Kanäle 1–4**

In diesen Kanälen werden Stereosignale verarbeitet. Die Eingangssignale von den EFFECT-RETURN-Buchsen 1–4 werden standardmäßig den entsprechend nummerierten Kanälen zugeordnet.

Die Signalzuordnungen zu den Eingangskanälen können ganz nach Wunsch geändert werden.

#### ■ Ausgangskanäle

Dieser Bereich mischt die von den Eingangskanälen etc. gesendeten Signale und sendet sie an die entsprechenden Ausgangs-Ports oder Ausgangsbusse. Es gibt drei Arten von Ausgangskanälen, wie folgend beschrieben.

#### ● **MIX-Kanäle 1–16**

Die MIX-Kanäle verarbeiten die Signale, die von den Eingangskanälen an die MIX-Busse gesendet wurden und geben sie an den Ausgangsbuchsen aus. Diese werden hauptsächlich verwendet, um Signale an das Monitorsystem oder an externe Effekte zu senden. Die Signale der MIX-Kanäle 1–16 können auch an den STEREO-Bus, den MONO-Bus oder an die MATRIX-Busse gesendet werden.

Im Standardzustand sind die Ausgänge des M7CL den folgenden Kanälen zugeordnet.

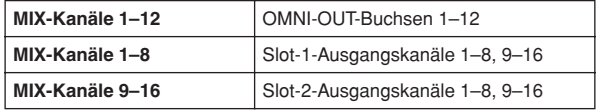

#### ● **MATRIX-Kanäle 1–8**

Diese Kanäle verarbeiten die von den Eingangs- oder den MIX-, STEREO- und MONO-Kanälen an die MATRIX-Busse gesendeten Signale und geben sie an den Ausgangsbuchsen aus. Über die STEREO- und MONO-Busse können verschiedene Kombinationen von Signalen und Mischungen vom M7CL ausgegeben werden. Im Standardzustand sind die Ausgänge des M7CL den folgenden Kanälen zugeordnet.

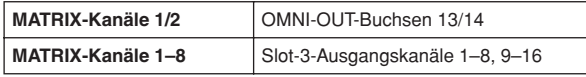

#### ● **STEREO-Kanal / MONO-Kanal**

<span id="page-12-0"></span>1 Das M7CL bietet die folgenden Eingangskanäle und Ausgangskanäle. Diese Kanäle verarbeiten die von den Eingangskanälen oder MIX-Kanälen gesendeten Signale und geben sie an der entsprechenden Ausgangsbuchse aus. Diese Kanäle werden als Haupt-Stereoausgänge (und Monoausgang) benutzt.

> STEREO- und MONO-Kanäle können zur Ausgabe unabhängiger Signale oder für die dreikanalige L/C/R-Wiedergabe verwendet werden.

> Im Standardzustand sind die Ausgänge des M7CL den folgenden Kanälen zugeordnet.

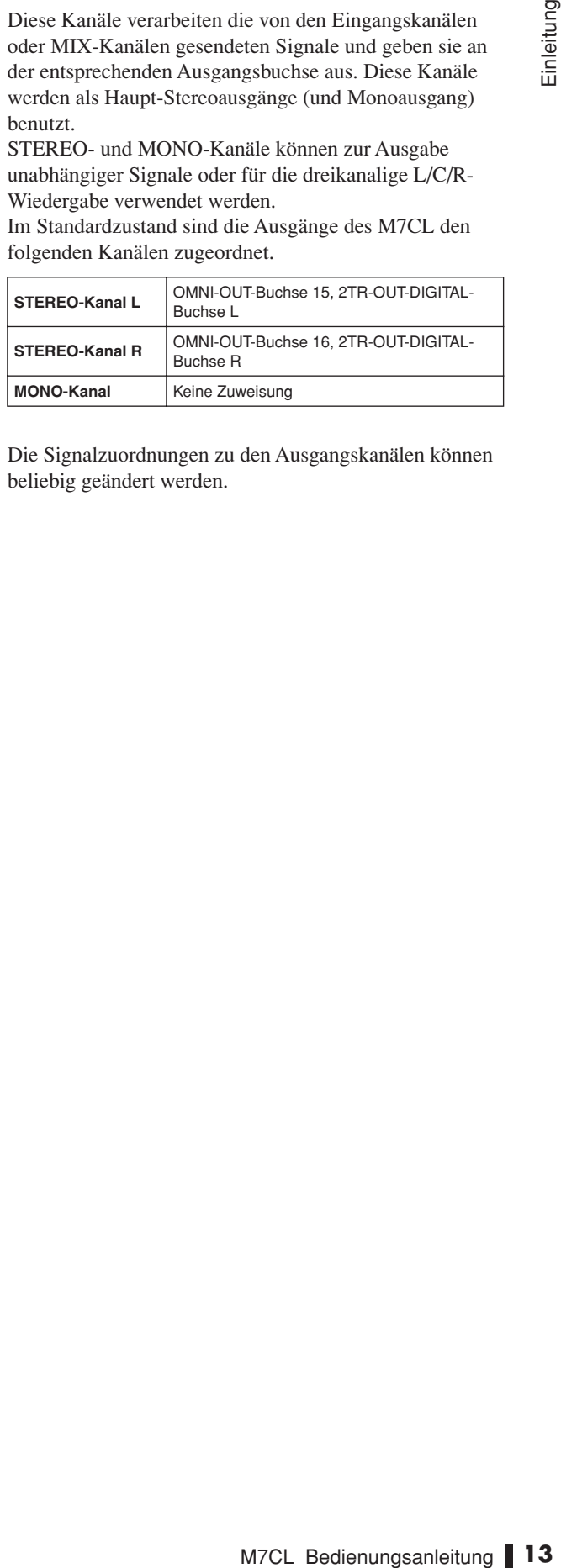

Die Signalzuordnungen zu den Ausgangskanälen können beliebig geändert werden.

## Über die MIX-Bus-Arten (VARI / FIXED)

<span id="page-13-0"></span>Die sechzehn MIX-Busse des M7CL können jeweils in Paaren benachbarter, ungerade-gerade nummerierter Busse als VARI- oder FIXED-Typ eingestellt werden ( $\rightarrow$  [S. 212](#page-211-1)). Die beiden Typen haben folgende Eigenschaften.

#### ● **VARI**

Bei diesem Typ kann der Send-Pegel des von den Eingangskanälen an den MIX-Bus gesendeten Signals variiert werden. Der Punkt im Signalweg des Eingangskanals, von dem aus das Signal an einen auf VARI eingestellten MIX-Bus gesendet wird, kann direkt vor dem EQ, vor dem Fader oder nach der [ON]-Taste liegen. Dieser Typ wird hauptsächlich verwendet, um das Signal an das Monitorsystem oder an externe Effekte zu senden.

#### ● **FIXED**

Bei diesem Typ ist der Send-Pegel des von den Eingangskanälen an den MIX-Bus gesendeten Signals festgelegt. Das von einem Eingangskanal an einen auf FIXED eingestellten MIX-Bus gesendete Signal wird direkt hinter der [ON]-Taste abgegriffen. Dieser Typ wird hauptsächlich verwendet, um Signale an ein externes Gerät im gleichen Mischverhältnis wie auf dem STEREO/ MONO-Bus zu senden.

## Über die Wordclock

<span id="page-13-1"></span>Die "Wordclock" ist ein Clock-Signal, das als gemeinsame Zeitbasis für die digitale Audiosignalverarbeitung verwendet wird.

Normalerweise sendet ein Gerät ein Referenz-Wordclock-Signal, und die anderen Geräte empfangen dieses Wordclock-Signal und synchronisieren dazu.

Damit die Übertragung digitaler Audiosignale von oder zu einem externen Gerät über eine in einem Steckplatz des M7CL installierte, digitale I/O-Karte erfolgen kann, muss die Wordclock zwischen den beteiligten Geräten synchronisiert werden. Bedenken Sie, dass bei fehlender Synchronisation der Wordclock das Signal nicht korrekt übertragen wird bzw. unerwünschte Geräusche auftreten. (Näheres zur Synchronisation der Wordclock des M7CL mit einem externen Gerät  $\rightarrow$  [S. 208](#page-207-1)).

## Konventionen in dieser Anleitung

<span id="page-13-2"></span>In dieser Anleitung werden die physikalisch vorhandenen Bedienelemente auf dem Bedienfeld, die eine Schaltfunktion haben, als "Taste" bezeichnet. Die drehbaren Einstellknöpfe auf dem Bedienfeld werden "Drehregler" genannt, wenn ihr Wert von einem Minimum zu einem Maximum gedreht werden kann, während solche, die endlos gedreht werden können, "Encoder" genannt werden.

Alle Bedienelemente auf dem Bedienfeld stehen hier in eckigen Klammern, z.B. [CUE]-Taste, um sie von den virtuellen Schaltflächen und Drehreglern zu unterscheiden, die auf dem Bildschirm (Touch Screen) dargestellt werden. Bei einigen Bedienelementen steht vor den eckigen Klammern der zugehörige Bereich auf dem Bedienfeld, z. B. SCENE-MEMORY-Taste [STORE]. Wenn ein Unterschied zwischen den Modellen M7CL-32 und M7CL-48 besteht, werden die Angaben, die für das Modell M7CL-48 gelten, in geschweiften Klammern { } angegeben (z. B. INPUT-Buchsen 1–32 {1–48}).

## Über die Firmware-Version

<span id="page-13-3"></span>Im SETUP-Bildschirm (→ [S. 207](#page-206-2)) können Sie die Versionsnummer der Firmware ablesen. Außerdem können Sie die aktuelle Firmware-Version von der Website herunterladen.

#### **http://www.yamahaproaudio.com/**

# <span id="page-14-0"></span>◆ Kapitel 2 Bedienfelder und Bedienelemente

Dieses Kapitel beschreibt Namen und Funktionen der Bedienungsfelder des M7CL.

## Bedienfeld

<span id="page-14-1"></span>Das Bedienfeld des M7CL ist in folgende Bereiche unterteilt.

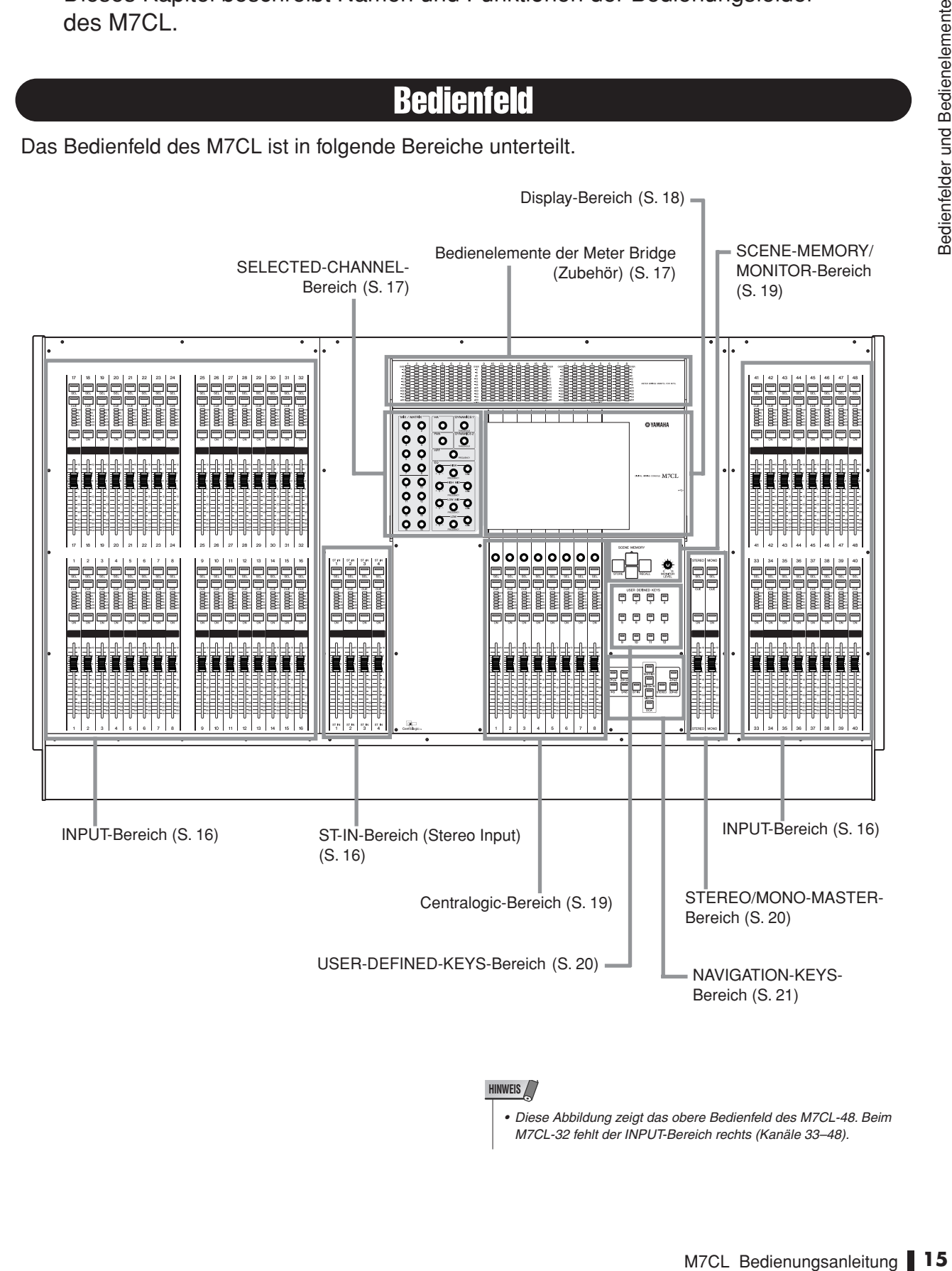

#### **HINWEIS**

*• Diese Abbildung zeigt das obere Bedienfeld des M7CL-48. Beim M7CL-32 fehlt der INPUT-Bereich rechts (Kanäle 33–48).*

#### <span id="page-15-0"></span>■ INPUT-Bereich

In diesem Bereich können Sie die wichtigsten Parameter der Mono-Eingangskanäle 1–32 {1–48} einstellen.

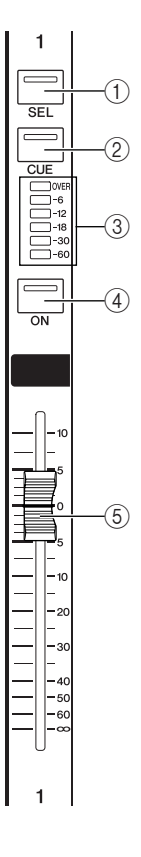

## <span id="page-15-1"></span>■ ST-IN-Bereich (Stereo Input)

In diesem Bereich steuern Sie die wichtigsten Parameter der Stereo-Eingangskanäle ST IN 1–4. Mit Ausnahme der Tatsache, dass das bediente Objekt mit jedem Druck auf die [SEL]-Taste zwischen den Kanälen L und R hin- und herwechselt, funktionieren diese Bedienungselemente genau wie die der INPUT-Kanäle.

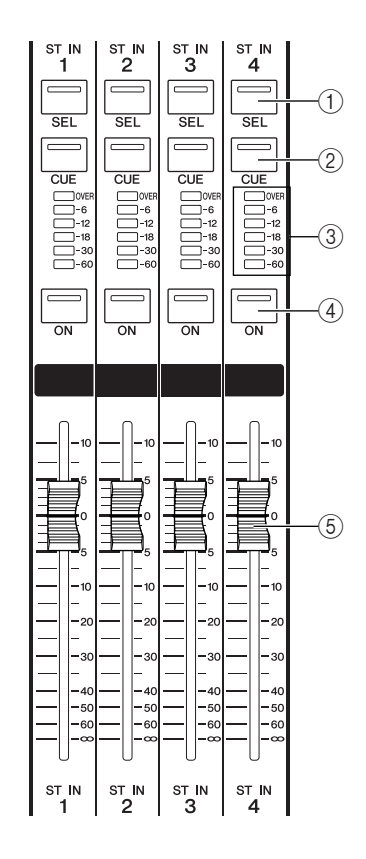

#### 1 **[SEL]-Taste**

Diese Tasten wählen den zu bedienenden Kanal aus. Wenn Sie diese Taste drücken, so dass die LED leuchtet, ist dieser Kanal im SELECTED-CHANNEL-Bereich und auf dem Touch Screen zur Bedienung ausgewählt. Im Modus SENDS ON FADER leuchten die [SEL]-Tasten aller Kanäle.

#### B **[CUE]-Taste**

Diese Tasten wählen den zu hörenden Kanal aus (Cue-Monitoring). Wenn Cue eingeschaltet ist, leuchtet die LED der Taste.

#### C **Meter-LEDs**

Diese LEDs zeigen den Eingangspegel des Kanals an.

#### D **[ON]-Taste**

Hier wird der Kanal ein-/ausgeschaltet. Wenn der Kanal eingeschaltet ist, leuchtet die LED der Taste. Im Modus SENDS ON FADER dient dieser als Ein-/Ausschalter für das von jedem Kanal an den momentan ausgewählten MIX-Bus gesendete Signal.

#### E **Fader (Schieberegler)**

Stellt den Eingangspegel des Kanals ein. Im Modus SENDS ON FADER stellt dieser den Send-Pegel des von jedem Kanal an den momentan ausgewählten MIX-Bus gesendeten Signals ein.

### <span id="page-16-1"></span>■ Bedienelemente der Meter Bridge (Zubehör)

Wenn eine optionale Meter Bridge MBM7CL (eine Leiste mit mehreren Pegelanzeigen) montiert wurde, können die MIX/MATRIX-Kanalpegel jederzeit abgelesen werden. Die Ableseposition kann gewählt werden zwischen PRE EQ (vor der Absenkung), PRE FADER (direkt vor dem Fader) und POST ON (direkt nach der [ON]-Taste).

#### 1 **MIX-Pegelanzeigen**

Diese Pegelanzeigen zeigen den Pegel der MIX-Kanäle 1–16 an.

#### B **MATRIX-Pegelanzeigen**

Diese Pegelanzeigen zeigen den Pegel der MATRIX-Kanäle 1–8 an.

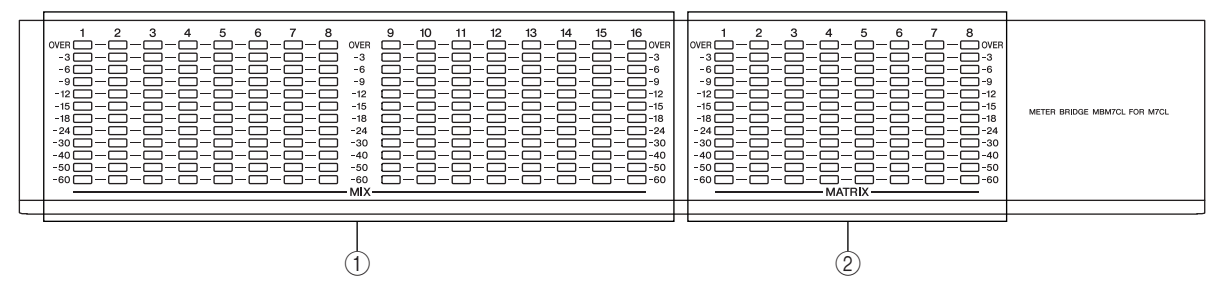

### <span id="page-16-0"></span>■ SELECTED-CHANNEL-Bereich

In diesem Bereich bedienen Sie die Mischparameter des momentan ausgewählten Ein- oder Ausgangskanals.

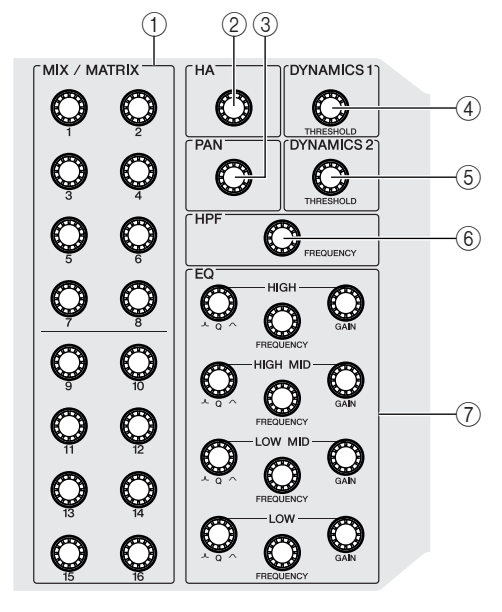

#### 1 **[MIX/MATRIX]-Encoder**

● **Wenn ein Eingangskanal ausgewählt ist** Stellt den Send-Pegel des Signals ein, das vom jeweiligen Kanal an die MIX/MATRIX-Busse gesendet wird.

#### ● **Wenn ein MIX-Kanal ausgewählt ist**

Stellt den Send-Pegel des Signals ein, das vom MIX-Kanal an die MATRIX-Busse gesendet wird.

● **Wenn ein MATRIX-Kanal ausgewählt ist** Stellt den Send-Pegel des Signals ein, das von jedem MIX-Kanal an den ausgewählten MATRIX-Bus gesendet wird.

#### B **[HA]-Encoder**

Stellt die Vorverstärkung eines Eingangskanals ein. Bewirkt nichts, wenn ein anderer Kanaltyp ausgewählt ist.

#### **HINWEIS**

*• Das PAD wird intern ein- oder ausgeschaltet, wenn die Eingangsverstärkung zwischen -14 dB und -13 dB eingestellt wird. Beachten Sie, dass es zu Störgeräuschen kommen kann, wenn bei Verwendung von Phantomstrom ein Unterschied zwischen der Hot- und Cold-Ausgangsimpedanz des an der INPUT-Buchse angeschlossenen externen Geräts besteht.*

#### C **[PAN]-Encoder**

● **Wenn ein Eingangskanal ausgewählt ist**

Stellt die Pan-Position des vom ausgewählten Kanal an die Kanäle L/R (oder L/C/R) des STEREO-Busses gesendeten Signals ein.

#### ● **Wenn ein ST-IN-Kanal ausgewählt ist**

Stellt die Links/Rechts-Balance von Signalen ein, die von den beiden ausgewählten Kanälen an den STEREO-Bus gesendet werden.

#### ● **Wenn ein MIX-Kanal (2 x MONO) ausgewählt ist**

Stellt die Pan-Position des vom ausgewählten Kanal an die Kanäle L/R des STEREO-Busses gesendeten Signals ein.

#### ● **Wenn ein MIX-Kanal (STEREO) ausgewählt ist**

Stellt die Links/Rechts-Balance von Signalen ein, die von den beiden ausgewählten Kanälen an den STEREO-Bus gesendet werden.

#### ● **Wenn ein MATRIX-Kanal (STEREO) ausgewählt ist**

Stellt die Links/Rechts-Balance von Signalen ein, die von den beiden ausgewählten Kanälen an den STEREO-Bus gesendet werden.

#### ● **Wenn ein STEREO-Kanal ausgewählt ist**

Stellt die Links/Rechts-Balance von Signalen ein, die an den L/R-Kanälen des STEREO-Busses ausgegeben werden.

#### D **[DYNAMICS 1]-Encoder**

● **Wenn ein Eingangskanal ausgewählt ist** Stellt den THRESHOLD-Parameter von Gate-Effekten usw. ein.

● **Wenn ein MIX-, MATRIX- oder STEREO/MONO-Kanal ausgewählt ist**

Stellt den THRESHOLD-Parameter von Kompressor-Effekten usw. ein.

#### E **[DYNAMICS 2]-Encoder**

● **Wenn ein Eingangskanal ausgewählt ist** Stellt den THRESHOLD-Parameter von Kompressor-Effekten usw. ein.

- **Wenn ein MIX-, MATRIX- oder STEREO/MONO-Kanal ausgewählt ist** Keine Funktion
- 

#### $(6)$  [HPF]-Encoder

Stellt die HPF-Grenzfrequenz eines Eingangskanals ein. Bewirkt nichts, wenn ein anderer Kanaltyp ausgewählt ist. G **Encoder EQ [Q], EQ [FREQUENCY], EQ [GAIN]**

Diese stellen für jedes der vier EQ-Bänder die Güte (Q), Mittenfrequenz (bzw. Grenzfrequenz) und Anhebung/ Absenkung (Gain) ein.

#### <span id="page-17-0"></span>■ Display-Bereich

Dies ist ein berührungsempfindlicher Bildschirm (Touch Screen), den Sie durch Berühren der Display-Fläche

bedienen können. Rechts vom Display befindet sich ein USB-Anschluss.

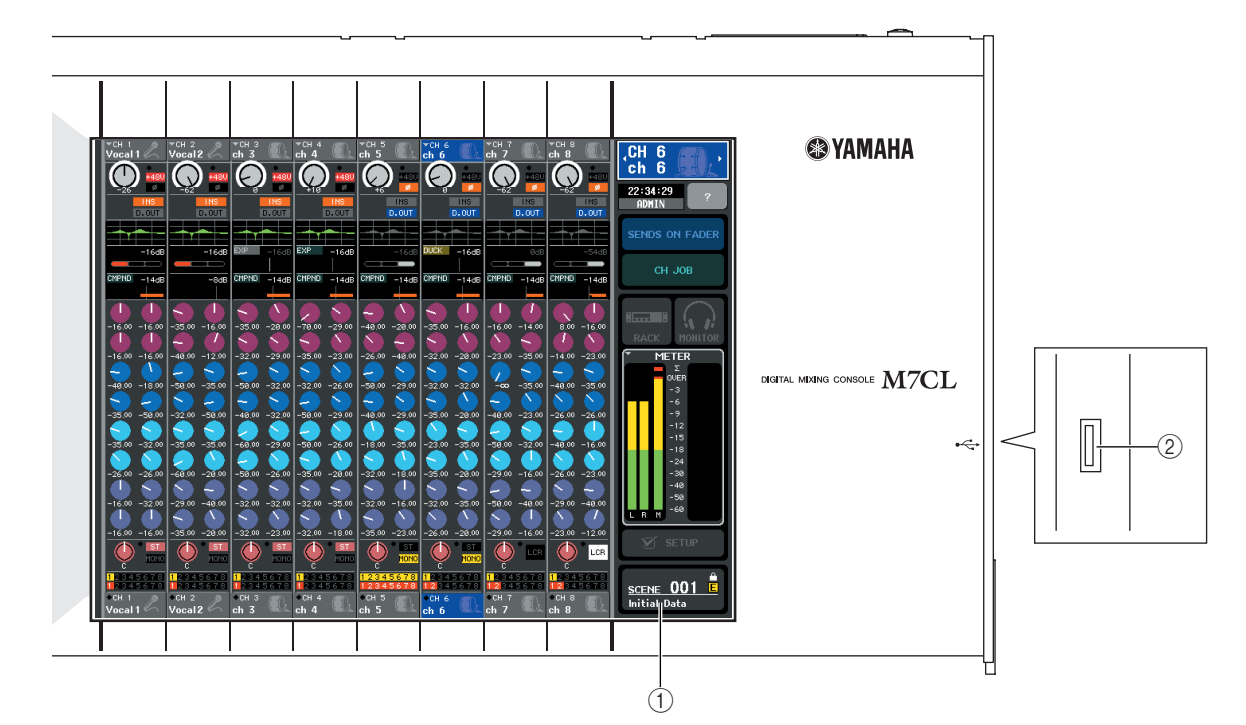

#### 1 **Display (Touch Screen)**

In diesem Display werden die Informationen angezeigt, die Sie während der Bedienung des M7CL benötigen, und Sie können systemweite Einstellungen vornehmen sowie Mischparameter für Ein- und Ausgangskanäle einstellen. Da dieses Display berührungsempfindlich ist, können Sie im Display direkt Menüs auswählen oder Parameter einstellen. Sie können jedoch nicht an zwei Stellen gleichzeitig drücken, um diese gleichzeitig zu bedienen.

#### **HINWEIS**

*• Wenn der Touch Screen verschmutzt sein sollte, wischen Sie ihn mit einem weichen, trockenen Tuch sauber.*

#### **VORSICHT**

*• Benutzen Sie niemals spitze oder scharfe Gegenstände wie z. B. Ihre Fingernägel zur Bedienung des Bildschirms. Dadurch kann der Bildschirm verkratzen und unbedienbar werden.*

#### 2 USB-Buchse

Hier können Sie ein USB-Speichergerät anschließen, um die internen Daten zu speichern oder zu laden. Es lassen sich USER-KEY-Daten auf einem USB-Speichergerät ablegen, die einen User-Level festlegen, um die von verschiedenen Anwendern bedienbaren Funktionen einschränken zu können.

#### **HINWEIS**

*• Sie können an der USB-Buchse ein USB-Speichergerät anschließen. Eine korrekte Funktion ist jedoch nur mit USB-Flash-Speichergeräten gewährleistet.*

#### ■ **Formate von USB-Speichergeräten**

Es werden Speichermedien mit Kapazitäten von bis zu 2GB unterstützt, die in FAT12, FAT16 oder FAT32 formatiert wurden. Wenn Ihr Speichermedium abweichend formatiert ist, formatieren Sie es bitte erneut im SAVE/LOAD-Bildschirm.

#### ■ **Vermeidung versehentlichen Löschens**

Einige USB-Speichergeräte haben eine Schreibschutzeinstellung, die verhindert, dass Daten versehentlich gelöscht werden können. Wenn Ihr Speichergerät wichtige Daten enthält, sollten Sie von dessen Schreibschutzfunktion Gebrauch machen, um versehentliches Löschen zu verhindern. Andererseits müssen Sie selbstverständlich sicherstellen, dass der Schreibschutz des USB-Gerätes

ausgeschaltet ist, bevor Sie Daten speichern können.

#### **VORSICHT**

*• Eine Zugriffsanzeige (ACCESS) wird im Funktionszugriffsbereich angezeigt, während auf Daten zugegriffen wird (Speichern, Laden oder Löschen). Ziehen Sie den USB-Stecker nicht ab und schalten Sie das M7CL nicht aus, während diese Anzeige aufleuchtet. Dadurch kann Ihr Speichermedium oder die Daten des M7CL oder die anderer Medien beschädigt werden.*

#### <span id="page-18-1"></span>■ Centralogic-Bereich

In diesem Bereich können Sie eine Gruppe von (bis zu) acvht Kanälen oder DCA-Gruppen steuern, die im Bereich NAVIGATION KEYS ausgewählt wurden.

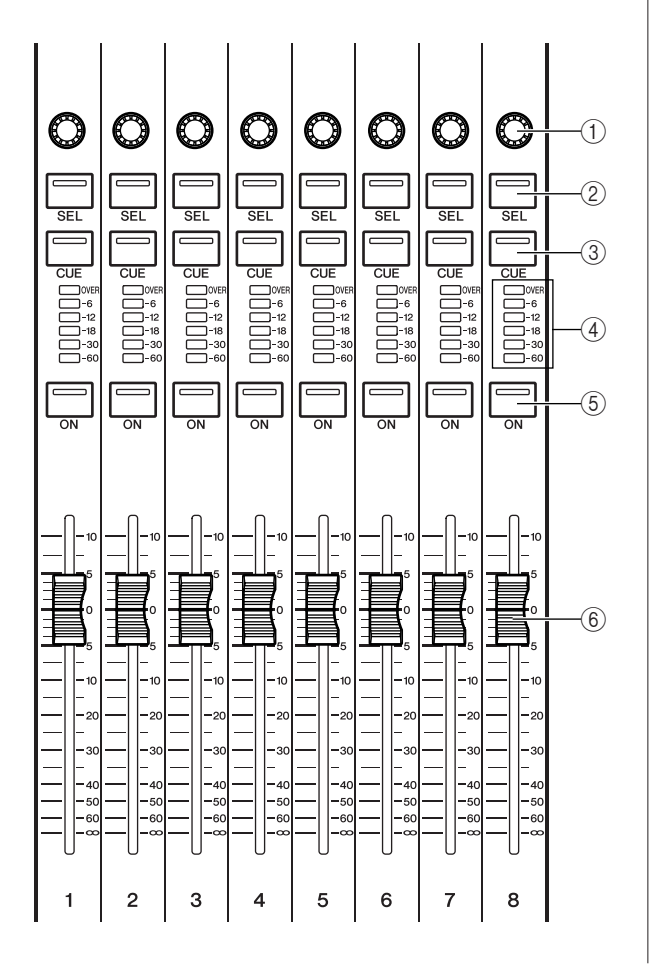

#### 1 **Encoder mit mehreren Funktionen**

Je nach Art des momentan angezeigten Bildschirms steuern diese Encoder ("Kodierer") die virtuellen Drehregler im Touch Screen.

#### B **[SEL]-Taste**

Diese Tasten wählen den zu bedienenden Kanal aus. Wenn Sie diese Taste drücken, so dass die LED leuchtet, ist dieser Kanal im SELECTED-CHANNEL-Bereich und auf dem Touch Screen zur Bedienung ausgewählt.

#### C **[CUE]-Taste**

Diese Tasten wählen den zu hörenden Kanal aus (Cue-Monitoring). Wenn Cue eingeschaltet ist, leuchtet die LED der Taste.

#### D **Meter-LEDs**

Diese LEDs zeigen den Ein-/Ausgangspegel des Kanals an.

#### E **[ON]-Taste**

Hier wird der Kanal ein-/ausgeschaltet. Wenn der Kanal eingeschaltet ist, leuchtet die LED der Taste.

#### F **Fader (Schieberegler)**

Hier können Sie den Ein-/Ausgangspegel des Kanals einstellen. Sie können auch interne Einstellungen vornehmen ( $\rightarrow$  [S. 163](#page-162-1)), so dass mit diesen Fadern die Anhebung/Absenkung der einzelnen GEQ-Bänder geregelt werden kann.

#### <span id="page-18-0"></span>■ SCENE-MEMORY/MONITOR-Bereich

In diesem Bereich können Sie Funktionen für die Szenenspeicherung und das Abhören ausführen.

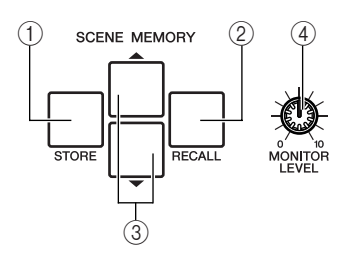

#### 1 **SCENE-MEMORY-Taste [STORE]**

Diese Taste speichert die aktuellen Einstellungen der Mischparameter auf einem einzelnen Szenenspeicherplatz.

#### B **SCENE-MEMORY-Taste [RECALL]**

Diese Taste ruft vorher gespeicherte Einstellungen aus einem Szenenspeicher ab.

#### C **SCENE-MEMORY-Tasten [**▲**]/[**▼**]**

Mit diesen Tasten wählen Sie die Szenennummer aus, die Sie speichern oder abrufen möchten. Die Nummer der momentan ausgewählten Szene wird im Funktionszugriffsbereich rechts des Touch Screens angezeigt. Durch gleichzeitiges Drücken der Tasten [▲]/ [▼] kehren Sie zur aktuellen Szenennummer zurück.

#### D **Regler [MONITOR LEVEL]**

Stellt den Ausgangspegel des Monitor-Signals ein. Wenn die Funktion PHONES LEVEL LINK (Kopfhörerpegel verknüpfen) im MONITOR-Bildschirm eingeschaltet ist, wird hiermit auch der Pegel der [PHONES]-Buchse an der Vorderseite eingestellt.

#### <span id="page-19-0"></span>■ USER-DEFINED-KEYS-Bereich

Diese Tasten führen Funktionen aus, die vom Anwender festgelegt wurden.

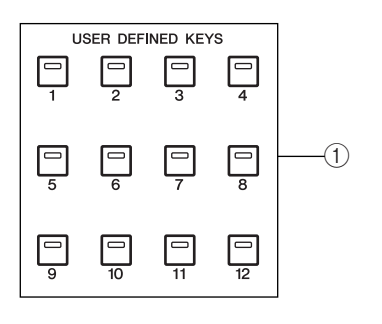

#### 1 **Anwenderdefinierbare Tasten [1]–[12]**

Diese Tasten führen Funktionen aus, die vom Anwender festgelegt wurden (Szenenwechsel, Ein-/Ausschalten von Talkback oder des internen Oszillators usw.).

#### <span id="page-19-1"></span>■ STEREO/MONO-MASTER-Bereich

In diesem Bereich steuern Sie die wichtigsten Parameter der STEREO/MONO-Kanäle.

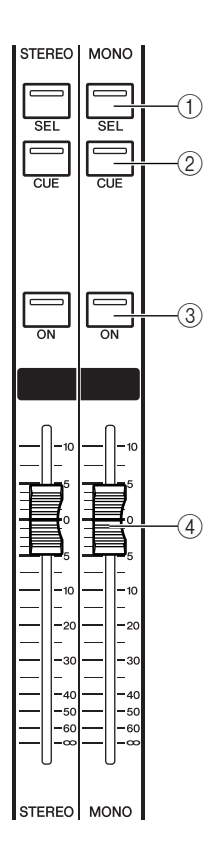

#### 1 **[SEL]-Taste**

Diese Taste wählt den zu bedienenden Kanal aus. Wenn Sie diese Taste drücken, so dass die LED leuchtet, ist dieser Kanal im SELECTED-CHANNEL-Bereich und auf dem Touch Screen zur Bedienung ausgewählt. Bei einem STEREO-Kanal wechselt mit jedem Druck auf die [SEL]-Taste das bediente Objekt zwischen den Kanälen L und R hin und her.

#### B **[CUE]-Taste**

Diese Taste wählt den zu hörenden Kanal aus (Cue-Monitoring). Wenn Cue eingeschaltet ist, leuchtet die LED der Taste.

#### C **[ON]-Taste**

Diese Taste schaltet den Kanal ein und aus. Wenn der Kanal eingeschaltet ist, leuchtet die LED der Taste.

#### D **Fader (Schieberegler)**

Hier können Sie den Ausgangspegel des Kanals einstellen.

### <span id="page-20-0"></span>■ NAVIGATION-KEYS-Bereich

In diesem Bereich können Sie die Kanäle auswählen, die vom Centralogic-Bereich und auf dem Touch Screen bedient werden sollen.

#### **HINWEIS**

*• Wenn Sie eine Navigationstaste länger als zwei Sekunden festhalten, fängt diese an zu blinken. Zu diesem Zeitpunkt wird nur das zu steuernde Objekt des Centralogic-Bereichs auf die entsprechenden Kanäle geändert und festgelegt. Wenn Sie eine andere Navigationstaste drücken, während die erste noch blinkt, wird nur das zu steuernde Objekt des Touch Screens geändert.*

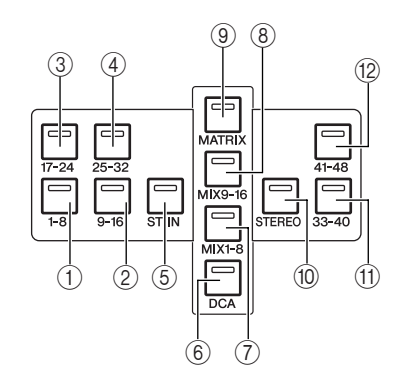

- 1 **[IN 1-8]-Tasten**
- B **[IN 9-16]-Tasten**
- C **[IN 17-24]-Tasten**
- D **[IN 25-32]-Tasten**

Diese Tasten wählen jeweils die INPUT-Kanäle 1–8, 9–16, 17–24 und 25–32 aus.

#### E **[ST IN]-Taste**

Diese Taste wählt die ST-IN-Kanäle 1–4 aus.

#### F **[DCA]-Taste**

Diese Taste wählt die DCA-Gruppen aus.

G **[MIX 1-8]-Taste**

#### H **[MIX 9-16]-Taste**

Diese Tasten wählen jeweils die MIX-Kanäle 1–8 und 9–16 aus.

#### I **[MATRIX]-Taste**

Diese Taste wählt die MATRIX-Kanäle 1–8 aus.

#### $(0)$  [STEREO]-Taste

Diese Taste weist den STEREO-Kanal L/R und den MONO-Kanal den Modulen 1–3 des Centralogic-Bereichs zu. In diesem Fall werden die Module 4–8 nicht benutzt.

#### K **[IN 33-40]-Taste {nur M7CL-48}**

#### L **[IN 41-48]-Taste {nur M7CL-48}**

Diese Tasten wählen jeweils die INPUT-Kanäle 33–40 und 41–48 aus.

## **Rückseite**

<span id="page-21-0"></span>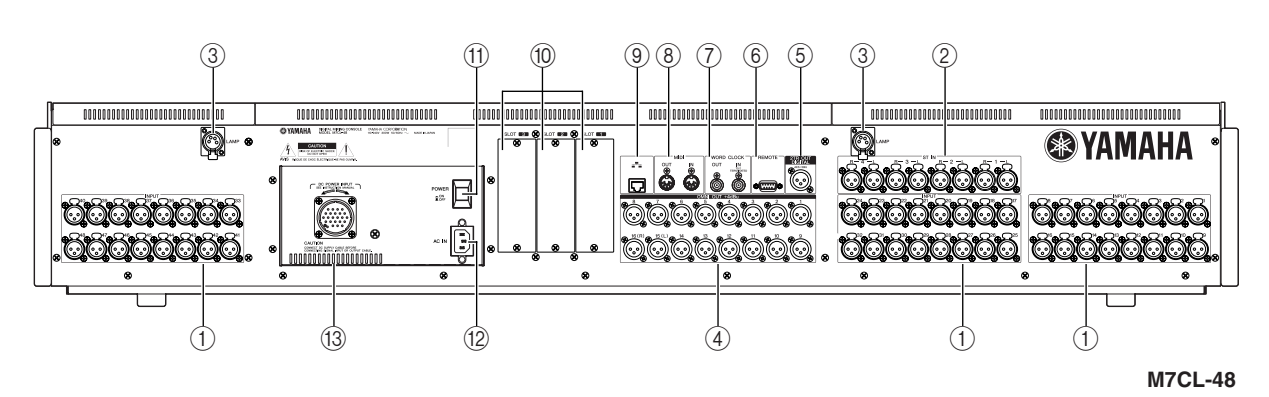

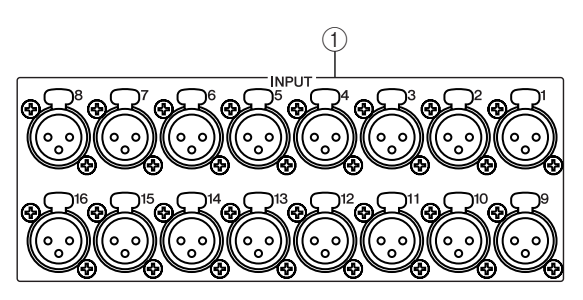

#### 1 **INPUT-Buchsen 1–32 {1–48}**

Dies sind symmetrische XLR-Eingangsbuchsen des Typs 3-31 (weiblich) für die Zuführung analoger Audiosignale von Geräten mit Leitungspegelausgängen oder von Mikrofonen. Der Nenneingangspegel ist –62 dBu bis +10 dBu.

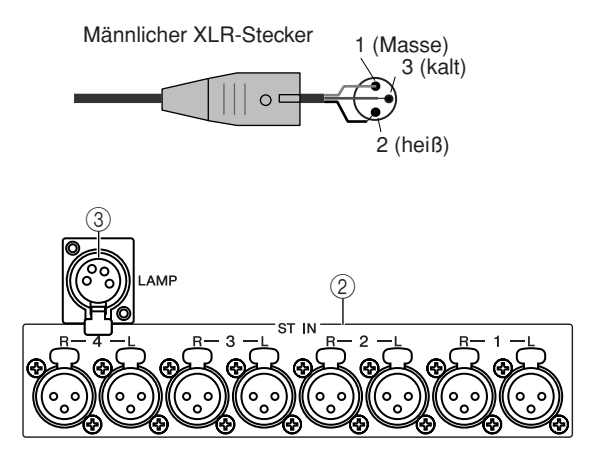

#### B **ST-IN-Buchsen 1–4**

Dies sind symmetrische XLR-Eingangsbuchsen des Typs 3-31 (weiblich) für die Zuführung analoger Audiosignale von Geräten mit Leitungspegelausgängen oder von Mikrofonen. Der Nenneingangspegel ist  $-62$  dBu bis  $+10$  dBu.

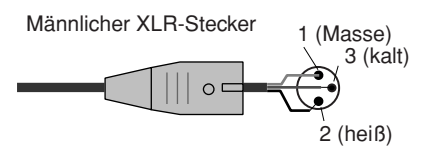

#### C **LAMP-Anschluss**

Dies ist eine vierpolige, weibliche XLR-Ausgangsbuchse für die Stromversorgung einer optionalen Schwanenhalslampe (wie die LA5000 von Yamaha). {Das M7CL-48 besitzt diese Buchse an zwei verschiedenen Stellen.}

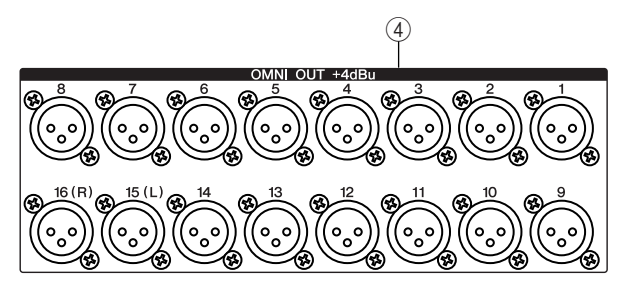

#### D **OMNI-OUT-Buchsen 1–16**

Dies sind XLR-Ausgangsbuchsen des Typs 3-32 (männlich), die analoge Audiosignale ausgeben. Diese werden hauptsächlich zur Ausgabe von Signalen der MIXoder MATRIX-Kanäle verwendet. Der Nennpegel ist +4 dBu.

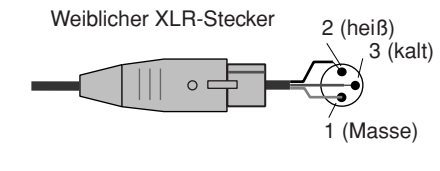

#### **HINWEIS**

*• Obwohl die OMNI-OUT-Buchsen 1–16 einen nominellen Ein-/ Ausgangspegel von +4 dBu haben (maximal +24 dBu), kann dies mit einem internen Schalter auf –2 dBu (maximal +18 dBu) geändert werden, falls notwendig. (Diese Einstellung erfolgt gegen Berechnung.) Näheres erfahren Sie bei Ihrem Yamaha-Händler.*

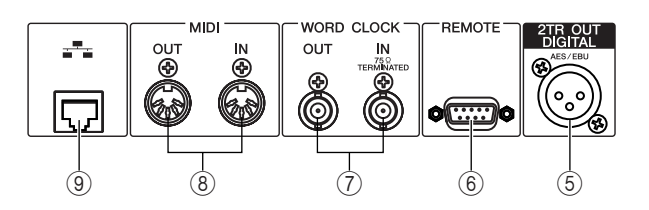

#### **(5) Buchse 2TR OUT DIGITAL**

Dies ist eine AES/EBU-Buchse (XLR-Buchse des Typs 3-32 männlich), die das digitale Audiosignal eines beliebigen Kanals im AES/EBU-Format ausgibt. Hier wird meist das Signal des STEREO/MONO-Kanals ausgegeben.

#### $\circledcirc$  **REMOTE-Anschluss**

Dies ist eine 9-polige, männliche D-Sub-Buchse für die Fernsteuerung eines externen Vorverstärkers (z. B. Yamaha AD8HR) über ein spezielles Protokoll. Über diese Buchsen werden auch MIDI-Meldungen zu und von externen MIDI-Geräten übertragen.

#### G **Anschlüsse WORD CLOCK IN/OUT**

Dies sind BNC-Anschlüsse für die Übertragung und den Empfang von Wordclock-Signalen zu bzw. von einem externen Gerät. Die Buchse WORD CLOCK IN ist intern mit 75 Ohm terminiert.

#### **(8) Buchsen MIDI IN/OUT**

Über diese Buchsen werden MIDI-Meldungen zu und von externen MIDI-Geräten übertragen. Die Buchse MIDI IN empfängt Meldungen von einem externen Gerät, und die Buchse MIDI OUT sendet MIDI-Meldungen vom M7CL. Diese werden hauptsächlich verwendet, um Parameteränderungen oder Szenen-/Library-Auswahlvorgängen am M7CL auf externen Geräten aufzuzeichnen, oder um Parameter des M7CL von einem externen Gerät aus zu steuern.

#### I **ETHERNET-Buchse**

Über diesen Anschluss kann das M7CL über ein CAT3- Ethernetkabel (Übertragungsgeschwindigkeit bis zu 10 Mbps) oder ein CAT5-Ethernetkabel (Übertragungsgeschwindigkeit bis zu 100 Mbps) mit einem Computer verbunden werden. Ethernet wird hauptsächlich zur Steuerung von Mischparametern oder Bearbeitung gespeicherter Szenen und Libraries über das spezielle Programm "M7CL Editor" verwendet.

#### **HINWEIS**

*• Der für die Ethernet-Verbindung notwendige DME-Netzwerktreiber, die Software Studio Manager zum Starten von M7CL Editor sowie M7CL Editor selbst können von der folgenden Yamaha-Website heruntergeladen werden.*

**http://www.yamahaproaudio.com/**

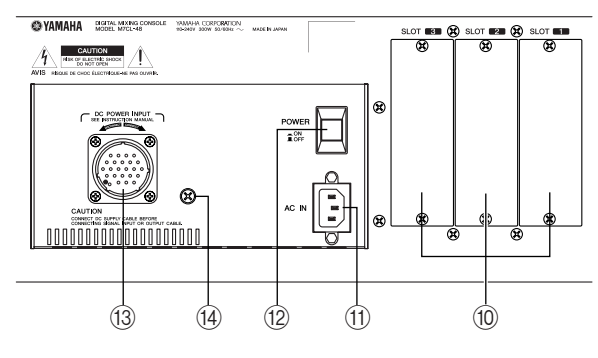

#### (10) **Slots 1–3**

In diesen Slots (Steckplätzen) können separat erhältliche Mini-YGDAI I/O-Karten installiert werden, um die Zahl der Ein- und Ausgänge zu erweitern.

#### **(11) AC-IN-Anschluss**

Schließen Sie hier das mitgelieferte Netzkabel an.

#### L **Netzschalter POWER**

Dieser Schalter schaltet die interne Stromversorgung ein und aus.

#### **(13) Anschluss DC POWER INPUT**

Hier können Sie das gesondert erhältliche Netzteil PW800W als externes Backup-Netzteil anschließen. Wenn das PW800W angeschlossen ist, wird die Stromversorgung des M7CL vom PW800W aus fortgesetzt, falls das integrierte Netzteil aufgrund von aufgetretenen Problemen abschaltet bzw. ausfällt.

#### **VORSICHT**

*• Achten Sie vor dem Anschließen des PW800W unbedingt darauf, sowohl das M7CL als auch das PW800W auszuschalten. Verwenden Sie dann das optionale Stromversorgungskabel (PSL360), um die Verbindung herzustellen. Nichtbeachtung dieser Anweisungen führt zu Fehlfunktion oder elektrischem Schlag.*

#### **TIPP**

- *Wenn das PW800W angeschlossen ist, arbeitet das M7CL korrekt, wenn einerseits sowohl das interne Netzteil als auch das PW800W eingeschaltet sind, oder wenn andererseits nur eines der beiden eingeschaltet ist.*
- *Wenn beide Netzteile eingeschaltet sind, und bei einem der beiden wird eine Abnormalität festgestellt, schaltet das M7CL automatisch auf das andere Netzteil um. In diesem Fall erscheint auf dem Touch Screen eine Meldung, die dieses anzeigt.*

#### N **Erdungsschraube**

Um den sicheren Betrieb zu gewährleisten, verwenden Sie diese Schraube, um das M7CL mit einer elektrischen Masse zu verbinden. Eine korrekte Masseverbindung eliminiert wirksam Geräusche wie Brummeinstreuungen und andere Störungen.

## Unter der vorderen Abdeckung

<span id="page-23-0"></span>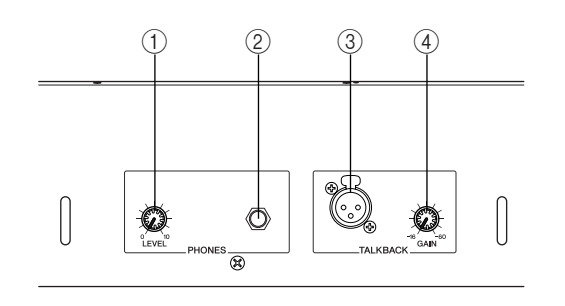

#### 1 **Regler PHONES LEVEL**

Stellt den Signalpegel ein, der an der Buchse PHONES OUT anliegt.

#### B **Buchse PHONES OUT (Kopfhörerausgang)**

An dieser Kopfhörerbuchse können Sie das MONITOR-OUT- oder CUE-Signal hören.

#### **3** TALKBACK-Buchse

Dies ist eine symmetrische XLR-3-31-Buchse, an der ein Talkback-Mikrofon angeschlossen werden kann. Sie können Einstellungen auf dem Bildschirm vornehmen, so dass eine Phantomspannung von +48V an dieser Buchse anliegt. Der Anschluss ist dafür vorgesehen, dass Anweisungen des Toningenieurs an den gewünschten Ausgangskanal gesendet werden können.

#### **4** Regler TALKBACK GAIN

Dieser stellt den Eingangspegel des Mikrofons ein, das an der TALKBACK-Buchse angeschlossen ist.

# <span id="page-24-0"></span>Kapitel 3 Grundsätzliche Bedienung des M7CL

Dieses Kapitel beschreibt die Bedienungsoberfläche des M7CL und ihre wichtigsten Funktionen.

## <span id="page-24-1"></span>Grundsätzliche Bedienungsvorgänge auf dem oberen Bedienfeld bzw. dem Touch Screen

Dieser Abschnitt beschreibt die grundlegenden Bedienungsschritte, die Sie am oberen Bedienfeld und dem Touch Screen des M7CL vornehmen können. Grundsätzlich werden Sie das M7CL in geeigneter Kombination der hier beschriebenen Vorgänge bedienen.

## <span id="page-24-2"></span>Berühren des Touch Screens

Legen Sie Ihre Fingerspitze auf eine Schaltfläche, einen Regler oder ein Feld auf dem Touch Screen, und drücken Sie leicht. Diese Bedienungsweise werden Sie hauptsächlich zum Umschalten zwischen Bildschirmen und Seiten, zur Auswahl zu ändernder Parameter und zum Ein-/Ausschalten von Schaltflächen verwenden. Je nach Art der Schaltfläche erhöht oder verringert sich die Zahl je nachdem, wo genau Sie drücken.

## <span id="page-24-3"></span>Mehrfachauswahl (Angabe eines Bereichs)

Während Sie mit Ihrem Finger auf den Touch Screen drücken, fahren Sie nach links oder rechts, um einen Bereich innerhalb einer Zeichenkette anzugeben. Dies werden Sie hauptsächlich bei der Namensvergabe für Szenen oder Libraries anwenden.

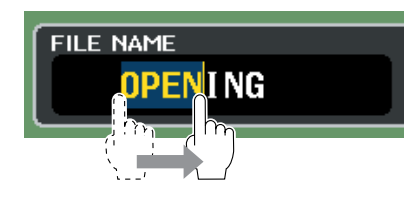

Von den Schaltflächen für die Kanalauswahl können Sie mehrere auswählen, indem Sie mit dem Finger bei stetigem Druck über den Touch Screen fahren.

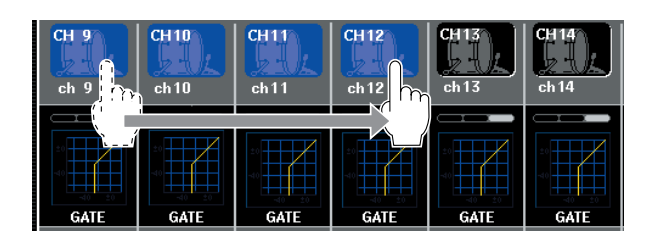

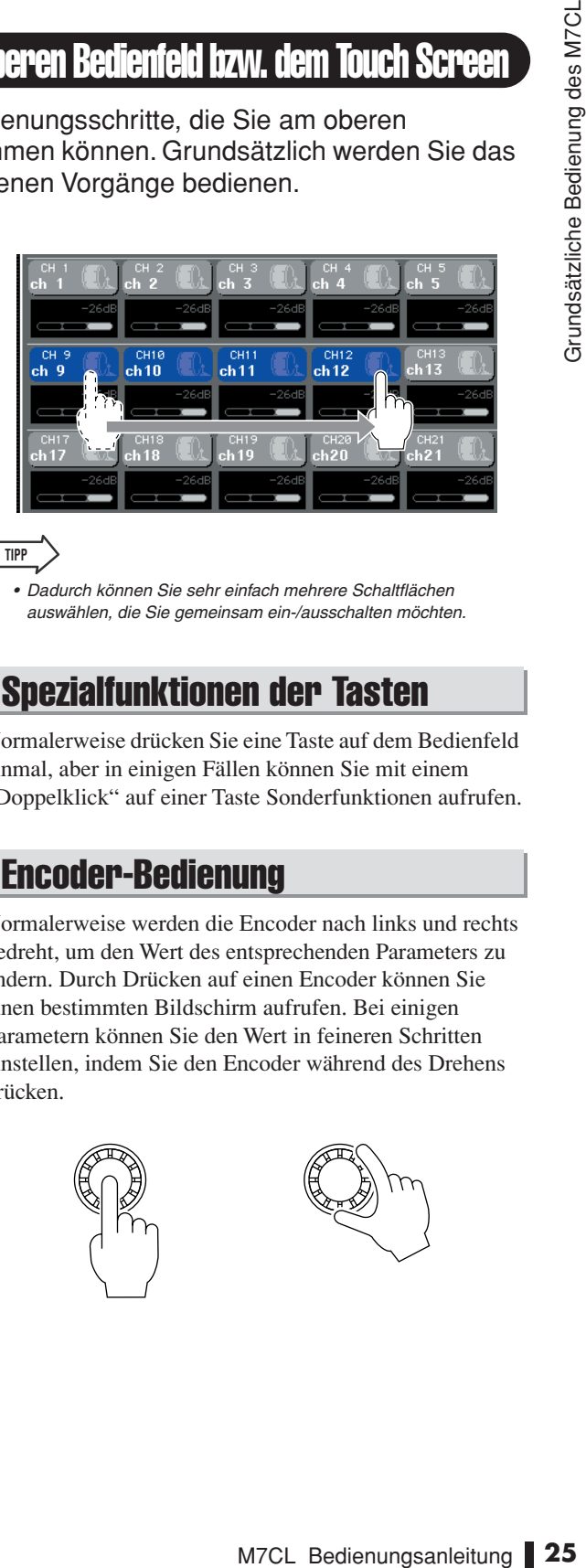

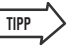

*• Dadurch können Sie sehr einfach mehrere Schaltflächen auswählen, die Sie gemeinsam ein-/ausschalten möchten.*

## <span id="page-24-4"></span>Spezialfunktionen der Tasten

Normalerweise drücken Sie eine Taste auf dem Bedienfeld einmal, aber in einigen Fällen können Sie mit einem "Doppelklick" auf einer Taste Sonderfunktionen aufrufen.

## <span id="page-24-5"></span>Encoder-Bedienung

Normalerweise werden die Encoder nach links und rechts gedreht, um den Wert des entsprechenden Parameters zu ändern. Durch Drücken auf einen Encoder können Sie einen bestimmten Bildschirm aufrufen. Bei einigen Parametern können Sie den Wert in feineren Schritten einstellen, indem Sie den Encoder während des Drehens drücken.

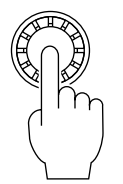

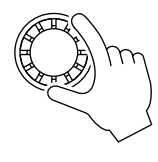

## <span id="page-25-0"></span>Bedienung der Multifunktions-Encoder Drücken Sie auf den

Die Multifunktions-Encoder 1–8 werden benutzt, um die zur Bedienung ausgewählten Drehregler im Touch Screen zu bedienen ( $\rightarrow$  [S. 27](#page-26-0)).

Wenn Sie drücken, um einen Drehrelger auszuwählen, der mit den Multifunktions-Encodern eingestellt werden kann, erscheint um diesen herum eine dicke Linie. (Normalerweise entspricht ein Regler dieses Typs dem Multifunktions-Encoder, der sich direkt darunter befindet, so dass Sie acht Parameter gleichzeitig bedienen können.) Wenn Sie am Multifunktions-Encoder drehen, während der darüber liegende Drehregler ausgewählt ist, ändert sich der Wert des zugehörigen Parameters. Im Bildschirm SCENE LIST können Sie eine Mehrfachauswahl treffen, indem Sie einen Multifunktions-Encoder drehen und dabei gedrückt halten.

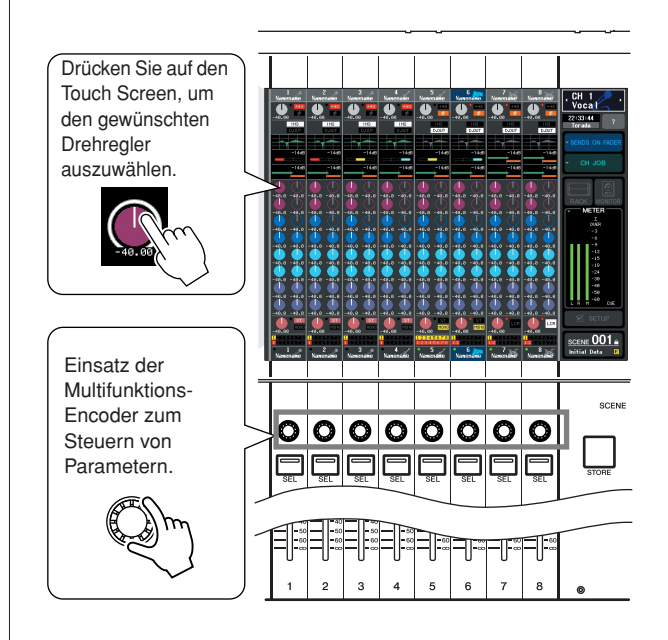

## Die Anwenderschnittstelle auf dem Bildschirm

<span id="page-25-1"></span>Vorgänge wie Mischen und Klangeinstellung der Kanäle werden mit den Schiebereglern, Tasten und Encodern auf dem oberen Bedienfeld vorgenommen. Für weiter gehende Einstellungen müssen Sie jedoch die entsprechende Funktion aufrufen und die Parameterwerte im Touch Screen einstellen. Der folgende Abschnitt beschreibt die verschiedenen Komponenten der Benutzerschnittstelle, wie sie im Touch Screen angezeigt werden, sowie deren Bedienung.

## <span id="page-25-2"></span>Registerkarten Schaltflächen

Einige der Anzeigen auf dem Bildschirm bestehen aus mehreren Seiten. Bei diesen Anzeigen steht der Seitenname sowohl oben als auch unten im Display. Der Bereich im Display, in dem der Seitenname steht, wird "Registerkarte" genannt. Registerkarten werden benutzt, um innerhalb des gleichen Bildschirms zwischen verschiedenen Seiten umzuschalten.

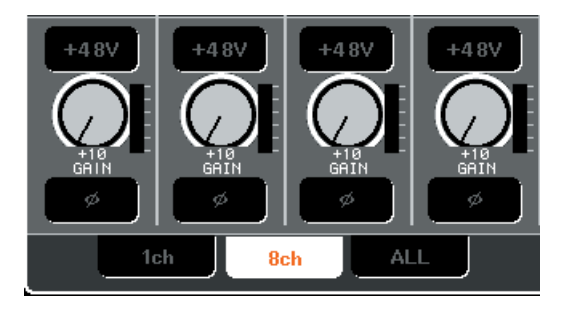

<span id="page-25-3"></span>Mit den im Display dargestellten Tasten, genannt Schaltflächen, kann man Funktionen ausführen, Parameter ein-/ausschalten oder eine von mehreren Optionen auswählen. Schaltflächen, die eine Ein-/Ausschaltfunktion haben, erscheinen im eingeschalteten Zustand in weiß, gelb oder grün, im ausgeschalteten Zustand in blau oder schwarz.

Wenn Sie eine Schaltfläche drücken, die ein ▼-Symbol hat, öffnet sich ein neues Fenster, in dem Sie genauere Einstellungen vornehmen können.

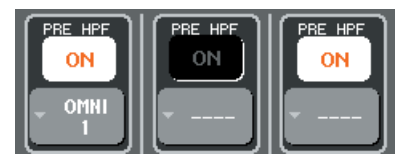

## <span id="page-26-0"></span>Schiebe- und Drehregler

Die Fader auf dem Bildschirm dienen vor allem einer visuellen Bestätigung der Pegel der zugehörigen Kanäle; sie verändern sich in gleichem Maße, wie Sie die Regler auf dem oberen Bedienfeld bewegen. Der momentane Wert wird unmittelbar unterhalb des Faders numerisch angezeigt.

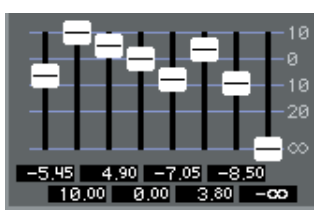

Die Drehregler auf dem Bildschirm bieten eine visuelle Bestätigung der Werte der jeweiligen Parameter.

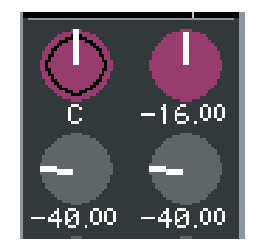

Die meisten Drehregler sind mit der Bedienung der Encoder im SELECTED-CHANNEL-Bereich oder den Multifunktions-Encodern verknüpft. Der momentane Wert wird zusätzlich unmittelbar unterhalb des Faders numerisch angezeigt.

Wenn ein Drehregler, der mit den Multifunktions-Encodern bedient werden kann (also andere Drehregler als die im SELECTED-CHANNEL-VIEW-Bildschirm) einmal gedrückt wird, erscheint eine dicke Umrandung um den Regler. Dieser Rahmen zeigt an, dass der Regler für die Bedienung durch einen Multifunktions-Encoder ausgewählt ist.

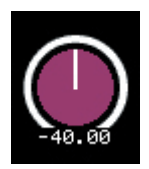

Während Sie einen Drehregler mit einem Multifunktions-Encoder bedienen, wird die Linie, die die Einstellung des Reglers angibt, länger, und die umgebende Linie wird dünner; dadurch lässt sich genau erkennen, welcher Regler bedient wird. Außerdem erscheint ein Rahmen um den numerischen Wert.

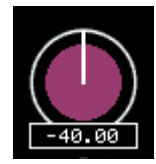

Drehregler, bei denen ein doppelter Rahmen erscheint, stellen PAN/BALANCE dar.

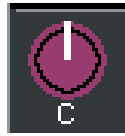

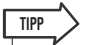

*• Bei einigen Drehreglern öffnet sich ein Fenster für weitere Einstellungen, wenn Sie den Regler ein weiteres Mal drücken, während er durch die dicke Umrandung markiert ist.*

## <span id="page-26-1"></span>**Listenfenster**

Der folgende Fenstertyp erscheint, wenn Einträge aus einer Liste ausgewählt werden können, z. B. einer Liste anwenderdefinierbarer Tasten.

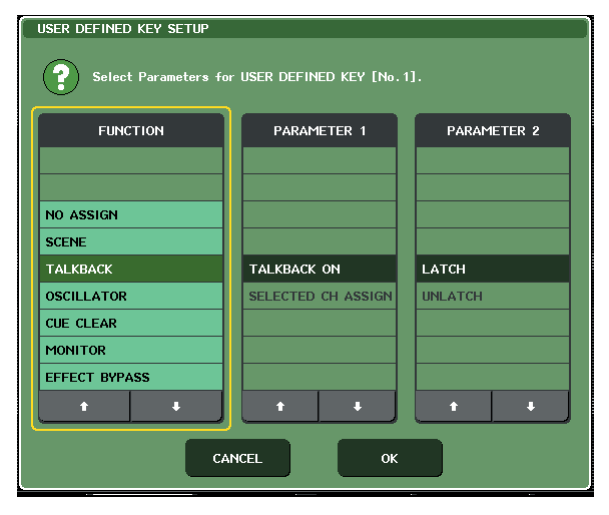

Innerhalb der Liste ist der immer in der Mitte stehende, hervorgehobene Eintrag derjenige, der für Vorgänge ausgewählt ist. Drücken Sie auf ↑ / ↓ unterhalb der Liste, um in der Liste auf- und abwärts zu fahren (zu "scrollen" v. "Screen Rolling").

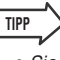

- *• Sie können auch mit einem Multifunktions-Encoder auf- und abwärts scrollen.*
- *Wenn auf dem Bildschirm mehr als eine Liste vorhanden ist, gilt Ihre Bedienung für die gelb umrandete Liste. Sie können auf den Multifunktions-Encoder drücken, um die nächste Spalte zum Gegenstand Ihrer Bedienung zu machen.*

## <span id="page-26-2"></span>**Tastaturfenster**

Das folgende Tastaturfenster erscheint, wenn Sie für eine Szene oder eine Library einen Namen vergeben oder einen Kommentar eingeben möchten, oder wenn sie einem Kanal einen Namen zuordnen. Drücken Sie auf die Zeichen im Fenster, um die gewünschten Zeichen einzugeben (zur Bedienung siehe  $\rightarrow$  [S. 30](#page-29-0)).

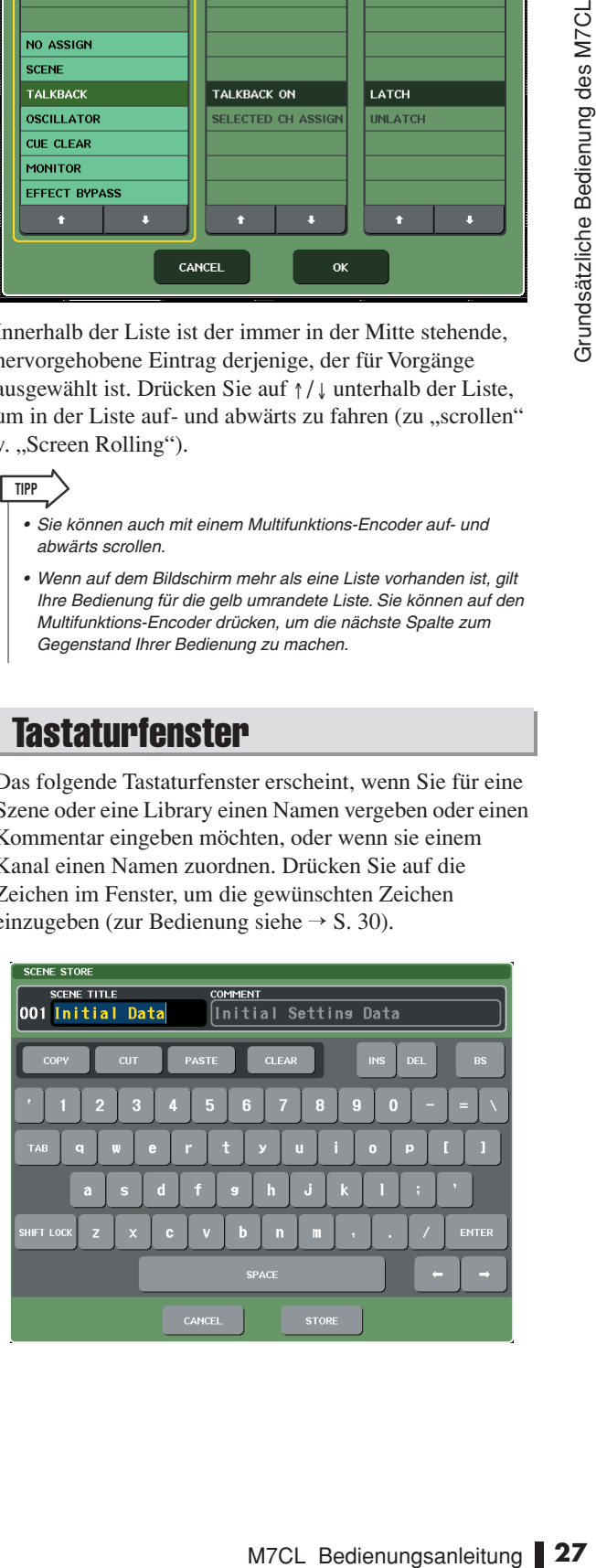

#### <span id="page-27-0"></span>**Einblendfenster**

Wenn Sie eine Schaltfläche oder ein Feld eines bestimmten Parameters auf einem Bildschirm drücken, erscheint ein Fenster mit den genauen Parametern oder einer Liste. Diese Art von Fenster nennen wir "Einblendfenster".

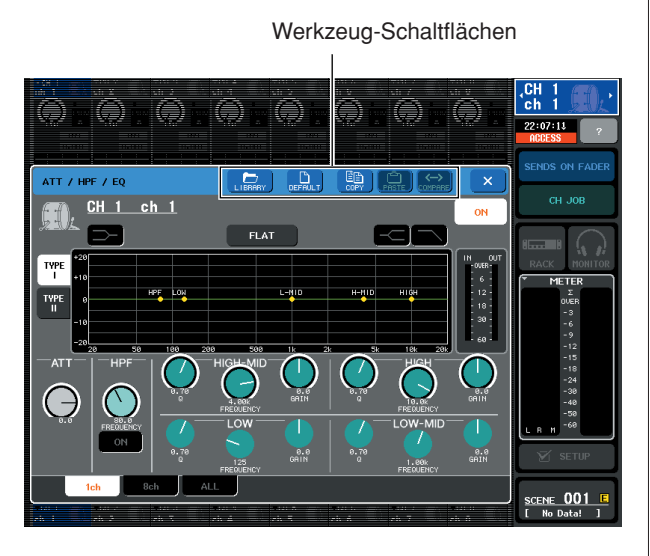

Es gibt drei Arten von Einblendfenstern, "1 ch"-Fenster, die nur einen bestimmten Kanal anzeigen, "8 ch"-Fenster, die die momentan ausgewählte Achtergruppe anzeigen, und "ALL"-Fenster, die alle Kanäle in einer Ansicht darstellen. Mit den Registerkarten können Sie zwischen den Anzeigen umschalten.

Einige Einblendfenster enthalten mehrere Schaltflächen namens "Werkzeugschaltflächen" oben im Fenster. Mit diesen Werkzeugschaltflächen können Sie Libraries abrufen oder Kopier-/Einfügevorgänge ausführen. Drücken Sie auf das X-Symbol, um das Einblendfenster zu schließen und zur vorherigen Anzeige zurückzukehren.

## <span id="page-27-1"></span>**Dialogfelder**

Es erscheint ein Dialogfeld wie das folgende, falls der gerade ausgelöste Vorgang bestätigt werden muss.

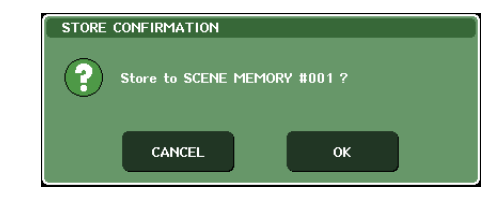

Drücken Sie auf die OK-Schaltfläche, um den Vorgang auszuführen. Wenn Sie auf die CANCEL-Schaltfläche drücken, wird der Vorgang abgebrochen.

## Betrachten des Touch Screen

<span id="page-27-2"></span>Der Touch Screen des M7CL stellt die folgenden Informationen dar, und kann grob in die folgenden beiden Bereiche eingeteilt werden.

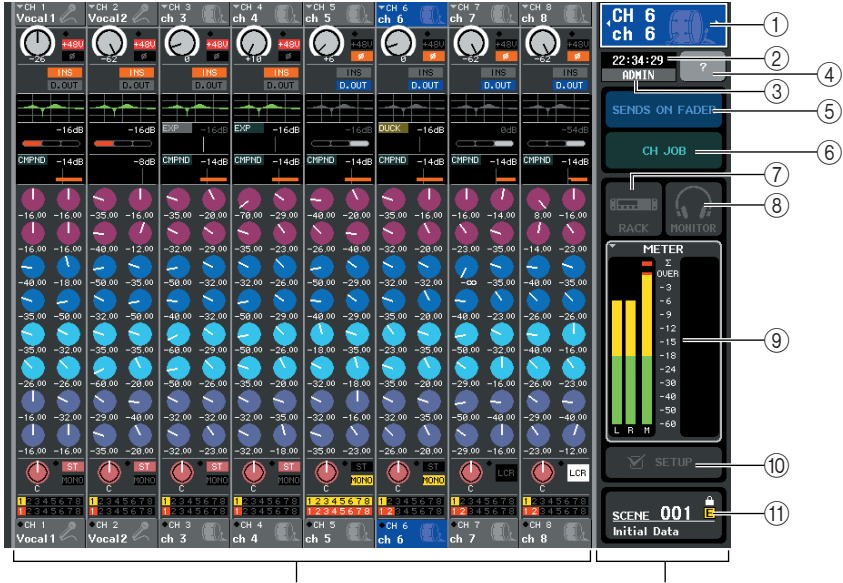

#### Hauptbereich Funktionszugriffsbereich

### <span id="page-27-3"></span>Funktionszugriffsbereich

#### 1 **Ausgewählter Kanal**

Dies zeigt Nummer, Namen und Symbol des momentan zur Bedienung ausgewählten Kanals an. (Näheres zur Namensvergabe  $\rightarrow$  [S. 30](#page-29-0), zur Auswahl eines Symbols  $\rightarrow$  [S. 53](#page-52-1)) Sie können die Kanäle auch umschalten, indem Sie auf dieses Feld drücken. Durch Drücken auf die linke Seite wird der vorhergehende, durch Drücken der rechten Seite der nächste Kanal ausgewählt.

#### B **Uhrzeit**

Hier wird die aktuelle Uhrzeit angezeigt. (Näheres zur Einstellung der Uhrzeit  $\rightarrow$  [S. 213](#page-212-1))

#### **(3)** User-Name

Hier wird der Name des Users angezeigt, der momentan eingeloggt ist (d. h. der authentifiziert und in der Lage ist, das System zu bedienen).

3

Wenn der Oszillator oder das Talkback eingeschaltet ist, wird in diesem Bereich entsprechend "OSC" oder "TB" angezeigt. Wenn Cue Monitor eingeschaltet ist, wird der zu hörende Signaltyp angezeigt (IN/OUT/DCA/KEY IN/ EFFECT). "ACCESS" wird angezeigt, während auf ein an der USB-Buchse angeschlossenes Speichergerät zugegriffen wird.

*• Ziehen Sie den USB-Stecker nicht ab, während die "ACCESS"- Anzeige leuchtet. Andernfalls können die Daten des angeschlossenen USB-Gerätes beschädigt werden.*

#### D **Hilfe**

Mit dieser Schaltfläche wird die Online-Hilfe im Hauptbereich aufgerufen. Die aktuelle Software, Stand September 2005, unterstützt dies jedoch noch nicht.

#### **(5) SENDS ON FADER**

Durch Drücken dieser Schaltfläche schalten Sie in den SENDS-ON-FADER-Modus, in dem Sie die Fader auf dem Bedienfeld zur Einstellung des MIX-Send-Pegels benutzen können (→ [S. 64](#page-63-1)). Währenddessen ändert sich der Funktionszugriffsbereich des Touch Screens, so dass Sie den als Send-Ziel gewünschten MIX-Bus auswählen können.

#### $(6)$  CH JOB (Channel Job)

Mit dieser Schaltfläche schalten sie in den CH-JOB-Modus, wo Sie Einstellungen zur Gruppierung und Verknüpfung von Kanälen vornehmen können ( $\rightarrow$  [S. 113](#page-112-4)). Währenddessen ändert sich der Funktionszugriffsbereich des Touch Screens, so dass Sie die gewünschte Funktion zur Bedienung auswählen können.

#### G **RACK**

Durch Drücken dieser Schaltfläche erscheint im Hauptbereich der VIRTUAL-RACK-Bildschirm, in dem Sie die GEQ- oder Effekteinstellungen ( $\rightarrow$  [S. 158](#page-157-1)) ändern können.

#### **(8) MONITOR**

Durch Drücken dieser Schaltfläche erscheint im Hauptbereich der MONITOR-Bildschirm, in dem Sie die Monitor- oder Oszillatoreinstellungen ( $\rightarrow$  [S. 142](#page-141-1)) ändern können.

#### I **METERS**

Dies sind Pegelanzeigen, die den Pegel des STEREO-Busses (L/R), des MONO-Busses (M) und des Cue-Signals (CUE) darstellen. Durch Drücken auf dieses Feld erscheint im Hauptbereich der METER-Bildschirm, auf dem die Pegelanzeigen und die Fader-Stellungen aller Kanäle gleichzeitig dargestellt werden  $(\rightarrow S. 153)$  $(\rightarrow S. 153)$  $(\rightarrow S. 153)$ .

#### **(10) SETUP**

Durch Drücken dieser Schaltfläche erscheint im Hauptbereich der SYSTEM-Bildschirm, in dem Sie grundlegende Einstellungen des Systems und anwenderspezifische Einstellungen ( $\rightarrow$  [S. 207](#page-206-2)) vornehmen können.

#### **(1) SCENE**

Hier werden Nummer und Name der zuletzt gespeicherten oder abgerufenen Szene angezeigt. Bei schreibgeschützten Szenen erscheint ein Schlosssymbol. Wenn Sie die Parameter gegenüber dem zuletzt gespeicherten oder abgerufenen Status verändern, erscheint unten rechts ein " $E$ "-Symbol. Durch Drücken dieser Schaltfläche erscheint im Hauptbereich der SCENE-LIST-Bildschirm, in dem Sie Szenen speichern oder abrufen können ( $\rightarrow$  [S. 125](#page-124-4)).

Wenn Sie eine der Schaltflächen (7) bis (1) drücken, um den entsprechenden Bildschirm aufzurufen, wird die Schaltfläche hervorgehoben. Wenn Sie in diesem Zustand die Schaltfläche erneut drücken, kehren Sie entweder zum zuletzt abgerufenen SELECTED-CHANNEL-VIEW-Bildschirm oder zum OVERVIEW-Bildschirm zurück.

## **HINWEIS**

<span id="page-28-0"></span>Der Inhalt des Hauptbereichs ändert sich je nach der momentan ausgewählten Funktion. Mischvorgänge betreffen hauptsächlich die beiden folgenden Bildschirmtypen.

#### ■ **SELECTED-CHANNEL-VIEW-Bildschirm**

Dieser Bildschirm zeigt alle Mischparameter des aktuell ausgewählten Eingangskanals an. Für Zugriff auf diese Anzeige klicken Sie auf einen der Encoder im SELECTED-CHANNEL-Bereich.

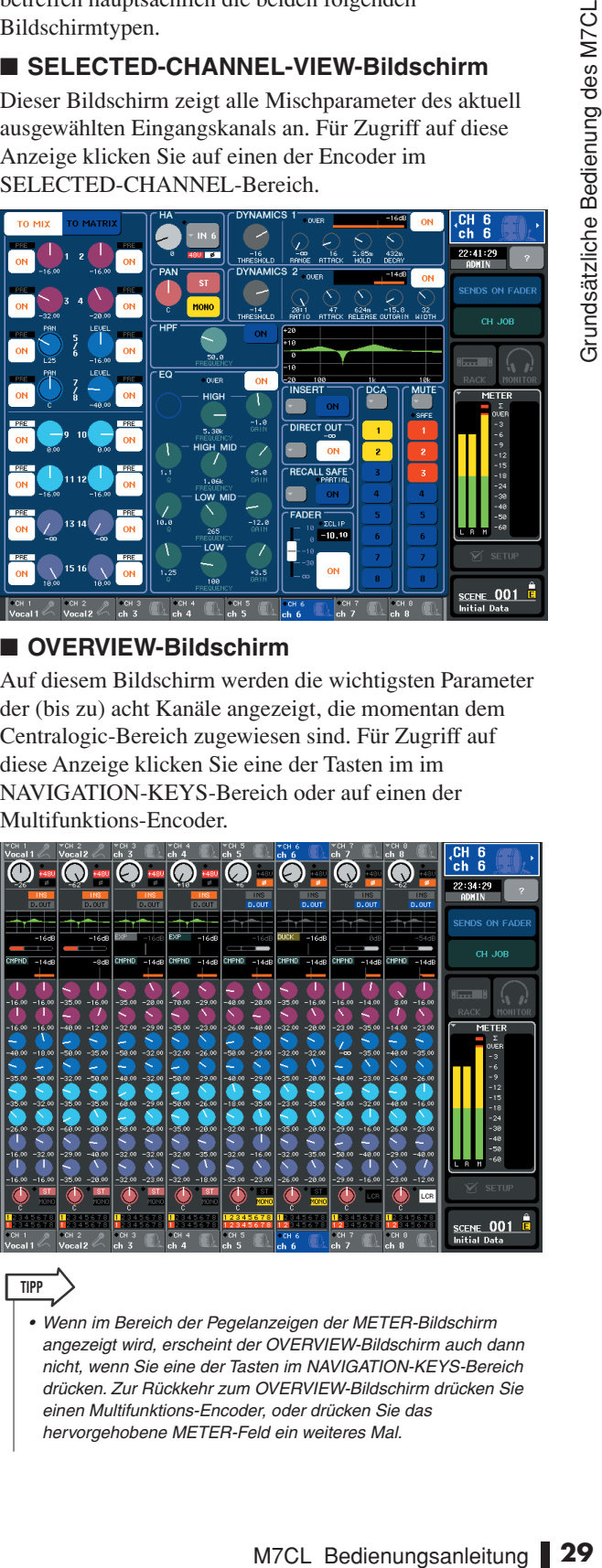

#### ■ **OVERVIEW-Bildschirm**

**TIPP**

Auf diesem Bildschirm werden die wichtigsten Parameter der (bis zu) acht Kanäle angezeigt, die momentan dem Centralogic-Bereich zugewiesen sind. Für Zugriff auf diese Anzeige klicken Sie eine der Tasten im im NAVIGATION-KEYS-Bereich oder auf einen der Multifunktions-Encoder.

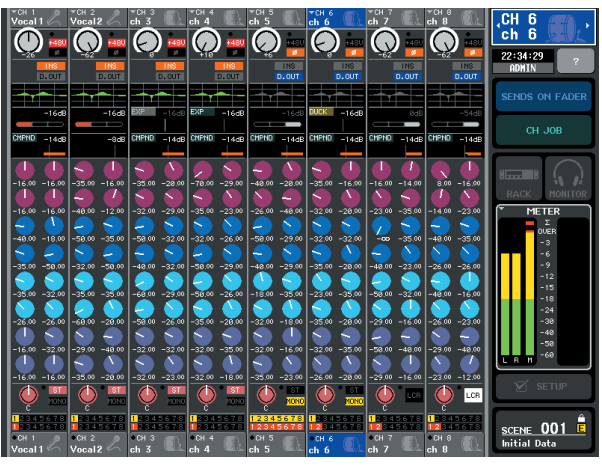

*• Wenn im Bereich der Pegelanzeigen der METER-Bildschirm angezeigt wird, erscheint der OVERVIEW-Bildschirm auch dann nicht, wenn Sie eine der Tasten im NAVIGATION-KEYS-Bereich drücken. Zur Rückkehr zum OVERVIEW-Bildschirm drücken Sie einen Multifunktions-Encoder, oder drücken Sie das hervorgehobene METER-Feld ein weiteres Mal.*

## Zuweisen eines Namens

<span id="page-29-0"></span>Am M7CL können Sie jedem Eingangskanal, Ausgangskanal und jeder DCA-Gruppe einen Namen zuweisen, und Sie können auch Szenen und Library-Dateien beim Speichern benennen. Für die Eingabe eines Namens verwenden Sie das auf dem Touch Screen angezeigte Tastaturfenster.

#### **1 Rufen Sie den Bildschirm auf, um einen Namen zu vergeben.**

Die unten stehende Abbildung ist ein Beispiel aus dem SCENE-STORE-Fenster, wo Sie einen Szenentitel oder Kommentar eingeben können.

**Cursor** 

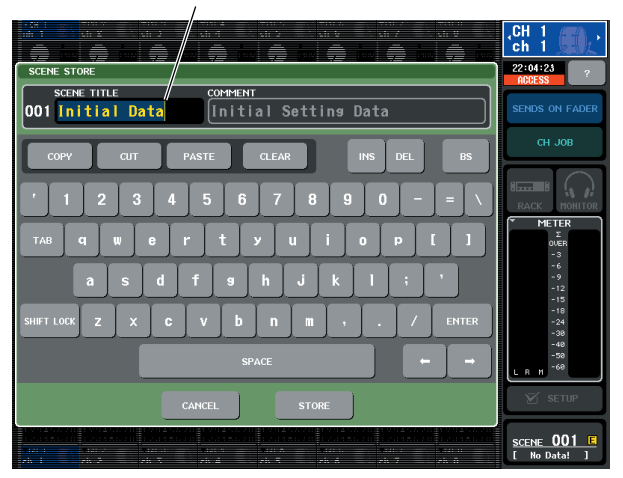

In dem Feld, in dem die eingegebenen Zeichen erscheinen, befindet sich eine senkrechte Linie namens "Cursor", die die aktuelle Position anzeigt.

#### **2 Geben Sie mithilfe des Tastaturfensters auf dem Touch Screen die gewünschten Zeichen ein.**

Wenn Sie im Tastaturfenster ein Zeichen drücken, erscheint das zugehörige Zeichen im Feld, und der Cursor springt nach rechts.

#### **3 Geben Sie nachfolgende Zeichen auf die gleiche Weise ein.**

Bei der Eingabe von Zeichen können Sie die folgenden Schaltflächen im Tastaturfenster benutzen.

#### ● **COPY-Schaltfläche**

Kopiert die ausgewählte (hervorgehobene) Zeichenkette im Textfeld.

#### ● **CUT-Schaltfläche**

Löscht und kopiert die ausgewählte (hervorgehobene) Zeichenkette im Textfeld.

#### ● **PASTE-Schaltfläche**

Fügt die mit COPY oder CUT kopierte Zeichenkette an der Cursorposition ein (oder überschreibt die momentan ausgewählte Zeichenkette).

#### ● **CLEAR-Taste**

Löscht alle Zeichen, die im Textfeld eingegeben wurden.

● **INS-Schaltfläche (INSERT)** Fügt ein Leerzeichen an der Cursorposition ein. ● **DEL-Schaltfläche (DELETE)**

Löscht das Zeichen rechts vom Cursor (oder die im Textfeld ausgewählte Zeichenkette).

- **BS-Schaltfläche (BACKSPACE)** Löscht das Zeichen links vom Cursor (oder die im Textfeld ausgewählte Zeichenkette).
- **TAB-Taste (TABULATOR)**

Diese Schaltfläche wählt den nächstmöglichen Eintrag aus. Im SCENE-STORE-Fenster können Sie mit dieser Taste z. B. zwischen zwei Texteingabefeldern umschalten, und im PATCH/ NAME-Fenster können Sie hiermit Kanäle umschalten.

#### ● **SHIFT-LOCK-Schaltfläche**

Schaltet zwischen Groß- und Kleinbuchstaben um. Sie können Großbuchstaben und Symbole eingeben, wenn diese Schaltfläche eingeschaltet ist, und Kleinbuchstaben und Zahlen, wenn diese Schaltfläche ausgeschaltet ist.

#### ● **ENTER-Taste**

Weist den eingegebenen Namen endgültig zu. Im SCENE-STORE-Fenster hat dies die gleiche Auswirkung wie das Drücken der STORE-Schaltfläche.

#### **4 Nachdem Sie den Namen eingegeben haben, drücken Sie die Schaltfläche STORE oder ENTER.**

Der eingegebene Name wird gespeichert.

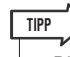

- *• Die gleiche Bedienungsweise gilt sinngemäß auch für die Namenseingabe für Kanäle oder andere Library-Einträge. Wenn Sie einen Kanalnamen eingeben, wird Ihre Eingabe direkt angezeigt; Sie müssen nicht zusätzlich noch ENTER drücken.*
- *• Mit einem Druck in das Texteingabefeld können Sie die Eingabeposition beliebig verschieben. Wenn Sie eine eingegebene Zeichenkette im Textfeld markieren und ein Zeichen eingeben, ersetzt das neu eingegebene Zeichen die markierte Zeichenkette.*

## Verwenden der Werkzeugschaltflächen

<span id="page-30-0"></span>Einige Einblendfenster enthalten in der Titelleiste mehrere Werkzeugschaltflächen für zusätzliche Funktionen. Mit diesen Schaltflächen erreichen Sie zugehörige Libraries oder kopieren Parameter von einem auf einen anderen Kanal. In diesem Abschnitt wird die Verwendung der Werkzeugschaltflächen beschrieben.

## <span id="page-30-1"></span>Über die Werkzeugschaltflächen

In den Einblendfenstern ATT/HPF/EQ, DYNAMICS 1/2, GEQ und EFFECT werden die folgenden Werkzeugschaltflächen angezeigt.

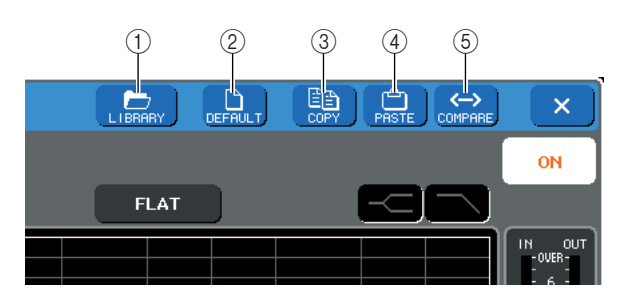

#### 1 **LIBRARY-Schaltfläche**

Diese Schaltfläche öffnet die Library des zugehörigen Einblendfensters (EQ-, Dynamik-, GEQ- oder Effekt-Libraries).

#### B **DEFAULT-Schaltfläche**

Diese Schaltfläche schaltet den momentan ausgewählten Kanal (EQ/Dynamik) oder das Rack (Effekte) auf dessen Grundzustand zurück.

#### C **COPY-Schaltfläche**

Diese Schaltfläche kopiert die Einstellungen des momentan ausgewählten Kanals (EQ/Dynamik) oder des Racks (Effekte). Der kopierte Inhalt wird in einem Pufferspeicher gehalten (ein temporärer Speicherbereich).

#### D **PASTE-Schaltfläche**

Diese Schaltfläche fügt die Einstellungen aus dem Pufferspeicher in den momentan ausgewählten Kanal (EQ/Dynamik) oder in das Rack (Effekte) ein.

#### E **COMPARE-Schaltfläche**

Diese Schaltfläche vertauscht und vergleicht die Einstellungen im Pufferspeicher mit denen des momentan ausgewählten Kanals (EQ/Dynamik) oder des Racks (Effekte).

Bei einigen Fenstern werden außerdem die folgenden Werkzeugschaltflächen angezeigt.

- **• SET ALL** ........ Stellt alle Parameter im Fenster ein.
- **• CLEAR ALL**... Löscht alle Parameter im Fenster.
- **• ALL PRE**........ Gibt PRE als Position an, von der alle Signale an den angegebenen Bus geschickt werden.
- **• ALL POST** ..... Gibt POST als Position an, von der alle Signale an den angegebenen Bus geschickt werden.

## <span id="page-30-2"></span>Verwenden der Libraries

In diesem Kapitel werden die wichtigsten Bedienvorgänge für Libraries beschrieben. Mithilfe von Libraries können Sie Einstellungen für den momentan ausgewählten Kanal (EQ/Dynamik) oder ein Rack (GEQ/Effekte) speichern und wieder abrufen.

Die folgenden Libraries sind vorhanden:

- **• Input-EQ-Library**
- **• Output-EQ-Library**
- **• Dynamik-Library**
- **• GEQ-Library**
- **• Effekt-Library**

Die Bedienungsweise ist im Wesentlichen für jede Library gleich.

#### ● **Abrufen von Einstellungen aus einer Library**

#### **1 Öffnen Sie ein Einblendfenster, das Werkzeugschaltflächen bietet.**

Gehen Sie wie folgt vor, um jedes Einblendfenster zu öffnen.

#### **[ATT/HPF/EQ-Einblendfenster] [DYNAMICS-1/2-Einblendfenster]**

Drücken Sie in einem der Bildschirme SELECTED CHANNEL VIEW oder OVERVIEW auf das zugehörige Feld für EQ oder Dynamik 1/2.

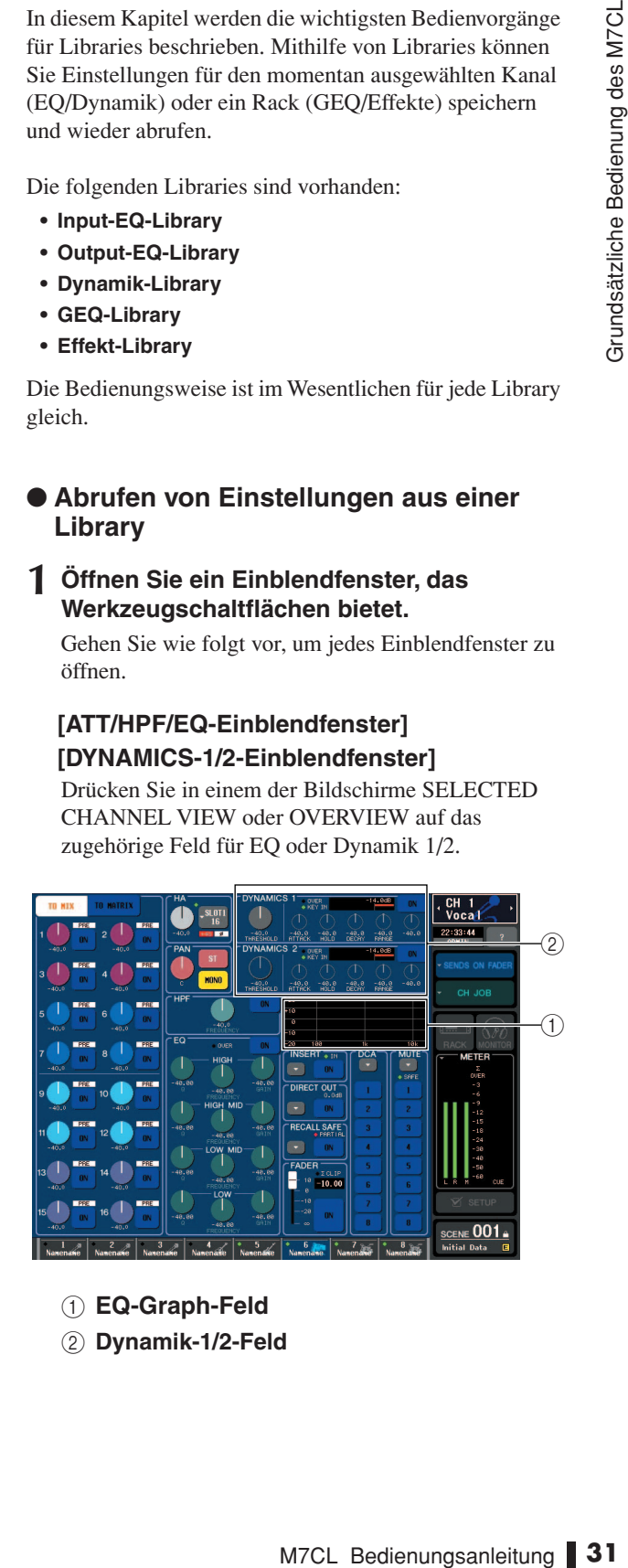

- 1 **EQ-Graph-Feld**
- B **Dynamik-1/2-Feld**

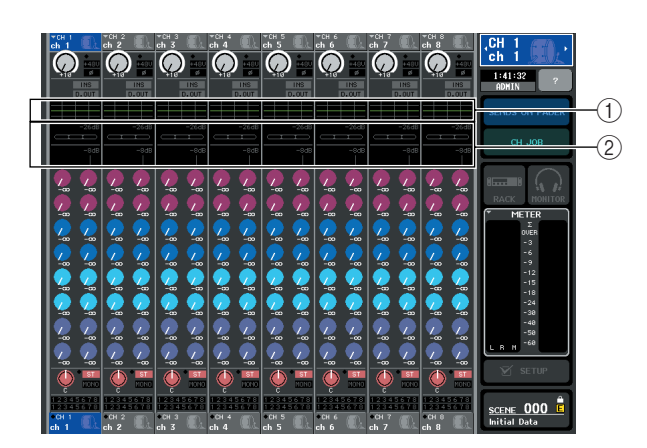

- 1 **EQ-Graph-Feld**
- B **Dynamik-1/2-Feld**

#### **[GEQ/EFFECT-Einblendfenster]**

Drücken Sie im VIRTUAL-RACK-Fenster (welches auf Betätigung der RACK-Schaltfläche im Funktionszugriffsbereich erscheint) auf ein Rack, in dem bereits ein GEQ/Effekt installiert wurde.

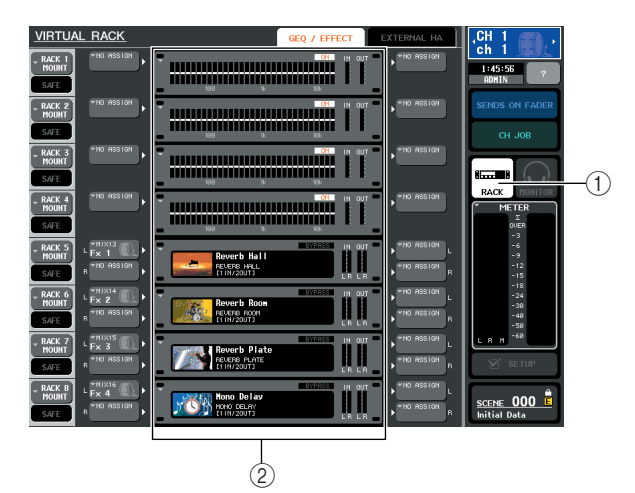

1 **RACK-Schaltfläche**

B **Racks**

#### **2 Wählen Sie den Kanal (EQ/Dynamik) oder das Rack (GEQ/Effekt), für das Sie Einstellungen abrufen möchten.**

Die Auswahlmethode für Kanäle oder Racks hängt von der Art des eingeblendeten Fensters ab.

#### **[ATT/HPF/EQ-Einblendfenster (1 ch)] [DYNAMICS-1/2-Einblendfenster (1 ch)]**

Verwenden Sie die [SEL]-Tasten auf dem Bedienfeld oder die Kanalauswahltasten im Funktionszugriffsbereich, um einen Kanal auszuwählen.

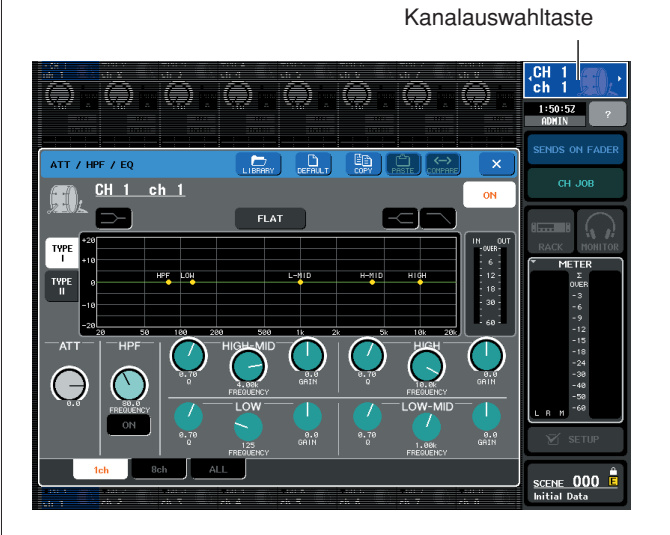

### **[ATT/HPF/EQ-Einblendfenster (8 ch/ALL)] [DYNAMICS-1/2-Einblendfenster (8 ch/ALL)]** Neben den [SEL]-Tasten oder der Kanalauswahltaste

im Funktionszugriffsbereich können Sie einen Kanal auch durch Drücken der Schaltflächen für Kanalnummern/-namen im Einblendfenster auswählen.

Schaltflächen für Kanalnummern/-namen

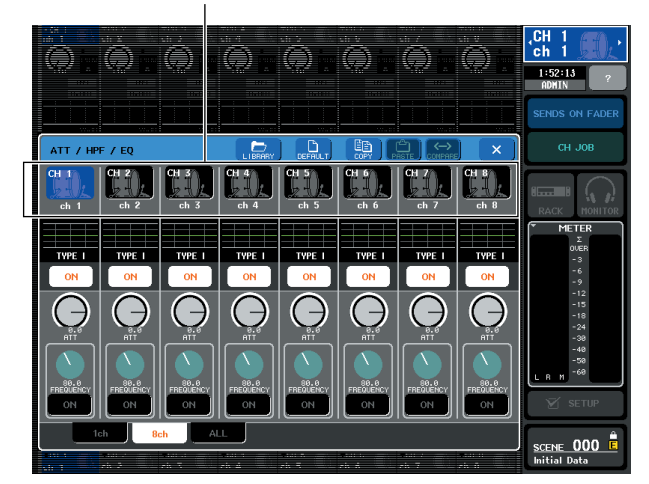

Wenn Sie die Schaltflächen für Kanalnummern/ namen im 8 ch/ALL-Einblendfenster verwenden, können Sie durch Auswahl eines Bereiches mehrere Kanäle auswählen. In diesem Fall werden die gleichen Library-Daten für alle ausgewählten Kanäle abgerufen.

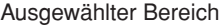

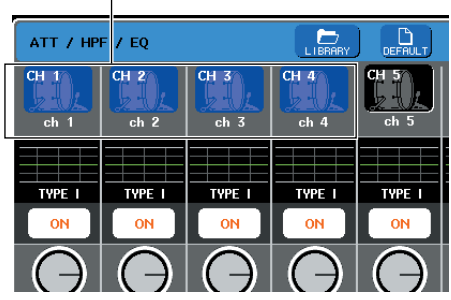

#### **[GEQ/EFFECT-Einblendfenster]**

Benutzen Sie die Registerkarten für die Rack-Auswahl unten im Einblendfenster zur Auswahl von Racks.

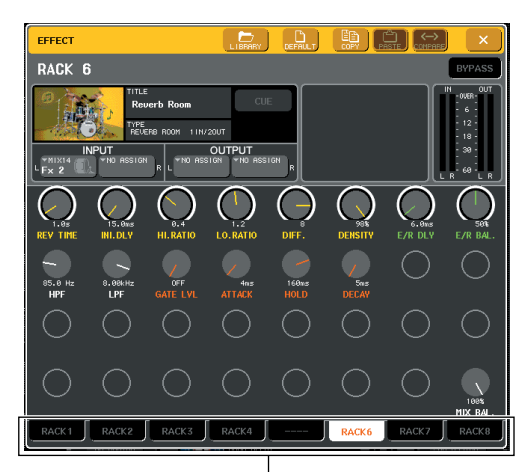

Registerkarten für die Rack-Auswahl

#### **HINWEIS**

*• Sie können keine Registerkarte für ein Rack auswählen, in dem kein GEQ oder Effekt installiert wurde.*

#### **3 Drücken Sie die LIBRARY-Werkzeugschaltfläche, um das zugehörige Library-Fenster zu öffnen.**

Library-Fenster enthalten die folgenden Elemente.

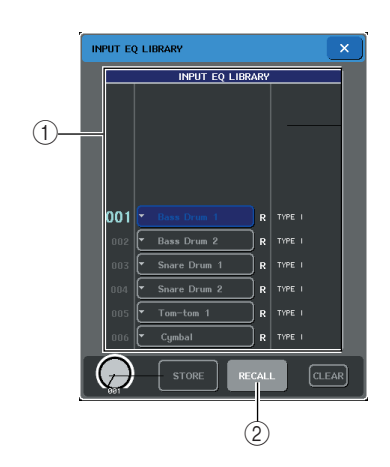

#### 1 **Liste**

Zeigt die in der Library enthaltenen Daten an. Die hervorgehobene Zeile ist für die Bedienung ausgewählt. Daten, die nur gelesen werden können, sind mit einem R-Symbol gekennzeichnet.

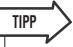

*• Die rechte Seite der Liste zeigt Informationen (z. B. verwendeter Dynamik- oder Effekttyp) über die entsprechenden Daten an. Die Dynamik-Library zeigt auch Symbole an, die anzeigen, ob die Daten für Dynamik 1 und/ oder Dynamik 2 abgerufen werden können.*

#### **(2) Schaltfläche RECALL**

Ruft die in der Liste ausgewählten Daten für den momentan ausgewählten Kanal (EQ/Dynamik) oder das Rack (GEQ/Effekt) ab.

#### **4 Bewegen Sie mit einem der Multifunktions-Encoder die markierte Zeile in der Liste, um den gewünschten Library-Eintrag auszuwählen.**

Je nach den ausgewählten Daten ist es eventuell nicht möglich, diese für den momentan ausgewählten Kanal oder das Rack abzurufen. Für die einzelnen Libraries gelten folgende Einschränkungen.

#### ● **Dynamik-Library**

CALL<br>
Seewählten Daten für den<br>
In Kanal (EQ/Dynamik) oder<br>
ab.<br> **inem der Multifunktions-**<br> **inem der Multifunktions-**<br> **inem der Liste, um**<br> **inem baten ist es eventuell nicht**<br>
sinkungen.<br>
In: Tür die einzelnen Librari Die Dynamik-Library enthält drei Datentypen; Dynamik 1 und Dynamik 2 für Eingangskanäle, und Dynamik 1 für Ausgangskanäle. Sie können die Daten nicht abrufen, wenn ein ungeeigneter Dynamik-Datentyp in der Library ausgewählt wird.

#### ● **GEQ-Library**

Die GEQ-Library enthält zwei Datentypen; 31- Band-GEQ oder Flex15GEQ. Sie können die Daten nicht abrufen, wenn der in der Library ausgewählte Datentyp ein anderer ist als der GEQ-Typ des gewünschten Ziels.

#### ● **Effekt-Library**

Einträge der Effekt-Library, welche die Effekttypen "HQ.Pitch" und "Freeze" verwenden, können nur für Rack 5 oder 7 abgerufen werden. Sie lassen sich nicht abrufen, wenn irgend ein anderes Rack ausgewählt ist.

Wenn Sie eine Library-Nummer auswählen, die sich nicht abrufen lässt, kann die RECALL-Schaltfläche nicht gedrückt werden.

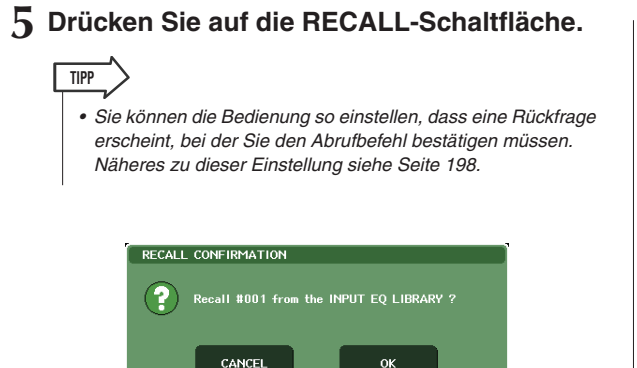

- **6 Die ausgewählten Daten werden sofort in den Kanal (EQ/Dynamik) oder das Rack (GEQ/Effekt) geladen, den/das Sie in Schritt 2 ausgewählt hatten.**
- **Speichern von Einstellungen in einer Library**
- **1 Öffnen Sie ein Einblendfenster, das Werkzeugschaltflächen bietet.**
- **2 Wählen Sie den Kanal (EQ/Dynamik) oder das Rack (GEQ/Effekt), dessen Einstellungen Sie speichern möchten.**

#### **HINWEIS**

- *• Sie können nur einen Kanal bzw. ein Rack als Datenquelle auswählen. Wenn im Dynamik/EQ-Einblendfenster (8 ch oder ALL) mehrere Kanäle ausgewählt sind, können Sie den Speichervorgang nicht ausführen.*
- **3 Drücken Sie oben im Einblendfenster auf die LIBRARY-Schaltfläche, um auf die Library zuzugreifen.**

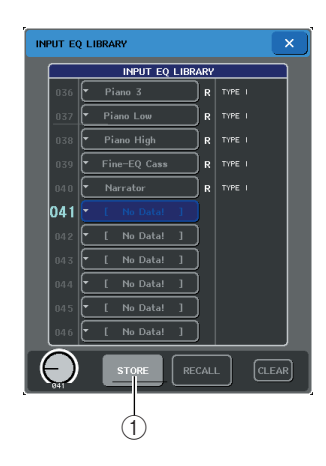

#### 1 **STORE-Schaltfläche**

Die Einstellungen des momentan ausgewählten Kanals (EQ/Dynamik) oder des Racks (GEQ/Effekt) werden auf der in der Liste ausgewählten Position gespeichert.

**4 Drehen Sie an einem der Multifunktions-Encoder, um die Library-Nummer für den Speichervorgang auszuwählen.**

#### **HINWEIS**

*• Sie können auf keiner Library-Nummer speichern, die schreibgeschützt ist (mit dem R-Symbol markiert).*

#### **5 Nachdem Sie das Speicherziel ausgewählt haben, drücken Sie auf die STORE-Schaltfläche.**

Es erscheint das LIBRARY-STORE-Einblendfenster, in dem Sie die neuen Einstellungen benennen können. (Näheres zur Eingabe von Text finden Sie unter "Eingeben von Namen" ( $\rightarrow$  [S. 30](#page-29-0)).

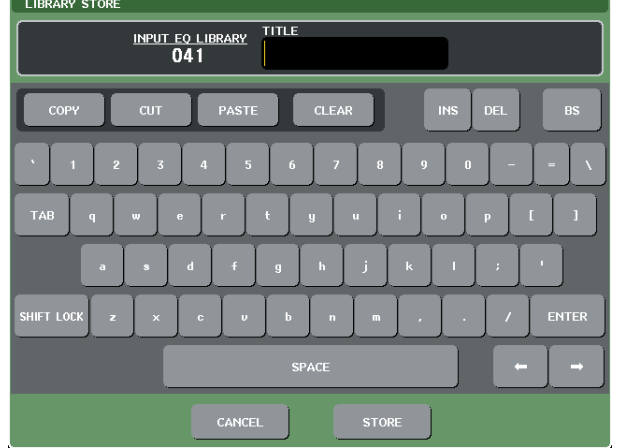

#### **6 Nachdem Sie die neue Einstellung benannt haben, drücken Sie auf die STORE-Schaltfläche im LIBRARY-Einblendfenster.**

Es erscheint ein Dialogfeld, in dem Sie den Speicherbefehl bestätigen müssen.

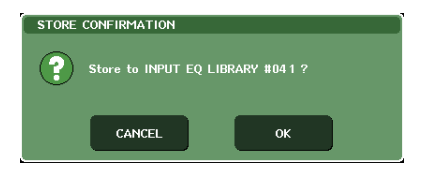

#### **7 Drücken Sie auf die OK-Schaltfläche, um den Speichervorgang auszuführen.**

Die aktuellen Einstellungen werden unter der in Schritt 4 ausgewählten Library-Nummer gespeichert. Wenn Sie den Speichervorgang abbrechen möchten, drücken Sie anstelle von OK auf die CANCEL-Schaltfläche.

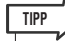

*• Auch nachdem Sie die Einstellungen gespeichert haben, können Sie deren Namen ändern, indem Sie auf den Titel des Datensatzes drücken, so dass sich das Einblendfenster LIBRARY TITLE EDIT öffnet. Sie können jedoch nicht den Titel eines Library-Eintrags ändern, der schreibgeschützt ist (mit dem R-Symbol markiert).*

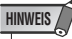

*• Bedenken Sie, dass beim Speichern an einem Speicherort, der bereits Daten enthält, die bestehenden Daten überschrieben werden. (Schreibgeschützte Daten lassen sich nicht überschreiben.)*

- **Einstellungen aus einer Library löschen**
- **1 Öffnen Sie ein Einblendfenster, das Werkzeugschaltflächen bietet.**
- **2 Drücken Sie oben im Einblendfenster auf die LIBRARY-Schaltfläche, um auf die Library zuzugreifen.**

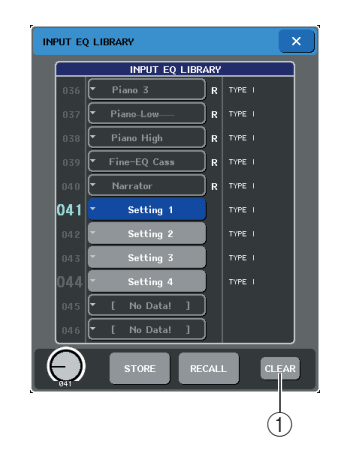

#### 1 **CLEAR-Schaltfläche**

Diese löscht die Einstellungen, die in der Liste ausgewählt sind.

#### **3 Drehen Sie an einem der Multifunktions-Encoder, um den zu löschenden Library-Eintrag auszuwählen.**

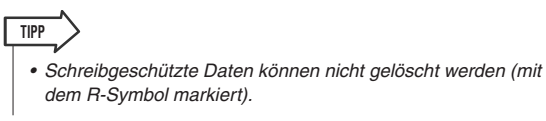

#### **4 Drücken Sie auf die CLEAR-Schaltfläche.**

Es erscheint ein Dialogfeld, in dem Sie den Löschbefehl bestätigen müssen.

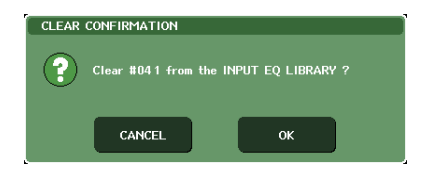

#### **5 Um den Löschvorgang auszuführen, drücken Sie auf die OK-Schaltfläche.**

Die in Schritt 3 ausgewählten Daten werden gelöscht. Wenn Sie den Löschvorgang abbrechen möchten, drücken Sie anstelle von OK auf die CANCEL-Schaltfläche.

#### <span id="page-34-0"></span>Initialitisieren von Einstellungen

Hier erfahren Sie, wie Sie die EQ/Dynamik-Einstellungen des momentan ausgewählten Kanals oder die Effekt-Einstellungen eines Racks in deren Grundzustand versetzen können. Ein GEQ wird mit der FLAT-Schaltfläche auf dem Touch Screen initialisiert.

- **1 Öffnen Sie ein Einblendfenster, das Werkzeugschaltflächen bietet.**
- **2 Wählen Sie den Kanal (EQ/Dynamik) oder das Rack (Effekt), dessen Einstellungen Sie initialisieren möchten.**

#### **3 Drücken Sie die DEFAULT-Schaltfläche.**

Es erscheint ein Dialogfeld, in dem Sie den Initialisierungsbefehl bestätigen müssen.

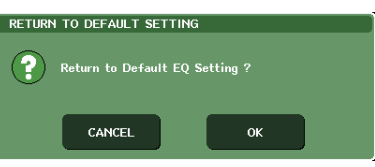

#### **4 Drücken Sie auf die OK-Schaltfläche, um die Initialisierung auszuführen.**

**nal (EQ/Dynamik) oder**<br> **Elessen Einstellungen Sie**<br> **Sien.**<br> **CRICAULT-Schaltfläche.**<br> **CRICAL in dem Sie den**<br> **CRICAL in dem Sie der Architect Bedienung aberded Bedienung attractions<br>
<br>
<br>
<b>CRICAL Schaltfläche, um<br>
<br>
<br>** EQ/Dynamik des Kanals oder die Effekteinstellungen des in Schritt 2 ausgewählten Racks werden initialisiert. Wenn Sie die Initialisierung abbrechen möchten, drücken Sie anstelle von OK auf die CANCEL-Schaltfläche.

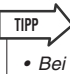

*• Bei EQ/Dynamik können Sie die Schaltflächen für Kanalnummern/-namen im 8 ch/ALL-Einblendfenster verwenden, um einen Bereich mehrerer Kanäle auszuwählen und diese zu initialisieren.*

## <span id="page-35-0"></span>Kopieren und Einfügen von Einstellungen

Hier erfahren Sie, wie Sie EQ/Dynamik-Einstellungen des momentan ausgewählten Kanals oder die GEQ/Effekt-Einstellungen eines Racks in einen Pufferspeicher kopieren und sodann in einem anderen Kanal oder Rack einfügen können.

Kopier- und Einfügevorgänge sind auf die folgenden Kombinationen beschränkt.

- Zwischen EQs von Eingangskanälen
- Zwischen EQs von Ausgangskanälen
- Zwischen Dynamikprozessoren, wenn das Einfügeziel gleichen Typs ist wie die Kopierquelle (GATE, DUCKING, COMPRESSOR, EXPANDER, COMPANDER-H, COMPANDER-S oder DE-ESSER)
- Zwischen Effekten eines Racks

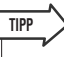

- *• Nur 31-Band-GEQ-Einstellungen, die weniger als 15 Bänder verwenden, können auf einen Flex15GEQ kopiert werden.*
- **1 Öffnen Sie ein Einblendfenster, das Werkzeugschaltflächen bietet.**
- **2 Wählen Sie den Kanal (EQ/Dynamik) oder das Rack (GEQ/Effekt), dessen Einstellungen Sie kopieren möchten.**

#### **3 Drücken Sie die COPY-Schaltfläche.**

Die aktuellen Einstellungen werden im Pufferspeicher abgelegt.

#### **HINWEIS**

- *• Bedenken Sie, dass der Pufferspeicher überschrieben wird, wenn Sie vor dem Einfügen andere Daten kopieren.*
- *• Sie können nur einen Kanal oder ein Rack als Kopierquelle auswählen. Wenn im 8-ch- oder ALL-Einblendfenster mehrere Kanäle ausgewählt sind, lässt sich die COPY-Schaltfläche nicht betätigen.*

#### **4 Wählen Sie den Kanal oder das Rack, an dem die Daten eingefügt werden sollen.**

**TIPP**

*• Wenn Sie EQ-/Dynamikeinstellungen einfügen, können Sie das 8-ch-/ALL-Einblendfenster verwenden, um mehrere Kanäle als Einfügeziel auszuwählen. In diesem Fall wird der gleiche Inhalt auf allen ausgewählten Kanälen eingefügt.*

#### **5 Drücken Sie die PASTE-Schaltfläche.**

Die in Schritt 2 ausgewählten Einstellungen des Kanals (EQ/Dynamik) oder des Racks (GEQ/Effekt) werden eingefügt.

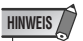

- *• Bedenken Sie, dass beim Einfügen die Daten an der Einfügeposition durch die neuen Daten ersetzt (gelöscht) werden.*
- *Wenn nichts im Pufferspeicher gespeichert wurde, lässt sich die PASTE-Schaltfläche nicht drücken.*
- *• Bei den beiden GEQ-Typen werden, wenn Sie die Werkzeugschaltflächen in einem Rack benutzen, in dem der Flex15GEQ ausgewählt ist, die Einstellungen einzeln kopiert und eingefügt.*
- *• Effekteinstellungen mit den Effekttypen "HQ.Pitch" oder*
- *"Freeze" können nicht in Rack 6 oder 8 eingefügt werden.*

## <span id="page-35-1"></span>Vergleichen zweier Einstellungen

Mit der COMPARE-Schaltfläche werden die Einstellungen im Pufferspeicher mit denen des momentan ausgewählten Kanals (EQ/Dynamik) oder des Racks (GEQ/Effekt) miteinander vertauscht und können so verglichen werden. Dies ist praktisch, wenn sie an einem bestimmten Punkt die Einstellungen erhalten und diese später mit den danach erfolgten Änderungen vergleichen möchten.

- **1 Öffnen Sie ein Einblendfenster, das Werkzeugschaltflächen bietet.**
- **2 Wählen Sie einen Kanal (EQ/Dynamik) oder ein Rack (GEQ/Effekt) aus.**
- **3 Drücken Sie auf die COPY-Schaltfläche, um die aktuellen Einstellungen im Pufferspeicher abzulegen.**

Dies ist der erste Satz von Einstellungen.

**HINWEIS**

*• Bedenken Sie, dass der Pufferspeicher überschrieben wird, wenn Sie vor dem Vergleichen andere Daten kopieren.*

#### **4 Ändern Sie die Einstellungen des momentan ausgewählten Kanals (EQ/Dynamik) oder des Racks (GEQ/Effekt).**

Dies ist der zweite Satz von Einstellungen.

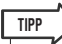

*• Nachdem Sie den ersten Satz Einstellungen im Pufferspeicher abgelegt haben, können Sie auch, falls gewünscht, den Kanal oder das Rack initialisieren und den zweiten Satz Einstellungen aus dem Initialzustand heraus verändern.*
#### **5 Um den ersten Satz Einstellungen mit dem aktuellen (zweiten) Satz zu vergleichen, drücken Sie auf die COMPARE-Schaltfläche.**

Dadurch kehren Sie wieder zum ersten Satz Einstellungen zurück. In diesem Zustand befindet sich das zweite Set Einstellungen im Pufferspeicher.

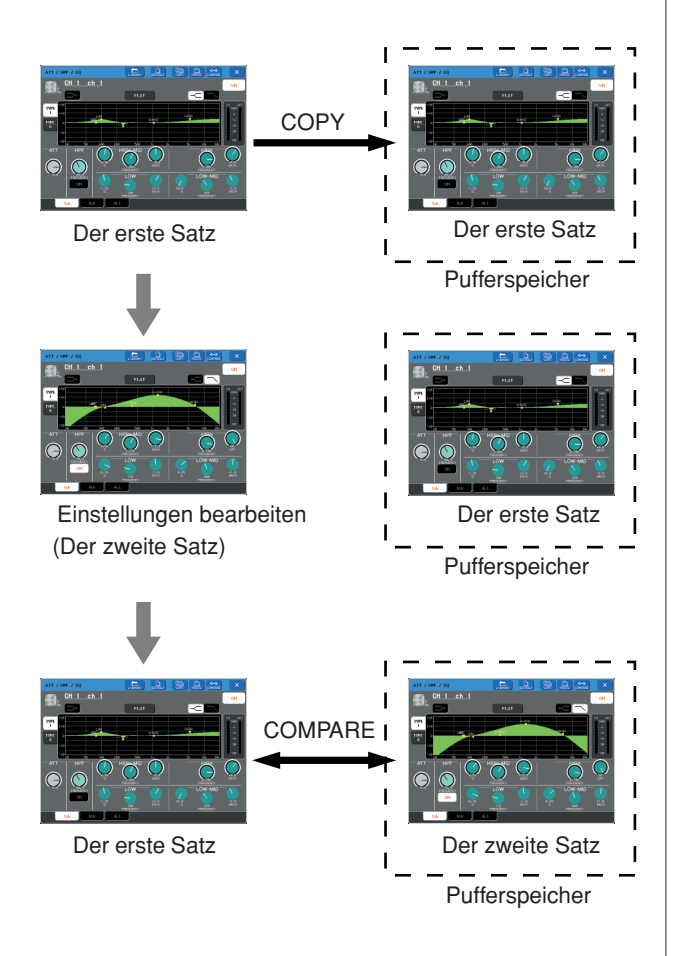

#### **6 Sie können die COMPARE-Schaltfläche auch mehrfach drücken, um zwischen erstem und zweitem Satz Einstellungen hin und her zu schalten.**

Mit jedem Druck auf die COMPARE-Schaltfläche werden die aktuellen Einstellungen mit denen des Pufferspeichers vertauscht.

Im Gegensatz zum Einfügevorgang können Sie mit der Vergleichsfunktion immer wieder zur vorherigen Version zurückkehren, so lange der Pufferspeicher nicht überschrieben wird.

*• Die Einstellungen im Pufferspeicher können auch für Einfügevorgänge verwendet werden.* **TIPP**

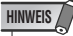

*• Bei den beiden GEQ-Typen werden, wenn Sie die Werkzeugschaltflächen eines Racks benutzen, in dem der Flex15GEQ ausgewählt ist, die Einstellungen einzeln mit den Pufferdaten vertauscht.*

# Kapitel 4 Verbindungen und Einstellungen

In diesem Kapitel wird beschrieben, wie Audio-Eingangs-/ Ausgangsverbindungen hergestellt und die erforderlichen Einstellungen für die erste Inbetriebnahme des M7CL vorgenommen werden.

# <span id="page-38-1"></span>Anschlüsse und Verbindungen

# <span id="page-38-0"></span>■ Analogeingänge

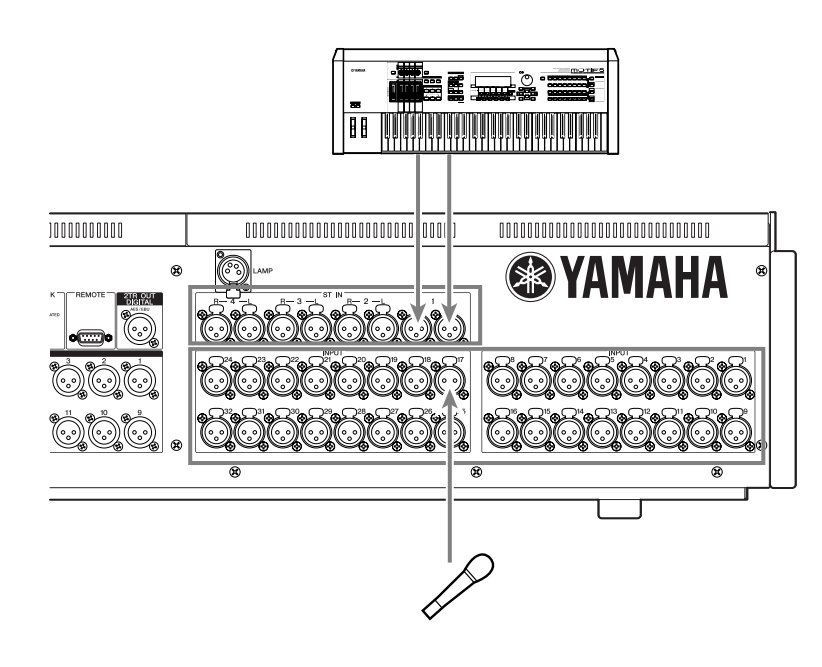

Die INPUT-Buchsen 1–32 {1–48} werden hauptsächlich benutzt, um Mikrofone oder Monogeräte mit Leitungspegelausgängen anzuschließen, während die Buchsen ST IN 1–4 (L/R) in erster Linie zum Anschließen von Stereogeräten mit Leitungspegelausgängen dienen.

### **HINWEIS**

*• Im Standardzustand sind die ST-IN-Buchsen nicht zugeordnet. (Racks 5–8 sind den ST-IN-Kanälen zugewiesen.)* 

*Um die hier anliegenden Signale als Eingangssignale zu nutzen, müssen Sie die Zuordnungen vornehmen.*

### ■ Analogausgänge

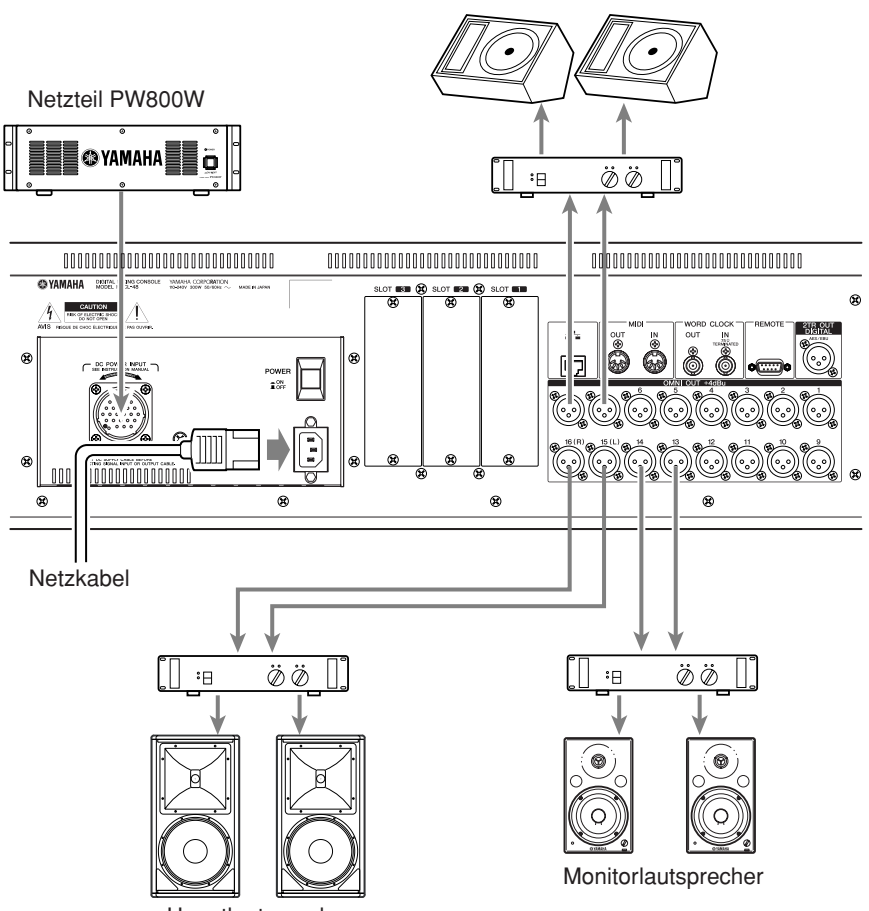

Monitorlautsprecher (Foldback)

Hauptlautsprecher

Den OMNI-OUT-Buchsen 1–16 können Sie die Signale der Ausgangskanäle (MIX, MATRIX, STEREO (L/R), MONO (C)), die Monitor-Signale (Kanal MONITOR OUT L/R/C) sowie die Direct-Out-Signale der INPUT-Kanäle 1–32 {1–48} zuordnen. Im Standardzustand des M7CL sind die Signale der folgenden Kanäle den folgenden Ausgangs-Ports zugeordnet. (Diese Zuordnungen können beliebig geändert werden.)

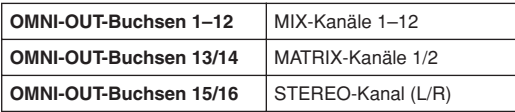

Unter der vorderen Abdeckung des M7CL befindet sich die PHONES-OUT-Buchse, und über diese Buchse können Sie stets das Signal abhören, das als Monitor-Quelle ausgewählt ist (→ [S. 141\)](#page-140-0). Indem Sie die Kanäle MONITOR OUT L/R/C den gewünschten Ausgangsbuchsen zuweisen, können Sie dasselbe Signal auch über externe Lautsprecher abhören  $(\rightarrow S. 142)$  $(\rightarrow S. 142)$ .

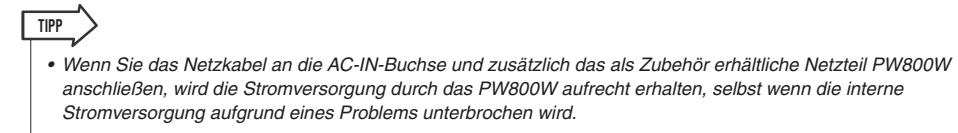

■ Digitaleingänge/-ausgänge

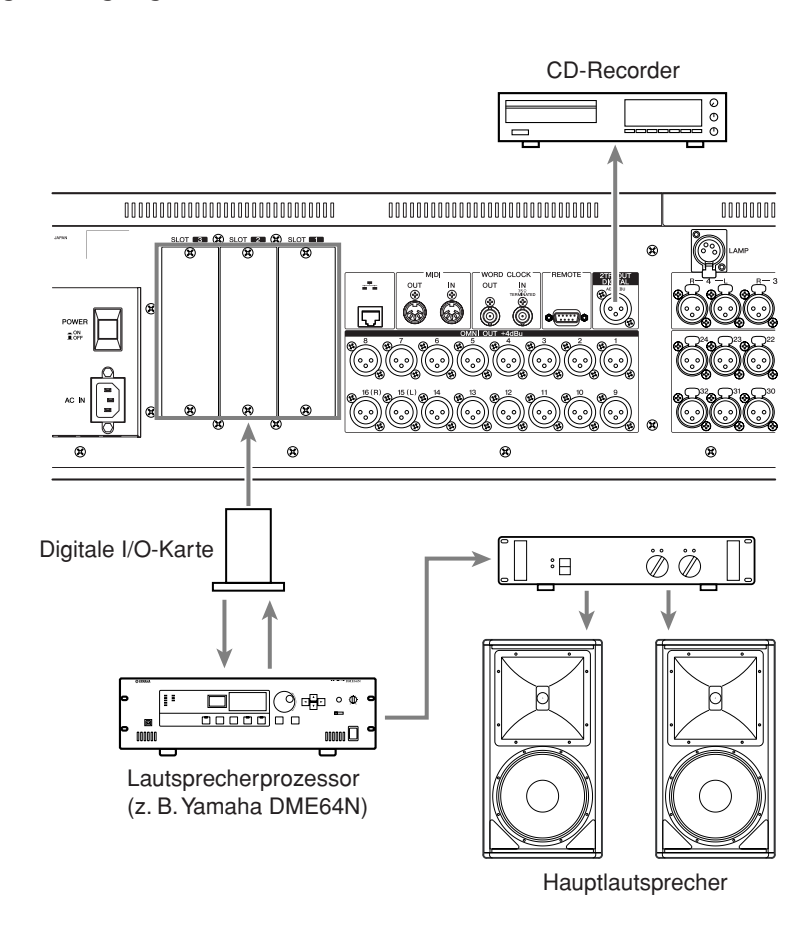

Über die Buchsen 2TR OUT DIGITAL können Sie die internen Signale des M7CL an externe digitale Audiogeräte senden. Im Standardzustand des M7CL ist das Ausgangssignal des STEREO-Kanals der Buchse 2TR OUT DIGITAL zugeordnet. Es kann dazu verwendet werden, den Haupt-Mix auf einem CD-Recorder oder einem anderen Gerät aufzuzeichnen. Durch den Einbau von als Zubehör erhältlichen Mini-YGDAI-I/O-Karten in den Slots 1–3 können Sie dem M7CL zusätzliche Eingangs-/Ausgangsbuchsen hinzufügen oder einen Harddisk-Recorder (HDR) bzw. PA-Controller anschließen.

Angaben zu den verwendbaren Typen von I/O-Karten finden Sie im Anhang (→ [S. 267\)](#page-266-0). Auf der offiziellen Pro-Audio-Website von Yamaha erhalten Sie die neuesten Informationen zu I/O-Karten.

**http://www.yamahaproaudio.com/**

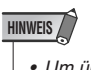

*• Um über die Buchsen 2TR OUT DIGITAL oder Slots 1–3 digitale Audiodaten zu senden oder empfangen, müssen die Wordclocks beider Geräte synchronisiert sein (*→ *[S. 208\)](#page-207-0).*

### ■ Installieren von optionalen Karten

Bevor Sie I/O-Karten in Slot 1–3 einsetzen, müssen Sie auf der Website von Yamaha prüfen, ob die Karte mit dem M7CL kompatibel ist und wie viele Karten von Yamaha oder anderen Herstellern mit dieser Karte zusammen installiert werden können.

Website von Yamaha**: http://www.yamahaproaudio.com/**

Gehen Sie zur Installation einer optionalen Mini-YGDAI-Karte wie folgt vor.

- **1 Vergewissern Sie sich, dass das Gerät ausgeschaltet ist.**
- **2 Lösen Sie die Schrauben, mit denen die Slot-Abdeckung befestigt ist, und entfernen Sie die Slot-Abdeckung.**

Bewahren Sie die entfernte Slot-Abdeckung an sicherer Stelle auf.

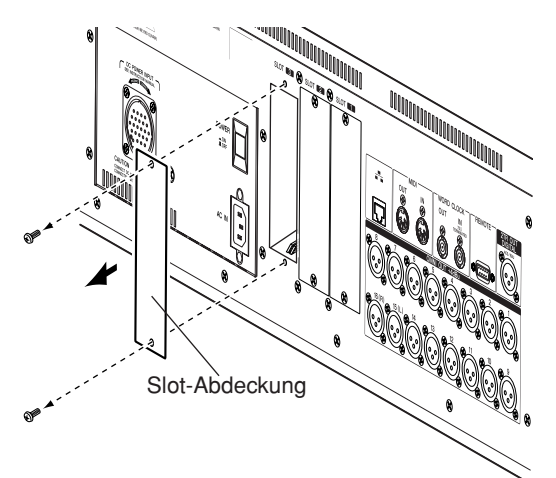

#### **3 Richten Sie die Kanten der Karte an den Führungsschienen im Slot aus, und setzen Sie die Karte in den Slot ein.**

Drücken Sie die Karte ganz in den Slot hinein, so dass der Anschluss am Ende der Karte sicher im Anschlusspfosten innerhalb des Slots steckt.

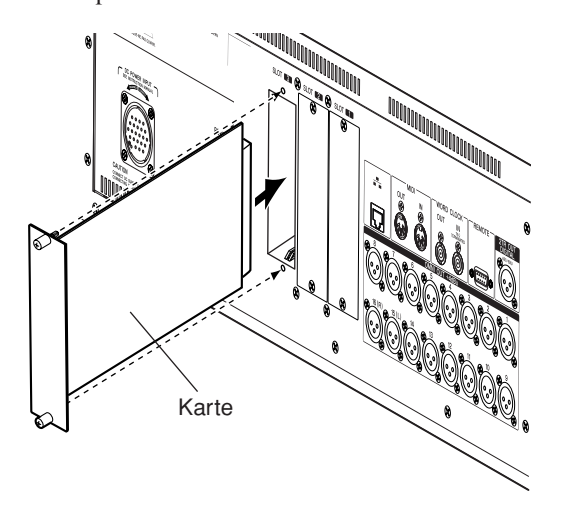

#### **4 Benutzen Sie zum Befestigen der Karte die beiliegenden Schrauben.**

Falls die Karte nicht richtig befestigt wird, können Fehlfunktionen auftreten.

#### **VORSICHT**

*• Bevor Sie eine als Zubehör erhältliche Mini-YGDAI-I/O-Karte an das M7CL anschließen, müssen Sie sowohl das M7CL als auch das Netzteil PC800W ausschalten. Die Nichtbeachtung dieser Anweisung führt zu Fehlfunktionen oder elektrischen Schlägen.*

# Einrichten des M7CL

In diesem Abschnitt erfahren Sie, wie das M7CL zur Inbetriebnahme eingerichtet werden muss. Außerdem wird beschrieben, wie Sie zum Prüfen der Verbindungen das Signal eines Eingangskanals über den STEREO-Bus senden können.

# Wiederherstellen des Standardzustands der aktuellen Szene

Schalten Sie das M7CL ein, und laden Sie die Szene der Standardeinstellung (Szenennummer 000).

### **HINWEIS**

*• In dieser Vorgehensweise werden Sie aufgefordert, die Szene der Standardeinstellung aufzurufen, damit die übrigen Schritte in diesem Kapitel in der richtigen Reihenfolge ausgeführt werden können. Im praktischen Einsatz des Instruments ist es nicht erforderlich, jedes Mal die Szene der Standardeinstellung aufzurufen.*

#### **1 Schalten Sie das M7CL ein.**

Beim Einschalten müssen Sie zunächst das M7CL und dann erst das Verstärker- und Monitorsystem einschalten. (Gehen Sie beim Ausschalten in umgekehrter Reihenfolge vor.)

# **TIPP**

**TIPP**

- *Wenn ein Netzteil PW800W an das M7CL angeschlossen ist, ist es unerheblich, ob Sie zunächst den POWER-Schalter des M7CL oder des PW800W betätigen.*
- **2 Rufen Sie mit den SCENE-MEMORY-Tasten [**▲**]/[**▼**] im Bedienfeld die Szenennummer "000" auf, die im SCENE-Feld im Funktionszugriffsbereich des Displays angezeigt wird.**

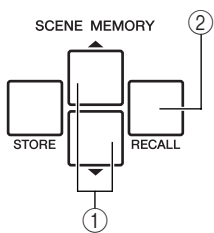

- 1 **SCENE-MEMORY-Tasten [**▲**]/[**▼**]**
- B **SCENE-MEMORY-Taste [RECALL]**

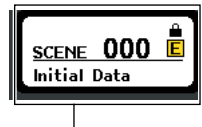

SCENE-Feld

### **3 Drücken Sie im Bedienfeld auf die SCENE-MEMORY-Taste [RECALL].**

Die Szene mit der Nummer "000" wird geladen, und die Mischparameter werden in den Standardzustand zurückgsetzt.

#### *• Beachten Sie, dass beim Laden von Szenennummer "000" die Eingangs- und Ausgangszuordnungen sowie die Einstellungen der internen Effekte und des HAs (Head Amp, Eingangsverstärker) ebenfalls zurückgesetzt werden. (Die Auswahl des Wordclock-Masters wird jedoch nicht verändert.)*

# Wordclock-Verbindungen und -Einstellungen

Unter "Wordclock" versteht man die Clock-Daten, die die Grundlage für das Timing der Verarbeitung digitaler Audiosignale darstellen.

Wenn Sie ein externes Gerät wie ein DAW-System oder einen HDR (Harddisk-Recorder) an eine in Slot 1–3 installierte digitale I/O-Karte anschließen, muss dieses Gerät auf dieselbe Wordclock wie das M7CL synchronisiert sein, damit digitale Audiosignale zwischen dem M7CL und dem externen Gerät übertragen werden können. Richten Sie hierzu ein Gerät als Wordclock-Master (Sendegerät) und die anderen Geräte als Slaves (Empfangsgeräte) ein, so dass die Slaves zum Wordclock-Master synchronisiert werden.

Es gibt zwei Methoden, mit denen das M7CL als Wordclock-Slave fungieren kann, der zu einer externen Wordclock synchronisiert ist. Das M7CL kann entweder die in den digitalen Audiosignalen enthaltenen Clock-Daten verwenden, die von einer digitalen I/O-Karte empfangen werden, oder es benutzt ein separates Wordclock-Signal, das an der WORD-CLOCK-IN-Buchse auf der Rückseite anliegt.

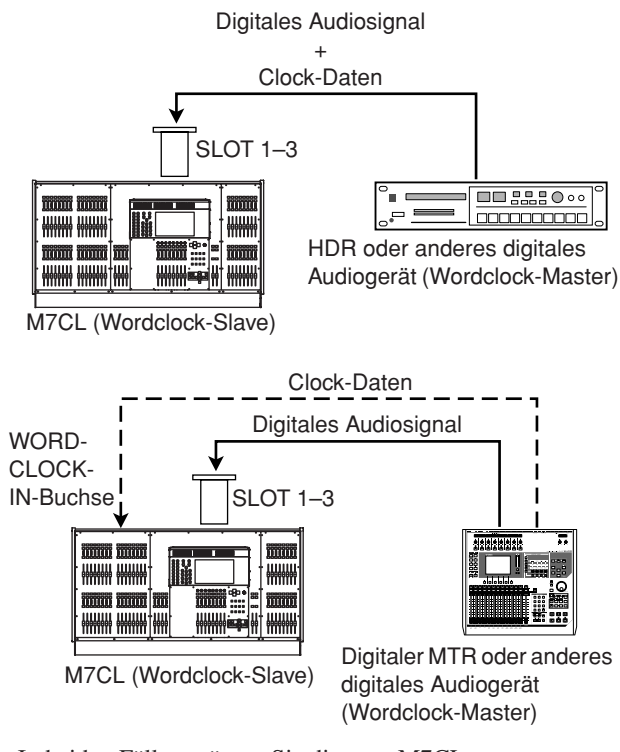

In beiden Fällen müssen Sie die vom M7CL zu verwendende Wordclock-Quelle wie folgt angeben.

**TIPP**

*• Die folgende Vorgehensweise ist nicht erforderlich, wenn Sie das M7CL als Wordclock-Master einsetzen oder wenn zwischen dem M7CL und einem externen Gerät eine nicht digitale Verbindung hergestellt wird.*

#### **1 Drücken Sie im Funktionszugriffsbereich auf die SETUP-Schaltfläche, um den SETUP-Bildschirm zu öffnen.**

In SETUP-Modus können Sie Einstellungen vornehmen, die das M7CL als Ganzes betreffen.

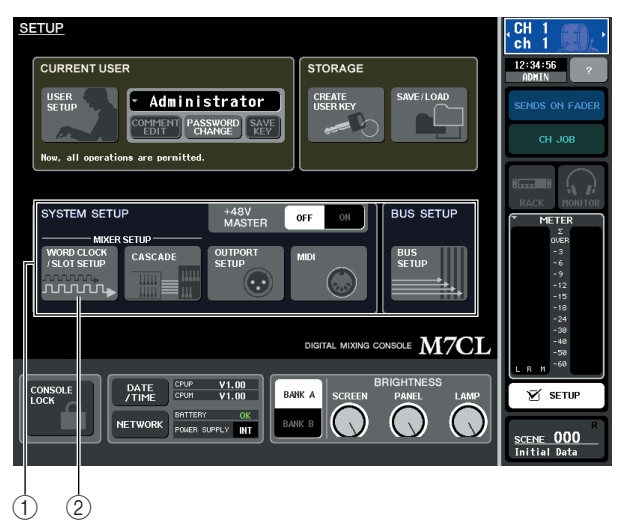

- - 1 **SYSTEM-SETUP-Feld**
	- B **Schaltfläche WORD CLOCK/SLOT SETUP**
- **2 Drücken Sie im SYSTEM-SETUP-Feld in der Bildschirmmitte auf die Schaltfläche WORD CLOCK/SLOT SETUP, um das Einblendfenster WORD CLOCK/SLOT SETUP zu öffnen.**

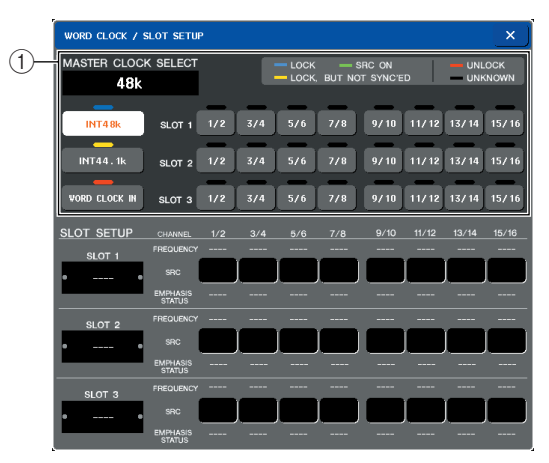

#### 1 **Feld WORD CLOCK SELECT**

#### **HINWEIS**

*• Beim Umschalten der Wordclock-Quelle können aufgrund der Unterbrechung der Synchronisation Geräusche auftreten. Bevor Sie die folgenden Schritte ausführen, müssen Sie daher unbedingt die Lautstärke des Verstärker- und Monitorsystems verringern.*

#### **3 Wählen Sie im Feld WORD CLOCK SELECT (Auswahl Wordclock) die Clock-Quelle aus.**

Geben Sie mit den Schaltflächen zur Auswahl der Clock-Quelle im Feld WORD CLOCK SELECT den Wordclock-Master an.

- **Bei Verwendung von Clock-Daten eines digitalen Audiosignals als Clock-Quelle** Drücken Sie auf eine gültige Zwei-Kanal-Schaltfläche für den entsprechenden Slot.
- Bei Verwendung von Wordclock-Daten aus **einer WORD-CLOCK-IN-Buchse als Clock-Quelle**

Drücken Sie auf die Schaltfläche WORD CLOCK IN.

Wenn das M7CL korrekt mit der neuen Wordclock funktioniert, wird das Symbol unmittelbar über der entsprechenden Schaltfläche hellblau eingefärbt.

**TIPP**

- *• Die Clock-Daten des digitalen Audiosignals, das über eine digitale I/O-Karte in Slot 1–3 empfangen wird, können in Einheiten von je zwei Kanälen ausgewählt werden.*
- *• Einzelheiten zur Wordclock finden Sie unter ["Wordclock- und](#page-207-0)  [Slot-Einstellungen" \(](#page-207-0)*→ *S. 208).*
- **4 Um das Einblendfenster WORD CLOCK/ SLOT SETUP zu schließen, drücken Sie auf das Symbol "**×**" oben rechts.**

Daraufhin kehren Sie zum SETUP-Bildschirm zurück.

**5 Um den SETUP-Bildschirm zu schließen, drücken Sie im Funktionszugriffsbereich auf die SETUP-Schaltfläche.**

# Vornehmen von Gain-Einstellungen für den Eingangsverstärker (HA, Head Amp)

Um die Anhebung/Absenkung des HA (Eingangsverstärkers) für jeden einzelnen Eingangskanal einzustellen, an den ein Mikrofon oder Instrument angeschlossen ist, gehen Sie wie folgt vor. Kanalparameter können auf dem M7CL entweder im SELECTED-CHANNEL-Bereich (für einen einzelnen Kanal) oder im Centralogic-Bereich (für bis zu acht Kanäle) gesteuert werden. Wenden Sie die für Ihre Situation geeignete Methode an.

#### ● **Im SELECTED-CHANNEL-Bereich (Einstellen eines Kanals)**

Mit diesem Verfahren wählen Sie den einzustellenden Eingangskanal aus und nehmen mit den Encodern des SELECTED-CHANNEL-Bereichs die Einstellungen für diesen Kanal vor.

- **1 Vergewissern Sie sich, dass ein Mikrofon oder Instrument an die INPUT-Buchse angeschlossen ist (**→ **[S. 39](#page-38-0)).**
- **2 Drücken Sie im INPUT-Bereich des Bedienfelds die [SEL]-Taste für den Kanal, der der zu steuernden INPUT-Buchse entspricht.**

Im Zustand unmittelbar nach Auswahl von Szene 000 werden die Eingangssignale von den INPUT-Buchsen 1–32 {1–48} an die INPUT-Kanäle 1–32 {1–48} gesendet und können nur über den entsprechenden Kanalzug gesteuert werden.

Wenn Sie beispielsweise HA-Einstellungen für INPUT-Buchse 7 vornehmen möchten, drücken Sie die [SEL]-Taste des Kanalzugs für INPUT-Kanal 7.

#### **[INPUT-Eingangskanalzug]**

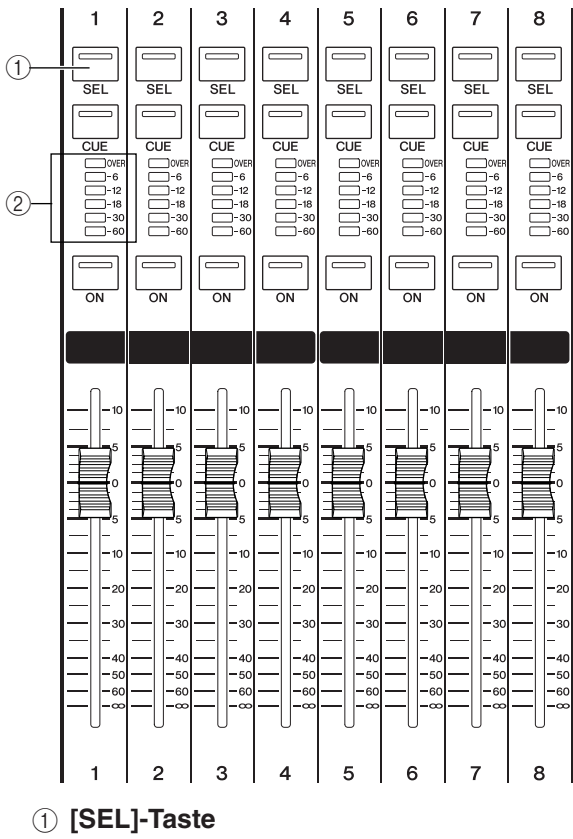

B **Pegelanzeige**

Wenn Sie die [SEL]-Taste drücken, leuchtet die Tasten-LED auf. Die beleuchtete LED zeigt an, dass der entsprechende Kanal zur Bedienung ausgewählt ist. Die Pegelanzeige dieses Kanalzugs stellt den Eingangspegel für den Kanal dar.

#### **3 Drücken Sie im SELECTED-CHANNEL-Bereich links im Touch Screen auf einen beliebigen Encoder.**

Der SELECTED-CHANNEL-Bereich ermöglicht die individuelle Steuerung des derzeit ausgewählten Kanals (d. h. des Kanals, dessen [SEL]-Taste aufleuchtet).

#### **[SELECTED-CHANNEL-Bereich]**

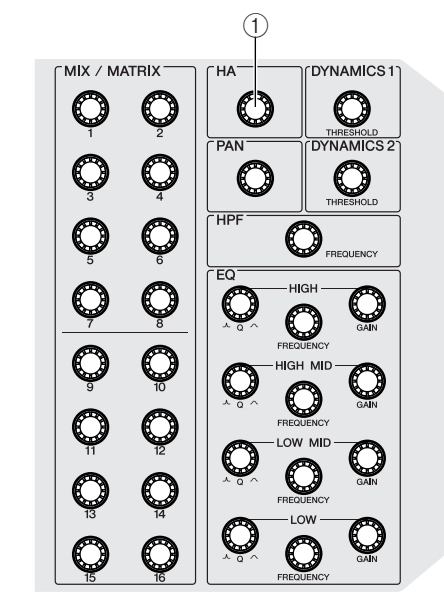

### 1 **[HA]-Encoder**

Wenn Sie auf einen der Encoder in diesem Bereich drücken, wird im Touch Screen der Bildschirm SELECTED CHANNEL VIEW angezeigt.

### **[SELECTED-CHANNEL-VIEW-Bildschirm]**

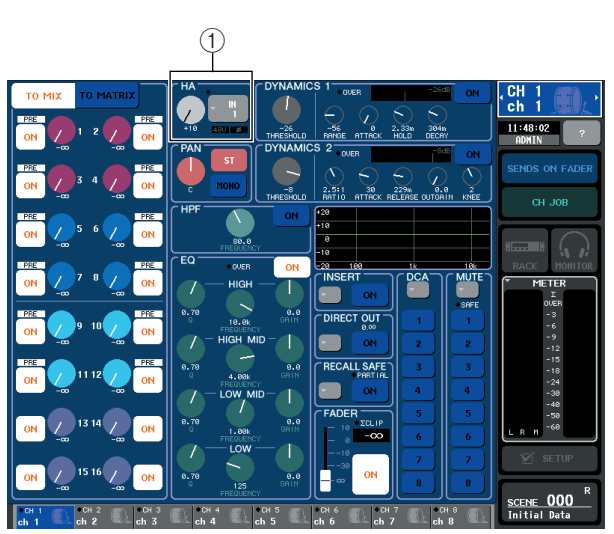

#### 1 **HA-Feld**

Im Bildschirm SELECTED CHANNEL VIEW werden die meisten Parameter des derzeit über die entsprechende [SEL]-Taste ausgewählten Eingangskanals angezeigt.

*• Tatsächlich können Sie den mit der [SEL]-Taste ausgewählten Kanal aber auch dann mit den Encodern des SELECTED-CHANNEL-Bereich bearbeiten, wenn der Bildschirm SELECTED CHANNEL VIEW nicht angezeigt wird. (In diesem Fall wird der derzeit bearbeitete Parameter in einem Einblendfenster angezeigt.)* **TIPP**

**4 Sprechen oder singen Sie in das Mikrofon bzw. spielen Sie auf dem Instrument, und drehen Sie dabei am [HA]-Encoder des SELECTED-CHANNEL-Bereichs, um die Anhebung/Absenkung des derzeit ausgewählten Kanals einzustellen.**

Stellen Sie den Pegel so hoch wie möglich ein, ohne dass das OVER-Segment der Pegelanzeige des Kanalzugs bei einem lauten Signal vom Mikrofon oder Instrument aufleuchtet.

Während Sie den [HA]-Encoder im SELECTED-CHANNEL-Bereich betätigen, wird die Einstellung des Reglers im HA-Feld des Bildschirms SELECTED CHANNEL VIEW in Echtzeit an den Encoder angepasst.

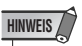

- *Das PAD wird intern ein- oder ausgeschaltet, wenn die Eingangsverstärkung zwischen -14 dB und -13 dB eingestellt wird. Beachten Sie, dass es zu Störgeräuschen kommen kann, wenn bei Verwendung von Phantomstrom ein Unterschied zwischen der Hot- und Cold-Ausgangsimpedanz des an der INPUT-Buchse angeschlossenen externen Geräts besteht.*
- *Falls die Pegelanzeige kein Signal zeigt, auch wenn Sie den [HA]-Encoder hochgeregelt haben, entspricht der mit der [SEL]-Taste ausgewählte INPUT-Kanal möglicherweise nicht der INPUT-Buchse, an die das Mikrofon oder Instrument angeschlossen ist. Vergewissern Sie sich, dass die Verbindungen und die Auswahl der [SEL]-Taste korrekt sind. Rufen Sie gegebenenfalls erneut die Szenennummer 000 auf.*

#### **5 Drücken Sie die [SEL]-Taste eines anderen Eingangskanals, und stellen Sie die Anhebung/Absenkung des Eingangsverstärkers auf dieselbe Weise ein.**

Wenn Sie eine andere [SEL]-Taste drücken, um den entsprechenden Kanal auszuwählen, wird der im Bildschirm SELECTED CHANNEL VIEW angezeigte Kanal dementsprechend geändert.

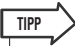

*• Im Bildschirm SELECTED CHANNEL VIEW können Sie auch die Phantomspannung des Eingangsverstärkers einund ausschalten sowie zwischen normaler und umgekehrter Phase umschalten. Drücken Sie hierzu auf das HA/PHASE-Feld, um das Einblendfenster aufzurufen. (Einzelheiten zu diesem Verfahren* → *[S. 55\)](#page-54-0).*

### ● **Im Centralogic-Bereich (Einstellen von acht Kanälen)**

Im Centralogic-Bereich des OVERVIEW-Bildschirms können Sie HA-Einstellungen für bis zu acht Kanäle vornehmen. Dieses Verfahren ist gut geeignet, wenn Sie denselben Parameter für mehrere Kanäle gleichzeitig einstellen möchten.

- **1 Schließen Sie ein Mikrofon oder Instrument an die INPUT-Buchse an. (Einzelheiten zum Herstellen von Verbindungen** → **[S. 39](#page-38-0)).**
- **2 Drücken Sie eine Navigationstaste im NAVIGATION-KEYS-Bereich, um dem Centralogic-Bereich die zu steuernden Eingangskanäle zuzuweisen.**

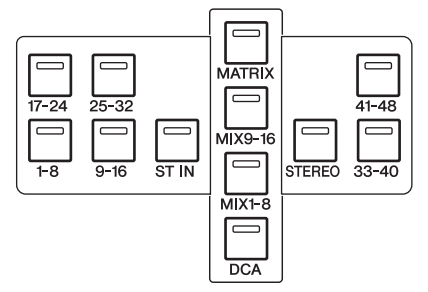

Mit den Navigationstasten im NAVIGATION-KEYS-Bereich werden die acht im Centralogic-Bereich gesteuerten Kanäle oder DCA-Gruppen ausgewählt. In diesem Bereich entsprechen die folgenden Tasten den folgenden Kanälen.

- **[IN 1-8]-Tasten**
- **[IN 9-16]-Tasten**
- **[IN 17-24]-Tasten**
- **[IN 25-32]-Tasten**

Mit diesen Tasten werden die INPUT-Kanäle 1–8, 9–16, 17–24 bzw. 25–32 ausgewählt.

- **[ST IN]-Taste** Mit dieser Taste werden die ST-IN-Kanäle 1–4 ausgewählt.
- **[IN 33-40]-Taste {nur M7CL-48}**
- **[IN 41-48]-Taste {nur M7CL-48}**

Mit diesen Tasten werden die INPUT-Kanäle 33–40 bzw. 41–48 ausgewählt.

Wenn Sie eine Navigationstaste drücken, wird im Display der OVERVIEW-Bildschirm angezeigt, der die wichtigsten Parameter der bis zu acht ausgewählten Kanäle enthält. Mit den Tasten und Fadern im Centralogic-Bereich können Sie den Pegel, den Ein/Aus-Zustand und die Cue-Vorgänge der acht ausgewählten Kanäle oder DCA-Gruppen steuern.

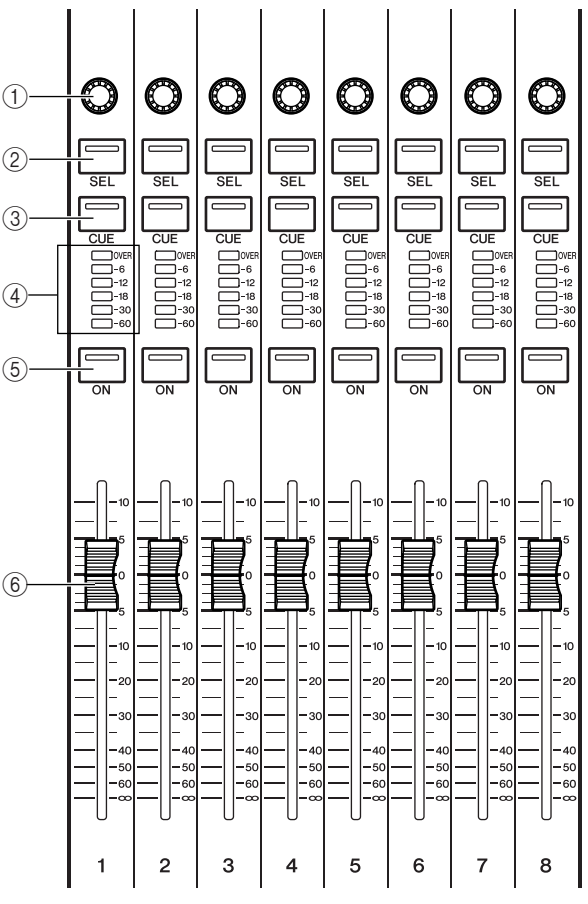

- 1 **Multifunktions-Encoder**
- B **[SEL]-Tasten**
- C **[CUE]-Tasten**
- D **Pegelanzeigen**
- E **[ON]-Tasten**
- F **Fader**

**TIPP**

*• Indem Sie einen der Multifunktions-Encoder im Centralogic-Bereich drücken, wechseln Sie schnell vom Bildschirm SELECTED CHANNEL VIEW in den OVERVIEW-Bildschirm.* Die folgende Abbildung zeigt beispielsweise den OVERVIEW-Bildschirm für die INPUT-Kanäle 1–8. Die Regler im HA/PHASE-Feld geben den Grad der Anhebung/Absenkung (Gain) des Eingangsverstärkers für den jeweiligen Kanal an.

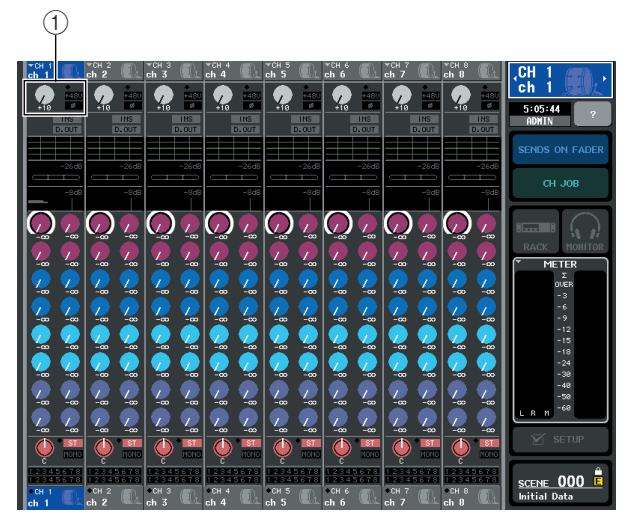

#### 1 **HA/PHASE-Feld**

**3 Drücken Sie auf einen Regler im HA/ PHASE-Feld, um ihn auszuwählen.** Wenn Sie auf einen im OVERVIEW-Bildschirm angezeigten Regler drücken, wird ein dicker Rahmen um die horizontale Reihe der Regler desselben Typs eingeblendet. Dieser Rahmen zeigt an, dass Sie die entsprechenden Regler mit den Multifunktions-Encodern des Centralogic-Bereichs bedienen können.

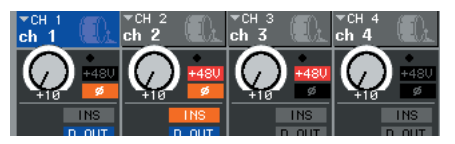

**4 Sprechen oder singen Sie in das Mikrofon bzw. spielen Sie auf dem Instrument, und stellen Sie dabei mit den Multifunktions-Encodern 1–8 die HA-Anhebung/Absenkung (Gain) des jeweiligen Kanals ein.**

Stellen Sie den Pegel so hoch wie möglich ein, ohne dass das OVER-Segment der Pegelanzeige des Kanals im Centralogic-Bereich bei der höchsten Lautstärke des Mikrofons oder Instruments aufleuchtet.

Der Eingangspegel wird auch von der Pegelanzeige des entsprechenden INPUT-Bereichs oder ST-IN-Bereichs dargestellt.

#### **HINWEIS**

*• Das PAD wird intern ein- oder ausgeschaltet, wenn die Eingangsverstärkung zwischen -14 dB und -13 dB eingestellt wird. Beachten Sie, dass es zu Störgeräuschen kommen kann, wenn bei Verwendung von Phantomstrom ein Unterschied zwischen der Hot- und Cold-Ausgangsimpedanz des an der INPUT-Buchse angeschlossenen externen Geräts besteht.*

**TIPP**

- *Im OVERVIEW-Bildschirm können Sie auch die Phantomspannung des Eingangsverstärkers ein- und ausschalten sowie zwischen normaler und umgekehrter Phase umschalten. Drücken Sie hierzu erneut auf den ausgewählten Regler im HA/PHASE-Feld, um das Einblendfenster aufzurufen. (Einzelheiten hierzu* <sup>→</sup> *[S. 55\)](#page-54-0).*
- **5 Verwenden Sie die Navigationstasten zum Umschalten der acht im Centralogic-Bereich gesteuerten Kanäle, und steuern Sie die Anhebung/Absenkung für andere Eingangskanäle auf dieselbe Weise.**

# <span id="page-46-0"></span>Senden des Signals eines Eingangskanals zum STEREO-Bus

In diesem Abschnitt wird erklärt, wie Sie die Anhebung/ Absenkung (Gain) einstellen, um den Pegel des vom Eingangskanal an den STEREO-Bus gesendeten Signals festzulegen, und wie Sie den Pan/Balance-Wert einstellen, damit das Signal über an den STEREO-Kanal angeschlossene externe Lautsprecher abgehört werden kann. Mit der folgenden Verfahrensweise können Sie prüfen, ob die Verbindungen vom Mikrofon oder Instrument zum Hauptlautsprecher ordnungsgemäß eingerichtet sind.

Auch in diesem Fall können die Einstellungen entweder im SELECTED-CHANNEL-Bereich (für einen einzelnen Kanal) oder im Centralogic-Bereich (für bis zu acht Kanäle) vorgenommen werden.

- **Im SELECTED-CHANNEL-Bereich (Einstellen eines Kanals)**
- **1 Drücken Sie die [SEL]-Taste des zu steuernden Eingangskanals.**
- **2 Drücken Sie auf einen der Encoder im SELECTED-CHANNEL-Bereich.**

Daraufhin wird der Bildschirm SELECTED CHANNEL VIEW für den ausgewählten Kanal eingeblendet.

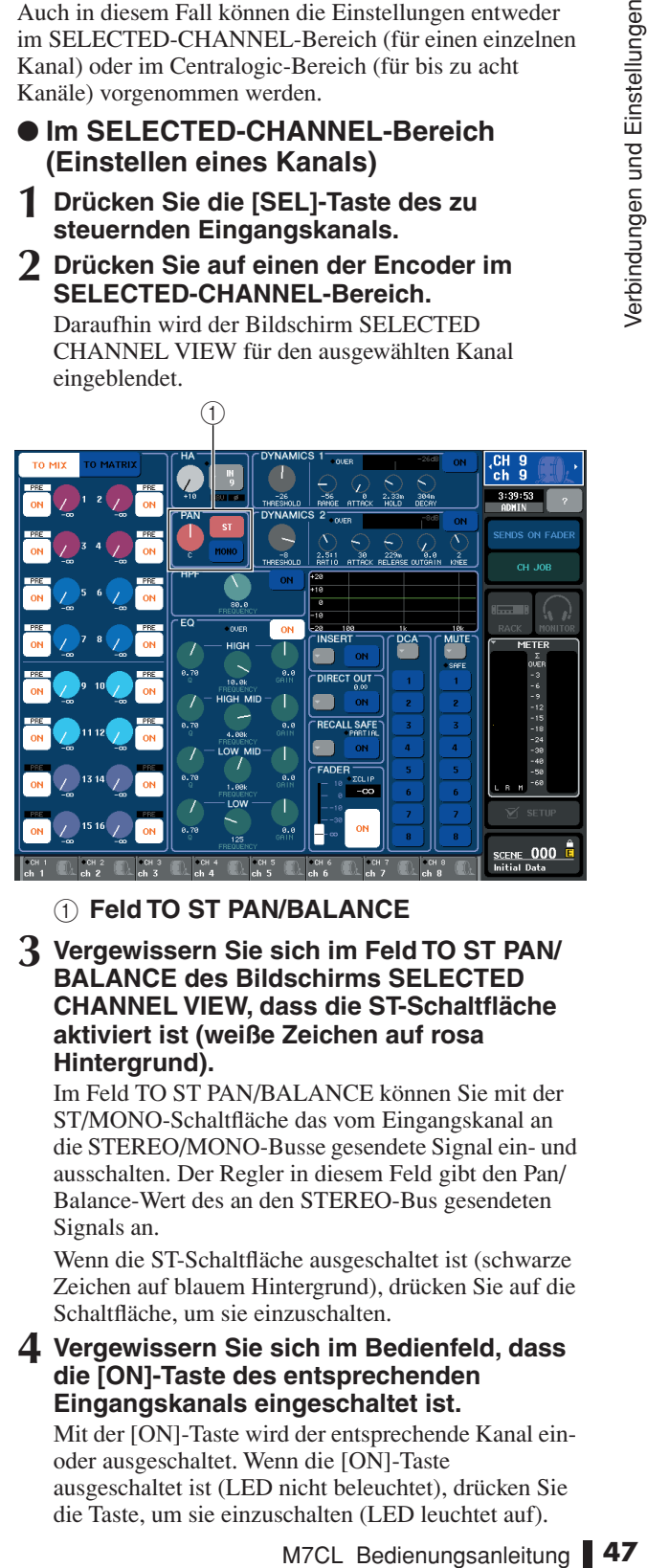

1 **Feld TO ST PAN/BALANCE**

**3 Vergewissern Sie sich im Feld TO ST PAN/ BALANCE des Bildschirms SELECTED CHANNEL VIEW, dass die ST-Schaltfläche aktiviert ist (weiße Zeichen auf rosa Hintergrund).**

Im Feld TO ST PAN/BALANCE können Sie mit der ST/MONO-Schaltfläche das vom Eingangskanal an die STEREO/MONO-Busse gesendete Signal ein- und ausschalten. Der Regler in diesem Feld gibt den Pan/ Balance-Wert des an den STEREO-Bus gesendeten Signals an.

Wenn die ST-Schaltfläche ausgeschaltet ist (schwarze Zeichen auf blauem Hintergrund), drücken Sie auf die Schaltfläche, um sie einzuschalten.

#### **4 Vergewissern Sie sich im Bedienfeld, dass die [ON]-Taste des entsprechenden Eingangskanals eingeschaltet ist.**

Mit der [ON]-Taste wird der entsprechende Kanal einoder ausgeschaltet. Wenn die [ON]-Taste ausgeschaltet ist (LED nicht beleuchtet), drücken Sie die Taste, um sie einzuschalten (LED leuchtet auf).

4

**5 Vergewissern Sie sich im STEREO/MONO-MASTER-Bereich, dass die [ON]-Taste des STEREO-Kanals eingeschaltet ist, und erhöhen Sie den Fader des STEREO-Kanals auf 0 dB.**

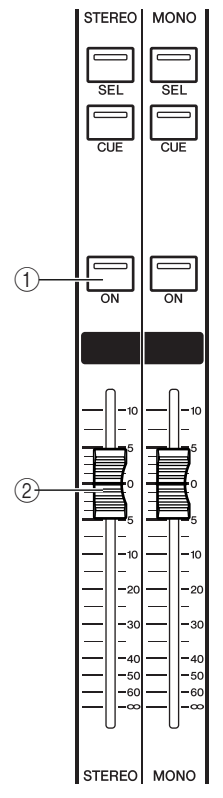

- 1 **[ON]-Taste des STEREO-Kanals**
- B **Fader des STEREO-Kanals**
- **6 Erhöhen Sie den Fader des derzeit ausgewählten Eingangskanals auf eine geeignete Lautstärke.**

In diesem Zustand sollten über das dem STEREO-Kanal zugeordnete Lautsprechersystem Klänge produziert werden.

Wenn Sie nichts hören, prüfen Sie, ob sich die LR-Anzeigen im METER-Feld des Funktionszugriffsbereichs bewegen.

#### **[METER-Feld des Funktionszugriffsbereichs]**

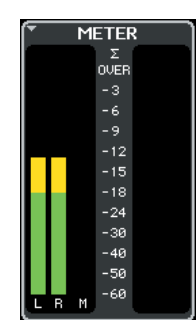

- **Wenn sich die LR-Anzeigen bewegen** Möglicherweise ist der STEREO-Kanal nicht korrekt den Ausgangsbuchsen zugeordnet, an die das Lautsprechersystem angeschlossen ist. Prüfen Sie die Zuordnung der Ausgangs-Ports ( $\rightarrow$  [S. 95\)](#page-94-0).
- **Wenn sich die LR-Anzeigen nicht bewegen** Möglicherweise ist die [ON]-Taste des INPUT-Kanals ausgeschaltet. Prüfen Sie den Zustand der [ON]-Taste ( $\rightarrow$  [S. 16](#page-15-0)).

#### **TIPP**

- *• Das über den STEREO-Kanal ausgegebene Signal kann auch über einen an die PHONES-OUT-Buchse unter der vorderen Abdeckung angeschlossenen Kopfhörer abgehört werden (*→ *[S. 142\)](#page-141-0).*
- **7 Um den Pan/Balance-Wert des vom Eingangskanal an den STEREO-Bus gesendeten Signals einzustellen, drehen Sie am [PAN]-Encoder des SELECTED-CHANNEL-Bereichs.**

Während Sie den [PAN]-Encoder betätigen, wird die Einstellung des Reglers im HA-Feld des Bildschirms SELECTED CHANNEL VIEW in Echtzeit an den Encoder angepasst.

**8 Drücken Sie die [SEL]-Taste eines anderen Eingangskanals, und stellen Sie den Pan/ Balance-Wert auf dieselbe Weise ein.**

Wenn Sie eine andere [SEL]-Taste drücken, um den entsprechenden Kanal auszuwählen, wird der im Bildschirm SELECTED CHANNEL VIEW angezeigte Kanal dementsprechend geändert.

#### ● **Im Centralogic-Bereich (Einstellen von acht Kanälen)**

Um im Centralogic-Bereich und OVERVIEW-Bildschirm den Eingangspegel und den Pan/Balance-Wert für bis zu acht an den STEREO-Bus gesendete Signale gleichzeitig einzustellen, gehen Sie wie folgt vor.

**1 Drücken Sie eine Navigationstaste im NAVIGATION-KEYS-Bereich, um dem Centralogic-Bereich die zu steuernden Eingangskanäle zuzuweisen.**

Die ausgewählten acht Kanäle werden im OVERVIEW-Bildschirm angezeigt.

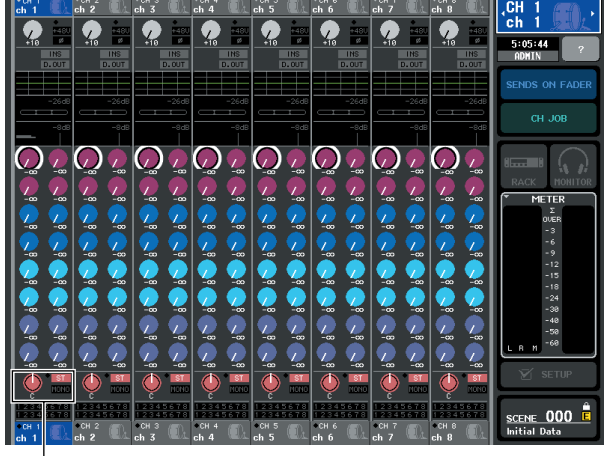

#### $\bigcirc$

#### 1 **Feld TO STEREO/MONO**

#### **2 Vergewissern Sie sich im Feld TO STEREO/ MONO des Bildschirms, dass das ST-Symbol der einzelnen Kanäle eingeschaltet ist (weiße Zeichen auf rosa Hintergrund).**

Das ST/MONO-Symbol im OVERVIEW-Bildschirm zeigt den Ein/Aus-Zustand des Signals an, das vom Eingangskanal an die STEREO/MONO-Busse gesendet wird. Wenn das ST-Symbol ausgeschaltet ist (graue Zeichen auf schwarzem Hintergrund), schalten Sie es im Feld TO ST PAN/BALANCE der Seite SELECTED CHANNEL VIEW ein  $(\rightarrow S. 47)$  $(\rightarrow S. 47)$  $(\rightarrow S. 47)$ .

- **3 Vergewissern Sie sich im Centralogic-Bereich, dass die [ON]-Taste des entsprechenden Eingangskanals eingeschaltet ist.**
- **4 Vergewissern Sie sich im STEREO/MONO-MASTER-Bereich, dass die [ON]-Taste des STEREO-Kanals eingeschaltet ist, und erhöhen Sie den Fader des STEREO-Kanals auf 0 dB.**

#### **5 Erhöhen Sie im Centralogic-Bereich den Fader des entsprechenden Eingangskanals auf eine geeignete Lautstärke.**

In diesem Zustand sollten über das dem STEREO-Kanal zugeordnete Lautsprechersystem Klänge produziert werden.

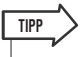

*• Anstatt mit den Fadern im Centralogic-Bereich können Sie den Eingangspegel auch mit den Fadern im INPUT-Bereich oder ST-IN-Bereich einstellen.*

Wenn Sie nichts hören, prüfen Sie, ob sich die LR-Anzeigen im METER-Feld des Funktionszugriffsbereichs bewegen.

- **Wenn sich die LR-Anzeigen bewegen** Möglicherweise ist der STEREO-Kanal nicht korrekt den Ausgangsbuchsen zugeordnet, an die das Lautsprechersystem angeschlossen ist. Prüfen Sie die Zuordnung der Ausgangs-Ports (→ [S. 95](#page-94-0)).
- **Wenn sich die LR-Anzeigen nicht bewegen** Möglicherweise ist die [ON]-Taste des INPUT-Kanals ausgeschaltet. Prüfen Sie den Zustand der [ON]-Taste ( $\rightarrow$  [S. 16](#page-15-0)).

### **TIPP**

- *• Das über den STEREO-Kanal ausgegebene Signal kann auch über einen an die PHONES-OUT-Buchse unter der vorderen Abdeckung angeschlossenen Kopfhörer abgehört werden (*→ *[S. 142\)](#page-141-0).*
- **6 Um den Pan/Balance-Wert des von den einzelnen Eingangskanälen an den STEREO-Bus gesendeten Signals einzustellen, drücken Sie im Feld TO STEREO/MONO auf einen Regler, um diesen auszuwählen, und drehen Sie an den Multifunktions-Encodern im Centralogic-Bereich.**

Wenn Sie einen Multifunktions-Encoder betätigen, wird der Regler im Feld TO STEREO/MONO des OVERVIEW-Bildschirms automatisch an dessen Einstellung angepasst.

**7 Verwenden Sie die Navigationstasten zum Umschalten der acht im Centralogic-Bereich gesteuerten Kanäle, und nehmen Sie die Einstellungen für andere Eingangskanäle auf dieselbe Weise vor.**

# Kapitel 5 Bedienung der Eingangskanäle

Dieses Kapitel beschreibt Bedienungsvorgänge für Eingangskanäle (INPUT-Kanäle und ST-IN-Kanäle).

# Signalfluss für Eingangskanäle

Die Eingangskanäle sind der Bereich, in dem die von den rückwärtigen Eingangsbuchsen oder den Slots 1–3 empfangenen Signale verarbeitet und zum STEREO-Bus, zum MONO-Bus, zu den MIX- und den MATRIX-Bussen gesendet werden. Es gibt zwei Arten von Eingangskanälen, wie folgend beschrieben.

# ■ INPUT-Kanäle 1–32 {1–48}

In diesen Kanälen werden monaurale Signale verarbeitet. Im Grundzustand des M7CL sind die Eingangssignale von den INPUT-Buchsen 1–32 {1–48} den entsprechend nummerierten Eingangskanälen zugewiesen.

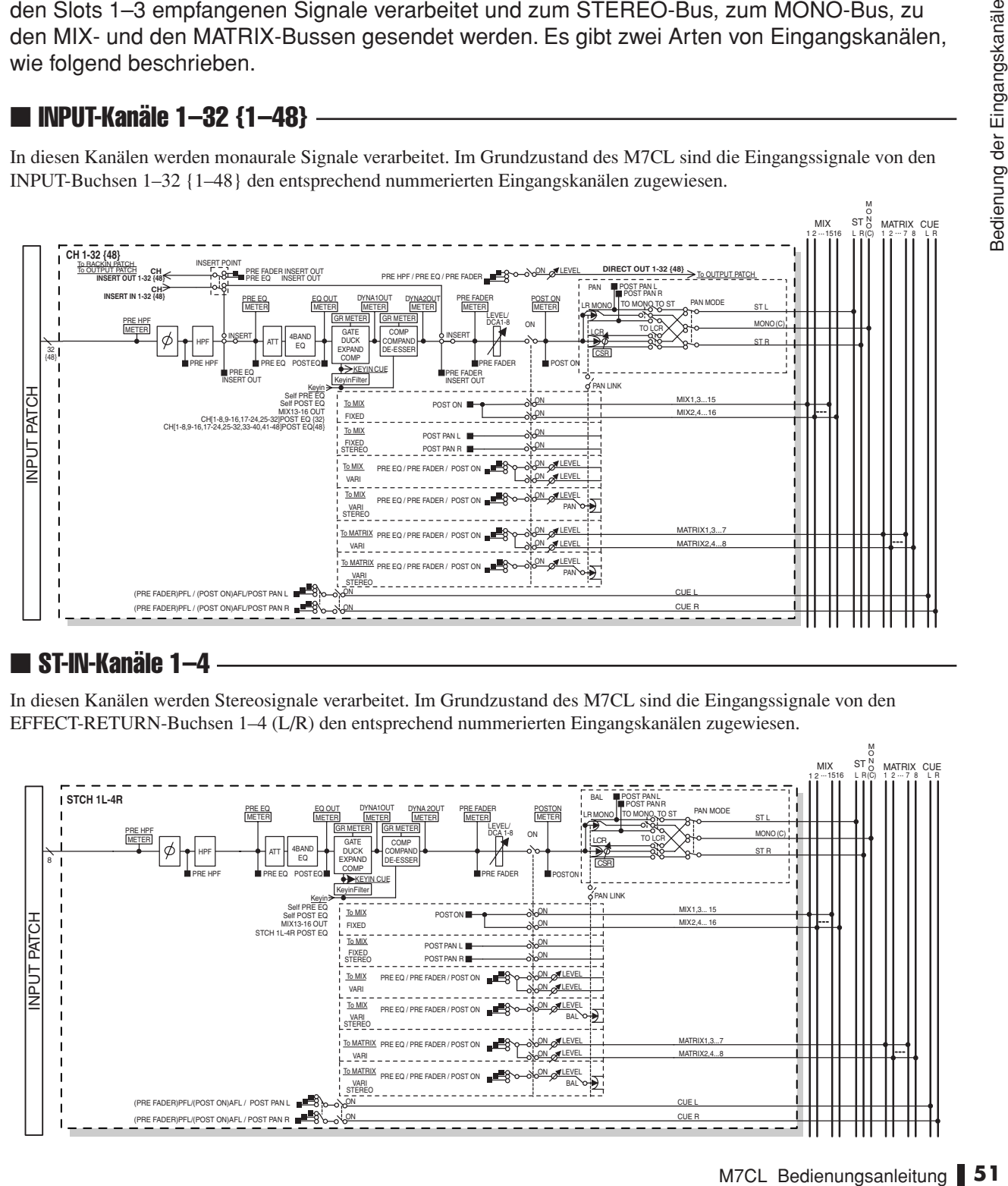

# ■ ST-IN-Kanäle 1–4

In diesen Kanälen werden Stereosignale verarbeitet. Im Grundzustand des M7CL sind die Eingangssignale von den EFFECT-RETURN-Buchsen 1–4 (L/R) den entsprechend nummerierten Eingangskanälen zugewiesen.

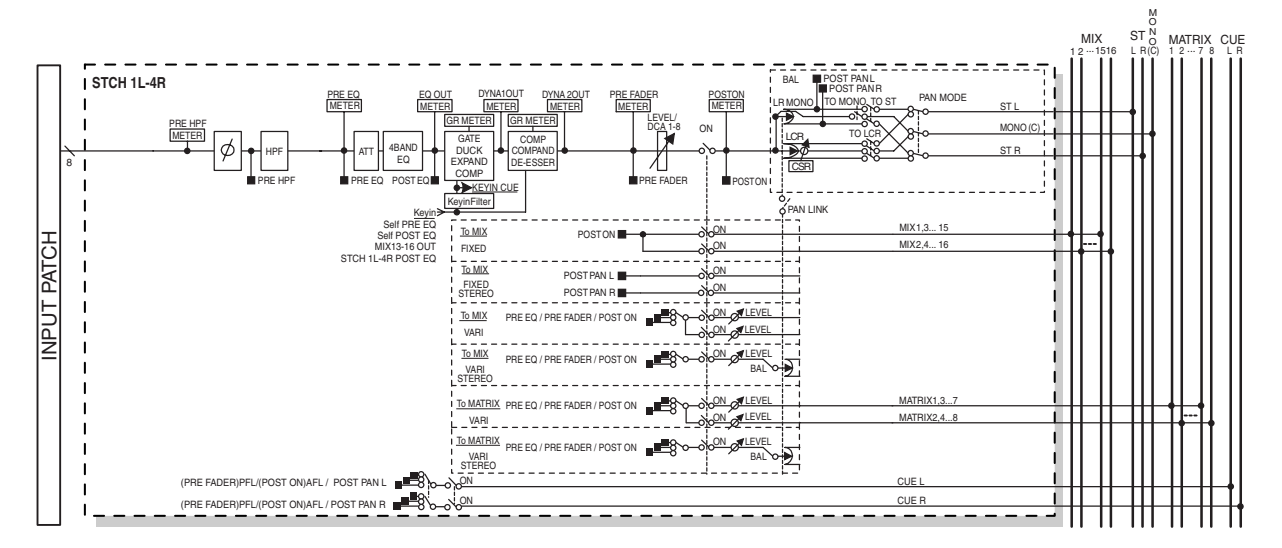

M

#### ● **INPUT PATCH**

Hier werden die Eingangssignale den Eingangskanälen zugewiesen.

● **ø (Phase)** Schaltet die Phase des Eingangssignals um.

#### ● **HPF (Hochpassfilter)**

Dieses Hochpassfilter filtert Frequenzen unterhalb der eingestellten Frequenz.

#### ● **ATT (Absenkung)**

Senkt den Pegel des Eingangssignals ab oder verstärkt ihn.

#### ● 4 BAND EQ (4-Band-Equalizer)

Dies ist ein parametrischer EQ mit den vier Frequenzbändern HIGH, HIGH MID, LOW MID und LOW.

#### ● **DYNAMICS 1**

Dies ist ein Dynamikprozessor, der als Gate, Ducker, Expander oder Kompressor genutzt werden kann.

#### ● **DYNAMICS 2**

Dies ist ein Dynamikprozessor, der als Kompressor, Kompander oder De-Esser genutzt werden kann.

#### ● **LEVEL/DCA 1–8**

Stellt den Eingangspegel des Kanals ein.

#### ● **ON (Ein/Aus)**

Schaltet den Eingangskanal ein/aus. Wenn ausgeschaltet, ist der Kanal nicht zu hören.

#### ● **PAN**

Stellt die Panoramaposition des Signals ein, das vom INPUT-Kanal zum STEREO-Bus gesendet wird. Falls erforderlich kann diese Pan-Einstellung auch auf Signale angewendet werden, die an zwei paarig geschaltete MIX/ MATRIX-Busse ausgegeben werden.

#### ● **BALANCE**

Bei ST-IN-Kanälen wird anstelle von PAN der BALANCE-Parameter verwendet. Der BALANCE-Parameter stellt das Lautstärkeverhältnis zwischen linkem und rechtem Signal ein, das vom ST-IN-Kanal zum STEREO-Bus gesendet wird. Falls erforderlich können Sie PAN LINK im BUS SETUP-Einblendfenster für Busse einschalten, so dass die Einstellung dieses Parameters will auch auf das Signal angewendet wird, das an zwei MIX- oder MATRIX-Busse in Stereoschaltung gesendet wird.

#### ● LCR (Links/Mitte/Rechts)

Dies sendet das Signal des Eingangskanals als dreikanaliges Ausgangssignal (MONO- (C) Kanal und die L/R-Kanäle) an den STEREO-Bus / MONO-Bus.

#### ● **MIX ON/OFF (MIX-Send ein/aus)**

Dies ist ein Ein-/Ausschalter für das Signal, welches vom Eingangskanal an die MIX-Busse 1–16 gesendet wird.

#### ● **MIX LEVEL 1–16 (MIX-Send-Pegel 1–16)**

Diese stellen den Send-Pegel des Signals ein, das vom Eingangskanal zu den MIX-Bussen 1–16 des Typs VARI gesendet wird. Den Punkt, von dem aus das Signal an den MIX-Bus gesendet wird, können Sie einstellen: direkt nach dem Attenuator, vor dem Fader (pre-fader) oder nach dem Fader (post-fader).

#### ● **MATRIX ON/OFF (MATRIX-Send ein/aus)**

Dies ist ein Ein-/Ausschalter für das Signal, welches vom Eingangskanal an die MATRIX-Busse 1–8 gesendet wird.

#### ● **MATRIX LEVEL 1–8 (MATRIX-Send-Pegel 1–8)**

Diese stellen den Send-Pegel des Signals ein, das vom Eingangskanal zu den MATRIX-Bussen 1–8 gesendet wird. Den Punkt, von dem aus das Signal an den MATRIX-Bus gesendet wird, können Sie einstellen: direkt nach dem Attenuator, vor dem Fader (pre-fader) oder nach dem Fader (post-fader).

#### ● **INSERT (nur INPUT-Eingangskanäle)**

Sie können die gewünschten Ein-/Ausgangs-Ports so belegen, dass Sie ein externes Gerät, z. B. ein Effektgerät, in den Signalweg einfügen können. Als Insert-Position können Sie wählen zwischen dem Punkt vor dem Attenuator und dem Punkt vor dem Fader.

#### ● **DIRECT OUT (nur INPUT-Eingangskanäle)**

Dies kann einem Ausgang-Port zugewiesen werden; das Eingangssignal wird dann direkt an diesem Ausgangs-Port gesendet. Als Position für den Direktausgang können Sie wählen zwischen dem Punkt direkt vor dem HPF, direkt vor dem Attenuator (ATT) oder direkt vor dem Fader.

#### ● **METER**

Hier wird der Eingangspegel des Eingangskanals angezeigt. Sie können die Position umschalten, an welcher der Pegel abgelesen werden soll.

# Angabe des Kanalnamens und des Symbols

Beim M7CL können der Name und das Symbol für die Bildschirmdarstellung für jeden Eingangskanal angezeigt werden. Hier wird beschrieben, wie Sie den Kanalnamen und das Symbol angeben.

**1 Verwenden Sie die Navigationstasten zum Aufrufen des OVERVIEW-Bildschirms mit dem Eingangskanal, dem Sie einen Kanalnamen und ein Symbol zuweisen möchten.**

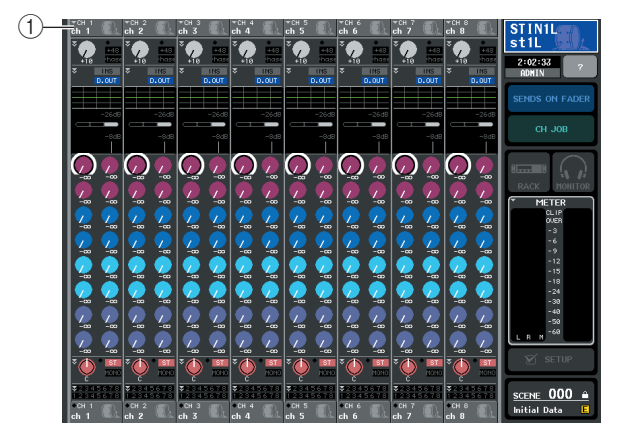

1 **Felder für Kanalnummern/-namen**

**2 Rufen Sie das PATCH/NAME-Einblendfenster auf, indem Sie das Kanalnummer-/Kanalnamen-Feld des Kanals drücken, dem Sie einen Kanalnamen und ein Symbol zuweisen möchten.**

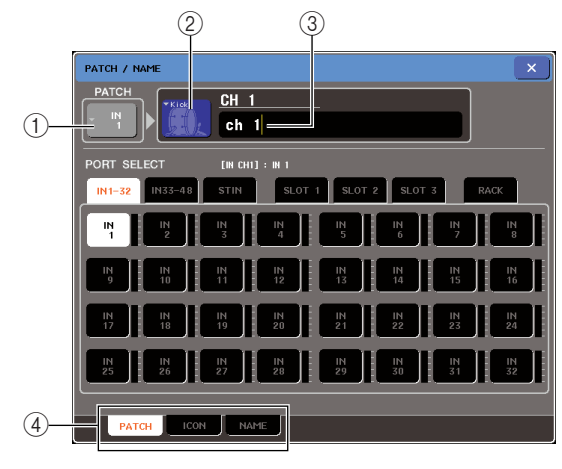

Dieses Einblendfenster zeigt die folgenden Einträge.

#### 1 **Input-Port-Schaltfläche**

Dies zeigt den momentan ausgewählten Eingangs-Port. Wenn Sie diese Schaltfläche drücken, während Sie das Symbol oder den Kanalnamen ändern, kehren Sie zurück zum Bildschirm für die Wahl des Eingangs-Ports.

#### B **Symbol-Schaltfläche**

Dies zeigt das für diesen Kanal ausgewählte Symbol an. Wenn Sie diese Schaltfläche drücken, erscheint ein Bildschirm, in dem Sie ein Symbol oder ein Namensbeispiel auswählen können.

#### C **Eingabefeld für Kanalnamen**

Zeigt den Namen des ausgewählten Kanals an. Wenn Sie auf dieses Feld drücken, erscheint ein Tastaturfenster, in dem Sie einen Namen eingeben können.

#### D **Registerkarten**

Mit diesen Registerkarten schalten Sie zwischen den Einträgen hin und her.

#### **3 Um das Symbol für den Kanal auszuwählen, drücken Sie auf die Symbol-Schaltfläche.**

Der untere Teil des Einblendfensters ändert sich wie folgt.

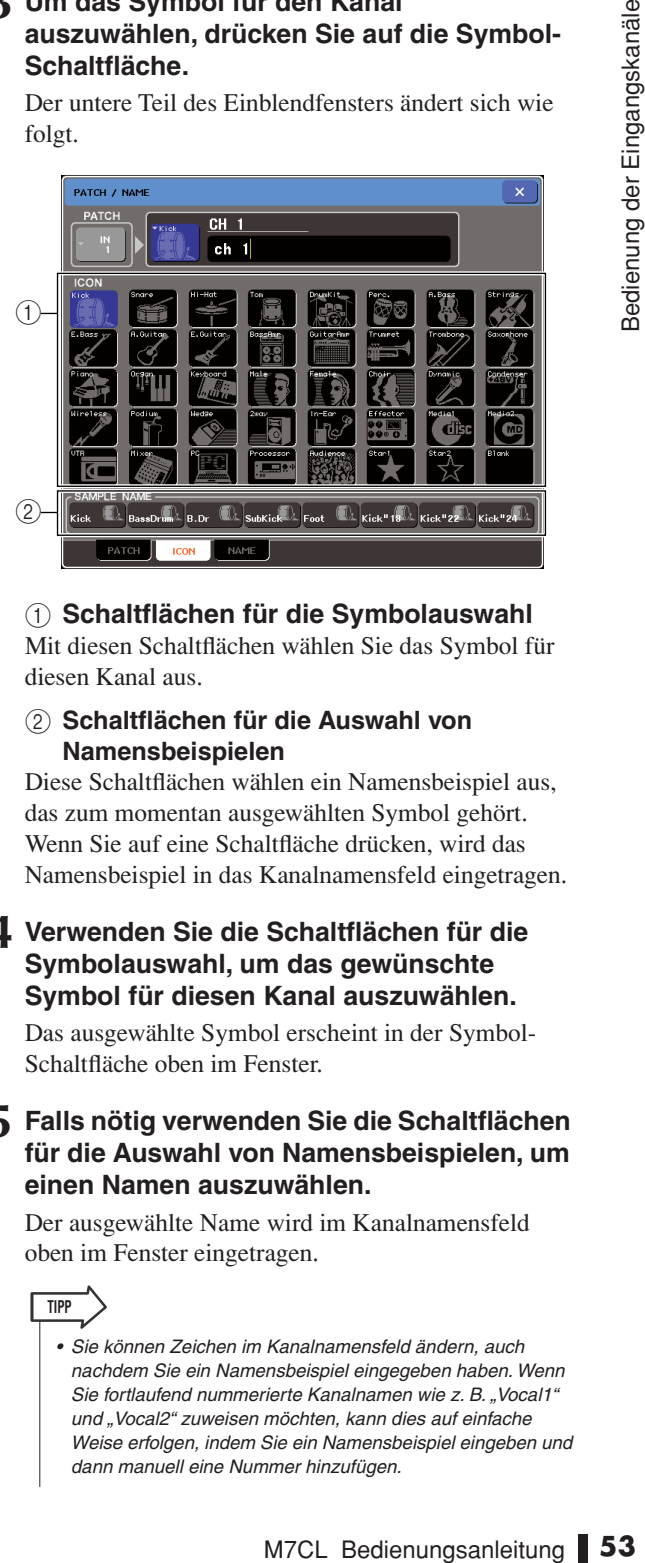

#### 1 **Schaltflächen für die Symbolauswahl**

Mit diesen Schaltflächen wählen Sie das Symbol für diesen Kanal aus.

B **Schaltflächen für die Auswahl von Namensbeispielen**

Diese Schaltflächen wählen ein Namensbeispiel aus, das zum momentan ausgewählten Symbol gehört. Wenn Sie auf eine Schaltfläche drücken, wird das Namensbeispiel in das Kanalnamensfeld eingetragen.

#### **4 Verwenden Sie die Schaltflächen für die Symbolauswahl, um das gewünschte Symbol für diesen Kanal auszuwählen.**

Das ausgewählte Symbol erscheint in der Symbol-Schaltfläche oben im Fenster.

#### **5 Falls nötig verwenden Sie die Schaltflächen für die Auswahl von Namensbeispielen, um einen Namen auszuwählen.**

Der ausgewählte Name wird im Kanalnamensfeld oben im Fenster eingetragen.

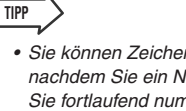

*• Sie können Zeichen im Kanalnamensfeld ändern, auch nachdem Sie ein Namensbeispiel eingegeben haben. Wenn Sie fortlaufend nummerierte Kanalnamen wie z. B. "Vocal1" und "Vocal2" zuweisen möchten, kann dies auf einfache Weise erfolgen, indem Sie ein Namensbeispiel eingeben und dann manuell eine Nummer hinzufügen.*

**6 Wenn Sie einen Kanalnamen direkt eingeben möchten (oder das eingegebene Namensbeispiel ändern möchten), drücken Sie auf das Kanalnamensfeld im oberen Teil des Fensters.**

Das Tastaturfenster erscheint im unteren Teil des Fensters, wo Sie Zeichen eingeben oder verändern können. Näheres zur Verwendung des Tastaturfensters erfahren Sie auf [siehe Seite 30.](#page-29-0)

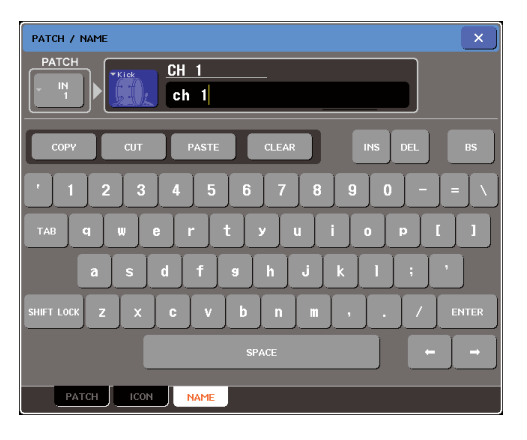

**7 Verwenden Sie die [SEL]-Tasten zum Umschalten der Eingangskanäle, und geben Sie das Symbol oder den Kanalnamen für weitere Kanäle auf die gleiche Weise ein.**

Wenn das PATCH/NAME-Einblendfenster gezeigt wird, können Sie mit den [SEL]-Tasten den zu bearbeitenden Kanal umschalten.

**8 Wenn Sie die Eingabe beendet haben, drücken Sie auf das Symbol "**×**" oben rechts im Fenster.**

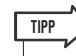

*• Sie können die Kanäle auch mit den Registerkarten-Schaltflächen umschalten. Sie können die ENTER-Schaltfläche drücken, um das Einblendfenster zu schließen,*  genau wie bei Verwendung des "x"-Symbols.

# <span id="page-54-1"></span><span id="page-54-0"></span>Einstellungen für den Eingangsverstärker (HA; Head Amp)

Dieser Abschnitt beschreibt, wie Sie für jeden Eingangskanal Einstellungen des Eingangsverstärkers (HA; Head Amp) vornehmen können (Phantomspannung ein/aus, Verstärkung, Phase).

- **1 Wenn Sie nur die Verstärkung (Gain) des HA einstellen möchten, können Sie dies mit dem HA-Encoder im SELECTED-CHANNEL-Bereich tun. (**→ **[S. 17](#page-16-0))**
- **2 Wenn Sie einzelne Parameter wie Phantomspannung ein/aus oder die Phase einstellen möchten, verwenden Sie die Navigationstasten zum Aufrufen des OVERVIEW-Bildschirms für den Eingangskanal, dessen HA Sie einstellen möchten.**

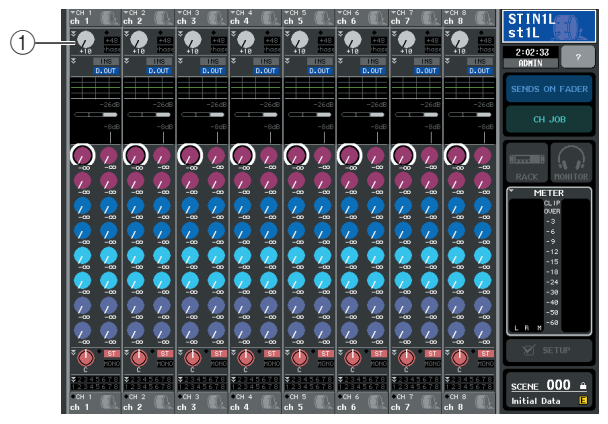

#### 1 **HA/PHASE-Feld**

#### **3 Drücken Sie auf das HA/PHASE-Feld des Kanals, dessen HA Sie einstellen möchten; es erscheint das HA/PATCH-Einblendfenster.**

Dieses Einblendfenster kann in drei verschiedenn Ansichten dargestellt werden (1 ch bzw. 1-Kanal, 8 ch bzw. 8-Kanal, ALL), und Sie können mit den Registerkarten unten im Bildschirm zwischen diesen Ansichten umschalten. Diese Fenster enthalten die folgenden Elemente.

#### **[HA/PATCH-Einblendfenster (1 ch)]**

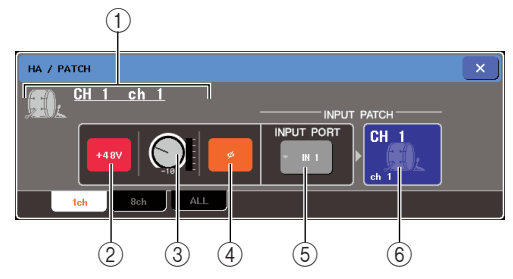

Hier können Sie für den momentan ausgewählten Kanal die Parameter des Eingangsverstärkers (HA) bearbeiten.

#### 1 **Symbol / Kanalnummer / Kanalname**

Hier wird das Symbol, die Kanalnummer und der Kanalname des Kanals angezeigt.

#### B **+48V-Schaltfläche**

Diese schaltet die Phantomspannung ein (rot) oder aus (schwarz) für den Eingangsverstärker, der diesem Kanal zugewiesen ist.

#### **HINWEIS**

*• Wenn Sie den Hauptschalter für die Phantomspannung im SYSTEM-SETUP-Feld des SETUP-Bildschirms ausgeschaltet haben, wird keine Phantomspannung angelegt, auch wenn die +48V-Schaltfläche bei den einzelnen Kanälen eingeschaltet ist.*

### $\triangle$  vorsicht

- *Wenn Sie keine Phantomspannung benötigen, schalten Sie diese Schaltfläche immer aus.*
- *Bevor Sie die Phantomspannung einschalten, stellen Sie bitte sicher, dass kein anderes Gerät als ein Kondensatormikrofon an dieser Buchse angeschlossen ist. Anderenfalls kann dies Ihre externen Geräte beschädigen.*
- *• Um Ihre Lautsprecher zu schützen, lassen Sie die Leistungsverstärker (bzw. Aktivlautsprecher) ausgeschaltet, wenn Sie die Phantomspannung ein- oder ausschalten. Außerdem empfehlen wir, alle Ausgangspegelregler vorher auf Minimum einzustellen. Anderenfalls kann der hochpegelige Impuls Ihr Gehör oder Ihre Geräte schädigen.*

#### C **GAIN-Regler**

**Example inschalten, stellen Sie bitte**<br>
erait als ein Kondensatormikroton<br>
sossen ist. Anderentalis kann dies<br>
sossen ist. Anderentalis kann dies<br>
idigen.<br>
hützen, lassen Sie die<br>
hutwalusprechene ausschaltet,<br>
hützen, la Dieser zeigt die Verstärkung (Gain) des diesem Kanal zugewiesenen Eingangsverstärkers an. Um diesen Wert einzustellen, betätigen Sie den Multifunktions-Encoder Nr. 3. Die Pegelanzeige direkt rechts dieses Drehreglers zeigt den Eingangspegel des entsprechenden Ports an.

#### D **ø (Phase)-Schaltfläche**

Diese schaltet den diesem Kanal zugewiesenen Eingangsverstärker um zwischen normaler Phase (schwarz) und umgekehrter Phase (orange).

#### E **INPUT-PORT-Einblend-Schaltfläche**

Hier wird der Eingangsport angezeigt, der diesem Kanal zugewiesen ist. Mit dieser Schaltfläche öffnet sich das INPUT-PORT-SELECT-Einblendfenster, wo Sie den Eingangs-Port für jeden Kanal auswählen können.

#### F **Schaltfläche für Symbol / Kanalnamen**

Hier wird das Symbol, die Kanalnummer und der Kanalname des Kanals angezeigt. Mit dieser Schaltfläche öffnet sich das PATCH / NAME-Einblendfenster, wo Sie die Zuordnungen der Eingangs-Ports zu den Kanälen bearbeiten und den Kanalnamen eingeben können.

#### **[HA/PATCH-Einblendfenster (8 ch)]**

Hier können Sie HA-bezogene Einstellungen für eine Gruppe von acht Kanälen vornehmen.

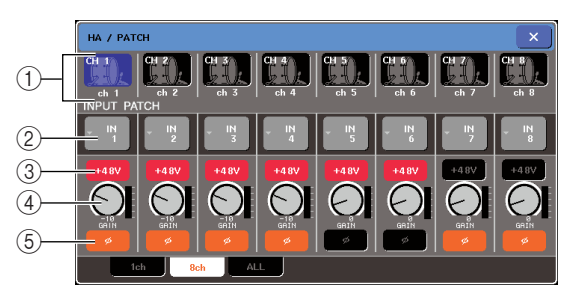

#### 1 **Schaltfläche für die Kanalauswahl**

Hier wird das Symbol, die Kanalnummer und der Kanalname des Kanals angezeigt. Wenn Sie auf diese Schaltfläche drücken, wird dieser Kanal zur Bedienung ausgewählt, und die entsprechende [SEL]- Taste leuchtet.

#### B **INPUT-PATCH-Schaltfläche**

Dies zeigt den momentan ausgewählten Eingangs-Port. Mit dieser Schaltfläche öffnet sich das INPUT-PORT-SELECT-Einblendfenster, wo Sie den Eingangs-Port für jeden Kanal auswählen können.

#### C **+48V-Schaltfläche**

Diese schaltet die Phantomspannung ein (rot) oder aus (schwarz) für den Eingangsverstärker, der diesem Kanal zugewiesen ist.

#### **(4)** GAIN-Regler

Dieser zeigt die Verstärkung (Gain) des diesem Kanal zugewiesenen Eingangsverstärkers an. Verwenden Sie die Multifunktions-Encoder 1–8 zur Einstellung des Wertes. Die Pegelanzeige direkt rechts dieses Drehreglers zeigt den Eingangspegel des entsprechenden Ports an.

#### E **ø (Phase)-Schaltfläche**

Diese schaltet den diesem Kanal zugewiesenen Eingangsverstärker um zwischen normaler Phase (schwarz) und umgekehrter Phase (orange).

#### **[HA / PATCH-Einblendfenster (ALL)]**

Dieses Fenster zeigt die

Eingangsverstärkereinstellungen aller Eingangskanäle. Hier können Sie auch den Gain (die Verstärkung) des Eingangsverstärkers in Gruppen von jeweils acht ausgewählten Kanälen einstellen.

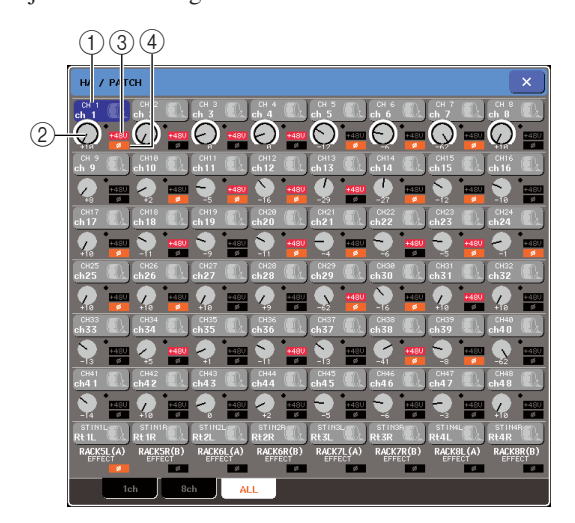

### 1 **Schaltfläche für die Kanalauswahl**

Hier wird die Kanalnummer, das dem Kanal zugewiesene Symbol und der Kanalname angezeigt. Wenn Sie auf diese Schaltfläche drücken, wird dieser Kanal zur Bedienung ausgewählt, und die entsprechende [SEL]-Taste leuchtet.

#### B **GAIN-Regler**

Dies zeigt die Verstärkung (Gain) des diesem Kanal zugewiesenen Eingangsverstärkers an. Um den Wert einzustellen, drücken Sie den Drehregler für die Auswahl und drehen Sie dann an den Multifunktions-Encodern 1–8.

Die Pegelanzeige direkt rechts dieses Drehreglers zeigt an, ob am entsprechenden Port ein Signal vorhanden ist oder nicht.

#### $(3) +48V$

Dies zeigt den Status der Phantomspannung des Eingangsverstärkers an (eingeschaltet: rot; ausgeschaltet: schwarz), der dem Kanal zugewiesen ist.

#### D **ø (Phase)**

Diese zeigt für den diesem Kanal zugewiesenen Eingangsverstärker die Phasenlage an (normale Phase: schwarz; umgekehrte Phase: orange).

#### **4 Rufen Sie eines der HA/PATCH-Einblendfenster 1 ch oder 8 ch auf.**

#### **5 Verwenden Sie die Schaltflächen oder die Multifunktions-Encoder zur Einstellung von Gain, Phase und Phantomspannung des Eingangsverstärkers.**

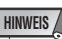

- *Das PAD wird intern ein- oder ausgeschaltet, wenn die Eingangsverstärkung zwischen -14 dB und -13 dB eingestellt wird. Beachten Sie, dass es zu Störgeräuschen kommen kann, wenn bei Verwendung von Phantomstrom ein Unterschied zwischen der Hot- und Cold-Ausgangsimpedanz des an der INPUT-Buchse angeschlossenen externen Geräts besteht.*
- *Der GAIN-Drehregler, die +48V-Schaltfläche und die ø-Schaltfläche sind nur für Kanäle gültig, deren zugewiesene Eingangs-Ports eine INPUT-Buchse, eine ST-IN-Buchse oder ein Slot, der mit einer externen Eingangsverstärkereinheit verbunden ist (z. B. Yamaha AD8HR). (Näheres zum Anschluss externer Eingangsverstärker* → *[S. 177\)](#page-176-0).*

#### **6 Führen Sie die beschriebenen Einstellungen wie gewünscht auch für andere Eingangskanäle durch.**

Wenn das HA/PATCH-Einblendfenster 1 ch gezeigt wird, können Sie mit den [SEL]-Tasten den zu bearbeitenden Kanal umschalten.

Wenn das HA/PATCH-Einblendfenster 8 ch gezeigt wird, können Sie mit den Navigationstasten die zu bearbeitenden Kanäle jeweils in Achtergruppen umschalten.

**7 Wenn Sie die Bearbeitung beendet haben, drücken Sie auf das Symbol "**×**" oben rechts im Fenster.**

# Senden eines Signals von einem Eingangskanal zum STEREO/MONO-Bus

Dieser Abschnitt beschreibt, wie Sie das Signal eines Eingangskanals an den STEREO-Bus oder den MONO-Bus senden können.

Die Busse STEREO und MONO werden hauptsächlich benutzt, um Signale an die Hauptlautsprecher zu senden. Es gibt zwei Methoden, Signale an den STEREO-Bus oder den MONO-Bus zu senden; den ST/MONO-Modus und den LCR-Modus. Sie können den Modus für jeden Kanal einzeln einstellen. Diese Modi unterscheiden sich wie folgt.

# ■ ST/MONO-Modus

Dieser Modus sendet das Signal vom Eingangskanal unabhängig einmal zum STEREO-Bus und einmal zum MONO-Bus.

- Die vom Eingangskanal an den STEREO- und den MONO-Bus gesendeten Signale können einzeln ein- und ausgeschaltet werden.
- Das Panorama des von einem INPUT-Kanal an den STEREO-Bus L/R gesendeten Signals wird durch den Regler TO ST PAN eingestellt. (Das an den MONO-Bus gesendete Signal wird durch diesen Drehregler nicht beeinflusst.)
- Das Links-Rechts-Lautstärkeverhältnis des von einem ST-IN-Kanal an den STEREO-Bus gesendeten Signals wird durch diesen Regler eingestellt. (Das an den MONO-Bus gesendete Signal wird durch diesen Drehregler nicht beeinflusst.)

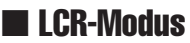

In diesem Modus wird das Signal des Eingangskanals an insgesamt drei Busse gesendet (STEREO (L/R) und MONO (C)).

- Die vom Eingangskanal zum STEREO-Bus und zum MONO-Bus gesendeten Signale werden gemeinsam ein- und ausgeschaltet.
- Der Drehregler CSR (Center Side Ratio; Mitte-Seite-Verhältnis) gibt das Pegelverhältnis zwischen den vom Eingangskanal zum STEREO-(L/R)-Bus und zum MONO-(C)-Bus gesendeten Signalen an.
- Der Drehregler TO ST PAN / BALANCE gibt den Pegel der vom Eingangskanal zum STEREO-(L/R)-Bus und MONO- (C)-Bus gesendeten Signale an.

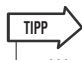

- *Wenn Sie das Signal des STEREO- oder des MONO-Busses über Kopfhörer usw. abhören möchten, sollten Sie die MONITOR-Schaltfläche im Funktionszugriffsbereich drücken, um "LCR" als Monitorquelle auszuwählen, bevor Sie mit der folgenden Bedienung fortfahren (*→ *[S. 142](#page-141-0)).*
- **1 Sorgen Sie dafür, dass eine Eingangssignalquelle an dem einzustellenden Eingangskanal angeschlossen ist, und stellen Sie Phantomspannung, Verstärkung und Phase des Eingangsverstärkers ein, um ein optimales Eingangssignal zu erhalten (**→ **[S. 55](#page-54-1)).**
- **2 Verwenden Sie die Navigationstasten, um den OVERVIEW-Bildschirm aufzurufen, der den Eingangskanal anzeigt, den Sie an den STEREO/MONO-Bus senden möchten.**

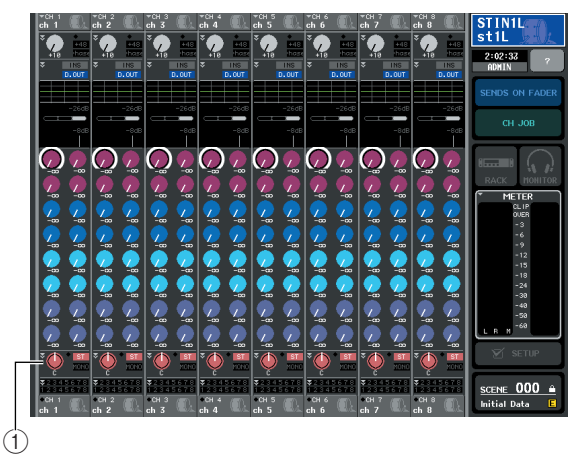

1 **STEREO/MONO-Feld**

**3 Drücken Sie im STEREO/MONO-Feld einen Drehregler, um den einzustellenden Kanal auszuwählen, und drücken Sie dann den Drehregler nochmals, um das TO STEREO/ MONO-Einblendfenster aufzurufen.**

Im TO-STEREO/MONO-Einblendfenster können Sie das Signal regeln, das vom Eingangskanal zum STEREO/MONO-Bus gesendet wird. Sie können dieses Einblendfenster in zwei Darstellungsarten betrachten, 8ch und ALL; verwenden Sie die Registerkarten unterhalb des Fensters, um zwischen diesen umzuschalten. Diese Fenster enthalten die folgenden Elemente.

### **[TO-STEREO/MONO-Einblendfenster (8 ch)]**

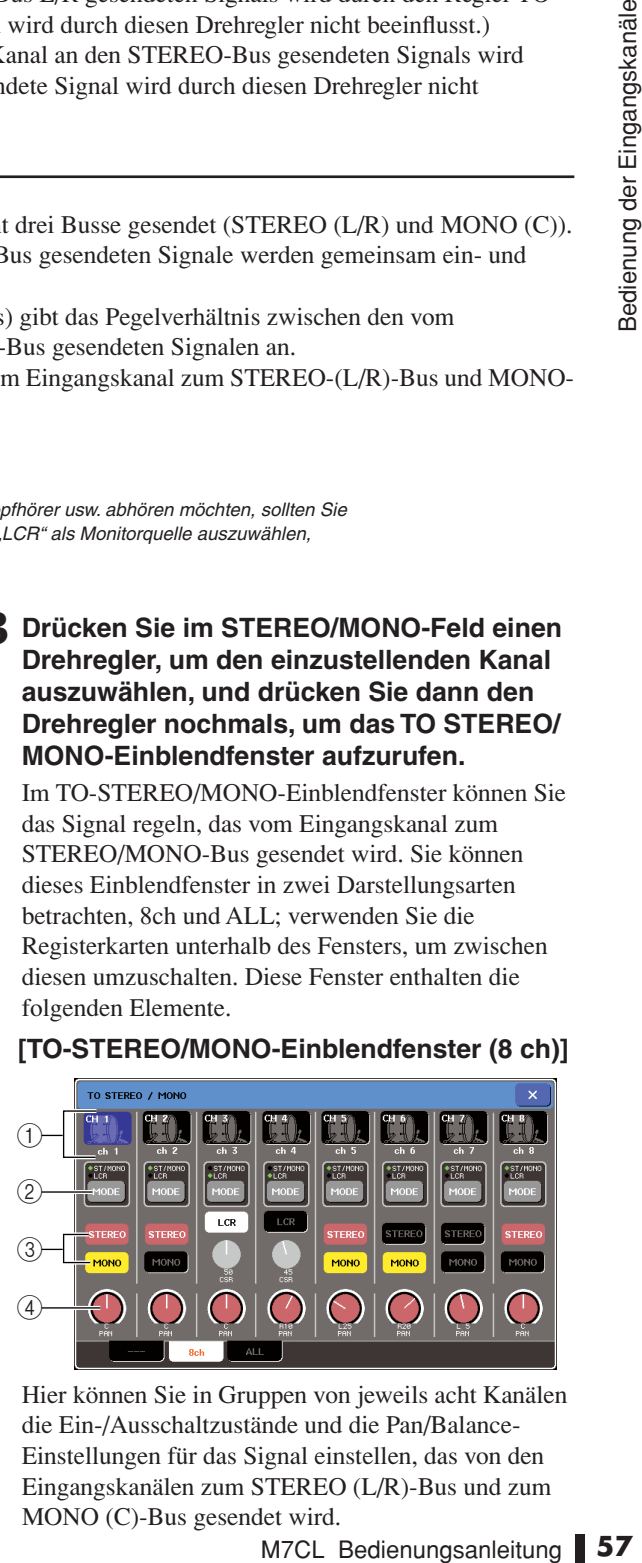

Hier können Sie in Gruppen von jeweils acht Kanälen die Ein-/Ausschaltzustände und die Pan/Balance-Einstellungen für das Signal einstellen, das von den Eingangskanälen zum STEREO (L/R)-Bus und zum MONO (C)-Bus gesendet wird.

#### 1 **Schaltfläche für die Kanalauswahl**

Hier wird das Symbol, die Kanalnummer und der Kanalname des Kanals angezeigt. Wenn Sie auf diese Schaltfläche drücken, wird dieser Kanal zur Bedienung ausgewählt, und die entsprechende [SEL]- Taste leuchtet.

#### B **MODE-Schaltfläche**

Diese Schaltfläche wählt den ST/MONO-Modus oder den LCR-Modus als Methode aus, nach der das Signal an den STEREO-Bus oder den MONO-Bus gesendet wird. Dieser Modus kann für jeden Kanal einzeln angegeben werden.

Die beiden Modi werden mit jedem Druck auf die Schaltfläche abwechselnd ausgewählt. Eine Anzeige (ST/MONO oder LCR) leuchtet direkt übder der Schaltfläche auf, die den gewählten Modus anzeigt.

#### C **STEREO/MONO-Schaltflächen**

Diese Schaltflächen sind einzelne Ein-/Ausschalter für das Signal, das von jedem Kanal an den STEREO-Bus / MONO-Bus gesendet wird, wenn die MONO-Schaltfläche auf ST/MONO-Modus geschaltet ist.

#### **4 Drehregler TO ST PAN/TO ST BALANCE**

Bei INPUT-Kanälen funkgiert dieser als PAN-Drehregler, der die L/R-Panoramaposition des zum STEREO-Bus gesendeten Signals einstellt.

Bei ST-IN-Kanälen fungiert dieser als BALANCE-Drehregler, der die Lautstärke der rechten und linken Signale einstellt, die zum STEREO-Bus gesendet werden. Um den Wert einzustellen, drücken Sie den Drehregler, um ihn auszuwählen, und betätigen Sie den entsprechenden Multifunktions-Encoder.

Wenn die MODE-Schaltfläche auf LCR-Modus geschaltet ist, werden anstelle der STEREO/MONO Schaltfläche die folgenden Schaltflächen und Drehregler angezeigt (3).

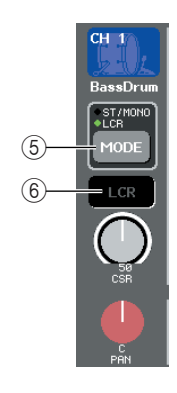

#### E **LCR-Schaltfläche**

Diese Schaltfläche ist ein Ein-/Ausschalter für die von den einzelnen Kanälen an den STEREO- und den MONO-Bus gesendeten Signale. Wenn diese Schaltfläche ausgeschaltet ist, werden keine Signale vom entsprechenden Eingangskanal zum STEREOoder MONO-Bus gesendet.

#### $(6)$  **CSR-Drehregler**

Dieser Drehregler stellt das Pegelverhältnis zwischen den vom Eingangskanal zum STEREO-(L/R)-Bus und zum MONO-(C)-Bus gesendeten Signalen im Bereich von 0–100% ein. Um den Wert einzustellen, drücken Sie den Drehregler zur Auswahl, und drehen Sie dann am entsprechenden Multifunktions-Encoder.

#### **[TO-STEREO/MONO-Einblendfenster (ALL)]**

Der Bildschirm zeigt den Status der von allen Eingangskanälen zum STEREO-Bus / MIX-Bus gesendeten Signale an. Hier können Sie in der jeweiligen Achter-Kanalgruppe auch Panorama oder Balance einstellen.

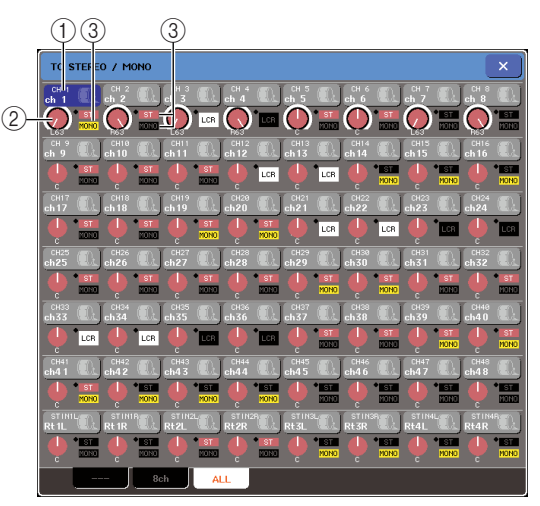

#### 1 **Schaltfläche für die Kanalauswahl**

Hier wird die Kanalnummer, das dem Kanal zugewiesene Symbol und der Kanalname angezeigt. Wenn Sie auf diese Schaltfläche drücken, wird dieser Kanal zur Bedienung ausgewählt, und die entsprechende [SEL]-Taste leuchtet.

#### 2 **Drehregler TO ST PAN/TO ST BALANCE**

Bei INPUT-Kanälen fungiert dieser als PAN-Drehregler, der die Links/Rechts-Panoramaposition des Signals einstellt, das zum STEREO-Bus gesendet wird. Bei ST-IN-Kanälen fungiert dieser als BALANCE-Drehregler, der die Lautstärke der rechten und linken Signale einstellt, die zum STEREO-Bus gesendet werden.

Um den Wert einzustellen, drücken Sie den Drehregler, um ihn auszuwählen, und betätigen Sie den entsprechenden Multifunktions-Encoder.

Wenn das Signal an einem Pegel-Ablesepunkt im Kanalverlauf übersteuert, leuchtet die Anzeige rechts des Drehreglers auf.

#### C **ST/MONO-Anzeige**

Wenn ein Kanal auf ST/MONO-Modus geschaltet ist, wird hier der Ein-/Ausschaltzustand des Signals angezeigt, das vom Kanal zum STEREO-Bus / MONO-Bus gesendet wird.

Wenn ein Kanal auf LCR-Modus geschaltet ist, erscheint an dieser Stelle die LCR-Anzeige. Die LCR-Anzeige zeigt den Ein-/Ausschaltzustand aller Signale an, die von diesem Kanal an den STEREO- und den MONO-Bus gesendet werden.

- **4 Rufen Sie das achtkanalige TO-STEREO/ MONO-Einblendfenster auf.**
- **5 Wählen Sie mit der MODE-Schaltfläche den ST/MONO-Modus oder den LCR-Modus für jeden Kanal aus.**
- **6 Sorgen Sie dafür, dass im STEREO/MONO-MASTER-Bereich des oberen Bedienfeldes die [ON]-Taste des STEREO-/MONO-Kanals eingeschaltet ist, und schieben Sie den Fader auf eine geeignete Position.**

**7 Sorgen Sie dafür, dass im INPUT- oder ST-IN-Bereich des oberen Bedienfeldes die [ON]-Taste des zu steuernden Eingangskanals eingeschaltet ist, und schieben Sie den Fader auf eine geeignete Position.**

Die nachfolgenden Schritte hängen davon ab, ob Sie in Schritt 5 den ST/MONO-Modus oder den LCR-Modus für den Kanal ausgewählt hatten.

#### ● **Kanäle, bei denen der ST/MONO-Modus ausgewählt wurde**

**8 Schalten Sie mit der STEREO/MONO-Schaltfläche im TO-STEREO/MONO-Einblendfenster die vom Eingangskanal zum STEREO- oder MONO-Bus gesendeten Signale ein oder aus.**

Bei einem Kanal im ST/MONO-Modus können die vom Eingangskanal an den STEREO- und den MONO-Bus gesendeten Signale einzeln ein- und ausgeschaltet werden.

**9 Stellen Sie mit dem Drehregler TO ST PAN im TO-STEREO/MONO-Einblendfenster die Panoramaposition des vom Eingangskanal zum STEREO-Bus gesendeten Signals ein.**

● **Kanäle, bei denen der LCR-Modus ausgewählt wurde**

**8 Schalten Sie mit der LCR-Schaltfläche im TO-STEREO/MONO-Einblendfenster die vom Eingangskanal zum STEREO- oder MONO-Bus gesendeten Signale ein oder aus.**

Bei einem Kanal im LCR-Modus werden die vom Eingangskanal an den STEREO- und den MONO-Bus gesendeten Signale gemeinsam ein- und ausgeschaltet.

- **9 Stellen Sie mit dem CSR-Drehregler im TO-STEREO/MONO-Einblendfenster das Pegelverhältnis der von diesem Eingangskanal zum STEREO- (L/R-) oder MONO-Bus (C) gesendeten Signale ein.**
- **10 Stellen Sie mit dem Drehregler TO ST PAN im TO-STEREO/MONO-Einblendfenster die Panoramaposition des vom Eingangskanal zum STEREO-Bus (L/R) und zum MONO-Bus (C) gesendeten Signals ein.**

Wenn der CSR-Drehregler auf 0% eingestellt ist, ändert der TO-ST-PAN Drehregler eines Eingangskanals den Pegel der an den STEREO-(L/R)- Bus und den MONO-(C)-Bus gesendeten Signale, wie in folgender Abbildung gezeigt. In diesem Fall fungiert der Drehregler TO ST PAN als gewöhnlicher PAN-Drehregler, und es wird kein Signal an den MONO-(C)-Bus gesendet.

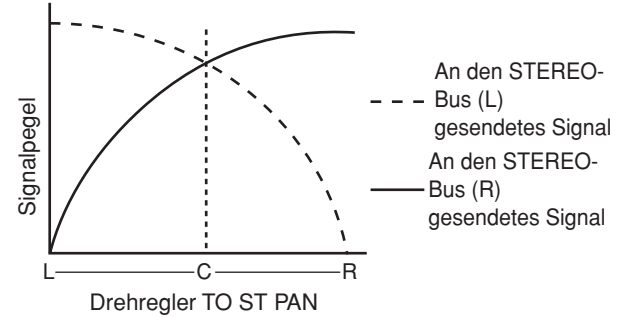

Der Drehregler TO ST BALANCE eines ST-IN-Kanals ändert den Pegel der Signale, die von den ST-IN-Kanälen L/R zum STEREO-(L/R)-Bus und zum MONO-(C)-Bus gesendet werden, wie in folgender Abbildung gezeigt. In diesem Fall fungiert der Drehregler TO ST PAN als gewöhnlicher BALANCE-Drehregler, und es wird kein Signal an den MONO- (C)-Bus gesendet.

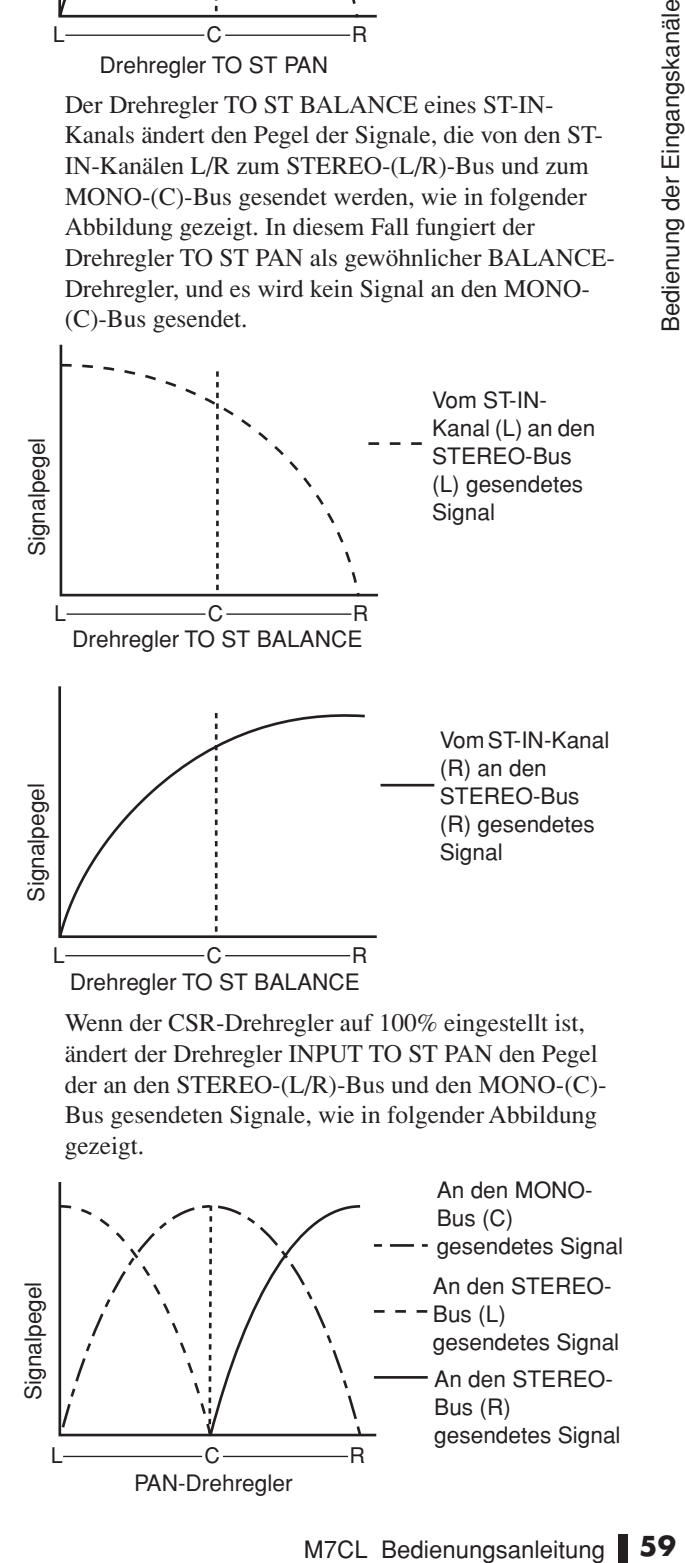

Wenn der CSR-Drehregler auf 100% eingestellt ist, ändert der Drehregler INPUT TO ST PAN den Pegel der an den STEREO-(L/R)-Bus und den MONO-(C)- Bus gesendeten Signale, wie in folgender Abbildung gezeigt.

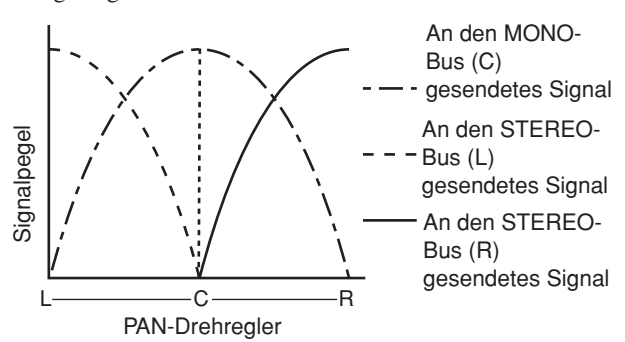

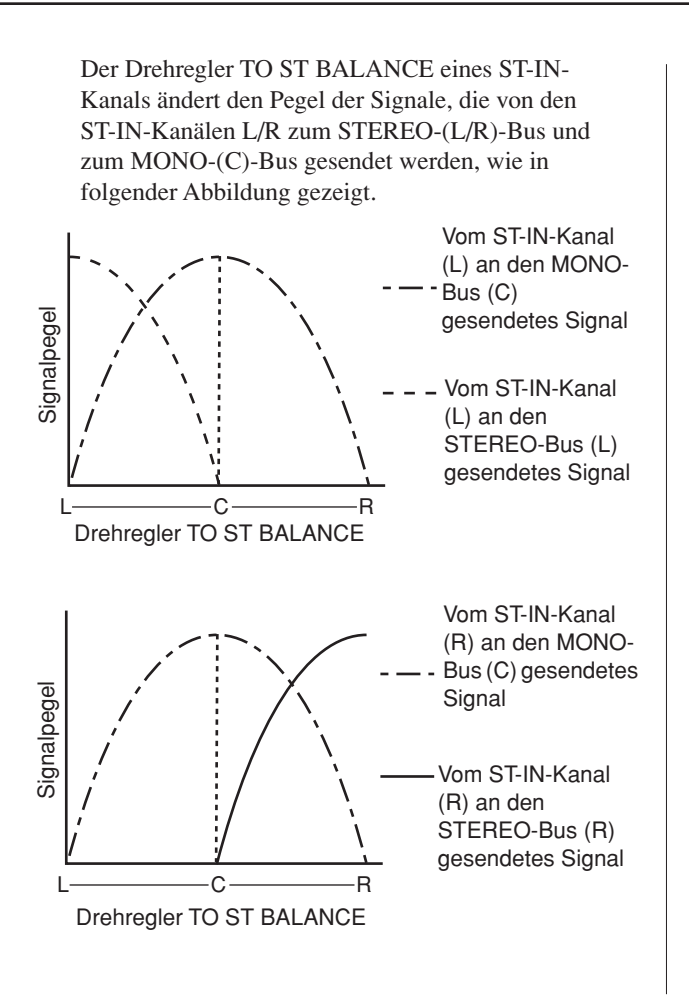

# Senden des Signals von einem Eingangskanal zu einem MIX-Bus

Dieser Abschnitt beschreibt, wie das Signal von einem Eingangskanal an die MIX-Busse 1–16 gesendet werden kann.

Die MIX-Busse werden hauptsächlich verwendet, um Signale an Foldback-Lautsprecher auf der Bühne oder an Effektgeräte zu senden. Ein Signal lässt sich auf folgende drei Arten von einem Eingangskanal an einen MIX-Bus senden.

# ■ Verwenden des SELECTED-CHANNEL-Bereichs

Mit dieser Methode können Sie die Encoder des SELECTED-CHANNEL-Bereichs zur Einstellung der Send-Pegel zu den MIX-Bussen verwenden. Bei dieser Methode werden die von einem bestimmten Eingangskanal an alle MIX-Busse gesendeten Signale gleichzeitig eingestellt.

## ■ Über den Centralogic-Bereich

Mit dieser Methode können Sie die Multifunktions-Encoder des Centralogic-Bereichs zur Einstellung der Send-Pegel zu den MIX-Bussen verwenden. Bei dieser Methode werden die von acht aufeinander folgenden Eingangskanälen an einen bestimmten MIX-Bus gesendeten Signale gleichzeitig eingestellt.

## ■ Mittels des Faders am oberen Bedienfeld

Bei dieser Methode schalten Sie das M7CL in den SENDS-ON-FADER-Modus und verwenden die Fader auf dem Bedienfeld zur Einstellung der an die MIX-Busse gesendeten Pegel. Bei dieser Methode werden die von allen Eingangskanälen an einen bestimmten MIX-Bus gesendeten Signale gleichzeitig eingestellt.

# Verwenden des SELECTED-CHANNEL-Bereichs

Hier erfahren Sie, wie Sie Encoder des SELECTED-CHANNEL-Bereichs zur Einstellung der Send-Pegel der Signale eines bestimmten Eingangskanals zu allen MIX-Bussen senden können.

**1 Sorgen Sie dafür, dass jedem MIX-Bus, an den Sie Signale senden möchten, ein Ausgangs-Port zugewiesen ist, und dass Ihre Abhöranlage oder Ihr externes Effektgerät usw. am entsprechenden Ausgangs-Port angeschlossen ist.**

Näheres über die Zuweisung eines Ausgangs-Ports zu einem MIX-Bus erfahren Sie auf [siehe Seite 95](#page-94-0). Näheres zum Anschluss eines externen Gerätes [siehe](#page-38-1)  [Seite 39](#page-38-1).

**2 Wählen Sie mit den [SEL]-Tasten am Bedienfeld den Eingangskanal aus, der Signale an die MIX-Busse senden soll.**

#### **3 Für Zugriff auf den Bildschirm SELECTED CHANNEL VIEW drücken Sie auf einen der Encoder im SELECTED-CHANNEL-Bereich.**

Der SELECTED-CHANNEL-VIEW-Bildschirm zeigt alle Mischparameter des entsprechenden Eingangskanals an. Die Einstellung von Send-Pegeln zu den MIX/MATRIX-Bussen wird im Feld TO MIX/ TO MATRIX dieses Bildschirms vorgenommen.

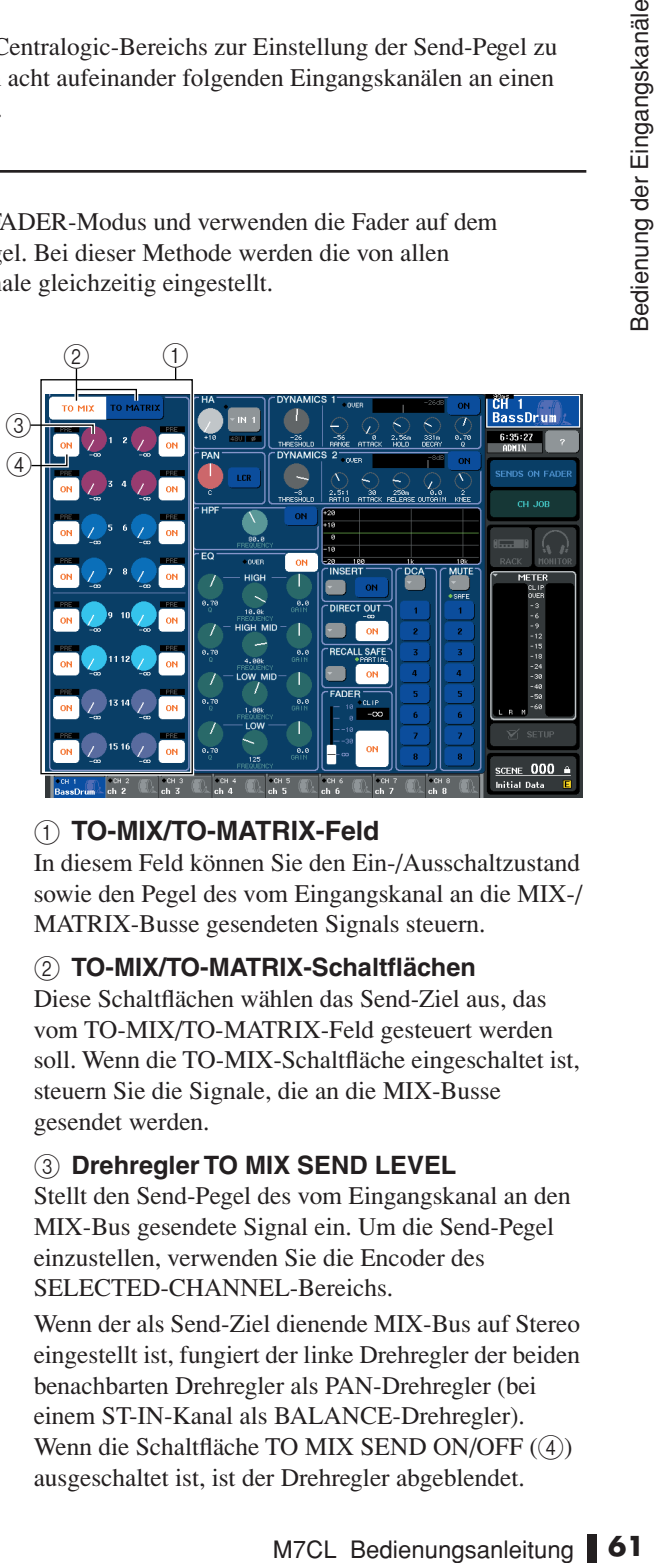

#### 1 **TO-MIX/TO-MATRIX-Feld**

In diesem Feld können Sie den Ein-/Ausschaltzustand sowie den Pegel des vom Eingangskanal an die MIX-/ MATRIX-Busse gesendeten Signals steuern.

#### B **TO-MIX/TO-MATRIX-Schaltflächen**

Diese Schaltflächen wählen das Send-Ziel aus, das vom TO-MIX/TO-MATRIX-Feld gesteuert werden soll. Wenn die TO-MIX-Schaltfläche eingeschaltet ist, steuern Sie die Signale, die an die MIX-Busse gesendet werden.

#### **(3) Drehregler TO MIX SEND LEVEL**

Stellt den Send-Pegel des vom Eingangskanal an den MIX-Bus gesendete Signal ein. Um die Send-Pegel einzustellen, verwenden Sie die Encoder des SELECTED-CHANNEL-Bereichs.

Wenn der als Send-Ziel dienende MIX-Bus auf Stereo eingestellt ist, fungiert der linke Drehregler der beiden benachbarten Drehregler als PAN-Drehregler (bei einem ST-IN-Kanal als BALANCE-Drehregler). Wenn die Schaltfläche TO MIX SEND ON/OFF (4) ausgeschaltet ist, ist der Drehregler abgeblendet.

#### D **Schaltfläche TO MIX SEND ON/OFF**

Dies ist ein Ein-/Ausschalter für das Signal, welches vom Eingangskanal an den MIX-Bus gesendet wird. Die Anzeige "PRE" in Schwarz auf weißem

Hintergrund wird über diesen Schaltflächen nur dann angezeigt, wenn PRE (pre-fader) als die Position ausgewählt ist, von der aus das Signal des Eingangskanals gesendet wird. Diese Anzeige wird bei POST (post-fader) nicht angezeigt. (Näheres zum Umschalten zwischen PRE und POST  $\rightarrow$  [S. 212](#page-211-0)).

#### **TIPP**

*• Wenn als Send-Position zu einem MIX-Bus PRE ausgewählt ist, können Sie zusätzlich noch für jeden MIX-Bus PRE EQ (direkt vor der Absenkung) oder PRE FADER (direkt vor dem Fader) auswählen (*→ *[S. 212](#page-211-0)).*

#### **4 Sorgen Sie dafür, dass im TO-MIX/TO-MATRIX-Feld im Bildschirm die TO-MIX-Schaltfläche eingeschaltet ist.**

Wenn die TO-MIX-Schaltfläche eingeschaltet ist, zeigt das TO-MIX/TO-MATRIX-Feld den Drehregler und die Schaltflächen für die MIX-Busse 1–16 an. Wenn diese Schaltfläche ausgeschaltet ist, schalten Sie sie ein.

MIX-Busse können entweder vom FIXED-Typ sein, bei denen der Send-Pegel fixiert ist, oder vom VARI-Typ, deren Send-Pegel variabel ist. Sie können für jeweils zwei nebeneinander liegende MIX-Busse mit ungeraden/geraden Nummern zwischen den Typen FIXED und VARI auswählen (Bedienung siehe  $\rightarrow$  [S. 212](#page-211-0)).

Wenn der als Send-Ziel dienende MIX-Bus vom Typ FIXED ist, wird ein O-Symbol anstelle des Drehreglers TO MIX SEND LEVEL angezeigt. In diesem Fall können Sie den Send-Pegel nicht einstellen.

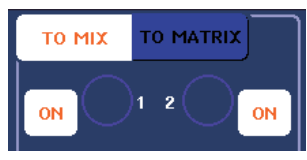

Wenn der als Send-Ziel dienende MIX-Bus vom Typ VARI ist, wird der Drehregler TO MIX SEND LEVEL in der gleichen Farbe wie der zugehörige Encoder im SELECTED-CHANNEL-Bereich dargestellt. In diesem Fall können Sie die Encoder des SELECTED-CHANNEL-Bereichs zur Einstellung des Send-Pegels verwenden.

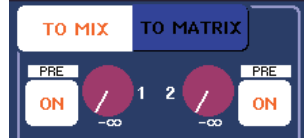

Falls erforderlich können Sie zwei benachbarte, ungerade/gerade nummerierte MIX-Busse als Stereo-Bus einstellen und deren wichtigste Parameter verknüpfen ( $\rightarrow$  [S. 212](#page-211-0)).

Wenn der als Send-Ziel dienende MIX-Bus auf Stereo eingestellt ist, fungieren die beiden benachbarten Drehregler TO MIX SEND LEVEL als TO-MIX-PAN-Drehregler (bei einem ST-IN-Kanal als TO-MIX-BALANCE-Drehregler).

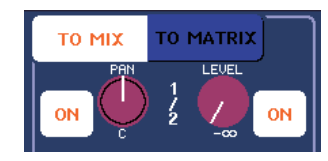

Bei einem Eingangskanal stellt der rechte Drehregler den gemeinsamen Send-Pegel an die beiden MIX-Busse ein, und der linke Drehregler stellt das Panorama zwischen den beiden MIX-Bussen ein. Wenn Sie den linken Drehregler TO MIX SEND LEVEL nach links drehen, erhöht sich der Signalanteil, der an den ungerade nummerierten MIX-Bus gesendet wird, und durch Drehen nach rechts erhöht sich der Signalanteil, der an den gerade nummerierten MIX-Bus gesendet wird. Bei einem ST-IN-Kanal stellt der rechte Drehregler den gemeinsamen Send-Pegel an die beiden MIX-Busse ein, und der linke Drehregler stellt die

Lautstärkebalance zwischen den beiden an die MIX-Busse gesendeten Signalen ein. Wenn Sie den linken Drehregler TO MIX SEND LEVEL nach links drehen, erhöht sich der Signalanteil, der vom L-Kanal an den ungerade nummerierten MIX-Bus gesendet wird, und durch Drehen nach rechts erhöht sich der Signalanteil, der vom R-Kanal an den gerade nummerierten MIX-Bus gesendet wird.

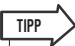

*• Falls notwendig kann die Funktion des Drehreglers TO MIX PAN/TO MIX BALANCE mit der Funktion des Drehreglers TO ST PAN/TO ST BALANCE verknüpft werden, der im STEREO/MONO-Feld im OVERVIEW-Bildschirm angezeigt*   $wird$  (→ *S.* 212).

**5 Sorgen Sie dafür, dass die Schaltfläche TO MIX SEND ON/OFF für den als Send-Ziel dienenden MIX-Bus eingeschaltet ist.**

Wenn diese Schaltfläche ausgeschaltet ist, drücken Sie darauf, um sie einzuschalten.

**6 Verwenden Sie die Drehregler MIX SEND LEVEL im SELECTED-CHANNEL-Bereich, um die Send-Pegel zu den MIX-Bussen einzustellen.**

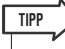

*• Wenn Sie das an einen bestimmten MIX-Bus gesendete Signal abhören möchten, rufen Sie mit den Navigationstasten den entsprechenden MIX-Kanal auf, und drücken Sie die zugehörige [CUE]-Taste im Centralogic-Bereich.*

**7 Mit den [SEL]-Tasten auf dem Bedienfeld können Sie die Eingangskanäle umschalten und den Send-Pegel an alle MIX-Busse auf die gleiche Weise einstellen.**

# Einsatz des Centralogic-Bereichs

Hier erfahren Sie, wie Sie die Multifunktions-Encoder im Centralogic-Bereich nutzen können, um die Send-Pegel der Signale von acht aufeinanderfolgenden Eingangskanälen an einen bestimmten MIX-Bus einzustellen.

**1 Sorgen Sie dafür, dass jedem MIX-Bus, an den Sie Signale senden möchten, ein Ausgangs-Port zugewiesen ist, und dass Ihre Abhöranlage oder Ihr externes Effektgerät usw. am entsprechenden Ausgangs-Port angeschlossen ist.**

Näheres über die Zuweisung eines Ausgangs-Ports zu einem MIX-Bus erfahren Sie auf [siehe Seite 95](#page-94-0). Näheres zum Anschluss eines externen Gerätes [siehe](#page-38-1)  [Seite 39](#page-38-1).

**2 Verwenden Sie die Navigationstasten, um den OVERVIEW-Bildschirm aufzurufen, der den Eingangskanal anzeigt, den Sie regeln möchten.**

Verwenden Sie das Feld TO MIX/TO MATRIX im OVERVIEW-Bildschirm, um die Send-Pegel zu den MIX/MATRIX-Bussen einzustellen.

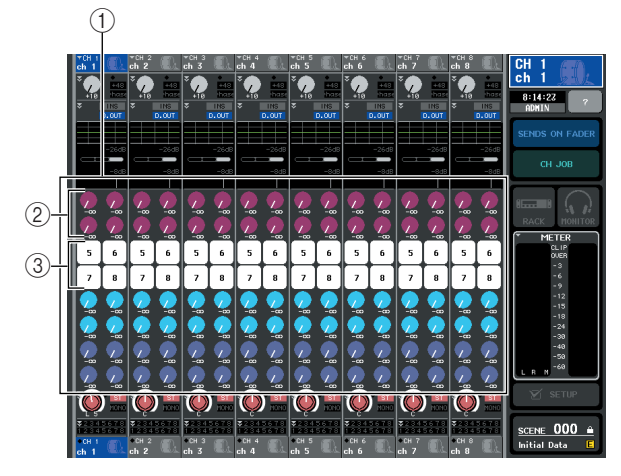

#### 1 **TO-MIX/TO-MATRIX-Feld**

In diesem Feld können Sie den Ein-/Ausschaltzustand sowie den Pegel des vom Eingangskanal an die MIX-/ MATRIX-Busse gesendeten Signals steuern. Verwenden Sie die Schaltflächen TO MIX/TO MATRIX im SELECTED-CHANNEL-VIEW-Bildschirm, um die Art des Send-Ziels einzustellen, das in diesem Feld angezeigt wird ( $\rightarrow$  [S. 82](#page-81-0)).

#### B **Drehregler TO MIX SEND LEVEL**

Dieser Bildschirm zeigt den Send-Pegel der von den Eingangskanälen zum MIX-Bus gesendeten Signale. Diese Drehregler werden nur angezeigt, wenn der als Send-Ziel dienende MIX-Bus vom Typ VARI ist. Um den Pegel einzustellen, drücken Sie den entsprechenden Drehregler, um ihn auszuwählen, und betätigen Sie die Multifunktions-Encoder 1–8. Wenn der als Send-Ziel dienende MIX-Bus auf Stereo eingestellt ist, fungiert der linke der beiden benachbarten Drehregler als PAN-Drehregler (bei einem ST-IN-Kanal als BALANCE-Drehregler). Wenn die Schaltfläche TO MIX SEND ON/OFF ausgeschaltet ist, ist der Drehregler abgeblendet.

#### **(3) Schaltfläche TO MIX SEND ON/OFF**

Dies sind Ein-/Ausschalter für das von den Eingangskanälen zum MIX-Bus gesendete Signal. Diese Schaltflächen werden nur angezeigt, wenn der als Send-Ziel dienende MIX-Bus vom Typ FIXED ist.

#### **3 Drücken Sie den Drehregler TO MIX SEND LEVEL des MIX-Busses, der als Send-Ziel dienen soll.**

Ein dicker Rahmen erscheint um alle Drehregler TO MIX SEND LEVEL für diesen MIX-Bus.

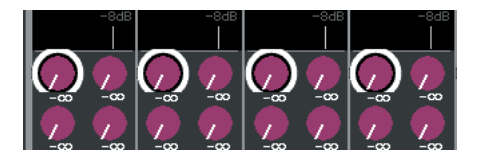

#### **4 Verwenden Sie die Multifunktions-Encoder 1–8 zur Einstellung des Send-Pegels der Signale, die von den bis zu acht Eingangskanälen an den ausgewählten MIX-Bus gesendet werden.**

Falls erforderlich können Sie mit den Navigationstasten die Eingangskanäle umschalten, die dem Centralogic-Bereich zugewiesen sind, und sodann die Send-Pegel anderer Eingangskanäle zum ausgewählten MIX-Bus einstellen.

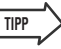

*• Wenn Sie das an einen bestimmten MIX-Bus gesendete Signal abhören möchten, rufen Sie mit den Navigationstasten den entsprechenden MIX-Kanal im Centralogic-Bereich auf und drücken Sie die zugehörige [CUE]-Taste.*

**5 Wenn Sie die MIX-Sends einzeln einstellen möchten, drücken Sie nochmals auf den Drehregler TO MIX SEND LEVEL innerhalb der dicken Umrandung.**

Wenn Sie den momentan ausgewählten Drehregler TO MIX SEND LEVEL nochmals drücken, erscheint das MIX-SEND-Einblendfenster. Das Fenster enthält die folgenden Einträge.

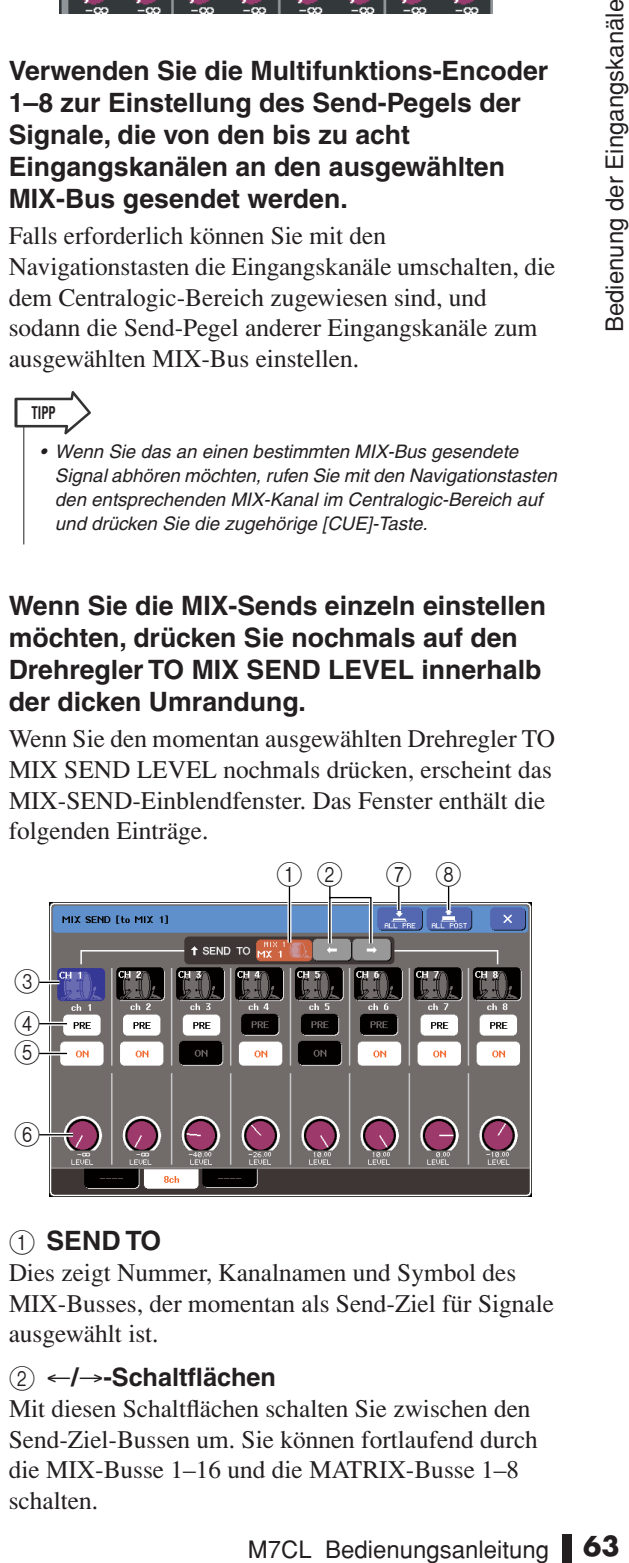

#### 1 **SEND TO**

Dies zeigt Nummer, Kanalnamen und Symbol des MIX-Busses, der momentan als Send-Ziel für Signale ausgewählt ist.

#### B ←**/**→**-Schaltflächen**

Mit diesen Schaltflächen schalten Sie zwischen den Send-Ziel-Bussen um. Sie können fortlaufend durch die MIX-Busse 1–16 und die MATRIX-Busse 1–8 schalten.

5

#### **(3) Schaltfläche für die Kanalauswahl**

Hier wird die Kanalnummer, das dem Kanal zugewiesene Symbol und der Kanalname angezeigt. Wenn Sie auf diese Schaltfläche drücken, wird dieser Kanal zur Bedienung ausgewählt, und die entsprechende [SEL]-Taste leuchtet.

#### D **PRE-Schaltfläche**

Diese Schaltfläche schaltet die Position um, von dem aus das Signal vom Eingangskanal an einen MIX-Bus des VARI-Typs gesendet wird. Das Signal wird nach dem Fader (post-fader) gesendet, wenn diese Schaltfläche ausgeschaltet ist, und vor dem Fader (prefader), wenn diese Schaltfläche eingeschaltet ist.

#### E **Schaltfläche TO MIX SEND ON/OFF**

Dies sind Ein-/Ausschalter für das von den Eingangskanälen an den jeweiligen MIX-Bus gesendete Signal.

#### $(6)$  Drehregler TO MIX SEND LEVEL

Dieser Bildschirm zeigt den Send-Pegel des Signals an, das von den Eingangskanälen an den MIX-Bus gesendet wird. Zur Einstellung des Pegels verwenden Sie die Multifunktions-Encoder 1–8.

Wenn der als Send-Ziel dienende MIX-Bus auf Stereo eingestellt ist, werden die Drehregler TO MIX PAN (bei einem ST-IN-Kanal: TO MIX BALANCE) und TO MIX SEND LEVEL an dieser Stelle angezeigt.

#### G **ALL-PRE-Schaltfläche**

Diese Schaltfläche wählt PRE als Send-Position für die von allen Eingangskanälen an alle MIX-Busse des Typs VARI gesendeten Signale.

#### **(8)** ALL-POST-Schaltfläche

Diese Schaltfläche wählt POST als Send-Position für die von allen Eingangskanälen an alle MIX-Busse des Typs VARI gesendeten Signale.

**6 Die von den Eingangskanälen an den momentan ausgewählten MIX-Bus gesendeten Signale können mit den Schaltflächen TO MIX SEND ON/OFF einund ausgeschaltet werden.**

**7 Falls erforderlich können Sie die PRE-Schaltflächen verwenden, um die Position des Signals einzustellen, das von jedem Eingangskanal zu einem MIX-Bus des Typs VARI gesendet wird.**

#### **TIPP**

*• Wenn die PRE-Schaltfläche eingeschaltet ist, können Sie für jeden MIX-Bus auch PRE EQ (direkt vor dem Attenuator) oder PRE FADER (direkt vor dem Fader) wählen. Diese Einstellung erfolgt im BUS SETUP-Einblendfenster des Busses (*→ *[S. 212](#page-211-0)).*

- *• Bei MIX-Bussen des Typs FIXED wird die PRE-Schaltfläche nicht angezeigt.*
- **8 Wiederholen Sie Schritte 3–6, um die Send-Pegel für weitere MIX-Busse auf die gleiche Weise einzustellen.**

# Verwenden der Fader (SENDS-ON-FADER-Modus)

Hier erfahren Sie, wie Sie die Fader auf dem Bedienfeld nutzen können, um die Pegel der Signale aller Eingangskanäle an einen bestimmten MIX-Bus einzustellen.

**1 Sorgen Sie dafür, dass jedem MIX-Bus, an den Sie Signale senden möchten, ein Ausgangs-Port zugewiesen ist, und dass Ihre Abhöranlage oder Ihr externes Effektgerät usw. am entsprechenden Ausgangs-Port angeschlossen ist.**

Näheres über die Zuweisung eines Ausgangs-Ports zu einem MIX-Bus erfahren Sie auf [siehe Seite 95.](#page-94-0) Näheres zum Anschluss eines externen Gerätes [siehe](#page-38-1)  [Seite 39.](#page-38-1)

#### **2 Drücken Sie im Funktionszugriffsbereich die Schaltfläche SENDS ON FADER.**

Das M7CL schaltet in den SENDS-ON-FADER-Modus. Die zuletzt ausgewählte Gruppe von MIX-Bussen wird dem Centralogic-Bereich zugewiesen. Die Fader in den Bereichen INPUT und ST IN bewegen sich auf die Send-Pegelwerte des von jedem Kanal an den momentan ausgewählten MIX-Bus gesendeten Signals.

Im SENDS-ON-FADER-Modus werden im Funktionszugriffsbereich im Display die Schaltflächen zur Auswahl des als Send-Ziel dienenden MIX-Bus dargestellt.

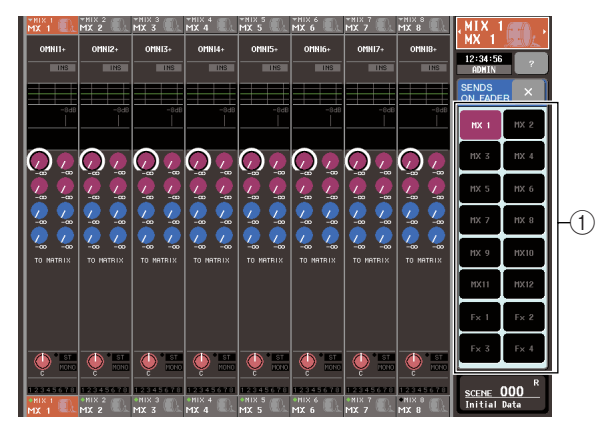

1 **Schaltflächen für die MIX-Bus-Auswahl** Diese Schaltflächen wählen den MIX-Bus als Send-Ziel aus. Die Schaltflächen werden miteinander verbunden, wenn zwei MIX-Busse auf Stereo eingestellt sind.

#### **3 Mit den Schaltflächen für die MIX-Bus-Auswahl im Funktionszugriffsbereich wählen sie den MIX-Bus aus, der als Send-Ziel dienen soll.**

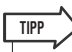

- *• Sie können einen MIX-Bus auch mit den Navigationstasten und den [SEL]-Tasten im Centralogic-Bereich auswählen.*
- *Wenn Sie die momentan ausgewählte Schaltfläche für die MIX-Bus-Auswahl nochmals drücken, wird Cue-Monitoring für den entsprechenden MIX-Kanal eingeschaltet. Diese Methode ist praktisch, wenn Sie das Signal abhören möchten, das an den ausgewählten MIX-Bus gesendet wird.*
- **4 Verwenden Sie die Fader im INPUT- oder ST-IN-Bereich auf dem Bedienfeld, um die Send-Pegel von den Eingangskanälen zum ausgewählten MIX-Bus einzustellen.**
	- *• Sie können die SENDS-ON-FADER-Funktion einer anwenderdefinierten Taste zuweisen. Dadurch können Sie schnell in den SENDS-ON-FADER-Modus für einen bestimmten MIX-Bus und wieder zurück schalten.* **TIPP**
- **5 Wiederholen Sie Schritte 3–4, um die Send-Pegel für weitere MIX-Busse auf die gleiche Weise einzustellen.**
- **6 Nachdem Sie die Einstellung der MIX-Send-Pegel beendet haben, drücken Sie auf das**  Symbol "x" im Funktionszugriffsbereich.

Der Funktionszugriffsbereich kehrt in den vorherigen Zustand zurück, und das M7CL beendet den SENDS-ON-FADER-Modus und kehrt in den normalen Modus zurück.

# Senden eines Signals von einem Eingangskanal zum MATRIX-Bus

Dieser Abschnitt beschreibt, wie das Signal eines Eingangskanals an die MATRIX-Busse 1–8 gesendet werden kann. Die MATRIX-Busse werden für die Erstellung einer von den STEREOoder MIX-Bussen unabhängigen Mischung, hauptsächlich um die Signale an einen Master-Recorder oder zum Monitorsystem für die Musiker zu senden.

Ein Signal lässt sich auf folgende beiden Arten von einem Eingangskanal an einen MATRIX-Bus senden.

## ■ Verwenden des SELECTED-CHANNEL-Bereichs

Mit dieser Methode können Sie die Encoder des SELECTED-CHANNEL-Bereichs zur Einstellung der Send-Pegel zu den MATRIX-Bussen verwenden. Bei dieser Methode werden die von einem bestimmten Eingangskanal an alle MATRIX-Busse gesendeten Signale gleichzeitig eingestellt.

## ■ Verwenden des Centralogic-Bereichs

Mit dieser Methode können Sie die Multifunktions-Encoder des Centralogic-Bereichs zur Einstellung der Send-Pegel zu den MATRIX-Bussen verwenden. Bei dieser Methode werden die von acht aufeinander folgenden Eingangskanälen an einen bestimmten MATRIX-Bus gesendeten Signale gleichzeitig eingestellt.

# Verwenden des SELECTED-CHANNEL-Bereichs

Hier erfahren Sie, wie Sie Encoder des SELECTED-CHANNEL-Bereichs zur Einstellung der Send-Pegel der Signale eines bestimmten Eingangskanals zu allen MATRIX-Bussen senden können.

**1 Sorgen Sie dafür, dass jedem MATRIX-Bus, an den Sie Signale senden möchten, ein Ausgangs-Port zugewiesen ist, und dass Ihr externes Gerät am entsprechenden Ausgangs-Port angeschlossen ist.**

Näheres über die Zuweisung eines Ausgangs-Ports zu einem MATRIX-Bus erfahren Sie auf [siehe Seite 95.](#page-94-0) Näheres zum Anschluss eines externen Gerätes [siehe](#page-38-1)  [Seite 39.](#page-38-1)

- **2 Wählen Sie mit den [SEL]-Tasten am Bedienfeld den Eingangskanal aus, der Signale an die MATRIX-Busse senden soll.**
- **3 Für Zugriff auf den Bildschirm SELECTED CHANNEL VIEW drücken Sie auf einen der Encoder im SELECTED-CHANNEL-Bereich.**

Die Einstellung von Send-Pegeln von den Eingangskanälen zu den MIX/MATRIX-Bussen wird im Feld TO MIX/TO MATRIX dieses Bildschirms vorgenommen.

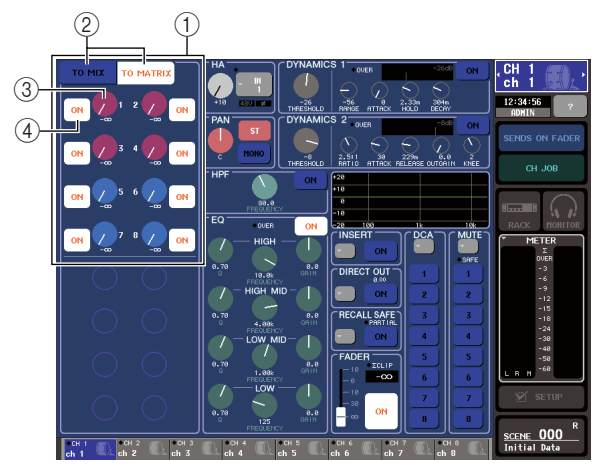

#### 1 **TO-MIX/TO-MATRIX-Feld**

In diesem Feld können Sie den Ein-/Ausschaltzustand sowie den Pegel des vom Eingangskanal an die MIX-/ MATRIX-Busse gesendeten Signals steuern.

#### B **TO-MIX/TO-MATRIX-Schaltflächen**

Diese Schaltflächen wählen das Send-Ziel aus, das vom TO-MIX/TO-MATRIX-Feld gesteuert werden soll. Wenn die TO-MATRIX-Schaltfläche eingeschaltet ist, steuern Sie die Signale, die an die MATRIX-Busse gesendet werden.

#### **(3) Drehregler TO MATRIX SEND LEVEL**

Stellt den Send-Pegel des vom Eingangskanal an den MATRIX-Bus gesendete Signal ein. Um die Send-Pegel einzustellen, verwenden Sie die Encoder des SELECTED-CHANNEL-Bereichs.

Wenn der als Send-Ziel dienende MATRIX-Bus auf Stereo eingestellt ist, fungiert der linke der beiden benachbarten Drehregler als PAN-Drehregler (bei einem ST-IN-Kanal als BALANCE-Drehregler).

#### D **Schaltfläche TO MATRIX SEND ON/OFF**

Dies ist ein Ein-/Ausschalter für das Signal, welches vom Eingangskanal an den MATRIX-Bus gesendet wird.

Die Anzeige "PRE" in Schwarz auf weißem Hintergrund wird über diesen Schaltflächen nur dann angezeigt, wenn PRE (pre-fader) als die Position ausgewählt ist, von der aus das Signal des Eingangskanals gesendet wird. Diese Anzeige wird bei POST (post-fader) nicht angezeigt. (Näheres zum Umschalten zwischen PRE und POST  $\rightarrow$  [S. 77](#page-76-0)).

#### **4 Sorgen Sie dafür, dass im TO-MIX/TO-MATRIX-Feld im Bildschirm die TO-MATRIX-Schaltfläche eingeschaltet ist.**

Wenn die TO-MATRIX-Schaltfläche eingeschaltet ist, zeigt das TO-MIX/TO-MATRIX-Feld den Drehregler und die Schaltflächen für die MATRIX-Busse 1–8 an. Wenn diese Schaltfläche ausgeschaltet ist, schalten Sie sie ein.

Falls erforderlich können Sie zwei benachbarte, ungerade/gerade nummerierte MATRIX-Busse als Stereo-Bus einstellen und deren wichtigste Parameter verknüpfen ( $\rightarrow$  [S. 212](#page-211-0)).

Wenn der als Send-Ziel dienende MATRIX-Bus auf Stereo eingestellt ist, fungiert der linke der beiden benachbarten Drehregler TO MATRIX SEND LEVEL als TO-MATRIX-PAN-Drehregler (bei einem ST-IN-Kanal als TO-MATRIX-BALANCE-Drehregler).

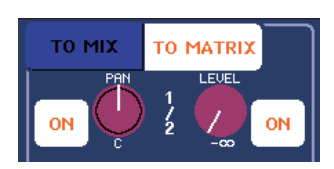

Bei einem INPUT-Kanal stellt der rechte Drehregler den gemeinsamen Send-Pegel an die beiden MATRIX-Busse ein, und der linke Drehregler stellt das Panorama zwischen den beiden MATRIX-Bussen ein. Wenn Sie den linken Drehregler TO MATRIX SEND LEVEL nach links drehen, erhöht sich der Signalanteil, der an den ungerade nummerierten MATRIX-Bus gesendet wird, und durch Drehen nach rechts erhöht sich der Signalanteil, der an den gerade nummerierten MATRIX-Bus gesendet wird. Bei einem ST-IN-Kanal stellt der rechte Drehregler den gemeinsamen Send-Pegel an die beiden MATRIX-Busse ein, und der linke Drehregler stellt die Lautstärkebalance zwischen den beiden an die MATRIX-Busse gesendeten Signalen ein. Wenn Sie den linken Drehregler TO MATRIX SEND LEVEL nach links drehen, erhöht sich der Signalanteil, der vom L-Kanal an den ungerade nummerierten MATRIX-Bus gesendet wird, und durch Drehen nach rechts erhöht sich der Signalanteil, der vom R-Kanal an den gerade nummerierten MATRIX-Bus gesendet wird.

**TIPP**

*• Falls notwendig kann die Funktion des Drehreglers TO MATRIX PAN/TO MATRIX BALANCE mit der Funktion des Drehreglers TO ST PAN/TO ST BALANCE verknüpft werden, der im STEREO/MONO-Feld im OVERVIEW-Bildschirm angezeigt wird (*→ *[S. 212](#page-211-0)).*

#### **5 Sorgen Sie dafür, dass die Schaltfläche TO MATRIX SEND ON/OFF für den als Send-Ziel dienenden MATRIX-Bus eingeschaltet ist.**

Wenn diese Schaltfläche ausgeschaltet ist, drücken Sie darauf, um sie einzuschalten.

**6 Verwenden Sie die Drehregler MATRIX SEND LEVEL im SELECTED-CHANNEL-Bereich, um die Send-Pegel zu den MATRIX-Bussen einzustellen.**

### **TIPP**

*• Wenn Sie das an einen bestimmten MATRIX-Bus gesendete Signal abhören möchten, rufen Sie mit den Navigationstasten den entsprechenden MATRIX-Kanal auf, und drücken Sie die zugehörige [CUE]-Taste im Centralogic-Bereich.*

**7 Mit den [SEL]-Tasten auf dem Bedienfeld können Sie die Eingangskanäle umschalten und den Send-Pegel an alle MATRIX-Busse auf die gleiche Weise einstellen.**

# Verwenden des Centralogic-Bereichs

Hier erfahren Sie, wie Sie die Multifunktions-Encoder im Centralogic-Bereich nutzen können, um die Send-Pegel der Signale von acht aufeinanderfolgenden Eingangskanälen an einen bestimmten MATRIX-Bus einzustellen.

**1 Sorgen Sie dafür, dass jedem MATRIX-Bus, an den Sie Signale senden möchten, ein Ausgangs-Port zugewiesen ist, und dass die Monitoranlage oder Ihr externes Effektgerät usw. am entsprechenden Ausgangs-Port angeschlossen ist.**

Näheres über die Zuweisung eines Ausgangs-Ports zu einem MATRIX-Bus erfahren Sie auf [siehe Seite 95](#page-94-0). Näheres zum Anschluss eines externen Gerätes [siehe](#page-38-1)  [Seite 39](#page-38-1).

#### **2 Verwenden Sie die Navigationstasten, um den OVERVIEW-Bildschirm aufzurufen, der den Eingangskanal anzeigt, den Sie regeln möchten.**

Verwenden Sie das Feld TO MIX/TO MATRIX im OVERVIEW-Bildschirm, um die Send-Pegel zu den MIX/MATRIX-Bussen einzustellen.

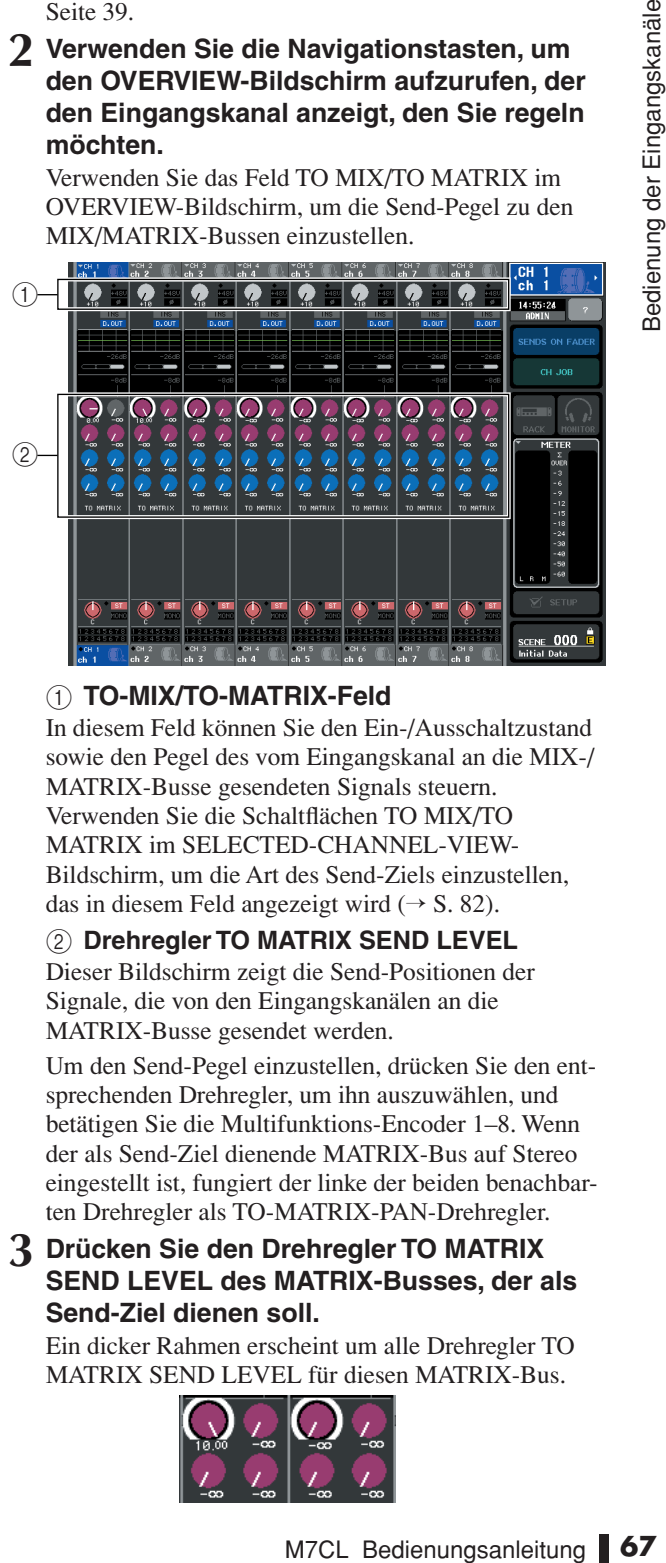

#### 1 **TO-MIX/TO-MATRIX-Feld**

In diesem Feld können Sie den Ein-/Ausschaltzustand sowie den Pegel des vom Eingangskanal an die MIX-/ MATRIX-Busse gesendeten Signals steuern. Verwenden Sie die Schaltflächen TO MIX/TO MATRIX im SELECTED-CHANNEL-VIEW-Bildschirm, um die Art des Send-Ziels einzustellen, das in diesem Feld angezeigt wird  $(\rightarrow S. 82)$  $(\rightarrow S. 82)$  $(\rightarrow S. 82)$ .

2 Drehregler TO MATRIX SEND LEVEL

Dieser Bildschirm zeigt die Send-Positionen der Signale, die von den Eingangskanälen an die MATRIX-Busse gesendet werden.

Um den Send-Pegel einzustellen, drücken Sie den entsprechenden Drehregler, um ihn auszuwählen, und betätigen Sie die Multifunktions-Encoder 1–8. Wenn der als Send-Ziel dienende MATRIX-Bus auf Stereo eingestellt ist, fungiert der linke der beiden benachbarten Drehregler als TO-MATRIX-PAN-Drehregler.

#### **3 Drücken Sie den Drehregler TO MATRIX SEND LEVEL des MATRIX-Busses, der als Send-Ziel dienen soll.**

Ein dicker Rahmen erscheint um alle Drehregler TO MATRIX SEND LEVEL für diesen MATRIX-Bus.

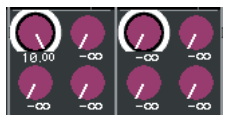

5

#### **4 Verwenden Sie die Multifunktions-Encoder 1–8 zur Einstellung des Send-Pegels der Signale, die von den bis zu acht Eingangskanälen an den ausgewählten MATRIX-Bus gesendet werden.**

Falls erforderlich können Sie mit den Navigationstasten die Eingangskanäle umschalten, die dem Centralogic-Bereich zugewiesen sind, und sodann die Send-Pegel anderer Eingangskanäle zum ausgewählten MATRIX-Bus einstellen.

#### **TIPP**

*• Wenn Sie das an einen bestimmten MATRIX-Bus gesendete Signal abhören möchten, rufen Sie mit den Navigationstasten den entsprechenden MATRIX-Kanal im Centralogic-Bereich auf und drücken Sie die [CUE]-Taste dieses MATRIX-Kanals.*

#### **5 Wenn Sie die MATRIX-Sends einzeln einstellen möchten, drücken Sie nochmals auf den Drehregler TO MATRIX SEND LEVEL innerhalb der dicken Umrandung.**

Wenn Sie den momentan ausgewählten Drehregler TO MATRIX SEND LEVEL nochmals drücken, erscheint das MATRIX-SEND-Einblendfenster. Das Fenster enthält die folgenden Einträge.

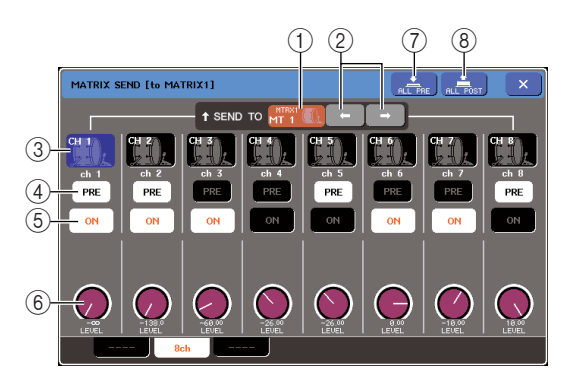

#### 1 **SEND TO**

Dies zeigt Nummer, Kanalnamen und Symbol des MATRIX-Busses, der momentan als Send-Ziel für Signale ausgewählt ist.

#### B ←**/**→**-Schaltflächen**

Mit diesen Schaltflächen schalten Sie zwischen den Send-Ziel-Bussen um. Sie können fortlaufend durch die MIX-Busse 1–16 und die MATRIX-Busse 1–8 schalten.

#### **(3)** Schaltfläche für die Kanalauswahl

Hier wird die Kanalnummer, das dem Kanal zugewiesene Symbol und der Kanalname angezeigt. Wenn Sie auf diese Schaltfläche drücken, wird dieser Kanal zur Bedienung ausgewählt, und die entsprechende [SEL]-Taste leuchtet.

#### D **PRE-Schaltfläche**

Diese Schaltfläche wählt die Position, von der aus das Signal des Eingangskanals zum MATRIX-Bus gesendet wird. Das Signal wird von POST gesendet (direkt nach der [ON]-Taste), wenn diese Schaltfläche ausgeschaltet ist. Das Signal wird PRE EQ (direkt vor dem Attenuator) oder PRE FADER (direkt vor dem Fader) gesendet, so wie es im SETUP-Einblendfenster für den Bus festgelegt ist, wenn diese Schaltfläche eingeschaltet ist.

#### $(5)$  Schaltfläche TO MATRIX SEND ON/OFF

Dies sind Ein-/Ausschalter für das von den Eingangskanälen an den jeweiligen MATRIX-Bus gesendete Signal.

#### $\circledR$  Drehregler TO MATRIX SEND LEVEL

Dieser Bildschirm zeigt den Send-Pegel des Signals an, das von den Eingangskanälen an den MATRIX-Bus gesendet wird. Zur Einstellung des Pegels verwenden Sie die Multifunktions-Encoder 1–8.

Wenn der als Send-Ziel dienende MATRIX-Bus auf Stereo eingestellt ist, werden die Drehregler TO MATRIX PAN (bei einem ST-IN-Kanal: TO MATRIX BALANCE) und TO MATRIX SEND LEVEL an dieser Stelle angezeigt.

#### G **ALL-PRE-Schaltfläche**

Diese Schaltfläche wählt PRE als Send-Position für die von allen Eingangskanälen an alle MIX-Busse des Typs VARI gesendeten Signale.

#### **(8)** ALL-POST-Schaltfläche

Diese Schaltfläche wählt POST als Send-Position für die von allen Eingangskanälen an alle MIX-Busse des Typs VARI gesendeten Signale.

- **6 Die von den Eingangskanälen an den momentan ausgewählten MATRIX-Bus gesendeten Signale können mit den Schaltflächen TO MATRIX SEND ON/OFF ein- und ausgeschaltet werden.**
- **7 Falls erforderlich können Sie die PRE-Schaltflächen verwenden, um die Position des Signals einzustellen, das von jedem Eingangskanal zu einem MATRIX-Bus des Typs VARI gesendet wird.**
- **8 Wiederholen Sie Schritte 3–6, um die Send-Pegel für weitere MATRIX-Busse auf die gleiche Weise einzustellen.**

# Kapitel 6 Bedienung der Ausgangskanäle

In diesem Kapitel wird die Bedienung der Ausgangskanäle (MIX-Kanäle, MATRIX-Kanäle, STEREO-Kanal, MONO-Kanal) erläutert.

# Signalfluss für Ausgangskanäle

Der Ausgangskanalbereich nimmt die von den Eingangskanälen an die verschiedenen Busse gesendeten Signale, verarbeitet sie mit Klangregelung (EQ) und Dynamik und sendet sie an Ausgangs-Ports oder andere Busse. Es stehen folgende Arten von Ausgangskanälen zur Verfügung.

# ■ MIX-Kanäle 1–16

Diese Kanäle verarbeiten die von den Eingangskanälen an die MIX-Busse gesendeten Signale und geben sie an den entsprechenden Ausgangs-Port, MATRIX-Bus, STEREO-Bus oder MONO-Bus (C) aus. Im Auslieferungszustand des M7CL sind folgende Ausgangs-Ports zugeordnet.

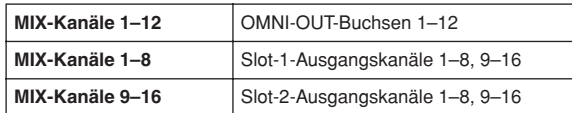

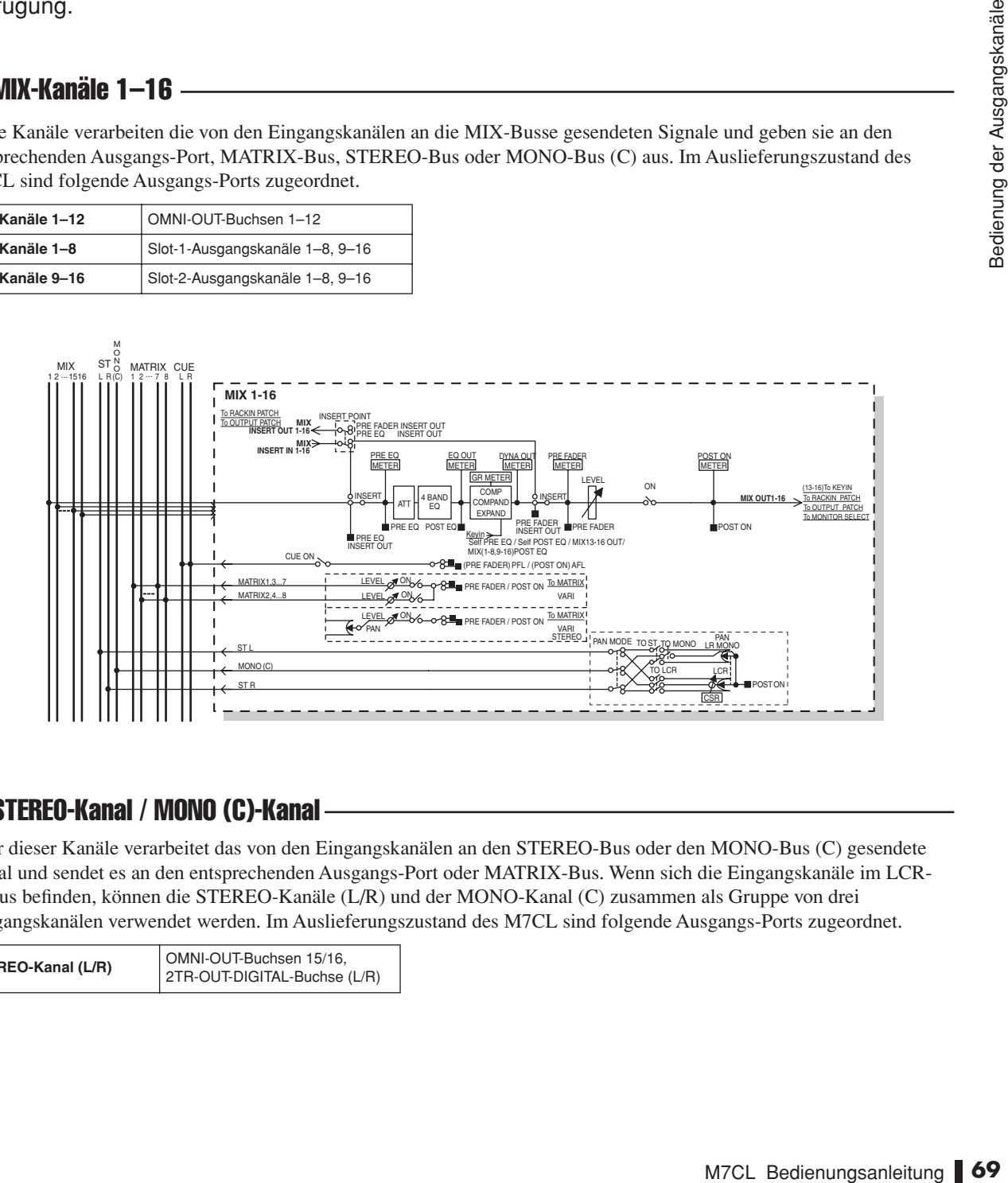

# ■ STEREO-Kanal / MONO (C)-Kanal

Jeder dieser Kanäle verarbeitet das von den Eingangskanälen an den STEREO-Bus oder den MONO-Bus (C) gesendete Signal und sendet es an den entsprechenden Ausgangs-Port oder MATRIX-Bus. Wenn sich die Eingangskanäle im LCR-Modus befinden, können die STEREO-Kanäle (L/R) und der MONO-Kanal (C) zusammen als Gruppe von drei Ausgangskanälen verwendet werden. Im Auslieferungszustand des M7CL sind folgende Ausgangs-Ports zugeordnet.

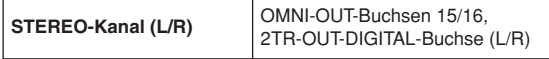

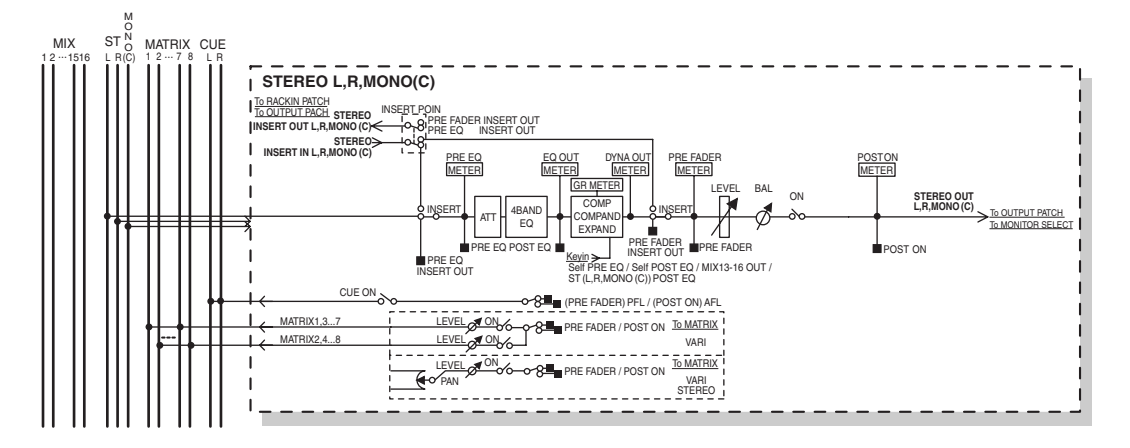

# ■ MATRIX-Kanäle 1–8

Diese Kanäle verarbeiten die von den MIX-Kanälen und den STEREO/MONO-Kanälen an die MATRIX-Busse gesendeten Signale und senden sie an die entsprechenden Ausgangs-Ports. Im Auslieferungszustand des M7CL sind folgende Ausgangs-Ports zugeordnet.

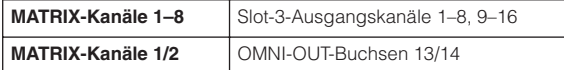

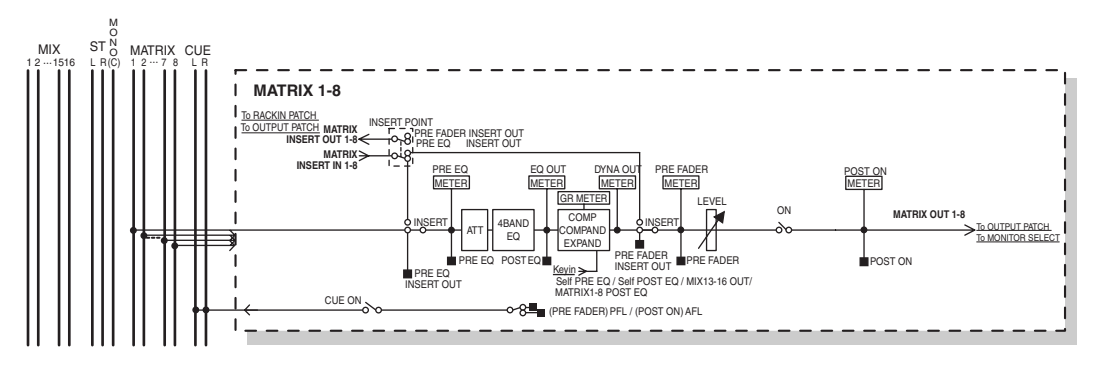

#### ● **ATT (Attenuator)**

Senkt den Signalpegel ab oder hebt ihn an.

#### ● **4 BAND EQ (4-Band-Equalizer)**

Dies ist ein parametrischer EQ mit vier Frequenzbändern: HIGH, HIGH MID, LOW MID und LOW.

#### ● **DYNAMICS 1**

Dies ist ein Dynamikprozessor, der als Kompressor, Kompander oder Expander verwendet werden kann.

#### ● **LEVEL**

Hier können Sie den Ausgangspegel des Kanals einstellen.

#### ● **BALANCE (nur STEREO-Kanal)**

Hier wird das Links/Rechts-Lautstärkeverhältnis des STEREO-Kanals (L/R) eingestellt.

#### ● **ON (Ein/Aus)**

Schaltet den Ausgangskanal ein oder aus. Wenn ausgeschaltet, ist der Kanal nicht zu hören.

#### ● **MATRIX ON/OFF (MATRIX-Send ein/aus)**

Dies ist ein Ein-/Ausschalter für die von den MIX-Kanälen, dem STEREO-Kanal (L/R) oder dem MONO-Kanal (C) an die einzelnen MATRIX-Busse 1–8 gesendeten Signale.

#### ● **MATRIX 1–8 (MATRIX-Send-Pegel 1–8)**

Hier wird der Send-Pegel der von den MIX-Kanälen, dem STEREO-Kanal (L/R) oder dem MONO-Kanal (C) an die einzelnen MATRIX-Busse 1–8 gesendeten Signale eingestellt. Die Position, von der aus das Signal an den MATRIX-Bus gesendet werden soll, können Sie aus drei Möglichkeiten auswählen: unmittelbar vor dem Vier-Band-EQ, unmittelbar vor dem Fader oder unmittelbar nach der [ON]-Taste.

Wenn der als Sendeziel festgelegte MATRIX-Bus auf Stereo gesetzt ist, können Sie mit dem PAN-Regler das Panoramaverhältnis der beiden MATRIX-Busse einstellen. Wenn es sich bei der Send-Quelle um einen Stereo-MIX-Kanal oder den STEREO-Kanal handelt, wird das Lautstärkeverhältnis des an die beiden MATRIX-Busse gesendeten linken und rechten Kanals mit dem BALANCE-Regler eingestellt.

#### ● **INSERT**

Sie können die gewünschten Ausgangs-/Eingangs-Ports mit einem externen Gerät wie z.B. einem Effektprozessor verbinden. Sie können die Punkte für Ausgabe und Rückführung von Insert Out / Insert In auswählen.

#### ● **METER**

Hier wird der Pegel des Ausgangskanals gemessen. Die Position, an der der Pegel abgelesen wird, können Sie ändern.

#### ● **KEY IN (nur MIX-Kanäle 13–16)**

Sie können die Ausgangssignale der MIX-Kanäle 13–16 an Dynamikprozessoren senden und als Key-In-Signale zur Dynamiksteuerung verwenden.

#### ● **RACK IN PATCH**

Hier verbinden Sie das Ausgangssignal eines MIX-Kanals mit einem Rack-Eingang.

#### ● **OUTPUT PATCH**

Hier ordnen Sie einen Ausgangs-Port einen Ausgangskanal zu.

#### ● **MONITOR SELECT**

Hier wählen Sie das Ausgangssignal eines Ausgangskanals als Abhörquelle aus.

# Kanalname und -symbol festlegen

<span id="page-70-0"></span>In diesem Abschnitt wird erläutert, wie Sie die Namen und Symbole festlegen, die im Bildschirm für die einzelnen Ausgangskanäle angezeigt werden.

**1 Rufen Sie mit den Navigationstasten den OVERVIEW-Bildschirm (Übersicht) auf, der den Ausgangskanal enthält, dessen Kanalnamen und -symbol Sie festlegen möchten.**

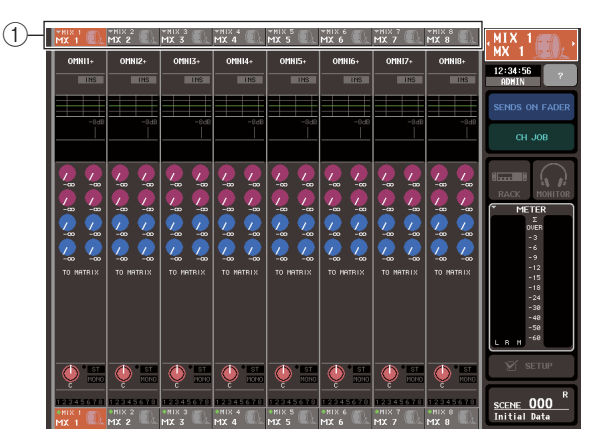

1 **Kanalnummern-/Kanalnamenfeld**

**2 Rufen Sie das PATCH/NAME-Einblendfenster auf, indem Sie das Kanalnummern-/ Kanalnamenfeld des Kanals drücken, dem Sie einen Namen / ein Symbol zuordnen möchten.** 

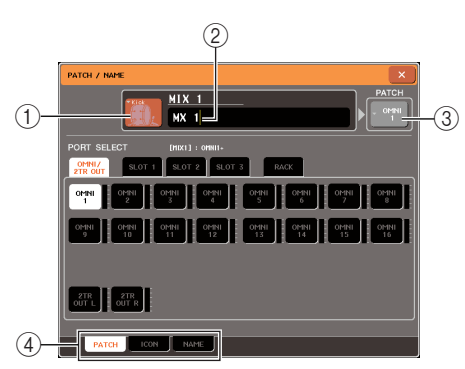

Das Einblendfenster enthält folgende Einträge.

#### 1 **Symbolschaltfläche**

Hier wird das für den betreffenden Kanal ausgewählte Symbol angezeigt. Wenn Sie diese Schaltfläche drücken, erscheint ein Bildschirm, in dem Sie ein Symbol oder einen Sample-Namen auswählen können.

B **Feld für die Eingabe des Kanalnamens** Hier wird der Name angezeigt, der dem betreffenden Kanal zugeordnet ist. Wenn Sie dieses Feld drücken, erscheint ein Tastaturfenster, in dem Sie einen Namen zuordnen können.

#### **(3)** Ausgangs-Port-Schaltfläche

Hier wird der momentan ausgewählte Ausgangs-Port angezeigt. Wenn Sie bei der Symbolauswahl oder bei der Änderung eines Kanalnamens diese Schaltfläche drücken, kehren Sie zum Auswahlbildschirm für den Ausgangs-Port zurück.

#### D **Registerkarten**

Mit diesen Registerkarten wählen Sie die im unteren Bildschirmbereich angezeigten Einträge aus.

**3 Um das Symbol für den Kanal auszuwählen, drücken Sie die Symbolschaltfläche.**

Der untere Teil des Einblendfensters ändert sich dann wie folgt.

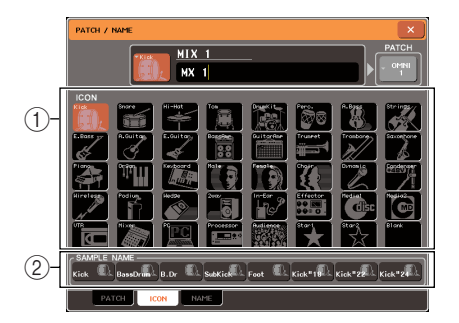

#### 1 **Schaltflächen für die Symbolauswahl**

Mit diesen Schaltflächen wählen Sie das für diesen Kanal verwendete Symbol aus.

B **Schaltflächen für die Auswahl des Beispielnamens**

Mit diesen Schaltfläche wählen Sie einen mit dem momentan ausgewählten Symbol verbundenen Beispielnamen aus. Wenn Sie eine Schaltfläche drücken, wird der betreffende Beispielname in das Kanalnamenfeld eingegeben.

**4 Verwenden Sie die Schaltflächen für die Symbolauswahl, um das Symbol auszuwählen, das Sie für den betreffenden Kanal verwenden möchten.**

Das ausgewählte Symbol wird in der Symbolschaltfläche im oberen Fensterbereich angezeigt.

#### **5 Wenn nötig, verwenden Sie die Schaltflächen für die Auswahl des Beispielnamens, um einen Beispielnamen auszuwählen.**

Der von Ihnen ausgewählte Beispielname wird im Kanalnamenfeld im oberen Fensterbereich eingetragen.

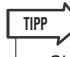

Mark Contributed and Schematical methods and the Symbol and Schematical Schematic Schematic Schematic Schematic Schematic Schematic Schematic Schematic Schematic Schematic Schematic Schematic Schematic Schematic Schematic *• Sie können im Kanalnamenfeld auch Zeichen hinzufügen oder bearbeiten, nachdem Sie den Sample-Namen eingegeben haben. Wenn Sie fortlaufend nummerierte Kanalnamen vergeben möchten wie z.B. "Chorus 1" und "Chorus 2", können Sie ganz einfach den Beispielnamen eingeben und eine Nummer hinzufügen.*

#### **6 Wenn Sie einen Kanalnamen direkt eingeben möchten (oder wenn Sie den eingegebenen Sample-Namen bearbeiten möchten), drücken Sie das Kanalnamenfeld im oberen Fensterbereich.**

Im unteren Fensterbereich erscheint das Tastaturfenster, in dem Sie die Zeichen eingeben oder bearbeiten können. Einzelheiten zur Verwendung des Tastaturfensters finden Sie auf [siehe Seite 30](#page-29-0).

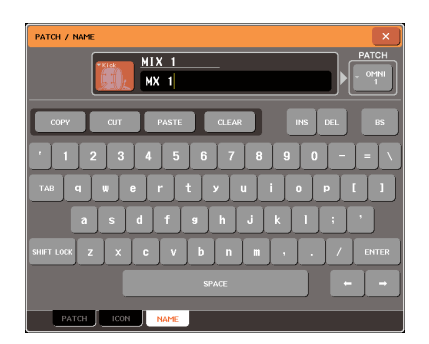

**7 Verwenden Sie die [SEL]-Tasten des Centralogic-Bereichs, um den Ausgangskanal zu wechseln, und legen Sie auf dieselbe Weise das Symbol oder den Kanalnamen weiterer Kanäle fest.**

Wenn das PATCH/NAME-Einblendfenster angezeigt wird, können Sie die [SEL]-Tasten des Centralogic-Bereichs verwenden, um innerhalb der momentan ausgewählten acht Kanäle den Kanal zu wechseln.

Wenn Sie andere Ausgangskanäle bearbeiten möchten als die der momentan ausgewählten acht Kanäle, verwenden Sie die Navigationstasten → [SEL]-Tasten des Centralogic-Bereichs, um den gewünschten Kanal auszuwählen.

**8 Wenn Sie mit der Eingabe fertig sind, drücken Sie auf das "**×**"**−**Symbol oben rechts im Fenster.**

# <span id="page-71-0"></span>Signale von den MIX-Kanälen an den STEREO/MONO-Bus senden

In diesem Kapitel wird erläutert, wie Sie das Signal eines MIX-Kanals an den STEREO- oder den MONO-Bus senden können.

Es gibt zwei Möglichkeiten, Signale von einem MIX-Kanal an den STEREO- oder den MONO-Bus zu senden: den ST/MONO-Modus und den LCR-Modus. Diese Modi können Sie für jeden Kanal einzeln auswählen. Sie unterscheiden sich wie folgt.

# ■ ST/MONO-Modus -

Dieser Modus sendet das Signal vom MIX-Kanal separat an den STEREO-Bus und an den MONO-Bus.

- Das vom MIX-Kanal an den STEREO-Bus und an den MONO-Bus gesendete Signal kann einzeln ein- und ausgeschaltet werden.
- Die Panoramaposition des von einem monauralen MIX-Kanal an den STEREO-Bus L/R gesendeten Signals wird mit dem Regler TO ST PAN eingestellt. (Auf das an den MONO-Bus gesendete Signal hat dieser Regler keine Wirkung.)
- Das Links/Rechts-Lautstärkeverhältnis des von einem Stereo-MIX-Kanal an den STEREO-Bus gesendeten Signals wird mit dem BALANCE-Regler eingestellt. (Auf das an den MONO-Bus gesendete Signal hat dieser Regler keine Wirkung.)

# ■ LCR-Modus

Dieser Modus sendet das Signal des MIX-Kanals an die Gesamtheit der drei Busse (STEREO (L/R) und MONO (C)).

- Das vom MIX-Kanal an den STEREO-Bus (L/R) und den MONO-Bus (C) gesendete Signal wird gemeinsam ein- und ausgeschaltet.
- Der CSR-Regler (Center Side Ratio: Mitte-Seite-Verhältnis) legt das Pegelverhältnis zwischen dem vom MIX-Kanal an den STEREO-Bus (L/R) und an den MONO-Bus (C) gesendeten Signal fest.
- Der Regler TO ST PAN/BALANCE legt den Pegel des vom MIX-Kanal an den STEREO-Bus (L/R) und den MONO-Bus (C) fest.

# **TIPP**

*• Wenn Sie das Signal des STEREO- oder MONO-Busses über Kopfhörer usw. abhören möchten, sollten Sie die MONITOR-Schaltfläche im Funktionszugriffsbereich drücken, um "LCR" als Abhörquelle auszuwählen, bevor Sie mit den folgenden Schritten fortfahren (*→ *[S. 142](#page-141-0)).*
**1 Rufen Sie mit den Navigationstasten den OVERVIEW-Bildschirm auf, der den MIX-Kanal enthält, den Sie an den STEREO/ MONO-Bus senden möchten.**

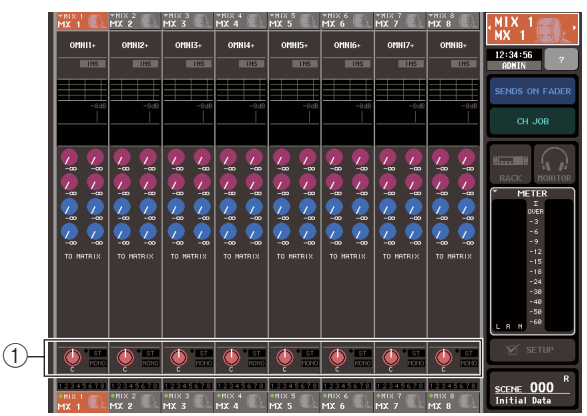

- 1 **STEREO/MONO-Feld**
- **2 Drücken Sie im STEREO/MONO-Feld einen Regler, um den einzustellenden MIX-Kanal auszuwählen, und drücken Sie dann noch einmal den Regler, um das Einblendfenster TO STEREO/MONO aufzurufen.**

Im TO-STEREO/MONO-Einblendfenster können Sie das vom MIX-Kanal an den STEREO/MONO-Bus gesendete Signal steuern. Sie können dieses Einblendfenster als zwei Typen – 8ch und ALL – betrachten; verwenden Sie die Registerkarten unterhalb des Fensters, um die Ansicht zu wechseln. Diese Fenster enthalten folgende Einträge.

# **[TO-STEREO/MONO-Einblendfenster (8 Kanäle)]**

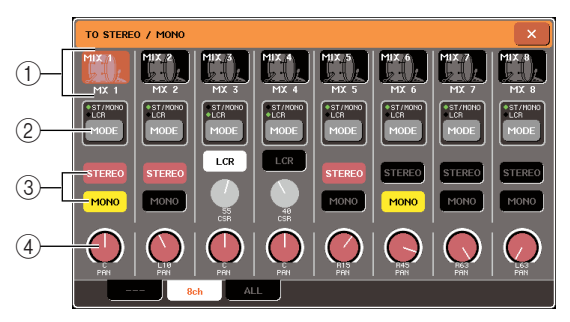

Hier können Sie die Ein/Aus- und Panorama/Balance-Einstellungen des von den MIX-Kanälen an den STEREO-Bus (L/R) und an den MONO-Bus (C) gesendeten Signals in Gruppen von acht Kanälen steuern.

#### 1 **Schaltfläche für die Kanalauswahl**

Hier werden Symbol, Kanalnummer und Kanalname des Kanals angezeigt. Wenn Sie diese Schaltfläche drücken, wird der betreffende Kanal zur Bedienung ausgewählt, und die entsprechende [SEL]-Taste des Centralogic-Bereichs leuchtet.

#### B **MODE-Schaltfläche**

Diese Schaltfläche wählt entweder den ST/MONO-Modus oder den LCR-Modus als Form aus, in der das Signal an den STEREO- oder den MONO-Bus gesendet wird. Dieser Modus kann für jeden Kanal einzeln festgelegt werden.

Mit jedem Drücken der Schaltfläche wechseln Sie zwischen den beiden Modi. Unmittelbar über der Schaltfläche leuchtet eine Anzeige (ST/MONO oder LCR), die den momentan ausgewählten Modus anzeigt.

#### C **STEREO/MONO-Schaltflächen**

Diese Schaltflächen sind separate Ein-/Ausschalter für die von den einzelnen Kanälen an den STEREO-Bus / MONO-Bus gesendeten Signale, wenn die MONO-Schaltfläche auf den ST/MONO-Modus gestellt ist.

#### **(4) Regler TO ST PAN/BALANCE**

Bei monauralen MIX-Kanälen fungiert dieser Regler als PAN-Regler, der die Links/Rechts-Panoramaposition des an den STEREO-Bus gesendeten Signals einstellt.

Bei Stereo-MIX-Kanälen fungiert dieser Regler als BALANCE-Regler, der die Lautstärke des an den STEREO-Bus gesendeten linken und rechten Signals einstellt. Um den Wert einzustellen, wählen Sie durch Drücken den Regler aus und betätigen Sie den entsprechenden Multifunktions-Encoder. Wenn die MODE-Schaltfläche auf LCR-Modus gestellt ist, werden anstelle der STEREO/MONO-Schaltfläche

die folgende Schaltfläche und der folgende Regler angezeigt  $(3)$ .

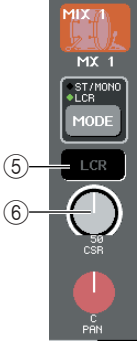

#### E **LCR-Schaltfläche**

Diese Schaltfläche ist ein Ein-/Aus-Hauptschalter für die vom MIX-Kanal an den STEREO-Bus (L/R) und den MONO-Bus (C) gesendeten Signale. Wenn diese Schaltfläche deaktiviert ist, werden vom entsprechenden MIX-Kanal keine Signale an den STEREO- oder MONO-Bus gesendet.

 $6$  CSR-Regler (Center Side Ratio: Mitte-**Seite-Verhältnis)**

Dieser Regler stellt den relativen Pegel der vom Kanal an den STEREO-Bus (L/R) und an den MONO-Bus (C) gesendeten Signale im Bereich 0–100% ein. Um den Wert einzustellen, wählen Sie durch Drücken den Regler aus und betätigen Sie den entsprechenden Multifunktions-Encoder.

#### **[TO-STEREO/MONO-Einblendfenster (ALL)]**

Dieses Fenster zeigt den Status der von allen MIX-Kanälen an den STEREO-Bus / MONO-Bus gesendeten Signale an und stellt Panorama oder Balance der acht ausgewählten Kanäle ein.

Bei MATRIX-Kanälen und STEREO/MONO-Kanälen werden nur Kanalnummer, Symbol und Kanalname angezeigt.

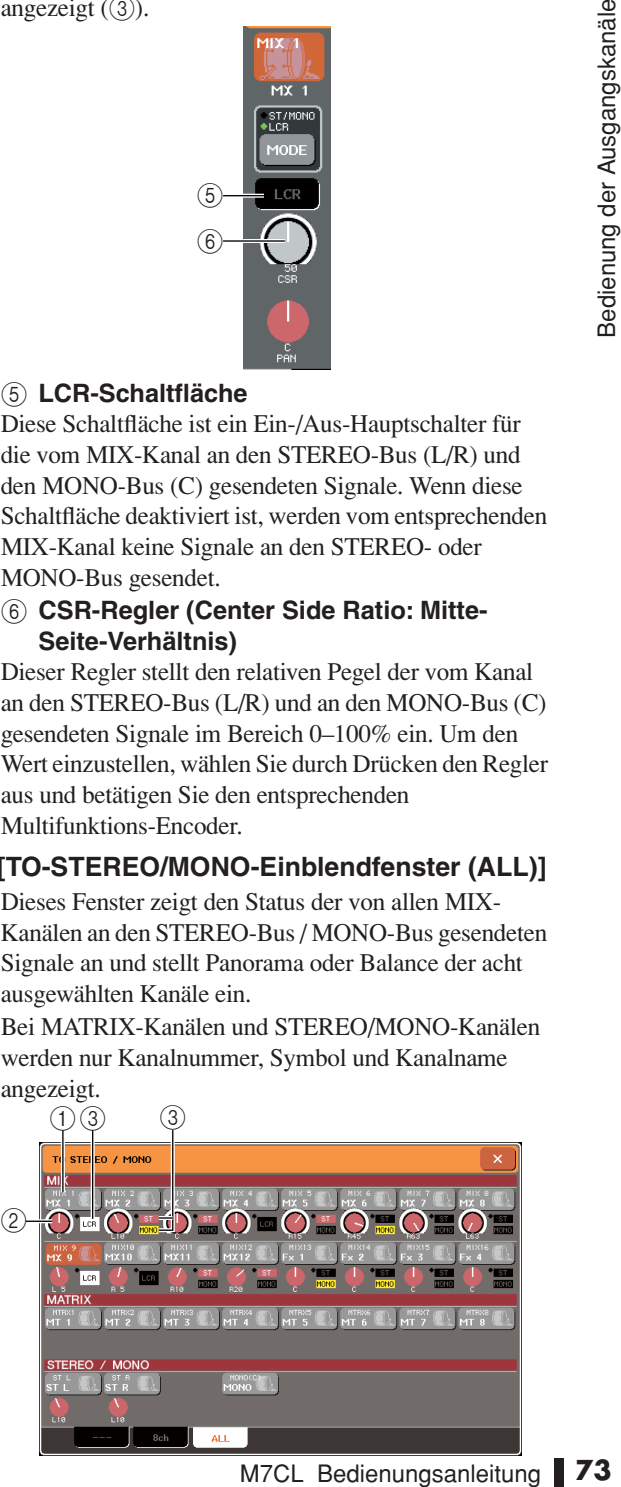

#### 1 **Schaltfläche für die Kanalauswahl**

Hier werden die Kanalnummer, das für den betreffenden Kanal ausgewählte Symbol und der Kanalname angezeigt. Wenn Sie diese Schaltfläche drücken, wird der betreffende Kanal zur Bedienung ausgewählt, und die entsprechende [SEL]-Taste leuchtet.

#### 2 **Regler TO ST PAN/BALANCE**

Bei monauralen MIX-Kanälen fungiert dieser Regler als PAN-Regler, der die Links/Rechts-Panoramaposition des an den STEREO-Bus gesendeten Signals einstellt. Bei Stereo-MIX-Kanälen fungiert dieser Regler als BALANCE-Regler, der die Lautstärke des an den STEREO-Bus gesendeten linken und rechten Signals einstellt.

Um den Wert einzustellen, wählen Sie durch Drücken den Regler aus und betätigen Sie den entsprechenden Multifunktions-Encoder.

Wenn das Signal an einem Pegel-Ablesepunkt im Kanalverlauf übersteuert, leuchtet die Anzeige rechts des Drehreglers auf.

#### C **ST/MONO-Anzeige**

Wenn ein MIX-Kanal auf ST/MONO-Modus geschaltet ist, wird hier der Ein-/Ausschaltzustand des Signals angezeigt, das vom Kanal zum STEREO-Bus / MONO-Bus gesendet wird.

Wenn ein Kanal auf LCR-Modus gestellt ist, ist an dieser Stelle die LCR-Anzeige zu sehen. An der LCR-Anzeige können Sie den Ein-/Aus-Status aller vom betreffenden Kanal an den STEREO-Bus und an den MONO-Bus gesendeten Signale ablesen.

#### **3 Rufen Sie das Achtkanal-Einblendfenster TO STEREO/MONO auf.**

- **4 Wählen Sie mit der MODE-Schaltfläche entweder den ST/MONO-Modus oder den LCR-Modus für jeden Kanal aus.**
- **5 Vergewissern Sie sich, dass im Bereich STEREO / MONO MASTER am oberen Bedienfeld die [ON]-Taste des STEREO-Kanals / MONO-Kanals eingeschaltet ist, und bringen Sie den Fader dann auf eine geeignete Einstellung.**
- **6 Drücken Sie die Taste [MIX 1-8] oder die Taste [MIX 9-16], damit die zu steuernden MIX-Kanäle in den Centralogic-Bereich geladen werden.**

**7 Vergewissern Sie sich, dass die [ON]-Taste des betreffenden Kanals eingeschaltet ist, und bringen Sie mit dem Fader im Centralogic-Bereich den Master-Pegel des MIX-Kanals auf eine geeignete Einstellung.** Die nachfolgenden Schritte unterscheiden sich je nachdem, ob in Schritt 5 der ST/MONO-Modus oder der LCR-Modus für den Kanal ausgewählt wurde.

#### ● **Kanäle, für die der ST/MONO-Modus ausgewählt ist**

#### **8 Schalten Sie im TO-STEREO/MONO-Einblendfenster mit der STEREO/MONO-Schaltfläche das vom MIX-Kanal an den STEREO-Bus / MONO-Bus gesendete Signal ein oder aus.**

Bei einem auf ST/MONO-Modus gestellten Kanal können die an den STEREO-Bus und an den MONO-Bus gesendeten Signale separat ein- und ausgeschaltet werden.

- **9 Wählen Sie im TO-STEREO/MONO-Einblendfenster durch Drücken den Regler TO ST PAN und stellen Sie mit den Multifunktions-Encodern 1–8 das Panorama des von den MIX-Kanälen an den STEREO-Bus gesendeten Signals ein.**
- **Kanäle, für die der LCR-Modus ausgewählt ist**
- **8 Vergewissern Sie sich, dass die LCR-Schaltfläche im TO-STEREO/MONO-Einblendfenster aktiviert ist.**

Kanäle mit deaktivierter LCR-Schaltfläche senden kein Signal an den STEREO- oder MONO-Bus.

**9 Wählen Sie im TO-STEREO/MONO-Einblendfenster durch Drücken den CSR-Regler aus und stellen Sie mit den Multifunktions-Encodern 1–8 die Pegeldifferenz zwischen den von dem betreffenden Kanal an den STEREO-Bus (L/ R) und an den MONO-Bus (C) gesendeten Signalen ein.**

Die Einstellungen des CSR-Reglers sind dieselben wie für Eingangskanäle. (Alles Weitere hierzu erfahren Sie auf  $\rightarrow$  [S. 59](#page-58-0).)

**10 Wählen Sie im TO-STEREO/MONO-Einblendfenster durch Drücken den Regler TO ST PAN und stellen Sie mit den Multifunktions-Encodern 1–8 das Panorama der vom MIX-Kanal an den STEREO-Bus (L/R) gesendeten Signale und die Balance der an den MONO-Bus (C) und den STEREO-Bus (L/R) gesendeten Signale ein.**

Einzelheiten dazu, wie sich der Pegel des von einem auf LCR-Modus gestellten MIX-Kanal an die einzelnen Busse gesendeten Signals je nach Einstellung des Reglers TO ST PAN ändert, finden Sie auf [Seite 59.](#page-58-0)

# Signale von MIX-Kanälen und STEREO/MONO-Kanälen an MATRIX-Busse senden

Dieser Abschnitt erläutert, wie das Signal von einem MIX- oder STEREO/MONO-Kanal an die MATRIX-Busse 1–8 gesendet wird. Sie können dabei zwischen zwei Möglichkeiten wählen.

# ■ Verwendung des SELECTED-CHANNEL-Bereichs

Bei diesem Verfahren stellen Sie die Send-Pegel an die MATRIX-Busse mit den Encodern des SELECTED-CHANNEL-Bereichs ein. Dieses Verfahren ermöglicht Ihnen, die von einem bestimmten MIX-Kanal, STEREO-Kanal (L/R) oder MONO-Kanal (C) an alle MATRIX-Busse gesendeten Signale gleichzeitig zu steuern.

# ■ Verwendung des Centralogic-Bereichs

Bei diesem Verfahren stellen Sie die Send-Pegel an die MATRIX-Busse mit den Encodern des Centralogic-Bereichs ein. Dieses Verfahren ermöglicht Ihnen, die von bis zu acht MIX-Kanälen, STEREO-Kanälen (L/R) oder MONO-Kanälen (C) an einen bestimmten MATRIX-Bus gesendeten Signale gleichzeitig zu steuern.

# Verwendung des SELECTED-CHANNEL-Bereichs

Stellen Sie mit den Encodern des SELECTED-CHANNEL-Bereichs den Send-Pegel der vom gewünschten MIX-Kanal, STEREO-Kanal (L/R) oder MONO-Kanal (C) an alle MATRIX-Busse gesendeten Signals ein.

#### **1 Vergewissern Sie sich, dass dem MATRIX-Bus, an den Sie Signale senden möchten, ein Ausgangs-Port zugeordnet ist und dass ein externes Gerät angeschlossen ist.**

Einzelheiten zur Zuordnung eines Ausgangs-Ports zu einem MATRIX-Bus finden Sie auf [siehe Seite 95.](#page-94-0) Einzelheiten zum Anschluss eines externen Geräts finden Sie auf [siehe Seite 39](#page-38-0).

#### **2 Ordnen Sie mit den Navigationstasten die gewünschten MIX-Kanäle 1–8 oder 9–16 oder die STEREO/MONO-Kanäle dem Centralogic-Bereich zu.**

#### **3 Wählen Sie mit den [SEL]-Tasten des Centralogic-Bereichs den Eingangskanal aus, der Signale an die MATRIX-Busse senden soll.**

Die STEREO/MONO-Kanäle können auch direkt mit den [SEL]-Tasten des STEREO/MONO-MASTER-Bereichs ausgewählt werden.

#### **4 Drücken Sie einen der Encoder des SELECTED-CHANNEL-Bereichs, um den Bildschirm SELECTED CHANNEL VIEW aufzurufen.**

Der SELECTED-CHANNEL-VIEW-Bildschirm zeigt sämtliche Mischparameter des entsprechenden Kanals an. Die Send-Pegel der MATRIX-Busse stellen Sie im Feld TO MATRIX dieses Bildschirms ein.

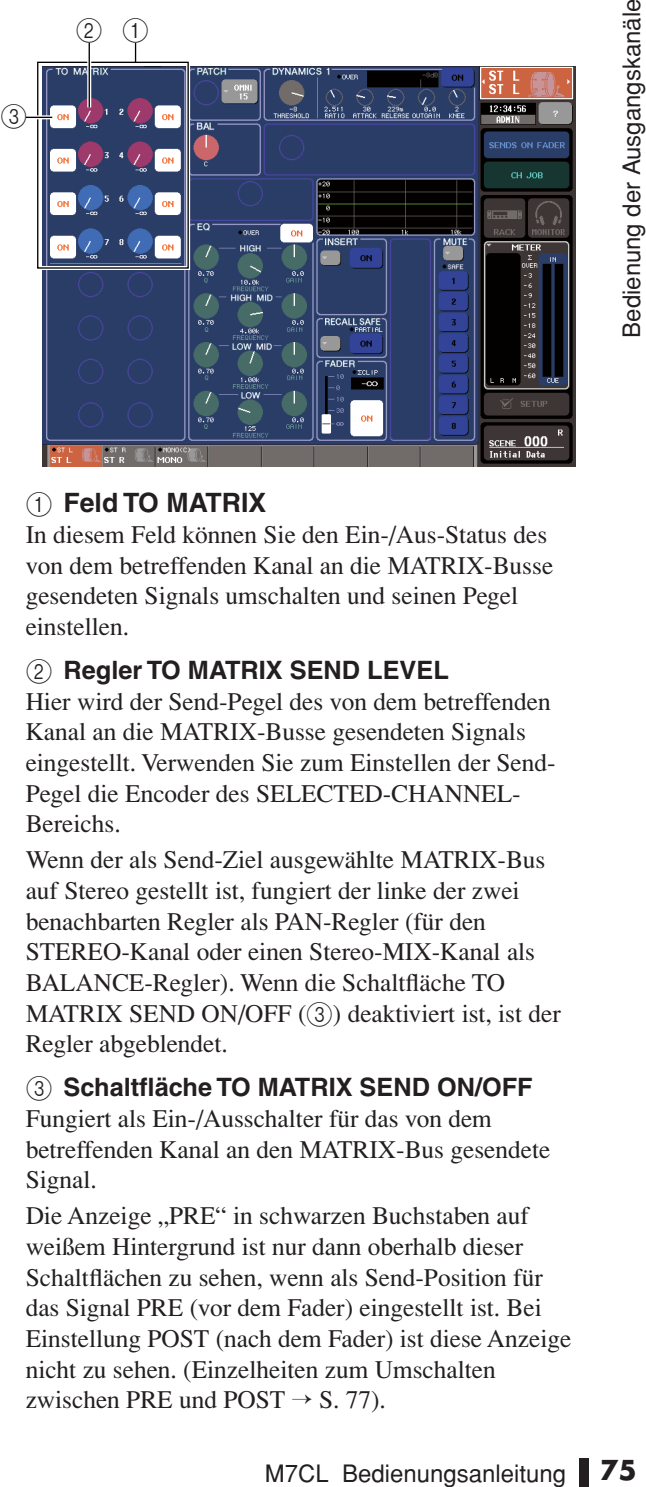

# 1 **Feld TO MATRIX**

In diesem Feld können Sie den Ein-/Aus-Status des von dem betreffenden Kanal an die MATRIX-Busse gesendeten Signals umschalten und seinen Pegel einstellen.

#### 2 Regler TO MATRIX SEND LEVEL

Hier wird der Send-Pegel des von dem betreffenden Kanal an die MATRIX-Busse gesendeten Signals eingestellt. Verwenden Sie zum Einstellen der Send-Pegel die Encoder des SELECTED-CHANNEL-Bereichs.

Wenn der als Send-Ziel ausgewählte MATRIX-Bus auf Stereo gestellt ist, fungiert der linke der zwei benachbarten Regler als PAN-Regler (für den STEREO-Kanal oder einen Stereo-MIX-Kanal als BALANCE-Regler). Wenn die Schaltfläche TO MATRIX SEND ON/OFF (3) deaktiviert ist, ist der Regler abgeblendet.

#### **(3) Schaltfläche TO MATRIX SEND ON/OFF**

Fungiert als Ein-/Ausschalter für das von dem betreffenden Kanal an den MATRIX-Bus gesendete Signal.

Die Anzeige "PRE" in schwarzen Buchstaben auf weißem Hintergrund ist nur dann oberhalb dieser Schaltflächen zu sehen, wenn als Send-Position für das Signal PRE (vor dem Fader) eingestellt ist. Bei Einstellung POST (nach dem Fader) ist diese Anzeige nicht zu sehen. (Einzelheiten zum Umschalten zwischen PRE und POST  $\rightarrow$  [S. 77](#page-76-0)).

# **TIPP**

*• Wenn als Position, von der das Signal an einen MATRIX-Bus gesendet wird, PRE ausgewählt ist, wird das Signal ungeachtet der Einstellung im BUS-SETUP-Bildschirm von der Position vor dem Fader gesendet.*

#### **5 Vergewissern Sie sich, dass die Schaltfläche TO MATRIX SEND ON/OFF des als Send-Ziel ausgewählten MATRIX-Busses aktiviert ist.**

Falls diese Schaltfläche deaktiviert ist, drücken Sie die Schaltfläche im Bildschirm, um sie zu aktivieren.

#### **6 Stellen Sie im SELECTED-CHANNEL-Bereich mit den Reglern MIX/MATRIX SEND LEVEL die Send-Pegel an die MATRIX-Busse ein.**

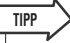

*• Wenn Sie das an einen bestimmten MATRIX-Bus gesendete Signal abhören möchten, rufen Sie mit den Navigationstasten den entsprechenden MATRIX-Kanal auf und drücken Sie die geeignete [CUE]-Taste im Centralogic-Bereich.*

**7 Verwenden Sie die Navigationstasten und die [SEL]-Tasten des Centralogic-Bereichs, um den Kanal zu wechseln, und stellen Sie auf dieselbe Weise den Send-Pegel von weiteren Kanälen an die MATRIX-Busse ein.**

# Verwendung des Centralogic-Bereichs

Bei dieser Methode können Sie die Multifunktions-Encoder verwenden, um gleichzeitig die Send-Pegel von den im Centralogic-Bereich ausgewählten acht Kanälen an den gewünschten MATRIX-Bus einzustellen.

**1 Vergewissern Sie sich, dass dem MATRIX-Bus, an den Sie Signale senden möchten, ein Ausgangs-Port zugeordnet ist und dass Ihr externes Gerät an den entsprechenden Ausgangs-Port angeschlossen ist.**

Einzelheiten zur Zuordnung eines Ausgangs-Ports zu einem MATRIX-Bus finden Sie auf [siehe Seite 95.](#page-94-0) Einzelheiten zum Anschluss eines externen Geräts finden Sie auf [siehe Seite 39](#page-38-0).

#### **2 Rufen Sie mit den Navigationstasten den OVERVIEW-Bildschirm mit dem zu steuernden Kanal auf (MIX-Kanäle 1–8, 9–16 oder STEREO/MONO-Kanäle).**

Im OVERVIEW-Bildschirm können Sie mit dem Feld TO MATRIX die Send-Pegel an den MATRIX-Bus einstellen.

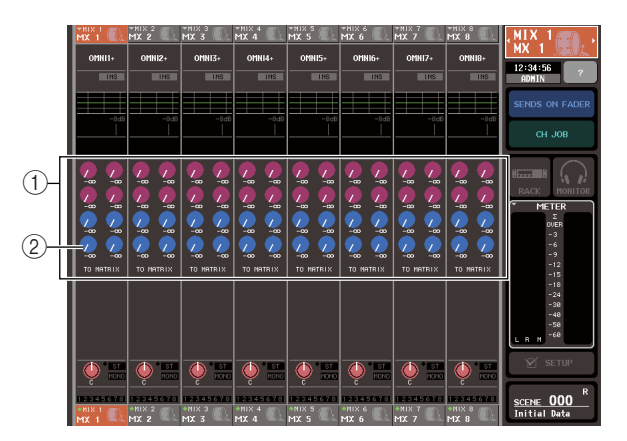

#### 1 **Feld TO MATRIX**

Dieses Feld legt den Send-Pegel des von den MIXund STEREO/MONO-Kanälen an den MATRIX-Bus gesendeten Signals fest.

#### 2 Regler TO MATRIX SEND LEVEL

Hier wird der Send-Pegel des von dem MIX- oder STEREO/MONO Kanal an die MATRIX-Busse gesendeten Signals eingestellt.

Um den Send-Pegel einzustellen, wählen Sie durch Drücken den geeigneten Regler aus und betätigen Sie die Multifunktions-Encoder 1–8. Wenn der als Send-Ziel ausgewählte MATRIX-Bus auf Stereo gestellt ist, fungiert der linke der zwei benachbarten Regler als PAN-Regler (für Stereo-MIX-Kanäle oder den STEREO-Kanal als BALANCE-Regler).

#### **3 Drücken Sie den Regler TO MATRIX SEND LEVEL des gewünschten als Send-Ziel ausgewählten MATRIX-Busses.**

Sämtliche Regler TO MATRIX SEND LEVEL dieses MATRIX-Busses sind nun von einer fetten Linie eingerahmt.

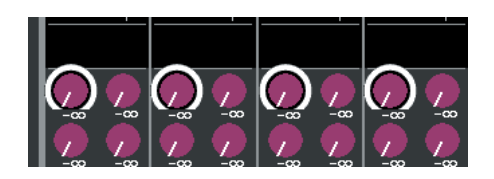

**4 Stellen Sie mit den Multifunktions-Encodern 1–8 den Send-Pegel der von bis zu acht MIX-Kanälen oder den STEREO/ MONO-Kanälen an den ausgewählten MATRIX-Bus gesendeten Signale ein.**

Wenn nötig, können Sie mit den Navigationstasten und den [SEL]-Tasten des Centralogic-Bereichs den Send-Zielkanal umschalten.

**TIPP**

*• Wenn Sie das an einen bestimmten MATRIX-Bus gesendete Signal abhören möchten, rufen Sie mit den Navigationstasten den entsprechenden MATRIX-Kanal auf und drücken Sie die geeignete [CUE]-Taste im Centralogic-Bereich.*

#### <span id="page-76-1"></span><span id="page-76-0"></span>**5 Wenn Sie für die MATRIX-Sends detaillierte Einstellungen vornehmen möchten, drücken Sie noch einmal den fett eingerahmten Regler TO MATRIX SEND LEVEL.**

Wenn Sie den momentan ausgewählten Regler TO MATRIX SEND LEVEL erneut drücken, erscheint das MATRIX-SEND-Einblendfenster. Das Fenster enthält folgende Einträge.

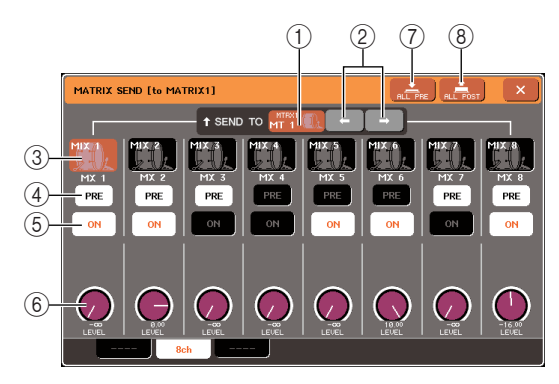

#### 1 **SEND TO**

Hier werden Nummer, Kanalname und Symbol des momentan als Sendeziel für Signale ausgewählten MATRIX-Busses angezeigt.

#### B ←**/**→**-Schaltflächen**

Verwenden Sie diese Schaltflächen, um den als Send-Ziel dienenden MATRIX-Bus umzuschalten.

#### **(3)** Schaltfläche für die Kanalauswahl

Hier werden die Kanalnummer, das für den betreffenden Kanal ausgewählte Symbol und der Kanalname angezeigt. Wenn Sie diese Schaltfläche drücken, wird der betreffende Kanal zur Bedienung ausgewählt, und die entsprechende [SEL]-Taste leuchtet.

#### D **Schaltfläche PRE**

Diese Schaltfläche wählt die Stelle aus, von der aus das Signal des MIX- oder STEREO/MONO-Kanals an den MATRIX-Bus gesendet wird. Das Signal wird von der Stelle hinter dem Fader gesendet, wenn diese Schaltfläche deaktiviert ist, und von der Stelle vor dem Fader, wenn diese Schaltfläche aktiviert ist.

#### $(5)$  Schaltfläche TO MATRIX SEND ON/OFF

Dies ist ein Ein-/Ausschalter für das vom MIX- oder STEREO/MONO-Bus an den MATRIX-Bus gesendete Signal.

#### $(6)$  Regler TO MATRIX SEND LEVEL

Hier wird der Send-Pegel des vom MIX- oder STEREO/MONO-Kanal an den MATRIX-Bus gesendeten Signals eingestellt. Um den Pegel einzustellen, betätigen Sie die Multifunktions-Encoder 1–8.

Wenn der als Sendeziel ausgewählte MATRIX-Bus auf Stereo gestellt ist, wird an dieser Stelle der Regler TO MATRIX PAN (für einen Stereo-MIX-Kanal oder den STEREO-Kanal der Regler TO MATRIX BALANCE) angezeigt.

#### G **Schaltfläche ALL PRE**

Diese Schaltfläche stellt PRE als die Position ein, von der das Signal von allen Kanälen an den MATRIX-Bus gesendet wird.

#### **(8)** Schaltfläche ALL POST

Diese Schaltfläche stellt POST als die Position ein, von der das Signal von allen Kanälen an den MATRIX-Bus gesendet wird.

- X SEND LEVEL<br>
el des vom MIX- oder<br>
la na den MATRIX-Bus<br>
gestellt. Um den Pegel<br>
Sie die Multifunktions-<br>
ausgewählte MATRIX-Bus<br>
riva an dieser Stelle der Regler<br>
einen Stero-MIX-Kanal oder<br>
Regler TO MATRIX<br>
PRE<br>
PRE Bu **6 Verwenden Sie die Schaltflächen TO MATRIX SEND ON/OFF, um die von den MIX- und STEREO/MONO-Kanälen an den momentan ausgewählten MATRIX-Bus gesendeten Signale ein- oder auszuschalten.**
- **7 Wenn nötig, können Sie mit der PRE-Schaltfläche die Stelle auswählen, von der das Signal von den einzelnen Kanälen an den MATRIX-Bus gesendet werden soll.**
- **8 Wiederholen Sie die Schritte 3–6, um auf dieselbe Weise den Send-Pegel weiterer MATRIX-Busse einzustellen.**

# Kapitel 7

# Bedienung des SELECTED-CHANNEL-Bereichs

In diesem Kapitel wird erläutert, wie Sie den SELECTED-CHANNEL-Bereich und den SELECTED-CHANNEL-VIEW-Bildschirm zum Steuern des ausgewählten Kanals verwenden können.

# Funktion des SELECTED-CHANNEL-Bereichs

Der SELECTED-CHANNEL-Bereich links im Display entspricht dem Kanalzug eines herkömmlichen Analogmischpults und ermöglicht Ihnen, alle wichtigen Parameter des momentan ausgewählten Kanals manuell einzustellen.

Die Bedienvorgänge in diesem Bereich gelten für den Kanal, der mithilfe seiner [SEL]-Taste zuletzt ausgewählt wurde. Bei einem ST-IN-Kanal oder STEREO-Kanal wird entweder der Loder der R-Kanal ausgewählt, und die Hauptparameter sind verknüpft.

Sie können die Encoder am Bedienfeld verwenden, um die Mischparameter wie z. B.

Eingangsverstärker-Gain, HPF/EQ-Einstellungen, die Schwelleneinstellung (Threshold) des Dynamikprozessors, Pan/Balance-Einstellungen und Send-Pegel an die MIX/MATRIX-Busse zu steuern.

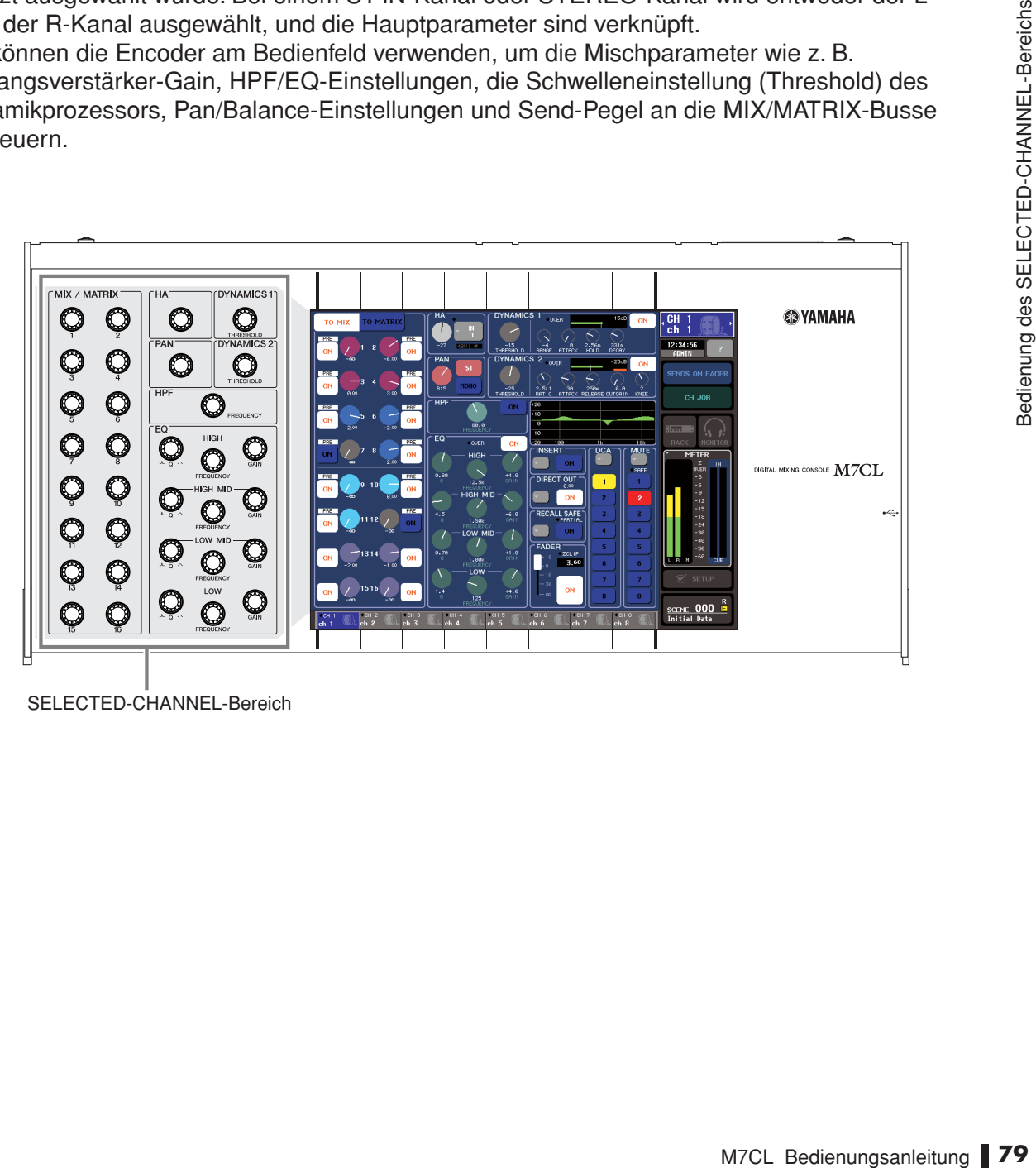

SELECTED-CHANNEL-Bereich

# Funktion des SELECTED-CHANNEL-VIEW-Bildschirms

<span id="page-79-0"></span>Wenn Sie einen der Encoder im SELECTED-CHANNEL-Bereich drücken, erscheint im Touch Screen der SELECTED-CHANNEL-VIEW-Bildschirm. Der SELECTED-CHANNEL-VIEW-Bildschirm zeigt die meisten Parameter des momentan durch seine [SEL]-Taste ausgewählten Kanals an. In diesem Bildschirm können Sie die durch die Encoder des SELECTED-CHANNEL-Bereichs gesteuerten Parameter überprüfen.

Der SELECTED-CHANNEL-VIEW-Bildschirm enthält die folgenden Elemente.

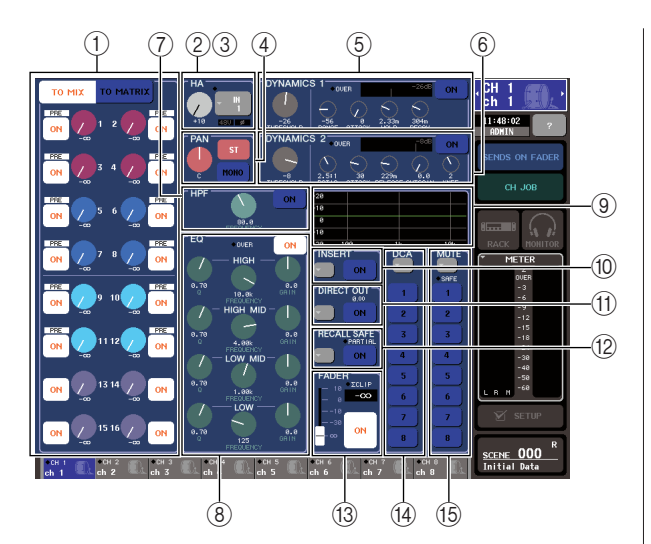

# 1 **Feld TO MIX/TO MATRIX**

**• Wenn ein Eingangskanal ausgewählt ist**

........... Hier können Sie den Ein-/

Ausschaltzustand der vom betreffenden Kanal an jeden MIX-Bus und MATRIX-Bus gesendeten Signale umschalten und die Send-Pegel betrachten. Durch Umschalten zwishen den Schaltflächen TO MIX und TO MATRIX können Sie die im SELECTED-CHANNEL-VIEW-Bildschirm oder OVERVIEW-Bildschirm angezeigten Busse wechseln.

- **Wenn ein MIX-, STEREO- oder MONO-Kanal ausgewählt ist**
	- ........... Hier können Sie den Ein-/ Ausschaltzustand der vom betreffenden Kanal an jeden MATRIX-Bus gesendeten Signale umschalten und die Send-Pegel ablesen.

#### **• Wenn ein MATRIX-Kanal ausgewählt ist**

........... Hier können Sie den Ein-/ Ausschaltzustand der von jedem Kanal an den betreffenden MATRIX-Bus gesendeten Signale umschalten und die Send-Pegel ablesen.

#### B **HA-Feld (nur Eingangskanäle)**

Dieses Feld zeigt den mit dem Eingangskanal verbundenen Eingangsport, den Eingangsverstärker-Gain, den Ein-/Ausschaltzustand der Phantomspannung, die Phaseneinstellung und die OVER-Anzeige für den Eingangspegel an.

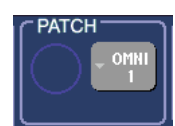

#### C **PATCH-Feld (nur Ausgangskanäle)**

Bei Ausgangskanälen wird das PATCH-Feld im Bereich (2) angezeigt. Dieses Feld zeigt den mit dem Ausgangskanal verbundenen Ausgangsport an. Wenn zwei oder mehr Ausgangsports zugeordnet sind, wird stellvertretend nur einer angezeigt.

#### **(4) Feld TO ST PAN/BALANCE**

- **Wenn ein INPUT-Kanal oder ein monauraler MIX-Kanal ausgewählt ist**
	- ...........Dieses Feld fungiert als Ein-/ Ausschalter für das vom betreffenden Kanal an den STEREO/MONO-Bus gesendete Signal. Die Panoramaeinstellung des an den STEREO-Bus gesendeten Signals wird ebenfalls angezeigt.
- **Wenn ein ST-IN-Kanal oder ein MIX-Kanal ausgewählt ist**

...........Dieses Feld fungiert als Ein-/ Ausschalter für das vom betreffenden Kanal an den STEREO/MONO-Bus gesendete Signal. Die Links/Rechts-Balance der von diesem Kanal an den STEREO-Bus gesendeten Signale wird ebenfalls angezeigt.

#### **• Wenn ein Stereo-MATRIX-Kanal ausgewählt ist**

...........Dieses Feld zeigt die Links/Rechts-Balance der vom MATRIX-Kanal gesendeten Signale an.

#### **• Wenn ein STEREO-Kanal ausgewählt ist**

...........Dieses Feld zeigt die Links/Rechts-Balance der vom STEREO-Kanal gesendeten Signale an.

#### E **Feld DYNAMICS 1**

#### F **Feld DYNAMICS 2 (nur Eingangskanäle)**

Dieses Feld zeigt die Parameter der Dynamikprozessoren 1/2 an. Außerdem ruft es ein Einblendfenster auf, in dem Sie einzelne Dynamikparameter einstellen können, die im SELECTED-CHANNEL-Bereich nicht bearbeitet werden können.

#### G **HPF-Feld (nur Eingangskanäle)**

Mit diesen Bedienelementen schalten Sie das HPF (Hochpassfilter) ein oder aus und stellen seine Grenzfrequenz ein.

#### **(8) EQ-Feld**

Hier können Sie den Vier-Band-EQ ein- und ausschalten und seine Parameter betrachten.

#### I **Feld EQ Graph**

Zeigt den Frequenzgang / die Charakteristik des EQ/HPF an.

#### **(iii) INSERT-Feld (nur INPUT-, MIX-, MATRIX-, STEREO- und MONO-Kanäle)**

Hier kann die Signalführung für Einfügungen in den Kanal ein- und ausgeschaltet werden.

#### K **Feld DIRECT OUT (nur INPUT-Kanäle)**

Dies ist ein Ein-/Ausschalter für das vom Kanal direkt ausgegebene Signal. Der Ausgangspegel wird hier ebenfalls angezeigt.

#### L **Feld RECALL SAFE**

Schaltet den Recall-Safe-Status für den betreffenden Kanal ein oder aus. Wenn nur einige der Kanalparameter auf Recall Safe gesetzt sind, leuchtet die PARTIAL-Anzeige.

#### **(13) FADER-Feld**

Hier können Sie den Eingangs-/Ausgangspegel des Kanals ablesen und ihn ein- oder ausschalten.

#### N **DCA-Feld (nur Eingangskanäle)**

Hier können Sie die DCA-Gruppe auswählen, der der betreffende Kanal zugeordnet ist.

#### O **MUTE-Feld**

**TIPP**

Hier können Sie die Mute-Gruppe auswählen, der der betreffende Kanal zugeordnet ist.

# <span id="page-80-1"></span>Bedienung des SELECTED-CHANNEL-Bereichs

<span id="page-80-0"></span>In diesem Kapitel wird erläutert, wie Sie den SELECTED-CHANNEL-Bereich zum Steuern des ausgewählten Kanals verwenden können.

#### **1 Drücken Sie eine [SEL]-Taste, um den Kanal auszuwählen, den Sie steuern möchten.**

Der Bereich SELECTED CHANNEL steuert immer den Kanal, der durch Drücken seiner [SEL]-Taste zuletzt ausgewählt worden ist.

Um einen INPUT-, ST-IN-, STEREO- oder MONO-Kanal auszuwählen, drücken Sie die entsprechende [SEL]-Taste im INPUT-Bereich, ST-IN-Bereich oder STEREO/MONO-MASTER-Bereich am oberen Bedienfeld.

Um einen MIX- oder MATRIX-Kanal auszuwählen, laden Sie mit den Navigationstasten den gewünschten Kanal in den Centralogic-Bereich und drücken Sie dann die [SEL]-Taste des gewünschten Kanals.

Nummer und Name des momentan ausgewählten Kanals werden im Feld für die Kanalauswahl angezeigt, das sich im Funktionszugriffsbereich des Touch Screens befindet.

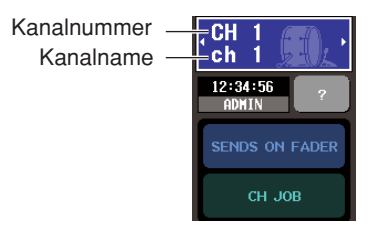

#### **TIPP**

*• Im Fall von ST-IN-Kanälen oder STEREO-Kanälen können Sie zwischen L und R wechseln, indem Sie dieselbe [SEL]- Taste mehrmals drücken.*

*• Sie können die Kanäle auch wechseln, indem Sie das Feld für die Kanalauswahl im Funktionszugriffsbereich drücken. Durch Drücken der linken Seite wird der vorhergehende, durch Drücken der rechten Seite der nächste Kanal ausgewählt.*

#### **2 Drücken Sie einen beliebigen Regler im SELECTED-CHANNEL-Bereich.**

Wenn Sie einen Regler im SELECTED-CHANNEL-Bereich drücken, erscheint der SELECTED-CHANNEL-VIEW-Bildschirm für den momentan ausgewählten Kanal. Wenn Sie diesen Bildschirm weiter angezeigt lassen, können Sie immer die Einstellungen im Bildschirm verfolgen, während Sie einen Encoder des SELECTED-CHANNEL-Bereichs betätigen.

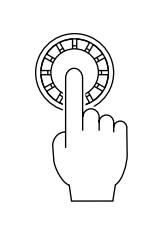

*• Darüber hinaus können Sie im PREFERENCE-Bildschirm Einstellungen vornehmen, um einzelne Parameter aufrufen zu können, die im SELECTED-CHANNEL-Bereich nicht bearbeitet werden können. (Einzelheiten hierzu erfahren Sie auf [S. 198\)](#page-197-0).*

Auch wenn ein anderer Bildschirm ausgewählt ist, gelten die Regler des SELECTED-CHANNEL-Bereichs immer für den momentan ausgewählten Kanal. In diesem Fall erscheint, wenn Sie einen Regler betätigen, im Bildschirm ein Fenster mit dem Wert des betreffenden Parameters.

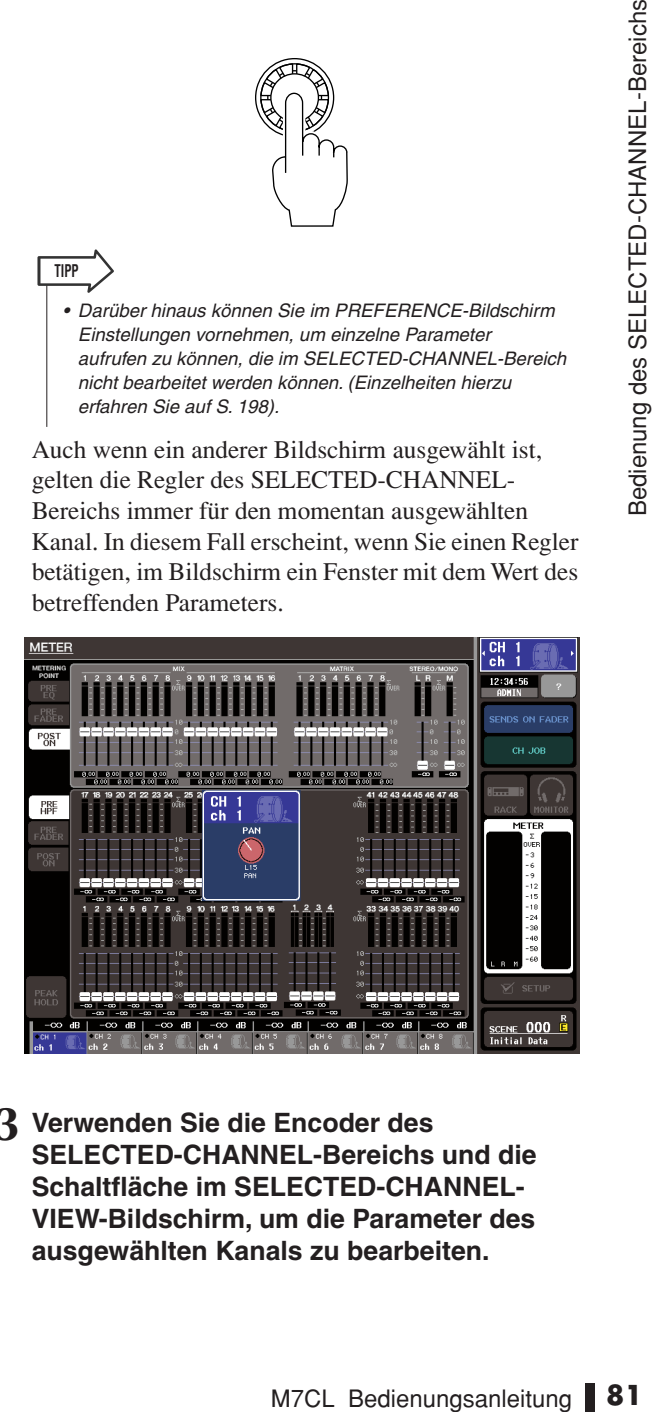

**3 Verwenden Sie die Encoder des SELECTED-CHANNEL-Bereichs und die Schaltfläche im SELECTED-CHANNEL-VIEW-Bildschirm, um die Parameter des ausgewählten Kanals zu bearbeiten.**

7

Die nachfolgenden Bedienvorgänge unterscheiden sich je nach dem einzustellenden Parameter.

#### <span id="page-81-0"></span>● **Einstellen des Send-Pegels an einen MIX- oder MATRIX-Bus**

Verwenden Sie das Feld TO MIX/TO MATRIX, wenn Sie das Signal von einem INPUT/ST-IN-Kanal oder von einem INPUT-, ST-IN-, MIX- oder STEREO-Kanal an einen MATRIX-Bus senden wollen.

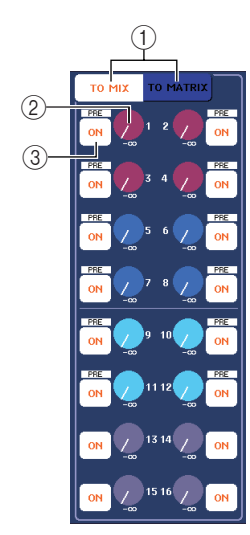

#### 1 **Schaltflächen TO MIX/TO MATRIX (nur Eingangskanäle)**

Diese Schaltfläche wählen die zu steuernden Busse aus. Dieses Feld zeigt die MIX-Busse an, wenn die TO-MIX-Schaltfläche aktiv ist, und die MATRIX-Busse, wenn die TO-MATRIX-Schaltfläche aktiv ist.

2 Regler TO MIX/TO MATRIX SEND LEVEL Diese Regler zeigen den Send-Pegel des vom betreffenden Eingangskanal an jeden MIX- oder MATRIX-Bus gesendeten Signals an. Verwenden Sie zum Einstellen der Werte den entsprechenden [MIX/ MATRIX]-Encoder des SELECTED-CHANNEL-Bereichs.

Wenn der als Sendeziel eingestellte MIX-Bus / MATRIX-Bus auf Stereo gesetzt ist, fungiert der linke der beiden benachbarten Regler als PAN-Regler. (Bei einem ST-IN-Kanal, Stereo-MIX-Kanal oder STEREO-Kanal fungiert er als BALANCE-Regler.) Wenn Sie diesen Regler drücken, erscheint das entsprechende MIX/MATRIX-SEND-Einblendfenster.

# **HINWEIS**

- *Wenn der als Sendeziel eingestellte MIX-Bus vom Typ FIXED ist, erscheint dieser Regler nicht, sondern es wird nur die Schaltfläche TO MIX SEND ON/OFF (*3*) angezeigt.*
- **(3) Schaltflächen TO MIX/TO MATRIX SEND ON/OFF**

Dies sind Ein-/Ausschalter für das vom Kanal an jeden MIX-Bus / MATRIX-Bus gesendete Signal.

Um den Send-Pegel an MIX-Busse oder MATRIX-Busse einzustellen, wählen Sie zuerst mit den Schaltflächen TO MIX / TO MATRIX die Busse aus, an die das Signal gesendet werden soll (nur für Eingangskanäle).

Stellen Sie dann mit den entsprechenden [MIX/ MATRIX]-Encodern des SELECTED-CHANNEL-Bereichs (im Bildschirm farbcodiert) die Send-Pegel des an die einzelnen Busse gesendeten Signals ein. Wenn Sie möchten, können Sie mit den Schaltflächen TO MIX/TO MATRIX SEND ON/OFF das an die einzelnen Busse gesendete Signal ein- oder ausschalten. Oberhalb jeder dieser Schaltflächen wird die Position angezeigt, von der aus das Signal vom aktuellen Kanal gesendet wird. (Näheres zum Ändern der Send-Position  $\rightarrow$  S, 64).

#### ● **Einstellen des Send-Pegels von den MIX-Kanälen an einen bestimmten MATRIX-Bus**

Um den Send-Pegel von den MIX-Kanälen an einen bestimmten MATRIX-Bus einzustellen, wählen Sie zunächst den als Sendeziel festgelegten MATRIX-Kanal aus und rufen Sie dann den SELECTED-CHANNEL-VIEW-Bildschirm auf. Wenn Sie einen MATRIX-Kanal ausgewählt haben, wird am linken Rand des SELECTED-CHANNEL-VIEW-Bildschirms das Feld FROM MIX angezeigt. Dieses Feld enthält die folgenden Elemente.

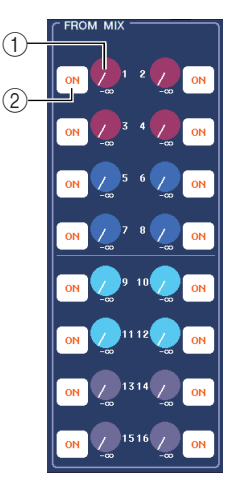

# **1 Regler TO MATRIX SEND LEVEL**

Diese stellen den Send-Pegel des Signals ein, das von jedem MIX-Kanal an den ausgewählten MATRIX-Bus gesendet wird.

#### B **Schaltflächen TO MATRIX SEND ON/OFF**

Dies sind Ein-/Ausschalter für das Signal, das von jedem MIX-Kanal an den MATRIX-Bus gesendet wird.

Um den Send-Pegel an einen MATRIX-Bus einzustellen, drehen Sie den entsprechenden [MIX/MATRIX]-Encoder im SELECTED-CHANNEL-Bereich (sie sind wie im Bildschirm farbcodiert).

Wenn Sie möchten, können Sie mit den Schaltflächen TO MATRIX SEND ON/OFF das von den einzelnen MIX-Kanälen an den MATRIX-Bus gesendete Signal einoder ausschalten. Oberhalb jeder dieser Schaltflächen wird die Position angezeigt, von der aus das Signal vom aktuellen Kanal gesendet wird. (Näheres zum Ändern der Send-Position  $\rightarrow$  [S. 77](#page-76-1)).

#### ● **HA-Einstellungen vornehmen (nur Eingangskanäle)**

Um den einem INPUT/ST-IN-Kanal zugeordneten Eingangsverstärker (HA – Head Amp) zu steuern, verwenden Sie den [HA]-Encoder des SELECTED-CHANNEL-Bereichs und das HA-Feld des SELECTED-CHANNEL-VIEW-Bildschirms. Das HA-Feld enthält die folgenden Elemente.

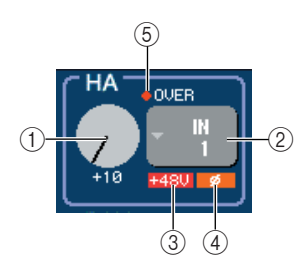

### 1 **GAIN-Regler**

Dies zeigt die Verstärkung (Gain) des diesem Kanal zugewiesenen Eingangsverstärkers an. Verwenden Sie zum Ändern des Werts den [HA]-Encoder des SELECTED-CHANNEL-Bereichs.

#### B **Einblendschaltfläche INPUT PORT**

Hiermit wird der Eingangsport angezeigt, der diesem Kanal zugewiesen ist. Außerdem ruft diese Schaltfläche ein Einblendfenster auf, in dem Sie den Eingangsport auswählen können.

#### $(3) +48V$

Dies zeigt den Status der Phantomspannung des Eingangsverstärkers an (eingeschaltet: rot; ausgeschaltet: schwarz), der dem Kanal zugewiesen ist.

#### D **ø (Phase)**

Dies zeigt für den diesem Kanal zugewiesenen Eingang die Phasenlage an (normale Phase: schwarz; umgekehrte Phase: orange).

#### E **OVER-Anzeige**

Diese Anzeige leuchtet, wenn das Eingangssignal vom HA den Übersteuerungspunkt erreicht.

Verwenden Sie zum Einstellen des Eingangsverstärker-Gains den [HA]-Encoder des SELECTED-CHANNEL-Bereichs.

Die Anzeige oben rechts vom HA-Regler im Bildschirm zeigt an, ob am zugeordneten Eingangsport ein Signal vorhanden ist oder nicht, und ob es zu einer Übersteuerung gekommen ist.

Wenn Sie den GAIN-Regler im Bildschirm drücken, erscheint das HA/PATCH-Einblendfenster (1 Kanal), in dem Sie Einstellungen für den Eingangsverstärker vornehmen können. (Näheres zum Einblendfenster  $\rightarrow$  [S. 55](#page-54-0)). Wenn Sie die INPUT-PORT-Schaltfläche drücken, erscheint das PATCH/NAME-Einblendfenster, in dem Sie den Eingangsport für die einzelnen Kanäle auswählen können. (Näheres zum Einblendfenster  $\rightarrow$  [S. 98](#page-97-0)).

# **HINWEIS**

*• Das PAD wird intern ein- oder ausgeschaltet, wenn die Eingangsverstärkung zwischen -14 dB und -13 dB eingestellt wird. Beachten Sie, dass es zu Störgeräuschen kommen kann, wenn bei Verwendung von Phantomstrom ein Unterschied zwischen der Hot- und Cold-Ausgangsimpedanz des an der INPUT-Buchse angeschlossenen externen Geräts besteht.*

#### ● **Einstellen von Panorama/Balance**

Um das Panorama / die Balance des vom betreffenden Kanal an den STEREO-Bus gesendeten Signals einzustellen, verwenden Sie den [PAN]-Encoder des SELECTED-CHANNEL-Bereichs und das Feld TO ST PAN/BALANCE des SELECTED-CHANNEL-VIEW-Bildschirms. Das Feld TO ST PAN/BALANCE enthält die folgenden Elemente.

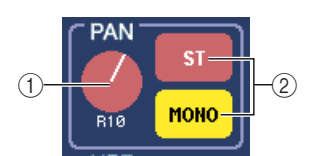

# 1 **PAN/BALANCE-Regler**

Entsprechend dem ausgewählten Kanal ändert sich der folgende Parameter.

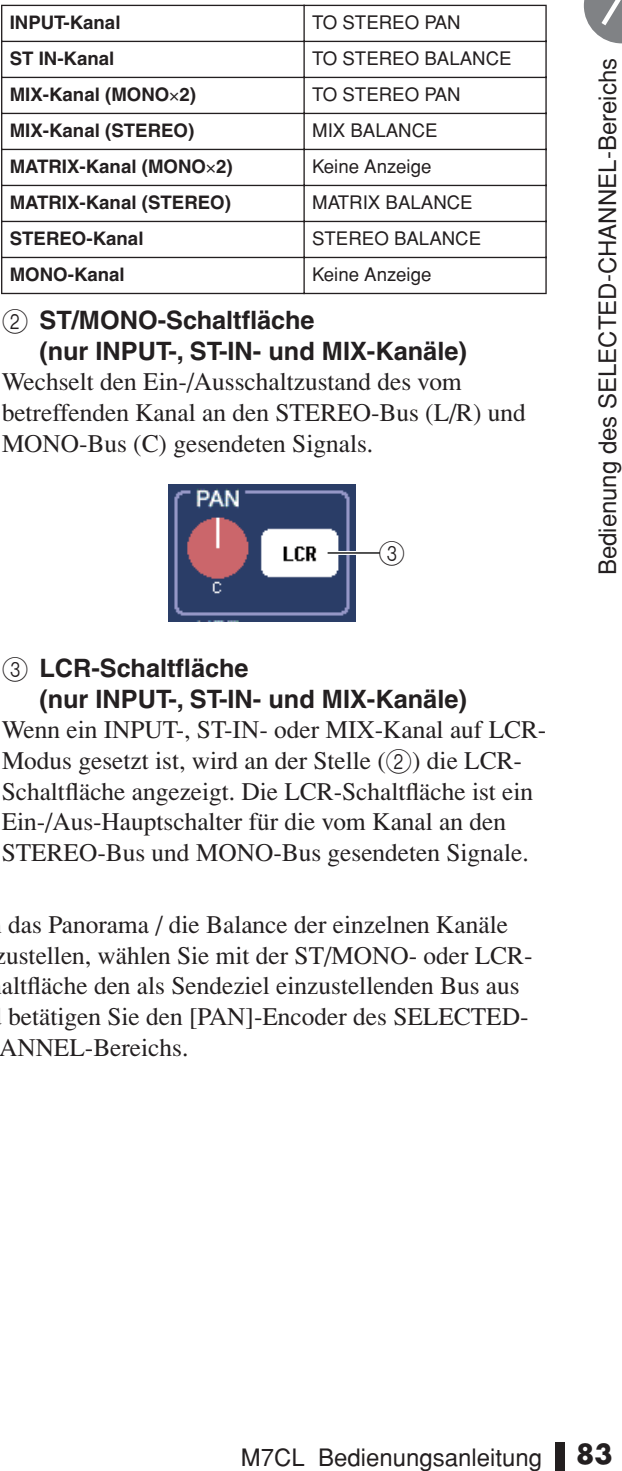

#### B **ST/MONO-Schaltfläche (nur INPUT-, ST-IN- und MIX-Kanäle)** Wechselt den Ein-/Ausschaltzustand des vom

betreffenden Kanal an den STEREO-Bus (L/R) und MONO-Bus (C) gesendeten Signals.

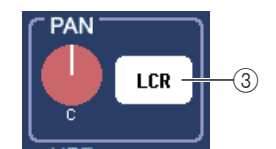

# C **LCR-Schaltfläche (nur INPUT-, ST-IN- und MIX-Kanäle)**

Wenn ein INPUT-, ST-IN- oder MIX-Kanal auf LCR-Modus gesetzt ist, wird an der Stelle (2) die LCR-Schaltfläche angezeigt. Die LCR-Schaltfläche ist ein Ein-/Aus-Hauptschalter für die vom Kanal an den STEREO-Bus und MONO-Bus gesendeten Signale.

Um das Panorama / die Balance der einzelnen Kanäle einzustellen, wählen Sie mit der ST/MONO- oder LCR-Schaltfläche den als Sendeziel einzustellenden Bus aus und betätigen Sie den [PAN]-Encoder des SELECTED-CHANNEL-Bereichs.

### ● **Ändern der Ausgangszuordnung (nur Ausgangskanäle)**

Um die Ausgangszuordnung eines Ausgangskanals im SELECTED-CHANNEL-VIEW-Bildschirm zu ändern, verwenden Sie die Einblendschaltfläche im PATCH-Feld.

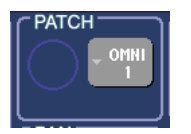

Wenn Sie die Einblendschaltfläche drücken, erscheint das PATCH/NAME-Einblendfenster, in dem Sie den Ausgangsport auswählen und den Kanalnamen und das Symbol festlegen können. (Näheres zum Einblendfenster  $\rightarrow$  [S. 98](#page-97-0)).

# ● **Dynamikeinstellungen vornehmen**

Um die Dynamik für den momentan ausgewählten Kanal zu bearbeiten, verwenden Sie das Feld DYNAMICS 1/ DYNAMICS 2 des SELECTED-CHANNEL-VIEW-Bildschirms oder die [DYNAMICS 1]/[DYNAMICS 2]- Encoder des SELECTED-CHANNEL-Bereichs.

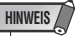

*• Das DYNAMICS-2-Feld des SELECTED-CHANNEL-VIEW-Bildschirms und der [DYNAMICS 2]-Encoder des SELECTED-CHANNEL-Bereichs sind nur gültig, wenn ein Eingangskanal ausgewählt ist.*

Das DYNAMICS-1/DYNAMICS-2-Feld des SELECTED-CHANNEL-VIEW-Bildschirms enthält die folgenden Elemente.

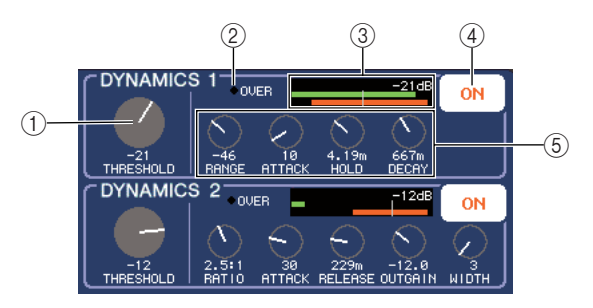

# 1 **THRESHOLD-Regler**

Zeigt die Einstellung des THRESHOLD-Parameters eines Gates oder Kompressors an. Um die Einstellung zu bearbeiten, verwenden Sie die [DYNAMICS 1]/ [DYNAMICS 2]-Encoder des SELECTED-CHANNEL-Bereichs.

#### B **OVER-Anzeige**

Diese Anzeige leuchtet, wenn der Ausgangspegel des Dynamikprozessors den Überlastungspunkt erreicht.

# C **Pegelanzeige**

Zeigt ein Balkendiagramm des in den Dynamikprozessor eingegebenen Signalpegels (ein = grün, aus = grau) und den Grad der Gain-Reduzierung (orange) an. Die THRESHOLD-Einstellung wird numerisch und als senkrechte Linie dargestellt.

#### D **Schaltflächen DYNAMICS ON/OFF**

Diese Schaltflächen schalten den Dynamikprozessor 1/2 ein oder aus.

#### E **Parameterregler**

Diese Regler zeigen die Werte der anderen Parameter als THRESHOLD an.

Um die Dynamikeinstellungen zu bearbeiten, aktivieren Sie die DYNAMICS-ON/OFF-Schaltfläche und stellen Sie mit den [DYNAMICS 1]/[DYNAMICS 2]-Encodern des SELECTED-CHANNEL-Bereichs den THRESHOLD-Parameter ein.

Wenn Sie andere Parameter als THRESHOLD bearbeiten oder vorhandene Daten aus der Library laden möchten, drücken Sie eine beliebige Stelle im Feld, um das Einblendfenster DYNAMICS 1/DYNAMICS 2 aufzurufen. (Näheres zum Einblendfenster  $\rightarrow$  S, 108).

# ● **HPF/EQ-Einstellungen vornehmen**

Um den HPF des momentan ausgewählten Kanals zu bearbeiten, verwenden Sie das HPF-Feld des SELECTED-CHANNEL-VIEW-Bildschirms oder den [HPF]-Encoder des SELECTED-CHANNEL-Bereichs (nur Eingangskanäle).

Das HPF-Feld des SELECTED-CHANNEL-VIEW-Bildschirms enthält die folgenden Elemente.

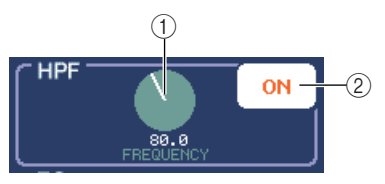

1 **FREQUENCY-Regler** Zeigt die Grenzfrequenz des HPFs an.

B **Schaltfläche HPF ON/OFF** Schaltet das HPF ein oder aus.

Um das HPF zu bearbeiten, aktivieren Sie die HPF-ON/ OFF-Schaltfläche und stellen Sie mit dem [HPF]-Encoder des SELECTED-CHANNEL-Bereichs die Grenzfrequenz ein.

Um die Klangregelung des momentan ausgewählten Kanals zu bearbeiten, verwenden Sie das EQ-Feld der SELECTED-CHANNEL-VIEW-Funktion oder die Encoder EQ [Q], EQ [FREQUENCY] und EQ [GAIN] des SELECTED-CHANNEL-Bereichs. Das EQ-Feld des SELECTED-CHANNEL-VIEW-Bildschirms enthält die folgenden Elemente.

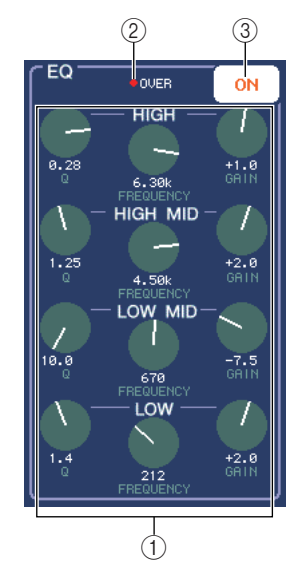

# 1 **Q/FREQUENCY/GAIN-Regler**

Mit diesen Reglern werden pro Band (LOW, LOW-MID, HIGH-MID und HIGH) die Werte für Q, FREQUENCY (Mittenfrequenz) und GAIN (Anhebung/Absenkung) eingestellt.

### B **OVER-Anzeige**

Diese Anzeige leuchtet, wenn das Signal nach der Klangregelung den Übersteuerungspunkt erreicht.

#### **(3) Schaltfläche EQ ON/OFF**

Hiermit wird die Klangregelung ein- und ausgeschaltet.

Um den EQ zu bearbeiten, aktivieren Sie die Schaltfläche EQ ON/OFF und stellen Sie mit den Reglern EQ [Q], EQ [FREQUENCY] und EQ [GAIN] des SELECTED-CHANNEL-Bereichs Vorhören, Mittenfrequenz sowie den Grad der Anhebung/Absenkung ein. Wenn Sie einzelnere Parameter bearbeiten oder vorhandene Einstellungen aus der Library laden möchten, drücken Sie einen beliebigen EQ- oder HPF-Regler oder eine Stelle im EQ-Graph-Feld, um das EQ-Einblendfenster aufzurufen. (Näheres zum Einblendfenster  $\rightarrow$  [S. 105](#page-104-0)).

#### **HINWEIS**

- *• Der Typ des LOW-Band-EQ oder HIGH-Band-EQ kann im SELECTED-CHANNEL-VIEW-Bildschirm nicht geändert werden. Wenn nötig, können Sie das EQ-Einblendfenster aufrufen und dort den EQ-Typ ändern.*
- *Wenn der EQ-Typ des HIGH-Bands bereits auf Tiefpassfilter gestellt ist, wird der Q-Regler des HIGH-Bands nicht angezeigt und der GAIN-Regler fungiert als Ein-/Ausschalter für den Tiefpassfilter.*

#### ● **Insert-Einstellungen vornehmen (nur INPUT-, MIX-, MATRIX-, STEREO- und MONO-Kanäle)**

Verwenden Sie das INSERT-Feld im SELECTED-CHANNEL-VIEW-Bildschirm, um Insert-Einstellungen für einen Eingangskanal vorzunehmen. Dieses Feld enthält die folgenden Elemente.

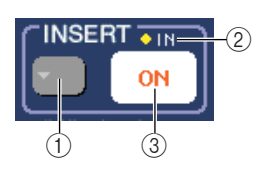

# 1 **INSERT-Schaltfläche**

Wenn Sie diese Schaltfläche drücken, erscheint das Einblendfenster INSERT/DIRECT OUT, in dem Sie Einstellungen für Insert und Direktausgabe vornehmen können.

#### B **IN-Anzeige**

Zeigt an, ob an dem mit INSERT IN verbundenen Eingangskanal ein Signal vorhanden ist oder nicht.

#### **(3) Schaltfläche INSERT ON/OFF**

Hiermit wird der Insert-Signalweg ein- und ausgeschaltet.

Um im SELECTED-CHANNEL-VIEW-Bildschirm Insert-Einstellungen vorzunehmen, drücken Sie die INSERT-Schaltfläche, um das Einblendfenster INSERT/ DIRECT OUT (1 Kanal) aufzurufen, und ordnen Sie dem Insert-Out und Insert-In einen Ausgangsport und Eingangsport zu ( $\rightarrow$  [S. 102](#page-101-0)). Wenn Sie die Ports zugeordnet haben, drücken Sie die INSERT-ON/OFF-Schaltfläche, um sie zu aktivieren.

#### ● **Einstellungen für die Direktausgabe vornehmen (nur INPUT-Kanäle)**

Verwenden Sie das Feld DIRECT OUT im SELECTED-CHANNEL-VIEW-Bildschirm, um Direktausgabe-Einstellungen für einen Eingangskanal vorzunehmen. Dieses Feld enthält die folgenden Elemente.

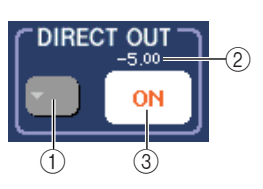

### 1 **Schaltfläche DIRECT OUT**

Wenn Sie diese Schaltfläche drücken, erscheint das Einblendfenster INSERT/DIRECT OUT, in dem Sie Einstellungen für Insert und Direktausgabe vornehmen können.

### **(2) Anzeige DIRECT OUT LEVEL**

Zeigt den momentan festgelegten Wert für DIRECT OUT LEVEL an.

# **(3) Schaltfläche DIRECT OUT ON/OFF**

Schaltet die Direktausgabe ein/aus.

ECT OUT ON/OFF<br>abe ein/aus.<br>WEL-VIEW-Bildschirm<br>tausgabe vorzunehmen,<br>turesconditation of the strange of the strange<br>dem Direct Out einen<br>D. Drücken Sie die Schaltfläche<br>in sie zu aktivieren, und stellen<br>m sie zu aktiviere Um im SELECTED-CHANNEL-VIEW-Bildschirm Einstellungen für die Direktausgabe vorzunehmen, drücken Sie die DIRECT-OUT-Schaltfläche, um das Einblendfenster INSERT/DIRECT OUT (1 Kanal) aufzurufen, und ordnen Sie dem Direct Out einen Ausgangsport zu (→ [S. 102](#page-101-0)). Drücken Sie die Schaltfläche DIRECT OUT ON/OFF, um sie zu aktivieren, und stellen Sie mit dem Regler DIRECT OUT LEVEL den Ausgangspegel ein.

# ● **Einen Kanal auf Recall Safe stellen**

Verwenden Sie das Feld RECALL SAFE, um den momentan im SELECTED-CHANNEL-VIEW-Bildschirm ausgewählten Kanal auf Recall Safe zu setzen. Dieses Feld enthält die folgenden Elemente.

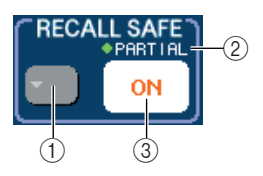

# 1 **Schaltfläche RECALL SAFE**

Öffnet das Einblendfenster RECALL SAFE MODE, in dem Sie Einstellungen für Recall Safe vornehmen können.

#### B **PARTIAL-Anzeige**

Diese Anzeige leuchtet nur, wenn einige der Parameter des betreffenden Kanals auf Recall Safe gestellt sind.

**(3) Schaltfläche RECALL SAFE ON/OFF** 

Schaltet den Recall-Safe-Status für den Kanal ein oder aus.

Um den Kanal auf Recall-Safe-Modus zu setzen, drücken Sie die RECALL-SAFE-ON/OFF-Schaltfläche, um sie zu aktivieren. Wenn Recall Safe nur für bestimmte Parameter gelten soll, drücken Sie die RECALL-SAFE-Schaltfläche, um das RECALL-SAFE-MODE-Einblendfenster zu öffnen, und wählen Sie dann die Parameter aus, für die Recall Safe gelten soll. (Näheres zum Einblendfenster  $\rightarrow$  [S. 136](#page-135-0)).

# ● **Einen Kanal ein- oder ausschalten**

Verwenden Sie das FADER-Feld, um den Kanal im SELECTED-CHANNEL-VIEW-Bildschirm ein- oder auszuschalten. Diese Seite enthält die folgenden Elemente.

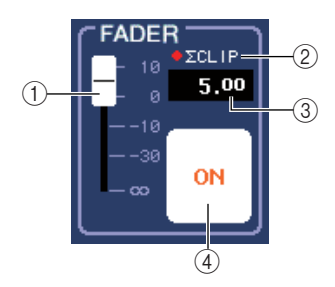

# 1 **FADER**

Hier wird der Eingangs-/Ausgangspegel des Kanals eingestellt. Diese Einstellung ist mit dem Fader am oberen Bedienfeld verknüpft.

#### B Σ **CLIP-Anzeige**

Diese Anzeige leuchtet, sobald an einem Pegelablesepunkt des betreffenden Kanals eine Überlastung auftritt.

#### C **Ein-/Ausgangspegel**

Hier wird die aktuelle Fader-Einstellung angezeigt.

#### D **Schaltfläche CH ON/OFF**

Hier wird der Kanal ein-/ausgeschaltet. Diese Schaltfläche ist mit der [ON]-Schaltfläche am oberen Bedienfeld verknüpft.

Wenn Sie die Schaltfläche CH ON/OFF im FADER-Feld drücken, wird der betreffende Kanal ein- oder ausgeschaltet; Die [ON]-Taste am oberen Bedienfeld ist an diese Einstellung gekoppelt.

#### ● **Einen Kanal einer DCA-Gruppe zuweisen (nur Eingangskanäle)**

Verwenden Sie das DCA-Feld des SELECTED-CHANNEL-VIEW-Bildschirms, um einen Kanal einer DCA-Gruppe zuzuweisen. Dieses Feld enthält die folgenden Elemente.

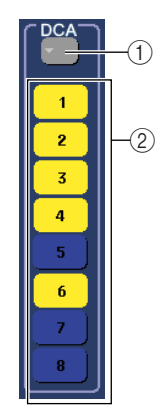

#### 1 **DCA-Schaltfläche**

Ruft das Einblendfenster DCA/MUTE GROUP ASSIGN MODE auf, in dem Sie die Kanäle auswählen können, die jeder DCA-Gruppe oder Mute-Gruppe zugewiesen werden sollen.

#### B **DCA-Schaltflächen 1–8**

Diese Schaltflächen wählen die DCA-Gruppe(n) aus, der/denen dieser Kanal zugewiesen ist.

Um den Kanal einer DCA-Gruppe zuzuweisen, aktivieren Sie die gewünschte DCA-Schaltfläche 1–8 (Mehrfachauswahl ist möglich). Um zu überprüfen, welche Kanäle den einzelnen DCA-Gruppen zugewiesen sind, drücken Sie die DCA-Schaltfläche, um das Einblendfenster DCA/MUTE GROUP ASSIGN MODE zu öffnen. (Näheres zum Einblendfenster  $\rightarrow$  [S. 114](#page-113-0)).

#### ● **Einen Kanal einer Mute-Gruppe zuweisen**

Verwenden Sie das MUTE-Feld des SELECTED-CHANNEL-VIEW-Bildschirms, um einen Kanal einer Mute-Gruppe zuzuweisen. Dieses Feld enthält die folgenden Elemente.

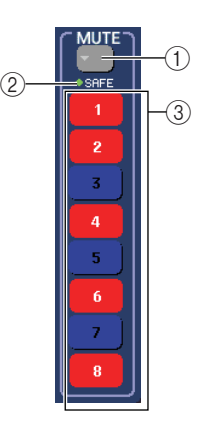

### 1 **MUTE-Schaltfläche**

Ruft das Einblendfenster DCA/MUTE GROUP ASSIGN MODE auf, in dem Sie die Kanäle auswählen können, die jeder DCA-Gruppe oder Mute-Gruppe zugewiesen werden sollen.

#### B **Anzeige MUTE SAFE**

Leuchtet, wenn dieser Kanal auf Mute Safe gesetzt ist. Mute-Safe-Einstellungen können Sie im Einblendfenster DCA/MUTE GROUP ASSIGN MODE vornehmen.

#### C **MUTE-Schaltflächen 1–8**

Diese Schaltflächen wählen die Mute-Gruppe(n) aus, der/denen dieser Kanal zugewiesen ist.

Um den Kanal einer Mute-Gruppe zuzuweisen, aktivieren Sie die gewünschte Mute-Schaltfläche 1–8 (Mehrfachauswahl ist möglich). Um zu überprüfen, welche Kanäle den einzelnen Mute-Gruppen zugewiesen sind, drücken Sie die MUTE-Schaltfläche, um das Einblendfenster DCA/MUTE GROUP ASSIGN MODE zu öffnen. (Näheres zum Einblendfenster  $\rightarrow$  [S. 114](#page-113-0)).

# Kapitel 8 Bedienungsvorgänge im Centralogic-Bereich

In diesem Abschnitt wird beschrieben, wie Sie im Centralogic-Bereich und im OVERVIEW-Bildschirm bis zu acht Kanäle gleichzeitig bedienen können.

# Der Centralogic-Bereich

Im Centralogic-Bereich unterhalb des Touch Screen können Sie einen Satz von bis zu acht Eingangskanälen, Ausgangskanälen oder DCA-Gruppen auswählen und gleichzeitig bedienen. Verwenden Sie die Navigationstasten im NAVIGATION-KEYS-Bereich, um die zu steuernden Kanäle auszuwählen.

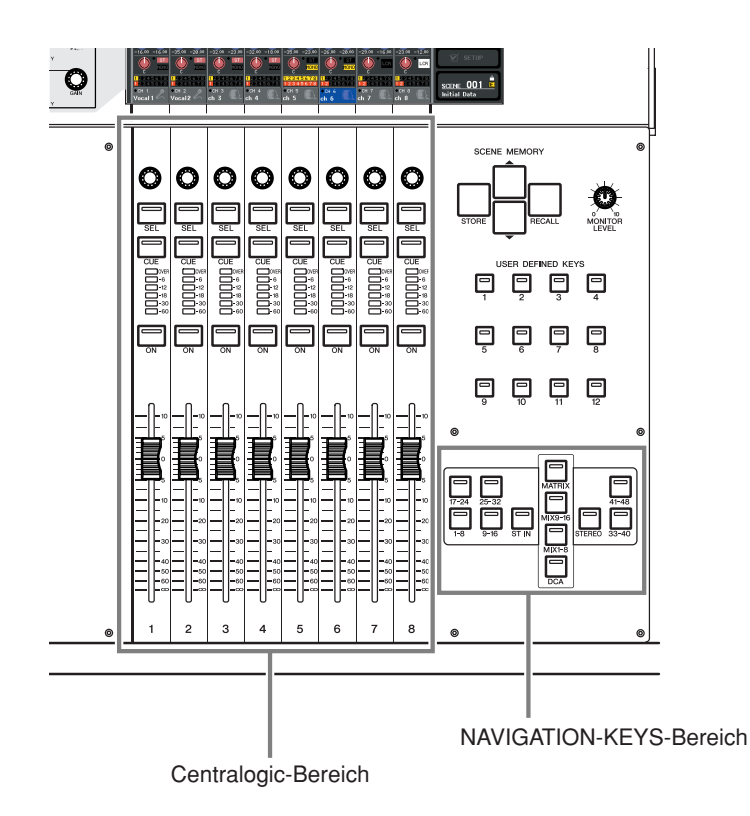

M7CL Bedienungsanleitung **87**<br>M7CL Bedienungsanleitung **87**<br>M7CL Bedienungsanleitung **87** Wenn Sie eine der Navigationstasten im NAVIGATION-KEYS-Bereich drücken, werden die zu dieser Taste gehörenden Kanäle bzw. DCA-Gruppen dem Centralogic-Bereich zugewiesen und lassen sich über dessen Fader, [ON]-Tasten und [CUE]-Tasten bedienen.

# Der OVERVIEW-Bildschirm

Im OVERVIEW-Bildschirm werden die wichtigsten Parameter der (bis zu) acht Kanäle angezeigt, die momentan dem Centralogic-Bereich zugewiesen sind.

Wenn Sie mit den Navigationstasten die acht Kanäle auswählen, die dem Centralogic-Bereich zugewiesen werden, erscheint im Touch Screen der OVERVIEW-Bildschirm für diese Kanäle. (Die [DCA]-Taste bildet hier eine Ausnahme.)

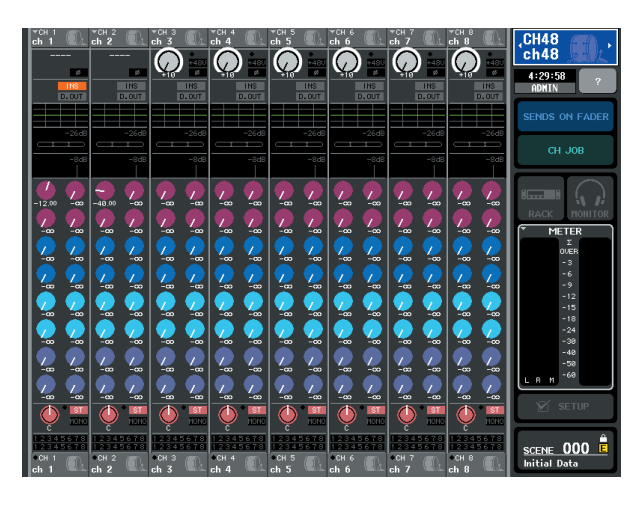

Wenn Sie auf einen der virtuellen Drehregler im OVERVIEW-Bildschirm drücken, wird der entsprechende Regler jedes Kanals mit einer dicken Umrandung markiert.

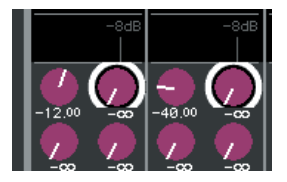

Diese Umrandung signalisiert, dass der diesen Reglern zugehörige Parameter verändert werden kann. In diesem Zustand können Sie die Multifunktions-Encoder 1–8 bedienen, um die Parameterwerte der entsprechenden Kanäle zu verändern.

Für die DCA-Gruppe ist kein OVERVIEW-Bildschirm vorhanden. Das bedeutet, wenn Sie die [DCA]-Taste drücken, um die DCA-Gruppen dem Centralogic-Bereich zuzuweisen, zeigt der OVERVIEW-Bildschirm weiterhin die acht Kanäle, die auch bisher angezeigt wurden. In diesem Fall steuern die Fader und [ON]-Tasten des Centralogic-Bereichs die Funktionen der DCA-Gruppe, und die Multifunktions-Encoder sowie die [SEL]/[CUE]- Tasten steuern die bis zu acht Kanäle, die im OVERVIEW-Bildschirm angezeigt werden.

Der OVERVIEW-Bildschirm enthält die folgenden Elemente.

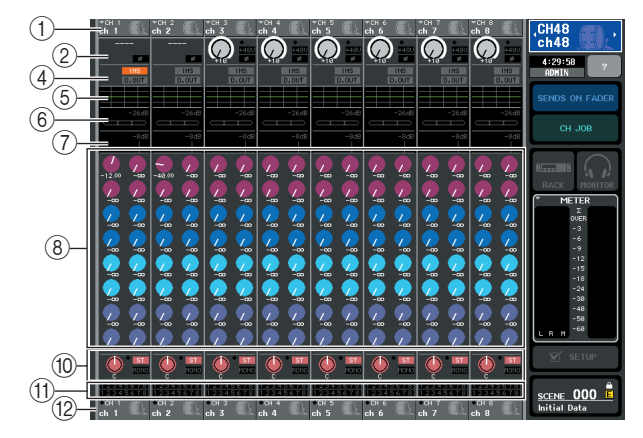

### 1 **Felder für Kanalnummern/-namen**

Dies zeigt Nummern, Namen und Symbole der bis zu acht Kanäle an, die momentan zur Bedienung ausgewählt sind.

### B **HA/PHASE-Feld (nur Eingangskanäle)**

Bei Eingangskanälen, denen eine der rückseitigen Eingangsbuchsen oder eine externe Eingangsverstärker-Einheit (z B. der Yamaha AD8HR) zugewiesen sind, werden hier die Einstellungen des Eingangsverstärkers (Verstärkung, Phantomspannung ein/aus, Phase) angezeigt. Bei Eingangskanälen, denen andere Eingänge oder Rack-Ausgänge (interne Effekte oder GEQs) zugewiesen sind, werden Informationen über die Signalquelle (Port-/Rack-Name und -Nummer, Kartenname und Name des Effektmoduls, Phase) angezeigt.

Wenn ein Ausgangskanal ausgewählt ist, ändert sich der Bereich (2) wie folgt.

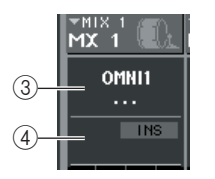

#### C **OUTPUT-PORT-Feld (nur Ausgangskanäle)**

Hier wird der Name, die Nummer und das Symbol der jedem Kanal zugewiesenen Ausgangsbuchse angezeigt.

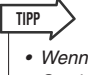

- *Wenn zwei oder mehrere Ports zugewiesen sind, wird das Symbol "+" hinter dem Namen des Ausgangs angezeigt.*
- **(4) INSERT/DIRECT-OUT-Feld** 
	- **Wenn ein Eingangskanal ausgewählt ist**
		- ...........Hier wird der Ein-/Ausschaltzustand des Inserts oder der Direktausgabe jedes Kanals angezeigt.
- **Wenn ein Ausgangskanal ausgewählt ist** ...........Hier wird der Ein-/Ausschaltzustand des Insert-Wegs jedes Kanals angezeigt.

#### E **EQ-Feld**

Diese Grafik zeigt die ungefähre EQ-Kurve jedes Kanals.

#### $\circledcirc$  **DYNAMICS-1-Feld**

#### G **DYNAMICS-2-Feld (nur Eingangskanäle)**

Dies zeigt für jeden Kanal den Namen des für Dynamics 1 ausgewählten Typs an, sowie den Eingangspegel, die Stärke der Pegelabsenkung und den Schwellenwert (Threshold). Wenn GATE als Dynamiktyp ausgewählt ist, zeigt eine dreistufige Anzeige die An- oder Abwesenheit eines Signals an, sowie den Geöffnet-/Geschlossen-Zustand des Gates.

#### **(8) TO-MIX/TO-MATRIX-Feld**

Dieses zeigt den Send-Pegel des Signals an, das von jedem Kanal an die MIX/MATRIX-Busse gesendet wird. (Wenn die Send-Ziele MATRIX-Busse sind, erscheint die Anzeige "TO MATRIX" unten im Feld.)

Um den Send-Pegel für jeden Bus einzustellen, drücken Sie zur Auswahl den zugehörigen Drehregler, und drehen Sie dann an den Multifunktions-Encodern 1–8.

# **TIPP**

*• Wenn die Eingangskanäle angezeigt werden, können Sie die Schaltfläche TO MIX/TO MATRIX im SELECTED-CHANNEL-VIEW-Bildschirm verwenden, um das Send-Ziel zu verändern, das in diesem Feld angezeigt wird.*

*• Sie können auch mit der SEND-ENCODER-MODE-Funktion eine Taste definieren, mit der Sie das Send-Ziel auf die gleiche Weise ändern können.*

Wenn MATRIX-Kanäle ausgewählt sind, ändert sich der Bereich (8) wie folgt.

#### **(11) DCA/MUTE-GROUP-Feld**

Dies zeigt die DCA-Gruppe (nur Eingangskanäle) und die Mute-Gruppe, zu denen jeder Kanal gehört.

#### L **Felder für Kanalnummern/-namen**

Dies zeigt Nummern, Namen und Symbole der bis zu acht Kanäle an, die momentan im Centralogic-Bereich zur Bedienung ausgewählt sind (außer den Multifunktions-Encodern).

Bereich (1) zeigt die Kanäle an, die im OVERVIEW-Bildschirm, über die Multifunktions-Encoder, die [SEL]- Tasten und die [CUE]-Tasten gesteuert werden können. Bereich (12) zeigt die Kanäle oder DCA-Gruppen an, die über die Fader und [ON]-Tasten des Centralogic-Bereichs gesteuert werden können.

Wenn Sie zum Beispiel DCA-Gruppen dem Centralogic-Bereich zuordnen, zeigt der OVERVIEW-Bildschirm weiterhin die acht Kanäle, die bereits angezeigt wurden, und die in den Bereichen  $(1)$  und  $(12)$  angezeigten Kanäle oder DCA-Gruppen sind nicht die gleichen.

Beim M7CL können Sie die dem Centralogic-Bereich zugewiesenen Kanäle/Gruppen fest eingestellt lassen und nur die Achtkanal-Gruppen umschalten, die im

ngezeigt werden (→ S. 94); der dargestellte Inhalt ändert sich<br>dargestellte Inhalt ändert sich<br>der der der Frankogic-Bereich-Bereich-Bereich-Bereich-Bereich-Bereich-Bereich-Bereich-Bereich-Bereich-Bereich-Bereich-Bereich-OVERVIEW-Bildschirm angezeigt werden  $(\rightarrow S. 94)$  $(\rightarrow S. 94)$  $(\rightarrow S. 94)$ ; der in den Bereichen  $\odot$  und  $\odot$  dargestellte Inhalt ändert sich ebenfalls.

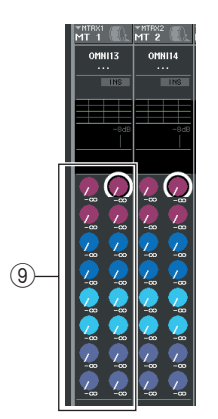

#### **(9) FROM-MIX-Feld**

Hier wird der Send-Pegel der Signale angezeigt, die von den MIX-Kanälen 1–16 an jeden MATRIX-Bus gesendet werden. Zur Einstellung des Pegels für jeden Bus wählen Sie den entsprechenden Regler aus und drehen Sie an den Multifunktions-Encodern 1–8.

#### **(ii) TO-STEREO/MONO-Feld**

Dieses zeigt den Ein-/Ausschaltzustand des Signals an, das von jedem Kanal an den STEREO- und den MONO-Bus gesendet wird, sowie das Panorama des Signals, das an den STEREO-Bus gesendet wird (oder die Links/ Rechts-Balance, wenn die Send-Quelle stereo ist). Um den Wert einzustellen, drücken Sie den Drehregler für die Auswahl und drehen Sie dann an den Multifunktions-Encodern 1–8.

# Bedienungsvorgänge im Centralogic-Bereich

In diesem Abschnitt wird beschrieben, wie Sie mit dem Centralogic-Bereich und dem OVERVIEW-Bildschirm gleichzeitig die Parameter von bis zu acht Kanälen steuern können.

#### **1 Verwenden Sie die Navigationstasten im NAVIGATION-KEYS-Bereich, um die zu steuernden Kanäle oder DCA-Gruppen auszuwählen.**

Wenn Sie eine der Navigationstasten drücken, blinkt die LED dieser Taste. Im Touch Screen erscheint der OVERVIEW-Bildschirm, wo die Parameter der bis zu acht ausgewählten Kanäle angezeigt werden.

- **TIPP**
	- *Wenn der Bildschirm SELECTED CHANNEL VIEW angezeigt wird, können Sie durch Drücken eines der Multifunktions-Encoder 1–8 den OVERVIEW-Bildschirm aufrufen. Dies ist praktisch, wenn Sie schnell den OVERVIEW-Bildschirm öffnen möchten, während die gleichen Kanäle oder DCA-Gruppen zur Bearbeitung ausgewählt bleiben.*
- **2 Verwenden Sie die Fader und [ON]-Tasten des Centralogic-Bereichs zur Einstellung der Lautstärkepegel und zum Ein-/ Ausschalten der bis zu acht ausgewählten Kanäle.**

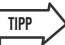

- *Die untere Zeile des OVERVIEW-Bildschirms zeigt die Kanäle oder DCA-Gruppen an, die mit den Fadern und den [ON]-Tasten des Centralogic-Bereichs gesteuert werden können.*
- *Die obere Zeile des OVERVIEW-Bildschirms zeigt die Kanäle an, die mit den [CUE]-Tasten und den Multifunktions-Encodern 1–8 des Centralogic-Bereichs gesteuert werden können.*
- **3 Verwenden Sie die Felder im OVERVIEW-Bildschirm, die Multifunktions-Encoder und die [CUE]-Tasten, um die Parameter der bis zu acht Kanäle einzustellen.**

Die nachfolgende Bedienung hängt von den einzustellenden Parametern ab.

### ● **Angabe des Kanalnamens und des Symbols**

Im OVERVIEW-Bildschirm können Sie die Felder für die Kanalnummern und -namen verwenden, um den Namen und das Symbol für jeden Kanal einzugeben. Dieses Feld enthält die folgenden Elemente.

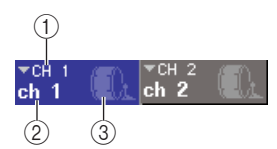

#### 1 **Kanalnummer**

- Die Nummer des Kanals oder der DCA-Gruppe.
- B **Kanalname**
- C **Symbol**

Hier wird der ausgewählte Name und das Symbol des Kanals oder der DCA-Gruppe angezeigt.

Wenn Sie Kanalnummer oder Kanalnamen ändern möchten, drücken Sie auf das Feld, um das Einblendfenster PATCH/NAME zu öffnen. (Näheres zum Einblendfenster  $\rightarrow$  [S. 53](#page-52-0)).

#### ● **Einstellungen für den Eingangsverstärker (HA; Head Amp; nur Eingangskanäle)**

Bei Eingängen, denen eine der rückseitigen Eingangsbuchsen oder eine externe Eingangsverstärker-Einheit (z B. der Yamaha AD8HR) zugewiesen sind, können Sie das Feld HA/PHASE im OVERVIEW-Bildschirm verwenden, um den Eingangsverstärker zu regeln. Das HA/ PHASE-Feld enthält die folgenden Einträge.

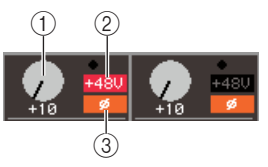

# 1 **GAIN-Regler**

Dies zeigt die Verstärkung (Gain) des diesem Kanal zugewiesenen Eingangsverstärkers an. Um den Wert einzustellen, drücken Sie den Drehregler für die Auswahl und drehen Sie dann an den Multifunktions-Encodern 1–8.

#### $(2) +48V$

Dies zeigt den Status der Phantomspannung des Eingangsverstärkers an (eingeschaltet: rot; ausgeschaltet: schwarz), der dem Kanal zugewiesen ist.

#### C **ø (Phase)**

Diese zeigt für den diesem Kanal zugewiesenen Eingangsverstärker die Phasenlage an (normale Phase: schwarz; umgekehrte Phase: orange).

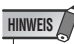

*• Das PAD wird intern ein- oder ausgeschaltet, wenn die Eingangsverstärkung zwischen -14 dB und -13 dB eingestellt wird. Beachten Sie, dass es zu Störgeräuschen kommen kann, wenn bei Verwendung von Phantomstrom ein Unterschied zwischen der Hot- und Cold-Ausgangsimpedanz des an der INPUT-Buchse angeschlossenen externen Geräts besteht.*

Wenn der Kanal einem Eingang ohne Eingangsverstärker oder einem Rack (interne Effekte oder GEQs) zugewiesen ist, werden Port-Name, -Nummer und Phase angezeigt.

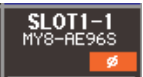

Wenn Sie die Phantomspannung ein-/ausschalten, die Phase zwischen normal und invertiert umschalten oder die Eingangskanalzuordnung jedes Kanals ändern möchten, drücken Sie auf das Feld HA/PHASE (falls der GAIN-Regler angezeigt wird, drücken Sie einmal darauf, um ihn auszuwählen, und drücken Sie dann nochmals), so dass das Einblendfenster HA/PATCH erscheint. (Näheres zum Einblendfenster  $\rightarrow$  [S. 55](#page-54-0)).

### ● **Ändern der Ausgangszuordnungen (nur Ausgangskanäle)**

Im OVERVIEW-Bildschirm können Sie den einem Ausgangskanal zugewiesenen Ausgangs-Port ändern, indem Sie auf das OUTPUT-PORT-Feld drücken, so dass sich das Einblendfenster PATCH/NAME öffnet. (Näheres zum Einblendfenster  $\rightarrow$  [S. 53](#page-52-0)).

#### ● **Einstellungen für Insert (nicht ST-IN-Kanäle / Monitor) oder Direktausgabe (nur INPUT-Kanäle)**

Im OVERVIEW-Bildschirm können Sie im Feld INSERT / DIRECT OUT Einstellungen für Insert und Direktausgabe vornehmen. Diese Seite enthält die folgenden Elemente.

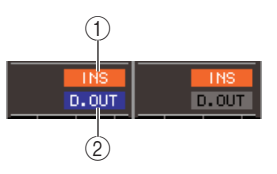

#### 1 **INS**

Hier wird der Insert-Ein-/Ausschaltzustand angezeigt.

#### B **D.OUT (nur INPUT-Kanäle)**

Hier wird der Ein-/Ausschaltzustand der Direktausgabe angezeigt.

Für einzelne Einstellungen der Inserts oder der Direktausgabe drücken Sie auf das Feld INSERT/ DIRECT OUT, um das Einblendfenster INSERT/DIRECT OUT (8-Kanal) zu öffnen. (Näheres zum Einblendfenster  $\rightarrow$  [S. 100](#page-99-0)).

# ● **ATT/HPF/EQ-Einstellungen**

Im EQ-Grafikfeld des OVERVIEW-Bildschirms können Sie für jeden Kanal Einstellungen für ATT (Attenuation; Absenkung), HPF (Hochpassfilter) und die EQ-Kurve vornehmen.

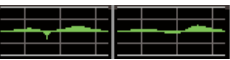

Wenn Sie auf das EQ-Grafik-Feld drücken, öffnet sich das ATT/HPF/EQ-Einblendfenster (1-Kanal). In diesem Fenster können Sie die Schaltflächen und die Multifunktions-Encoder verwenden, um alle ATT/HPF/ EQ-Parameter einzustellen. (Näheres zum Einblendfenster  $\rightarrow$  [S. 105](#page-104-0)).

### ● **Einstellungen von Dynamics 1 und 2**

In den Feldern DYNAMICS 1/DYNAMICS 2 im OVERVIEW-Bildschirm können Sie für jeden Kanal Einstellungen von Dynamics 1/2 vornehmen. Diese Felder umfassen die folgenden Elemente.

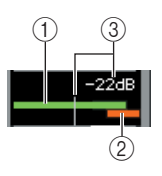

#### 1 **Eingangspegelanzeige**

Dieser grüne Balken zeigt den Signalpegel, nachdem das Signal die Dynamikbearbeitung durchlaufen hat.

#### B **GR-Pegelanzeige**

Dieser orange Balken zeigt die Stärke der Pegelabsenkung (Gain Reduction) an, die der Kompressor vornimmt.

#### C **Threshold (Schwellenwert)**

Die vertikale Linie zeigt den momentan angegebenen Threshold-Wert und dessen ungefähre Position in der GR-Pegelanzeige an.

Nur wenn GATE als Typ ausgewählt ist, ändern sich die Bereiche  $(2)$ – $(3)$  wie folgt.

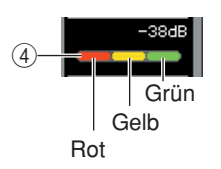

# D **GR-Pegelanzeige**

Diese Anzeige stellt den Betriebszustand des Gates dar. Die folgenden Segmente leuchten je nach Präsenz oder Abwesenheit eines Signals, das das Gate durchläuft, und je nach Geöffnet-/Geschlossen-Zustand des Gates.

- **• Rot**............Diese leuchtet, wenn kein Signal die Prozessoren Dynamics 1/2 durchläuft (Pegelabsenkung = 30 dB oder mehr).
- **• Gelb**..........Diese leuchtet, wenn das Signal Dynamics 1/2 durchläuft und das Gate zumindest teilweise geschlossen ist (Pegelabsenkung = weniger als 30 dB).
- **• Grün** .........Diese leuchtet, wenn das Signal Dynamics 1/2 durchläuft und das Gate geöffnet ist (Pegelabsenkung = 0 dB).

#### **HINWEIS**

*• Das Feld DYNAMICS 2 im OVERVIEW-Bildschirm ist nur verfügbar, wenn ein Eingangskanal ausgewählt ist.*

M7CL Bedienungsanleitung **91**Bedienungsvorgänge im Centralogic-Bereich Wenn Sie die Dynamik im OVERVIEW-Bildschirm steuern möchten, drücken Sie auf das Feld DYNAMICS 1/ 2, um das Einblendfenster DYNAMICS 1 / DYNAMICS 2 (1-Kanal) zu öffnen. (Näheres zum Einblendfenster  $\rightarrow$  [S. 108](#page-107-0)).

#### ● **Einstellen der Send-Pegel von einem Kanal zu allen MIX- / MATRIX-Bussen**

Verwenden Sie das Feld TO MIX/TO MATRIX im OVERVIEW-Bildschirm, um Signale von einem Kanal an die MIX- und die MATRIX-Busse zu senden. Dieses Feld enthält die folgenden Elemente.

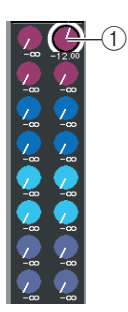

### 1 **Drehregler TO MIX/TO MATRIX SEND LEVEL**

Hier wird der Send-Pegel des Signals angezeigt, das vom Eingangskanal an jeden MIX- oder MATRIX-Bus gesendet wird. Zur Einstellung des Pegels für den gewünschten Bus wählen Sie den entsprechenden Regler aus und drehen Sie an den Multifunktions-Encodern 1–8.

Wenn die Send-Quelle ein Eingangskanal ist, müssen Sie zuerst die Send-Ziel-Busse auswählen (MIX- oder MATRIX-Busse). Verwenden Sie für diese Auswahl die Schaltfläche TO MIX/TO MATRIX im SELECTED-CHANNEL-VIEW-Bildschirm (→ [S. 82](#page-81-0)). Die Anzeige ändert sich je nach den ausgewählten Bussen wie folgt.

Wenn MIX-Busse als Send-Ziel ausgewählt sind Send-Ziel ausgewählt sind Wenn MATRIX-Busse als

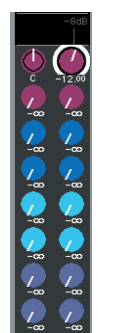

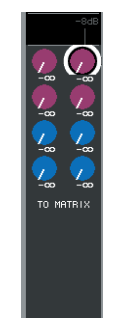

Drücken Sie nochmals auf den ausgewählten Regler, so dass das MIX-SEND- oder MATRIX-SEND-Einblendfenster erscheint (8-Kanal), je nach den Bussen, die Sie als Send-Ziel ausgewählt haben. Dieses Einblendfenster enthält Ein-/Ausschalter für die Signale, die vom Kanal an die entsprechenden Busse gesendet werden, und Sie können die Send-Position festlegen (PRE oder POST). (Näheres zum Einblendfenster  $\rightarrow$  [S. 212](#page-211-0)).

Wenn der als Send-Ziel dienende MIX- oder MATRIX-Bus auf Stereo eingestellt ist, fungiert der linke der beiden benachbarten Drehregler als TO-MIX-PAN- oder TO-MATRIX-PAN-Drehregler (wenn die Send-Quelle stereo ist).

TO MIX PAN/ TO-MATRIX-PAN-Regler

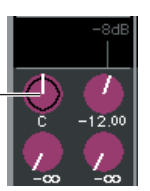

Diese Regler stellen das Panorama zwischen zwei Bussen ein, die auf Stereo eingestellt sind. (Bei einem Stereokanal stellen sie die Balance zwischen dem linken und dem rechten Kanal ein, die an die beiden Busse gesendet werden.)

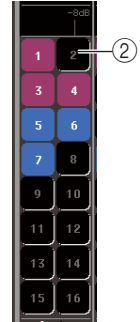

# B **Schaltfläche TO MIX SEND ON/OFF**

Dies sind Ein-/Ausschalter für das von den Eingangskanälen an die jeweiligen MIX-Busse gesendete Signal. Diese Schaltflächen erscheinen nur, wenn die Send-Quelle ein Eingangskanal ist und das Send-Ziel ein auf FIXED gestellter MIX-Bus.

Um das Signal vom Kanal an die auf VARI eingestellten MIX- oder MATRIX-Busse ein- oder auszuschalten, drücken Sie nochmals auf den ausgewählten Regler, so dass sich das MIX-SEND- / MATRIX-SEND-Einblendfenster öffnet (8-Kanal). (Alternativ können Sie dazu den SELECTED-CHANNEL-VIEW-Bildschirm verwenden.)

#### ● **Einstellen der Send-Pegel aller MIX-Kanäle zu einem MATRIX-Bus**

Im OVERVIEW-Bildschirm können Sie gleichzeitig die Send-Pegel der Signale einstellen, die von allen MIX-Kanälen an jeden MATRIX-Bus gesendet werden. Verwenden Sie hierfür die [MATRIX]-Taste im NAVIGATION-KEYS-Bereich, um die MATRIX-Kanäle 1–8 dem Centralogic-Bereich zuzuweisen. Zu diesem Zeitpunkt zeigt der OVERVIEW-Bildschirm das FROM-MIX-Feld an. Dieses Feld enthält die folgenden Elemente.

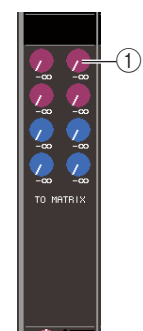

# 1 **Drehregler FROM MIX SEND LEVEL**

Hier wird für jeden MATRIX-Bus der Send-Pegel der Signale angezeigt, die von den MIX-Kanälen 1–16 gesendet werden. Zur Einstellung des Werts verwenden Sie die Multifunktions-Encoder 1–8.

Wenn Sie den ausgewählten Drehregler nochmals drücken, erscheint das MATRIX-SEND-

Einblendfenster (8-Kanal). In diesem Einblendfenster können Sie das Signal ein- und ausschalten, das von einem bestimmten MIX-Kanal an die MATRIX-Busse 1–8 gesendet wird, und Sie können die Send-Position festlegen (PRE oder POST). (Wählen Sie mit Hilfe der  $\leftarrow$ / $\rightarrow$ -Schaltflächen im Fenster die MIX-Kanäle aus. Näheres zum Einblendfenster  $\rightarrow$  [S. 64](#page-63-0)).

#### ● **Einstellen von Pan/Balance (nur INPUT-, ST-IN-, STEREO- und MIX-Kanäle)**

Im OVERVIEW-Bildschirm können Sie im Feld TO STEREO/MONO den Ein-/Ausschaltzustand sowie Panorama/Balance des von jedem Kanal an die STEREO-/ MONO-Busse gesendeten Signals steuern. Im TO-STEREO/MONO-Feld werden folgende Einträge angezeigt.

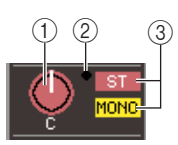

#### 1 **PAN/BALANCE-Regler**

**• Wenn ein INPUT-Kanal oder ein monauraler MIX-Kanal ausgewählt ist**

......... Es wird das Panorama des an den STEREO-Bus gesendeten Signals angezeigt.

**• Wenn ein ST-IN-Kanal oder ein Stereo-MIX-Kanal ausgewählt ist**

......... Es wird die Links-/Rechts-Balance der an den STEREO-Bus gesendeten Signale angezeigt.

- **Wenn ein STEREO-Kanal oder ein Stereo-MATRIX-Kanal ausgewählt ist** ......... Es wird das L/R-Lautstärkeverhältnis der
	- Ausgangssignale angezeigt.

Um den Wert einzustellen, drücken Sie den Drehregler für die Auswahl und drehen Sie dann an den Multifunktions-Encodern 1–8.

Wenn Sie den ausgewählten Drehregler nochmals drücken, erscheint das TO-STEREO/MONO-Einblendfenster (8-Kanal). In diesem Einblendfenster können Sie zwischen ST/MONO-Modus und LCR-Modus umschalten und den Ein-/Ausschaltzustand des an den STEREO/MONO-Bus gesendeten Signals für bis zu acht Kanäle gleichzeitig einstellen. (Näheres zum Einblendfenster  $\rightarrow$  [S. 57](#page-56-0)).

#### B **OVER-Anzeige**

Diese Anzeige leuchtet, wenn an einem der Pegelmesspunkte jedes Kanals der OVER-Pegel erreicht wurde.

#### C **ST/MONO-Anzeige (nur INPUT-, ST-IN- und MIX-Kanäle)**

Dies zeigt den Ein-/Ausschaltzustand des von diesem Kanal an den STEREO- (L/R) und den MONO-Bus (C) gesendeten Signals. Zum Ein-/Ausschalten drücken Sie nochmals auf den ausgewählten Regler, so dass sich das TO-STEREO/MONO-Einblendfenster öffnet.

Wenn ein INPUT-, ST-IN- oder MIX-Kanal auf LCR-Modus eingestellt wurde, ändert sich der Bereich (3) wie folgt.

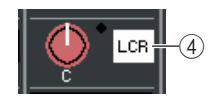

#### 4 LCR-Anzeige (nur INPUT-, ST-IN- und MIX-**Kanäle)**

Die LCR-Anzeige zeigt den Ein-/Ausschaltzustand aller Signale an, die von diesem Kanal an den STEREO- (L/R) und den MONO-Bus (C) gesendet werden.

Zum Ein-/Ausschalten drücken Sie den ausgewählten Drehregler nochmals, sodass das TO-STEREO/ MONO-Einblendfenster erscheint.

#### ● **Zuweisen eines Kanals zu einer DCA- oder einer Mute-Gruppe**

#### Im Feld DCA/MUTE GROUP im OVERVIEW-Bildschirm können Sie einen Kanal einer DCA-Gruppe zuweisen (nur Eingangskanäle) oder einer Mute-Gruppe. Dieses Feld enthält die folgenden Elemente.

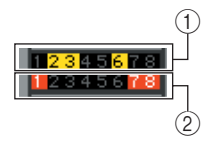

# 1 **DCA-Anzeige (nur Eingangskanäle)**

Diese Anzeige zeigt die DCA-Gruppe(n) an, der/ denen der Eingangskanal zugewiesen ist. Die Nummern der DCA-Gruppen, denen dieser Kanal zugeordnet wurde, sind hervorgehoben.

#### 2 Mute-Anzeige

Diese Anzeige zeigt die Mute-Gruppen an, denen der Kanal zugewiesen ist. Die Nummern der Mute-Gruppen, denen dieser Kanal zugeordnet wurde, sind hervorgehoben.

M7CL Bedienungsanleitung **93**Bedienungsvorgänge im Centralogic-Bereich Um einen Kanal einer DCA-Gruppe oder einer Mute-Gruppe zuzuweisen, drücken Sie auf das Feld DCA/ MUTE GROUP, so dass sich das DCA/MUTE-GROUP-ASSIGN-Einblendfenster öffnet. (Näheres zum Einblendfenster  $\rightarrow$  [S. 114](#page-113-0)).

# <span id="page-93-0"></span>Festlegen der Kanäle oder DCA-Gruppen des Centralogic-Bereichs

Falls gewünscht können Sie die Kanäle oder DCA-Gruppen festlegen, die durch die Fader sowie die Tasten [ON], [CUE] und [SEL] im Centralogic-Bereich gesteuert werden, und Sie können zwischen Gruppen von jeweils acht Kanälen umschalten, die im OVERVIEW-Bildschirm gesteuert werden.

In diesem Fall steuern die Multifunktions-Encoder eine andere Acht-Kanal-Gruppe als die Fader und [ON]-Tasten des Centralogic-Bereichs.

**1 Drücken Sie im NAVIGATION-KEYS-Bereich die Navigationstasten der Kanäle oder DCA-Gruppen, die Sie auf den Centralogic-Bereich festlegen möchten, und halten Sie diese mindestens zwei Sekunden lang gedrückt.**

Die LED der Navigationstaste blinkt. Das Blinken zeigt an, dass die entsprechenden Kanäle oder DCA-Gruppen auf den Centralogic-Bereich festgelegt sind.

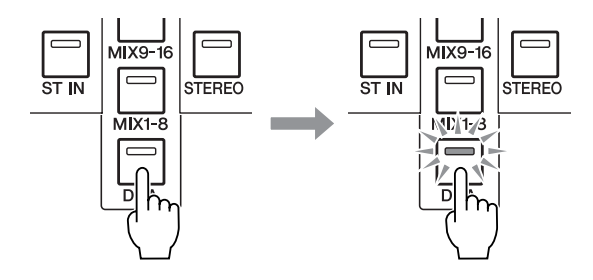

#### **2 Drücken Sie eine Navigationstaste (mit Ausnahme der [DCA]-Taste), um die acht Kanäle auszuwählen, die Sie im OVERVIEW-Bereich steuern möchten.**

Die LED der in Schritt 2 ausgewählten Navigationstaste leuchtet auf. Das Leuchten zeigt an, dass die entsprechenden Kanäle im OVERVIEW-Bildschirm und durch die Multifunktions-Encoder gesteuert werden können.

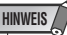

*• Sie können keine DCA-Gruppen im OVERVIEW-Bildschirm über die Multifunktions-Encoder steuern. Daher hat das Drücken der [DCA]-Taste in Schritt 2 keine Wirkung.*

Die folgende Abbildung zeigt ein Beispiel eines Falles, in dem DCA-Gruppen auf den Centralogic-Bereich festgelegt wurden, und die INPUT-Kanäle 1–8 im OVERVIEW-Bildschirm gesteuert werden.

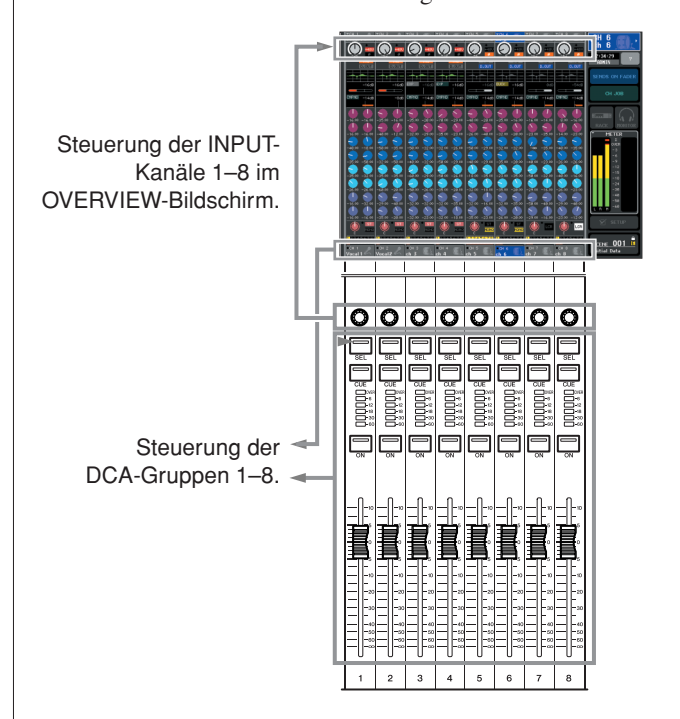

- **3 Verwenden Sie die Navigationstasten wie gewünscht, um die Gruppe der acht Kanäle umzuschalten, die im OVERVIEW-Bildschirm und über die Multifunktions-Encoder gesteuert werden können.**
- **4 Um die auf den Centralogic-Bereich festgelegten Kanäle oder DCA-Gruppen wieder zu lösen, drücken Sie erneut die Navigationstaste, die Sie in Schritt 1 gedrückt hatten, und halten Sie sie gedrückt, bis die LED der Navigationstaste vom blinkenden in den leuchtenden Zustand übergeht.**

Wenn die LED der Navigationstaste stetig leuchtet, sind deren Kanäle oder DCA-Gruppen sowohl dem Centralogic-Bereich als auch dem OVERVIEW-Bildschirm zugewiesen.

# Kapitel 9 Patching von Eingängen/Ausgängen

In diesem Kapitel wird erläutert, wie die Einstellungen der Eingangszuordnungen (Input Patches) und Ausgangszuordnungen (Output Patches) bearbeitet und wie die Insert-Anschlüsse und der Direktausgang verwendet werden.

# <span id="page-94-0"></span>Ändern der Ausgangszuordnungen

<span id="page-94-1"></span>Im Standardzustand sind die Ausgänge des M7CL den folgenden Kanälen zugeordnet.

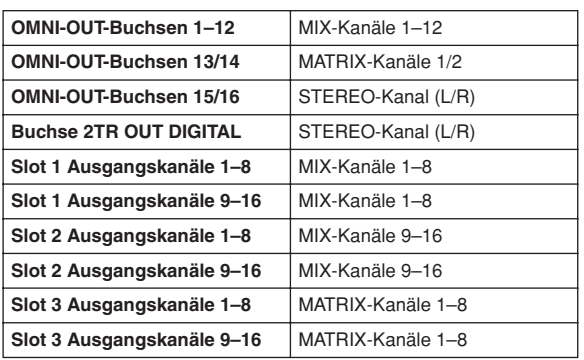

Diese Zuordnung lässt sich jedoch beliebig ändern. Um die Zuordnung zu ändern, können Sie entweder die Ausgangs-Ports als Ausgangsziel für die einzelnen Ausgangskanäle oder die Ausgangskanäle als Ausgangsquelle für die einzelnen Ausgangs-Ports festlegen.

# ● **Festlegen von Ausgangs-Ports für Ausgangskanäle**

So legen Sie die Ausgangs-Ports fest, die das Ausgangsziel für die einzelnen Ausgangskanäle darstellen:

**1 Öffnen Sie mit den Navigationstasten den OVERVIEW-Bildschirm (Übersicht), der den Ausgangskanal enthält, dem Sie einen Ausgangs-Port zuordnen möchten.**

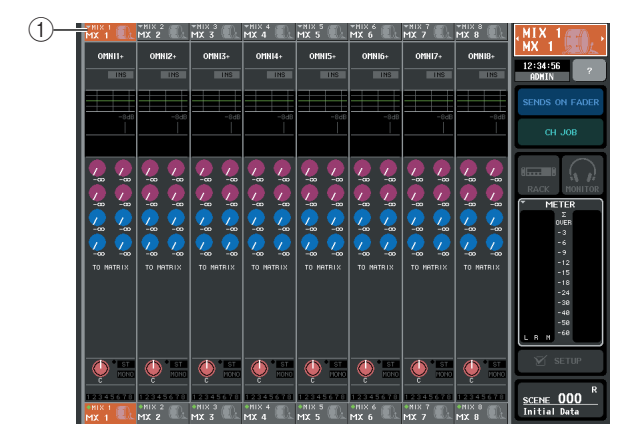

**2 Drücken Sie im oberen Bildschirmbereich auf das Feld mit der Kanalnummer bzw. dem Kanalnamen, um das Einblendfenster PATCH / NAME zu öffnen.**

Im Einblendfenster PATCH / NAME können Sie den Kanalnamen, das Symbol und den Ausgangs-Port ändern, die den einzelnen Ausgangskanälen zugeordnet sind. Das Fenster umfasst die folgenden Elemente.

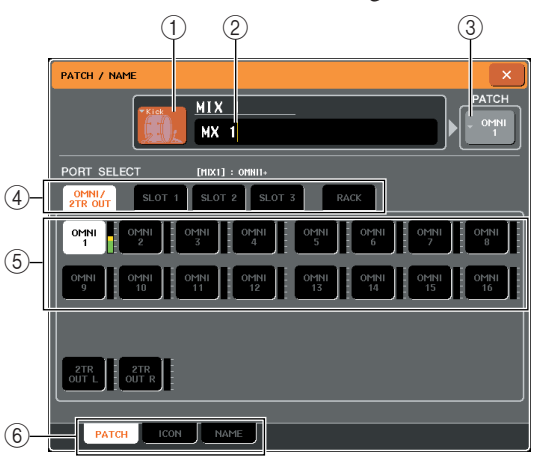

# 1 **Symbolschaltfläche**

Gibt das für den jeweiligen Kanal ausgewählte Symbol an. Wenn Sie auf diese Schaltfläche drücken, wird ein Bildschirm eingeblendet, in dem Sie ein Symbol oder einen Beispielnamen auswählen können.

#### B **Eingabefeld für Kanalnamen**

Gibt den diesem Kanal zugewiesenen Namen an. Wenn Sie auf dieses Feld drücken, wird ein Tastaturfenster angezeigt, in dem Sie einen Namen eingeben können.

#### C **Ausgangsport-Schaltfläche**

Zeigt den momentan ausgewählten Ausgangs-Port an. Wenn Sie beim Auswählen eines Symbols oder Ändern des Kanalnamens auf diese Schaltfläche drücken, kehren Sie zum Bildschirm zur Auswahl des Ausgangs-Ports zurück.

#### D **Registerkarten zur Auswahl des Ausgangs-Ports**

Mit diesen Registerkarten werden die im Einblendfenster angezeigten Ausgangs-Ports ausgewählt. Die einzelnen Registerkarten entsprechen den folgenden Ausgangs-Ports.

#### ● **OMNI/2TR OUT**

Es werden die Buchsen OMNI OUT 1–16 und Buchse 2TR OUT DIGITAL angezeigt.

#### ● **SLOT 1–SLOT 3**

Es werden die Ausgangskanäle 1–16 der Slots 1–3 angezeigt.

### ● **RACK**

Es werden die Eingangs-Ports von Rack 1–8 angezeigt.

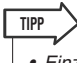

*• Einzelheiten zum GEQ finden Sie auf [siehe Seite 161](#page-160-0).*

#### $(5)$  Schaltflächen zur Auswahl des Ausgangs-**Ports**

Mit diesen Schaltflächen wird dem derzeit ausgewählten Ausgangskanal ein Ausgangs-Port zugewiesen.

#### $\circled$  **Registerkarten**

Über diese Registerkarten können Sie zwischen Elementen schalten.

**3 Legen Sie mit den Registerkarten und Schaltflächen zur Auswahl des Ausgangs-Ports den Ausgangs-Port fest, der dem jeweiligen Kanal zugewiesen wird.**

Wenn die Schaltflächen zur Auswahl des Ausgangs-Ports nicht im unteren Bildschirmbereich angezeigt werden, drücken Sie auf die PATCH-Registerkarte.

**4 Schalten Sie mit den Navigationstasten und den [SEL]-Tasten zwischen den Ausgangskanälen, und geben Sie auf die oben beschriebene Weise den jeweiligen Ausgangs-Port an.**

#### **5 Wenn Sie alle Einstellungen vorgenommen haben, drücken Sie auf das Symbol "**×**" oben rechts, um das Fenster zu schließen.**

Daraufhin kehren Sie zum OVERVIEW-Bildschirm zurück.

#### ● **Festlegen von Ausgangskanälen für Ausgangs-Ports**

So legen Sie die Ausgangskanäle fest, die die Ausgangsquelle für die einzelnen Ausgangs-Ports darstellen:

#### **1 Drücken Sie im Funktionszugriffsbereich auf die SETUP-Schaltfläche, um den SETUP-Bildschirm zu öffnen.**

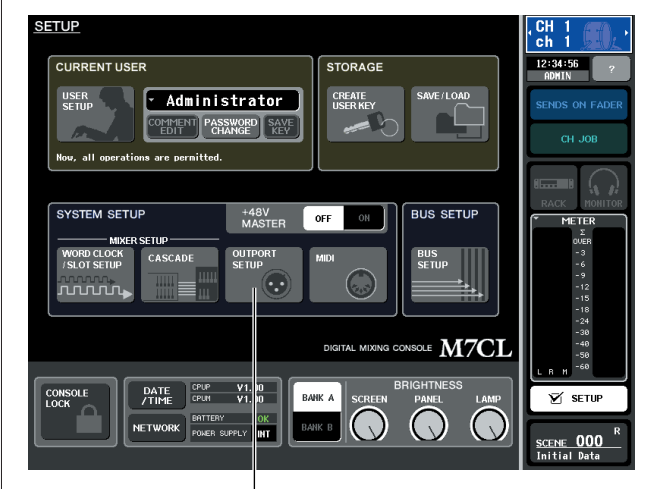

Schaltfläche OUTPORT SETUP

**2 Drücken Sie im in der Bildschirmmitte angeordneten Feld SYSTEM SETUP auf die Schaltfläche OUTPORT SETUP, um das OUTPUT-PORT-Einblendfenster zu öffnen.**

Im OUTPUT-PORT-Einblendfenster können Sie den einzelnen Ausgangs-Ports einen Ausgangskanal zuweisen. Das Einblendfenster umfasst die folgenden Elemente.

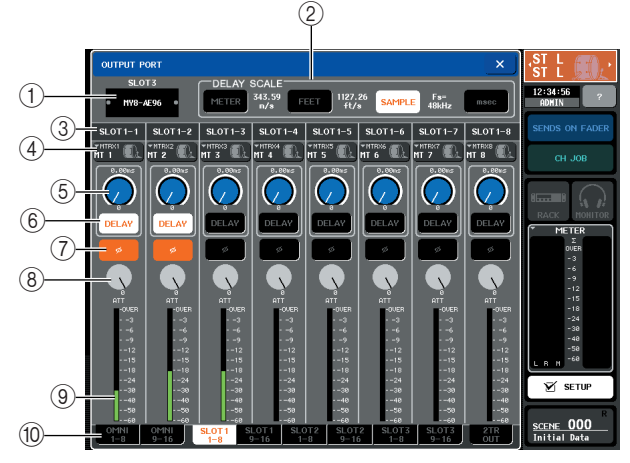

#### 1 **Slot-Nummer / Kartentyp**

Wenn für den Ausgangskanal Slot 1–3 ausgewählt ist, wird hier die Slot-Nummer und der Typ der in diesem Slot installierten I/O-Karte angezeigt.

B **Feld DELAY SCALE (Verzögerungseinheit)** Hiermit wählen Sie die Einheit für die unter dem Delay-Time-Regler (5) angezeigte Verzögerungszeit aus.

#### **• METER (343.59m/s)**

.....Die Verzögerungszeit wird als Abstand in Meter angezeigt. Dieser wird durch die Multiplikation der Schallgeschwindigkeit (343,59 m/s) bei einer Lufttemperatur von 20 °C (68 °F) mit der Verzögerungszeit (in Sekunden) berechnet.

#### **• FEET (1127.26ft/s)**

..... Die Verzögerungszeit wird als Abstand in Fuß angezeigt. Dieser wird durch die Multiplikation der Schallgeschwindigkeit (1127,26 Fuß/s) bei einer Lufttemperatur von 20 °C (68 °F) mit der Verzögerungszeit (in Sekunden)

berechnet.

- **• SAMPLE** .. Die Verzögerungszeit wird als Anzahl von Samples angezeigt. Wenn Sie die Sampling-Frequenz ändern, mit der das M7CL arbeitet, ändert sich dementsprechend auch die Anzahl der Samples.
- **• msec** ..... Die Verzögerungszeit wird in Millisekunden angezeigt. Wenn diese Schaltfläche aktiviert ist, wird über und unter dem Delay-Time-Regler (5) derselbe Wert angezeigt.

#### **(3)** Ausgangs-Port

Hier wird der Typ und die Nummer des Ausgangs-Ports angezeigt, der dem Kanal zugewiesen ist.

#### D **Schaltfläche zur Kanalauswahl**

Mit dieser Schaltfläche können Sie den dem Ausgangs-Port zugewiesenen Kanal auswählen. Der Name des derzeit ausgewählten Kanals wird angezeigt.

#### E **Delay-Time-Regler**

Mit diesem Regler wird die Verzögerungszeit des Ausgangs-Ports eingestellt. Drücken Sie auf den Regler, um ihn auszuwählen, und stellen Sie ihn mit den Multifunktions-Encodern 1–8 ein. Über dem Regler wird der Wert in Millisekunden angezeigt, und unter dem Regler wird die Verzögerungszeit in der im Feld DELAY SCALE (2) ausgewählten Einheit dargestellt.

#### F **Schaltfläche DELAY (Verzögerung)**

Hiermit wird die Verzögerung für den Ausgangs-Port ein- und ausgeschaltet.

#### G **Schaltfläche ø (Phase)**

Schaltet die Phase des dem Ausgangs-Port zugewiesenen Signals zwischen normaler Phase (schwarz) und umgekehrter Phase (orange) um.

#### **(8)** ATT-Regler

Regelt den Grad der Absenkung des dem Ausgangs-Port zugewiesenen Signals. Um diesen Wert einzustellen, drücken Sie auf den Regler, um ihn auszuwählen, und betätigen Sie die Multifunktions-Encoder 1–8. Sie können den Wert in Schritten von 0,1 dB im Bereich von –96 bis +24 dB einstellen. Der aktuelle Wert wird unmittelbar unter dem Regler angezeigt.

#### I **Pegelanzeige**

Diese Anzeige gibt den Pegel des dem Ausgangs-Port zugewiesenen Signals an.

#### $10$  **Registerkarten zur Auswahl des Ausgangs-Ports**

Mit diesen Registerkarten wechseln Sie die im Einblendfenster gesteuerten Ausgangs-Ports (in Gruppen von bis zu acht Ports).

#### **3 Wählen Sie mithilfe der Registerkarten zur Auswahl des Ausgangs-Ports im unteren Bereich des Einblendfensters den zu steuernden Port aus.**

Die einzelnen Registerkarten entsprechen den folgenden Ausgangs-Ports.

- **OMNI 1–8, 9–16** Steuern die Buchsen OMNI OUT 1–8 bzw. 9–16.
- **SLOT1 1–8, 9–16**
- **SLOT2 1–8, 9–16**
- **SLOT3 1–8, 9–16**

Steuern die Ausgangskanäle 1–8 bzw. 9–16 des jeweiligen Slots 1–3.

- **2TR OUT** Steuert die L/R-Kanäle der Buchse 2TR OUT DIGITAL.
- **4 Um einem Ausgangs-Port einen Kanal zuzuweisen, drücken Sie auf das Einblendfenster zur Kanalauswahl für den jeweiligen Port.**

Daraufhin wird das Einblendfenster OUTPUT CH SELECT geöffnet. Das Einblendfenster umfasst die folgenden Elemente.

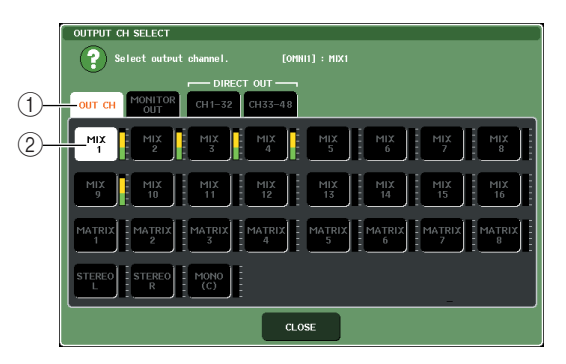

#### 1 **Registerkarten zur Kanalauswahl** Hiermit wird der Typ des im Einblendfenster angezeigten Kanals ausgewählt. Diese Registerkarten entsprechen den folgenden Kanälen:

- **• OUT CH** ..........Zeigt die Ausgangskanäle an (MIX-Kanäle 1–16, MATRIX-Kanäle 1–8, STEREO-L/R-Kanäle und MONO- (C)-Kanal).
- **• MONITOR OUT**

...........Zeigt die MONITOR-OUT-L/R/C-Kanäle an.

- **• CH 1–32**
- **• CH 33–48 {nur M7CL–48}** ...........Zeigt die INPUT-Kanäle 1–32 {1–48} an.

#### B **Schaltfläche zur Kanalauswahl**

Hiermit wird der Kanal festgelegt, der dem in Schritt 3 ausgewählten Ausgangs-Port zugewiesen wird.

# **TIPP**

*• Wenn CH 1–32 oder CH 33–48 {nur M7CL–48} ausgewählt wurde, wird der gewählte Eingangskanal direkt über den entsprechenden Ausgangs-Port ausgegeben. In diesem Fall wird die Schaltfläche zur Kanalauswahl im OUTPUT-PORT-Einblendfenster als "DIR CH xx" (xx = Kanalnummer) dargestellt. (Einzelheiten zur direkten Ausgabe* → *[S. 102](#page-101-1)).*

**5 Legen Sie mit den Registerkarten und Schaltflächen zur Kanalauswahl den Quellkanal fest, und drücken Sie dann auf die Schaltfläche CLOSE (Schließen).**

Daraufhin kehren Sie in das OUTPUT-PORT-Einblendfenster zurück.

**TIPP**

- *Wenn PATCH CONFIRMATION (Zuordnung bestätigen) aktiviert ist (ON), wird bei dem Versuch, die Patching-Einstellungen zu ändern, ein Dialogfeld zur Bestätigung eingeblendet. Ist STEAL PATCH CONFIRMATION (Zuordnungsänderung bestätigen) aktiviert (ON), wird bei dem Versuch, eine bereits bestehende Zuordnung zu ändern, ein Dialogfeld zur Bestätigung eingeblendet. (Einzelheiten hierzu* → *[S. 198](#page-197-0)).*
- **6 Stellen Sie Verzögerung, Phase und Attenuator wunschgemäß ein.**
- **7 Wiederholen Sie die Schritte 3–6, um weiteren Ausgangs-Ports Kanäle zuzuordnen.**
- **8 Wenn Sie fertig sind, drücken Sie auf das**  Symbol ..x" oben rechts im Fenster, um **zum vorherigen Bildschirm zurückzukehren.**

# <span id="page-97-0"></span>Ändern der Eingangszuordnungen

<span id="page-97-1"></span>Im Standardzustand sind die folgenden Eingänge des M7CL den jeweiligen Eingangskanälen zugeordnet.

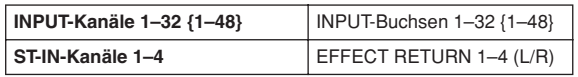

Diese Zuordnung lässt sich jedoch beliebig ändern. Im Folgenden erfahren Sie, wie Sie die Zuordnung von Eingangskanälen ändern können.

#### **1 Öffnen Sie mit den Navigationstasten den OVERVIEW-Bildschirm für die Eingangskanäle, deren Eingangsquelle Sie ändern möchten.**

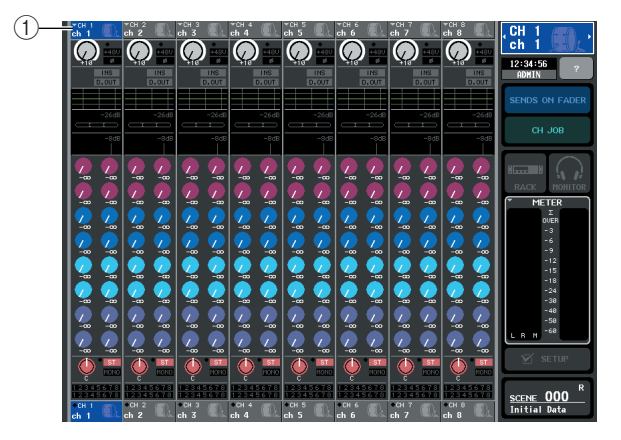

1 **Kanalnummer / Kanalname**

#### **2 Drücken Sie im oberen Bildschirmbereich auf das Feld mit der Kanalnummer bzw. dem Kanalnamen, um das Einblendfenster PATCH / NAME zu öffnen.**

Im Einblendfenster PATCH / NAME können Sie den Kanalnamen, das Symbol und den Eingangs-Port ändern, die den einzelnen Eingangskanälen zugeordnet sind.

# **[Einblendfenster PATCH / NAME (PATCH)]**

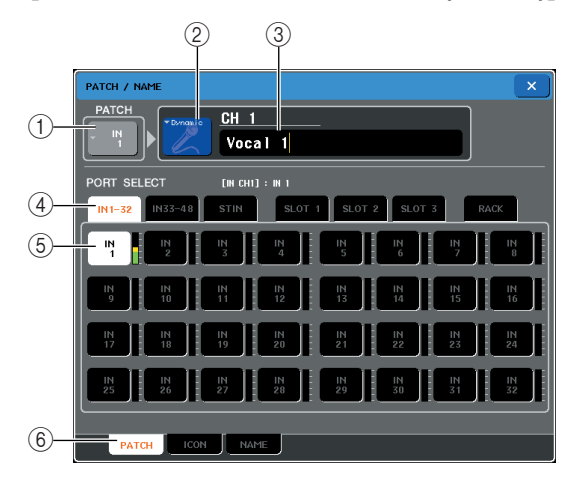

# 1 **Eingangs-Port-Schaltfläche**

Zeigt den momentan ausgewählten Eingangs-Port an. Wenn Sie beim Auswählen eines Symbols oder Ändern des Kanalnamens auf diese Schaltfläche drücken, kehren Sie zum Bildschirm zur Auswahl des Eingangs-Ports zurück.

#### B **Symbolschaltfläche**

Gibt das für den jeweiligen Kanal ausgewählte Symbol an. Wenn Sie auf diese Schaltfläche drücken, wird ein Bildschirm eingeblendet, in dem Sie ein Symbol oder einen Kanalnamen auswählen können.

#### C **Eingabefeld für Kanalnamen**

Gibt den diesem Kanal zugewiesenen Namen an. Wenn Sie auf dieses Feld drücken, wird ein Tastaturfenster angezeigt, in dem Sie einen Namen eingeben können.

#### **(4) Registerkarten zur Auswahl des Eingangs-Ports**

Mit diesen Registerkarten werden die im Einblendfenster angezeigten Eingangs-Ports ausgewählt. Die einzelnen Registerkarten entsprechen den folgenden Eingangs-Ports.

- **• CH IN 1–32**
- **• CH IN 33–48 {nur M7CL–48}**

...........Es werden die INPUT-Buchsen 1–32 oder 33–48 {nur M7CL–48} angezeigt.

- **• ST IN**.............. Es werden die L/R-Kanäle der ST-IN-Buchsen 1–4 angezeigt.
- **• SLOT 1–SLOT 3**

........... Es werden die Eingangskanäle 1–16 der Slots 1–3 angezeigt.

- **RACK**............. Es werden die Ausgangs-Ports von Rack 1–8 angezeigt.
- E **Schaltflächen zur Auswahl des Eingangs-Ports**

Mit diesen Schaltflächen wird dem derzeit ausgewählten Eingangskanal ein Eingangs-Port zugewiesen.

#### F **Registerkarten**

Über diese Registerkarten können Sie zwischen Elementen umschalten.

**3 Öffnen Sie den Bildschirm zur Auswahl des Eingangs-Ports des Einblendfensters PATCH / NAME, und legen Sie mit den Registerkarten und Schaltflächen zur Auswahl des Eingangs-Ports den Eingangs-Port fest.**

**TIPP**

*• Wenn PATCH CONFIRMATION (Zuordnung bestätigen) aktiviert ist (ON), wird bei dem Versuch, die Patching-Einstellungen zu ändern, ein Dialogfeld zur Bestätigung eingeblendet. Ist STEAL PATCH CONFIRMATION (Zuordnungsänderung bestätigen) aktiviert (ON), wird bei dem Versuch, eine bereits bestehende Zuordnung zu ändern, ein Dialogfeld zur Bestätigung eingeblendet. (Einzelheiten hierzu* → *[S. 198](#page-197-0)).*

#### **4 Wenn Sie alle Einstellungen vorgenommen haben, drücken Sie auf das Symbol "**×**" oben rechts, um das Fenster zu schließen.**

Daraufhin kehren Sie zum OVERVIEW-Bildschirm zurück.

**TIPP**

- *• Im Einblendfenster PATCH / NAME können Sie das Symbol für einen Kanal auswählen oder diesem einen Namen zuweisen (*→ *[S. 53](#page-52-0)).*
- *• Sie können Eingangs-Ports auch im Einblendfenster HA/ PATCH auswählen.*
- **5 Wiederholen Sie die Schritte 2–4, um weiteren Kanälen Eingangs-Ports zuzuordnen.**

# <span id="page-99-0"></span>Einfügen eines externen Geräts in einen Kanal

Falls erwünscht, können Sie einen Effektprozessor oder ein anderes externes Gerät in den Signalweg eines INPUT-, MIX-, MATRIX-, STEREO- oder MONO-Kanals einfügen (oder einschleifen). Dabei können Sie den Typ des für den Insert-Signalweg verwendeten Eingangs-/ Ausgangs-Ports sowie die Position des Insert-Eingangs/-Ausgangs für jeden Kanal individuell bestimmen.

**1 Schließen Sie das externe Gerät/die externen Geräte nach Belieben an die I/O-Karte(n) in Slots 1–3 an.**

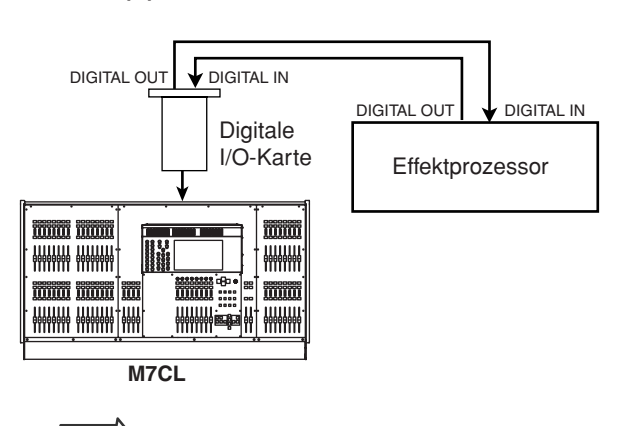

**TIPP**

*• Wenn Sie eine digitale I/O-Karte in einem Slot installieren und eine digitale Verbindung zu einem externen Gerät herstellen, müssen Sie die Wordclock des M7CL und des externen Geräts miteinander synchronisieren (*→ *[S. 208](#page-207-0)).*

**2 Öffnen Sie mit den Navigationstasten den OVERVIEW-Bildschirm für den Kanal, dem Sie eine Eingangsquelle zuordnen möchten.**

### **3 Drücken Sie auf das Feld INSERT/DIRECT OUT, um das Einblendfenster INSERT/ DIRECT OUT zu öffnen.**

Im Einblendfenster INSERT/DIRECT OUT können Sie den Typ des für den Insert-Signalweg verwendeten Eingangs-/Ausgangs-Ports sowie die Position, an der der Vorgang erfolgt, anzeigen bzw. ändern. Es gibt zwei Varianten dieses Einblendfensters: mit einem Kanal und mit acht Kanälen. Diese Fenster umfassen die folgenden Elemente.

# **[Einblendfenster INSERT/DIRECT OUT (1 Kanal)]**

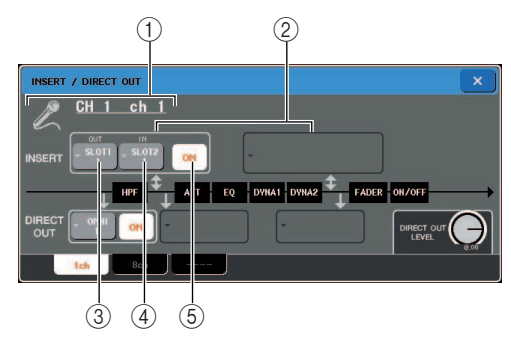

#### 1 **Symbol / Kanalnummer / Kanalname** Hier werden das für diesen Kanal ausgewählte Symbol, die Kanalnummer und der Kanalname angegeben.

# B **INSERT-Feld**

Hier können Insert-bezogene Einstellungen vorgenommen werden. Drücken Sie auf das linke oder rechte Feld, um als Insert-Out/In-Position entweder PRE EQ (vor dem Attenuator) oder PRE FADER (vor dem Fader) auszuwählen.

### C **Schaltfläche INSERT OUT**

Gibt den Ausgangs-Port an, der als Insert-Ausgang für diesen Kanal festgelegt ist. Drücken Sie auf diese Schaltfläche, um ein Einblendfenster zu öffnen, in dem Sie den Ausgangs-Port festlegen können.

# **(4) Schaltfläche INSERT IN**

Gibt den Eingangs-Port an, der als Insert-Eingang für diesen Kanal festgelegt ist. Drücken Sie auf diese Schaltfläche, um ein Einblendfenster zu öffnen, in dem Sie den Eingangs-Port festlegen können.

# E **Schaltfläche INSERT ON/OFF**

Mit dieser Schaltfläche wird der Insert-Signalweg einoder ausgeschaltet. Wenn diese Schaltfläche deaktiviert ist, wird der Insert-Signalweg umgangen.

# **[Einblendfenster INSERT/DIRECT OUT (8 Kanäle)]**

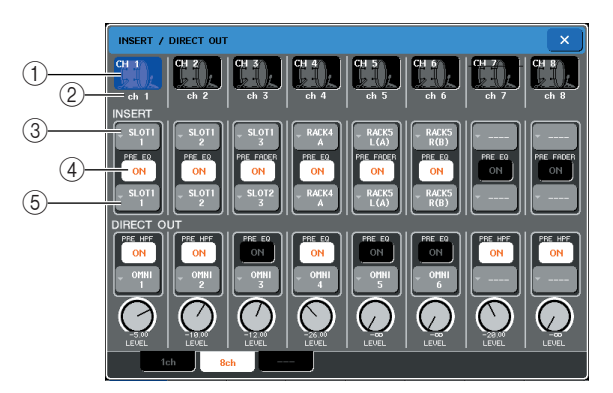

# 1 **Kanalnummer / Symbol**

Hier werden die Kanalnummer und das für diesen Kanal ausgewählte Symbol angezeigt. Indem Sie auf dieses Feld drücken, können Sie den ausgewählten Kanal ändern.

# B **Kanalname**

Gibt den diesem Kanal zugewiesenen Namen an.

# C **Schaltfläche INSERT OUT**

Gibt den Ausgangs-Port an, der als Insert-Ausgang für diesen Kanal festgelegt ist. Drücken Sie auf diese Schaltfläche, um ein Einblendfenster zu öffnen, in dem Sie den Ausgangs-Port festlegen können. Unterhalb der Schaltfläche wird die derzeit angegebene Insert-Out/In-Position angezeigt.

#### **4** Schaltfläche INSERT ON/OFF

Mit dieser Schaltfläche wird der Insert-Signalweg einoder ausgeschaltet. Wenn diese Schaltfläche deaktiviert ist, wird der Insert-Out/In-Signalweg umgangen.

#### $(5)$  **Schaltfläche INSERT IN**

Gibt den Eingangs-Port an, der als Insert-Eingang für diesen Kanal festgelegt ist. Drücken Sie auf diese Schaltfläche, um ein Einblendfenster zu öffnen, in dem Sie den Eingangs-Port festlegen können.

#### **4 Öffnen Sie das Einblendfenster INSERT/ DIRECT OUT für einen Kanal oder acht Kanäle, und drücken Sie auf die Schaltfläche INSERT OUT.**

Daraufhin erscheint das Einblendfenster OUTPUT PORT SELECT, in dem Sie den als Insert-Ausgang zu verwendenden Ausgangs-Port festlegen können. Das Fenster umfasst die folgenden Elemente.

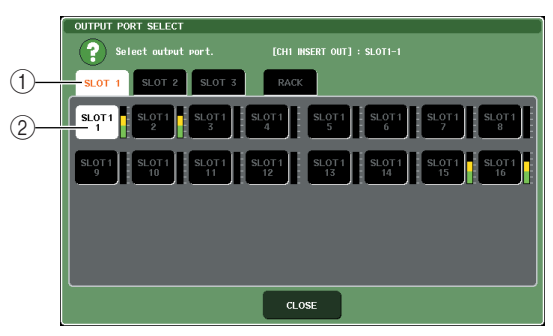

1 **Registerkarten zur Auswahl des Ausgangs-Ports**

Mit diesen Registerkarten werden die im Fenster angezeigten Ausgangs-Ports ausgewählt. Die einzelnen Registerkarten entsprechen den folgenden Ausgangs-Ports.

#### **• SLOT 1–SLOT 3**

- ........... Es werden die Ausgangskanäle 1–16 der Slots 1–3 angezeigt.
- **RACK** ........... Es werden die Eingangs-Ports von Rack 1–8 angezeigt.
- B **Schaltflächen zur Auswahl des Ausgangs-Ports**

Mit diesen Schaltflächen weisen Sie den Ausgangs-Port zu, der als Insert-Ausgang für den derzeit ausgewählten Kanal verwendet wird.

# **HINWEIS**

*• Wenn als Insert-Ausgang oder -Eingang ein Rack mit einem GEQ festgelegt ist, wird der andere Patch-Punkt automatisch demselben Rack zugeordnet.* 

*Wenn Sie den Insert-Ausgang oder -Eingang eines Racks mit einem GEQ deaktivieren, wird der andere Patch-Punkt automatisch ebenfalls deaktiviert.*

**5 Legen Sie mit den Registerkarten und Schaltflächen zur Auswahl des Ausgangs-Ports den als Insert-Ausgang zu verwendenden Ausgangs-Port fest, und drücken Sie auf die CLOSE-Schaltfläche.**

Daraufhin kehren Sie in das Einblendfenster INSERT/ DIRECT OUT zurück.

#### **6 Drücken Sie auf die Schaltfläche INSERT IN.**

Daraufhin erscheint das Einblendfenster INPUT PORT SELECT, in dem Sie den als Insert-Eingang zu verwendenden Eingangs-Port festlegen können.

#### **7 Geben Sie den als Insert-Eingang zu verwendenden Eingangs-Port an, und drücken Sie auf die CLOSE-Schaltfläche.**

#### **8 Drücken Sie auf die Schaltfläche INSERT ON/OFF, um diese zu aktivieren (ON).**

In diesem Zustand ist Insert-Out/In aktiviert. Stellen Sie den Eingangs-/Ausgangspegel des externen Geräts nach Bedarf ein.

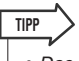

*• Das für den Insert-Eingang gewählte Signal wird auch bei deaktivierter (OFF) Schaltfläche INSERT ON/OFF gesendet.*

**9 Wenn Sie die Insert-Out/In-Position ändern möchten, öffnen Sie das Einblendfenster INSERT/DIRECT OUT für einen Kanal, und drücken Sie auf eines der beiden INSERT-Felder.**

Das INSERT-Feld, auf das Sie gedrückt haben, wird aktiviert, und das andere INSERT-Feld wird deaktiviert.

# **10 Wenn Sie alle Einstellungen vorgenommen**  haben, drücken Sie auf das Symbol "x" **oben rechts, um das Fenster zu schließen.** Daraufhin kehren Sie zum OVERVIEW-Bildschirm zurück.

**11 Falls erwünscht, nehmen Sie Insert-Einstellungen für weitere Kanäle vor.**

# <span id="page-101-0"></span>Direktausgabe von INPUT-Kanälen

<span id="page-101-1"></span>Das Signal eines INPUT-Kanals kann direkt über die gewünschte OMNI-OUT-Buchse oder einen Ausgangskanal des gewünschten Slots ausgegeben werden. Signale können beispielsweise über eine in einem Slot installierte, digitale I/O-Karte an einen externen digitalen Rekorder gesendet werden, um eine Live-Aufnahme zu realisieren, auf die sich die Mischvorgänge am M7CL nicht auswirken.

#### **1 Schließen Sie das externe Gerät nach Belieben an eine OMNI-OUT-Buchse oder eine I/O-Karte in Slot 1–3 an.**

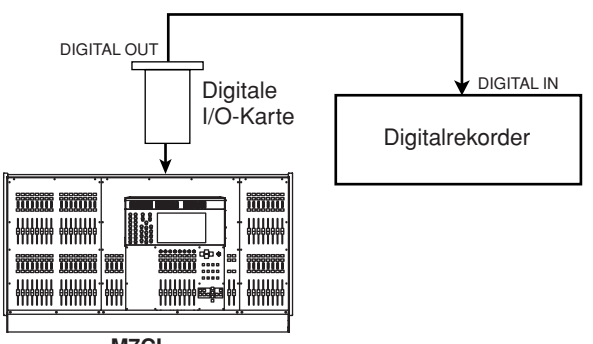

**M7CL**

#### *• Wenn Sie eine digitale I/O-Karte in einem Slot installieren und eine digitale Verbindung zu einem externen Gerät herstellen, müssen Sie die Wordclock des M7CL und des externen Geräts miteinander synchronisieren (*→ *[S. 208](#page-207-0)).* **TIPP**

- **2 Öffnen Sie mit den Navigationstasten den OVERVIEW-Bildschirm für den Eingangskanal, den Sie direkt ausgeben möchten.**
- **3 Drücken Sie auf das Feld INSERT/DIRECT OUT, um das Einblendfenster INSERT/ DIRECT OUT zu öffnen.**

Es gibt zwei Varianten dieses Einblendfensters: mit einem Kanal und mit acht Kanälen. Diese Fenster umfassen die folgenden Elemente.

# **[Einblendfenster INSERT/DIRECT OUT (1 Kanal)]**

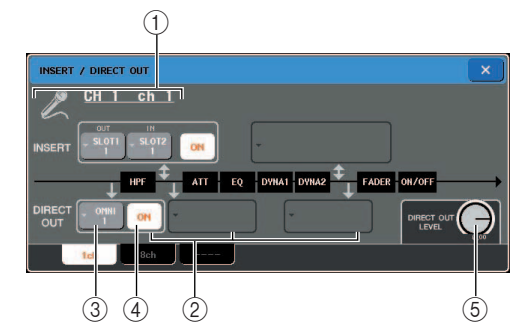

#### 1 **Symbol / Kanalnummer / Kanalname** Hier werden das für diesen Kanal ausgewählte Symbol, die Kanalnummer und der Kanalname angegeben.

# B **Feld DIRECT OUT**

Hier können Sie Einstellungen für die Direktausgabe vornehmen. Drücken Sie auf eines der Felder, um als Position für die Direktausgabe entweder PRE HPF (vor dem HPF), PRE EQ (vor dem Equalizer) oder PRE FADER (vor dem Fader) auszuwählen.

# **(3) Schaltfläche DIRECT OUT**

Gibt den für die Direktausgabe zu verwendenden Ausgangs-Port an. Drücken Sie auf diese Schaltfläche, um ein Einblendfenster zu öffnen, in dem Sie den Ausgangs-Port festlegen können.

#### D **Schaltfläche DIRECT OUT ON/OFF** Schaltet die Direktausgabe ein/aus.

### $(5)$  **Regler DIRECT OUT LEVEL**

Stellt den Pegel des direkt ausgegebenen Signals ein.

# **[Einblendfenster INSERT/DIRECT OUT (8 Kanäle)]**

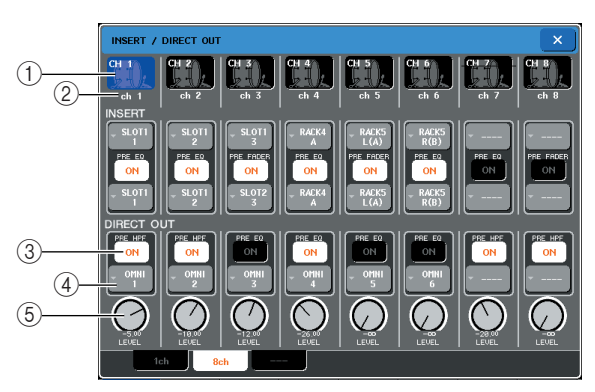

# 1 **Kanalnummer / Symbol**

Hier werden die Kanalnummer und das für diesen Kanal ausgewählte Symbol angezeigt. Indem Sie auf dieses Feld drücken, können Sie den ausgewählten Kanal ändern.

# B **Kanalname**

Gibt den diesem Kanal zugewiesenen Namen an.

# **(3) Schaltfläche DIRECT OUT ON/OFF**

Mit dieser Schaltfläche wird die Direktausgabe einoder ausgeschaltet. Wenn diese Schaltfläche deaktiviert ist, wird die Direktausgabe für den entsprechenden Kanal ausgeschaltet.

Oberhalb der Schaltfläche wird die derzeit ausgewählte Position der Direktausgabe angezeigt.

# **(4) Schaltfläche DIRECT OUT**

Gibt den für die Direktausgabe zu verwendenden Ausgangs-Port an. Drücken Sie auf diese Schaltfläche, um ein Einblendfenster zu öffnen, in dem Sie den Ausgangs-Port festlegen können.

# **(5) Regler DIRECT OUT LEVEL**

Stellt den Pegel des direkt ausgegebenen Signals ein.

#### **4 Öffnen Sie das Einblendfenster INSERT/ DIRECT OUT für einen Kanal oder acht Kanäle, und drücken Sie auf die Schaltfläche DIRECT OUT.**

Daraufhin erscheint das Einblendfenster OUTPUT PORT SELECT, in dem Sie den für die Direktausgabe zu verwendenden Ausgangs-Port festlegen können. Das Fenster umfasst die folgenden Elemente.

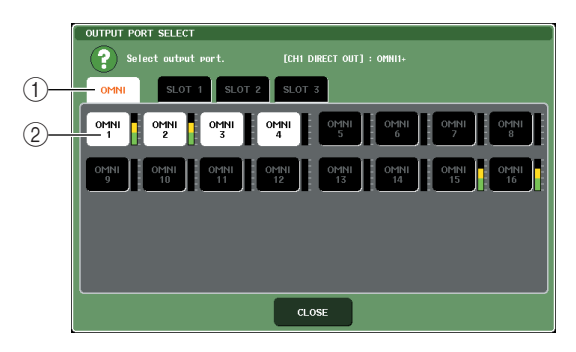

#### 1 **Registerkarten zur Auswahl des Ausgangs-Ports**

Mit diesen Registerkarten werden die im Fenster angezeigten Ausgangs-Ports ausgewählt. Die einzelnen Registerkarten entsprechen den folgenden Ausgangs-Ports.

**• OMNI** ........... Es werden die OMNI-OUT-Buchsen 1–16 angezeigt.

#### **• SLOT 1–SLOT 3**

........... Es werden die Ausgangskanäle 1–16 der Slots 1–3 angezeigt.

#### B **Schaltflächen zur Auswahl des Ausgangs-Ports**

Mit diesen Schaltflächen wird der Ausgangs-Port für die Direktausgabe des derzeit ausgewählten INPUT-Kanals zugewiesen.

#### **5 Legen Sie mit den Registerkarten und Schaltflächen zur Auswahl des Ausgangs-Ports den für die Direktausgabe zu verwendenden Ausgangs-Port fest, und drücken Sie auf die CLOSE-Schaltfläche.**

Daraufhin kehren Sie in das Einblendfenster INSERT/ DIRECT OUT zurück.

# **6 Drücken Sie auf die Schaltfläche DIRECT OUT ON/OFF, um diese zu aktivieren (ON).**

In diesem Zustand ist die Direktausgabe aktiviert. Stellen Sie den Eingangspegel des externen Geräts nach Bedarf ein.

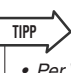

*• Per Voreinstellung ab Werk ist die Direktausgabe aller Kanäle eingeschaltet.*

**7 Wenn Sie die Position der Direktausgabe ändern möchten, aktivieren Sie die Einblendschaltfläche INSERT/DIRECT OUT für einen Kanal, und drücken Sie auf eines der drei DIRECT-OUT-Felder.**

Das DIRECT-OUT-Feld, auf das Sie gedrückt haben, wird aktiviert, und das andere DIRECT-OUT-Feld wird deaktiviert.

- **8 Wenn Sie den Pegel der Direktausgabe einstellen möchten, öffnen Sie das Einblendfenster INSERT/DIRECT OUT für einen Kanal oder acht Kanäle, und betätigen Sie den Regler DIRECT OUT LEVEL.**
- **9 Wenn Sie alle Einstellungen vorgenommen haben, drücken Sie auf das Symbol "**×**" oben rechts, um das Fenster zu schließen.** Daraufhin kehren Sie zum OVERVIEW-Bildschirm zurück.
- **10 Falls erwünscht, nehmen Sie Einstellungen für die Direktausgabe weiterer Kanäle vor.**

9

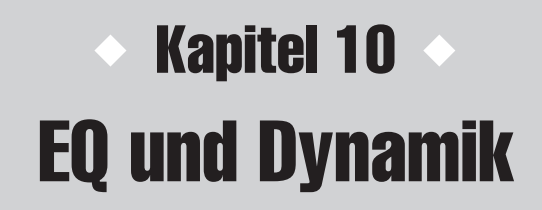

In diesem Kapitel werden der EQ (Equalizer) und die Dynamikprozessoren behandelt, die auf dem M7CL für jeden Kanal bereitgestellt werden.

# Informationen zum EQ und zur Dynamik

Jeder Eingangskanal und Ausgangskanal des M7CL verfügt über einen 4-Band-EQ und über Dynamikprozessoren.

Der EQ kann für alle Eingangskanäle und alle Ausgangskanäle verwendet werden. Unmittelbar vor dem EQ befindet sich ein Attenuator, mit dem Sie das Eingangssignal einstellen können. Eingangskanäle verfügen außerdem über einen Hochpassfilter, der unabhängig vom EQ ist. Eingangskanäle stellen zwei Dynamikprozessoren bereit. Dynamics 1 kann als Gate, Ducker, Kompressor oder Expander verwendet werden, während Dynamics 2 als Kompressor, Hard Compander, Soft Compander oder De-Esser eingesetzt werden kann. Ausgangskanäle verfügen über einen Dynamikprozessor, der als Kompressor, Expander, Hard Compander oder Soft Compander verwendet werden kann.

# <span id="page-104-0"></span>Verwenden des EQs

In diesem Abschnitt wird der 4-Band-EQ beschrieben, über den Eingangskanäle und Ausgangskanäle verfügen.

#### **1 Öffnen Sie mit den Navigationstasten den OVERVIEW-Bildschirm für den Kanal, dessen EQ Sie steuern möchten.**

Das EQ-Feld zeigt den Frequenzgang des EQs. In diesem OVERVIEW-Bildschirm können Sie mit den EQ-Encodern des SELECTED-CHANNEL-Bereichs die Parametereinstellungen bearbeiten.

EQ-Feld

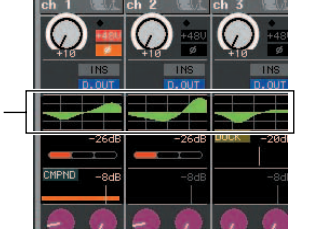

#### **2 Wenn Sie während der Bearbeitung die ATT/HPF/EQ-Parameterwerte anzeigen möchten, drücken Sie auf das EQ-Feld im OVERVIEW-Bildschirm, um das Einblendfenster ATT/HPF/EQ zu öffnen.**

Im Einblendfenster ATT/HPF/EQ können Sie die Parameter des EQs und Hochpassfilters bearbeiten sowie ein- und ausschalten.

Es gibt drei Varianten dieses Einblendfensters: für einen Kanal, für acht Kanäle und für alle Kanäle (ALL). Diese Fenster umfassen die folgenden Elemente.

# **[ATT/HPF/EQ-Einblendfenster (1 Kanal)]**

In diesem Fenster können Sie alle EQ-Parameter des derzeit ausgewählten Kanals anzeigen und bearbeiten. Dies ist nützlich, wenn Sie EQ-Detaileinstellungen für einen bestimmten Kanal vornehmen möchten.

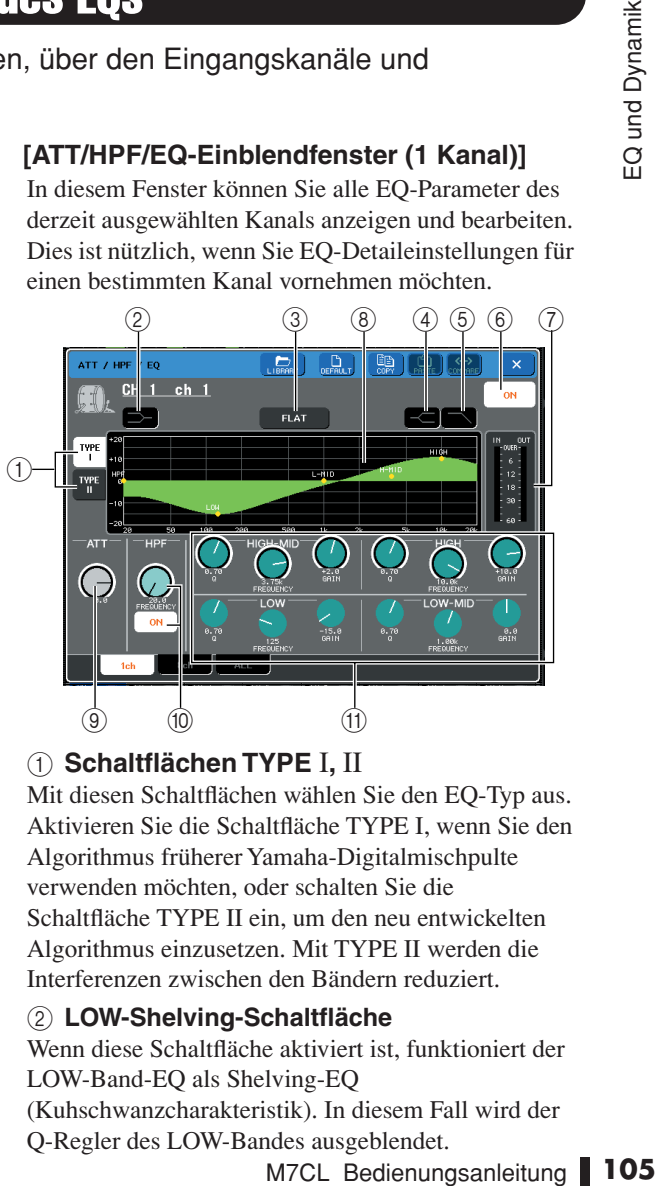

# 1 **Schaltflächen TYPE** I**,** II

Mit diesen Schaltflächen wählen Sie den EQ-Typ aus. Aktivieren Sie die Schaltfläche TYPE I, wenn Sie den Algorithmus früherer Yamaha-Digitalmischpulte verwenden möchten, oder schalten Sie die Schaltfläche TYPE II ein, um den neu entwickelten Algorithmus einzusetzen. Mit TYPE II werden die Interferenzen zwischen den Bändern reduziert.

#### B **LOW-Shelving-Schaltfläche**

Wenn diese Schaltfläche aktiviert ist, funktioniert der LOW-Band-EQ als Shelving-EQ (Kuhschwanzcharakteristik). In diesem Fall wird der

Q-Regler des LOW-Bandes ausgeblendet.

#### C **FLAT-Schaltfläche**

Mit dieser Schaltfläche werden die GAIN-Parameter aller Bänder auf den Standardwert (0,0 dB) zurückgesetzt. Wenn Sie auf diese Schaltfläche drücken, wird ein Dialogfeld zur Bestätigung eingeblendet.

#### D **HIGH-Shelving-Schaltfläche**

Wenn diese Schaltfläche aktiviert ist, funktioniert der HIGH-Band-EQ als Shelving-EQ (Kuhschwanzcharakteristik). In diesem Fall wird der Q-Regler des HIGH-Bandes ausgeblendet.

#### E **Tiefpassfilter-Schaltfläche**

Wenn diese Schaltfläche aktiviert ist, funktioniert der HIGH-Band-EQ als Tiefpassfilter. In diesem Fall wird der Q-Regler des HIGH-Bandes ausgeblendet, und der GAIN-Regler dient als Ein/Aus-Schalter für den Tiefpassfilter.

#### $\circledR$  Schaltfläche EQ ON/OFF

Hiermit wird der Equalizer (EQ) ein- und ausgeschaltet.

#### G **Pegelanzeige**

Diese Pegelanzeigen geben die Pegelspitzen vor und nach dem EQ an. Wenn das Signal vor oder nach dem EQ verzerrt ist, leuchtet das OVER-Segment auf. Falls der entsprechende Kanal ein Stereo-Kanal ist (ein ST-IN-Kanal, ein auf Stereo gesetzter MIX/MATRIX-Kanal oder der STEREO-Kanal), werden Pegelanzeigen für zwei Kanäle angezeigt.

#### **(8)** EQ-Kurve

Diese Kurve zeigt den ungefähren Frequenzgang der EQ-Parameter an. An der Spitze jedes Bandes wird ein Zeiger dargestellt. Die Frequenzgang wird geändert, wenn Sie die Regler Q, FREQUENCY oder GAIN der Bänder bedienen. Wenn der EQ oder Hochpassfilter aktiviert ist, ist die Frequenzgangkurve hervorgehoben.

#### I **ATT-Regler**

Mit diesem Regler wird der Grad der Absenkung/ Anhebung unmittelbar vor dem EQ-Eingang in einem Bereich von –96 dB bis +24 dB einstellt. Auf diese Weise können Sie durch den EQ erzeugte Pegelschwankungen kompensieren. Sie können diesen Parameter auch mit Multifunktions-Encoder 1 steuern.

#### **(iii) HPF-Regler, Schaltfläche HPF ON/OFF (nur Eingangskanäle)**

Hiermit können Sie den hinter dem Attenuator und vor dem EQ angeordneten Hochpassfilter ein- und ausschalten sowie dessen Grenzfrequenz (Cuttoff-Frequenz) einstellen. Mit dem Multifunktions-Encoder 2 können Sie die Grenzfrequenz in einem Bereich von 20–600 Hz einstellen.

#### (ft) Q-/FREQUENCY-/GAIN-Regler

Mit diesen Reglern stellen Sie die Güte (Q), die Mittenfrequenz (FREQUENCY) und den Grad der Anhebung/Absenkung (GAIN) der vier Bänder LOW, LO MID, HI MID und HIGH ein. Drücken Sie auf einen Regler, um das zu steuernde Band auszuwählen, und nehmen Sie mit den Multifunktions-Encodern 3–8 die gewünschten Einstellungen vor.

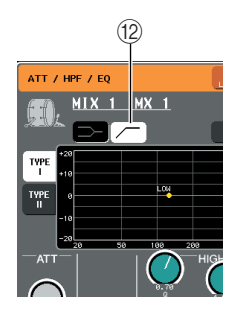

#### L **Hochpassfilter-Schaltfläche (nur Ausgangskanäle)**

Wenn diese Schaltfläche aktiviert ist, funktioniert der LOW-Band-EQ als Hochpassfilter. In diesem Fall wird der Q-Regler des LOW-Bands ausgeblendet, und der GAIN-Regler dient als Ein/Aus-Schalter für den Hochpassfilter.

#### **[ATT/HPF/EQ-Einblendfenster (8 Kanäle)]**

In diesem Fenster werden die EQ-Einstellungen für Eingangskanäle oder Ausgangskanäle in Gruppen von acht Kanälen gleichzeitig dargestellt.

Verwenden Sie zur Bearbeitung der EQ-Einstellungen die Encoder im SELECTED-CHANNEL-Bereich. In diesem Fenster können Sie die ATT- und HPF-Einstellungen aller acht angezeigten Kanäle einstellen.

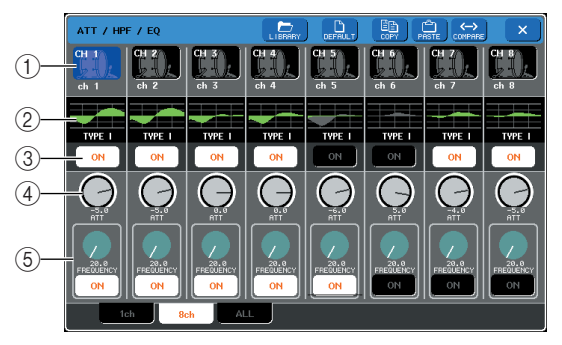

# 1 **Schaltfläche zur Kanalauswahl**

Hier wird die Kanalnummer, das dem Kanal zugewiesene Symbol und der Kanalname angezeigt. Drücken Sie auf diese Schaltflächen, um den Kanal auszuwählen, den Sie kopieren oder einfügen möchten, oder um mehrere Kanäle auszuwählen.

#### B **EQ-Kurve**

Diese Mini-Kurve zeigt den ungefähren Frequenzgang der EQ-Parameter an. Sie können auf die EQ-Kurve drücken, um in das 1-Kanal-Fenster für den ausgewählten Kanal zu wechseln. Wenn der EQ oder Hochpassfilter aktiviert ist, ist die Frequenzgangkurve hervorgehoben.

#### **(3) Schaltfläche EQ ON/OFF**

Hiermit wird der Equalizer (EQ) ein- und ausgeschaltet.

#### **4** ATT-Realer

Mit diesem Regler stellen Sie den Grad der Absenkung / Anhebung des Signals vor dem EQ ein. Drücken Sie auf den ATT-Regler, um diesen auszuwählen, und nehmen Sie die Einstellungen mit den Multifunktions-Encodern 1–8 vor.

#### E **HPF-Regler, Schaltfläche HPF ON/OFF (nur Eingangskanäle)**

Mit diesen Steuerelementen schalten Sie den Hochpassfilter ein/aus und stellen dessen Grenzfrequenz ein. Drücken Sie auf den HPF-Regler, um diesen auszuwählen, und nehmen Sie die Einstellungen mit den Multifunktions-Encodern 1–8 vor.

#### **[EQ-Einblendfenster (ALL)]**

In diesem Fenster werden alle Eingangskanäle (oder Ausgangskanäle) gleichzeitig angezeigt. Diese Seite dient nur zur Anzeige, eine Bearbeitung der Parameter ist nicht möglich. Sie ist nützlich, wenn Sie sich einen schnellen Überblick über die EQ-Einstellungen aller Kanäle verschaffen oder EQ-Einstellungen zwischen weit voneinander entfernt liegenden Kanälen kopieren/einfügen möchten.

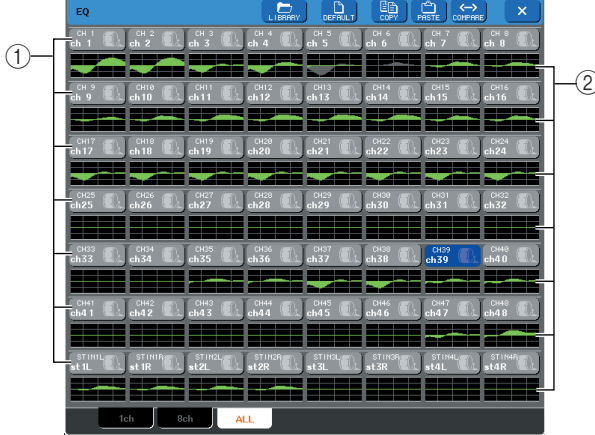

#### 1 **Schaltfläche zur Kanalauswahl**

Hier wird die Kanalnummer, das dem Kanal zugewiesene Symbol und der Kanalname angezeigt. Drücken Sie auf diese Schaltflächen, um den Kanal auszuwählen, den Sie kopieren oder einfügen möchten, oder um mehrere Kanäle auszuwählen.

#### B **EQ-Kurve**

Diese Mini-Kurve zeigt den ungefähren Frequenzgang der EQ-Parameter an. Sie können auf die EQ-Kurve drücken, um in das 1-Kanal-Fenster für den ausgewählten Kanal zu wechseln. Wenn der EQ oder Hochpassfilter aktiviert ist, ist die Frequenzgangkurve hervorgehoben.

#### **3 Öffnen Sie das ATT/HPF/EQ-Einblendfenster (für 1 Kanal), und drücken Sie auf die Schaltfläche EQ ON, um den Equalizer zu aktivieren.**

Im ATT/HPF/EQ-Einblendfenster können Sie alle EQ-Parameter bearbeiten.

#### **4 Wenn Sie für einen Eingangskanal den Hochpassfilter verwenden möchten, betätigen Sie den HPF-Regler oder die Schaltfläche HPF ON/OFF im ATT/HPF/EQ-Einblendfenster.**

Eingangskanäle verfügen über einen Hochpassfilter, der unabhängig vom 4-Band-EQ ist. Mit der Schaltfläche HPF ON/OFF wird der Hochpassfilter ein- und ausgeschaltet, und mit dem HPF-Regler wird dessen Grenzfrequenz eingestellt.

#### **TIPP**

- 2  *Ausgangskanäle verfügen nicht über einen vom EQ unabhängigen Hochpassfilter. Sie können jedoch die Hochpassfilter-Schaltfläche im Einblendfenster aktivieren, um den LOW-Band-EQ als Hochpassfilter zu verwenden.*
	- *Sowohl für Eingangskanäle als auch für Ausgangskanäle können Sie die Tiefpassfilter-Schaltfläche aktivieren, um den HIGH-Band-EQ als Tiefpassfilter zu verwenden.*

#### **5 Wenn Sie die EQ-Einstellungen auf einen anderen Kanal kopieren oder initialisieren möchten, verwenden Sie die Werkzeugschaltflächen im ATT/HPF/EQ-Einblendfenster.**

Einzelheiten zur Verwendung dieser Schaltflächen finden Sie unter "Verwenden der Werkzeugschaltflächen" (→ [S. 31](#page-30-0)).

**TIPP**

- M7CL Bedienungsanleitung<br>
M7CL Bedienungsanleitungen für eine<br>
maniform of the S.31).<br>
The geignate Voreinstellungen für eine<br>
ein oder Situationen bereitgestellt.<br>
CQ und Hochpassifiter mit den<br>
ED-CHANNEL-Bereichs bearbe *• EQ-Einstellungen können mit der dazu vorgesehenen Library jederzeit gespeichert oder geladen werden (*→ *[S. 31](#page-30-1)). Darüber hinaus werden geeignete Voreinstellungen für eine Vielzahl von Instrumenten oder Situationen bereitgestellt.*
- *• Sie können auch den Bildschirm SELECTED CHANNEL VIEW öffnen und den EQ und Hochpassfilter mit den Encodern des SELECTED-CHANNEL-Bereichs bearbeiten (*→ *[S. 81](#page-80-1)).*
- *Auch im ATT/HPF/EQ-Einblendfenster können Sie die Encoder des SELECTED-CHANNEL-Bereichs zur Steuerung des EQs verwenden.*

# <span id="page-107-0"></span>Verwenden der Dynamikprozessoren

Eingangskanäle verfügen über zwei Dynamikprozessoren und Ausgangskanäle über einen Dynamikprozessor.

#### **1 Öffnen Sie mit den Navigationstasten den OVERVIEW-Bildschirm für den Kanal, dessen Dynamikprozessor(en) Sie steuern möchten.**

Das Feld DYNAMICS 1/2 zeigt den Ein/Aus-Zustand des Dynamikprozessors und den Grad der Pegelabsenkung (Gain-Reduzierung) an.

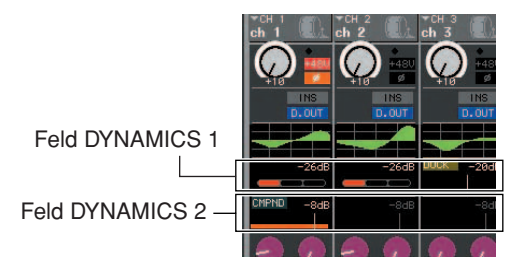

#### **2 Drücken Sie im OVERVIEW-Bildschirm auf das Feld DYNAMICS 1/2, um das Einblendfenster DYNAMICS 1 (2) zu öffnen.**

Im Einblendfenster DYNAMICS 1 (2) können Sie die Dynamikeinstellungen bearbeiten und den Prozessor ein- und ausschalten.

Es gibt drei Varianten dieses Einblendfensters: für einen Kanal, für acht Kanäle und für alle Kanäle (ALL). Diese Fenster umfassen die folgenden Elemente.

# **[Einblendfenster DYNAMICS 1 (2) (1 Kanal)]**

In diesem Fenster wird der derzeit ausgewählte Kanal angezeigt. Alle Dynamikparameter können angezeigt und bearbeitet werden. Dies ist nützlich, wenn Sie genaue Dynamik-Einstellungen für einen bestimmten Kanal vornehmen möchten.

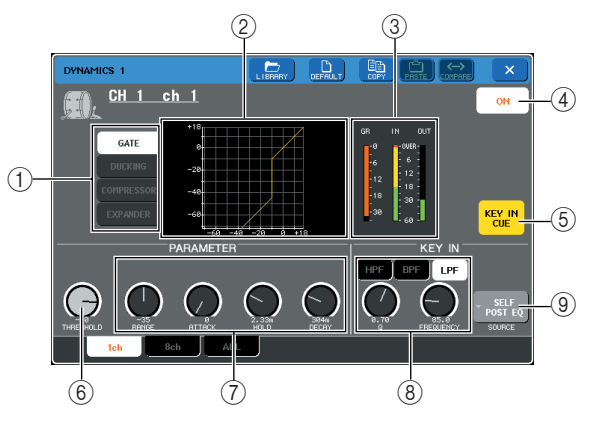

#### 1 **Dynamiktyp-Schaltflächen**

Mit diesen Schaltflächen können Sie einen der folgenden vier Dynamiktypen auswählen.

#### **• Eingangskanäle**

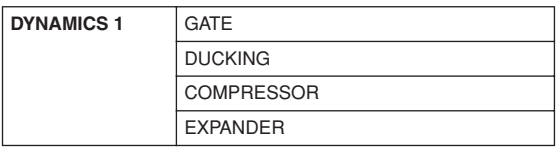

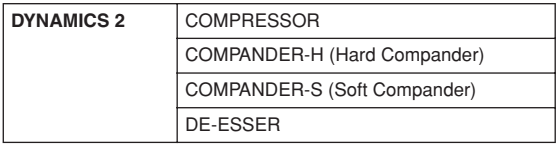

#### **• Ausgangskanäle**

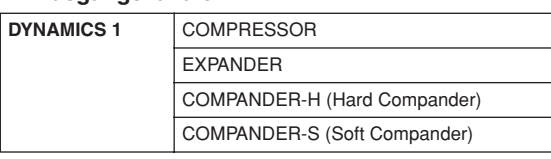

**TIPP**

*• Einzelheiten zu den Dynamikparametern finden Sie im Ergänzungsmaterial am Ende dieser Bedienungsanleitung. (*→ *[S. 225](#page-224-0))*

### B **Dynamikkurve**

Diese Kurve zeigt das ungefähre Ansprechverhalten des Dynamikprozessors an.

### **(3)** Pegelanzeige

Diese Pegelanzeigen geben den Grad der Pegelabsenkung (Gain-Reduzierung, GR) sowie die Pegelspitzen vor dem Gate (IN) und hinter dem Gate (OUT) an. Wenn das Signal verzerrt ist, leuchtet das OVER-Segment auf. Falls der entsprechende Kanal ein Stereo-Kanal ist (ein ST-IN-Kanal, ein auf Stereo gesetzter MIX/MATRIX-Kanal oder der STEREO-Kanal), werden Pegelanzeigen für zwei Kanäle angezeigt.

#### D **Schaltfläche DYNAMICS ON/OFF**

Hiermit wird der Dynamikprozessor ein- und ausgeschaltet.

#### E **Schaltfläche KEY IN CUE (nur für GATE und DUCKING)**

Mit dieser Schaltfläche wird das Vorhören (Cue Monitoring) des ausgewählten Key-In-Signals eingeschaltet.

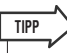

#### *• Auch wenn der Cue-Modus auf MIX CUE gesetzt ist (in diesem Modus werden alle Kanäle, deren [CUE]-Taste aktiviert ist, zum Vorhören gemischt), bewirkt das Einschalten der Schaltfläche KEY IN CUE, dass nur das Signal des entsprechenden Kanals abgehört wird. Die zuvor eingeschalteten [CUE]-Tasten werden automatisch deaktiviert.*

# $(6)$  THRESHOLD-Regler (Schwelle)

Gibt die Schwelle an, an der die Dynamikverarbeitung einsetzt. Sie können diesen Parameter auch mit Multifunktions-Encoder 1 steuern.

#### G **Weitere Parameter**

Hier werden die übrigen Parameter des Dynamikprozessors angezeigt. Die angezeigten Parameter hängen vom jeweiligen Dynamiktyp ab und können mit den Multifunktions-Encodern eingestellt werden.

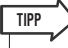

*<sup>•</sup> Einzelheiten zu den Parametern finden Sie im Ergänzungsmaterial am Ende dieser Bedienungsanleitung. (*→ *[S. 225](#page-224-0))*
### $\circledR$  Schaltfläche KEY IN FILTER (nur für GATE **und DUCKING)**

Mithilfe dieses Felds können Sie auf das Key-In-Signal ein Filter anwenden. Als Filtertypen stehen HPF (Hochpassfilter), BPF (Bandpassfilter) oder LPF (Tiefpassfilter) zur Auswahl. Wenn alle diese Schaltflächen deaktiviert sind, wird kein Filter angewendet.

Wenn ein Filter aktiviert ist, können Sie mit den Multifunktions-Encodern 6/7 die Parameter Q und FREQUENCY (Grenzfrequenz / Mittenfrequenz) einstellen.

### **(9) Schaltfläche KEY IN SOURCE**

Mit dieser Schaltfläche wird das Einblendfenster KEY IN SOURCE SELECT (Auswahl der Key-In-Quelle) geöffnet, in dem Sie das Auslösersignal (Key-In-Signal) auswählen können.

### **[Einblendfenster DYNAMICS 1 (2) (8 Kanäle)]**

In diesem Fenster werden die Einstellungen für acht Kanäle einschließlich des derzeit ausgewählten Kanals angezeigt. Sie können zwischen Gruppen von acht Kanälen wie 1–8 und 9–16 wechseln. Im Vergleich zur 1-Kanal-Anzeige können weniger Parameter gesteuert werden. Dieses Fenster ist nützlich, wenn Sie die Schwelle oder bestimmte andere Parameter einstellen möchten, während Sie die benachbarten Kanäle links und rechts anzeigen.

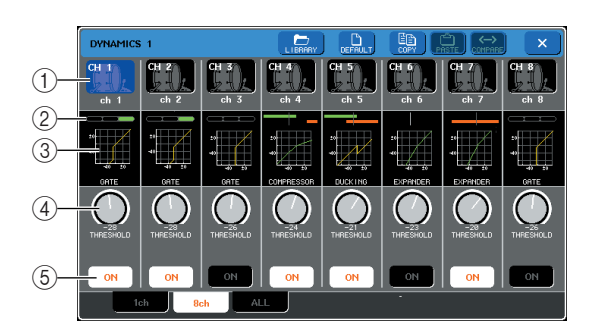

### 1 **Schaltfläche zur Kanalauswahl**

Hier wird die Kanalnummer, das dem Kanal zugewiesene Symbol und der Kanalname angezeigt. Sie können auf diese Schaltflächen drücken, um einen Kanal oder eine Gruppe von Kanälen auszuwählen.

### B **GR-Pegelanzeige**

Gibt den Grad der Pegelabsenkung (Gain-Reduzierung) an. Bei Verwendung des Dynamiktyps GATE zeigt ein Indikator den Geöffnet/Geschlossen-Zustand des Gates an.

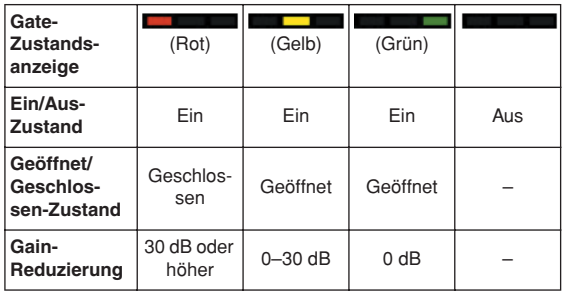

### **(3)** Dynamikkurve

Diese Mini-Kurve zeigt das ungefähre Ansprechverhalten des Dynamikprozessors an.

### D **THRESHOLD-Regler (Schwelle)**

Gibt die Schwelle an, an der die Dynamikverarbeitung einsetzt. Sie können diesen Parameter auch mit den Multifunktions-Encodern 1–8 steuern.

E **Schaltfläche DYNAMICS ON/OFF**

Schaltet den Dynamikprozessor ein/aus.

### **[Einblendfenster DYNAMICS 1 (2) (ALL)]**

In diesem Fenster werden die Dynamikeinstellungen aller Eingangskanäle (oder Ausgangskanäle) gleichzeitig angezeigt. Diese Seite dient nur zur Anzeige, eine Bearbeitung der Parameter ist nicht möglich. Sie ist nützlich, wenn Sie sich einen schnellen Überblick über die Dynamikeinstellungen aller Kanäle verschaffen oder Dynamikeinstellungen zwischen weit voneinander entfernt liegenden Kanälen kopieren/einfügen möchten.

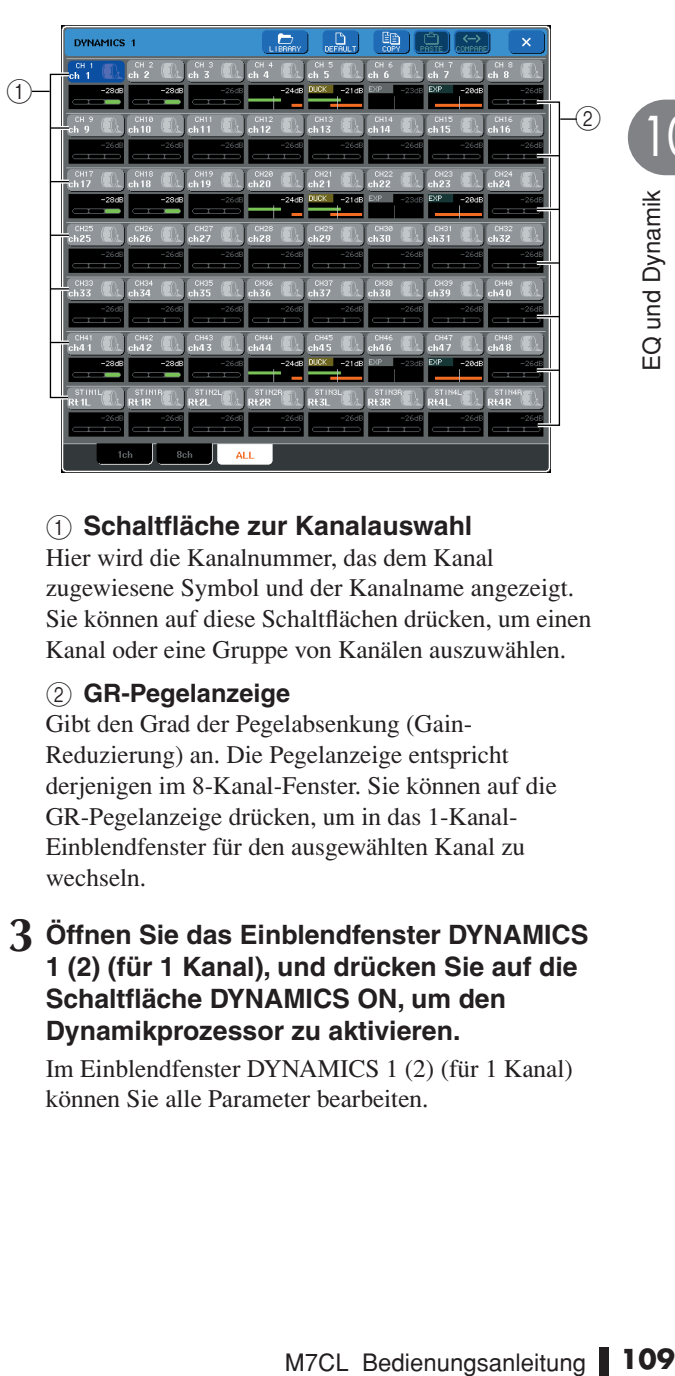

### 1 **Schaltfläche zur Kanalauswahl**

Hier wird die Kanalnummer, das dem Kanal zugewiesene Symbol und der Kanalname angezeigt. Sie können auf diese Schaltflächen drücken, um einen Kanal oder eine Gruppe von Kanälen auszuwählen.

### B **GR-Pegelanzeige**

Gibt den Grad der Pegelabsenkung (Gain-Reduzierung) an. Die Pegelanzeige entspricht derjenigen im 8-Kanal-Fenster. Sie können auf die GR-Pegelanzeige drücken, um in das 1-Kanal-Einblendfenster für den ausgewählten Kanal zu wechseln.

### **3 Öffnen Sie das Einblendfenster DYNAMICS 1 (2) (für 1 Kanal), und drücken Sie auf die Schaltfläche DYNAMICS ON, um den Dynamikprozessor zu aktivieren.**

Im Einblendfenster DYNAMICS 1 (2) (für 1 Kanal) können Sie alle Parameter bearbeiten.

10

### **4 So wählen Sie ein Key-In-Signal aus:**

**1 Drücken Sie im Einblendfenster DYNAMICS 1 (2) (für 1 Kanal) die Schaltfläche KEY IN SOURCE, um das Einblendfenster KEY IN SOURCE SELECT zu öffnen.**

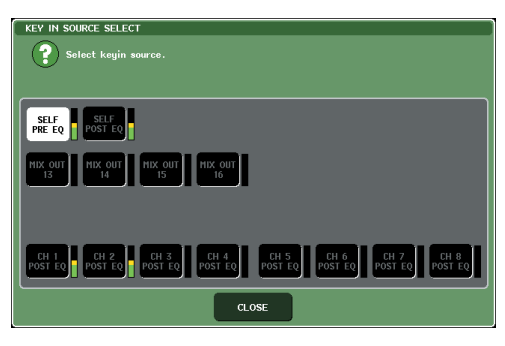

- **2 Wählen Sie eine der folgenden Optionen als Key-In-Signal aus.**
- **• Für einen Eingangskanal**

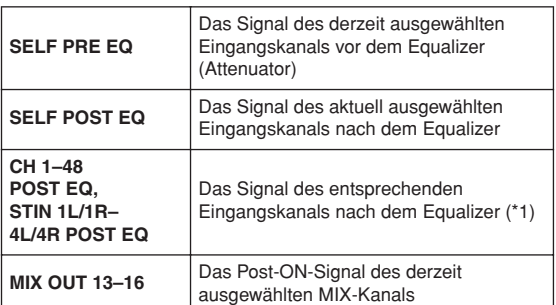

\*1 Es können nur die Signale der Gruppe ausgewählt werden, der der Kanal angehört. Zur Verfügung stehen die folgenden sieben Gruppen: CH 1–8, CH 9–16, CH 17–24, CH 25–32, CH 33–40, CH 41–48 und STIN 1L/1R–4 L/4 R.

### **• Für einen Ausgangskanal**

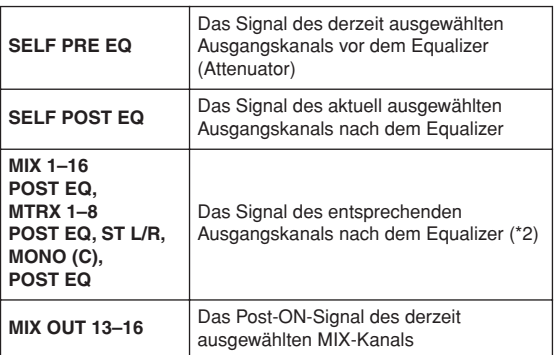

\*2 Es können nur die Signale der Gruppe ausgewählt werden, der der Kanal angehört. Zur Verfügung stehen die folgenden vier Gruppen: MIX 1–8, MIX 9–16, MATRIX 1–8 und ST/ MONO (C).

**3 Drücken Sie auf die CLOSE-Schaltfläche, um das Einblendfenster zu schließen.**

### **5 Wenn Sie die Dynamikeinstellungen auf einen anderen Kanal kopieren oder initialisieren möchten, verwenden Sie die Werkzeugschaltflächen im Einblendfenster.**

Einzelheiten zur Verwendung dieser Schaltflächen finden Sie unter "Verwenden der Werkzeugschaltflächen" (→ [S. 31](#page-30-0)).

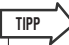

- *• Dynamikeinstellungen können mit der dazu vorgesehenen Library jederzeit gespeichert oder geladen werden (*→ *[S. 31](#page-30-1)). Darüber hinaus werden geeignete Voreinstellungen für eine Vielzahl von Instrumenten oder Situationen bereitgestellt.*
- *• Sie können auch den Bildschirm SELECTED CHANNEL VIEW öffnen und die Dynamikeinstellungen mit den Encodern des SELECTED-CHANNEL-Bereichs bearbeiten (*→ *[S. 81](#page-80-0)).*
- *Auch im Einblendfenster DYNAMICS 1 (2) können Sie die Encoder des SELECTED-CHANNEL-Bereichs zur Steuerung der Dynamikprozessoren verwenden.*

# Verwenden der EQ- oder Dynamik-Libraries

Mithilfe der dazu vorgesehenen Libraries können Sie EQ-Einstellungen und Dynamikeinstellungen speichern und aufrufen.

### EQ-Library

Es gibt eine INPUT EQ LIBRARY zum Speichern und Abrufen von EQ-Einstellungen für Eingangskanäle und eine OUTPUT EQ LIBRARY zum Speichern und Abrufen von EQ-Einstellungen für Ausgangskanäle. Um Einstellungen aus einer Library abzurufen, drücken Sie im Einblendfenster ATT/HPF/EQ auf die LIBRARY-Werkzeugschaltfläche.

Library-Schaltfläche

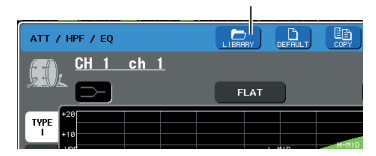

Einzelheiten zur Verwendung von Libraries finden Sie unter "Verwenden von Libraries" ( $\rightarrow$  [S. 31](#page-30-1)).

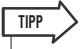

- *Sowohl aus der Eingangs-EQ-Library (Input-Library) als auch aus der Ausgangs-EQ-Library (Output-Library) können Sie jeweils 199 verschiedene Einstellungen abrufen. 40 Input-Library-Einträge und 3 Output-Library-Einträge sind schreibgeschützte Voreinstellungen.*
- *• Einzelheiten zum Öffnen des Einblendfensters ATT/HPF/EQ finden Sie unter ["Verwenden des EQs" \(](#page-104-0)*→ *S. 105).*

# Dynamik-Library

Mithilfe der "Dynamik-Library" speichern Sie Dynamikeinstellungen bzw. rufen diese ab. Alle Dynamikprozessoren des M7CL verwenden diese Dynamik-Library. (Die verfügbaren Typen sind jedoch für Dynamics 1 und Dynamics 2 eines Eingangskanals und Dynamics 1 eines Ausgangskanals verschieden. Nicht auswählbare Typen können auch nicht aufgerufen werden.)

Um einen Eintrag aus der Dynamik-Library aufzurufen, drücken Sie im Einblendfenster DYNAMICS 1 (2) auf die LIBRARY-Werkzeugschaltfläche.

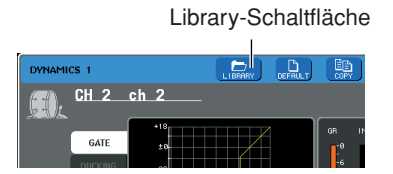

Einzelheiten zur Verwendung von Libraries finden Sie unter "Verwenden von Libraries" ( $\rightarrow$  [S. 31](#page-30-1)).

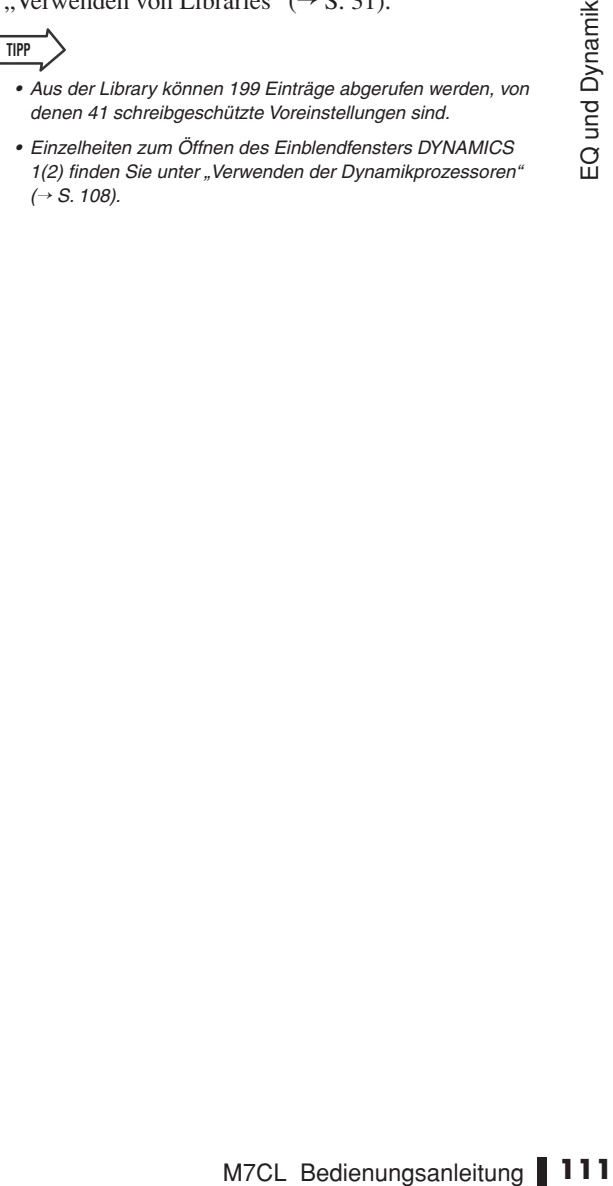

# Kapitel 11 Gruppierung und Verknüpfung

In diesem Kapitel werden die folgenden Funktionen beschrieben: DCA-Gruppen und Mute-Gruppen, mit deren Hilfe Sie den Pegel oder die Stummschaltung von mehreren Kanälen gleichzeitig steuern können, die Channel-Link-Funktion, mit der die Parameter mehrerer Kanäle miteinander verknüpft werden, sowie Vorgänge zum Kopieren oder Verschieben von Parametern zwischen Kanälen.

# Informationen zu DCA- und Mute-Gruppen

Das M7CL stellt acht DCA-Gruppen und acht Mute-Gruppen bereit, mit denen Sie die Pegel von mehreren Kanälen gleichzeitig steuern können.

Mit Hilfe von DCA-Gruppen können Sie Eingangskanäle acht Gruppen zuweisen. Sie können dann mit den Fadern 1–8 des Centralogic-Bereichs den Pegel aller Kanäle der einzelnen Gruppen steuern. Ein einzelner DCA-Fader steuert den Pegel aller Eingangskanäle, die derselben DCA-Gruppe angehören, während die Pegeldifferenz zwischen den Kanälen erhalten bleibt. Dadurch ergibt sich ein bequemes Verfahren der Anordnung von Schlagzeugmikrofonen usw.

Mit Mute-Gruppen können Sie über die benutzerdefinierten Tasten [1]–[12] mehrere Kanäle in einem einzigen Vorgang stummschalten bzw. deren Stummschaltung aufheben. Auf diese Weise können Sie mehrere Kanäle gleichzeitig abschalten. Die Mute-Gruppen 1–8 können sowohl für Eingangskanäle als auch für Ausgangskanäle verwendet werden. Beide Kanaltypen lassen sich in derselben Gruppe zusammenfassen.

11

# Verwenden von DCA-Gruppen

Im Folgenden wird beschrieben, wie Eingangskanäle Mute-Gruppen zugewiesen und mit den Fadern des Centralogic-Bereichs gesteuert werden.

# Zuweisen von Kanälen zu DCA-Gruppen

Um einen Kanal einer DCA-Gruppe zuzuweisen, können Sie entweder zunächst eine bestimmte DCA-Gruppe auswählen und dann Kanäle angeben, die dieser Gruppe zugewiesen werden sollen, oder Sie wählen einen bestimmten Kanal aus und geben dann die DCA-Gruppe an, der dieser Kanal zugewiesen werden soll.

### **HINWEIS**

- *• DCA-Gruppen können nur mit Eingangskanälen verwendet werden.*
- *• Einstellungen zu DCA-Gruppen werden als Teil der Szene gespeichert.*

### <span id="page-112-0"></span>● **Auswählen der Kanäle für eine bestimmte DCA-Gruppe**

### **1 Drücken Sie im Funktionszugriffsbereich auf die Schaltfläche CH JOB (Kanal-Job).**

M7CL Bedienungsanleitung<br>
M7CL Bedienungsanleitung<br>
M7CL Bedienungsanleitung<br>
M7CL Bedienungsanleitung<br>
M7CL Bedienungsanleitung<br>
M7CL Bedienungsanleitung<br>
M7CL Bedienungsanleitung<br>
M7CL Bedienungsanleitung<br>
M7CL Bedienung Über die Schaltfläche CH JOB können Sie Aufgaben wie das Gruppieren, Verknüpfen und Kopieren von Kanälen durchführen. Durch die Betätigung dieser Schaltfläche ändert sich der Funktionszugriffsbereich wie folgt.

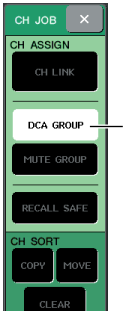

Schaltfläche DCA GROUP

### **2 Drücken Sie auf die Schaltfläche DCA GROUP, um das Einblendfenster DCA/ MUTE GROUP ASSIGN MODE (Modus zum Zuweisen von DCA-/Mute-Gruppen) zu öffnen.**

Im Einblendfenster DCA/MUTE GROUP ASSIGN MODE können Sie die Kanäle auswählen, die den den DCA-Gruppen zugewiesen werden sollen. Das Einblendfenster umfasst die folgenden Elemente.

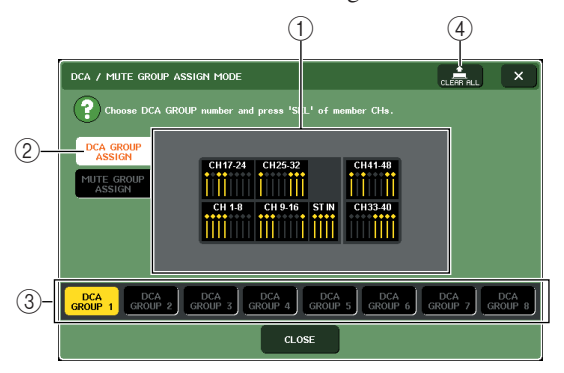

### 1 **Kanalanzeigefeld**

Die Kanäle, die der mit den Schaltflächen DCA GROUP 1–8 (3) ausgewählten DCA-Gruppe zugewiesen sind, sind gelb markiert.

### B **Schaltfläche DCA GROUP ASSIGN (DCA-Gruppe zuweisen)**

Mit dieser Schaltfläche schalten Sie den Modus um, in dem Sie DCA-Gruppen zuweisen möchten.

### **(3) Schaltflächen DCA GROUP 1-8**

Mit diesen Schaltflächen wählen Sie die DCA-Gruppe aus, der Sie Kanäle zuweisen möchten.

### D **Schaltfläche CLEAR ALL (Alle entfernen)**

Mit dieser Schaltfläche entfernen Sie alle der ausgewählten DCA-Gruppe zugeordneten Kanäle.

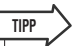

*• Wenn im Bereich NAVIGATION KEYS (Navigationstasten) die [DCA]-Taste aktiviert ist, können Sie das Einblendfenster DCA/MUTE GROUP ASSIGN MODE öffnen, indem Sie im Centralogic-Bereich die [SEL]-Taste zweimal schnell hintereinander drücken. In diesem Fall wird das Einblendfenster DCA/MUTE GROUP* 

*ASSIGN MODE mit für diese DCA-Gruppe aktivierter Schaltfläche DCA GROUP 1–8 angezeigt.*

### **3 Wählen Sie mit den Schaltflächen DCA GROUP 1–8 die DCA-Gruppe aus, der Sie Kanäle zuweisen möchten.**

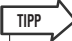

*• Wenn im Bereich NAVIGATION KEYS die [DCA]-Taste aktiviert ist, können Sie die DCA-Gruppe, die das Ziel der Zuweisung darstellt, auch durch Drücken einer [SEL]-Taste im Centralogic-Bereich auswählen.*

### **4 Wählen Sie mit den [SEL]-Tasten im INPUT-Bereich oder ST-IN-Bereich die Kanäle aus, die Sie der Gruppe zuweisen möchten. Sie können mehrere Kanäle auswählen.**

Die [SEL]-Tasten der zugewiesenen Kanäle leuchten auf, und die entsprechenden Kanäle sind im Kanalanzeigefeld des Fensters gelb markiert.

Um eine Zuweisung aufzuheben, drücken Sie eine beleuchtete [SEL]-Taste erneut, sodass sie erlischt. **5 Weisen Sie auf dieselbe Art auch anderen DCA-Gruppen Kanäle zu.**

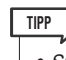

**TIPP**

*• Sie können einen Kanal auch mehreren DCA-Gruppen zuweisen. In diesem Fall entspricht dessen Wert der Summe der Pegel aller zugewiesenen DCA-Fader.*

### **6 Wenn Sie alle Zuweisungen vorgenommen haben, drücken Sie auf die CLOSE-Schaltfläche (Schließen), um das Einblendfenster zu schließen, und drücken**  Sie auf das Symbol "x" im **Funktionszugriffsbereich (CH-JOB-Display).**

Daraufhin kehren Sie zum vorherigen Bildschirm zurück. Das Feld DCA/MUTE GROUP des OVERVIEW-Bildschirms zeigt die DCA-Gruppe(n) an, der/denen die einzelnen Kanäle zugewiesen sind. Gelb unterlegte Zahlen in der oberen Zeile dieses Felds zeigen die DCA-Gruppen an, denen der jeweilige Kanal angehört.

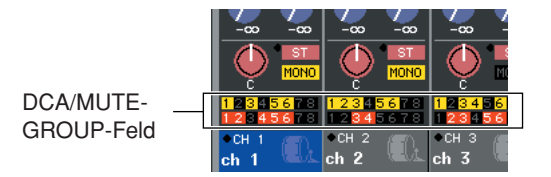

*• Das Einblendfenster DCA/MUTE GROUP ASSIGN MODE können Sie ebenfalls aufrufen, indem Sie im OVERVIEW-Bildschirm auf das DCA/MUTE-GROUP-Feld drücken.*

- **Auswählen der DCA-Gruppen, denen ein bestimmter Kanal angehören soll**
- **1 Drücken Sie eine [SEL]-Taste, um den Eingangskanal auszuwählen, für den Sie Zuweisungen vornehmen möchten.**
- **2 Drücken Sie auf einen der Encoder des SELECTED-CHANNEL-Bereichs, um den Bildschirm SELECTED CHANNEL VIEW (Ansicht des ausgewählten Kanals) aufzurufen.**

In diesem Bildschirm können Sie alle Mischparameter des derzeit ausgewählten Kanals anzeigen.

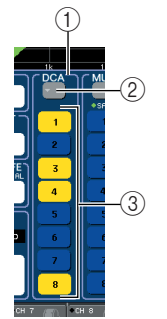

### 1 **DCA-Feld**

Hier können Sie Einstellungen zur DCA-Gruppe für den derzeit ausgewählten Kanal vornehmen.

B **Schaltfläche für das Einblendfenster** Über diese Schaltfläche öffnen Sie das Einblendfenster DCA/MUTE GROUP ASSIGN MODE. Einzelheiten hierzu finden Sie unter ["Auswählen der Kanäle für eine bestimmte DCA-](#page-112-0)[Gruppe" \(](#page-112-0) $\rightarrow$  S. 113).

**(3) Schaltflächen 1–8 zur Auswahl der DCA-Gruppe**

Mit diesen Schaltflächen legen Sie die DCA-Gruppe(n) fest, der/denen der derzeit ausgewählte Kanal zugewiesen wird.

- **3 Legen Sie mit den Schaltflächen zur Auswahl der DCA-Gruppe die Gruppe(n) fest, der/denen der derzeit ausgewählte Kanal zugewiesen wird. Sie können mehrere Gruppen auswählen.**
- **4 Wählen Sie auf dieselbe Weise die DCA-Gruppe(n) für andere Kanäle aus.**

# Steuern von DCA-Gruppen

Mit den Fadern des Centralogic-Bereichs steuern Sie die DCA-Gruppen.

- **1 Weisen Sie den DCA-Gruppen Eingangskanäle zu.**
- **2 Stellen Sie mit den Fadern im INPUT-Bereich oder ST-IN-Bereich des Bedienfelds die relative Balance zwischen den Eingangskanälen ein, die der zu verwendenden DCA-Gruppe angehören.**
- **3 Aktivieren Sie die [DCA]-Taste im Bereich NAVIGATION KEYS, sodass Sie die DCA-Gruppen über den Centralogic-Bereich steuern können.**
- **4 Bedienen Sie im Centralogic-Bereich den DCA-Fader für die DCA-Gruppe, die Sie verwenden möchten.**

Der Pegel der dieser DCA-Gruppe zugeordneten Kanäle wird geändert, wobei die in Schritt 1 festgelegten Pegelunterschiede erhalten bleiben.

### **HINWEIS**

*• Die Eingangs-Fader funktionieren in diesem Fall nicht.*

### **5 Um eine DCA-Gruppe ein- oder auszuschalten, drücken Sie im Centralogic-Bereich die [ON]-Taste für die entsprechende DCA-Gruppe.**

Wenn Sie eine [ON]-Taste im Centralogic-Bereich drücken, um sie zu deaktivieren (die Taste erlischt), werden die dieser DCA-Gruppe zugewiesenen Kanäle ausgeschaltet. (Dies entspricht dem Zustand der Kanäle, wenn die Fader auf den Minimalwert –∞ dB gestellt werden.)

### **6 Um eine DCA-Gruppe vorzuhören (Cue Monitoring), drücken Sie im Centralogic-Bereich die [CUE]-Taste für die entsprechende DCA-Gruppe.**

pe ein- oder<br>
cken Sie im Centralogic-<br>
aste für die<br>
A-Gruppe.<br>
ste im Centralogic-Bereich<br>
stivieren (die Taste erlischt),<br>
Gruppe zugewiesenen Kanäle<br>
spricht dem Zustand der<br>
auf den Minimalwert – $\infty$  dB<br>
and der auf Wenn Sie im Centralogic-Bereich die [CUE]-Taste drücken, um sie zu aktivieren (die Taste leuchtet auf), blinken die [CUE]-Tasten der dieser DCA-Gruppe zugewiesenen Kanäle auf, und das Cue Monitoring wird aktiviert. Weitere Informationen zur Cue-Funktion finden Sie unter ["Verwenden der Cue-](#page-144-0)[Funktion" \(](#page-144-0) $\rightarrow$  S. 145).

# Verwenden von Mute-Gruppen

Im Folgenden wird beschrieben, wie Kanäle Mute-Gruppen zugewiesen und über die benutzerdefinierten Tasten gesteuert werden.

# Zuweisen von Kanälen zu Mute-Gruppen

Um Mute-Gruppen Kanäle zuzuweisen, können Sie entweder eine bestimmte Mute-Gruppe auswählen und dieser dann Kanäle zuordnen, oder einen bestimmten Kanal auswählen und dann die Mute-Gruppen festlegen, denen dieser angehören soll.

### **HINWEIS**

*• Zur Bedienung einer Mute-Gruppe müssen Sie dieser die gewünschten Kanäle zuordnen und dann einer benutzerdefinierten Taste MUTE MASTER zuweisen.*

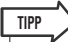

- *• Die Mute-Gruppen 1–8 können sowohl für Eingangskanäle als auch für Ausgangskanäle verwendet werden. Beide Kanaltypen können in derselben Gruppe zusammengefasst werden.*
- *• Einstellungen zu Mute-Gruppen werden als Teil der Szene gespeichert.*

### ● **Auswählen der Kanäle für eine bestimmte Mute-Gruppe**

### **1 Drücken Sie im Funktionszugriffsbereich auf die Schaltfläche CH JOB.**

Daraufhin ändert sich der Funktionszugriffsbereich wie folgt.

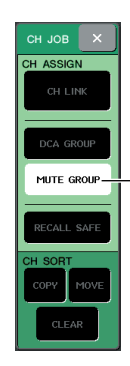

Schaltfläche MUTE GROUP

### **2 Drücken Sie auf die Schaltfläche MUTE GROUP, um das Einblendfenster DCA/ MUTE GROUP ASSIGN MODE zu öffnen.**

In diesem Einblendfenster können Sie die Kanäle auswählen, die den einzelnen Mute-Gruppen zugewiesen sind. Das Einblendfenster umfasst die folgenden Elemente.

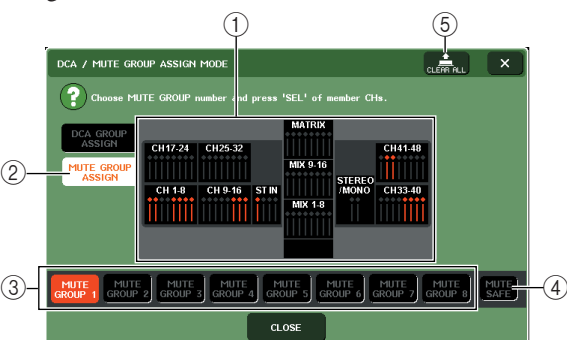

### 1 **Kanalanzeigefeld**

Die Kanäle, die der mit den Schaltflächen MUTE GROUP 1–8 ausgewählten Mute-Gruppe zugewiesen sind, sind rot markiert. Wenn die Schaltfläche MUTE SAFE aktiviert ist, werden die Kanäle, die vorübergehend aus allen Mute-Gruppen ausgeschlossen sind, grün markiert.

### B **Schaltfläche MUTE GROUP ASSIGN (Mute-Gruppe zuweisen)**

Mit dieser Schaltfläche schalten Sie den Modus um, in dem Sie Mute-Gruppen zuweisen möchten.

### C **Schaltflächen MUTE GROUP 1–8**

Mit diesen Schaltflächen wählen Sie die Mute-Gruppen 1–8 aus.

### D **Schaltfläche MUTE SAFE (Mute aus)**

Mit dieser Schaltfläche können Sie einen bestimmten Kanal vorübergehend aus allen Mute-Gruppen ausschließen. Im Kanalanzeigefeld werden die vorübergehend aus den Mute-Gruppen ausgeschlossenen Kanäle angezeigt. Weitere Informationen zur Mute-Safe-Funktion erhalten Sie unter ["Verwenden der Mute-](#page-118-0)[Safe-Funktion" \(](#page-118-0) $\rightarrow$  S. 119).

### $(5)$  **Schaltfläche CLEAR ALL**

Mit dieser Schaltfläche können Sie alle Kanäle entfernen, die Mute-Gruppen zugewiesen sind.

- **3 Wählen Sie mit den Schaltflächen MUTE GROUP 1–8 die Mute-Gruppe aus, der Sie Kanäle zuweisen möchten.**
- **4 Drücken Sie die [SEL]-Tasten der Ein- oder Ausgangskanäle, die Sie der Mute-Gruppe zuweisen möchten. Sie können mehrere Kanäle auswählen.**

Die [SEL]-Tasten der zugewiesenen Kanäle leuchten auf, und die entsprechenden Kanäle sind im Kanalanzeigefeld des Fensters rot markiert. Um eine Zuweisung aufzuheben, drücken Sie eine beleuchtete [SEL]-Taste erneut, sodass sie erlischt.

**5 Weisen Sie auf dieselbe Art auch anderen Mute-Gruppen Kanäle zu.**

### **TIPP**

*• Sie können einen Kanal auch mehreren Mute-Gruppen zuweisen.*

**6 Wenn Sie alle Zuweisungen vorgenommen haben, drücken Sie auf die CLOSE-Schaltfläche, um das Einblendfenster zu schließen, und drücken Sie auf das Symbol "**×**" im Funktionszugriffsbereich (CH-JOB-Display).**

Daraufhin kehren Sie zum vorherigen Bildschirm zurück. Das Feld DCA/MUTE GROUP des OVERVIEW-Bildschirms zeigt die Mute-Gruppe(n) an, der/denen die einzelnen Kanäle zugewiesen sind. Rot unterlegte Zahlen in der unteren Zeile dieses Felds zeigen die Mute-Gruppen an, denen der jeweilige Kanal angehört.

DCA/MUTE-GROUP-Feld

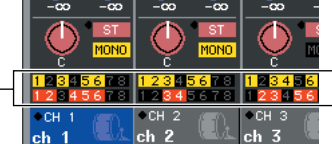

- **Auswählen der Mute-Gruppen, denen ein bestimmter Kanal angehören soll**
- **1 Drücken Sie [SEL]-Taste des zuzuweisenden Ein- oder Ausgangskanals.**
- **2 Drücken Sie auf einen der Encoder des SELECTED-CHANNEL-Bereichs, um den Bildschirm SELECTED CHANNEL VIEW aufzurufen.**

In diesem Bildschirm können Sie die Mischparameter des derzeit ausgewählten Kanals anzeigen.

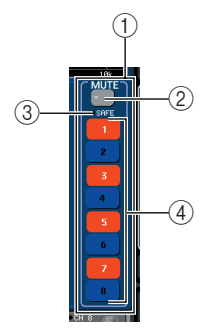

### 1 **MUTE-Feld**

Hier können Sie Einstellungen zur Mute-Gruppe für den derzeit ausgewählten Kanal vornehmen.

### B **Schaltfläche**

Über diese Schaltfläche öffnen Sie das Einblendfenster DCA/MUTE GROUP ASSIGN MODE. Einzelheiten hierzu finden Sie unter "Auswählen der Kanäle für eine bestimmte Mute-Gruppe".

### **(3) MUTE-SAFE-Indikator**

Leuchtet auf, wenn der derzeit ausgewählte Kanal auf "Mute Safe" gesetzt ist. Weitere Informationen zur Mute-Safe-Funktion erhalten Sie unter "Verwenden [der Mute-Safe-Funktion" \(](#page-118-0) $\rightarrow$  S. 119).

### (4) Schaltflächen 1-8 zur Auswahl der Mute-**Gruppe**

Mit diesen Schaltflächen legen Sie die Mute-Gruppe(n) fest, der/denen der derzeit ausgewählte Kanal zugewiesen wird.

- **3 Legen Sie mit den Schaltflächen zur Auswahl der Mute-Gruppe die Gruppe(n) fest, der/denen der derzeit ausgewählte Kanal zugewiesen wird. Sie können mehrere Gruppen auswählen.**
- **4 Wählen Sie auf dieselbe Weise die Mute-Gruppe(n) für andere Kanäle aus.**

# Steuern von Mute-Gruppen

Um Mute-Gruppen verwenden zu können, müssen Sie zunächst einer benutzerdefinierten Taste die Mute-Ein/ Aus-Funktion zuweisen. Bedienen Sie anschließend diese benutzerdefinierte Taste.

**1 Drücken Sie im Funktionszugriffsbereich auf die SETUP-Schaltfläche, um den SETUP-Bildschirm zu öffnen.**

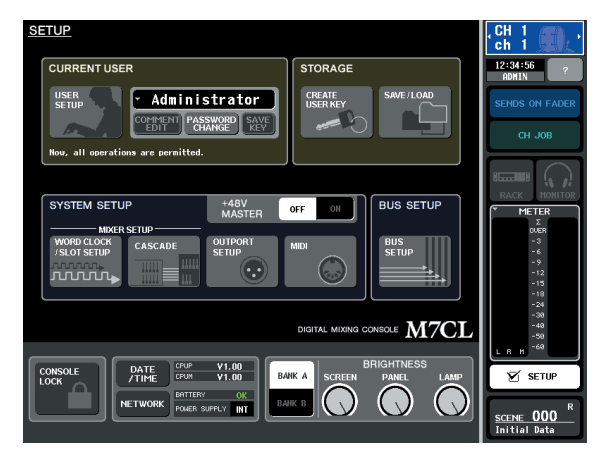

**2 Drücken Sie im oberen linken Bildschirmbereich auf die Schaltfläche USER SETUP (Benutzer-Setup), um das Einblendfenster USER SETUP zu öffnen.**

In diesem Einblendfenster können Sie die von den Benutzern verwendbaren Funktionen einschränken sowie systemweite Einstellungen vornehmen. Das Fenster enthält mehrere Seiten, zwischen denen Sie über die Registerkarten im unteren Fensterbereich schalten können.

### **3 Drücken Sie auf die Registerkarte USER DEFINED KEYS (Benutzerdefinierte Tasten), um die Seite USER DEFINED KEYS aufzurufen.**

Auf der Seite USER DEFINED KEYS können Sie den benutzerdefinierten Tasten [1]–[12] Funktionen zuweisen.

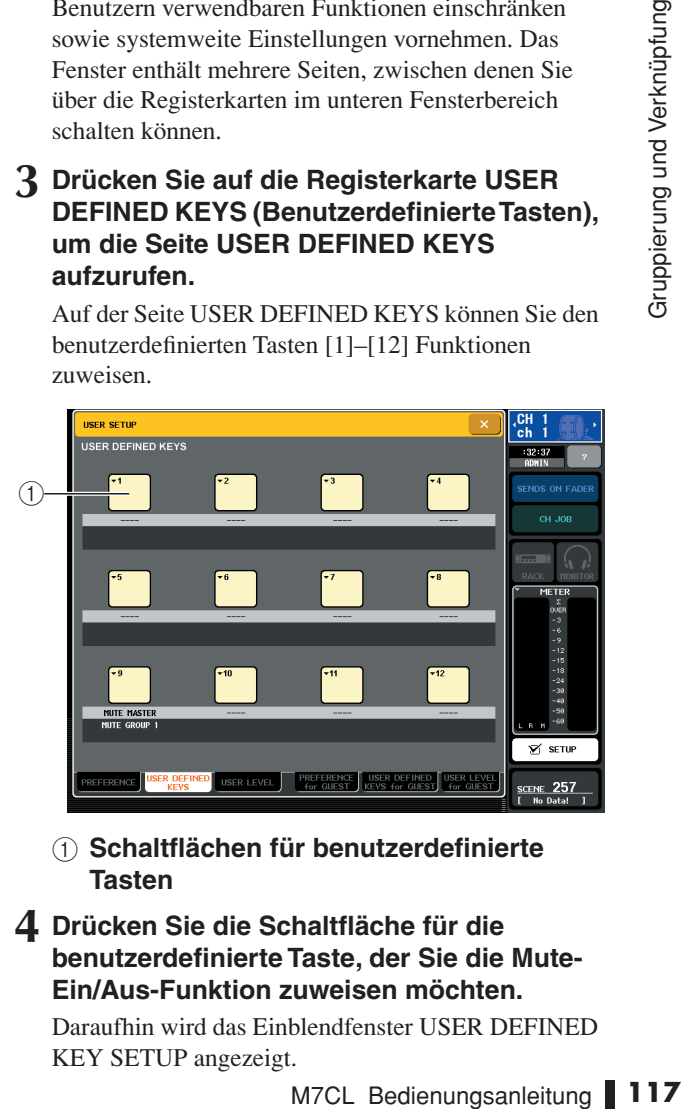

- 1 **Schaltflächen für benutzerdefinierte Tasten**
- **4 Drücken Sie die Schaltfläche für die benutzerdefinierte Taste, der Sie die Mute-Ein/Aus-Funktion zuweisen möchten.**

Daraufhin wird das Einblendfenster USER DEFINED KEY SETUP angezeigt.

11

**5 Wählen Sie in der FUNCTION-Spalte MUTE MASTER aus, und wählen Sie dann in der PARAMETER-1-Spalte "MUTE GROUP x"** aus (wobei "x" der Nummer der Mute-**Gruppe entspricht). Drücken Sie anschließend auf die OK-Schaltfläche.**

Verwenden Sie zum Auswählen von Elementen in den Spalten die Schaltflächen ↑/↓ oder die Multifunktions-Encoder. Wenn Sie auf die OK-Schaltfläche drücken, wird die Mute-Ein/Aus-Funktion für die angegebene Mute-Gruppe der in Schritt 4 ausgewählten benutzerdefinierten Taste zugewiesen, und Sie kehren zur Seite USER DEFINED KEYS zurück.

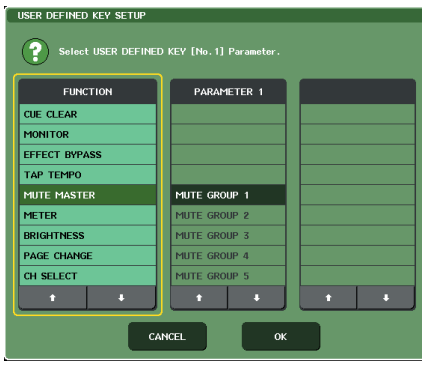

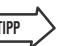

*• Weitere Informationen zu benutzerdefinierten Tasten finden Sie unter ["Benutzerdefinierte Tasten" \(](#page-199-0)*→ *S. 200).*

**6 Weisen Sie mit demselben Verfahren die Mute-Ein/Aus-Funktion für andere Mute-Gruppen anderen benutzerdefinierten Tasten zu.**

- **7 Wenn Sie mit dem Zuweisen von Funktionen zu benutzerdefinierten Tasten**  fertig sind, drücken Sie auf das Symbol ..x". **um die Seite USER DEFINED KEYS zu schließen.**
- **8 Drücken Sie im Funktionszugriffsbereich auf die SETUP-Schaltfläche, um den SETUP-Bildschirm zu schließen.**
- **9 Um eine Mute-Gruppe stummzuschalten, drücken Sie die benutzerdefinierte Taste [1]–[12], die der gewünschten Mute-Gruppe zugewiesen ist.**

Die LED der benutzerdefinierten Taste leuchtet auf, und alle der ausgewählten Mute-Gruppe zugehörigen Kanäle werden stummgeschaltet. Dabei blinken die [ON]-Tasten der stummgeschalteten Kanäle auf. Sie können mehrere benutzerdefinierte Tasten aktivieren, um mehrere Mute-Gruppen stummzuschalten.

### **10 Um die Stummschaltung einer Mute-Gruppe aufzuheben, drücken Sie die in Schritt 9 leuchtende benutzerdefinierte Taste erneut.**

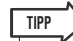

- **TIPP**  *Wenn die [ON]-Taste eines einer Mute-Gruppe zugewiesenen Kanals bereits ausgeschaltet ist, wirkt sich die Betätigung der benutzerdefinierten Taste nicht auf diesen Kanal aus.*
	- *Wenn Sie die Zuweisung einer benutzerdefinierten Taste aufheben, wird die entsprechende Mute-Gruppe automatisch in den nicht stummgeschalteten Zustand versetzt. Wenn das System nach der Synchronisierung mit M7CL Editor ausgeschaltet wird, wird die Stummschaltung von Mute-Gruppen, die keiner benutzerdefinierten Taste zugewiesen sind, automatisch aufgehoben.*

# <span id="page-118-0"></span>Verwenden der Mute-Safe-Funktion

Bei Bedarf können bestimmte Kanäle, die einer Mute-Gruppe angehören, vorübergehend von Mute-Gruppen-Vorgängen ausgeschlossen werden ("Mute Safe").

- **1 Drücken Sie im Funktionszugriffsbereich auf die Schaltfläche CH JOB.**
- **2 Drücken Sie auf die Schaltfläche MUTE GROUP, um das Einblendfenster DCA/ MUTE GROUP ASSIGN MODE zu öffnen.**

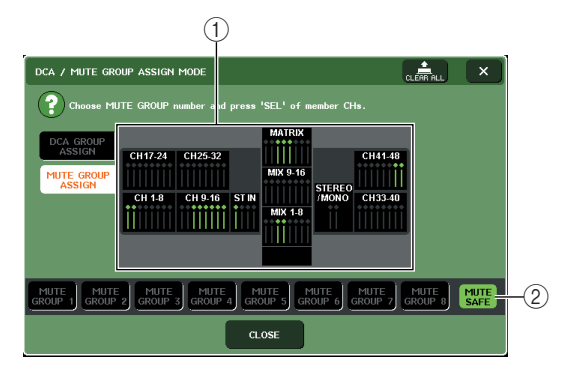

### 1 **Kanalanzeigefeld**

Wenn die Schaltfläche MUTE SAFE aktiviert ist, werden Kanäle, die vorübergehend aus der Mute-Gruppe ausgeschlossen sind, in diesem Feld markiert.

### B **Schaltfläche MUTE SAFE**

Mit dieser Schaltfläche können Sie die Kanäle auswählen, die in den Mute-Safe-Zustand versetzt werden.

### **3 Drücken Sie auf die Schaltfläche MUTE SAFE.**

**4 Drücken Sie die [SEL]-Taste(n) des Kanals/ der Kanäle, den/die Sie aus den Mute-Gruppen ausschließen möchten. Sie können mehrere Kanäle auswählen.**

Die [SEL]-Taste leuchtet auf, und der entsprechende Kanal wird im Kanalanzeigefeld des Fensters grün markiert.SUm den Mute-Safe-Zustand wieder aufzuheben, drücken Sie eine beleuchtete [SEL]-Taste erneut, sodass sie erlischt.

Kanäle, für die der Mute-Safe-Zustand aktiviert wurde, sind nicht von der Stummschaltung von Mute-Gruppen betroffen, denen sie angehören.

*• Mute-Safe-Einstellungen werden nicht in der Szene gespeichert. Sie bleiben solange wirksam, bis Sie die Einstellungen aufheben.*

**TIPP**

# <span id="page-119-0"></span>Channel-Link-Funktion

Mit der Channel-Link-Funktion können Sie die Bedienung von Parametern wie Fader und EQ zwischen Eingangskanälen verknüpfen.

Für die zu verknüpfenden Parameter stehen die folgenden Optionen zur Auswahl:

- Vorverstärkereinstellungen
- EQ-Einstellungen
- Einstellungen von Dynamics 1 und 2
- Ein/Aus-Zustand von an die MIX-Busse gesendeten Signalen
- Send-Pegel von an die MIX-Busse gesendeten Signalen
- Ein/Aus-Zustand von an die MATRIX-Busse gesendeten Signalen
- Send-Pegel von an die MATRIX-Busse gesendeten Signalen
- Fader-Bedienvorgänge
- Bedienvorgänge von [ON]-Tasten

Zwei oder mehr miteinander verknüpfte Eingangskanäle werden als "Link-Gruppe" bezeichnet. Sie können eine beliebige Anzahl von Link-Gruppen erstellen, und auch für die Anzahl und die Kombinationen der diesen Link-Gruppen zugehörigen Eingangskanäle besteht keine Beschränkung. Die Typen der miteinander verknüpften Parameter sind jedoch für alle Link-Gruppen gleich.

# Verknüpfen der gewünschten **Eingangskanäle**

Um bestimmte Parameter von Eingangskanälen miteinander zu verknüpfen, gehen Sie wie folgt vor.

### **TIPP**

- *• Channel-Link-Einstellungen werden als Teil der Szene gespeichert.*
- *• Die Recall-Safe-Funktion wirkt sich nicht auf die Verknüpfung von Kanälen aus. Beim Aufruf einer Szene wird der Verknüpfungsstatus stets reproduziert.*
- **1 Drücken Sie im Funktionszugriffsbereich auf die Schaltfläche CH JOB.**

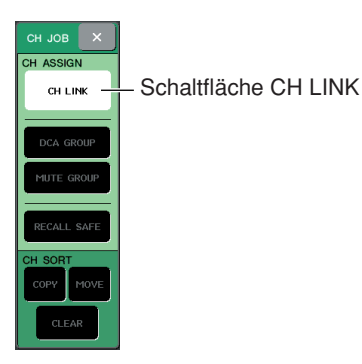

### **2 Drücken Sie auf die Schaltfläche CH LINK, um das Einblendfenster CH LINK MODE (Kanalverknüpfungsmodus) zu öffnen.**

In diesem Einblendfenster können Sie die miteinander verbundenen Kanäle anzeigen und die Parameter angeben, die verknüpft werden. Das Fenster umfasst die folgenden Elemente.

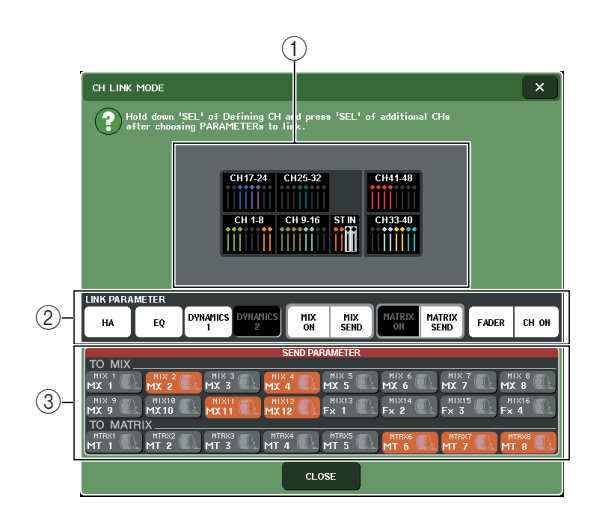

### 1 **Kanalanzeigefeld**

Beim Erstellen einer Link-Gruppe werden die entsprechenden Kanäle markiert. Wenn zwei oder mehr Link-Gruppen vorhanden sind, wird jede Gruppe in einer anderen Farbe dargestellt.

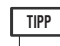

*• Alle Parameter des ST-IN-Kanals L/R sind stets miteinander verknüpft.*

### B **LINK-PARAMETER-Feld**

Wählen Sie mit den Schaltflächen in diesem Feld die zu verknüpfenden Parameter aus. Diese Einstellungen gelten für alle Link-Gruppen.

### **(3) SEND-PARAMETER-Feld**

Wenn Sie im LINK-PARAMETER-Feld die Schaltflächen MIX ON, MIX SEND, MATRIX ON oder MATRIX SEND aktiviert haben, geben Sie mit den Schaltflächen in diesem Feld die Zielbusse an.

### **3 Wählen Sie mit den Schaltflächen im Feld LINK PARAMETER die zu verknüpfenden Parameter aus. Sie können mehrere Parameter auswählen.**

In der nachfolgenden Tabelle sind die im Feld LINK PARAMETER auswählbaren Parameter aufgelistet.

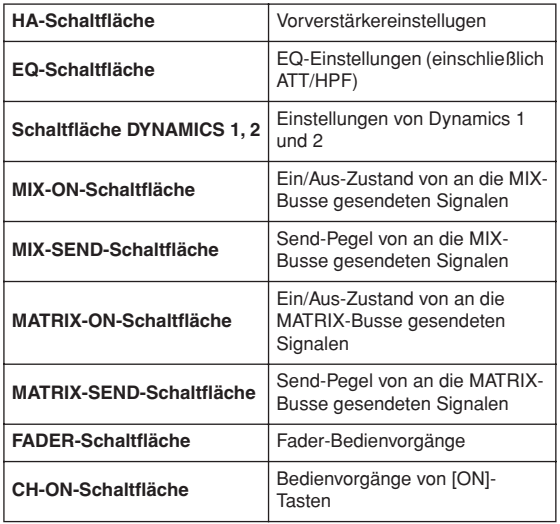

**TIPP**

- *Wenn Sie Dynamic 1 und 2 für zwei oder mehrere Eingangskanäle verbinden, werden die Parameterwerte, aber nicht die Key-in-Signale (Auslösersignale) miteinander verknüpft. Weitere Informationen zur Dynamik finden Sie unter ["Verwenden der Dynamikprozessoren" \(](#page-107-1)*→ *S. 108).*
- *Wenn Sie die EQ-Schaltfläche oder eine der Schaltflächen DYNAMICS 1, 2 aktivieren, werden auch die Vorgänge zum Aufrufen von Libraries miteinander verknüpft.*
- **4 Wenn Sie in Schritt 3 die Schaltflächen MIX ON, MIX SEND, MATRIX ON oder MATRIX SEND aktiviert haben, geben Sie mit den Schaltflächen im Feld SEND PARAMETER den Bus/die Busse an, deren Vorgänge miteinander verknüpft werden sollen. Sie können mehrere Busse auswählen.**

In der nachfolgenden Tabelle sind die im Feld SEND PARAMETER auswählbaren Parameter aufgelistet.

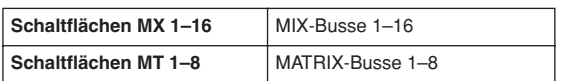

### **HINWEIS**

- *Wenn im Feld SEND PARAMETER keine Auswahl getroffen wird, werden der Ein/Aus-Status und die Send-Pegel nicht miteinander verknüpft.*
- **5 Um Kanäle miteinander zu verknüpfen, halten Sie die [SEL]-Taste des Eingangskanals gedrückt, der die Verknüpfungsquelle darstellt, und drücken Sie die [SEL]-Taste des Zielkanals der Verknüpfung.**

Daraufhin werden die Werte der in den Schritten 3 und 4 ausgewählten Parameter aus der Verknüpfungsquelle in den Zielkanal der Verknüpfung kopiert. Nachfolgende Bedienvorgänge der in den Schritten 3 und 4 ausgewählten Parameter werden für die derselben Link-Gruppe zugehörigen Kanäle miteinander verknüpft.

Der aktuelle Verknüpfungsstatus wird im Kanalanzeigefeld des Fensters angezeigt.

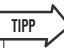

- *• Um drei oder mehr Kanäle miteinander zu verknüpfen, halten Sie die [SEL]-Taste der Verknüpfungsquelle gedrückt, und drücken Sie nacheinander die [SEL]-Tasten aller Kanäle, die Sie der Link-Gruppe hinzufügen möchten.*
- *Wenn Sie die [SEL]-Taste eines Kanals drücken, der einer Link-Gruppe angehört, um diese Taste zu aktivieren (sie leuchtet auf), blinken die [SEL]-Tasten aller Kanäle auf, die derselben Link-Gruppe angehören.*
- *Wenn Sie einen INPUT-Kanal mit einem ST-IN-Kanal verknüpfen, werden Parameter, die für einen ST-IN-Kanal nicht existieren, ignoriert.*
- **6 Um einer bestehenden Link-Gruppe einen neuen Kanal hinzuzufügen, halten Sie eine beliebige [SEL]-Taste eines dieser Gruppe zugehörigen Kanals fest, und drücken Sie die [SEL]-Taste für den der Gruppe hinzuzufügenden Kanal.**

# **TIPP**

*• Wenn der Zielkanal der Verknüpfung bereits einer anderen Link-Gruppe zugewiesen ist, wird die Zuweisung zur vorherigen Gruppe aufgehoben, und der Kanal wird der Gruppe hinzugefügt, der er soeben zugewiesen wurde.*

EL]-Taste des zu<br>Ils.<br>M7CL Bedienungsanleitung **∥ 121**<br>Gruppierung verknüpfung ⊎ 121 **7 Um einen Kanal aus einer Link-Gruppe zu entfernen, halten Sie eine beliebige [SEL]- Taste in derselben Link-Gruppe fest, und drücken Sie die [SEL]-Taste des zu entfernenden Kanals.**

# Kopieren, Verschieben und Initialisieren von Kanälen

Sie können Mischparameter zwischen Kanälen kopieren oder verschieben oder die Parameter eines bestimmten Kanals auf die Standardeinstellungen zurücksetzen.

# Kopieren der Parameter eines Kanals

Sie können die Einstellungen der Mischparameter eines Kanals auf einen anderen Kanal kopieren. Durch die Ausführung des Kopiervorgangs werden die Einstellungen der Parameter am Ziel des Kopiervorgangs überschrieben. Sie können Kopiervorgänge zwischen den folgenden Kanalkombinationen ausführen.

- Zwischen Eingangskanälen
- Zwischen dem STEREO-L/R-Kanal und dem MONO-Kanal
- Zwischen MIX-Kanälen
- Zwischen MATRIX-Kanälen

### **1 Drücken Sie im Funktionszugriffsbereich auf die Schaltfläche CH JOB, um das Menü CH JOB aufzurufen.**

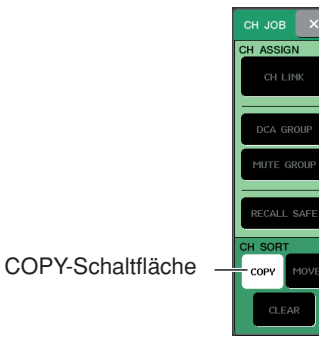

### **2 Drücken Sie auf die COPY-Schaltfläche, um das Einblendfenster CH COPY MODE (Kanalkopiermodus) zu öffnen.**

In diesem Einblendfenster können Sie Kanaleinstellungen kopieren. Das Fenster umfasst die folgenden Elemente.

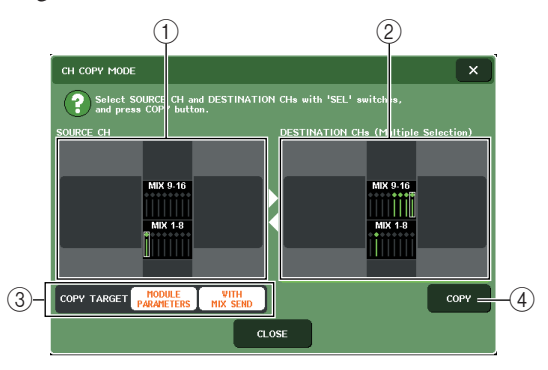

### 1 **Feld SOURCE CH (Quellkanal)**

Gibt den als Quelle des Kopiervorgangs ausgewählten Kanal an. Indem Sie auf dieses Feld drücken, können Sie die Auswahl des angezeigten Kanals aufheben.

### B **Feld DESTINATION CHs (Zielkanäle)**

Gibt den/die als Ziel des Kopiervorgangs ausgewählten Kanal/Kanäle an. Indem Sie auf dieses Feld drücken, können Sie die Auswahl des angezeigten Kanals aufheben.

### C **Feld COPY TARGET (Kopierziel)**

Wenn Sie als Quelle des Kopiervorgangs einen MIX-Kanal, MATRIX-Kanal oder STEREO/MONO-Kanal ausgewählt haben, wählen Sie mit den Schaltflächen dieses Felds die zu kopierenden Parameter aus. Falls erwünscht, können Sie beide Schaltflächen aktivieren. Durch die Aktivierung der Schaltflächen werden die folgenden Parameter kopiert.

### **• Schaltfläche MODULE PARAMETERS**

...........Alle Parameter des Quellkanals des Kopiervorgangs

### **• Schaltfläche WITH MIX SEND**

...........Ein/Aus-Zustand und Send-Pegel der an den Quellkanal des Kopiervorgangs gesendeten **Signale** 

### D **COPY (Kopieren)**

Hiermit führen Sie den Kopiervorgang aus.

### **3 Drücken Sie zum Auswählen des Quellkanals des Kopiervorgangs die entsprechende [SEL]-Taste, sodass sie aufleuchtet.**

Der entsprechende Kanal wird im Feld SOURCE CH des Fensters markiert.

Wenn Sie den Quellkanal des Kopiervorgangs auswählen, wird automatisch das Feld DESTINATION CHs hervorgehoben, in dem Sie das Kopierziel auswählen können.

Wenn Sie einen neuen Quellkanal des Kopiervorgangs auswählen möchten, drücken Sie auf das Feld SOURCE CH.

### **HINWEIS**

*• Die Einstellungen für den Kopiervorgang können nur in der Reihenfolge "Quelle"* → *"Ziel" des Kopiervorgangs vorgenommen werden.*

### **4 Drücken Sie zum Auswählen der Zielkanäle des Kopiervorgangs die entsprechenden [SEL]-Tasten, sodass diese aufleuchten. Sie können einen oder mehrere Kanäle auswählen.**

Die entsprechenden Kanäle werden im Feld DESTINATION CHs des Fensters markiert. Die auswählbaren Kanäle hängen vom in Schritt 3 ausgewählten Kanal ab.

Um die Auswahl aller Zielkanäle des Kopiervorgangs aufzuheben, drücken Sie auf das Feld DESTINATION CHs.

**5 Wenn Sie als Quelle des Kopiervorgangs einen MIX-/MATRIX-Kanal ausgewählt haben, legen Sie mit den Schaltflächen im Feld COPY TARGET die zu kopierenden Parameter fest.**

### **6 Um den Kopiervorgang auszuführen, drücken Sie auf die COPY-Schaltfläche.**

Der Kopiervorgang wird ausgeführt, und die Einstellungen der Parameter der Zielkanäle werden überschrieben. Nach der Durchführung des Vorgangs werden die Felder SOURCE CH und DESTINATION CHs wieder in einen Zustand ohne ausgewählte Kanäle zurückgesetzt.

**7 Um das Einblendfenster CH COPY MODE zu schließen, drücken Sie auf die CLOSE-Schaltfläche.**

# Verschieben der Parameter eines Kanals

Die Einstellungen eines bestimmten Eingangskanals können auf einen anderen Eingangskanal verschoben werden. Wenn Sie eine Verschiebung ausführen, wird die Nummerierung der Kanäle zwischen dem Quell- und Zielkanal der Verschiebung um 1 nach oben oder unten gesetzt.

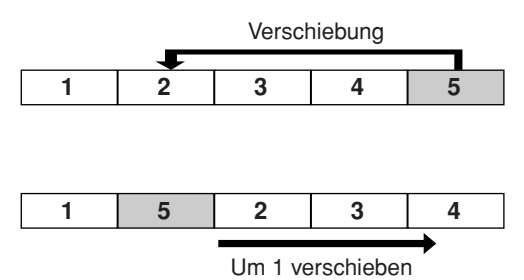

Sie können Verschiebungen zwischen den folgenden Kanalkombinationen ausführen.

- Zwischen INPUT-Kanälen
- Zwischen ST-IN-Kanälen
- **1 Drücken Sie im Funktionszugriffsbereich auf die Schaltfläche CH JOB, um das Menü CH JOB aufzurufen.**

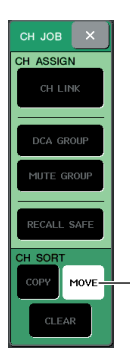

MOVE-Schaltfläche (Verschieben)

### **2 Drücken Sie auf die MOVE-Schaltfläche, um das Einblendfenster CH MOVE MODE (Kanalverschiebungsmodus) zu öffnen.**

In diesem Einblendfenster können Sie Kanaleinstellungen verschieben.

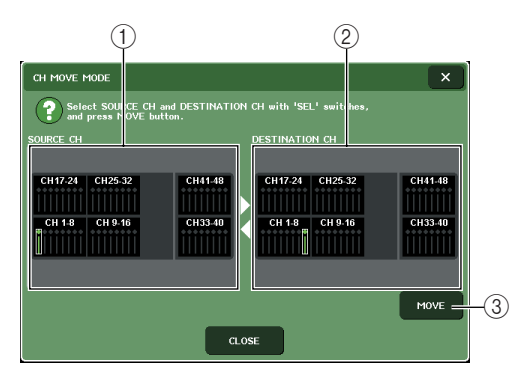

### 1 **Feld SOURCE CH (Quellkanal)**

Gibt den Quellkanal für die Verschiebung an. Indem Sie auf dieses Feld drücken, können Sie den angezeigten Kanal aufheben.

### B **Feld DESTINATION CH (Zielkanal)**

Gibt den Zielkanal für die Verschiebung an. Indem Sie auf dieses Feld drücken, können Sie den angezeigten Kanal aufheben.

### C **MOVE (Verschieben)**

Hiermit führen Sie die Verschiebung aus.

### **3 Drücken Sie zum Auswählen des Quellkanals der Verschiebung die entsprechende [SEL]-Taste, sodass sie aufleuchtet.**

Der entsprechende Kanal wird im Feld SOURCE CH des Fensters markiert.

Wenn Sie den Quellkanal der Verschiebung auswählen, wird automatisch das Feld DESTINATION CH hervorgehoben, in dem Sie das

Ziel der Verschiebung auswählen können.

Wenn Sie einen neuen Quellkanal für die Verschiebung auswählen möchten, drücken Sie auf das Feld SOURCE CH.

### **HINWEIS**

*• Die Einstellungen für die Verschiebung können nur in der Reihenfolge "Quelle"* → *"Ziel" der Verschiebung vorgenommen werden.*

### **4 Drücken Sie zum Auswählen des Zielkanals der Verschiebung die entsprechende [SEL]- Taste, sodass sie aufleuchtet.**

Der entsprechende Kanal wird im Feld DESTINATION CH des Fensters markiert. Die auswählbaren Kanäle hängen vom in Schritt 3 ausgewählten Kanal ab.

Um die Auswahl des Zielkanals der Verschiebung aufzuheben, drücken Sie auf das Feld DESTINATION CH.

### **5 Um die Verschiebung auszuführen, drücken Sie auf die MOVE-Schaltfläche.**

atisch das Feld<br>
rvorgehoben, in dem Sie das<br>
uswählen können.<br>
Quellkanal für die<br>
in möchten, drücken Sie auf das<br>
<sup>m</sup>e Verschiebung können nur in der<br>
ie Verschiebung können nur in der<br>
antiguerung können nur in der<br>
a Die Einstellungen aller Kanäle zwischen der Quelle und dem Ziel der Verschiebung werden jeweils um eine Position in Richtung der Quelle verschoben, und die Kanaleinstellungen werden von der Quelle zum Ziel verschoben. Nach der Verschiebung werden die Felder SOURCE CH und DESTINATION CH wieder in einen Zustand ohne ausgewählte Kanäle zurückgesetzt.

**6 Um das Einblendfenster CH MOVE MODE zu schließen, drücken Sie auf die CLOSE-Schaltfläche.**

# Initialisieren der Parameter eines Kanals

Falls erwünscht, können Sie die Parameter eines Kanals in den ursprünglichen Zustand zurückversetzen. Dieser Vorgang kann für jeden Kanal und für eine beliebige Anzahl von Kanälen ausgeführt werden.

**1 Drücken Sie im Funktionszugriffsbereich auf die Schaltfläche CH JOB, um das Menü CH JOB aufzurufen.**

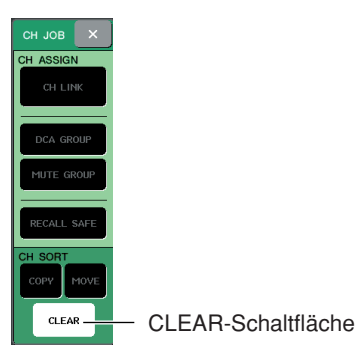

### **2 Drücken Sie auf die CLEAR-Schaltfläche, um das Einblendfenster CH CLEAR MODE (Kanalinitialisierungsmodus) zu öffnen.**

In diesem Einblendfenster können Sie Parameter initialisieren.

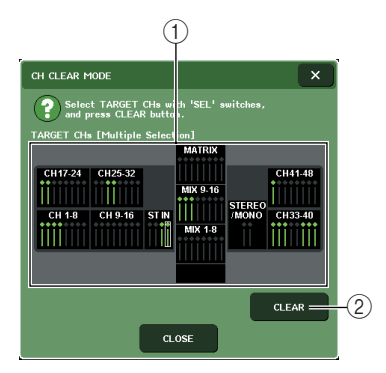

### 1 **Feld TARGET CHs (Zielkanäle)**

Wählen Sie in diesem Feld die zu initialisierenden Kanäle aus. Indem Sie auf dieses Feld drücken, können Sie die Auswahl des ausgewählten Kanals aufheben.

### B **CLEAR (Initialisieren)**

Hiermit führen Sie die Initialisierung aus.

**3 Drücken Sie zum Auswählen der zu initialisierenden Kanäle die entsprechenden [SEL]-Tasten, sodass diese aufleuchten. Sie können einen oder mehrere Kanäle auswählen.**

Die entsprechenden Kanäle werden im Feld TARGET CHs des Fensters markiert.

Um die Auswahl aller ausgewählten Kanäle aufzuheben, drücken Sie auf das Feld TARGET CHs.

### **4 Um die Initialisierung auszuführen, drücken Sie auf die CLEAR-Schaltfläche.**

Die Parameter der ausgewählten Kanäle werden initialisiert.

Nach der Initialisierung wird das Feld TARGET CHs wieder in einen Zustand ohne ausgewählte Kanäle zurückgesetzt.

**5 Um das Einblendfenster CH CLEAR MODE zu schließen, drücken Sie auf die CLOSE-Schaltfläche.**

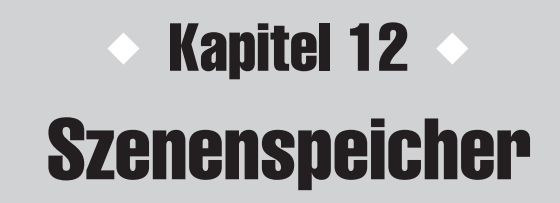

In diesem Kapitel wird die Bedienung der Szenenspeicher erläutert.

# Die Szenenspeicher

Am M7CL können die Mischparametereinstellungen und die Zuordnungen der Eingangs-/ Ausgangsports mit einem Namen versehen und als "Szene" in einem Speicher abgelegt (und später aus dem Speicher geladen) werden.

Jeder Szene wird eine Nummer im Bereich 000–300 zugewiesen. Szene 000 ist eine Nur-Lesen-Szene, die zum Initialisieren der Mischparameter verwendet wird, und die Szenen 001–300 können beschrieben werden.

Jede Szene enthält die Position der Fader und [ON]-Tasten am oberen Bedienfeld sowie die folgenden Parameter.

- Zuordnungen von Eingangs-/Ausgangsports
- Buseinstellungen
- Eingangsverstärkereinstellugen
- EQ-Einstellungen
- Einstellungen von Dynamikprozessor 1 und 2
- Rack-Einstellungen (GEQ/Effekte)
- Panorama-/Balance-Einstellungen
- Insert-Einstellungen / Einstellungen für die Direktausgabe
- Ein-/Ausschaltzustand und Send-Pegel der an die MIX-Busse gesendeten Signale
- Ein-/Ausschaltzustand und Send-Pegel der an die MATRIX-Busse gesendeten Signale
- DCA-Gruppen-Einstellungen
- Mute-Gruppen-Einstellungen
- Kanalverknüpfungseinstellungen

# Verwendung der Szenenspeicher

<span id="page-124-0"></span>Dieses Kapitel beschreibt, wie die Mischparameter des M7CL als "Szenen" gespeichert und abgerufen werden können.

# Eine Szene speichern

Zum Speichern der aktuellen Mischeinstellungen als Szenenspeicher können Sie entweder die Tasten des SCENE-MEMORY/MONITOR-Bereichs am oberen Bedienfeld oder das SCENE-LIST-Fenster verwenden.

### ● **Verwendung der Tasten des SCENE-MEMORY/MONITOR-Bereichs**

**1 Verwenden Sie die Pad-Bedienelemente am oberen Bedienfeld oder die Schaltflächen im Touch Screen, um die Mischparameter wie gewünscht einzustellen.**

### **2 Wählen Sie mit den SCENE-MEMORY-Tasten [**▲**]/[**▼**] die Nummer des gewünschten Szenenspeicherplatzes aus.**

Die Nummer der momentan ausgewählten Szene wird im SCENE-Feld des Funktionszugriffsbereichs angezeigt. Wenn Sie eine neue Szenennummer auswählen, blinkt die Nummer. Dieses Blinken zeigt an, dass die dargestellte Szenennummer von der Nummer der momentan geladenen Szene abweicht.

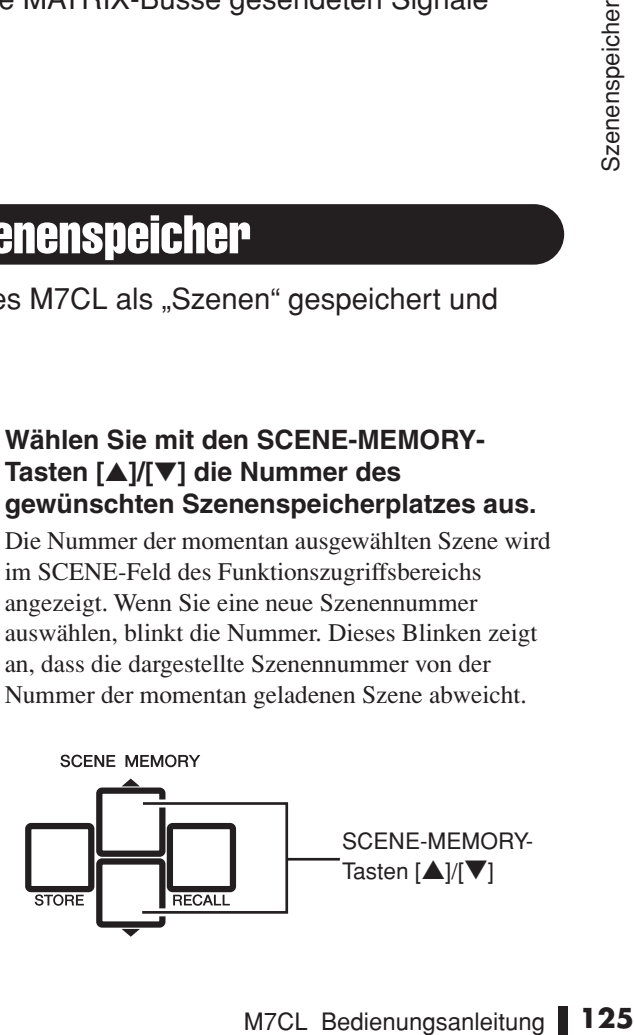

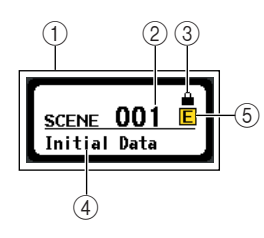

### 1 **SCENE-Feld**

Dieses Feld zeigt stets allgemeine Informationen über die Szene an. Sie können auf dieses Feld drücken, um das SCENE-LIST-Fenster aufzurufen, in dem Sie einzelne Einstellungen der Szene ablesen und bearbeiten können.

### B **Szenennummer**

Hier wird die Nummer der momentan ausgewählten Szene angzeiegt.

### **(3) R-Symbol (READ-ONLY-Symbol: Nur-Lesen-Symbol) / Geschützt-Symbol**

Nur-Lesen-Szenen sind mit einem R-Symbol (READ-ONLY-Symbol) gekennzeichnet. Schreibgeschützte Szenen sind mit einem Geschützt-Symbol gekennzeichnet.

### D **Szenenname**

Hier wird der Name der momentan ausgewählten Szene angezeigt.

### E **E-Symbol (EDIT-Symbol: Bearbeitungssymbol)**

Dieses Symbol erscheint, wenn Sie die Mischparameter der momentan geladenen Szene bearbeiten. Dieses Symbol zeigt an, dass Sie den Speichervorgang ausführen müssen, wenn Sie die von Ihnen vorgenommenen Änderungen beibehalten möchten.

### **TIPP**

- *Wenn Sie eine der SCENE-MEMORY-Tasten [*▲*]/[*▼*] gedrückt halten, ändert sich die Szenennummer in Einserschritten.*
- *Wenn Sie die SCENE-MEMORY-Tasten [*▲*]/[*▼*] gleichzeitig drücken, kehrt die Anzeige im SCENE-Feld zur Nummer der momentan geladenen Szene zurück.*

### **HINWEIS**

*• Unter einer Szenennummer, für die das Geschützt-Symbol oder das R-Symbol angezeigt wird, können Sie nicht speichern.*

### **3 Drücken Sie die SCENE-MEMORY-Taste [STORE].**

Es erscheint das SCENE-STORE-Einblendfenster, in dem Sie der Szene einen Namen oder Kommentar zuordnen können.

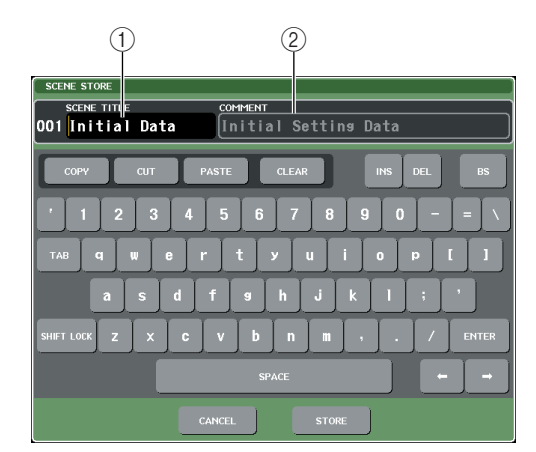

### 1 **Feld SCENE TITLE**

Drücken Sie dieses Feld, um es auszuwählen, und geben Sie einen Namen für die Szene ein (bis zu 16 Zeichen).

### B **COMMENT-Feld**

Drücken Sie dieses Feld, um es auszuwählen, und geben Sie einen Kommentar für die Szene ein. Diesen können Sie als Notiz zu den einzelnen Szenen verwenden (bis zu 32 Zeichen).

### **TIPP**

*• Name und Kommentar können später bearbeitet werden (*→ *[S. 130](#page-129-0)).*

### **4 Ordnen Sie der Szene nach Bedarf einen Namen oder Kommentar zu.**

Einzelheiten zur Texteingabe finden Sie unter ["Zuweisen eines Namens" \(](#page-29-0) $\rightarrow$  S. 30).

### **5 Drücken Sie auf die SCENE-MEMORY-Taste [STORE] oder die STORE-Schaltfläche im unteren Teil des SCENE-STORE-Einblendfensters.**

Das SCENE-STORE-Einblendfenster schließt sich, und Sie werden in einem Dialogfenster aufgefordert, den Speichervorgang zu bestätigen.

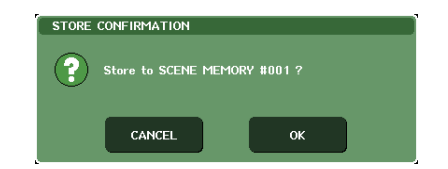

### **6 Drücken Sie auf OK, um den Speichervorgang auszuführen.**

Die aktuellen Mischeinstellungen werden unter der in Schritt 2 ausgewählten Szenennummer gespeichert. Wenn der Speichervorgang beendet ist, hört die Szenennummer im Funktionszugriffsbereich auf zu blinken. Wenn Sie den Speichervorgang abbrechen möchten, drücken Sie anstelle von OK auf CANCEL.

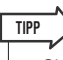

*• Sie können auch bestimmte Einstellungen vornehmen, damit das Bestätigungsfenster für den Speichervorgang nicht erscheint (*→ *[S. 198](#page-197-0)). Wenn Sie in diesem Fall die SCENE-MEMORY-Taste [STORE] einmal drücken, erscheint wie gewohnt das SCENE-STORE-Einblendfenster, und bei erneutem Drücken der Taste wird der Speichervorgang ausgelöst. Alternativ können Sie die SCENE-MEMORY-Taste [STORE] zweimal schnell hintereinander drücken, um zu speichern, ohne das SCENE-STORE-Einblendfenster zu sehen.*

### **HINWEIS**

*• Wenn Sie unter einer Szenennummer speichern, unter der bereits eine Szene gespeichert ist, werden die früheren Daten überschrieben. Es ist möglich, einen Szenenspeichervorgang unmittelbar nach dem Überschreiben einer Szene rückgängig zu machen (*→ *[S. 128](#page-127-0)).*

- **Verwendung des SCENE-LIST-Fensters**
- **1 Verwenden Sie die Pad-Bedienelemente am oberen Bedienfeld oder die Schaltflächen im Touch Screen, um die Mischparameter wie gewünscht einzustellen.**
- **2 Drücken Sie auf das SCENE-Feld im Funktionszugriffsbereich.**

Es erscheint das SCENE-LIST-Fenster, in dem Sie verschiedene szenenbezogene Vorgänge ausführen können. Das Fenster enthält die folgenden Elemente.

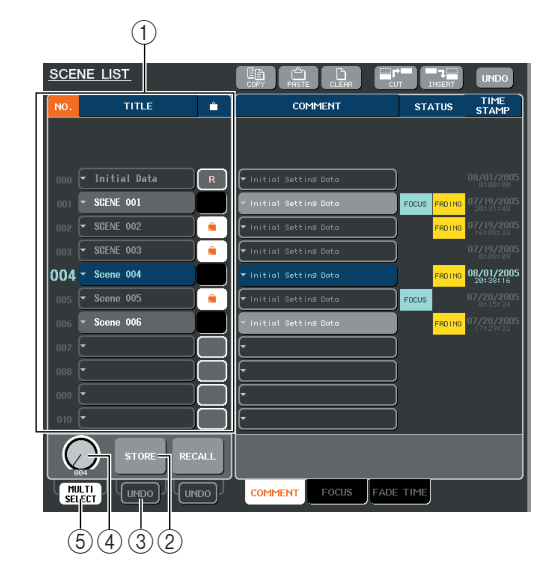

### 1 **Szenenliste**

Diese Liste zeigt die Szenen an, die im Szenenspeicher abgelegt sind. Die blau hervorgehobene Zeile zeigt an, dass diese Szenennummer für Bedienvorgänge ausgewählt ist. Eine Nur-Lesen-Szene ist mit dem R-Symbol gekennzeichnet, eine schreibgeschützte mit dem Geschützt-Symbol.

### B **STORE-Schaltfläche**

Hiermit speichern Sie die aktuellen Mischeinstellungen an dem momentan in der Szenenliste ausgewählten Ort.

### C **Schaltfläche STORE UNDO**

Diese Schaltfläche macht den zuletzt durchgeführten Szenenspeichervorgang rückgängig (Undo) oder führt ihn erneut aus (Redo). Diese Schaltfläche gilt nur unmittelbar nach einem Überschreibvorgang.

### D **Szenenauswahlregler**

Mit diesem Regler können Sie rasch die gewünschte Szenennummer auswählen. Sie können einen beliebigen Multifunktions-Encoder verwenden, um diesen Regler zu betätigen. Darüber hinaus können Sie mehrere Szenen auswählen, indem Sie den Multifunktions-Encoder drücken, während Sie ihn drehen.

### $(5)$  Schaltfläche MULTI SELECT

Sie können mehrere Szenen auswählen, indem Sie diese Schaltfläche aktivieren und den Multifunktions-Encoder drehen. (Dies hat dasselbe Ergebnis wie das Drücken des Szenenauswahlreglers, während Sie ihn drehen.)

**3 Drehen Sie einen der Multifunktions-Encoder, um die Nummer auszuwählen, unter der die Szene gespeichert werden soll.**

### **TIPP**

- *• Sie können mehrere Szenennummern als Speicherziel auswählen. Aktivieren Sie hierzu die MULTI-SELECT-Schaltfläche und drehen Sie einen Multifunktions-Encoder, oder drücken Sie den Multifunktions-Encoder, während Sie ihn drehen.*
- *Wenn Sie als Speicherziel mehrere Szenen ausgewählte haben, wird unter allen Szenennummern derselbe Inhalt gespeichert. Dies ist praktisch, wenn Sie mehrere Varianten derselben Mischeinstellungen anlegen möchten.*
- *• Zum Auswählen von Szenennummern können Sie auch die SCENE-MEMORY-Tasten [*▲*]/[*▼*] verwenden.*

### **HINWEIS**

*• Beachten Sie, dass Sie die STORE-UNDO-Schaltfläche nicht verwenden können, wenn Sie unter mehreren Szenennummern gleichzeitig gespeichert haben.*

### **4 Drücken Sie auf die STORE-Schaltfläche.**

Es erscheint das SCENE-STORE-Einblendfenster, in dem Sie der Szene einen Namen oder einen Kommentar zuordnen können.

### **5 Ordnen Sie der Szene nach Bedarf einen Namen oder Kommentar zu.**

Einzelheiten zur Texteingabe finden Sie unter ["Zuweisen eines Namens" \(](#page-29-0) $\rightarrow$  S. 30).

### **6 Drücken Sie auf die STORE-Schaltfläche unten im SCENE-STORE-Einblendfenster.**

Das SCENE-STORE-Einblendfenster schließt sich, und Sie werden in einem Dialogfenster dazu aufgefordert, den Speichervorgang zu bestätigen.

### **7 Drücken Sie auf OK, um den Speichervorgang auszuführen.**

Die aktuellen Mischeinstellungen werden unter der in Schritt 3 ausgewählten Szenennummer gespeichert. Wenn Sie den Speichervorgang abbrechen möchten, drücken Sie anstelle von OK auf CANCEL.

### **8 Um das Überschreiben einer Szene abzubrechen, drücken Sie auf die Schaltfläche STORE UNDO.**

**Communistry of the Community Control Control Control Control Control Control Control Control Control Control Control Control Control Control Control Control Control Control Control Control Control Control Control Control** Unmittelbar nach dem Überschreiben einer Szene können Sie die STORE-UNDO-Schaltfläche verwenden, um den zuletzt ausgeführten Szenenspeichervorgang rückgängig zu machen (aufzuheben). Wenn Sie die STORE-UNDO-Schaltfläche drücken, werden Sie in einem Dialogfenster dazu aufgefordert, den Undo-Vorgang zu bestätigen. Drücken Sie auf OK, wenn der Undo-Befehl ausgeführt werden soll. Nach Ausführung des Undo-Befehls können Sie erneut auf die STORE-UNDO-Schaltfläche drücken, um den Speichervorgang erneut auszuführen (Redo).

### **HINWEIS**

*• Die STORE-UNDO-Schaltfläche ist nur unmittelbar nach einem Überschreibvorgang verfügbar.*

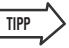

*• Sie können die Funktion der STORE-UNDO-Schaltfläche auch einer anwenderdefinierten Taste zuweisen. (*→ *[S. 200](#page-199-0))* 12

### <span id="page-127-0"></span>Eine Szene laden

Um eine Szene aus dem Szenenspeicher zu laden, gehen Sie wie folgt vor. Sie können eine Szene entweder mithilfe der Tasten des SCENE-MEMORY/MONITOR-Bereichs am oberen Bedienfeld oder mithilfe des SCENE-LIST-Fensters laden.

### ● **Verwendung der Tasten des SCENE-MEMORY/MONITOR-Bereichs**

### **1 Wählen Sie mit den SCENE-MEMORY-Tasten [**▲**]/[**▼**] die zu ladende Szenennummer aus.**

Die Nummer der momentan ausgewählten Szene wird im SCENE-Feld des Funktionszugriffsbereichs angezeigt.

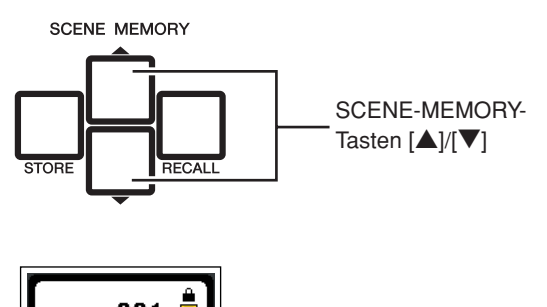

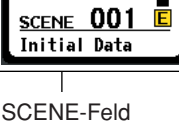

### **2 Drücken Sie auf die SCENE-MEMORY-Taste [RECALL].**

Es erscheint ein Dialogfenster, in dem Sie den Ladebefehl bestätigen müssen.

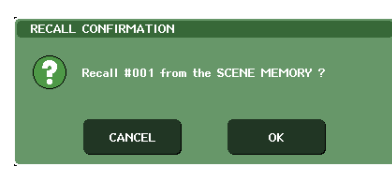

### **3 Drücken Sie auf OK, um den Ladevorgang auszuführen.**

Die in Schritt 1 ausgewählte Szene wird geladen. Wenn Sie den Ladevorgang abbrechen möchten, drücken Sie anstelle von OK auf CANCEL.

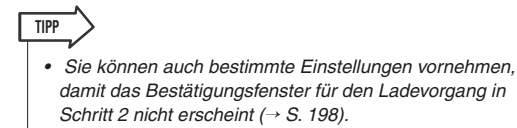

### ● **Verwendung des SCENE-LIST-Fensters**

### **1 Drücken Sie auf das SCENE-Feld im Funktionszugriffsbereich.**

Es erscheint das SCENE-LIST-Fenster, in dem Sie verschiedene Vorgänge für den Szenenspeicher ausführen können.

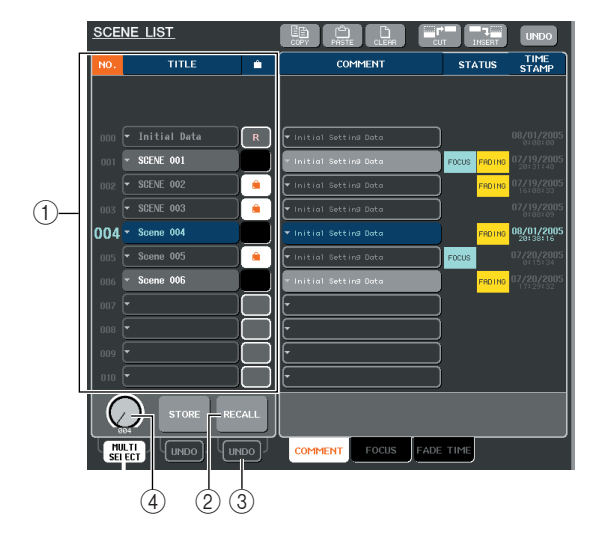

### 1 **Szenenliste**

Diese Liste zeigt die Szenen an, die im Szenenspeicher abgelegt sind. Die blau hervorgehobene Zeile zeigt an, dass diese Szenennummer für Bedienvorgänge ausgewählt ist.

### B **RECALL-Schaltfläche**

Hiermit rufen Sie die momentan in der Szenenliste ausgewählte Szene auf.

### C **RECALL-UNDO-Schaltfläche**

Diese Schaltfläche macht den zuletzt durchgeführten Szenenladevorgang rückgängig (Undo) oder führt ihn erneut aus (Redo).

### D **Szenenauswahlregler**

Mit diesem Regler können Sie rasch die gewünschte Szenennummer auswählen. Sie können einen beliebigen Multifunktions-Encoder verwenden, um diesen Regler zu betätigen.

**2 Drehen Sie einen der Multifunktions-Encoder, um die Nummer der zu ladenden Szene auszuwählen.**

### **TIPP**

*• Zum Auswählen von Szenennummern können Sie auch die SCENE-MEMORY-Tasten [*▲*]/[*▼*] verwenden.*

### **3 Drücken Sie auf die RECALL-Schaltfläche.**

Es erscheint ein Dialogfenster, in dem Sie den Ladebefehl bestätigen müssen.

**4 Drücken Sie auf OK, um den Ladevorgang auszuführen.**

Die in Schritt 2 ausgewählte Szene wird geladen. Wenn Sie den Ladevorgang abbrechen möchten, drücken Sie anstelle von OK auf CANCEL.

### **5 Zum Abbruch des Szenenladevorgangs drücken Sie auf die RECALL-UNDO-Schaltfläche.**

Es erscheint ein Dialogfenster, in dem Sie aufgefordert werden, den Undo-Vorgang zu bestätigen. Drücken Sie auf OK, wenn Sie den Vorgang ausführen möchten. Nach dem Vorgangsabbruch können Sie die STORE-UNDO-Schaltfläche noch einmal drücken, um den Vorgang wiederherzustellen (Redo).

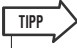

- *• Sie können die Funktion der RECALL-UNDO-Schaltfläche auch einer anwenderdefinierten Taste zuweisen. (*→ *[S. 200](#page-199-0))*
- *• Zum Laden von Szenen können Sie auch MIDI-*
- *Meldungen (Programmwechsel) verwenden. (*→ *[S. 184](#page-183-0))*

# Benutzerdefinierte Tasten zum Laden verwenden

Sie können die anwenderdefinierten Tasten verwenden, um eine ausgewählte Szene direkt mit einem einzigen Tastendruck zu laden oder um die Szenennummern nacheinander zu durchlaufen.

Hierzu müssen Sie zunächst einer anwenderdefinierten Taste einen Szenenladevorgang zuweisen. Einer anwenderdefinierten Taste können die folgenden Ladevorgänge zugewiesen werden.

- **• INC RECALL**
	- ........... Ruft sofort die Szene mit der Nummer auf, die auf die momentan geladene Szene folgt.
- **• DEC RECALL**
	- ........... Ruft sofort die Szene mit der Nummer auf, die der momentan geladenen Szene vorangeht.

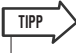

*• Wenn unter der Nummer, die der momentan geladenen Szene vorangeht oder folgt, keine Szene gespeichert ist, wird die nächstgelegene Szenennummer geladen, unter der eine Szene gespeichert ist.*

### **• DIRECT RECALL**

........... Ruft direkt die Szenennummer auf, die Sie der anwenderdefinierten Taste zugewiesen haben. Wenn Sie eine anwenderdefinierte Taste drücken, der diese Funktion zugewiesen ist, wird die zugewiesene Szene sofort geladen.

Um eine dieser Funktionen einer anwenderdefinierten Taste zuzuweisen, so dass eine Szene mit einem einzigen Tastendruck geladen werden kann, gehen Sie wie folgt vor.

### **1 Drücken Sie im Funktionszugriffsbereich auf die SETUP-Schaltfläche, um den SETUP-Bildschirm zu öffnen.**

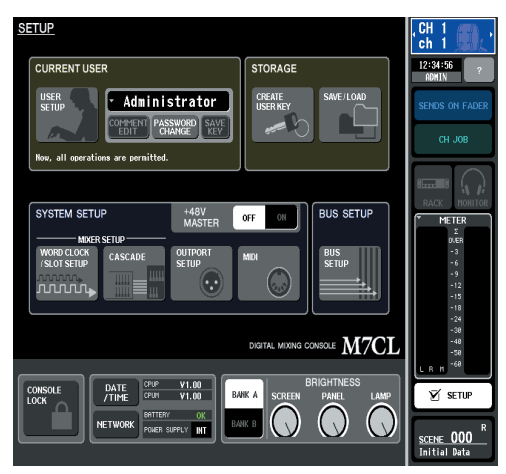

**2 Drücken Sie im oberen linken Bildschirmbereich auf die Schaltfläche USER SETUP (Benutzer-Setup), um das Einblendfenster USER SETUP zu öffnen.**

Das Fenster enthält mehrere Seiten, zwischen denen Sie über die Registerkarten im unteren Fensterbereich schalten können.

### **3 Drücken Sie auf die Registerkarte USER DEFINED KEYS (Benutzerdefinierte Tasten), um die Seite USER DEFINED KEYS aufzurufen.**

Auf der Seite USER DEFINED KEYS können Sie den anwenderdefinierten Tasten [1]–[12] Funktionen zuweisen.

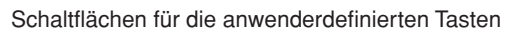

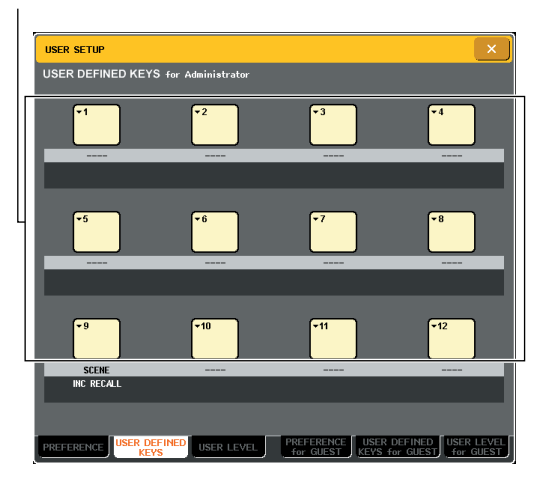

**4 Drücken Sie auf die Schaltfläche für die anwenderdefinierte Taste, der Sie eine Funktion zuweisen möchten.**

Es erscheint das Einblendfenster USER DEFINED KEY SETUP.

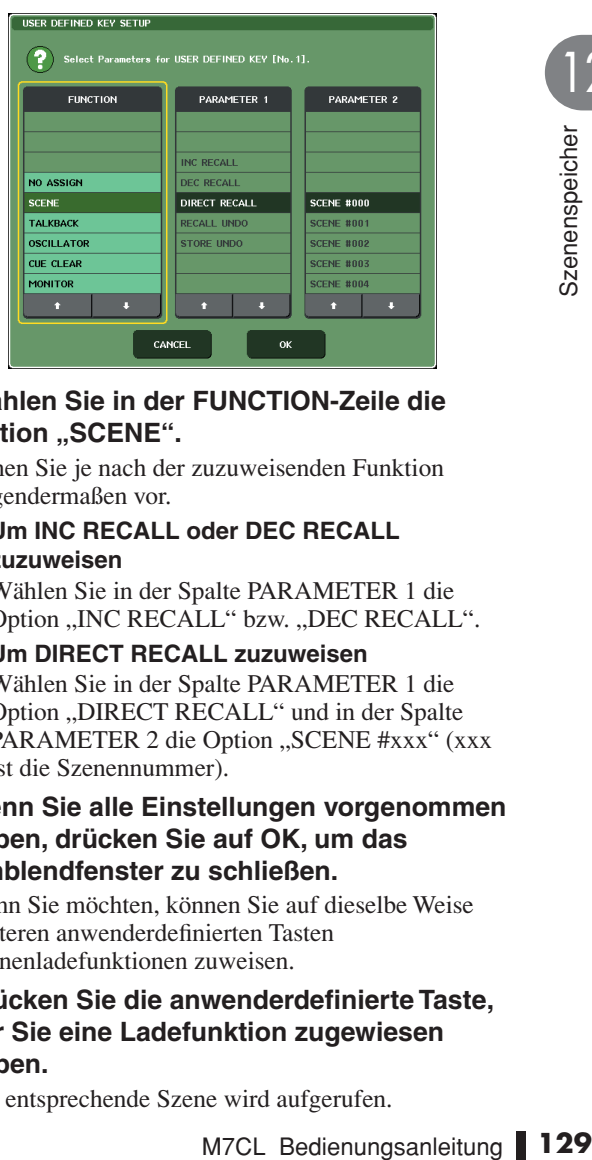

### **5 Wählen Sie in der FUNCTION-Zeile die**  Option "SCENE".

Gehen Sie je nach der zuzuweisenden Funktion folgendermaßen vor.

● **Um INC RECALL oder DEC RECALL zuzuweisen**

Wählen Sie in der Spalte PARAMETER 1 die Option "INC RECALL" bzw. "DEC RECALL".

- **Um DIRECT RECALL zuzuweisen** Wählen Sie in der Spalte PARAMETER 1 die Option "DIRECT RECALL" und in der Spalte PARAMETER 2 die Option "SCENE #xxx" (xxx ist die Szenennummer).
- **6 Wenn Sie alle Einstellungen vorgenommen haben, drücken Sie auf OK, um das Einblendfenster zu schließen.**

Wenn Sie möchten, können Sie auf dieselbe Weise weiteren anwenderdefinierten Tasten Szenenladefunktionen zuweisen.

**7 Drücken Sie die anwenderdefinierte Taste, der Sie eine Ladefunktion zugewiesen haben.**

Die entsprechende Szene wird aufgerufen.

# Szenenspeicher bearbeiten

<span id="page-129-0"></span>In diesem Abschnitt wird erläutert, wie die im Szenenspeicher abgelegten Szenen sortiert, kopiert/eingefügt und ihre Namen bearbeitet werden.

# Szenenspeicher sortieren und umbenennen

Sie können ein Spezialfenster verwenden, um Szenenspeicher alphabetisch nach Namen oder in der Reihenfolge ihres Erstellungsdatums zu sortieren. Sie können auch ihre Namen bearbeiten.

### **1 Drücken Sie auf das SCENE-Feld im Funktionszugriffsbereich.**

Es erscheint das SCENE-LIST-Fenster, in dem Sie verschiedene Szenenspeichervorgänge ausführen können. Sie können Registerkarten verwenden, um die rechte Hälfte des SCENE-LIST-Fensters zwischen drei unterschiedlichen Feldern umzuschalten.

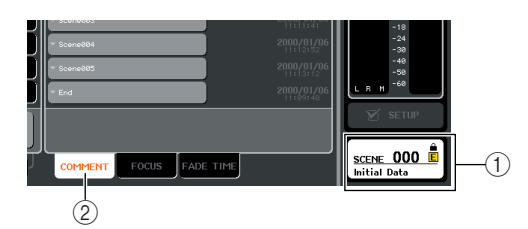

- 1 **SCENE-Feld**
- B **COMMENT-Feld**

### **2 Drücken Sie auf die COMMENT-Registerkarte unten im SCENE-LIST-Fenster.**

Das COMMENT-Feld erscheint in der rechten Hälfte des SCENE-LIST-Fensters.

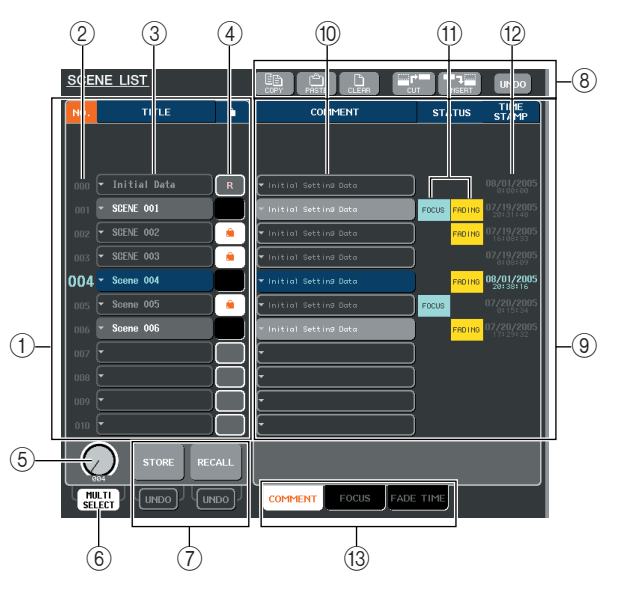

### 1 **Szenenliste**

Hier sind die Szenen aufgelistet, die im Szenenspeicher abgelegt sind. Die blau hervorgehobene Zeile zeigt die Szene an, die momentan für Bedienvorgänge ausgewählt ist.

### **TIPP**

*• Um die Standardeinstellung für die Sortierweise der Liste zu ändern (nach auf- oder absteigenden Szenennummern), rufen Sie die PREFERENCE-Registerkarte des USER-SETUP-Einblendfensters auf, und ändern Sie die "LIST ORDER" (Listenreihenfolge). (*→ *[S. 198](#page-197-0))*

### B **Szenennummer**

Dies ist die Szenennummer (000–300). Sie können auf diese Szenennummer drücken, um eine Szene auszuwählen.

### **(3) TITLE**

Dies ist der Name, welcher für die jeweilige Szene vergeben wurde (bis zu 16 Zeichen). Sie können auf diesen Bereich drücken, um das SCENE-STORE-Fenster aufzurufen, in dem Sie der Szene einen Namen oder einen Kommentar zuordnen können.

### (4) **R-Symbol (READ-ONLY-Symbol: Nur-Lesen-Symbol) / Geschützt-Symbol**

Eine Nur-Lesen-Szene ist mit dem R-Symbol gekennzeichnet, eine schreibgeschützte mit dem Geschützt-Symbol. Indem Sie auf diesen Bereich für Szene 001–300 drücken, können Sie zwischen geschützten und nicht geschützten Einstellungen wechseln.

### E **Szenenauswahlregler**

Dieser Regler wählt eine in der Szenenliste angezeigte Szenennummer aus. Sie können einen beliebigen Multifunktions-Encoder verwenden, um diesen Regler zu betätigen.

Darüber hinaus können Sie mehrere Szenen auswählen, indem Sie den Multifunktions-Encoder drücken, während Sie ihn drehen.

### $(6)$  Schaltfläche MULTI SELECT

Sie können mehrere Szenen auswählen, indem Sie diese Schaltfläche aktivieren und den Multifunktions-Encoder drehen. (Dies hat dasselbe Ergebnis wie das Drücken des Szenenauswahlreglers, während Sie ihn drehen.)

### G **STORE-/RECALL-Schaltflächen**

Diese Schaltflächen werden zum Speichern/Laden von Szenen verwendet. Speicher-/Ladevorgänge können Sie auch rückgängig machen (Undo) oder wiederherstellen (Redo). Genauere Informationen finden Sie unter "Verwendung der Szenenspeicher"  $(\rightarrow S. 125)$  $(\rightarrow S. 125)$ .

### H **Werkzeugschaltflächen**

Verwenden Sie diese Schaltflächen, um für die im Szenenspeicher abgelegten Szenen Vorgänge wie Kopieren und Einfügen auszuführen. Genauere Informationen finden Sie unter "Bearbeiten der [Szenenspeicher" \(](#page-131-0)→ S. 132).

### **(9) COMMENT-Feld**

Hier können Sie jeder Szene einen Kommentar zuordnen und den Status der Focus-Funktion oder die Einstellungen der Fade-Funktion ablesen.

### **(10) Kommentar**

Dies ist der der einzelnen Szene zugeordnete Kommentar (bis zu 32 Zeichen). Sie können diesen Bereich drücken, um das SCENE-STORE-Einblendfenster aufzurufen, in dem Sie der Szene einen Namen oder einen Kommentar zuordnen können.

### **(11) STATUS-Feld**

Dieses Feld zeigt den Status der einzelnen Szenen an. Bei Szenen, für die in der Focus-Funktion ( $\rightarrow$  [S. 135](#page-134-0)) etwas anderes als die ALL-Schaltfläche ausgewählt ist, und bei Szenen, in denen die Fade-Funktion aktiviert ist (→ [S. 139](#page-138-0)), leuchtet jeweils die Anzeige "FOCUS" bzw. "FADING".

### L **TIME STAMP (Zeitstempel)**

Hier ist angegeben, an welchem Datum und zu welcher Uhrzeit die Szene zuletzt gespeichert wurde, und zwar im Format Jahr/Monat/Tag und Stunden/ Minuten/Sekunden.

### M **Registerkarten für die Feldauswahl**

Diese Registerkarten schalten zwischen den Feldern um, die in der rechten Hälfte des SCENE-LIST-Fensters angezeigt werden. Einzelheiten zum FOCUS-Feld finden Sie unter ["Verwendung der Focus-](#page-134-0)[Funktion" \(](#page-134-0) $\rightarrow$  S. 135), Einzelheiten zum Feld FADE TIME unter "Verwendung der Fade-Funktion"  $(\rightarrow S. 139)$  $(\rightarrow S. 139)$ .

### **3 Um eine Szenennummer auszuwählen, drehen Sie einen beliebigen Multifunktions-Encoder am oberen Bedienfeld.**

Die in der Szenenliste in blau hervorgehobene Zeile zeigt die Szene an, die momentan für Bedienvorgänge ausgewählt ist.

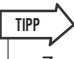

- *• Zum Auswählen von Szenennummern können Sie auch die SCENE-MEMORY-Tasten [*▲*]/[*▼*] verwenden.*
- *Welcher Vorgang beim Drücken der SCENE-MEMORY-Tasten [*▲*]/[*▼*] ausgeführt wird (ob sich die Nummer nach oben/unten bewegt, oder ob sich die Liste selbst nach oben/unten bewegt) kann im Feld SCENE UP/DOWN des PREFERENCE-Bildschirms festgelegt werden.*
- **4 Um die Liste zu sortieren, drücken Sie auf**  eine der Spaltenüberschriften "NO." (Nr.), **"TITLE" (Name), "COMMENT" (Bemerkung) oder "TIME STAMP" (Zeitstempel) über der Szenenliste und dem COMMENT-Feld.**

Je nachdem, wo Sie gedrückt haben, wird die Liste wie folgt sortiert.

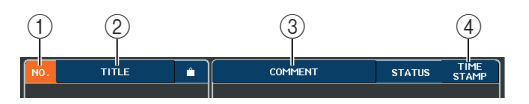

### 1 **NO (Nr.)**

Sortierung nach Szenennummer.

### B **TITLE (Name)**

Sortierung in numerischer/alphabetischer Namensfolge.

### C **COMMENT (Kommentar)** Sortierung in numerischer/alphabetischer Kommentarfolge.

### **(4) TIME STAMP**

Sortierung nach Erstellungsdatum.

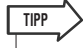

*• Indem Sie erneut auf dieselbe Stelle drücken, können Sie die Richtung (vor- oder rückwärts) ändern, in der die Liste sortiert wird.*

**5 Wenn Sie den Namen oder den Kommentar einer Szene bearbeiten möchten, drücken Sie auf das TITLE- oder COMMENT-Feld der Szene, um eines der Einblendfenster SCENE TITLE EDIT oder SCENE COMMENT EDIT aufzurufen.**

Einzelheiten zur Texteingabe finden Sie unter ["Zuweisen eines Namens" \(](#page-29-0) $\rightarrow$  S. 30).

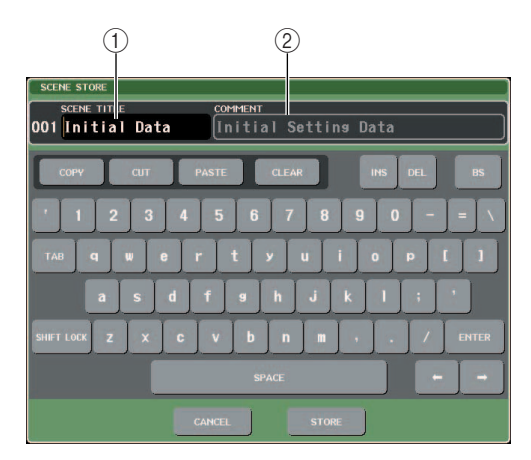

### 1 **Feld SCENE TITLE**

Sie können auf dieses Feld drücken, um es auszuwählen, und einen Namen für die Szene eingeben (bis zu 16 Zeichen).

### 2 **COMMENT-Feld**

Sie können auf dieses Feld drücken, um es auszuwählen, und einen Kommentar für die Szene eingeben. (Dieser kann bis zu 32 Zeichen lang sein.)

*• Der Name oder Kommentar einer Nur-Lesen-Szene oder einer schreibgeschützten Szene lässt sich nicht ändern.* **TIPP**

# Mart einer Nur-Lesen-Szene oder<br>
ein Szene lässt sich nicht ändern.<br> **tellung zu aktivieren/**<br> **tellung zu aktivieren/**<br>
ein Sie das Geschützt-<br>
wird bei schreibgeschützten<br>
Szenen können nicht<br>
szenen können nicht<br> **n Bea 6 Um die Schutzeinstellung zu aktivieren/ deaktivieren, drücken Sie das Geschützt-Symbol.**

Ein Geschützt-Symbol wird bei schreibgeschützten Szenen angezeigt; diese Szenen können nicht überschrieben werden.

### **HINWEIS**

*• Das R-Symbol für Szene Nr. 000 kann nicht deaktiviert werden.*

### **7 Verwenden Sie zum Bearbeiten des Szenenspeichers die Werkzeugschaltflächen.**

Einzelheiten hierzu finden Sie im folgenden Abschnitt "Bearbeiten der Szenenspeicher".

### <span id="page-131-0"></span>Bearbeiten der Szenenspeicher

Die im Szenenspeicher abgelegten Szenen können unter anderen Szenennummern kopiert/eingefügt oder gelöscht (entfernt) werden.

### **1 Drücken Sie auf das SCENE-Feld im Funktionszugriffsbereich.**

Es erscheint das SCENE-LIST-Fenster, in dem Sie verschiedene Vorgänge für die Szenenspeicher ausführen können. Szenenspeicher werden mit den im oberen Teil des SCENE-LIST-Fensters angezeigten Schaltflächen bearbeitet.

Die einzelnen Schaltflächen haben die folgende Funktion.

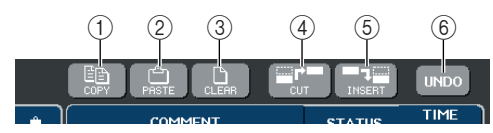

### 1 **COPY-Schaltfläche**

Kopiert eine Szene in einen Speicherpuffer (einen temporären Speicherbereich). Einzelheiten zur Verwendung dieser Funktion finden Sie unter ["Eine](#page-131-1)  [Szene kopieren/einfügen" \(nachfolgend\).](#page-131-1)

### B **PASTE-Schaltfläche**

Diese Schaltfläche fügt eine (zuvor in den Speicherpuffer kopierte) Szene unter einer anderen Szenennummer ein. Einzelheiten zur Verwendung dieser Funktion finden Sie unter ["Eine Szene](#page-131-1)  [kopieren/einfügen" \(nachfolgend\).](#page-131-1)

### C **CLEAR-Schaltfläche**

Diese Schaltfläche löscht (entfernt) die ausgewählte Szene. Einzelheiten zur Verwendung dieser Funktion finden Sie unter ["Eine Szene löschen" \(](#page-132-0) $\rightarrow$  S. 133).

### D **CUT-Schaltfläche**

Schneidet eine Szene aus und platziert sie im Speicherpuffer. Szenen hinter der ausgeschnittenen Szene werden nach vorn verschoben. Einzelheiten zur Verwendung dieser Funktion finden Sie unter "Eine [Szene ausschneiden" \(](#page-133-1)→ S. 134).

### E **INSERT-Schaltfläche**

Fügt eine Szene aus dem Speicherpuffer an der Stelle einer anderen Szenennummer ein. Szenennummern nach der ausgeschnittenen Position werden nach hinten verschoben. Einzelheiten zur Verwendung dieser Funktion finden Sie unter "Eine Szene [einfügen" \(](#page-133-0) $\rightarrow$  S. 134).

### F **UNDO-Schaltfläche**

Diese Schaltfläche macht die letzte Szenenbearbeitung rückgängig. Wenn Sie versehentlich eine wichtige Szene gelöscht haben sollten, gelangen Sie mit dieser Schaltfläche zurück zum Zustand vor der Bearbeitung.

### **HINWEIS**

*• Die UNDO-Schaltfläche kann nicht verwendet werden, wenn Sie mehrere Szenen gleichzeitig bearbeitet haben.*

### **2 Führen Sie den gewünschten Bearbeitungsvorgang aus.**

Näheres zu den Vorgängen erfahren in den nachstehenden Erläuterungen.

# <span id="page-131-1"></span>Eine Szene kopieren/einfügen

Um eine Szene in den Pufferspeicher zu kopieren und sie dann unter einer anderen Szenennummer einzufügen, gehen Sie wie folgt vor.

### **1 Drücken Sie auf das SCENE-Feld im Funktionszugriffsbereich.**

Das SCENE-LIST-Fenster erscheint.

**2 Drehen Sie einen beliebigen Multifunktions-Encoder, um die Nummer der zu kopierenden Szene auszuwählen, und drücken Sie dann auf die COPY-Schaltfläche.**

Es erscheint ein Dialogfenster, in dem Sie den Kopierbefehl bestätigen müssen.

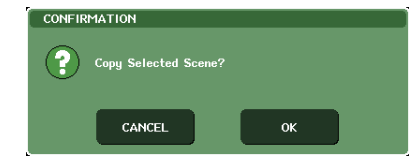

### **3 Um den Kopiervorgang auszuführen, drücken Sie auf OK.**

Die in Schritt 2 ausgewählte Szene wird im Pufferspeicher abgelegt.

**HINWEIS**

- *• Bedenken Sie, dass der Pufferspeicher mit der anderen Szene überschrieben wird, wenn Sie vor dem Einfügen eine andere Szene kopieren/ausschneiden.*
- *• Als Kopierquelle können nicht mehrere Szenen auswählt werden.*
- **4 Drehen Sie einen beliebigen Multifunktions-Encoder, um die Szenennummer auszuwählen, unter der die kopierte Szene eingefügt werden soll, und drücken Sie dann auf die PASTE-Schaltfläche.**

Es erscheint ein Dialogfenster, in dem Sie den Einfügebefehl bestätigen müssen.

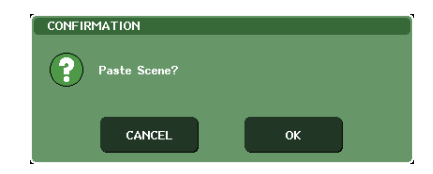

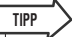

- *• Sie können mehrere Zielszenen für den Einfügevorgang auswählen. Aktivieren Sie hierzu die MULTI-SELECT-Schaltfläche und drehen Sie einen Multifunktions-Encoder, oder drücken Sie den Multifunktions-Encoder, während Sie ihn drehen. In diesem Fall wird der gleiche Inhalt in allen ausgewählten Szenen eingefügt.*
- *• Es kann auch eine kopierte Szene eingefügt werden (*→ *[S. 134](#page-133-0)).*

### **HINWEIS**

*• Wenn nichts im Pufferspeicher gespeichert wurde, lässt sich die PASTE-Schaltfläche nicht drücken.*

### **5 Drücken Sie auf OK, um den Einfügevorgang auszuführen.**

Die im Pufferspeicher abgelegte Szene wird unter der in Schritt 4 ausgewählten Szenennummer eingefügt. Wenn Sie den Einfügevorgang abbrechen möchten, drücken Sie anstelle von OK auf CANCEL.

### **HINWEIS**

- *• Beachten Sie, dass die vorhandene Szene überschrieben wird, wenn Sie eine Szene unter einer Nummer einfügen, unter der bereits eine Szene gespeichert ist.*
- *• Nur-Lesen-Szenen oder schreibgeschützte Szenen können nicht gelöscht werden.*

# <span id="page-132-0"></span>Eine Szene löschen

Um eine bestimmte Szene zu löschen, gehen Sie wie folgt vor.

**1 Drücken Sie auf das SCENE-Feld im Funktionszugriffsbereich.**

Das SCENE-LIST-Fenster erscheint.

**2 Drehen Sie einen beliebigen Multifunktions-Encoder, um die Nummer der zu löschenden Szene auszuwählen, und drücken Sie auf die CLEAR-Schaltfläche.**

Es erscheint ein Dialogfenster, in dem Sie den Löschbefehl bestätigen müssen.

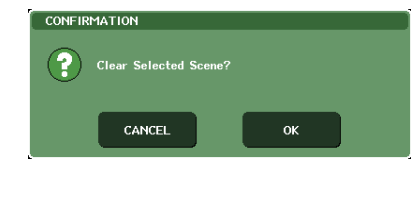

*• Sie können mehrere zu löschende Szenen auswählen. Aktivieren Sie hierzu die MULTI-SELECT-Schaltfläche und drehen Sie einen Multifunktions-Encoder, oder drücken Sie den Multifunktions-Encoder, während Sie ihn drehen.*

### **3 Um den Löschvorgang auszuführen, drücken Sie auf OK.**

icken Sie anstelle von OK auf<br>
schreibgeschützte Szenen<br>
verden.<br>
M7CL Bedienungsanleitung **133**<br>
M7CL Bedienungsanleitung **133** Die in Schritt 2 ausgewählte(n) Szenennummer(n) werden gelöscht. Wenn Sie den Löschvorgang abbrechen möchten, drücken Sie anstelle von OK auf CANCEL.

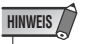

**TIPP**

*• Nur-Lesen-Szenen oder schreibgeschützte Szenen können nicht gelöscht werden.*

### <span id="page-133-1"></span>Eine Szene ausschneiden

Um eine oder mehrere Szenen auszuschneiden, gehen Sie wie folgt vor. Wenn Sie eine Szene ausschneiden, werden die Szenen der nachfolgenden Nummern nach vorn verschoben (bzw. rücken auf in Richtung Szene 0). Wenn Sie eine einzelne Szene ausschneiden, können Sie sie an der gewünschten Stelle einfügen oder einkopieren.

### **1 Drücken Sie auf das SCENE-Feld im Funktionszugriffsbereich.**

Das SCENE-LIST-Fenster erscheint.

### **2 Drehen Sie einen beliebigen Multifunktions-Encoder, um die Nummer der auszuschneidenden Szene auszuwählen, und drücken Sie auf die CUT-Schlaltfläche.**

Es erscheint ein Dialogfenster, in dem Sie den Ausschneidebefehl bestätigen müssen.

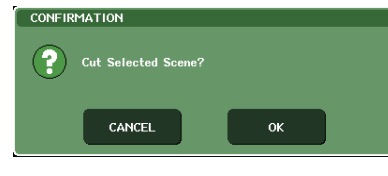

### **HINWEIS**

- *• Sie können mehrere auszuschneidende Szenen auswählen. Wenn Sie mehrere Szenen ausschneiden, werden die Szenen des ausgewählten Bereichs ausgeschnitten und die nachfolgenden Szenen um die entsprechende Zahl nach vorn (Richtung Szene 0) verschoben.*
- *Wenn Sie eine Szene einfügen oder einkopieren möchten, müssen Sie zunächst nur eine auszuschneidende Szene auswählen.*
- *• Die CUT-Schaltfläche kann nicht verwendet werden, wenn die Szenenliste anders als anhand der NO-Spalte sortiert ist.*

### **3 Um den Ausschneidevorgang auszuführen, drücken Sie auf OK.**

Die in Schritt 2 ausgewählte(n) Szene(n) werden ausgeschnitten und die Szenen mit den nachfolgenden Nummer nach vorn (Richtung Szene 0) verschoben. Die ausgeschnittene Szene wird noch im Pufferspeicher aufbewahrt (es sei denn, es wurden zwei oder mehrere Szenen ausgeschnitten).

### **HINWEIS**

- *• Nur-Lesen-Szenen oder schreibgeschützte Szenen*
- *können nicht ausgeschnitten werden.*

### **4 Wenn Sie möchten, können Sie die Szene (die im Pufferspeicher aufbewahrt wurde) einfügen (**→ **[S. 132](#page-131-1)) oder einkopieren.**

### **HINWEIS**

*• Beachten Sie, dass die Szene im Pufferspeicher überschrieben wird, wenn Sie vor dem Einfügen oder Einkopieren eine andere Szene kopieren oder ausschneiden.*

# <span id="page-133-0"></span>Eine Szene einfügen

Um eine im Pufferspeicher aufbewahrte Szene unter der gewünschten Szenennummer einzufügen, gehen Sie wie folgt vor.

### **1 Drücken Sie auf das SCENE-Feld im Funktionszugriffsbereich.**

Das SCENE-LIST-Fenster erscheint.

**2 Führen Sie den Kopiervorgang (**→ **[S. 132](#page-131-1)) oder Ausschneidevorgang aus, so dass die einzufügende Szene im Pufferspeicher platziert wird.**

### **HINWEIS**

*• Sie können nicht mehrere Szenen als Quelle kopieren oder ausschneiden.*

### **3 Drehen Sie einen beliebigen Multifunktions-Encoder, um die Nummer der Szene auszuwählen, an der der Szeneninhalt eingefügt werden soll, und drücken Sie dann auf die INSERT-Schaltfläche.**

Es erscheint ein Dialogfenster, in dem Sie den Einfügebefehl bestätigen müssen.

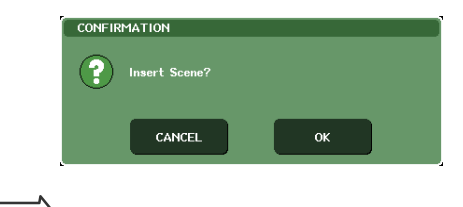

**TIPP**

*• Wenn Sie als Einfügeziel mehrere Szenen auswählen, wird dieselbe Szene sooft wie ausgewählt eingefügt.*

### **HINWEIS**

- *• Die INSERT-Schaltfläche kann nicht verwendet werden, wenn die Szenenliste anders als anhand der NO-Spalte sortiert ist.*
- *Wenn nichts im Pufferspeicher gespeichert wurde, lässt sich die INSERT-Schaltfläche nicht drücken.*
- *• Die INSERT-Schaltfläche kann nicht verwendet werden, wenn durch den Einfügevorgang die Zahl der gespeicherten Szenen 300 überschreiten würde.*

### **4 Drücken Sie auf OK, um den Einfügevorgang auszuführen.**

Die im Pufferspeicher abgelegte Szene wird unter der in Schritt 3 ausgewählten Szenennummer eingefügt. Wenn Sie als Einfügeziel mehrere Szenen ausgewählt haben, wird ab der ausgewählten Szenennummer dieselbe Szene mehrmals eingefügt. Unter nachfolgenden Nummern ab dieser Stelle gespeicherte Szenen werden um die Anzahl der eingefügten Szenen nach hinten (Richtung Szene 300) verschoben.

# Verwendung der Focus-Funktion

<span id="page-134-0"></span>"Focus" ist eine Funktion, mit der Sie festlegen können, welche Parameter beim Laden einer Szene aktualisiert werden sollen. Diese Funktion ist zum Beispiel dann praktisch, wenn Sie nur die Eingangskanaleinstellungen einer bestimmten Szene laden möchten.

### **TIPP**

*• Eine ähnliche Funktion wie Focus ist die "Recall Safe"-Funktion, mit der Sie Kanäle und Parameter auswählen können, die vom Szenenabruf unberührt bleiben sollen (*→ *[S. 136](#page-135-0)). Während jedoch die Focus-Funktion für eine bestimmte Szene festgelegt wird, gelten die Recall-Safe-Einstellungen für alle Szenen gemeinsam.*

### **1 Drücken Sie auf das SCENE-Feld im Funktionszugriffsbereich.**

Es erscheint das SCENE-LIST-Fenster, in dem Sie verschiedene Szenenspeichervorgänge ausführen können.

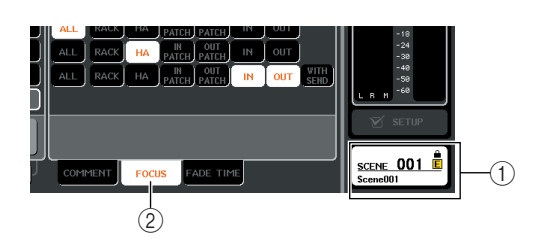

- 1 **SCENE-Feld**
- B **FOCUS-Registerkarte**

### **2 Drücken Sie auf die FOCUS-Registerkarte unten im SCENE-LIST-Fenster.**

Das FOCUS-Feld erscheint in der rechten Hälfte des SCENE-LIST-Fensters.

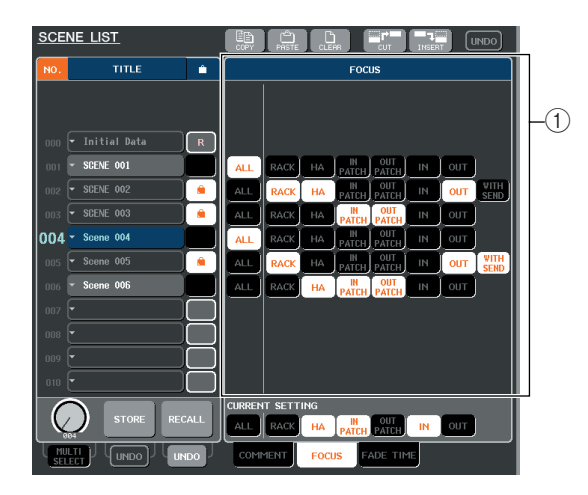

### 1 **FOCUS-Feld**

In diesem Feld können Sie Einstellungen für die Focus-Funktion vornehmen.

Die Schaltflächen in diesem Feld entsprechen der links im SCENE-LIST-Fenster angezeigten Szenenliste.

Im Feld CURRENT SETTING (Aktuelle Einstellung) können Sie Focus-Einstellungen vornehmen, die beim nächsten Ausführen eines Szenenspeichervorgangs verwendet werden.

# **TIPP**

*• Wenn Sie eine Szene laden, werden die Focus-Einstellungen dieser Szene bei CURRENT SETTING reflektiert.*

**3 Verwenden Sie die Schaltflächen außer "ALL", um die Parameter auszuwählen, die für die einzelnen Szenen geladen werden sollen.**

Diese Schaltflächen entsprechen den folgenden Parametern (Mehrfachauswahl ist möglich).

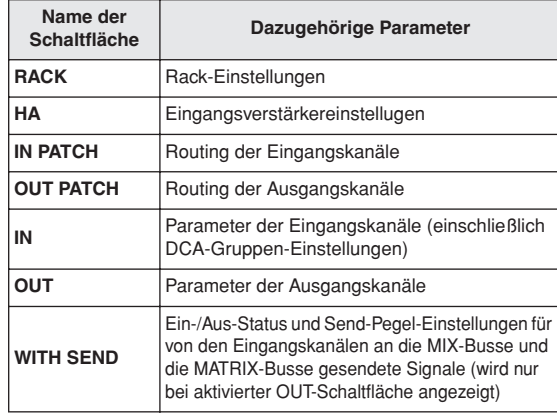

# **TIPP**

*• Die Schaltfläche WITH SEND wird nur bei aktivierter OUT-Schaltfläche angezeigt. Wenn jedoch sowohl die IN- als auch die OUT-Schaltfläche aktiv sind, werden automatisch die Parameter geladen, die WITH SEND entsprechen.*

### **4 Wenn Sie die in Schritt 3 angegebenen Einschränkungen aufheben möchten, so dass alle Parameter geladen werden, aktivieren Sie die ALL-Schaltfläche.**

Wenn Sie die ALL-Schaltfläche aktivieren, werden alle anderen Schaltflächen für die betreffende Szene deaktiviert. Bei Aktivierung einer anderen Schaltfläche wird die ALL-Schaltfläche deaktiviert.

### **5 Rufen Sie eine Szene auf, für die Sie Focus-Einstellungen vorgenommen haben.**

SEND wird nur bei aktivierter OUT-<br>Wenn jedoch sowohl die IN- als<br>che aktiv sind, werden automatisch<br>die WITH SEND entsprechen.<br>**hritt 3 angegebenen**<br>**hritt 3 angegebenen**<br>**hritt 3 angegebenen**<br>**hritt 3 angegebenen**<br>**hritt** Wenn für die Szene andere Schaltflächen als ALL aktiviert sind, werden nur die Parameter geladen, deren Schaltflächen aktiviert sind. Wenn für die Szene die ALL-Schaltfläche aktiviert ist, werden alle Parameter aktualisiert.

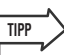

*• Szenen, für die Focus-Einstellungen vorgenommen wurden, sind durch eine "FOCUS"-Anzeige im STATUS-Feld des SCENE-LIST-Fensters gekennzeichnet.*

*• Die Focus-Funktion kann in Verbindung mit der Recall-Safe-Funktion verwendet werden (*→ *[S. 136](#page-135-0)). Von Ladevorgängen durch Focus oder Recall Safe ausgenommene Kanäle oder Parameter werden nicht geladen.*

# Verwendung der Recall-Safe-Funktion

<span id="page-135-0"></span>Die Funktion "Recall Safe" ("vor Abruf geschützt") schließt bestimmte Parameter/Kanäle (DCA-Gruppen) von Abrufvorgängen aus. Diese Funktion unterscheidet sich von den Focus-Einstellungen (→ [S. 135](#page-134-0)) der Einzelszenen dadurch, dass Recall-Safe-Einstellungen für alle Szenen gelten.

### **1 Drücken Sie im Funktionszugriffsbereich die Schaltfläche CH JOB, um das Einblendfenster CH JOB zu öffnen.**

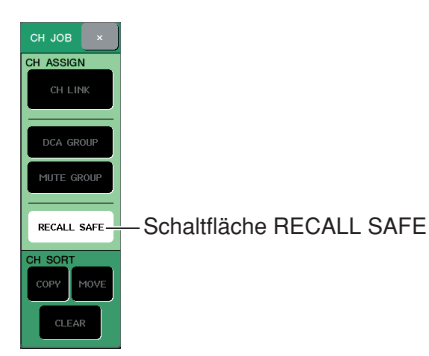

### **2 Drücken Sie auf die Schaltfläche RECALL SAFE, um das Einblendfenster RECALL SAFE MODE zu öffnen.**

In diesem Einblendfenster können Sie Einstellungen für die Recall-Safe-Funktion vornehmen. Das Fenster enthält die folgenden Elemente.

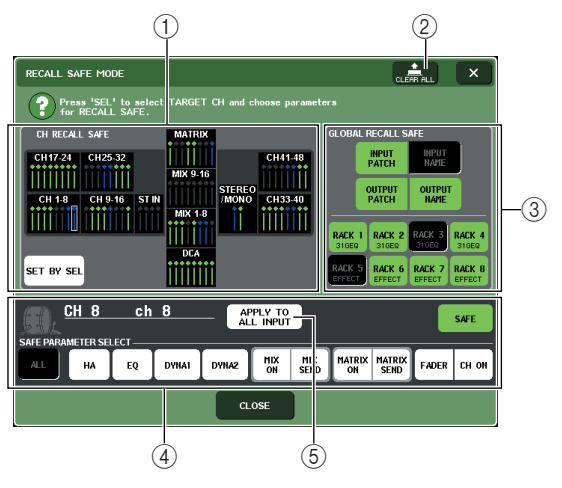

### 1 **Feld CH RECALL SAFE**

Die Kanäle und DCA-Gruppen, für die Recall Safe aktiviert ist, sind in diesem Feld hervorgehoben. Wenn Sie die Schaltfläche SET BY SEL aktivieren, können Sie Recall Safe für einen Kanal oder eine DCA-Gruppe einschalten, indem Sie einfach die [SEL]-Taste des betreffenden Kanals bzw. der DCA-Gruppe drücken.

### B **Schaltfläche CLEAR ALL**

Diese Schaltfläche löscht sämtliche Recall-Safe-Einstellungen der im CH-RECALL-SAFE-Feld hervorgehobenen Kanäle oder DCA-Gruppen.

### **(3) Feld GLOBAL RECALL SAFE**

Drücken Sie auf die Schaltflächen in diesem Feld, um die globalen Parameter auszuwählen (d. h. Parameter, die für den gesamten Mix gelten und nicht nur für bestimmte Kanäle), die auf Recall Safe gesetzt werden sollen.

### **(4) Feld SAFE PARAMETER SELECT**

Hier können Sie Recall Safe für die gewünschten Kanäle oder DCA-Gruppen ein- oder ausschalten und die Parameter auswählen, die von Ladevorgänge ausgenommen werden sollen. Der Kanal oder die DCA-Gruppe, den/die Sie durch Drücken der entsprechenden [SEL]-Taste ausgewählt haben, wird in diesem Feld als Ziel Ihrer Bedienvorgänge angezeigt. Wenn Sie eine der [SEL]-Tasten der DCA-Gruppen drücken, werden die Parameter für die DCA-Gruppen 1–8 gleichzeitig angezeigt.

### E **Schaltfläche APPLY TO ALL INPUT / Schaltfläche APPLY TO ALL OUTPUT**

Wenn diese Schaltflächen bei Betätigung der SAFE-PARAMETER-SELECT-Schaltflächen aktiviert sind, gelten die Änderungen für alle Eingangs- (bzw. Ausgangs-) Kanäle. Dies ist praktisch, wenn Sie für alle Kanäle gemeinsam Einstellungen vornehmen möchten.

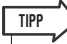

*• Das Einblendfenster RECALL SAFE MODE können Sie auch über das RECALL-SAFE-Feld des SELECTED-CHANNEL-VIEW-Bildschirms aufrufen (*→ *[S. 85](#page-84-0)).*

### **3 Um den Kanal oder die DCA-Gruppe auszuwählen, dessen/deren Recall-Safe-Einstellungen Sie bearbeiten möchten, drücken Sie auf die [SEL]-Taste.**

Der entsprechende Kanal bzw. die DCA-Gruppe ist im Feld CH RECALL SAFE von einem weißen Rahmen umgeben. (Dieser weiße Rahmen bedeutet jedoch nicht, dass die Recall-Safe-Einstellung jetzt aktiviert ist.) Der ausgewählte Kanal bzw. die DCA-Gruppe 1–8 wird in das Feld SAFE PARAMETER SELECT geladen.

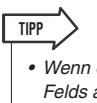

- *Wenn die SET-BY-SEL-Schaltfläche des CH-RECALL-SAFE-Felds aktiviert ist, wird durch Drücken der [SEL]-Taste Recall Safe aktiviert, und der entsprechende Kanal bzw. die DCA-Gruppe wird im CH-RECALL-SAFE-Feld hervorgehoben. Sie können Parameter wie in Schritt 4 beschrieben auswählen, auch nachdem Recall Safe aktiviert wurde.*
- **4 Wenn Sie Recall Safe für bestimmte Parameter des ausgewählten Kanals oder der DCA-Gruppe aktivieren möchten, nehmen Sie im SAFE-PARAMETER-SELECT-Feld folgende Einstellungen vor.**

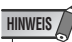

*• Durch einfaches Auswählen eines Parameters in Schritt 4 wird Recall Safe nicht aktiviert. Um Recall Safe ein- oder auszuschalten, müssen Sie auch die Bedienvorgänge von Schritt 5 ausführen.*

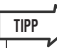

*• Während die Schaltfläche APPLY TO ALL INPUT (oder die Schaltfläche APPLY TO ALL OUTPUT) aktiviert ist, werden Bedienvorgänge im SAFE-PARAMETER-SELECT-Feld auf alle Eingangskanäle (bzw. Ausgangskanäle) angewendet.*

### ● **Wenn ein Eingangskanal ausgewählt ist**

Wählen Sie mit den Schaltflächen im unteren Teil des SAFE-PARAMETER-SELECT-Felds (ausgenommen die "ALL"-Schaltfläche) die Parameter aus, für die Recall Safe gelten soll (Mehrfachauswahl ist möglich). Wenn Recall Safe für alle Parameter gelten soll, aktivieren Sie die ALL-Schaltfläche (dies ist die Standardeinstellung). Diese Schaltflächen sind folgenden Parametern zugeordnet:

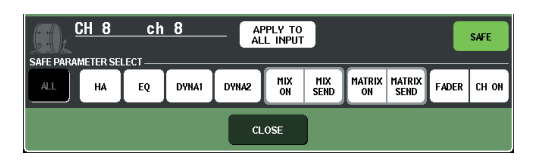

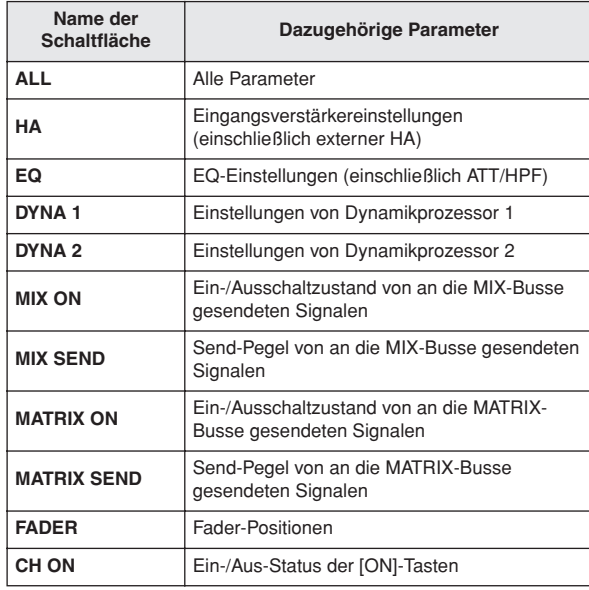

### **HINWEIS**

*• Wenn die ALL-Schaltfläche aktiv ist, sind alle andern Schaltflächen im unteren Teil des SAFE-PARAMETER-SELECT-Felds deaktiviert.*

### ● **Falls ein STEREO/MONO-Kanal ausgewählt ist**

Mit Ausnahme der angezeigten Schaltflächenarten entspricht dies einem Eingangskanal. Diese Schaltflächen sind folgenden Parametern zugeordnet:

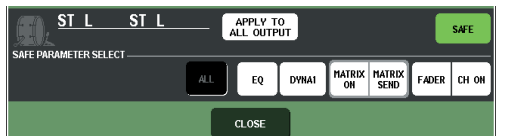

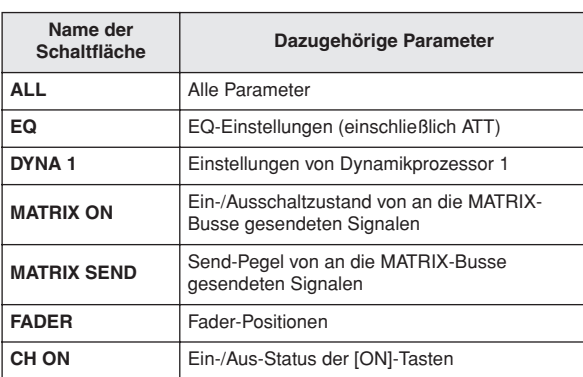

### **HINWEIS**

*• Wenn die ALL-Schaltfläche aktiv ist, sind alle anderen Schaltflächen im unteren Teil des SAFE-PARAMETER-SELECT-Felds deaktiviert.*

### ● **Wenn ein MIX-Kanal ausgewählt ist**

Wählen Sie mit den Schaltflächen im unteren Teil des SAFE-PARAMETER-SELECT-Felds (ausgenommen die "ALL"-Schaltfläche) die Parameter aus, für die Recall Safe gelten soll (Mehrfachauswahl ist möglich). Darüber hinaus können Sie mit der Schaltfläche WITH MIX SEND unten links im Feld die Recall-Safe-Funktion für den Ein-/Aus-Status und den Send-Pegel der von den Eingangskanälen an die MIX-Busse gesendeten Signale aktivieren.

Wenn Recall Safe für alle Parameter gelten soll, aktivieren Sie die ALL-Schaltfläche (dies ist die Standardeinstellung). Diese Schaltflächen sind folgenden Parametern zugeordnet:

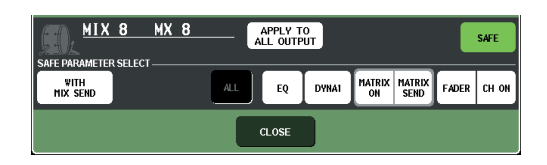

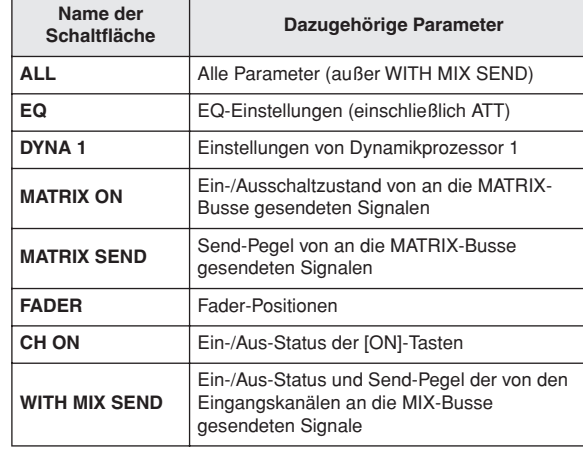

### **HINWEIS**

*• Wenn die ALL-Schaltfläche aktiv ist sind, alle Schaltflächen außer der WITH-MIX-SEND-Schaltfläche im unteren Teil des SAFE-PARAMETER-SELECT-Felds deaktiviert.*

*• Sie können die WITH-MIX-SEND-Schaltfläche ein- oder ausschalten, während die ALL-Schaltfläche aktiv bleibt.*

### ● **Falls ein MATRIX-Kanal ausgewählt ist**

Mit Ausnahme der angezeigten Schaltflächenarten entspricht dies einem MIX-Kanal. Diese Schaltflächen sind folgenden Parametern zugeordnet:

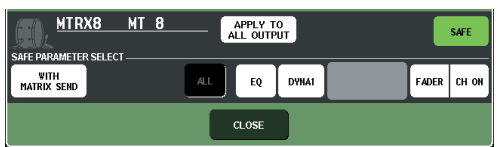

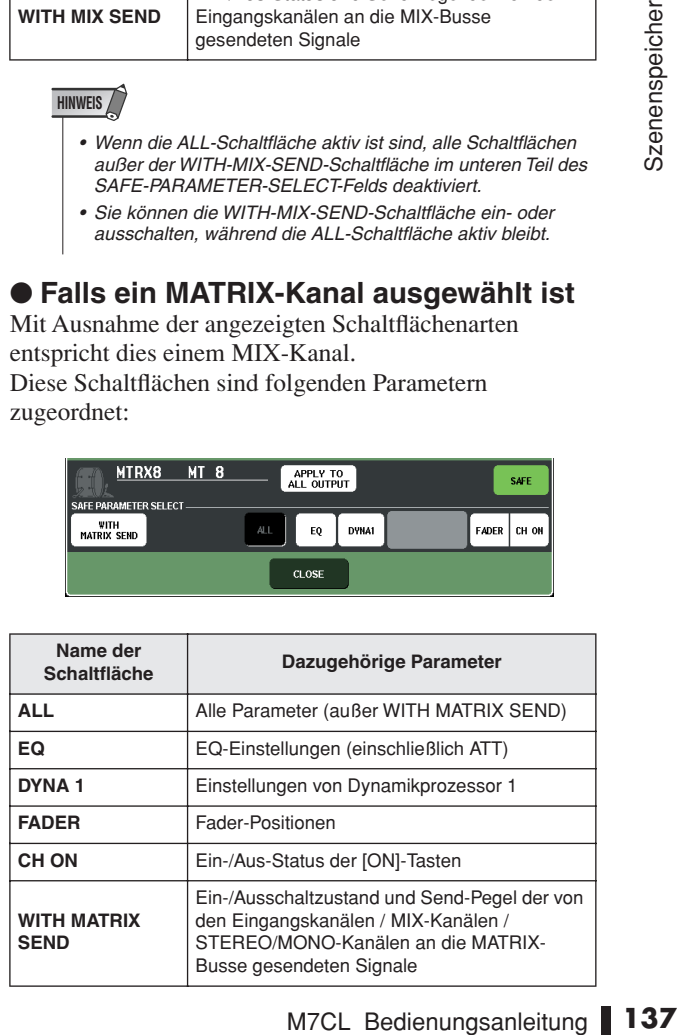

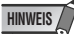

- *Wenn die ALL-Schaltfläche aktiv ist sind, alle Schaltflächen außer der WITH-MATRIX-SEND-Schaltfläche im unteren Teil des SAFE-PARAMETER-SELECT-Felds deaktiviert.*
- *• Sie können die WITH-MATRIX-SEND-Schaltfläche einoder ausschalten, während die ALL-Schaltfläche aktiv bleibt.*

### ● **Falls eine DCA-Gruppe ausgewählt ist**

Wenn Sie eine beliebige [SEL]-Taste der DCA-Gruppen drücken, werden die Parameter der DCA-Gruppen 1–8 gleichzeitig angezeigt. Als Parameter, für die Recall Safe gelten soll, können Sie entweder "ALL" oder "LEVEL/ ON" (Fader-Position und Ein-/Aus-Status der [ON]-Taste) auswählen. Recall Safe wird aktiviert, wenn Sie diese Auswahl treffen.

Wenn Recall Safe für alle Parameter der DCA-Gruppe gelten soll, aktivieren Sie die ALL-Schaltfläche. Anders als bei der Auswahl eines Kanals wird Recall Safe für die betreffende DCA-Gruppe in dem Moment aktiviert, in dem Sie entweder die LEVEL/ON-Schaltfläche oder die ALL-Schaltfläche einschalten.

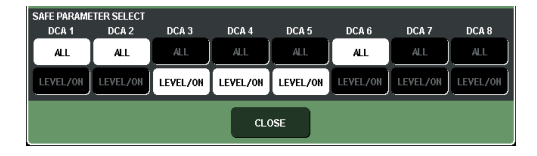

**5 Um Recall Safe für den ausgewählten Kanal zu aktivieren, schalten Sie die SAFE-Schaltfläche im SAFE-PARAMETER-SELECT-Feld ein. (Wenn Sie eine DCA-Gruppe ausgewählt haben, schalten Sie entweder die LEVEL/ON-Schaltfläche oder die ALL-Schaltfläche ein.)**

Kanäle oder DCA-Gruppen, für die Recall Safe aktiviert ist, werden im CH-RECALL-SAFE-Feld hervorgehoben.

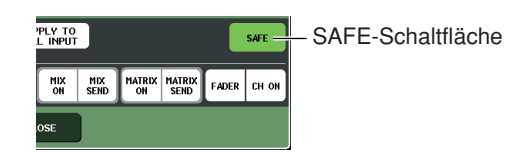

- **TIPP**
	- *• Im CH-RECALL-SAFE-Feld ist die Hervorhebungsfarbe grün, wenn in Schritt 4 die ALL-Schaltfläche ausgewählt wurde, oder blau, wenn andere Schaltflächen als ALL ausgewählt wurden.*
	- *Wenn Sie auf die CLEAR-ALL-Schaltfläche drücken, wird Recall Safe für alle Kanäle und DCA-Gruppen, für die es aktiviert ist, unterdrückt (d. h. für die hervorgehobenen Kanäle und DCA-Gruppen).*
	- *• Sie können Recall Safe auch im RECALL-SAFE-Feld des SEL-CH-VIEW-Bildschirms ein- oder ausschalten (*→ *[S. 85](#page-84-0)).*

### **6 Um Recall Safe für globale Parameter einzuschalten, schalten Sie die Schaltflächen des GLOBAL-RECALL-SAFE-Felds ein.**

Diese Schaltflächen sind folgenden Parametern zugeordnet:

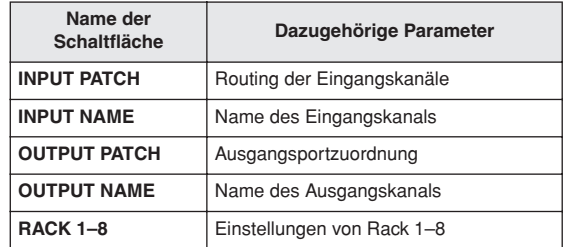

### **7 Wenn Sie alle Einstellungen vorgenommen haben, drücken Sie auf die CLOSE-Schaltfläche, um das Einblendfenster zu schließen. Führen Sie dann einen Ladevorgang durch.**

Nur der/die ausgewählte(n) Kanal/Kanäle (DCA-Gruppe(n) und Parameter) werden von den Recall-Vorgängen ausgenommen.

Channel-Link- ( $\rightarrow$  [S. 120](#page-119-0)) und Bus-Einstellungen  $(\rightarrow S. 212)$  $(\rightarrow S. 212)$  $(\rightarrow S. 212)$  bleiben von Recall Safe unbeeinflusst; sie werden in der geladenen Szene immer reproduziert.

Das bedeutet, dass, wenn Recall Safe für einen von mehreren in einer Link-Gruppe oder einen von zwei auf Stereo gesetzten Kanälen aktiviert wird, die Parametereinstellungen des betreffenden Kanals möglicherweise von denjenigen des anderen Kanals / der anderen Kanäle abweichen. In solchen Fällen wird der anwendbare Parameter bei seiner nächsten Betätigung automatisch neu verknüpft.

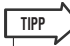

- *• Die Recall-Safe-Funktion kann in Verbindung mit der Focus-Funktion verwendet werden (*→ *[S. 136](#page-135-0)). Von Recall-Vorgängen ausgenommene Kanäle oder Parameter werden nicht geladen.*
- *Wenn Sie bei gedrückter [SEL]-Taste einen Recall-Vorgang ausführen, werden die Recall-Safe-Einstellungen des betreffenden Kanals für diesen Recall-Vorgang vorübergehend aktiviert.*

# Verwendung der Fade-Funktion

<span id="page-138-0"></span>Die Funktion "Fade" (Ein-/Ausblenden) ändert die Fader bestimmter Kanäle und DCA-Gruppen allmählich über die angegebene Zeit, wenn Sie eine Szene abrufen. Die Einstellungen der Fade-Funktion gelten unabhängig für jede Szene.

### **1 Drücken Sie auf das SCENE-Feld im Funktionszugriffsbereich.**

Es erscheint das SCENE-LIST-Fenster, in dem Sie verschiedene Szenenspeichervorgänge ausführen können.

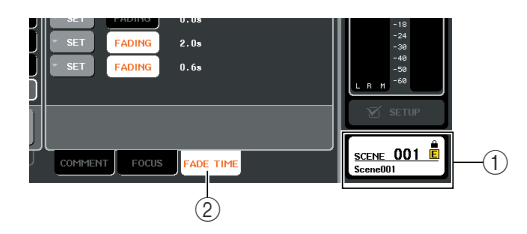

### 1 **SCENE-Feld**

B **Registerkarte FADE TIME (Fade-Dauer)**

### **2 Drücken Sie auf die Registerkarte FADE TIME unten im SCENE-LIST-Fenster.**

Sie können Registerkarten verwenden, um die rechte Hälfte des SCENE-LIST-Fensters zwischen drei unterschiedlichen Feldern umzuschalten. Drücken Sie in diesem Fall auf die Registerkarte, um das FADE-TIME-Feld aufzurufen.

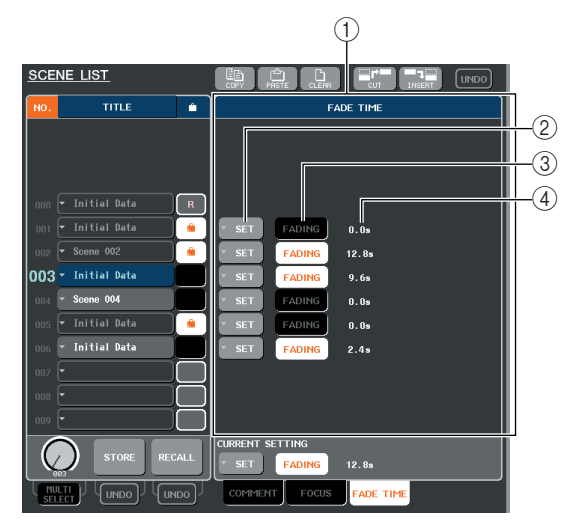

### 1 **Feld FADE TIME**

In diesem Feld können Sie Einstellungen für die Fade-Funktion vornehmen. Die Schaltflächen in diesem Feld entsprechen der an der links im SCENE-LIST-Fenster angezeigten Szenenliste.

Im Feld CURRENT SETTING (Aktuelle Einstellung) können Sie Fade-Einstellungen vornehmen, die beim nächsten Ausführen eines Szenenspeichervorgangs verwendet werden.

**TIPP**

*• Wenn Sie eine Szene laden, werden die Fade-Einstellungen dieser Szene in CURRENT SETTING reflektiert.*

### B **SET-Schaltflächen**

Diese Schaltflächen rufen das FADE-TIME-Einblendfenster auf.

### C **FADING-Schaltflächen**

Mit diesen Schaltflächen wird die Fade-Funktion pro Szene ein- oder ausgeschaltet.

### D **Fade-Dauer**

Hier wird die Fade-Dauer angezeigt (die Zeit, in welcher der Fader den neuen Wert erreicht).

### **3 Drücken Sie auf die SET-Schaltfläche, um das FADE-TIME-Einblendfenster zu öffnen.**

In diesem Einblendfenster können Sie den Kanal auswählen, auf den die Fade-Funktion angewendet werden soll, und die Fade-Dauer einstellen.

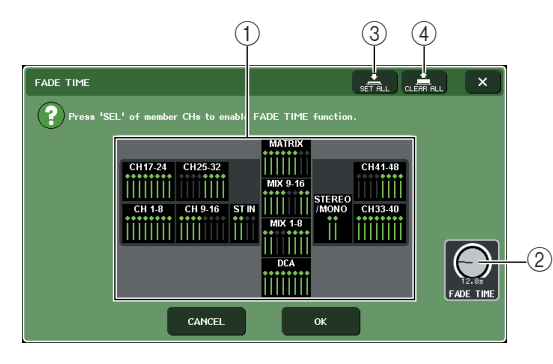

### 1 **Kanalanzeigefeld**

Die Kanäle oder DCA-Gruppen, auf die Fade angewendet wird, sind hervorgehoben.

### **(2) Regler FADE TIME**

Dieser Regler stellt die Fade-Dauer ein. Für diese Einstellung können Sie auch den entsprechenden Multifunktions-Encoder verwenden.

### **(3) Schaltfläche SET ALL**

Wenn Sie diese Schaltfläche drücken, wird der Fade-Effekt auf alle Fader der betreffenden Szene angewendet.

### D **Schaltfläche CLEAR ALL**

Wenn Sie diese Schaltfläche drücken, wird der Fade-Effekt für alle Fader der betreffenden Szene aufgehoben.

# **CONTROMAGE SETTER SETTER SETTER SETTER SETTER SETTER SETTER SETTER SETTER SETTER SETTER SETTER SETTER SETTER SETTER SETTER SETTER SETTER SETTER SETTER SETTER SETTER SETTER SETTER SETTER SETTER SETTER SETTER SETTER SETTER 4 Drücken Sie die [SEL]-Tasten des gewünschten Kanals bzw. der DCA-Gruppe, um die Kanäle und DCA-Gruppen auszuwählen, auf die der Fade-Effekt angewendet werden soll (Mehrfachauswahl ist möglich).**

Die [SEL]-Tasten der ausgewählten Kanäle und DCA-Gruppen leuchten, und diese Kanäle und DCA-Gruppen sind im Kanalanzeigefeld des Einblendfensters hervorgehoben. Um eine Auswahl wieder aufzuheben, drücken Sie erneut auf eine beleuchtete [SEL]-Taste, sodass sie erlischt.

### **5 Verwenden Sie die den FADE-TIME-Reglern entsprechenden Multifunktions-Encoder, um die Fade-Dauer einzustellen.**

Der Einstellbereich ist 0,0 Sek. – 60,0 Sek.

Wenn Sie alle Einstellungen vorgenommen haben, drücken Sie auf die CLOSE-Schaltfläche, um das FADE-TIME-Einblendfenster zu schließen.

*• Die hier angegebene Fade-Dauer wird für alle in Schritt 4 ausgewählten Kanäle und DCA-Gruppen verwendet.* **TIPP**

### **6 Um die Fade-Funktion zu aktivieren, drücken Sie auf die FADING-Schaltfläche.**

Die Fade-Ein-/Aus-Einstellung wird für jede Szene einzeln vorgenommen.

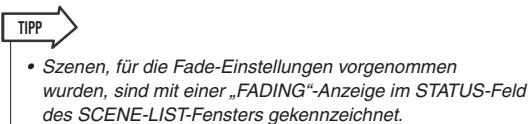

### **7 Laden Sie eine Szene, für die die Fade-Funktion aktiviert ist.**

Die Fader beginnen unmittelbar nach dem Recall-Vorgang sich zu bewegen und erreichen die Werte der aufgerufenen Szene im Verlauf der angegebenen Fade-Dauer.

### **HINWEIS**

*• Die Einstellungen der Fade-Funktion können einzeln angewendet werden, auch wenn die Fader mit Channel Link verknüpft sind.*

### **TIPP**

- *• Durch Anhalten eines sich bewegenden Faders, während Sie die entsprechende [SEL]-Taste gedrückt halten, können Sie den Fade-Vorgang des Faders an dieser Stelle anhalten.*
- *Wenn Sie dieselbe Szene laden, während sich die Fader bewegen, springen die Fader aller Kanäle und DCA-Gruppen sofort an ihre Zielpositionen.*

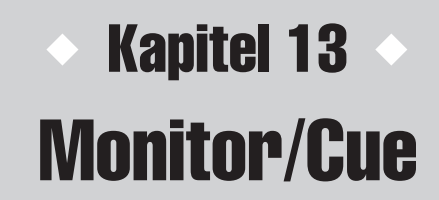

In diesem Kapitel werden die Monitor-Funktion und die Cue-Funktion des M7CL zum Ab- und Vorhören beschrieben.

# Informationen zur Monitor- und Cue-Funktion

Mit der Monitor-Funktion können Sie verschiedene Ausgänge über Nahfeldmonitore oder Kopfhörer abhören. Unter der vorderen Abdeckung des M7CL befindet sich die PHONES-OUT-Buchse, und über diese Buchse können Sie stets das Signal abhören, das als Monitor-Signalquelle ausgewählt ist. Indem Sie die Kanäle MONITOR OUT L/R/C den gewünschten Ausgangsbuchsen zuweisen, können Sie dasselbe Signal auch über externe Lautsprecher abhören. Die folgenden Signale können als Monitor-Signalquelle ausgewählt werden.

- Ausgangssignal des STEREO-Kanals
- Ausgangssignal des MONO-Kanals
- Ausgangssignal des Kanals STEREO + MONO
- Eingangssignal des ST-IN-Kanals 1–4
- Eine Kombination von bis zu acht Ausgangssignalen von MIX-, MATRIX-, STEREO- oder MONO-Kanälen und Eingangssignalen von ST-IN-Kanälen.

Mit der Cue-Funktion können Sie einen einzelnen ausgewählten Kanal bzw. eine einzelne ausgewählte DCA-Gruppe prüfen, indem Sie das entsprechende Signal vorübergehend über MONITOR OUT oder PHONES abhören. Wenn Sie im Bedienfeld die [CUE]-Taste drücken, wird das Cue-Signal des entsprechenden Kanals/der entsprechenden DCA-Gruppe als Monitor-Ausgabe über den ausgewählten Ausgangs-Port gesendet.

### **HINWEIS**

*• Das Cue-Signal wird an dasselbe Ausgangsziel gesendet wie das Monitor-Signal. Wenn Sie die Monitor-Funktion ausschalten, wird das Cue-Signal daher nicht mehr an die angeschlossenen* 

*Monitorlautsprecher gesendet. Das Cue-Signal wird jedoch stets an die PHONES-OUT-Buchse geleitet.*

Die folgende Abbildung stellt den Signalweg des Cue-/Monitor-Signals dar.

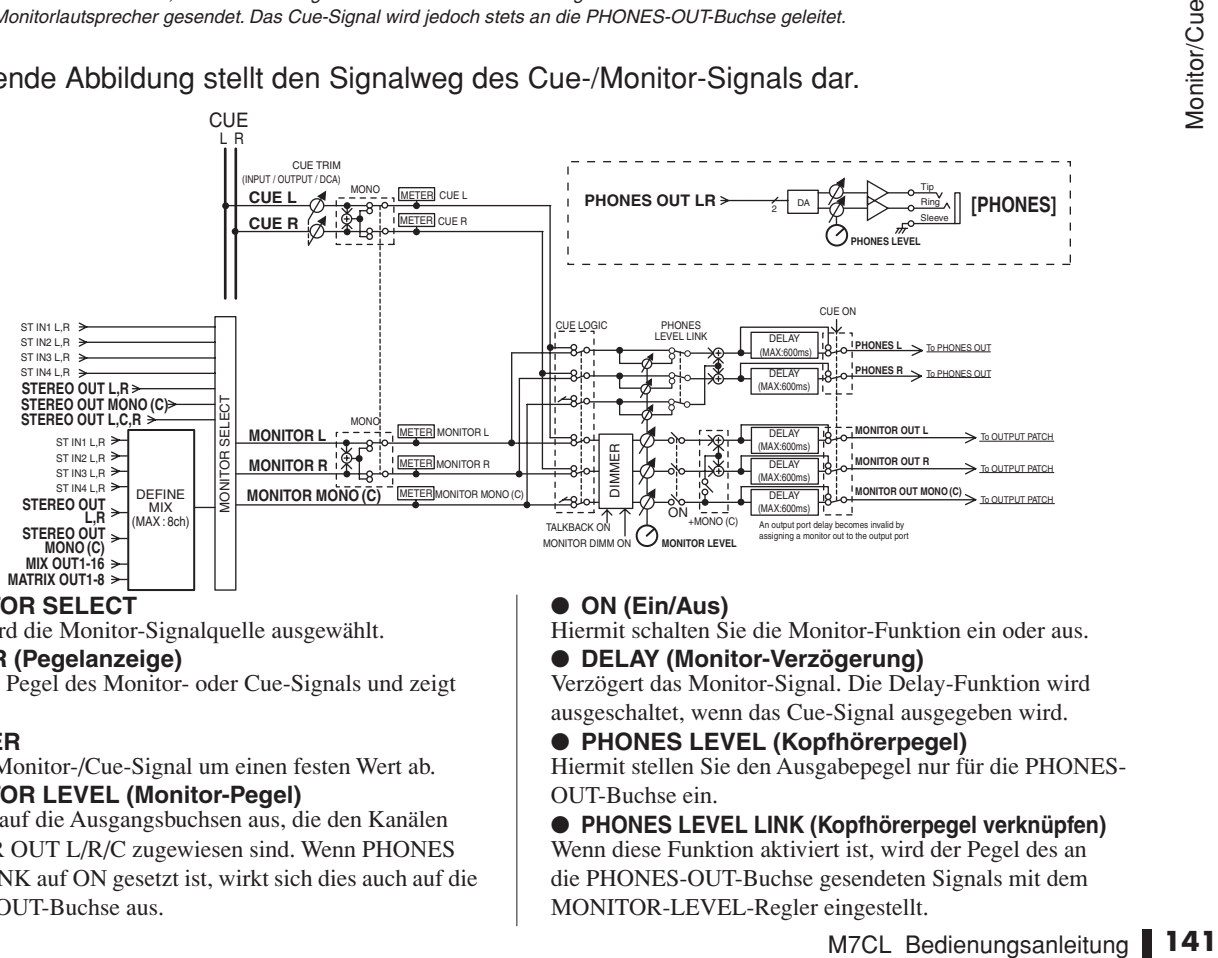

### ● **MONITOR SELECT**

Hiermit wird die Monitor-Signalquelle ausgewählt.

### ● **METER (Pegelanzeige)**

Erfasst den Pegel des Monitor- oder Cue-Signals und zeigt ihn an.

### ● **DIMMER**

Senkt das Monitor-/Cue-Signal um einen festen Wert ab. ● **MONITOR LEVEL (Monitor-Pegel)**

Wirkt sich auf die Ausgangsbuchsen aus, die den Kanälen MONITOR OUT L/R/C zugewiesen sind. Wenn PHONES LEVEL LINK auf ON gesetzt ist, wirkt sich dies auch auf die PHONES-OUT-Buchse aus.

- **ON (Ein/Aus)**
- Hiermit schalten Sie die Monitor-Funktion ein oder aus. ● **DELAY (Monitor-Verzögerung)**

Verzögert das Monitor-Signal. Die Delay-Funktion wird ausgeschaltet, wenn das Cue-Signal ausgegeben wird.

### ● **PHONES LEVEL (Kopfhörerpegel)**

Hiermit stellen Sie den Ausgabepegel nur für die PHONES-OUT-Buchse ein.

● **PHONES LEVEL LINK (Kopfhörerpegel verknüpfen)** Wenn diese Funktion aktiviert ist, wird der Pegel des an die PHONES-OUT-Buchse gesendeten Signals mit dem MONITOR-LEVEL-Regler eingestellt.

13

# Verwenden der Monitor-Funktion

In diesem Abschnitt wird beschrieben, wie die gewünschte Monitor-Signalquelle ausgewählt und über die PHONES-OUT-Buchse oder externe Lautsprecher mitgehört wird.

### **1 Schließen Sie Ihr Monitorsystem auf der Rückseite an die OMNI-OUT-Buchsen, 2TR-OUT-DIGITAL-Buchse oder eine in einem Slot installierte I/O-Karte an.**

Das Signal für die Abhöranlage kann an eine beliebige Ausgangsbuchse oder einen beliebigen Ausgangskanal gesendet werden. Wenn Sie über Kopfhörer mithören, vergewissern Sie sich, dass der Kopfhörer an der PHONES-OUT-Buchse unter der vorderen Abdeckung angeschlossen ist.

### **2 Drücken Sie im Funktionszugriffsbereich auf die MONITOR-Schaltfläche, um den MONITOR-Bildschirm zu öffnen.**

Über die MONITOR-Felder im MONITOR-Bildschirm können Sie die aktuellen Einstellungen für die Abhöranlage prüfen und die Monitor-Funktion einoder ausschalten.

Der MONITOR-Bildschirm umfasst die folgenden Elemente.

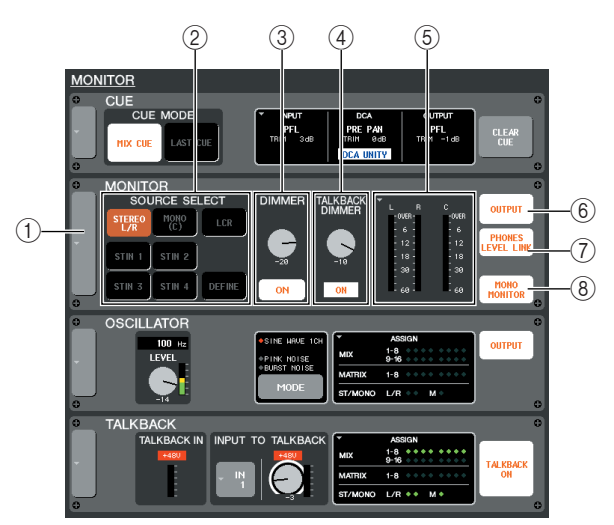

### 1 **Schaltfläche**

Hiermit wird das MONITOR-Einblendfenster geöffnet, in dem Sie einzelne Einstellungen zur Monitor-Funktion vornehmen können.

### B **Feld SOURCE SELECT (Auswahl der Quelle)**

Mit den Schaltflächen in diesem Feld wählen Sie die Monitor-Signalquelle aus.

### **(3) DIMMER-Feld**

Hiermit können Sie die Dimmer-Funktion ein- oder ausschalten, mit der das abgehörte Signal vorübergehend gedämpft wird. Wenn Sie auf den Regler in diesem Feld drücken, sodass dieser von einer dicken Linie umrandet ist, können Sie mit Multifunktions-Encoder 4 den Grad der Absenkung einstellen.

### **(4) Feld TALKBACK DIMMER**

Wenn die Talkback-Funktion aktiviert ist, wird hier der Ein/Aus-Zustand der Talkback-Dimmer-Funktion angegeben, die das Monitor-Signal automatisch absenkt. Sie können auch den Grad der Absenkung durch die Talkback-Dimmer-Funktion angeben.

### E **Meter-Feld**

Zeigt den Pegel des Monitor-Signals an. Diese Pegelanzeige gibt den Pegel unmittelbar vor dem Dimmer an. Wenn Sie auf dieses Feld drücken, wird das MONITOR-Einblendfenster angezeigt, in dem Sie einzelne Einstellungen für die Monitor-Funktion vornehmen können.

### $6$  **OUTPUT-Schaltfläche**

Schaltet die Monitor-Ausgabe ein/aus.

G **Schaltfläche PHONES LEVEL LINK (Kopfhörerpegel verknüpfen)**

Wenn diese Schaltfläche aktiviert ist, wird mit dem MONITOR-LEVEL-Regler der Pegel des an die PHONES-OUT-Buchse gesendeten Signals eingestellt.

### **(8) Schaltfläche MONO MONITOR**

Über diese Schaltfläche können Sie ein Mono-Signal abhören. Wenn diese Schaltfläche aktiviert ist, wird über die PHONES-OUT-Buchse und die MONITOR-OUT-L/R-Kanäle ein Mono-Signal ausgegeben.

### **3 Drücken Sie auf die Schaltfläche links im MONITOR-Bereich oder auf das Meter-Feld, um das MONITOR-Einblendfenster zu öffnen.**

Im MONITOR-Einblendfenster können Sie einzelne Einstellungen zur Monitor-Funktion vornehmen. Das Einblendfenster umfasst die folgenden Elemente.

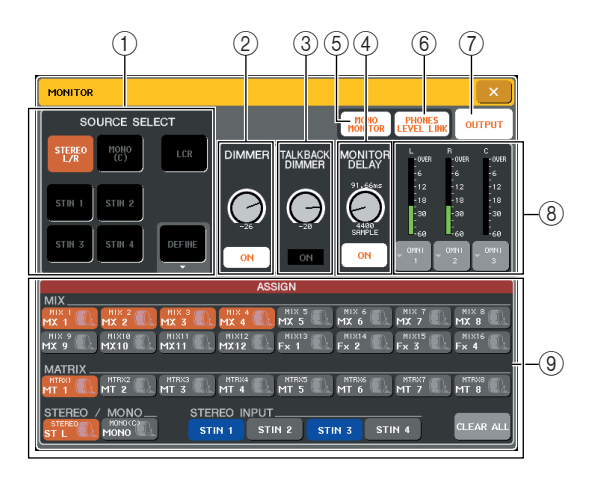

### 1 **Feld SOURCE SELECT (Auswahl der Quelle)**

Mit den Schaltflächen in diesem Feld wählen Sie die Monitor-Signalquelle aus. Diese Auswahl können Sie auch im Feld SOURCE SELECT im MONITOR-Bildschirm treffen.

### B **DIMMER-Feld**

Hier können Sie Einstellungen für die Dimmer-Funktion vornehmen, mit der das Monitor-Signal vorübergehend abgesenkt wird.

- **• DIMMER-Regler**
	- ........... Hiermit stellen Sie den Grad der Absenkung ein, die bei aktivierter Dimmer-Funktion auf das Monitor-Signal angewendet wird. Sie können diesen Parameter auch mit Multifunktions-Encoder 4 steuern. Diesen Vorgang können Sie auch im DIMMER-Feld des MONITOR-Bildschirms ausführen.

### **• Schaltfläche DIMMER ON**

........... Wenn diese Schaltfläche aktiviert ist, wird der Pegel des Monitor-Signals entsprechend der Einstellung des DIMMER-Reglers abgesenkt. Diesen Vorgang können Sie auch im DIMMER-Feld des MONITOR-Bildschirms ausführen.

### **(3) Feld TALKBACK DIMMER**

Hier können Sie Einstellungen für die Talkback-Dimmer-Funktion anzeigen und vornehmen.

### **• TALKBACK-DIMMER-Regler**

........... Hiermit stellen Sie den Grad der Absenkung ein, die bei aktivierter Talkback-Funktion auf das Monitor-Signal angewendet wird. Sie können diesen Parameter auch mit Multifunktions-Encoder 5 steuern. Diesen Vorgang können Sie auch im TALKBACK-DIMMER-Feld des MONITOR-Bildschirms ausführen.

### **• TALKBACK-DIMMER-Anzeige**

........... Diese Anzeige signalisiert, dass die Talkback-Funktion eingeschaltet und der Talkback-Dimmer aktiv ist.

### **TIPP**

*• Wenn der normale Dimmer und der Talkback-Dimmer gleichzeitig eingeschaltet sind, wird die Einstellung mit der stärkeren Absenkung angewendet.*

### **(4) Feld MONITOR DELAY (Monitor-Verzögerung)**

In diesem Feld wird die Dauer angegeben, um die das Monitor-Signal verzögert wird. Sie können dies in großen Sälen anwenden, in denen eine zeitliche Abweichung zwischen dem Monitor-Signal und dem Direktsignal auftritt.

### **• MONITOR-DELAY-Regler**

........... Hiermit stellen Sie die Dauer der Verzögerung für das Monitor-Signal ein. Sie können diesen Parameter auch mit Multifunktions-Encoder 6 steuern.

### **• Schaltfläche MONITOR DELAY ON**

........... Wenn diese Schaltfläche aktiviert ist, wird das Monitor-Signal entsprechend der Einstellung des MONITOR-DELAY-Reglers verzögert.

### E **Schaltfläche MONO MONITOR**

Über diese Schaltfläche können Sie ein Mono-Signal abhören. Wenn diese Schaltfläche aktiviert ist, wird über die PHONES-OUT-Buchse und die MONITOR-OUT-L/R-Kanäle ein Mono-Signal ausgegeben.

### $\circled$  Schaltfläche PHONES LEVEL LINK **(Kopfhörerpegel verknüpfen)**

Wenn diese Schaltfläche aktiviert ist, wird mit dem MONITOR-LEVEL-Regler der Pegel des an die PHONES-OUT-Buchse gesendeten Signals eingestellt.

### G **OUTPUT-Schaltfläche**

Hiermit schalten Sie die Monitor-Funktion ein oder aus. Diesen Vorgang können Sie auch mit der OUTPUT-Schaltfläche im MONITOR-Bildschirm ausführen.

- **(8)** Meter-Feld
- **Schaltfläche zur Auswahl des Ausgangs-Ports**
	- ...........Hiermit wird das Einblendfenster OUTPUT PORT SELECT (Ausgangs-Port auswählen) geöffnet, in dem Sie den Port auswählen können, über den das Monitor-Signal ausgegeben wird.

### **• Pegelanzeige**

...........Zeigt den Pegel des Monitor-Signals an. Diese Pegelanzeige gibt den Pegel unmittelbar vor dem Dimmer an.

### I **ASSIGN-Feld (Zuweisen)**

Wenn Sie im SOURCE-SELECT-Feld DEFINE (Definieren) auswählen, geben Sie in diesem Feld die Monitor-Signalquelle an. Sie können bis zu acht Monitor-Signalquellen gleichzeitig auswählen. Indem Sie auf die Schaltfläche CLEAR ALL (Alle löschen) drücken, heben Sie die Auswahl aller Quellen auf.

### **4 Wählen Sie mithilfe der Schaltflächen im SOURCE-SELECT-Feld eine Monitor-Signalquelle aus.**

Im SOURCE-SELECT-Feld können Sie nur eine Monitor-Signalquelle festlegen. Wenn Sie jedoch DEFINE auswählen, können Sie im ASSIGN-Feld mehrere Monitor-Signalquellen angeben.

In der folgenden Tabelle sind die Monitor-Signalquellen aufgelistet, die Sie im SOURCE-SELECT-Feld auswählen können.

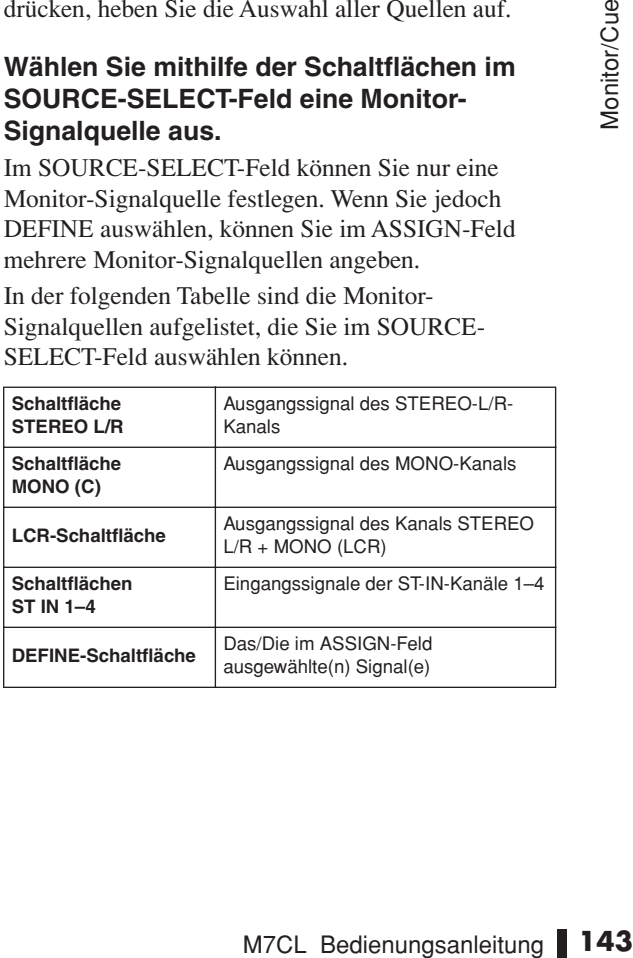

Wenn Sie im SOURCE-SELECT-Feld DEFINE auswählen, können Sie im ASSIGN-Feld mehrere Quellen angeben. In der folgenden Tabelle sind die Monitor-Signalquellen aufgelistet, die Sie im ASSIGN-Feld auswählen können.

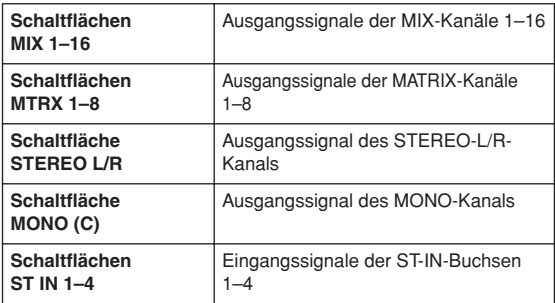

### **HINWEIS**

- *• Im ASSIGN-Feld können Sie bis zu acht Monitor-Signalquellen auswählen. Wenn acht Monitor-Signalquellen ausgewählt wurden, ist keine weitere Auswahl mehr möglich. Deaktivieren Sie in diesem Fall die Schaltflächen für nicht benötigte Quellen.*
- **5 Um einen Port als Ausgabeziel für die Monitor-Signale L, C, R anzugeben, drücken Sie im Meter-Feld auf die Schaltflächen zur Auswahl des Ausgangs (L/R/C), um das Einblendfenster OUTPUT PORT SELECT zu öffnen, und wählen Sie eines oder mehrere der folgenden Ausgangsziele für das Monitor-Signal aus.**

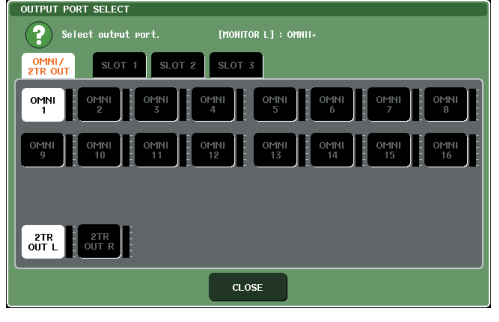

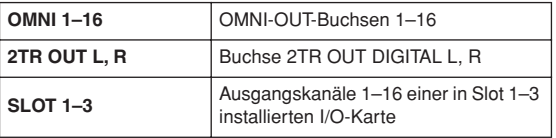

Drücken Sie nach der Auswahl eines Ausgangs-Ports auf die CLOSE-Schaltfläche, um das Einblendfenster zu schließen.

Legen Sie die Ausgangs-Ports für MONITOR OUT L, R und C auf dieselbe Weise fest.

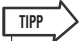

- *Falls erwünscht, können Sie nur Ausgangs-Ports für MONITOR OUT L und R angeben und die Signale über zwei Lautsprecher abhören.*
- *Wenn für MONITOR OUT C kein Ausgangs-Port angegeben ist, wird durch die Aktivierung der Schaltfläche MONO (C) oder der LCR-Schaltfläche als Monitor-Signalquelle das Signal des MONO-Kanals automatisch über MONITOR OUT L/R ausgegeben.*

### **6 Drücken Sie zum Aktivieren der Abhörfunktion auf die OUTPUT-Schaltfläche, um diese einzuschalten.**

Die in Schritt 4 ausgewählte Monitor-Signalquelle wird an das in Schritt 5 angegebene Ausgabeziel gesendet.

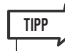

*• Die PHONES-OUT-Buchse gibt stets das Monitor-Signal aus, unabhängig davon, ob die OUTPUT-Schaltfläche aktiviert ist oder nicht.*

### **7 Stellen Sie mit dem MONITOR-LEVEL-Regler im Bereich SCENE MEMORY/ MONITOR des Bedienfelds den Monitor-Pegel ein.**

Wenn PHONES LEVEL LINK auf ON gesetzt ist, können Sie den Monitor-Pegel beim Abhören über Kopfhörer sowohl mit dem MONITOR-LEVEL-Regler als auch mit dem PHONES-LEVEL-Regler einstellen.

Der MONITOR-LEVEL-Regler wird auch auf die PHONES-OUT-Buchse angewendet.

### **8 Stellen Sie Dimmer, Verzögerung und Mono wunschgemäß ein.**

### **TIPP**

*• Das Ein-/Ausschalten des Abhörsignals, die Auswahl der gewünschten Signalquelle und das Ein-/Ausschalten des Dimmers können auch benutzerdefinierten Tasten zugewiesen werden (*→ *[S. 200](#page-199-0)).*
# Verwenden der Cue-Funktion

In diesem Abschnitt wird die Verwendung der Cue-Funktion des M7CL beschrieben.

# Informationen zu Cue-Gruppen

Die Cue-Signale des M7CL lassen sich in die folgenden vier Gruppen einteilen.

# 1 **INPUT-CUE-Gruppe**

Dieser Gruppe gehören die Cue-Signale der Eingangskanäle an. Um die Cue-Funktion für diese Gruppe zu aktivieren, drücken Sie die [CUE]-Taste eines beliebigen Eingangskanals oder ST-IN-Kanals.

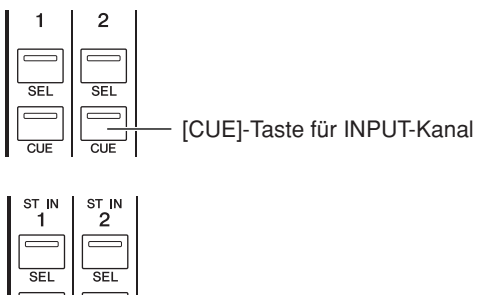

[CUE]-Taste für ST-IN-Kanal

# **TIPP**

*• Wenn dem Centralogic-Bereich INPUT-Kanäle oder ST-IN-Kanäle zugewiesen sind, können Sie die Cue-Funktion für diese Gruppe auch mit den [CUE]-Tasten des Centralogic-Bereichs aktivieren.*

# B **DCA-CUE-Gruppe**

Dieser Gruppe gehören die Cue-Signale von DCA-Gruppen an. Um die Cue-Funktion für diese Gruppe zu aktivieren, weisen Sie die DCA-Gruppen dem Centralogic-Bereich zu, und drücken Sie eine [CUE]- Taste im Centralogic-Bereich.

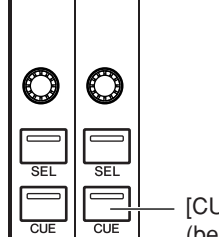

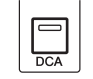

[CUE]-Taste des Centralogic-Bereichs (beim Steuern von DCA-Gruppen)

# **(3) OUTPUT-CUE-Gruppe**

Dieser Gruppe gehören die Cue-Signale der Ausgangskanäle an. Um die Cue-Funktion für diese Gruppe ein- oder auszuschalten, drücken Sie die [CUE]- Taste eines STEREO/MONO-Kanals, oder weisen Sie dem Centralogic-Bereich MIX-Kanäle oder MATRIX-Kanäle zu, und drücken Sie eine [CUE]-Taste des Centralogic-Bereichs.

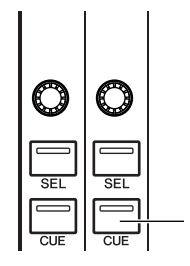

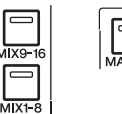

[CUE]-Taste des Centralogic-Bereichs (beim Steuern von MIX-Kanälen oder MATRIX-Kanälen)

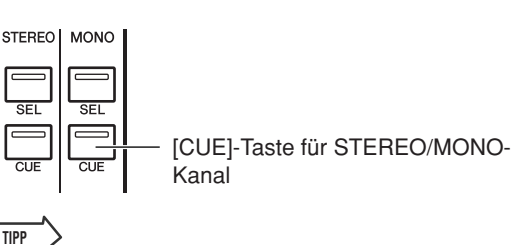

*• Wenn dem Centralogic-Bereich STEREO/MONO-Kanäle zugewiesen sind, können Sie die Cue-Funktion für diese Gruppe auch mit den [CUE]-Tasten des Centralogic-Bereichs aktivieren.*

# **(4) Sonstige CUE-Gruppe**

Dies sind Cue-Signale, die über Schaltflächen auf dem Touch Screen bedient werden. Diese Gruppe wird aktiviert, wenn Sie die CUE-Taste in einem EFFECT-Einblendfenster oder die Schaltfläche KEY IN CUE im Einblendfenster DYNAMICS 1 einschalten. Sie wird automatisch deaktiviert, wenn Sie das entsprechende Einblendfenster verlassen.

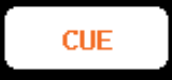

CUE-Schaltfläche im Display

Sie können die Cue-Funktion nicht für mehrere Gruppen gleichzeitig aktivieren. Normalerweise hat die Gruppe Vorrang, der die zuletzt gedrückte [CUE]-Taste (oder Schaltfläche CUE/KEY IN CUE in einem Bildschirm) angehört, und die [CUE]-Tasten der zuvor gedrückten Gruppen werden deaktiviert.

Wenn Sie allerdings die Cue-Signalgruppe in einer bestimmten Reihenfolge umschalten, wird der Zustand der [CUE]-Tasten der zuvor ausgewählten Gruppe wiederhergestellt, sobald das aktuelle Cue-Signal ausgeschaltet wird.

Die folgende Abbildung zeigt die Prioritätsreihenfolge der [CUE]-Tasten. Wenn Sie von einer Gruppe auf die Gruppe der nächsthöheren Ebene schalten und dann die Cue-Funktion für die höhere Gruppe aufheben, wird der vorherige Zustand der [CUE]-Taste der unmittelbar darunter angeordneten Gruppe wiederhergestellt.

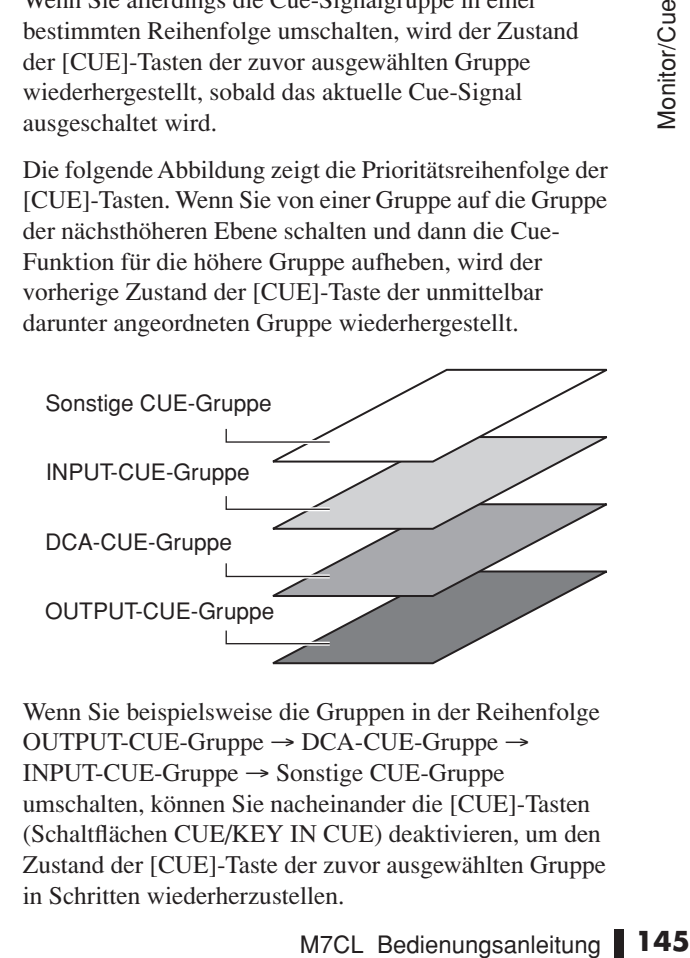

Wenn Sie beispielsweise die Gruppen in der Reihenfolge OUTPUT-CUE-Gruppe → DCA-CUE-Gruppe → INPUT-CUE-Gruppe → Sonstige CUE-Gruppe umschalten, können Sie nacheinander die [CUE]-Tasten (Schaltflächen CUE/KEY IN CUE) deaktivieren, um den Zustand der [CUE]-Taste der zuvor ausgewählten Gruppe in Schritten wiederherzustellen.

# Bedienen der Cue-Funktion

In diesem Abschnitt wird beschrieben, wie Sie mit der [CUE]-Taste eines bestimmten Kanals oder einer bestimmten DCA-Gruppe das Cue-Signal abhören.

# **HINWEIS**

*• Das Cue-Signal wird an dasselbe Ausgangsziel gesendet wie das Monitor-Signal. Wenn Sie die Monitor-Funktion ausschalten, wird das Cue-Signal daher nicht mehr an die angeschlossenen Monitorlautsprecher gesendet. Das Cue-Signal wird jedoch unabhängig von der Monitor-Ein/Aus-Einstellung stets über die PHONES-OUT-Buchse unter der vorderen Abdeckung ausgegeben. Einzelheiten zu Einstellungen der Monitor-Funktion finden Sie unter ["Verwenden der Monitor-Funktion" \(](#page-141-0)*→ *S. 142).*

# **1 Drücken Sie im Funktionszugriffsbereich auf die MONITOR-Schaltfläche, um den MONITOR-Bildschirm zu öffnen.**

Im CUE-Feld des MONITOR-Bildschirms können Sie die aktuellen Cue-Einstellungen prüfen und die Cue-Funktion ein- oder ausschalten.

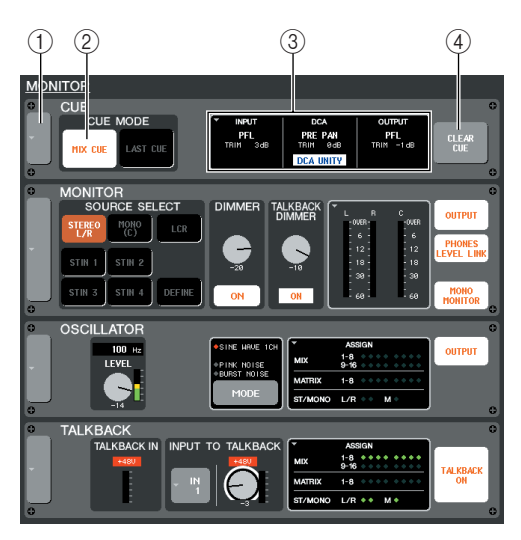

# 1 **Schaltfläche**

Hiermit wird das CUE-Einblendfenster geöffnet, in dem Sie einzelne Einstellungen zur Cue-Funktion vornehmen können.

# 2 CUE-MODE-Feld

Gibt an, wie die Cue-Funktion funktioniert.

# **(3) Feld INPUT/DCA/OUTPUT**

Gibt für jede Cue-Gruppe die Position der Signalausgabe und den Ausgangspegel an. Drücken Sie auf dieses Feld, um das CUE-Einblendfenster zu öffnen.

# D **Schaltfläche CLEAR CUE (Cue löschen)**

Löscht alle ausgewählten Cue-Optionen.

## **2 Drücken Sie auf die Schaltfläche links im CUE-Bereich oder auf das Feld INPUT/DCA/ OUTPUT, um das CUE-Einblendfenster zu öffnen.**

Das Einblendfenster umfasst die folgenden Elemente.

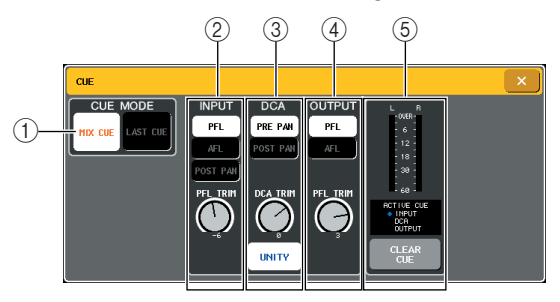

# 1 **CUE-MODE-Feld**

Gibt den Bedienmodus an, wenn mehrere [CUE]- Tasten innerhalb derselben Gruppe eingeschaltet sind. Diesen Vorgang können Sie auch im CUE-MODE-Feld des MONITOR-Bildschirms ausführen.

#### B **INPUT-Feld**

Hier können Sie eine der folgenden Positionen auswählen, an denen Eingangskanäle vorgehört werden.

- **Schaltfläche PFL (Pre-Fader Listen)** .....Es wird das Signal vor dem Fader
- ausgegeben. **• Schaltfläche AFL (After-Fader Listen)** .....Es wird das Signal nach dem Fader
- ausgegeben.
- **• POST-PAN-Schaltfläche**
	- .....Es wird das Post-Pan-Signal ausgegeben.
- **• PFL-TRIM-Regler**
	- .....Wenn PFL ausgewählt ist, können Sie den Ausgangspegel des Cue-Signals im Bereich von –20 dB bis +10 dB einstellen. Sie können diesen Regler mithilfe von Multifunktions-Encoder 3 bedienen.

# **HINWEIS**

*• Wenn Sie die POST-PAN-Schaltfläche aktivieren, können Sie nicht mehr das Signal abhören, das von einem in den LCR-Modus geschalteten Eingangskanal an den MONO-Bus gesendet wird.*

#### **(3) DCA-Feld**

Hier können Sie die Position auswählen, an der das Cue-Signal von den DCA-Gruppen ausgegeben wird, und den Ausgangspegel angeben.

**• PRE-PAN-Schaltfläche**

.....Es wird das Pre-Pan-Signal ausgegeben.

# **• POST-PAN-Schaltfläche**

.....Es wird das Post-Pan-Signal ausgegeben.

#### **• DCA-TRIM-Regler**

..... Hiermit stellen Sie den Pegel des Cue-Ausgangssignals einer DCA-Gruppe im Bereich von –20 dB bis +10 dB ein. Sie können diesen Regler mithilfe von Multifunktions-Encoder 4 bedienen.

#### **• DCA-UNITY-Schaltfläche**

..... Wenn diese Schaltfläche aktiviert ist, wird durch Drücken der [CUE]-Taste einer DCA-Gruppe die entsprechende DCA-Gruppe immer mit Einheitspegel (Unity Gain) abgehört (dem Pegel bei Positionierung des Faders im Centralogic-Bereich auf 0 dB).

#### **4** OUTPUT-Feld

Hier können Sie eine der folgenden Optionen für die Position auswählen, an denen Ausgangskanäle vorgehört werden.

**• Schaltfläche PFL (Pre-Fader Listen)**

- ..... Es wird das Signal vor dem Fader ausgegeben.
- **Schaltfläche AFL (After-Fader Listen)**
	- ..... Es wird das Signal unmittelbar hinter der [ON]-Taste ausgegeben.
- **• PFL-TRIM-Regler**
	- ..... Bei Auswahl von PFL können Sie den Ausgangspegel auch mit dem PFL-TRIM-Regler im unteren Bereich dieses Felds in einem Bereich von –20 dB bis +10 dB einstellen. Sie können diesen Regler mithilfe von Multifunktions-Encoder 5 bedienen.

#### E **Meter-Feld**

**• Pegelanzeige**

........... Zeigt den Pegel des Cue-Signals an.

**• ACTIVE-CUE-Anzeige**

........... Zeigt die derzeit aktive Cue-Gruppe an.

**• Schaltfläche CLEAR CUE (Cue löschen)**

........... Löscht alle ausgewählten Cue-Optionen. Diesen Vorgang können Sie auch mit der CLEAR-CUE-Schaltfläche im MONITOR-Bildschirm ausführen.

#### **3 Mit den Schaltflächen im CUE-MODE-Bereich geben Sie an, was geschieht, wenn mehrere [CUE]-Tasten innerhalb derselben Gruppe eingeschaltet sind.**

Wählen Sie mithilfe der folgenden beiden Schaltflächen den Cue-Modus aus.

#### ● **MIX-CUE-Schaltfläche**

Alle Kanäle oder DCA-Gruppen mit aktivierter [CUE]-Taste innerhalb derselben Cue-Gruppe werden zum Abhören gemischt (MIX-CUE-Modus).

#### ● **LAST-CUE-Schaltfläche**

Es wird nur der Kanal oder die DCA-Gruppe abgehört, dessen/deren [CUE]-Taste zuletzt eingeschaltet wurde (LAST-CUE-Modus).

**TIPP**

*• [CUE]-Tasten, die verschiedenen Cue-Gruppen angehören, können nicht gleichzeitig eingeschaltet werden. Die Cue-Gruppe, der die zuletzt gedrückte [CUE]-Taste angehört, wird eingeschaltet, und es können nur die Signale dieser Gruppe abgehört werden.*

**4 Geben Sie mit den Schaltflächen und Reglern im INPUT-Feld, DCA-Feld und OUTPUT-Feld die Ausgabeposition und den Ausgangspegel für die einzelnen Cue-Gruppen an.**

Folgen Sie den Anweisungen zu den einzelnen Elementen unter Schritt 2, um die gewünschten Einstellungen vorzunehmen.

## **5 Drücken Sie die [CUE]-Taste eines gewünschten Kanals oder einer gewünschten DCA-Gruppe, um sie zu aktivieren.**

Das Cue-Signal des entsprechenden Kanals wird an das Ausgangsziel des Monitor-Signals geleitet.

Der Hintergrund der Cue-Pegelanzeige im Funktionszugriffsbereich wird blau eingefärbt und zeigt den Cue-Ausgangspegel an. Oberhalb der Cue-Pegelanzeige wird die Abkürzung der derzeit aktiven Cue-Gruppe oder Schaltfläche eingeblendet.

Die oberhalb der Cue-Pegelanzeige eingeblendeten Abkürzungen haben die folgende Bedeutung.

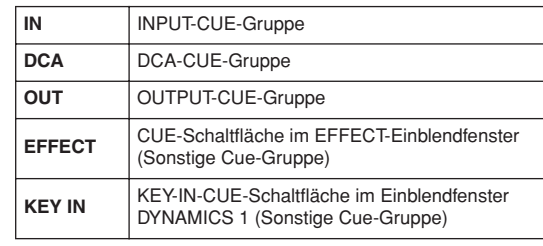

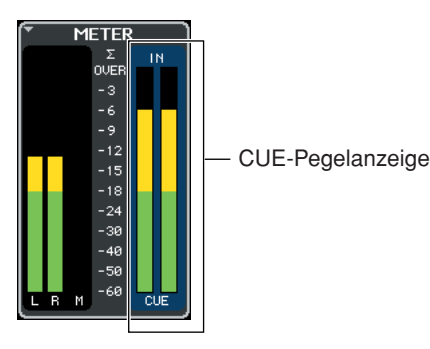

**TIPP**

- *Wenn Sie im Einblendfenster SENDS ON FADER die Schaltflächen zur Auswahl des MIX-Busses verwenden, können Sie erneut auf die aktivierte Schaltfläche drücken, um das Cue-Signal für den entsprechenden MIX-Kanal einzuschalten (*→ *[S. 64](#page-63-0)).*
- *• Um die Bedienvorgänge für die Cue-Funktion und zur Kanalauswahl miteinander zu verknüpfen, öffnen Sie das Einblendfenster USER SETUP, wählen Sie die Registerkarte PREFERENCE aus, und aktivieren Sie "[CUE]>[SEL] LINK" (*→ *[S. 198](#page-197-0)).*

# **6 Stellen Sie mit dem MONITOR-LEVEL-Regler im Bereich SCENE MEMORY/ MONITOR des Bedienfelds den Pegel für das Cue-Signal ein.**

Maria Computer Control Bedienungsanleitung<br>
M7CL Bedienungsanleitung 17<br>
M7CL Bedienungsanleitung 17<br>
M7CL Bedienungsanleitung 17<br>
M7CL Bedienungsanleitung 17<br>
M7CL Bedienungsanleitung 17<br>
M7CL Bedienungsanleitung 17<br>
M7CL Wenn PHONES LEVEL LINK auf ON gesetzt ist, können Sie den Pegel des Cue-Signals beim Abhören über Kopfhörer sowohl mit dem MONITOR-LEVEL-Regler als auch mit dem PHONES-LEVEL-Regler einstellen.

# **7 Um die Cue-Funktion zu deaktivieren, drücken Sie erneut auf die derzeit aktivierte [CUE]-Taste.**

Mithilfe der Schaltfläche CLEAR CUE im Meter-Feld können Sie alle ausgewählten Cue-Optionen ausschalten.

# **TIPP**

- *Wenn Sie im Funktionszugriffsbereich auf die CUE-Pegelanzeige drücken, werden alle ausgewählten Cue-Optionen aufgehoben.*
- *Wenn Sie im CUE-MODE-Bereich zwischen MIX-CUE-Modus und LAST-CUE-Modus umschalten, werden alle ausgewählten Cue-Optionen aufgehoben.*
- *• Sie können die Funktion der Schaltfläche CLEAR CUE auch einer benutzerdefinierten Taste zuweisen (*→ *[S. 200](#page-199-0)).*

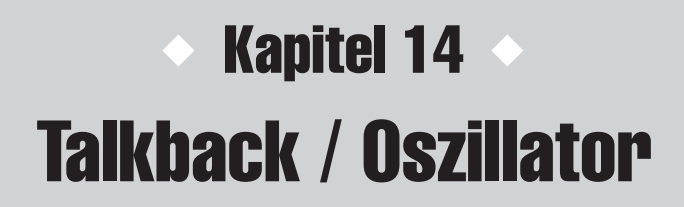

In diesem Kapitel wird die Verwendung der Talkback-Funktion und des Oszillators erläutert.

# Informationen zur Talkback-Funktion und zum Oszillator

Mit der Talkback-Funktion wird das Signal eines an die TALKBACK-Buchse angeschlossenen Mikrofons an den gewünschten Bus gesendet. In erster Linie wird dies für Anweisungen des Tontechnikers an die Musiker oder Mitarbeiter genutzt. Falls erforderlich, kann auch ein an die INPUT-Buchsen 1–32 {1–48} angeschlossenes Mikrofon für die Talkback-Funktion verwendet werden.

Das M7CL verfügt außerdem über einen Oszillator, mit dem rosa Rauschen oder eine Sinuswelle an den gewünschten Bus gesendet werden kann. Auf diese Weise können externe Geräte geprüft oder das akustische Verhalten des Raums getestet werden.

Die folgende Abbildung stellt den Signalweg des Talkback-/Oszillator-Signals dar.

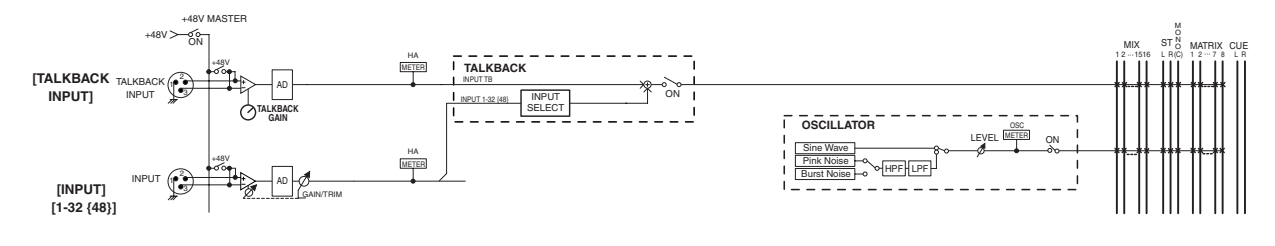

# Verwenden der Talkback-Funktion

Um das an die TALKBACK-Buchse oder eine INPUT-Buchse 1–32 {1–48} gesendete Signal an den gewünschten Bus zu leiten, gehen Sie wie folgt vor.

# **1 Drücken Sie im Funktionszugriffsbereich auf die MONITOR-Schaltfläche, um den MONITOR-Bildschirm zu öffnen.**

Über die TALKBACK-Felder im MONITOR-Bildschirm können Sie die aktuellen Talkback-Einstellungen prüfen und die Talkback-Funktion einoder ausschalten.

Wenn Sie die Talkback-Einstellungen einzeln anzeigen oder bearbeiten möchten, rufen Sie das TALKBACK-Einblendfenster auf, und folgen Sie den Anweisungen ab Schritt 2.

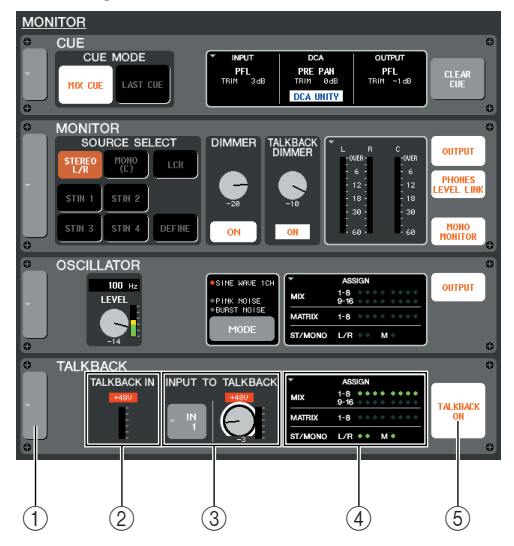

# 1 **Schaltfläche**

Öffnet das TALKBACK-Einblendfenster.

#### B **TALKBACK-IN-Feld**

Gibt den Eingangspegel des an die TALKBACK-Buchse angeschlossenen Mikrofons sowie den Ein/ Aus-Zustand der Phantomspannung an.

# **(3) Feld INPUT TO TALKBACK**

Gibt für die INPUT-Buchsen 1–32 {1–48} die Eingangsempfindlichkeit, den Eingangspegel und den Ein/Aus-Zustand der Phantomspannung der für die Talkback-Funktion verwendeten Buchse an. Sie können eine INPUT-Buchse für die Talkback-Funktion auswählen, indem Sie auf die Schaltfläche links drücken. Wenn Sie auf den GAIN-Regler drücken, um ihn zu aktivieren, können Sie die Eingangsempfindlichkeit mit dem entsprechenden Multifunktions-Encoder einstellen.

#### D **ASSIGN-Feld (Zuweisen)**

Gibt den Bus an, an den das Talkback-Signal gesendet wird. Drücken Sie auf dieses Feld, um das TALKBACK-Einblendfenster zu öffnen.

#### $(5)$  **Schaltfläche TALKBACK ON**

Hiermit können Sie die Talkback-Funktion ein- oder ausschalten.

#### **2 Drücken Sie auf die Schaltfläche links im TALKBACK-Bereich oder auf das ASSIGN-Feld, um das TALKBACK-Einblendfenster zu öffnen.**

In diesem Einblendfenster können Sie einzelne Einstellungen für die Talkback-Funktion vornehmen.

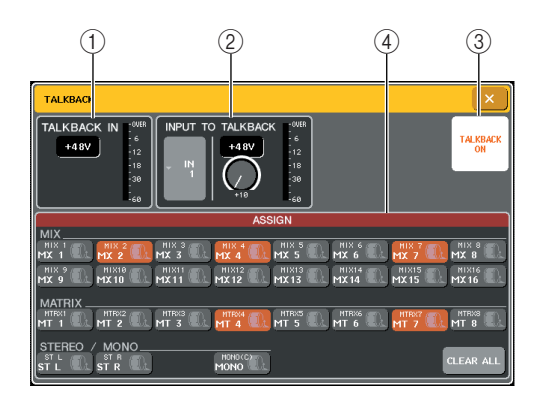

# 1 **TALKBACK-IN-Feld**

**• +48V-Schaltfläche**

........... Dies ist ein Ein/Aus-Schalter für die Phantomspannung (+48V) an der TALKBACK-Buchse.

#### **• Pegel der TALKBACK-Buchse**

........... Zeigt den Eingangspegel des an die TALKBACK-Buchse angeschlossenen Mikrofons an.

#### B **Feld INPUT TO TALKBACK**

- **Schaltfläche zur Auswahl des Eingangs-Ports**
	- ........... Öffnet das Einblendfenster INPUT PORT SELECT (Eingangs-Port auswählen), in dem Sie die für die Talkback-Funktion verwendete INPUT-Buchse angeben können.
- **+48V-Schaltfläche**
	- ........... Dies ist ein Ein/Aus-Schalter für die Phantomspannung (+48V) an der für die Talkback-Funktion verwendeten INPUT-Buchse.
- **GAIN-Regler**.. Hiermit stellen Sie die Eingangsempfindlichkeit der für die Talkback-Funktion verwendeten INPUT-Buchse ein. Nehmen Sie die Einstellung mit dem entsprechenden Multifunktions-Encoder vor. Alternativ können Sie den Wert mit dem GAIN-Regler im MONITOR-Bildschirm einstellen.
- **Eingangspegel**

........... Zeigt den Eingangspegel des Mikrofons an, das an die für die Talkback-Funktion verwendete INPUT-Buchse angeschlossen ist.

#### **(3) Schaltfläche TALKBACK ON**

Hiermit können Sie die Talkback-Funktion ein- oder ausschalten. Diesen Vorgang können Sie auch mit der Schaltfläche TALKBACK ON im MONITOR-Bildschirm ausführen.

#### D **ASSIGN-Feld (Zuweisen)**

Hiermit wählen Sie den Bus aus, an den das Talkback-Signal gesendet wird. Mithilfe der Schaltfläche CLEAR ALL können Sie die Auswahl aller Optionen aufheben.

**3 Schließen Sie ein Mikrofon an die TALKBACK-Buchse an der Vorderseite an, und stellen Sie mit dem TALKBACK-GAIN-Regler die Eingangsempfindlichkeit des Mikrofons ein.**

Die Pegelanzeige im TALKBACK-IN-Feld gibt den Eingangspegel des an die TALKBACK-Buchse

angeschlossenen Mikrofons an. Wenn die TALKBACK-Buchse mit der Phantomspannung (+48V) versorgt werden soll, aktivieren Sie die +48V-Schaltfläche im TALKBACK-IN-Feld.

- **4 Um eine INPUT-Buchse 1–32 {1–48} als zusätzlichen Eingang für die Talkback-Funktion zu nutzen, gehen Sie wie folgt vor.**
	- **1 Drücken Sie im Feld INPUT TO TALKBACK auf die Schaltfläche zur Auswahl des Eingangs-Ports, um das Einblendfenster INPUT PORT SELECT zu öffnen.**
	- **2 Drücken Sie auf eine der Schaltflächen IN 1–32 (1–48), um den gewünschten Eingang für die Talkback-Funktion auszuwählen. Daraufhin leuchtet die Schaltfläche auf.**

Sie können immer nur einen Eingang gleichzeitig auswählen.

**3 Drücken Sie auf die CLOSE-Schaltfläche, um das Einblendfenster zu schließen.** Stellen Sie mit dem GAIN-Regler und der Pegelanzeige im Feld INPUT TO TALKBACK den Eingangspegel des angeschlossenen Mikrofons ein.

# **HINWEIS**

*• Das PAD wird intern ein- oder ausgeschaltet, wenn die Eingangsverstärkung zwischen -14 dB und -13 dB eingestellt wird. Beachten Sie, dass es zu Störgeräuschen kommen kann, wenn bei Verwendung von Phantomstrom ein Unterschied zwischen der Hot- und Cold-Ausgangsimpedanz des an der INPUT-Buchse angeschlossenen externen Geräts besteht.*

#### **5 Drücken Sie auf eine oder mehrere der Schaltflächen im ASSIGN-Feld, um den/die Bus(se) anzugeben, an den/die das Talkback-Signal gesendet wird.**

Diese Schaltflächen sind den Bussen wie folgt zugeordnet.

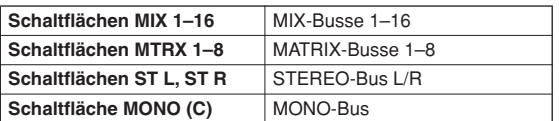

# **TIPP**

*• Mithilfe der Schaltfläche CLEAR ALL können Sie die Auswahl aller Optionen aufheben.*

# **6 Drücken Sie zum Aktivieren der Talkback-Funktion auf die Schaltfläche TALKBACK ON, um diese einzuschalten.**

Durch jedes Drücken auf die Schaltfläche TALKBACK ON schalten Sie die Funktion abwechselnd ein oder aus (LATCH-Bedienung). Bei aktivierter Talkback-Funktion wird das Signal der TALKBACK-Buchse und der ausgewählten INPUT-Buchse an den Zielbus ausgegeben.

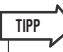

- *Sie können die Talkback-Ein/Aus-Funktion oder den ASSIGN-Wechsel auch einer benutzerdefinierten Taste zuweisen. In diesem Fall können Sie entweder die LATCH-Bedienung oder UNLATCH-Bedienung auswählen. (Bei Letzterer ist die Funktion nur aktiv, solange Sie die Taste gedrückt halten) (*→ *[S. 200\)](#page-199-0).*
- *Bei aktivierter Talkback-Funktion können Sie alle anderen Monitor-Pegel außer dem Talkback-Pegel mit dem Talkback-Dimmer absenken (*→ *[S. 143](#page-142-0)).*

# Verwenden des Oszillators

Um vom internen Oszillator aus eine Sinuswelle oder rosa Rauschen an einen Bus zu senden, gehen Sie wie folgt vor.

#### **1 Drücken Sie im Funktionszugriffsbereich auf die MONITOR-Schaltfläche, um den MONITOR-Bildschirm zu öffnen.**

Über die OSCILLATOR-Felder im MONITOR-Bildschirm können Sie die aktuellen

Oszillatoreinstellungen prüfen und den Oszillator einoder ausschalten.

Wenn Sie die Oszillatoreinstellungen einzeln anzeigen oder bearbeiten möchten, rufen Sie das

OSCILLATOR-Einblendfenster auf, und folgen Sie den Anweisungen ab Schritt 2.

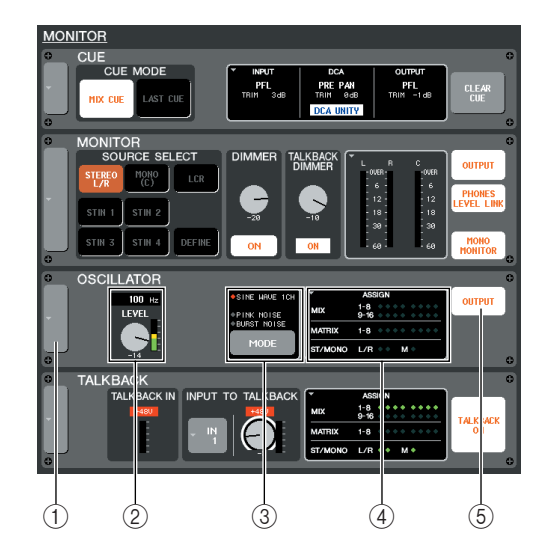

# 1 **Schaltfläche**

Öffnet das OSCILLATOR-Einblendfenster.

#### B **LEVEL-Drehregler**

Hier können Sie den Ausgangspegel des Oszillators einstellen. Wenn Sie auf den Regler drücken, um ihn zu aktivieren, können Sie ihn mit dem entsprechenden Multifunktions-Encoder bedienen.

#### C **MODE-Schaltfläche**

Hiermit wählen Sie den Typ des Oszillatorsignals aus. Der Typ ändert sich bei jedem Drücken auf die Schaltfläche.

#### **4** ASSIGN-Feld

Gibt den Bus an, an den das Oszillatorsignal gesendet wird. Drücken Sie auf dieses Feld, um das OSCILLATOR-Einblendfenster zu öffnen.

#### E **OUTPUT-Schaltfläche**

Hiermit wird der Oszillator ein- oder ausgeschaltet.

**2 Drücken Sie auf die Schaltfläche links im OSCILLATOR-Bereich oder auf das ASSIGN-Feld, um das OSCILLATOR-Einblendfenster zu öffnen.**

In diesem Einblendfenster können Sie einzelne Einstellungen für den Oszillator vornehmen.

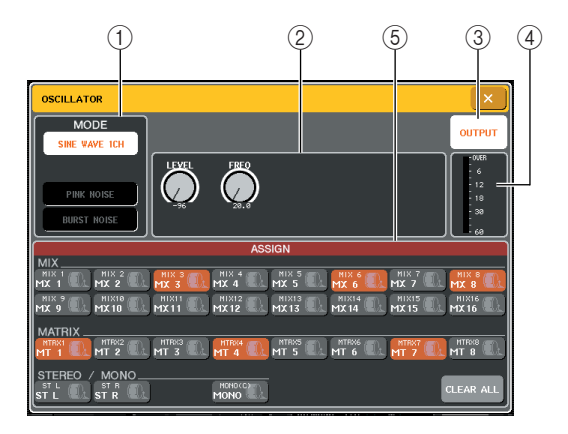

# 1 **MODE-Feld**

Drücken Sie auf eine Schaltfläche in diesem Feld, um den Oszillatortyp auszuwählen. Diesen Vorgang können Sie auch mit der MODE-Schaltfläche im MONITOR-Bildschirm ausführen.

#### B **Parameterfeld**

Hier können Sie die Parameter für den im MODE-Feld ausgewählten Oszillator einstellen. Die Regler in diesem Feld können mit den entsprechenden Multifunktions-Encodern bedient werden.

#### C **OUTPUT-Schaltfläche**

Hiermit wird der Oszillator ein- oder ausgeschaltet. Diesen Vorgang können Sie auch mit der OUTPUT-Schaltfläche im MONITOR-Bildschirm ausführen.

#### D **Oszillatorpegel**

Zeigt den Ausgabepegel des Oszillators an.

#### E **ASSIGN-Feld**

Hiermit wählen Sie den Bus aus, an den das Oszillatorsignal gesendet wird. Mithilfe der Schaltfläche CLEAR ALL können Sie die Auswahl aller Optionen aufheben.

#### **3 Drücken Sie auf eine Schaltfläche im MODE-Feld, um den Typ des auszugebenden Signals auszuwählen.**

Die folgenden Signale stehen zur Auswahl.

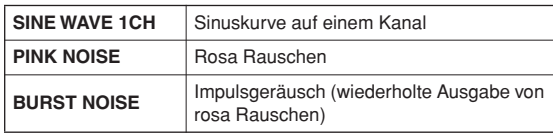

Talkback / Oszillator

Talkback / Oszillator

# **4 Stellen Sie mit den Reglern und Schaltflächen im Parameterfeld die Parameter des Oszillators ein.**

Die angezeigten Parameter sind je nach im MODE-Feld ausgewähltem Oszillator verschieden. Die Regler im Parameterfeld können mit den entsprechenden Multifunktions-Encodern bedient werden.

Die folgende Tabelle enthält die verfügbaren Oszillatortypen und die für die einzelnen Typen angezeigten Parameter.

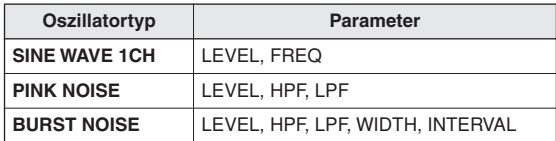

# **TIPP**

*• Der LEVEL-Parameter kann auch mit dem LEVEL-Regler im MONITOR-Bildschirm eingestellt werden.*

Einzelheiten zu den einzelnen Parametern finden Sie in der nachfolgenden Tabelle.

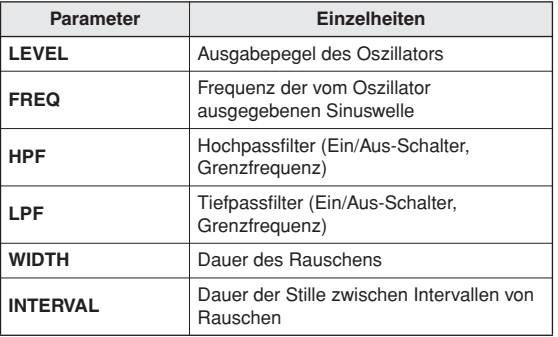

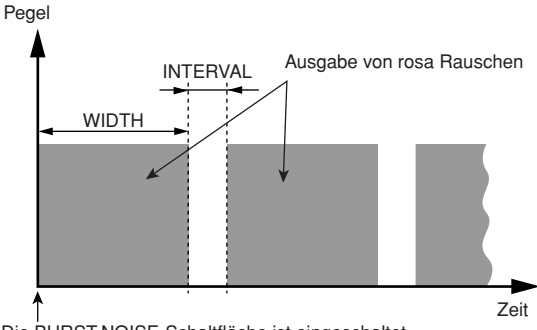

Die BURST-NOISE-Schaltfläche ist eingeschaltet.

#### **5 Drücken Sie auf eine oder mehrere der Schaltflächen im ASSIGN-Feld, um den/die Bus(se) anzugeben, an den/die das Oszillatorsignal gesendet wird.**

Diese Schaltflächen sind den Bussen wie folgt zugeordnet.

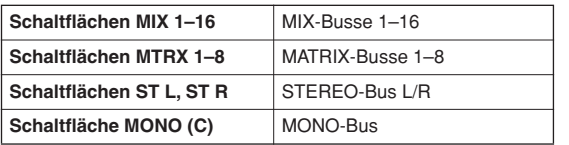

**TIPP**

*• Mithilfe der Schaltfläche CLEAR ALL können Sie die Auswahl aller Optionen aufheben.*

# **6 Drücken Sie zum Aktivieren des Oszillators auf die OUTPUT-Schaltfläche, um diese einzuschalten.**

Das Oszillatorsignal wird an den in Schritt 5 ausgewählten Bus gesendet. Wenn Sie erneut auf diese Schaltfläche drücken, wird der Oszillator ausgeschaltet.

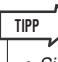

*• Sie können die Oszillator-Ein/Aus-Funktion oder den ASSIGN-Wechsel auch einer benutzerdefinierten Taste zuweisen (*→ *[S. 200](#page-199-0)).*

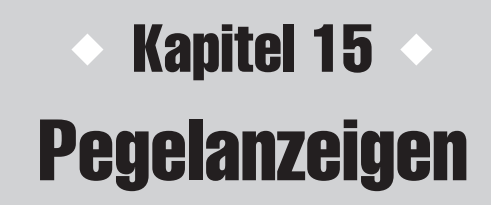

In diesem Kapitel werden die METER-Bildschirme beschrieben, die die Eingangs-/Ausgangspegelanzeigen für alle Kanäle darstellen, sowie die Bedienvorgänge für die optionale Meter Bridge MBM7CL.

# Bedienvorgänge im METER-Bildschirm

Im METER-Bildschirm können Sie die Eingangs-/Ausgangspegel aller Kanäle anzeigen oder die Messpunkte der Pegelanzeige (die Punkte im Signalweg, an denen der Pegel erfasst wird) umschalten.

#### **1 Drücken Sie im Funktionszugriffsbereich auf das METER-Feld, um den METER-Bildschirm zu öffnen.**

Daraufhin wird der METER-Bildschirm angezeigt, und der Hintergrund des METER-Felds wird weiß eingefärbt.

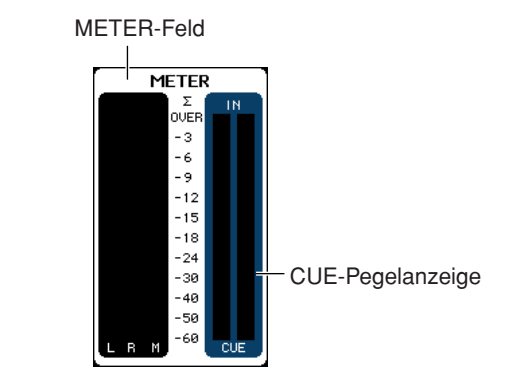

#### **HINWEIS**

- *Wenn im METER-Feld die CUE-Pegelanzeige dargestellt wird, schalten Sie durch Drücken auf die CUE-Pegelanzeige das derzeit eingeschaltete Cue-Signal aus.*
- *Wenn im METER-Feld nicht die CUE-Pegelanzeige dargestellt wird, schalten Sie durch Drücken auf die CUE-Pegelanzeige in den METER-Bildschirm.*

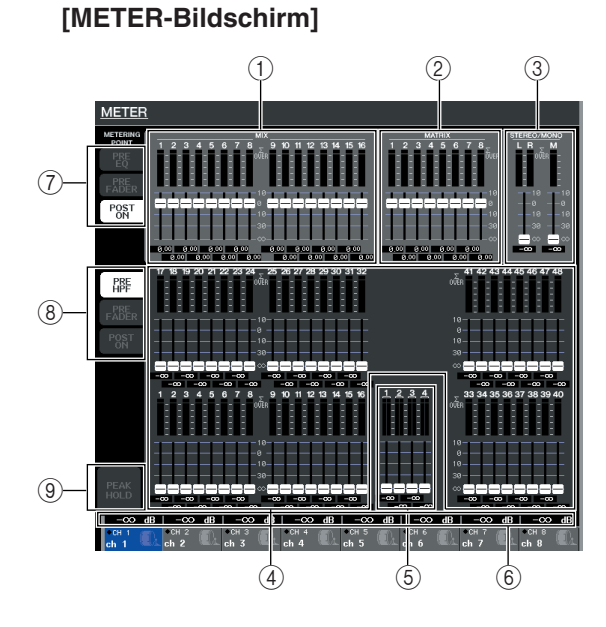

# 1 **MIX-Kanäle 1–16**

In diesem Bereich werden die Ausgangspegel und Faderwerte der MIX-Kanäle angezeigt. Wenn die entsprechenden MIX-Kanäle dem Centralogic-Bereich zugewiesen sind, werden diese Werte durch die Bedienung der Fader im Centralogic-Bereich in Echtzeit geändert.

#### B **MATRIX-Kanäle 1–8**

In diesem Bereich werden die Ausgangspegel und Faderwerte der MATRIX-Kanäle angezeigt. Wenn die entsprechenden MATRIX-Kanäle dem Centralogic-Bereich zugewiesen sind, werden diese Werte durch die Bedienung der Fader im Centralogic-Bereich in Echtzeit geändert.

# **(3) STEREO-Kanal L/R, MONO-Kanal**

In diesem Bereich werden die Ausgangspegel und Faderwerte des STEREO-Kanals L/R und des MONO-Kanals dargestellt. Durch die Bedienung des entsprechenden Faders wird der Wert in Echtzeit geändert.

# D **INPUT-Kanäle 1–32 {1–48}**

In diesem Bereich werden die Ausgangspegel und Faderwerte der INPUT-Kanäle angezeigt. Durch die Bedienung des entsprechenden Faders wird der Wert in Echtzeit geändert.

#### E **ST-IN-Kanäle 1–4**

In diesem Bereich werden die Ausgangspegel und Faderwerte der ST-IN-Kanäle angezeigt. Durch die Bedienung des entsprechenden Faders wird der Wert in Echtzeit geändert.

#### $6$  Pegel der Centralogic-Fader

In diesem Bereich werden die Faderwerte des Kanals/ der DCA-Gruppe dargestellt, der/die dem Centralogic-Bereich zugewiesen ist. Durch die Bedienung des entsprechenden Faders wird der Wert in Echtzeit geändert.

# G **Schaltflächen zur Auswahl des Messpunkts (für Ausgangskanäle)**

Mit diesen Schaltflächen können Sie den Messpunkt für Ausgangskanäle auswählen.

#### $\circledR$  Schaltflächen zur Auswahl des **Messpunkts (für Eingangskanäle)**

Mit diesen Schaltflächen können Sie den Messpunkt für Eingangskanäle auswählen.

#### I **Schaltfläche PEAK HOLD (Pegelspitze halten)**

Wenn diese Schaltfläche aktiviert ist, werden die Pegelspitzen der Pegelanzeigen gehalten. Sobald Sie die Schaltfläche ausschalten, wird die gehaltene Pegelspitzenanzeige gelöscht.

Im METER-Bildschirm können Sie für jeden Kanal die folgenden Informationen anzeigen.

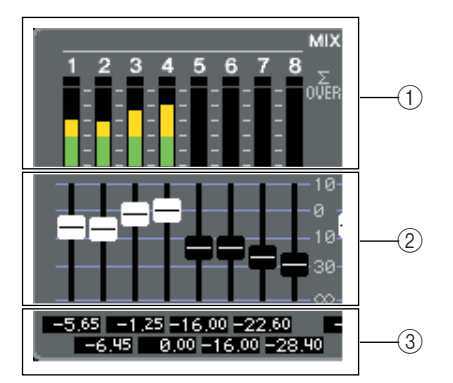

# 1 **Pegelanzeige**

Dies ist eine Echtzeitanzeige des Eingangspegels (oder Ausgangspegels) des entsprechenden Kanals. Wenn an einem der Pegelablesepunkte in den einzelnen Kanälen der OVER-Pegel erreicht wird, leuchtet das ∑-Segment auf.

Die Pegelablesepunkte des ∑-Segments lauten wie folgt.

- **Eingangskanäle** PRE HPF, PRE FADER, POST ON
- **Ausgangskanäle** PRE EQ, PRE FADER, POST ON

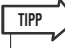

*• Wenn* ∑ *aufleuchtet, können Sie den Messpunkt umschalten, um festzustellen, an welchem Punkt die Übersteuerung auftritt.*

# B **Fader**

Dies ist eine Echtzeitanzeige der Position des Bedienfeld-Faders für den entsprechenden Kanal. Der Fader kann nicht am Bildschirm bedient werden.

# C **Faderpegel**

Gibt den aktuellen Faderwert im Bereich von -∞ bis 10 an.

# <span id="page-153-0"></span>**2 Bei Bedarf können Sie auf die Schaltfläche zur Auswahl des Messpunkts drücken, um den Messpunkt umzuschalten.**

Der Messpunkt für die Pegelanzeige kann für Eingangskanäle und Ausgangskanäle unabhängig voneinander angegeben werden.

Die folgenden Messpunkte stehen zur Auswahl:

#### ● **Eingangskanäle**

- **• PRE HPF** ........Unmittelbar vor dem Hochpassfilter
- **• PRE FADER** ...Unmittelbar vor dem Fader
- **• POST ON**........Unmittelbar nach der [ON]-Taste

#### ● **Ausgangskanäle**

- **• PRE EQ** ..........Unmittelbar vor dem Attenuator
- **• PRE FADER** ...Unmittelbar vor dem Fader
- **• POST ON**........Unmittelbar nach der [ON]-Taste

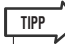

*• Der Messpunkt für Ausgangskanäle wirkt sich auch auf die optionale Meter Bridge (MBM7CL) aus.*

# **3 Wenn Sie möchten, dass die Pegelspitzen der Pegelanzeige gehalten werden, aktivieren Sie die Schaltfläche PEAK HOLD, indem Sie darauf drücken.**

Das Ein- und Ausschalten der Schaltfläche PEAK HOLD wirkt sich sowohl auf die Eingangs- und Ausgangskanäle als auch auf die Meter Bridge MBM7CL aus. Sobald Sie die Schaltfläche ausschalten, wird die gehaltene Pegelspitzenanzeige gelöscht.

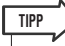

*• Sie können die Ein/Aus-Funktion der Schaltfläche PEAK HOLD auch einer benutzerdefinierten Taste zuweisen (*→ *[S. 200](#page-199-0)).*

# Verwenden der Meter Bridge MBM7CL (Zubehör)

Wenn die optionale Meter Bridge (MBM7CL) in das M7CL eingebaut ist, können Sie jederzeit die Ausgangspegel der MIX-Kanäle 1–16 und MATRIX-Kanäle 1–8 anzeigen.

Die Pegelanzeigen des MBM7CL zeigen die Ausgangspegel der MIX-Kanäle und MATRIX-Kanäle in 12-Segment-Schritten an (OVER, –3dB, –6dB, –9dB, –12dB, –15dB, –18dB, –24dB, –30dB, –40dB, –50dB, –60dB).

Für den Messpunkt (den Punkt, an dem der Pegel erfasst wird) stehen die folgenden Optionen zur Auswahl. Anweisungen zum Ändern des Messpunkts finden Sie im vorherigen Abschnitt ["Bedienvorgänge im METER-](#page-153-0)[Bildschirm" \(](#page-153-0) $\rightarrow$  S. 154).

- **• PRE EQ** ..........Unmittelbar vor dem Attenuator
- **• PRE FADER** ...Unmittelbar vor dem Fader
- **• POST ON**........Unmittelbar nach der [ON]-Taste

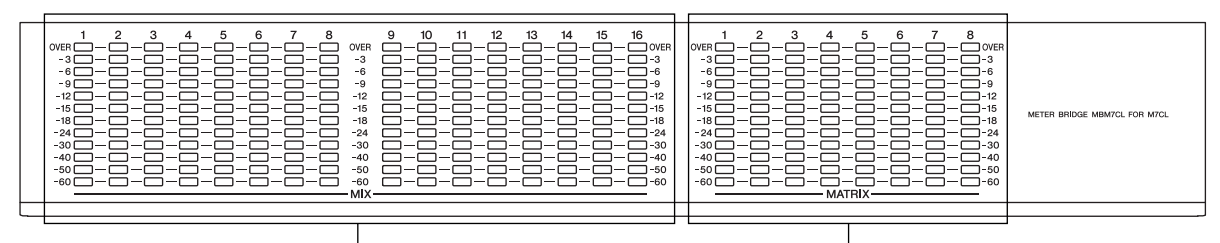

MIX-Kanäle 1–16 MATRIX-Kanäle 1–8

**TIPP**

*• Einzelheiten zur Montage der Meter Bridge (MBM7CL) finden Sie auf [siehe](#page-271-0)  [Seite 272.](#page-271-0)*

# Kapitel 16 Grafischer EQ und Effekte

Dieses Kapitel beschreibt, wie Sie den integrierten grafischen EQ und die Effekte einsetzen können, und wie Sie über ein spezielles Protokoll einen externen Eingangsverstärker (Yamaha AD8HR) vom M7CL aus fernbedienen können.

# Über das virtuelle Rack

Mit dem M7CL können Sie den integrierten, grafischen EQ (im Folgenden abgekürzt als "GEQ") und Effekte verwenden, um Signale zu beeinflussen. Sie können zwei Arten von GEQs verwenden; den 31-Band-GEQ, mit dem Sie 31 verschiedene Bänder (Frequenzbereiche) einstellen können, und den Flex15GEQ, mit dem Sie beliebige 15 der 31 Bänder einstellen können. Darüber hinaus können Sie aus 48 Effekttypen auswählen.

Um einen GEQ oder Effekt nutzen zu können, müssen Sie den GEQ oder den Effekt in einem der acht virtuellen Racks "einbauen", und den Eingang und Ausgang dieses Racks in den gewünschten Signalweg einschleifen. Die Bedienung ist also die gleiche, als wenn Sie einen Signalprozessor oder ein Effektgerät in einem echten Rack einbauen und dieses mit Patch-Kabeln an Ihrem Pult anschließen. In Racks 1–4 können nur GEQs eingebaut werden, in Racks 5–8 können GEQs oder Effekte eingebaut werden. **[Abbildung 1]**

Bis zu zwei Ein- und Ausgangskanäle können für jedes Rack verwendet werden. (Wenn jedoch der "31 Band GEQ" in einem Rack eingebaut ist, ist nur jeweils ein Kanal für Eingang und Ausgang nutzbar.) **[Abbildung 2]** zeigt den Signalfluss der virtuellen Racks.

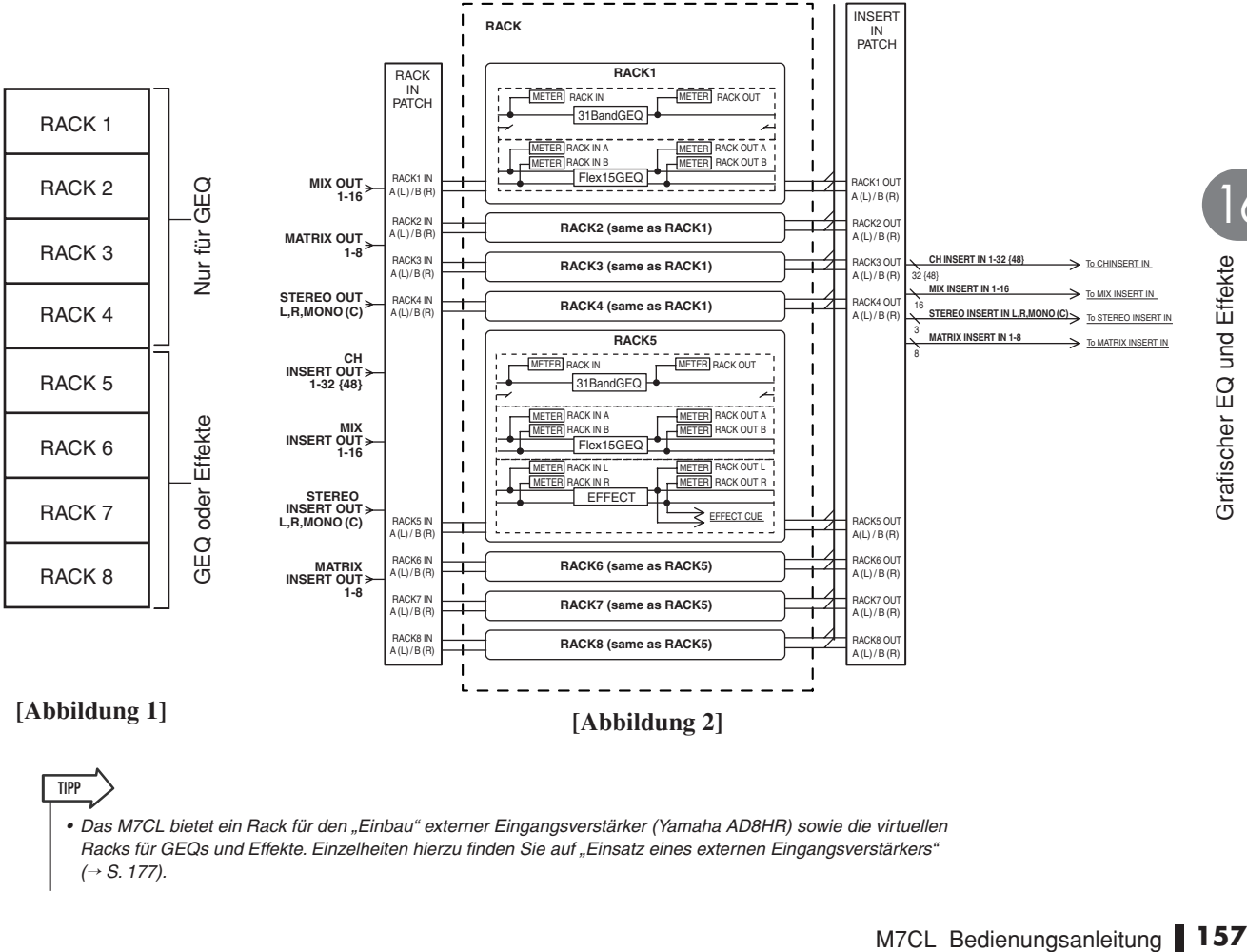

*• Das M7CL bietet ein Rack für den "Einbau" externer Eingangsverstärker (Yamaha AD8HR) sowie die virtuellen Racks für GEQs und Effekte. Einzelheiten hierzu finden Sie auf ["Einsatz eines externen Eingangsverstärkers"](#page-176-0)  (*→ *[S. 177\)](#page-176-0).*

16

# <span id="page-157-0"></span>Bedienung der virtuellen Racks

Dieser Abschnitt beschreibt, wie Sie einen GEQ oder Effekt in das virtuelle Rack einbauen, und wie Sie Eingang und Ausgang des Racks anschließen können.

#### **1 Drücken Sie im Funktionszugriffsbereich auf die RACK-Schaltfläche, um das VIRTUAL-RACK-Fenster zu öffnen.**

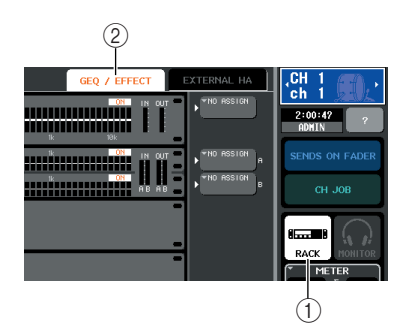

- 1 **RACK-Schaltfläche**
- B **GEQ/EFFECT-Registerkarte**

# **2 Drücken Sie oben im VIRTUAL-RACK-Fenster auf die GEQ/EFFECT-Registerkarte, um das GEQ/EFFECT-Feld zu öffnen.**

Im VIRTUAL-RACK-Fenster können Sie die Registerkarten verwenden, um zwischen zwei verschiedenen Feldern umzuschalten. Wählen Sie in diesem Fall das GEQ/EFFECT-Feld aus.

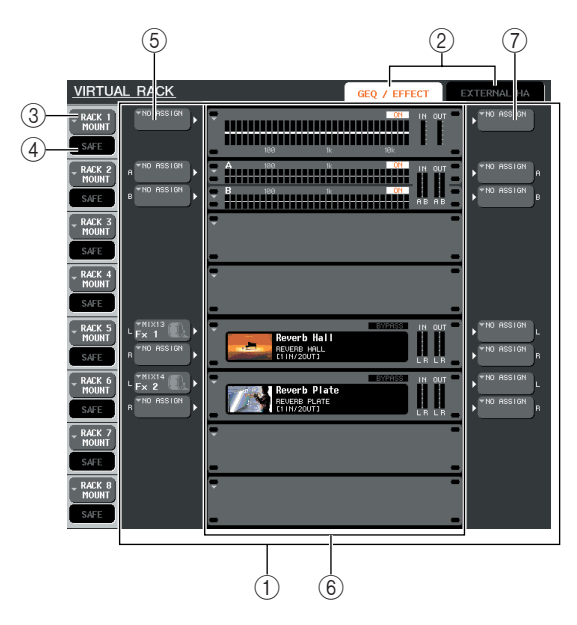

# 1 **GEQ/EFFECT-Feld**

In diesem Feld können Sie GEQs oder Effekte in Racks 1–8 einbauen, und die Ein-/ Ausgangszuordnung für jedes Rack bearbeiten.

# B **Registerkarten für die Feldauswahl**

Verwenden Sie diese Registerkarten, um das im VIRTUAL-RACK-Fenster angezeigte Feld umzuschalten. Näheres zum EXTERNAL-HA-Feld erfahren Sie unter "Einsatz eines externen [Eingangsverstärkers" \(](#page-176-0) $\rightarrow$  S. 177).

# C **RACK-MOUNT-Schaltfläche**

Hier wird das RACK-MOUNT-Einblendfenster angezeigt, wo Sie ein Objekt zum Einbau in das Rack auswählen können. Jede dieser Schaltflächen gehört zu dem rechts davon abgebildeten Rack.

#### D **SAFE-Schaltfläche**

Mit dieser Schaltfläche wird der Modus "Recall Safe" für das Rack ein-/ausgeschaltet. Jede dieser Schaltflächen gehört zu dem rechts davon abgebildeten Rack.

#### E **INPUT-Schaltfläche**

Diese Schaltfläche ruft das Einblendfenster OUTPUT CH SELECT auf, wo Sie die Eingangssignalquelle für das Rack auswählen können.

#### F **Virtuelles Rack**

Dieser Bereich zeigt acht virtuelle Racks an, in denen GEQs oder Effekte eingebaut werden können. Racks 1–4 sind nur für GEQs vorgesehen, und in Racks 5–8 können GEQs oder Effekte eingebaut werden. (Je nach Effekttyp lassen sich einige davon wiederum nur in Rack 5 oder 7 einbauen.)

Das Einblendfenster, das erscheint, wenn Sie auf ein virtuelles Rack drücken, hängt davon ab, ob bereits ein GEQ oder Effekt eingebaut ist.

- **Wenn Sie auf ein Rack drücken, in dem bereits ein GEQ oder Effekt eingebaut ist**
	- ...........Es erscheint das Einblendfenster GEQ/EFFECT, in dem Sie die
		- Parameter dieses GEQ oder Effekts bearbeiten können.

#### **• Wenn Sie auf ein leeres Rack drücken**

...........Es erscheint das RACK-MOUNTER-Einblendfenster, in dem Sie einen GEQ oder Effekt auswählen können, der im Rack eingebaut wird.

#### G **OUTPUT-Schaltfläche**

Diese Schaltfläche öffnet das INPUT-CH-SELECT-Einblendfenster, in dem Sie das Ausgangsziel des Racks festlegen können.

**3 Um einen GEQ oder einen Effekt in das Rack einzubauen, drücken Sie auf die RACK-MOUNT-Schaltfläche für das gewünschte Rack.**

Es öffnet sich das RACK-MOUNTER-Einblendfenster.

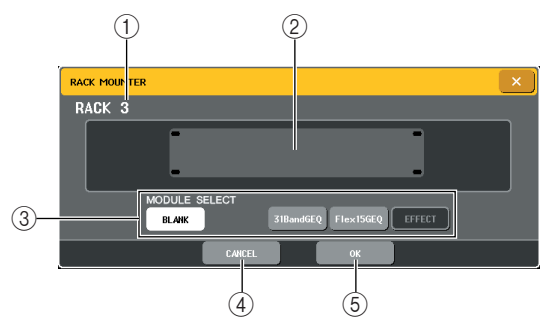

#### 1 **Rack-Nummer**

Dies gibt die Nummer des ausgewählten Racks an.

#### B **Virtuelles Rack**

Dies ist das virtuelle Rack, in das Sie einen GEQ oder einen Effekt einbauen können.

# **(3) MODULE SELECT**

Verwenden Sie diese Schaltflächen, um den GEQ oder Effekt auszuwählen, der in das Rack eingebaut werden soll. Die Schaltflächen haben die folgende Bedeutung.

#### **• BLANK-Schaltfläche**

........... Entfernt den momentan im Rack eingebauten GEQ oder Effekt; das Rack ist anschließend leer.

#### **• 31-Band-GEQ-Schaltfläche**

........... Baut einen 31-Band-GEQ in das Rack ein.

#### **• Flex15GEQ-Schaltfläche**

........... Baut einen Flex15GEQ in das Rack ein.

#### **• EFFECT-Schaltfläche**

........... Baut einen Effekt in das Rack ein Effekte können jedoch nicht in Racks 1–4 eingebaut werden.

**TIPP**

*• Die Ein-/Ausgangszuordnung wird aufgehoben, wenn Sie ein in einem Rack eingebautes Gerät auswechseln.*

# D **CANCEL-Schaltfläche**

Verwirft die Änderungen im RACK-MOUNTER-Einblendfenster und schließt das Fenster.

#### E **OK-Schaltfläche**

Wendet die Änderungen im RACK-MOUNTER-Einblendfenster an und schließt das Fenster.

#### **HINWEIS**

*• Bedenken Sie, dass wenn Sie einen GEQ oder Effekt entfernen, der in einem Rack eingebaut war, und das Fenster schließen, alle Parametereinstellungen für diesen GEQ oder Effekt verworfen werden. Wenn Sie das Fenster noch nicht geschlossen haben, können Sie die Parametereinstellungen durch nochmaligen Einbau des gleichen GEQs oder Effekts wiederherstellen.*

**TIPP**

*• Sie können auch das RACK-MOUNTER-Einblendfenster aufrufen, indem Sie im GEQ/EFFECT-Feld auf ein freies Rack drücken.*

#### **4 Verwenden Sie die MODULE-SELECT-Schaltflächen, um das einzubauende Objekt auszuwählen, und drücken Sie auf die OK-Schaltfläche.**

#### **5 Um die Eingangsquelle für ein Rack auszuwählen, drücken Sie auf die INPUT-Schaltfläche dieses Racks.**

Es erscheint das Einblendfenster OUTPUT CH SELECT, in dem Sie die Eingangssignalquelle für das Rack festlegen können. Schalten Sie wie erforderlich durch die Registerkarten, und wählen Sie die Eingangsquelle aus, die Sie verwenden möchten. Wenn Sie im OUTPUT-CH-SELECT-Einblendfenster eine Eingangsquelle auswählen, erscheint eine Dialogbox mit der Bitte um Bestätigung. Um die Änderungen zu bestätigen, drücken Sie die OK-Schaltfläche.

# **TIPP**

- *• Sie können Einstellungen vornehmen, so dass das Bestätigungsfenster nicht erscheint (*→ *[S. 198](#page-197-0)).*
- *• Normalerweise können Sie zwei Eingangskanäle für jedes Rack angeben. Wenn Sie jedoch den 31-Band-GEQ ausgewählt haben, kann nur ein Kanal verwendet werden.*

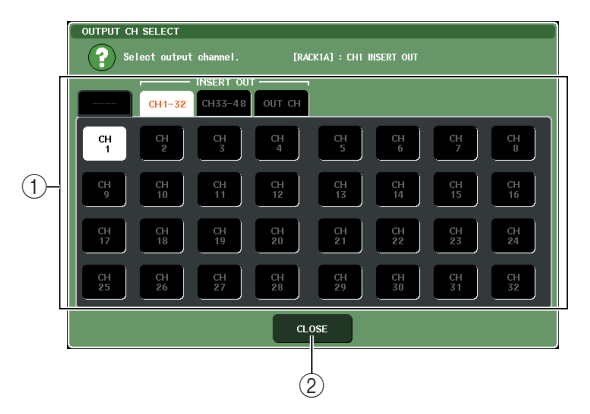

# 1 **Schaltflächen für die Kanalauswahl**

Wählen Sie mit diesen Schaltflächen die Eingangssignalquelle aus. Mit den vier Registerkarten können Sie zwischen den im Fenster angezeigten Gruppen von Eingangsquellen umschalten.

#### B **CLOSE-Schaltfläche**

Schließt das Einblendfenster.

In diesem Einblendfenster können die folgenden Signalquellen ausgewählt werden.

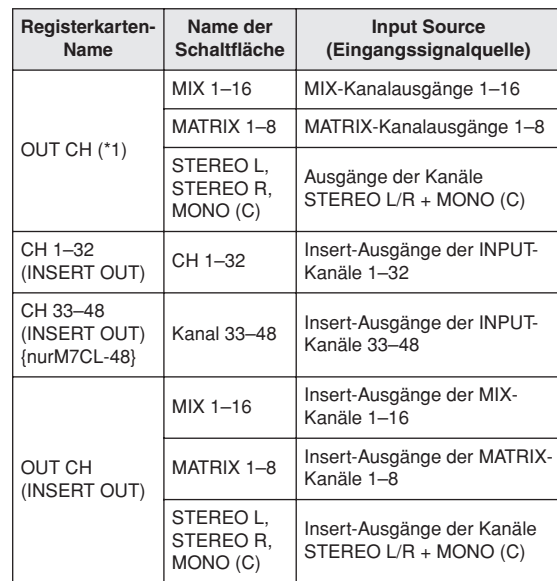

\*1 Lässt sich beim 31-Band-GEQ oder Flex15GEQ nicht auswählen.

# **TIPP**

Marting and Science Contributions and the Martins Control Field Control Field Control Field Science Control Field Science Control Field Science of Martins automobility and the Science of Martins Control of the Martins of t *• Wenn Sie den Insert-Ausgang als Eingangsquelle für den 31-Band-GEQ oder den Flex15GEQ auswählen, wird der Insert-Eingang des gleichen Kanals automatisch als Ausgangsziel für dieses Rack ausgewählt. Wenn Sie die Zuordnung eines Insert-Ausgangs aufheben, wird die des Insert-Eingangs ebenfalls aufgehoben. Einzelheiten zu Insert-Aus- und -eingängen finden Sie unter ["Einfügen eines](#page-99-0)  [externen Geräts in einen Kanal" \(](#page-99-0)*→ *S. 100).*

# **6 Um die Ausgangsquelle für ein Rack auszuwählen, drücken Sie auf die OUTPUT-Schaltfläche dieses Racks.**

Es erscheint das Einblendfenster INPUT CH SELECT, in dem Sie das Ziel des Ausgangssignals des Racks festlegen können. Schalten Sie wie erforderlich durch die Registerkarten, und wählen Sie das gewünschte Ausgangsziel aus.

Wenn Sie ein Ausgangsziel im INPUT-CH-SELECT-Einblendfenster auswählen, erscheint eine Dialogbox, in der Sie diese Änderung bestätigen müssen. Um die Änderung zu bestätigen, drücken Sie auf die OK-Schaltfläche.

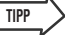

- *• Sie können Einstellungen vornehmen, so dass das Bestätigungsfenster nicht erscheint (*→ *[S. 198](#page-197-0)).*
- *• Sie können auch mehrere Ausgangsziele für ein Rack auswählen.*
- *• Normalerweise können Sie zwei Ausgangskanäle für ein Rack auswählen, aber wenn der 31-Band-GEQ ausgewählt wird, lässt sich nur ein Kanal verwenden.*

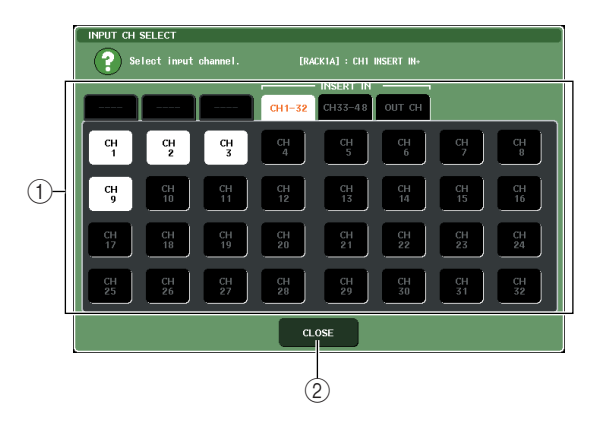

#### 1 **Schaltflächen für die Kanalauswahl**

Wählen Sie mit diesen Schaltflächen das Ausgangsziel aus. Mit den sechs Registerkarten können Sie zwischen den im Fenster angezeigten Ausgangszielen umschalten.

#### B **CLOSE-Schaltfläche**

Schließt das Einblendfenster.

In diesem Einblendfenster können Sie folgende Ausgangsziele auswählen (Mehrfachauswahl ist möglich).

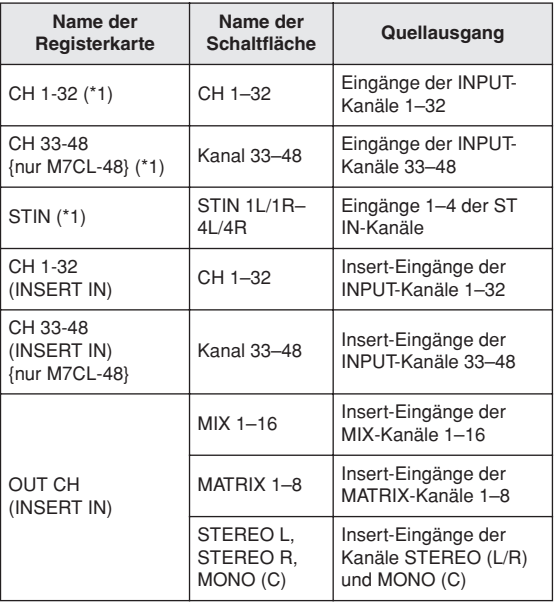

\*1 Lässt sich für den 31-Band-GEQ oder den Flex15GEQ nicht auswählen.

# **TIPP**

*• Wenn Sie beim 31-Band-GEQ oder Flex15GEQ den Insert-Eingang als Ausgangsziel auswählen, wird der Insert-Ausgang des gleichen Kanals automatisch als Eingangsquelle für dieses Rack ausgewählt. Wenn Sie die Zuordnung eines Insert-Eingangs aufheben, wird die des Insert-Ausgangs ebenfalls aufgehoben.*

# **7 Um den Modus "Recall Safe" eines Racks ein- und auszuschalten, drücken Sie auf die SAFE-Schaltfläche dieses Racks.**

Wenn Recall Safe bei einem Rack eingeschaltet ist, ändern sich Inhalt und Parameter dieses Racks nicht, wenn eine Szene abgerufen wird. Weitere Informationen zur Recall-Safe-Funktion erhalten Sie unter "Verwendung der Recall-Safe-Funktion"  $(\rightarrow S. 136)$  $(\rightarrow S. 136)$ .

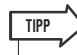

*• Die Art des in jedem Rack eingebauten GEQs oder Effekts, dessen Parametereinstellungen und die Einstellungen von Eingangsquelle/Ausgangsziel werden als Teil einer Szene gespeichert.*

# Bedienung des Grafischen EQ

# <span id="page-160-0"></span>Der Grafische EQ

Beim M7CL können Sie einen GEQ in Racks 1–8 einbauen und diesen im Insert-Aus-/Eingang eines Kanals einschleifen. Die Verstärkung jedes Bandes kann mit den Fadern und [ON]-Tasten des Centralogic-Bereichs gesteuert werden.

Die folgenden drei Arten von GEQs stehen zur Verfügung:

#### **• 31-Band-GEQ**

........... Dies ist ein monauraler 31-Band-Equalizer. Jedes Band ist 1/3 Oktave breit, die einstellbare Verstärkung ist ±15 dB, und Sie können die Verstärkung jedes der 31 Bänder einstellen. Wenn ein 31-Band-GEQ in einem Rack eingebaut wird, kann jeweils ein Eingangs- und Ausgangskanal für dieses Rack verwendet werden.

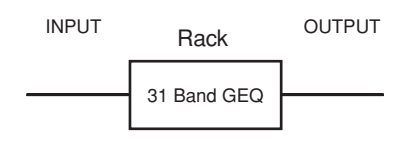

#### **• Flex15GEQ**

........... Dies ist ein monauraler 15-Band-Equalizer. Jedes Band ist 1/3 Oktave breit, und die einstellbare Verstärkung ist ±15 dB. Beim Flex15GEQ können Sie die Verstärkung von 15 beliebigen der gleichen 31 Bänder wie die des 31-Band-GEQs steuern. (Nachdem Sie 15 Bänder eingestellt haben, können Sie kein weiteres Band mehr einstellen, bis Sie ein bereits verwendetes Band wieder auf 0 dB einstellen.) Bei einem Rack, bei dem der Flex15GEQ ausgewählt ist, sind zwei Flex15GEQ-Einheiten (angezeigt als "A" und "B") im Rack montiert, und es können zwei Kanäle für Eingang und Ausgang verwendet werden. Wenn Sie ein Flex15GEQ pro Rack einbauen, können Sie bis zu 16 GEQ-Einheiten gleichzeitig verwenden.

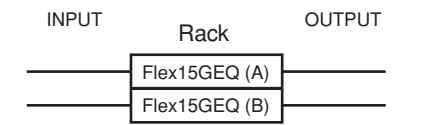

# Einschleifen eines GEQs in einen Kanal

Die GEQ-Einheiten des M7CL können dem Insert-Ein-/ Ausgang beliebiger Kanäle, mit Ausnahme der ST-IN-Kanäle, zugewiesen werden. So schleifen Sie einen GEQ zur Verwendung im ausgewählten Kanal ein.

# **1 Bauen Sie, wie in Schritten 1 bis 3 unter ["Bedienung der virtuellen Racks"](#page-157-0)  (**→ **[S. 158\)](#page-157-0) beschrieben, einen GEQ in ein Rack ein.**

Das im Feld GEQ/EFFECT angezeigte Rack zeigt die ungefähren GEQ-Einstellungen und Ein-/ Ausgangspegel an. Ein Rack, in dem ein Flex15GEQ eingebaut wurde, zeigt Informationen für zwei GEQ-Einheiten (A und B).

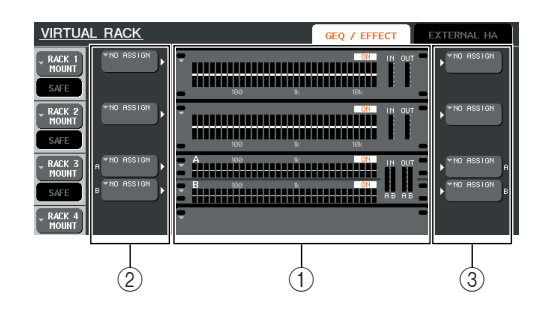

# 1 **Racks**

- B **INPUT-Schaltflächen**
- C **OUTPUT-Schaltflächen**

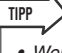

*• Wenn Sie eine Stereo-Signalquelle verwenden, können Sie einen Flex15GEQ einbauen, oder aber zwei 31-Band-GEQ-Einheiten in zwei benachbarten, ungerade-gerade nummerierten Racks einbauen. Dadurch können Sie in einem späteren Schritt die beiden GEQ-Einheiten koppeln.*

# 9 INPUT-Schaltfläche, um<br>
ELECT-Einblendfenster<br>
ie Eingangsquelle des<br>
Ils auswählen können.<br>
Id dem Eingang des GEQ<br>
um OUTPUT-CH-SELECT-<br>
7).<br>
Para als Eingangsquelle ausgewählt<br>
sziel des Racks automatisch dem<br>
chen K **2 Drücken Sie auf die INPUT-Schaltfläche, um das OUTPUT-CH-SELECT-Einblendfenster zu öffnen, wo Sie die Eingangsquelle des Racks sowie den Insert-Ausgang des gewünschten Kanals auswählen können.**

Der Insert-Ausgang wird dem Eingang des GEQ zugewiesen. (Näheres zum OUTPUT-CH-SELECT-Einblendfenster  $\rightarrow$  [S. 97](#page-96-0)).

# **TIPP**

*• Wenn ein Insert-Ausgang als Eingangsquelle ausgewählt wird, wird das Ausgangsziel des Racks automatisch dem Insert-Eingang des gleichen Kanals zugewiesen. Näheres über Insert-Aus- und Eingänge erfahren Sie unter ["Einfügen](#page-99-0)  [eines externen Geräts in einen Kanal" \(](#page-99-0)*→ *S. 100).*

**3 Drücken Sie auf die OUTPUT-Schaltfläche, um das INPUT-CH-SELECT-Einblendfenster zu öffnen, wo Sie das Ausgangsziel des Racks sowie den Insert-Eingang des Kanals auswählen können, in den Sie den GEQ einschleifen möchten** 

**(Mehrfachangaben sind möglich).**

Der Insert-Eingang wird dem Ausgang des GEQ zugewiesen. (Näheres zum INPUT-CH-SELECT-Einblendfenster  $\rightarrow$  [S. 158](#page-157-0)).

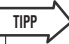

*• Wenn ein Insert-Eingang als Ausgangsziel ausgewählt wird, wird die Eingangsquelle des Racks automatisch dem Insert-Ausgang des gleichen Kanals zugewiesen.*

# **4 Drücken Sie im GEQ/EFFECT-Feld auf das Rack, in dem ein GEQ eingebaut wurde.**

Es erscheint das Einblendfenster GEQ/EFFECT, in dem Sie die Parameter dieses GEQ oder Effekts bearbeiten können.

# **TIPP**

*• Die Einblendfenster für den 31-Band-GEQ und den Flex15GEQ sind fast gleich. Beim Flex15GEQ werden jedoch zwei einzelne GEQ-Einheiten (A und B) angezeigt, die in einem einzigen Rack eingebaut sind.*

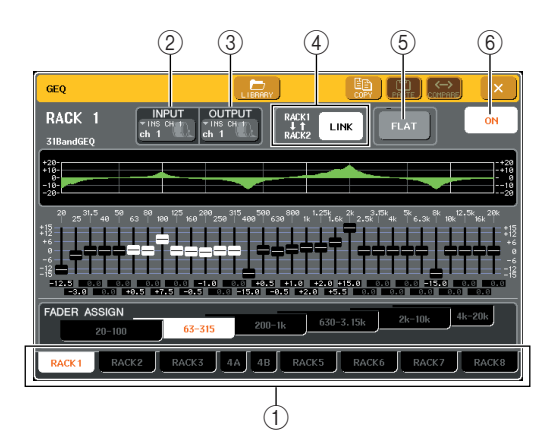

# 1 **Registerkarten für die Rack-Auswahl**

Diese Registerkarten schalten um zwischen Racks 1–8. Bei Racks, in denen ein Flex15GEQ eingebaut ist, sind die Registerkarten unterteilt in xA und xB (x ist die Rack-Nummer).

# B **INPUT-Schaltfläche**

Diese Schaltfläche ruft das Einblendfenster OUTPUT CH SELECT auf, wo Sie die Eingangssignalquelle für das Rack auswählen können. Die Bedienung ist die gleiche wie für die INPUT-Schaltfläche im GEQ/ EFFECT-Feld.

# C **OUTPUT-Schaltfläche**

Diese Schaltfläche öffnet das INPUT-CH-SELECT-Einblendfenster, in dem Sie das Ausgangsziel des Racks festlegen können. Die Bedienung ist die gleiche wie für die OUTPUT-Schaltfläche im GEQ/ EFFECT-Feld.

# D **GEQ-LINK-Schaltfläche**

Diese Schaltfläche koppelt angrenzende GEQ-Einheiten. Bei einem 31-Band-GEQ werden die GEQ-Einheiten in benachbarten, ungerade-gerade nummerierten Racks verkoppelt. Bei einem Flex15GEQ werden die Einheiten GEQ (A) und GEQ (B) innerhalb des gleichen Racks verkoppelt.

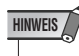

*• Die GEQ-LINK-Schaltfläche wird nur dann angezeigt, wenn eine Verkopplung möpglich ist.*

# E **FLAT-Schaltfläche**

Hiermit werden alle Bänder des momentan ausgewählten GEQs auf 0 dB zurückgestellt.

#### F **GEQ-ON/OFF-Schaltfläche**

Schaltet die momentan ausgewählte GEQ-Einheit ein/aus.

#### **5 Wenn Sie eine Stereo-Signalquelle verwenden, koppeln Sie die beiden GEQ-Einheiten.**

Sie können die GEQ-LINK-Schaltfläche benutzen, wenn Sie einen Flex15GEQ, oder einen 31-Band-GEQ zweier benachbarter, ungerade-gerade nummerierter Racks ausgewählt haben. Wenn Sie diese Schaltfläche einschalten, erscheint das folgende Einblendfenster. Um die Verkopplung einzuschalten, drücken Sie irgend eine Schaltfläche außer CANCEL. Das Einblendfenster umfasst die folgenden Elemente.

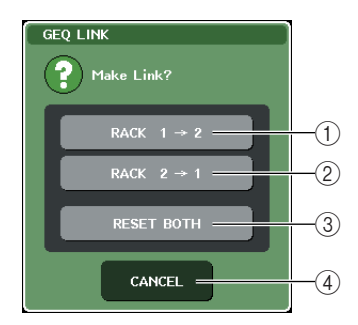

1 **GEQ-x**→**y-Schaltfläche ("x" und "y" sind die Rack-Nummer, oder die Rack-Nummer und die Buchstaben A oder B)**

Die Parameter von "x" werden auf "y" kopiert, und die Einheiten werden verkoppelt.

#### B **GEQ-y**→**x-Schaltfläche**

Die Parameter von "y" werden auf "x" kopiert, und die Einheiten werden verkoppelt.

#### C **RESET-BOTH-Schaltfläche**

Die Parameter beider Einheiten werden initialisiert, und die Einheiten werden verkoppelt.

#### D **CANCEL-Schaltfläche**

Es wird keine Verkoppelung ausgeführt und das Dialogfenster schließt sich.

Wenn Sie GEQ-Einheiten verkoppeln, erscheint ein Symbol im Feld GEQ/EFFECT, um den Kopplungsstatus anzuzeigen.

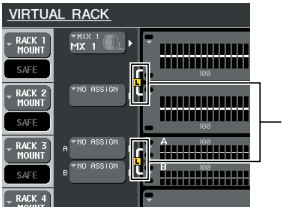

Zeigt den Kopplungsstatus an

- **6 Drücken Sie im Funktionszugriffsbereich auf eine RACK-Schaltfläche, so dass sich das VIRTUAL-RACK-Fenster öffnet, und verwenden Sie die GEQ/EFFECT-Registerkarten, um das GEQ/EFFECT-Feld zu öffnen.**
- **7 Drücken Sie auf das GEQ-Rack, das Sie in den Kanal einfügen möchten; es erscheint das GEQ/EFFECT-Einblendfenster.**

# **8 Schalten Sie den GEQ mit der Schaltfläche GEQ ON/OFF ein.**

Nachdem Sie den GEQ eingeschaltet haben, stellen Sie die GEQ-Bänder ein. Einzelheiten zum GEQ finden Sie unter ["Bedienung des 31-Band-GEQ"](#page-162-0)  [\(nachfolgend\)](#page-162-0) oder "Bedienung des Flex15GEQ"  $(\rightarrow S. 165)$  $(\rightarrow S. 165)$ .

**TIPP**

*• Das Rack im GEQ/EFFECT-Feld zeigt die Ein-/ Ausgangspegel des GEQ.*

# **9 Schalten Sie den Insert-Weg für den zugewiesenen Kanal ein.**

Einzelheiten hierzu finden Sie unter "Einfügen eines [externen Geräts in einen Kanal" \(](#page-99-0) $\rightarrow$  S. 100).

# <span id="page-162-0"></span>Bedienung des 31-Band-GEQ

Sie benötigen die Fader 1–8 und die [ON]-Tasten des Centralogic-Bereichs zur Steuerung des 31-Band-GEQs.

#### **1 Bauen Sie, wie in Schritten 1 bis 3 unter ["Bedienung der virtuellen Racks"](#page-157-0)  (**→ **[S. 158\)](#page-157-0) beschrieben, einen 31-Band-GEQ in ein Rack ein.**

Das Rack, in dem der 31-Band-GEQ eingebaut ist, zeigt die ungefähren Einstellungen sowie die Ein-/ Ausgangspegel an.

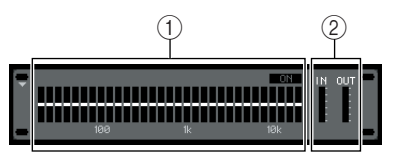

1 **Grafischer Anzeigebereich des Racks**

#### B **Eingangspegelanzeigen**

Diese zeigen den Signalpegel vor und hinter dem 31-Band-GEQ an.

# **2 Drücken Sie im GEQ/EFFECT-Feld auf das Rack, in dem der 31-Band-EQ eingebaut wurde.**

Daraufhin wird das GEQ/EFFECT-Einblendfenster geöffnet. Im GEQ/EFFECT-Einblendfenster können Sie mit den Registerkarten zwischen den acht Racks umschalten.

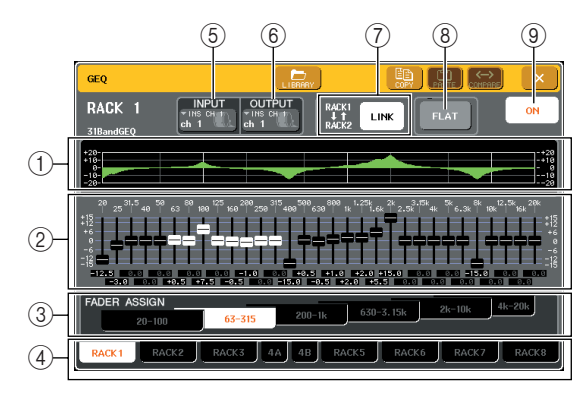

# 1 **EQ-Kurve**

Stellt die ungefähre Frequenzkurve des aktuell ausgewählten 31-Band-GEQs dar.

# B **Fader**

Diese Fader zeigen die Anhebung/Absenkung jedes der Frequenzbänder des 31-Band-EQs an. Die tatsächlichen Werte werden in den numerischen Feldern darunter angezeigt.

# C **FADER-ASSIGN-Feld**

In diesem Feld können Sie die Gruppe von Bändern auswählen, die vom Centralogic-Bereich aus bedient werden können.

# D **Registerkarten für die Rack-Auswahl**

demarkurve des aktuell<br>
GEQs dar.<br>
Anhebung/Absenkung jedes<br>
31-Band-EQs an. Die<br>
den in den numerischen<br>
eigt.<br> **Feld**<br>
Sie die Gruppe von Bändern<br>
tralogic-Bereich aus bedient<br> **ir die Rack-Auswahl**<br>
halten um zwischen R Diese Registerkarten schalten um zwischen Racks 1–8. Bei Racks, in denen ein Flex15GEQ eingebaut ist, sind die Registerkarten unterteilt in xA und xB (x ist die Rack-Nummer).

#### E **INPUT-Schaltfläche**

Diese Schaltfläche ruft das Einblendfenster OUTPUT CH SELECT auf, wo Sie die Eingangssignalquelle für das Rack auswählen können.

16

#### F **OUTPUT-Schaltfläche**

Diese Schaltfläche öffnet das INPUT-CH-SELECT-Einblendfenster, in dem Sie das Ausgangsziel des Racks festlegen können.

#### G **GEQ-LINK-Schaltfläche**

Diese Schaltfläche koppelt angrenzende GEQ-Einheiten. Bei einem 31-Band-GEQ werden die GEQ-Einheiten in benachbarten, ungerade-gerade nummerierten Racks verkoppelt.

# **HINWEIS**

*• Die GEQ-LINK-Schaltfläche wird nur dann angezeigt, wenn eine Verkopplung möpglich ist.*

#### H **FLAT-Schaltfläche**

Hiermit werden alle Bänder des momentan ausgewählten GEQs auf 0 dB zurückgestellt.

#### I **GEQ-ON/OFF-Schaltfläche** Schaltet die momentan ausgewählte GEQ-Einheit ein/aus.

- **3 Drücken Sie, nachdem Sie Eingangsquelle und Ausgangsziel fertig eingestellt haben, auf die GEQ ON/OFF-Schaltfläche, um den 31-Band-GEQ einzuschalten.**
- **4 Drücken Sie auf eine der Schaltflächen im FADER-ASSIGN-Feld, um die Gruppe von Bändern auszuwählen, die mit den Fadern des Centralogic-Bereichs bedient werden können.**

Die Schaltflächen des FADER-ASSIGN-Feldes entsprechen den folgenden Gruppen von Frequenzbändern.

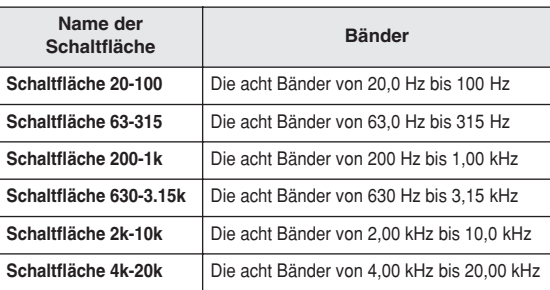

Wenn Sie auf eine dieser Schaltflächen drücken, werden die Fader der ausgewählten Gruppe von Bändern im Touch Screen weiß, und Sie können diese mit den Fadern im Centralogic-Bereich steuern.

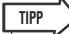

*• Der obige Vorgang ist auch dann möglich, wenn der Centralogic-Bereich verriegelt ist. Wenn Sie die Schaltfläche im FADER-ASSIGN-Feld abschalten, kehrt sie in den verriegelten Zustand zurück.*

# **5 Bedienen Sie die Fader im Centralogic-Bereich.**

Der entsprechende Frequenzbereich wird angehoben oder abgesenkt.

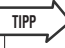

*• Wenn ein Fader im Centralogic-Bereich auf mittlerer Stellung steht ("flat" = flacher Frequenzgang), erlischt die zugehörige [ON]-Taste. Dies zeigt an, dass das entsprechende Band nicht verändert wird. Wenn Sie den Fader auch nur etwas bewegen, leuchtet die [ON]-Taste auf, um anzuzeigen, dass das entsprechende Band verändert wird. Wenn Sie eine leuchtende [ON]-Taste drücken, so dass diese erlischt, kehrt das zugehörige Band sofort in den Zustand "flat" zurück.*

## **6 Wiederholen Sie die Schritte 4 und 5, um alle Bänder einzustellen.**

# **TIPP**

- *Wenn Sie auf einen anderen Bildschirm oder ein anderes Rack umschalten, werden die Fader-Zuweisungen des Centralogic-Bereichs zwangsweise ausgeschaltet. Wenn Sie jedoch wieder auf dasjenige Rack bzw. die Anzeige umschalten, wird die Gruppe von Bändern, die Sie zuvor ausgewählt hatten, automatisch den Fadern zugewiesen.*
- **7 Wenn Sie Ihre Einstellungen beendet haben, schalten Sie die Schaltflächen des FADER-ASSIGN-Feldes wieder aus.**

Die Fader und [ON]-Tasten des Centralogic-Bereichs kehren zu deren vorher gültiger Funktion zurück.

#### **8 Wenn Sie die Einstellungen des momentan angezeigten 31-Band-GEQ auf den 31-Band-GEQ eines anderen Racks kopieren oder Einstellungen initialisieren möchten, können Sie dies mit den Werkzeug-Schaltflächen oben im Einblendfenster vornehmen.**

Weitere Informationen über die Verwendung dieser Schaltflächen finden Sie unter "Verwenden der [Werkzeugschaltflächen" \(](#page-30-1)→ S. 31).

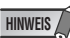

*<sup>•</sup> Nur 31-Band-GEQ-Einstellungen, die weniger als 15 Bänder verwenden, können auf einen Flex15GEQ kopiert werden.*

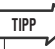

*• GEQ-Einstellungen können jederzeit mit der dafür vorgesehenen Library gespeichert oder geladen werden (*→ *[S. 31](#page-30-0)).*

# <span id="page-164-0"></span>Bedienung des Flex15GEQ

Sie benötigen die Fader 1–8 und die [ON]-Tasten des Centralogic-Bereichs zur Steuerung des Flex15GEQs.

#### **1 Bauen Sie, wie in Schritten 1 bis 3 unter ["Bedienung der virtuellen Racks"](#page-157-0)  (**→ **[S. 158\)](#page-157-0) beschrieben, einen Flex15GEQ in ein Rack ein.**

Ein Rack, in dem ein Flex15GEQ eingebaut wurde, zeigt Informationen für zwei GEQ-Einheiten  $(A$  und  $B)$ .

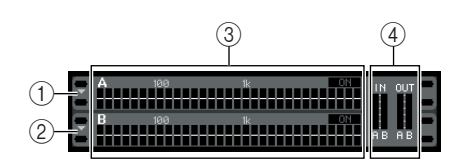

# 1 **GEQ (A)**

- B **GEQ (B)**
- C **Grafischer Anzeigebereich des Racks**

#### D **Eingangspegelanzeigen**

Diese zeigen den Signalpegel vor und hinter dem Flex15GEQ an. Es werden die Pegel für zwei GEQ-Einheiten (A und B) angezeigt.

# **TIPP**

*• Wenn Sie einen Flex15GEQ einbauen, werden zwei monaurale 31-Band-GEQs in einem einzelnen Rack eingebaut. Für jede Einheit können jedoch nur 15 Bänder eingestellt werden.*

# **2 Drücken Sie auf das Rack, in dem der Flex15GEQ eingebaut ist.**

Daraufhin wird das GEQ/EFFECT-Einblendfenster für GEQ (A) oder GEQ (B) geöffnet.

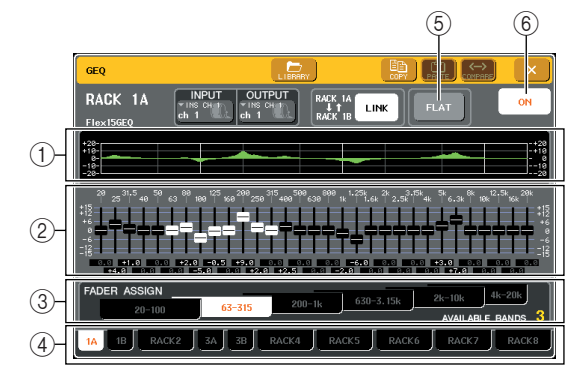

# 1 **EQ-Kurve**

Stellt die ungefähre Frequenzkurve des aktuell ausgewählten Flex15GEQs dar.

# B **Fader**

Diese Fader zeigen die Anhebung/Absenkung jedes der Frequenzbänder des Flex15EQs an. Die tatsächlichen Werte werden in den numerischen Feldern darunter angezeigt.

# C **FADER-ASSIGN-Feld**

In diesem Feld können Sie die Gruppe von Bändern auswählen, die mit den Fadern bedient werden können. "AVAILABLE BANDS" ist eine Echtzeitanzeige der verbleibenden Anzahl von Bändern (maximal 15), die für den aktuellen GEQ noch eingestellt werden können.

#### D **Registerkarten für die Rack-Auswahl**

Diese Registerkarten schalten um zwischen Racks 1–8. Bei Racks, in denen ein Flex15GEQ eingebaut ist, sind die Registerkarten unterteilt in xA und xB (x ist die Rack-Nummer).

#### E **FLAT-Schaltfläche**

Hiermit werden alle Bänder des momentan ausgewählten GEQs auf 0 dB zurückgestellt.

#### F **GEQ-ON/OFF-Schaltfläche**

Schaltet den momentan ausgewählten Flex15GEQ ein und aus. Für die beiden GEQ-Einheiten (A und B) können Sie unabhängige Einstellungen vornehmen.

- **3 Verwenden Sie die Registerkarten für die Rackauswahl, um GEQ A oder B auszuwählen, und geben Sie die Eingangsquelle und das Ausgangsziel an. Schalten Sie den Flex15GEQ mit der Schaltfläche GEQ ON/OFF ein.**
- **4 Drücken Sie auf eine der Schaltflächen im FASDER-ASSIGN-Feld, um die Gruppe von Bändern auszuwählen, die mit den Fadern des Centralogic-Bereichs bedient werden können.**

Für Näheres zu den jeder Schaltfläche entsprechenden Bändern im FADER-ASSIGN-Feld beachten Sie Schritt 4 unter "Bedienung des 31-Band-GEO"  $(\rightarrow S, 163)$ .

Wenn Sie auf eine dieser Schaltflächen drücken, werden die Fader der ausgewählten Gruppe von Bändern im Touch Screen weiß, und Sie können diese mit den Fadern im Centralogic-Bereich steuern.

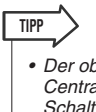

*• Der obige Vorgang ist auch dann möglich, wenn der Centralogic-Bereich verriegelt ist. Wenn Sie die Schaltfläche im FADER-ASSIGN-Feld abschalten, kehrt sie in den verriegelten Zustand zurück.*

# **5 Bedienen Sie die Fader im Centralogic-Bereich.**

In jeder der beiden GEQ-Einheiten (A und B) eines Flex15GEQs können maximal 15 Bänder eingestellt werden.

EXERCTIVE BED ANDS" im<br>
angezeigt. Wenn Sie alle<br>
Inden, müssen Sie eines der<br>
Flat"-Position bringen, bevor<br>
instellen können.<br>
Flat"-Position bringen, bevor<br>
instellen können.<br>
Flat Frances of The Grafischer Sie eines de Die jeweils verbleibende Anzahl von Bändern wird in Echtzeit rechts von "AVAILABLE BANDS" im FADER-ASSIGN-Feld angezeigt. Wenn Sie alle 15 Bänder "verbraucht" haben, müssen Sie eines der aktiven Bänder auf die "Flat"-Position bringen, bevor Sie ein weiteres Band einstellen können.

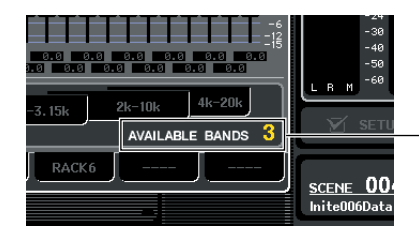

Verbleibende Anzahl von Bändern

#### *• Die [ON]-Taste leuchtet auf, wenn Sie einen Fader auch nur ganz wenig verstellen. Dies zeigt an, dass das*  **TIPP**

*entsprechende Band verändert wird. • Um ein angehobenes oder abgesenktes Band in die neutrale Flat-Stellung zu bringen, drücken Sie auf die entsprechende [ON]-Taste im Centralogic-Bereich, so dass diese erlischt.*

# **6 Wiederholen Sie die Schritte 4 und 5, um alle 15 Bänder einzustellen.**

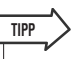

*• Wenn Sie auf einen anderen Bildschirm oder ein anderes Rack umschalten, werden die Fader-Zuweisungen des Centralogic-Bereichs zwangsweise ausgeschaltet. Wenn Sie jedoch wieder auf dasjenige Rack bzw. die Anzeige umschalten, wird die Gruppe von Bändern, die Sie zuvor ausgewählt hatten, automatisch den Fadern zugewiesen.*

# **7 Wenn Sie Ihre Einstellungen beendet haben, schalten Sie die Schaltflächen des FADER-ASSIGN-Feldes wieder aus.**

Die Fader und [ON]-Tasten des Centralogic-Bereichs kehren zu deren vorher gültiger Funktion zurück.

**8 Wenn Sie die Einstellungen des momentan angezeigten Flex15GEQ auf den Flex15GEQ eines anderen Racks kopieren oder Einstellungen initialisieren möchten, können Sie dies mit den Werkzeug-Schaltflächen oben im Einblendfenster vornehmen.**

Weitere Informationen über die Verwendung dieser Schaltflächen finden Sie unter "Verwenden der [Werkzeugschaltflächen" \(](#page-30-1)→ S. 31).

**TIPP**

*• GEQ-Einstellungen können jederzeit mit der dafür vorgesehenen Library gespeichert oder geladen werden (*→ *[S. 31](#page-30-0)).*

# Die internen Effekte

Die internen Effekte des M7CL können in den Racks 5–8 eingebaut und dem Ausgang eines Ausgangskanals oder dem Eingang eines Eingangskanals zugewiesen oder auch direkt in einen Kanal eingeschleift werden. Für jeden in einem Rack eingebauten Effekt können Sie einen von 48 Effekttypen auswählen. In der Voreinstellung werden die Signale von den MIX-Kanälen 13–16 zu den Racks 5–8 geführt, und die Ausgabe vom Rack wird zum ST IN 1–4 (L/R) geführt.

#### **HINWEIS**

- *• Die internen Effekte können nicht in Racks 1–4 eingebaut werden.*
- *• Einige Effekttypen können nur in Rack 5 oder 7 eingebaut werden.*

Um einen internen Effekt über Send/Return (Ausspielweg/ Effektrückweg) einzusetzen, weisen Sie den Ausgang eines MIX-Kanals o. a. dem Eingang des Effekts zu und den Ausgang des Effekts einem Eingangskanal. In diesem Fall wird der entsprechende MIX-Bus als Master-Kanal für den Effekt-Ausspielweg eingesetzt, und der Eingangskanal als Effektrückweg.

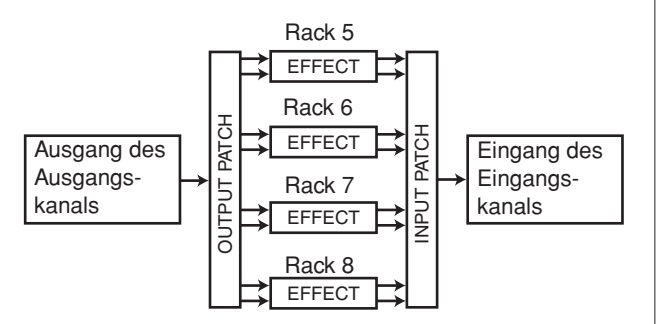

Alternativ können Sie den Ein-/Ausgang des internen Effekts dem Insert-Aus- und -Eingang des gewünschten Kanals (außer ST-IN-Kanälen) zuweisen, so dass der Effekt direkt in diesem Kanal eingeschleift ist.

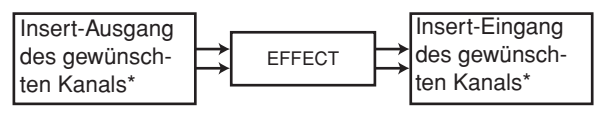

\*Außer bei ST-IN-Kanälen

Die internen Effekte sind in zwei Kategorien eingeteilt; STEREO-Effekttypen (2-Ein-/2 Ausgänge), die die L/R-Signale der Eingangskanäle unabhängig voneinander verarbeiten, und die MIX-Effekttypen, bei denen die beiden Kanäle vor der Signalverarbeitung zusammengemischt werden.

Wenn Signale den linken und rechten Eingängen des Effekts zugewiesen sind, hängt die Art, wie die linken/ rechten Kanäle verarbeitet werden, davon ab, ob ein Stereo-Effekttyp oder ein Mix-Effekttyp ausgewählt ist, wie folgend gezeigt.

# ● **STEREO-Effekttypen**

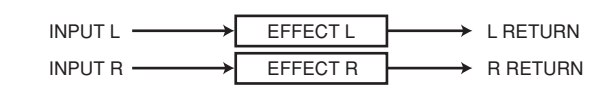

# ● **MIX-Effekttypen**

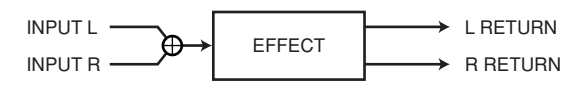

Wenn ein Signal nur einem Eingang eines Effektes mit zwei Eingängen zugewiesen ist, wird dieses als Mono-Eingangs-/Stereo-Ausgangssignal verarbeitet, unabhängig davon, ob ein Stereo-Effekttyp oder ein Mix-Effekttyp ausgewählt ist.

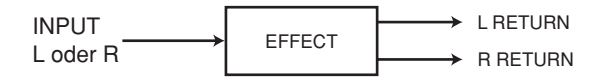

# Einsatz eines internen Effekts über Send/Return

Hier wird erklärt, wie Sie einen MIX-Bus als Effekt-Send-Bus (Ausspielweg) und einen ST-IN-Kanal als Effekt-Return-Kanal (Effektrückweg) verwenden können, so dass der Effekt in einer Send/Return-Konfiguration verwendet werden kann.

# **TIPP**

- *Wenn Sie einen MIX-Bus als Effekt-Send-Bus verwenden möchten, wählen Sie als Bustyp "VARI" aus. Dadurch können Sie den Send-Pegel für jeden Eingangskanal getrennt regeln.*
- *Wenn Sie den Stereoeingang eines Effektes nutzen möchten, ist es praktisch, den als Send verwendeten MIX-Bus auf stereo zu schalten. (Einzelheiten zu den Bus-Zuweisungen erfahren Sie auf* → *[S. 212](#page-211-0)).*
- **1 Bauen Sie, wie in Schritten 1 bis 3 unter ["Bedienung der virtuellen Racks" \(](#page-157-0)**→ **S. 158) beschrieben, einen Effekt in ein Rack ein.**

Das Rack, in dem ein Effekt eingebaut ist, zeigt den Effekttyp dieses Effekts an, die Anzahl der Eingänge und Ausgänge sowie die Signalpegel vor und hinter dem Effekt.

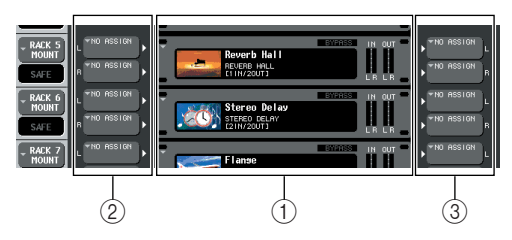

- 1 **Racks**
- B **INPUT-Schaltfläche**
- C **OUTPUT-Schaltfläche**
- **2 Drücken Sie auf die INPUT-Schaltfläche, so dass das Einblendfenster OUTPUT CH SELECT erscheint, und wählen Sie als Eingangssignalquelle für das Rack einen MIX-Kanal.**

Näheres zum OUTPUT-CH-SELECT-Einblendfenster finden Sie in Schritt 5 unter "Bedienung der virtuellen [Racks" \(](#page-157-0)→ S. 158). Der Ausgang des MIX-Kanals, den Sie als Effekt-Send-Bus verwenden, ist jetzt mit dem L-Eingang des Effekts verbunden.

Wenn Sie eine Stereo-Signalquelle verwenden, weisen Sie die L/R-Signale der Stereo-MIX-Kanäle den L/R-Eingängen des Racks zu.

**3 Drücken Sie auf die OUTPUT-Schaltfläche, so dass das Einblendfenster INPUT CH SELECT erscheint, und wählen Sie als Ausgangsziel für das Rack den L-Eingang des gewünschten ST-IN-Kanals.**

Näheres zum INPUT-CH-SELECT-Einblendfenster finden Sie in Schritt 6 unter "Bedienung der virtuellen [Racks" \(](#page-157-0) $\rightarrow$  S. 158). Der L-Eingang des ST-IN-Kanals, den Sie als Effekt-Return-Kanal verwenden, ist jetzt mit dem L-Ausgang des Effekts verbunden.

Wenn Sie den Ausgang des Effekts in stereo nutzen möchten, weisen Sie auf die gleiche Weise den R-Eingang des gleichen ST-IN-Kanals dem R-Ausgang des Racks zu.

**TIPP**

*• Sie können auch mehr als einen Kanal als Ausgangsziel für den Effekt auswählen.*

**4 Drücken Sie im GEQ/EFFECT-Feld auf das Rack, in dem Sie den Effekt eingebaut haben.**

Es erscheint das Einblendfenster GEQ/EFFECT, in dem Sie die Parameter dieses Effekts bearbeiten können.

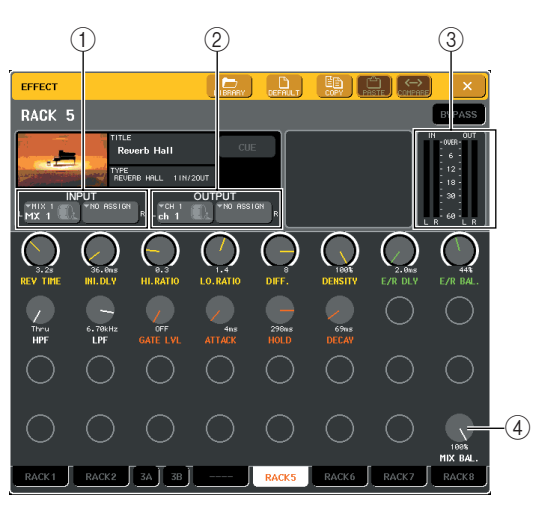

# 1 **INPUT-L/R-Schaltflächen**

Diese Schaltflächen rufen das OUTPUT-CH-SELECT-Einblendfenster auf. Die Bedienung ist die gleiche wie für die INPUT-Schaltfläche im GEQ/ EFFECT-Feld.

# B **OUTPUT-L/R-Schaltfläche**

Diese Schaltflächen rufen das INPUT-CH-SELECT-Einblendfenster auf. Die Bedienung ist die gleiche wie für die OUTPUT-Schaltfläche im GEQ/EFFECT-Feld.

#### C **Eingangspegelanzeigen**

Diese zeigen den Signalpegel vor und hinter dem Effekt an.

#### D **MIX-BAL.-Regler**

Dieser Regler stellt das Mischverhältnis zwischen Originalsignal und Effektsignal im Ausgangssignal des Effekts ein. Wenn Sie auf den Regler drücken, um ihn zu aktivieren, können Sie ihn mit dem entsprechenden Multifunktions-Encoder bedienen.

# **5 Verwenden Sie den Multifunktions-Encoder wie gewünscht, um den MIX-BAL.-Regler einzustellen.**

Der MIX BAL.-Regler stellt das Mischverhältnis zwischen Originalsignal und Effektsignal im Ausgangssignal des Effekts ein. Dieser Parameter ist für alle Effekttypen vorgesehen.

Wenn Sie den Effekt über Send/Return verwenden, stellen Sie hier 100% ein (nur Effektklang).

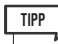

*• Weitere Einzelheiten zur Bearbeitung der Effektparameter finden Sie in unter [Einstellen der Parameter des internen](#page-170-0)  [Effekts \(S. 171\)](#page-170-0).*

**6 Um den Effekt-Send-Pegel eines Eingangskanals einzustellen, rufen Sie mit den Navigationstasten den OVERVIEW-Bildschirm auf, der den Eingangskanal enthält, den Sie bedienen möchten.**

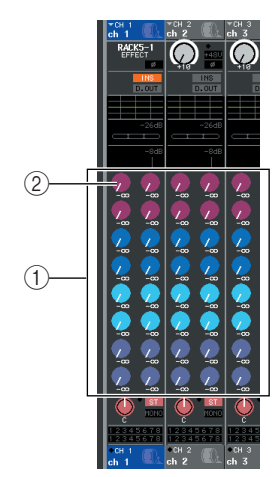

- 1 **TO-MIX/TO-MATRIX-Feld**
- 2 **Drehregler TO MIX SEND LEVEL**

## **7 Sorgen Sie dafür, dass ein MIX-Bus als Send-Ziel des Feldes TO MIX/TO MATRIX ausgewählt ist.**

Wenn ein MATRIX-Bus als Send-Ziel ausgewählt ist (das Feld zeigt an "TO MATRIX"), verwenden Sie die TO-MIX/TO-MATRIX-Schaltfläche im SELECTED-CHANNEL-VIEW-Bildschirm, um auf einen MIX-Bus umzuschalten ( $\rightarrow$  [S. 161](#page-160-0)).

**8 Drücken Sie auf den TO-MIX-SEND-LEVEL-Regler, der dem gewünschten MIX-Bus entspricht, und drehen Sie am Multifunktions-Encoder zur Einstellung des Send-Pegels des Signal, das von jedem Kanal an den MIX-Bus gesendet wird.**

In diesem Zustand können Sie den Send-Pegel des vom Eingangskanal an den internen Effekt gesendete Signal einstellen. Stellen Sie den Send-Pegel anderer Eingangskanäle auf die gleiche Weise ein.

Wenn Sie den ausgewählten Drehregler nochmals drücken, erscheint das MIX-SEND-Einblendfenster (8-Kanal) des als Send-Ziel festgelegten MIX-Busses. Dieses Einblendfenster enthält Ein-/Ausschalter für die Signale, die von jedem Kanal an den entsprechenden Bus gesendet werden, und Sie können die Send-Position festlegen (PRE oder POST)  $(\rightarrow S, 64)$ .

# **HINWEIS**

*• An diesem Zeitpunkt sollten Sie sicher sein, dass der Send-Pegel von dem in Schritt 3 gewählten ST-IN-Kanal zum entsprechenden MIX-Bus auf 0 steht. Wenn Sie diesen Send-Pegel aufdrehen, wird der Ausgang des Effekts zum Eingang desselben Effekts zurückgeführt, was bei entsprechendem Pegel heftige Rückkopplungen erzeugen kann.*

**9 Um den Gesamtpegel des Effekt-Send-Wegs einzustellen, rufen Sie den MIX-Kanal auf, den Sie in Schritt 2 als Eingangsquelle des Racks für den Centralogic-Bereich ausgewählt hatten, und stellen Sie den entsprechenden Fader ein.**

Stellen Sie den Pegel so hoch wie möglich ein, ohne dass jedoch das Signal hinter dem Effekt den Overload-Punkt erreicht.

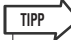

*• Die Eingangs-/Ausgangspegel des Effekts werden durch die Eingangs-/Ausgangspegelanzeigen oben rechts im GEQ/EFFECT-Einblendfenster angezeigt.*

**10 Um den Effekt-Return-Pegel einzustellen, bedienen Sie den ST-IN-Kanal, den Sie in Schritt 3 als Ausgangsziel des Racks gewählt hatten.**

# Einschleifen (Insert) eines internen Effekts in einen einzelnen Kanal

Hier wird beschrieben, wie Sie einen internen Effekt in einen einzelnen Kanal einsetzen können, indem Sie den Ein-/Ausgang des internen Effekts dem Insert-Aus-/ Eingang des gewünschten Kanals (außer ST-IN-Kanäle) zuweisen.

**1 Bauen Sie, wie in Schritten 1 bis 3 unter ["Bedienung der virtuellen Racks" \(](#page-157-0)**→ **S. 158) beschrieben, einen Effekt in ein Rack ein.**

Das Rack, in dem ein Effekt eingebaut ist, zeigt den Effekttyp dieses Effekts an, die Anzahl der Eingänge und Ausgänge sowie die Signalpegel vor und hinter dem Effekt.

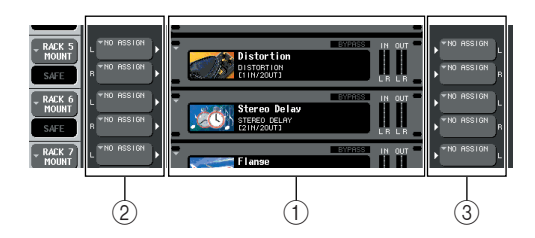

- 1 **Racks**
- B **INPUT-Schaltflächen**
- C **OUTPUT-Schaltflächen**
- **2 Drücken Sie auf die INPUT-L-Schaltfläche, so dass das Einblendfenster OUTPUT CH SELECT erscheint, und wählen Sie als Eingangssignalquelle für das Rack den Insert-Ausgang eines Kanals.**

Näheres zum OUTPUT-CH-SELECT-Einblendfenster finden Sie in Schritt 5 unter "Bedienung der virtuellen [Racks" \(](#page-157-0)→ S. 158). Der Insert-Ausgang ist jetzt dem Eingang L des Effektes zugewiesen.

## **3 Drücken Sie auf die OUTPUT-L-Schaltfläche, so dass das Einblendfenster INPUT CH SELECT erscheint, und wählen Sie als Ausgangsziel den Insert-Eingang des gleichen Kanals.**

Näheres zum INPUT-CH-SELECT-Einblendfenster finden Sie in Schritt 6 unter "Bedienung der virtuellen [Racks" \(](#page-157-0)→ S. 158). Der Insert-Eingang ist jetzt dem Ausgang L des Effektes zugewiesen.

Wenn Sie in einem Kanal einschleifen, der ein Stereosignal führt, weisen Sie den Insert-Aus- und Eingang des rechten Kanals R dem Eingang/Ausgang R zu.

# **4 Öffnen Sie mit den Navigationstasten den OVERVIEW-Bildschirm für den Kanal, in dem Sie den Effekt einschleifen möchten.**

# **5 Drücken Sie auf das Feld INSERT/DIRECT OUT, um das Einblendfenster INSERT/ DIRECT OUT zu öffnen.**

Stellen Sie sicher, dass bei den Ein-/Ausgangsbuchsen das eingeschleifte Rack ausgewählt ist. Näheres über Insert-Aus- und Eingänge erfahren Sie unter "Einfügen eines externen Geräts in einen Kanal"  $(\rightarrow S. 100)$  $(\rightarrow S. 100)$ .

Schaltfläche INSERT ON/OFF

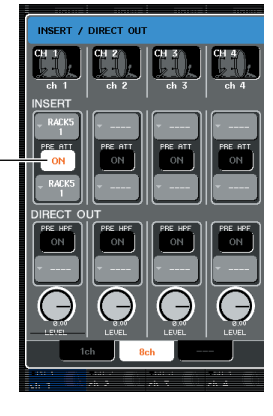

**TIPP**

*• im INSERT/DIRECT OUT-Einblendfenster können Sie auch die Einschleifpositionen innerhalb des Kanals festlegen.*

**6 Achten Sie darauf, dass die INSERT-ON/ OFF-Schaltfläche des Kanals eingeschaltet ist, in dem Sie den Effekt eingefügt haben.** Falls ausgeschaltet, schalten Sie sie ein. In diesem

Zustand ist der Insert-Signalweg des entsprechenden Kanals aktiviert.

- **7 Drücken Sie im Funktionszugriffsbereich auf eine RACK-Schaltfläche, so dass sich das VIRTUAL-RACK-Fenster öffnet, und verwenden Sie die GEQ/EFFECT-Registerkarten, um das GEQ/EFFECT-Feld zu öffnen.**
- **8 Drücken Sie auf das Effekt-Rack, das Sie in den Kanal einfügen möchten; es erscheint das GEQ/EFFECT-Einblendfenster.**

In diesem Einblendfenster können Sie die verschiedenen Parameter von GEQ oder Effekten bearbeiten. Das Einblendfenster umfasst die folgenden Elemente.

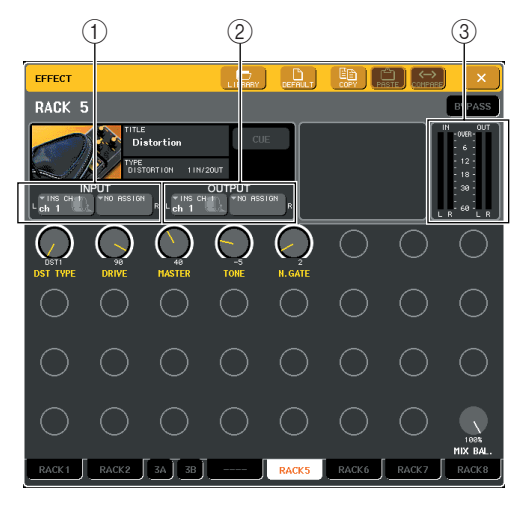

# 1 **INPUT-L/R-Schaltflächen**

Diese Schaltflächen rufen das OUTPUT-CH-SELECT-Einblendfenster auf. Die Bedienung ist die gleiche wie für die INPUT-Schaltfläche im GEQ/ EFFECT-Feld.

# B **OUTPUT-L/R-Schaltfläche**

Diese Schaltflächen rufen das INPUT-CH-SELECT-Einblendfenster auf. Die Bedienung ist die gleiche wie für die OUTPUT-Schaltfläche im GEQ/EFFECT-Feld.

# C **Eingangspegelanzeigen**

Diese zeigen den Signalpegel vor und hinter dem Effekt an.

#### **9 Wählen Sie den Effekttyp aus und bearbeiten Sie die Effektparameter.**

Einzelheiten zur Bearbeitung der Effektparameter finden Sie in unter ["Einstellen der Parameter des](#page-170-0)  [internen Effekts" \(nachfolgend\)](#page-170-0).

# **TIPP**

*• Die Pegel vor und hinter dem Effekt werden durch die Eingangs-/Ausgangspegelanzeigen oben rechts im GEQ/ EFFECT-Einblendfenster angezeigt.*

# **HINWEIS**

- *• Stellen Sie den Gesamtpegel des Effekt-Sends und die Effektparameter so ein, dass das Signal weder am Eingang noch am Ausgang des Effekts übersteuert.*
- **10 Stellen Sie den entsprechenden Pegel mit dem Fader des Kanals ein, den Sie in Schritt 3 als Ausgangsziel des Racks gewählt hatten.**

# <span id="page-170-0"></span>Einstellen der Parameter des internen Effekts

Dieser Abschnitt beschreibt, wie Sie den Effekttyp und die Effektparameter einstellen können.

#### **1 Bauen Sie, wie in Schritten 1 bis 3 unter ["Bedienung der virtuellen Racks"](#page-157-0)  (**→ **[S. 158\)](#page-157-0) beschrieben, einen Effekt in ein Rack ein.**

Ein Rack, in dem ein Effekt eingebaut ist, zeigt folgende Informationen an.

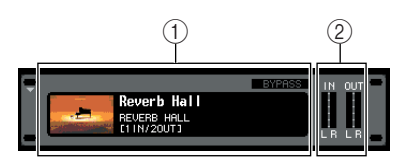

# 1 **Effektname/-typ**

Hier wird der Name des Effekts, die Typbezeichnung des verwendeten Typs, und eine Grafik angezeigt. Die Zahl der Ein-/Ausgangskanäle (1 IN/2 OUT oder 2 IN/ 2 OUT) für diesen Effekt wird ebenfalls angezeigt.

#### B **Eingangspegelanzeigen**

Diese zeigen den Signalpegel vor und hinter dem Effekt an.

# **2 Drücken Sie auf das Rack, in dem der zu bearbeitende Effekt eingebaut ist.**

Es erscheint das Einblendfenster GEQ/EFFECT, in dem Sie die Parameter dieses GEQ oder Effekts bearbeiten können. Im GEQ/EFFECT-Einblendfenster können Sie mit den Registerkarten zwischen den acht Racks umschalten.

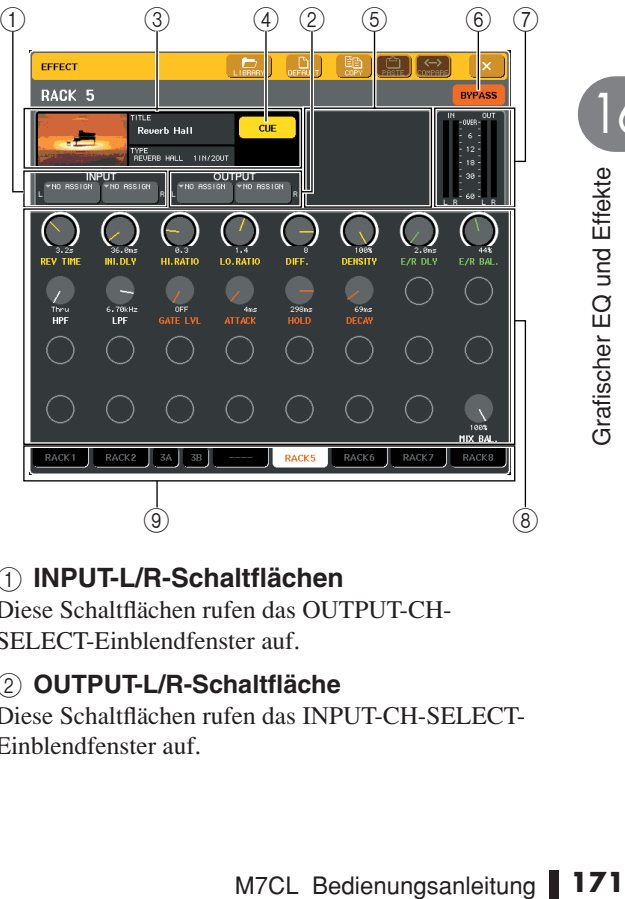

1 **INPUT-L/R-Schaltflächen** Diese Schaltflächen rufen das OUTPUT-CH-SELECT-Einblendfenster auf.

B **OUTPUT-L/R-Schaltfläche**

Diese Schaltflächen rufen das INPUT-CH-SELECT-Einblendfenster auf.

#### C **Effekttyp-Feld**

Hier wird der Name des Effekts, die Typbezeichnung des verwendeten Typs, und eine Grafik angezeigt. Die Zahl der Ein-/Ausgangskanäle (1 IN/2 OUT oder 2 IN/ 2 OUT) für diesen Effekt wird ebenfalls angezeigt. Wenn Sie auf dieses Feld drücken, erscheint das EFFECT-TYPE-Einblendfenster, in dem Sie einen Effekttyp auswählen können.

#### D **EFFECT-CUE-Schaltfläche**

Diese Schaltfläche schaltet den Ausgang des momentan ausgewählten Effekt auf Vorhören (Cue Monitor). Diese Cue-Funktion ist nur während der Anzeige dieses Bildschirms gültig. Wenn Sie zu einem anderen Bildschirm wechseln, wird die Cue-Funktion automatisch ausgschaltet.

#### E **Feld für spezielle Parameter**

Hier werden spezielle Parameter angezeigt, die nur einige Effekttypen besitzen.

#### F **BYPASS-Schaltfläche**

Mit dieser Schaltfläche kann der Effekt vorübergehend umgangen werden.

#### G **Eingangspegelanzeigen**

Diese zeigen den Signalpegel vor und hinter dem Effekt an.

#### **(8)** Effektparameter-Feld

In diesem Bereich werden die Parameter des aktuell ausgewählten Effekttyps angezeigt. Wenn Sie auf einen Regler in diesem Feld drücken, können Sie die zugehörige horizontale Reglerreihe mit den Multifunktions-Encodern bedienen.

#### I **Registerkarten für die Rack-Auswahl**

Diese Registerkarten schalten zwischen Racks 1–8 um.

## **3 Um den Effekttyp zu ändern, drücken Sie auf das Effekttyp-Feld, um das EFFECT-TYPE-Einblendfenster aufzurufen.**

Drücken Sie auf einen neuen Effekttyp, um diesen auszuwählen.

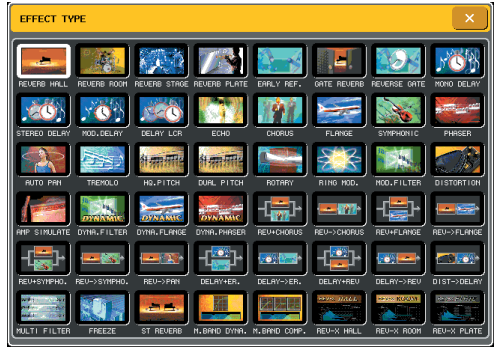

#### **TIPP**

*• Sie können den Effekttyp auch durch Abruf aus einer Library umschalten.*

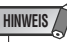

*• Die Effekttypen "HQ.PITCH" und "FREEZE" können nur in Rack 5 oder 7 eingesetzt werden. Außerdem gilt beim Kopieren dieser Effekttypen, dass Sie diese nicht in Racks 6 oder 8 einfügen können.*

**4 Um die Effektparameter einzustellen, drücken Sie auf einen Drehregler im Effektparameter-Feld, um ihn auszuwählen, und betätigen Sie den entsprechenden Multifunktions-Encoder.**

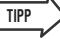

*• Näheres zu den Parametern jedes Effekttyps erfahren Sie im Anhang am Ende dieser Anleitung (*→ *[S. 229](#page-228-0)).*

# **5 Nehmen Sie die Einstellungen im Feld für spezielle Parameter wie gewünscht vor.**

Bei einigen Effekttypen erscheinen Parameter wie die folgenden im Feld für spezielle Parameter.

# ● **TEMPO**

Dies wird angezeigt, wenn ein Tempo- oder Modulations-Effekt ausgewählt ist.

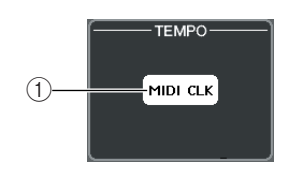

# 1 **MIDI-CLK-Schaltfläche**

Wenn diese Schaltfläche eingeschaltet ist, wird der BPM-Parameter dieses Effekts mit der MIDI-Clock synchronisiert, die am MIDI-Port empfangen wird.

# ● **PLAY/REC**

Dieses Fenster wird angezeigt, wenn der Effekttyp FREEZE ausgewählt ist.

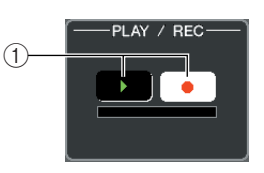

# 1 **PLAY-Schaltfläche/REC-Schaltfläche**

Mit diesem Schaltflächen wird aufgenommen (gesampelt) und wiedergegeben, wenn Sie den Freeze-Effekt verwenden. Weitere Informationen über die Verwendung dieses Effekts finden Sie unter "Einsatz [des Freeze-Effekts" \(](#page-174-0)→ S. 175).

# ● **SOLO**

Dies wird angezeigt, wenn einer der Effekttypen M.BAND DYNA oder M. BAND COMP. als Effekttyp ausgewählt ist.

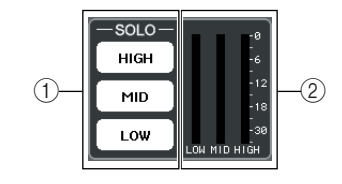

# 1 **HIGH/MID/LOW-Schaltflächen**

Diese Schaltflächen lassen nur die ausgewählten Frequenzbänder durch (Mehrfachauswahl ist möglich).

#### B **Dämpfungsanzeigen**

Diese zeigen an, um welchen Betrag ein Band gedämpft bzw. abgesenkt wird (Gain Reduction).

#### **6 Wenn Sie nur das Ausgangssignal des momentan angezeigten Effekts abhören möchten, drücken Sie auf die EFFECT-CUE-Schaltfläche, um diese einzuschalten.**

- *Auch wenn der Cue-Modus auf MIX CUE gesetzt ist (in diesem Modus werden alle Kanäle, deren [CUE]-Taste aktiviert ist, zum Vorhören gemischt), bewirkt das Einschalten der Schaltfläche EFFECT CUE, dass nur das Ausgangssignal des Effekts zu hören ist. (Andere [CUE]- Tasten, die bereits vorher eingeschaltet war, werden für diesen Moment vorübergehend ausgeschaltet.)* **TIPP**
- **7 Wenn Sie den momentan angezeigten Effekt umgehen möchten, drücken Sie auf die BYPASS-Schaltfläche, um diese Funktion einzuschalten.**
- **8 Wenn Sie die Einstellungen des momentan angezeigten Effekts auf den Effekt eines anderen Racks kopieren oder Einstellungen initialisieren möchten, können Sie dies mit den Werkzeug-Schaltflächen oben im Einblendfenster vornehmen.**

Weitere Informationen über die Verwendung dieser Schaltflächen finden Sie unter "Verwenden der [Werkzeugschaltflächen" \(](#page-30-1)→ S. 31).

**TIPP**

*• Effekteinstellungen können jederzeit unter Verwendung der Effekt-Library gespeichert und wieder geladen werden (*→ *[S. 31](#page-30-0)).*

# Einsatz der Funktion "Tap Tempo"

Mit der Funktion "Tap Tempo" können Sie die Verzögerungszeit eines Delay-/Echo-Effekts oder die Modulationsgeschwindigkeit eines Modulationseffekts einstellen, indem Sie eine Taste im gewünschten Intervall (Zeitabstand) antippen. Um die Tap-Funktion verwenden zu können, müssen Sie zunächst einer benutzerdefinierten Taste die Tap-Tempo-Funktion zuweisen. Bedienen Sie anschließend diese benutzerdefinierte Taste.

**1 Drücken Sie im Funktionszugriffsbereich auf die SETUP-Schaltfläche, um den SETUP-Bildschirm zu öffnen.**

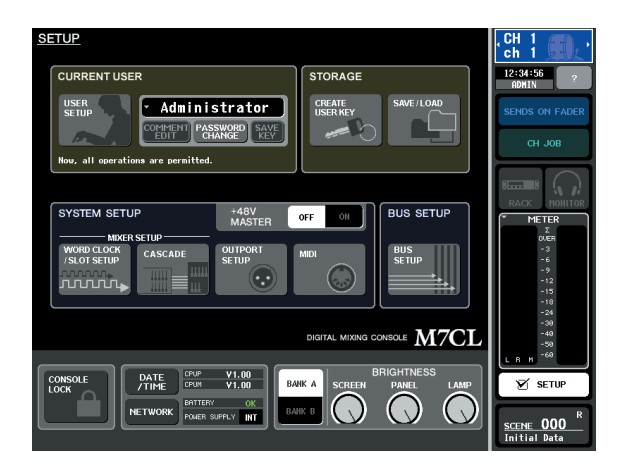

**2 Drücken Sie im oberen linken Bildschirmbereich auf die Schaltfläche USER SETUP (Benutzer-Setup), um das Einblendfenster USER SETUP zu öffnen.**

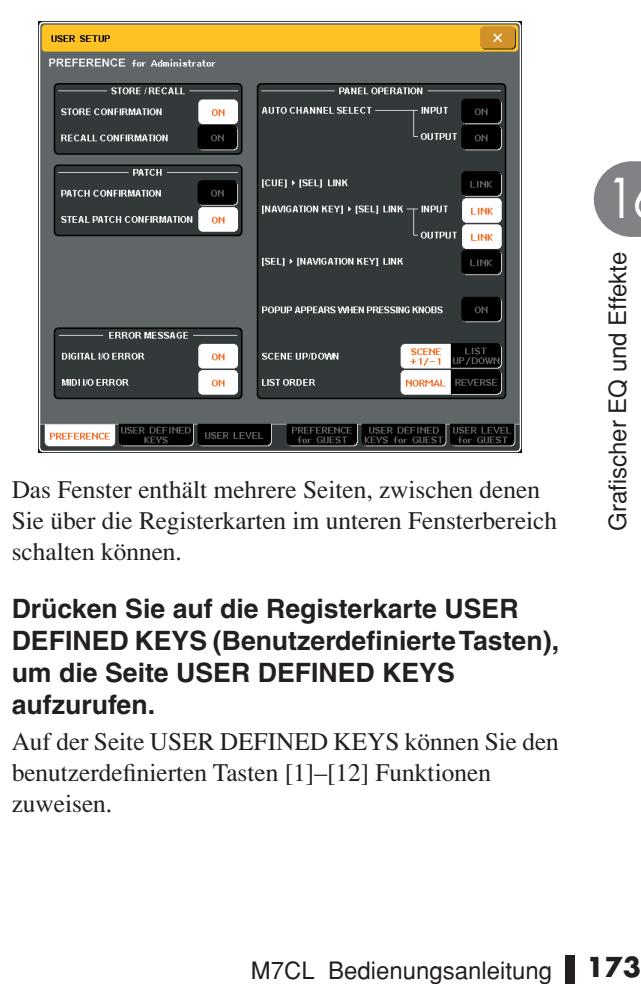

Das Fenster enthält mehrere Seiten, zwischen denen Sie über die Registerkarten im unteren Fensterbereich schalten können.

# **3 Drücken Sie auf die Registerkarte USER DEFINED KEYS (Benutzerdefinierte Tasten), um die Seite USER DEFINED KEYS aufzurufen.**

Auf der Seite USER DEFINED KEYS können Sie den benutzerdefinierten Tasten [1]–[12] Funktionen zuweisen.

Schaltflächen für benutzerdefinierte Tasten

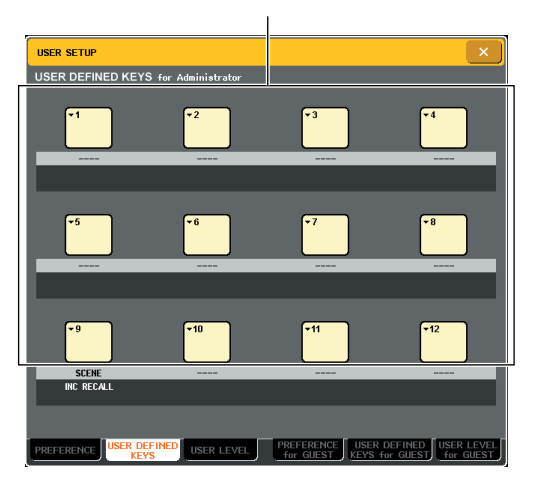

**4 Drücken Sie die Schaltfläche für die benutzerdefinierte Taste, der Sie die Tap-Tempo-Funktion zuweisen möchten.**

Daraufhin wird das Einblendfenster USER DEFINED KEY SETUP angezeigt.

**5** Wählen Sie "TAP TEMPO" in der **FUNCTION-Spalte aus, wählen Sie "CURRENT PAGE" in der PARAMETER-Spalte 1 aus, und klicken Sie auf OK.**

Wählen Sie mit den Tasten ↑/↓ einen Eintrag in jeder Spalte aus. Wenn Sie auf die OK-Schaltfläche drücken, wird die Tap-Tempo-Funktion der in Schritt 4 ausgewählten benutzerdefinierten Taste zugewiesen, und Sie kehren zur Seite USER DEFINED KEYS zurück.

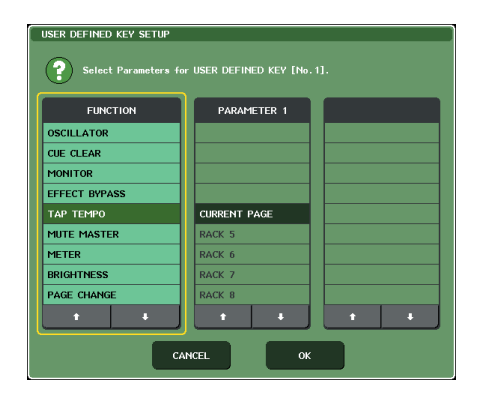

# **TIPP**

- *Wenn Sie "CURRENT PAGE" in der Spalte PARAMETER 1 auswählen, kann die Tap-Tempo-Funktion für den momentan angezeigten Effekt (bzw. das Rack) verwendet werden.*
- *Wenn Sie "RACK x" (x=5–8) in der Spalte PARAMETER 1 angeben, kann die Tap-Tempo-Funktion nur für einen bestimmten Effekt (ein Rack) verwendet werden.*
- *Weitere Informationen zu benutzerdefinierten Tasten erhalten Sie unter ["Benutzerdefinierte Tasten" \(](#page-199-0)*→ *S. 200).*
- **6 Drücken Sie im Funktionszugriffsbereich auf eine RACK-Schaltfläche, so dass sich das VIRTUAL-RACK-Fenster öffnet, und verwenden Sie die GEQ/EFFECT-Registerkarten, um das GEQ/EFFECT-Feld zu öffnen.**

**7 Drücken Sie auf das Rack, in dem der zu bedienende Effekt eingebaut ist.**

Daraufhin wird das GEQ/EFFECT-Einblendfenster geöffnet.

**8 Drücken Sie auf das Effekttyp-Feld, um das EFFECT-TYPE-Einblendfenster aufzurufen, und wählen Sie einen Effekttyp, der den BPM-Parameter enthält.**

Der BPM-Parameter ist in Delay- und Modulations-Effekten enthalten und kann verwendet werden, um die Delay-Zeit oder die Modulationsgeschwindigkeit zu steuern.

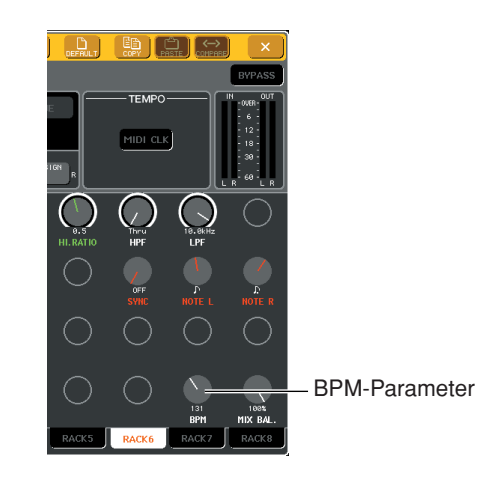

*• Näheres zu den Parametern jedes Effekttyps erfahren Sie im Anhang am Ende dieser Anleitung (*→ *[S. 229](#page-228-0)).* **TIPP**

# **9 Drücken Sie im gewünschten Tempo auf die Taste, der Sie die Tap-Tempo-Funktion zugewiesen hatten.**

Der durchschnittliche Zeitabstand (in BPM = Beats per Minute; Schlägen pro Minute) zwischen jedem Tastendruck wird berechnet, und dieser Wert wird in den BPM-Parameter eingetragen.

#### **Der durchschnittliche Zeitabstand wird eingetragen (der Durchschnitt von a, b und c)**

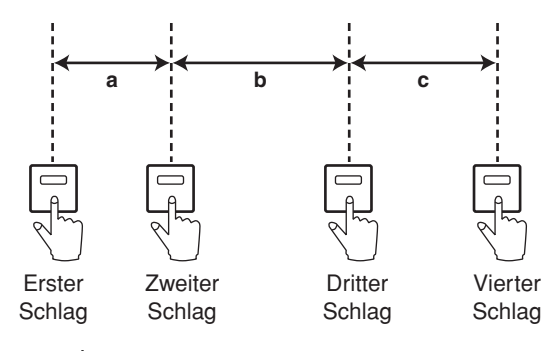

*• Wenn der Durchschnittswert außerhalb des Wertebereiches von 20–300 BPM liegt, wird er ignoriert.*

**TIPP**

*• Wenn im Feld für spezielle Parameter die Schaltfläche MIDI CLK eingeschaltet ist, dann ändert sich der BPM-Parameter je nach dem Tempo der MIDI-Clock, die am MIDI-Port empfangen wird.*

# <span id="page-174-0"></span>Einsatz des Freeze-Effekts

Hier erfahren Sie, wie Sie den "FREEZE"-Effekttyp einsetzen können, der die Funktionalität eines einfachen Samplers bietet. Wenn dieser Effekttyp ausgewählt ist, können Sie Funktionen im Bildschirm benutzen, um einen Klang aufzunehmen (zu sampeln) und wiederzugeben.

- **1 Drücken Sie im Funktionszugriffsbereich auf eine RACK-Schaltfläche, so dass sich das VIRTUAL-RACK-Fenster öffnet, und verwenden Sie die GEQ/EFFECT-Registerkarten, um das GEQ/EFFECT-Feld zu öffnen.**
- **2 Bauen Sie einen Effekt in Rack 5 oder ein.**

*• Die Effekttypen "FREEZE" und "HQ. PITCH" können nur in Rack 5 oder 7 eingebaut werden.* **HINWEIS**

**3 Drücken Sie auf das Rack, in dem der zu bedienende Effekt eingebaut ist.**

Daraufhin wird das GEQ/EFFECT-Einblendfenster geöffnet.

**4 Drücken Sie auf das Effekttyp-Feld, um das EFFECT-TYPE-Einblendfenster aufzurufen,**  und wählen Sie den Effekttyp "FREEZE" **aus.**

Wenn der "FREEZE"-Effekttyp ausgewählt ist, werden im Feld für spezielle Parameter eine PLAY-Schaltfläche, eine REC-Schaltfläche und ein Fortschrittsbalken angezeigt.

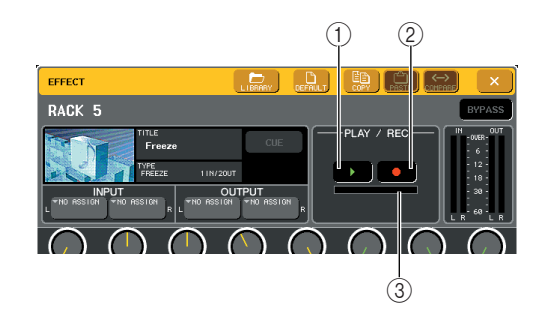

- 1 **PLAY-Schaltfläche**
- B **REC-Schaltfläche**
- C **Fortschrittsbalken**

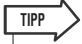

*• Anstatt auf einen anderen Effekttyp umzuschalten, können Sie auch Einstellungen aus der Effektbibliothek abrufen, die den "FREEZE"-Effekttyp verwenden.*

## **5 Um die Aufnahme (das Sampling) zu beginnen, drücken Sie auf die REC-Schaltfläche und dann auf die PLAY-Schaltfläche.**

Es wird das Signal aufgenommen, das dem Effekt zugeführt wird. Der Fortschrittsbalken zeigt die aktuelle Aufnahmeposition an. Wenn eine bestimmte Zeit abgelaufen ist, schalten sich die Schaltflächen automatisch aus.

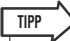

*• Mit den Parametern im Fenster können Sie genaue Einstellungen der Aufnahmedauer, der Art des Beginns der Aufnahme und die Art der Wiedergabe des Samples einstellen. Einzelheiten zu den Parametern finden Sie im Ergänzungsmaterial am Ende dieser Bedienungsanleitung (*→ *[S. 238](#page-237-0)).*

**6 Zur Wiedergabe des aufgenommenen Samples klicken Sie auf die Schaltfläche PLAY.**

**HINWEIS**

*• Sobald Sie stoppen, wird der aufgenommene Inhalt gelöscht.*

# Verwenden der GEQ- oder Effekt-Libraries

Mithilfe der dafür vorgesehenen Libraries können Sie EQ- und Effekt-Einstellungen speichern und aufrufen.

# ● **GEQ-Library**

Mithilfe der "GEQ-Library" speichern Sie GEQ-Einstellungen und rufen diese ab. Alle im M7CL verwendeten GEQ-Einheiten können auf diese GEQ-Library zugreifen. (Der 31-Band-GEQ und der Flex15GEQ sind jedoch verschiedenen Typs. Sie können keinen EQ-Library-Eintrag eines anderen Typs abrufen.) Es können 200 Einträge aus der Library abgerufen werden. Nummer 000 sind Nur-Lesen-Daten für die Initialisierung; die anderen Library-Nummern lassen sich beliebig schreiben oder lesen.

Um einen Eintrag aus der GEQ-Library abzurufen, drücken Sie auf die LIBRARY-Schaltfläche im oberen Teil des Fensters, während ein GEQ im GEQ/EFFECT-Einblendfenster angezeigt wird.

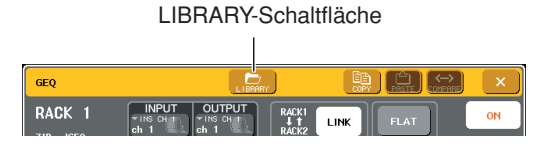

Einzelheiten zur Verwendung der Library finden Sie unter ["Verwenden der Libraries" \(](#page-30-0) $\rightarrow$  S. 31).

# **HINWEIS**

- *• Speicher- und Abrufvorgänge werden für die einzelnen Racks durchgeführt. Zwei zusammengehörige Flex15GEQs können nicht getrennt gespeichert oder abgerufen werden.*
- **TIPP**

*• Um das GEQ/EFFECT-Einblendfenster aufzurufen, drücken Sie auf das Rack im GEQ/EFFECT-Feld.*

# ● **Effekt-Library**

Mithilfe der "Effect Library" speichern Sie Effekteinstellungen und rufen diese ab. Es können 199 Einträge aus der Effekt-Library abgerufen werden. Die Library-Einträge 1–48 sind Nur-Lesen-Presets und entsprechen den jeweiligen Effekttypen 1–48. Die Library-Einträge 49–57 sind für die Verwendung im System reserviert. Die anderen Library-Einträge können frei geschrieben und gelesen werden.

Um einen Eintrag aus der Effekt-Library abzurufen, drücken Sie auf die LIBRARY-Schaltfläche im oberen Teil des Fensters, während ein Effekt im GEQ/EFFECT-Einblendfenster angezeigt wird.

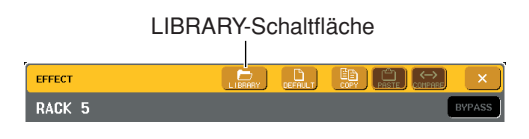

Einzelheiten zur Verwendung der Library finden Sie unter ["Verwenden der Libraries" \(](#page-30-0) $\rightarrow$  S. 31).

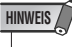

*• Library-Einträge, die die Effekte "HQ.PITCH" oder "FREEZE" verwenden, können nur für die Racks 5 oder 7 abgerufen werden. Sie können nicht für die Racks 6 oder 8 abgerufen werden.*

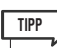

*• Sie können auch MIDI-Meldungen (Programmwechsel) verwenden, um Effekteinstellungen aus der Library abzurufen (*→ *[S. 184](#page-183-0)).*

# Einsatz eines externen Eingangsverstärkers

<span id="page-176-0"></span>Wenn Sie einen externen Eingangsverstärker verwenden, der die Fernsteuerung durch ein spezielles Protokoll (Yamaha AD8HR) über die REMOTE-Buchse des M7CL unterstützt, können Sie Parameter wie Phantomspannung (+48V), Gain und HPF jedes Kanals vom M7CL aus steuern.

# <span id="page-176-1"></span>Anschlussmöglichkeiten externer **Eingangsverstärker**

Hier sehen Sie ein Beispiel für den Anschluss des Yamaha AD8HR.

Um den AD8HR vom M7CL aus zu steuern, verwenden Sie ein 8-poliges RS422-D-Sub-Kabel für die Verbindung zwischen der Buchse REMOTE an der Rückseite des M7CL und der Buchse HA REMOTE 1 am AD8HR. Durch diese Verbindung kann das M7CL den AD8HR fernsteuern.

Um die Eingangssignale des AD8HR an das M7CL zu senden, verwenden Sie ein 25-poliges D-Sub-AES/EBU-Kabel, um den DIGITAL OUT A (oder B) des AD8HR mit einer I/O-Karte zu verbinden, die in einem Slot des M7CL installiert wurde.

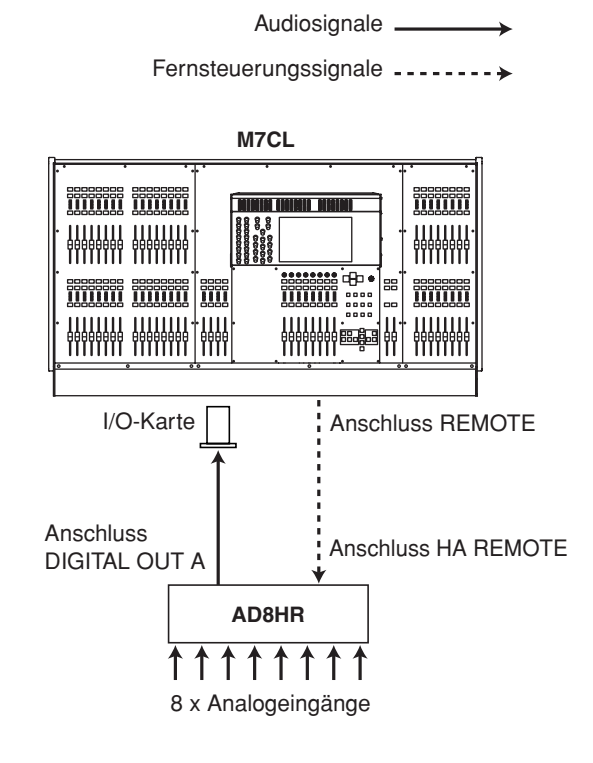

Alternativ können Sie eine "Daisy Chain"-Verbindung (Anschlusskette) aufbauen, um mehrere AD8HR-Einheiten gleichzeitig zu verwenden. Verbinden Sie dazu die Buchse HA REMOTE 2 am AD8HR mit der Buchse HA REMOTE 1 des zweiten AD8HR. Wenn Sie drei MY16-AE-Einheiten von Yamaha verwenden, können Sie bis zu sechs AD8HR-Einheiten anschließen.

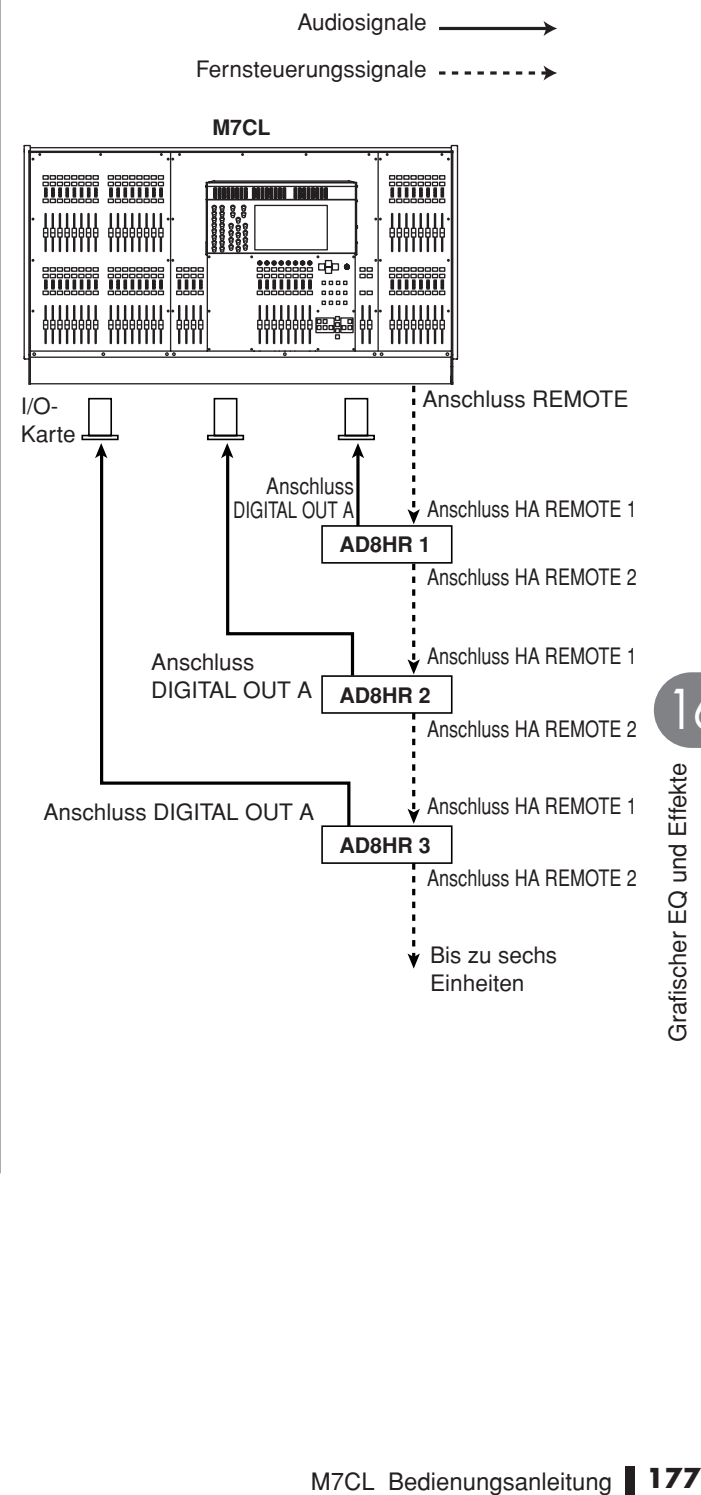

16

# Fernsteuerung eines externen Eingangsverstärkers

Hier erfahren Sie, wie ein an der Buchse REMOTE angeschlossener, externer Eingangsverstärker (nachfolgend "externer HA" genannt) vom M7CL aus ferngesteuert bzw. fernbedient werden kann.

# **1 Verbinden Sie das M7CL mit dem externen HA.**

Lesen Sie den Abschnitt "Anschlussmöglichkeiten [externer Eingangsverstärker" \(](#page-176-1)→ S. 177) oder die Bedienungsanleitung Ihres externen HA.

**2 Drücken Sie im Funktionszugriffsbereich auf die RACK-Schaltfläche, um das VIRTUAL-RACK-Fenster zu öffnen.**

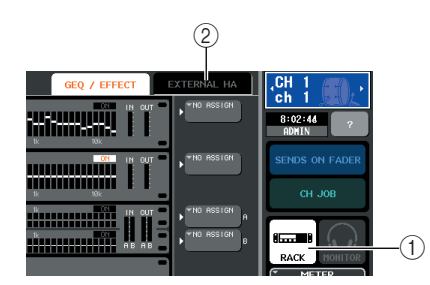

- 1 **RACK-Schaltfläche**
- B **Registerkarte EXTERNAL HA**
- **3 Drücken Sie oben im VIRTUAL-RACK-Fenster auf die EXTERNAL-HA-Registerkarte, um das EXTERNAL-HA-Feld zu öffnen.**

Das EXTERNAL-HA-Feld enthält die folgenden Elemente.

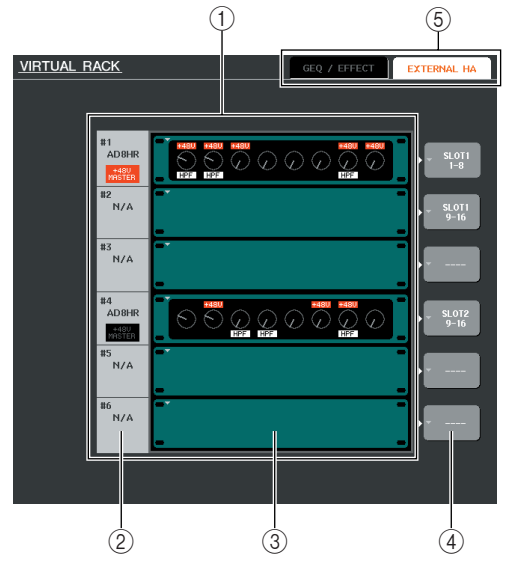

# 1 **EXTERNAL-HA-Feld**

Dieses Feld zeigt den Zustand des angeschlossenen externen HA an.

# B **ID / Modellname / +48V-Master**

Hier werden Informationen des externen HA angezeigt, der im Rack montiert ist. Die ID-Nummer wird automatisch zugewiesen; von Gerät Nr. 1 bis Nr. 6 in der Anschlussreihenfolge an der Buchse REMOTE. Hier wird auch der Ein-/Ausschaltzustand des Hauptschalters für die Phantomspannung angezeigt.

# **(3) Virtuelle Racks**

Es gibt sechs Racks, in denen fernbedienbare, externe HA-Einheiten "eingebaut" werden können. Wenn ein externer HA eingebaut ist, werden dessen Einstellungen (GAIN und Phantomspannung Ein/Aus) angezeigt. Wenn Sie auf ein Rack drücken, erscheint das EXTERNAL-HA-Einblendfenster für dieses Rack.

#### D **Schaltfläche EXTERNAL HA PORT SELECT**

Diese Schaltfläche ruft das Einblendfenster EXTERNAL HA PORT SELECT auf, in dem Sie die Eingänge angeben können, mit denen der im Rack eingebaute, externe HA verbunden wird.

#### E **Registerkarten für die Feldauswahl**

Verwenden Sie diese Registerkarten, um das im VIRTUAL-RACK-Fenster angezeigte Feld umzuschalten. Näheres zu den GEQ/EFFECT-Feldern erfahren Sie unter "Bedienung der virtuellen Racks"  $(\rightarrow S. 158)$  $(\rightarrow S. 158)$ .

# **4 Um die Eingangs-Ports bzw. Buchsen für einen externen HA anzugeben, drücken Sie auf die Schaltfläche EXTERNAL HA PORT SELECT für das entsprechende Rack.**

Daraufhin wird das EXTERNAL-HA-PORT-SELECT-Einblendfenster geöffnet. Das Einblendfenster umfasst die folgenden Elemente.

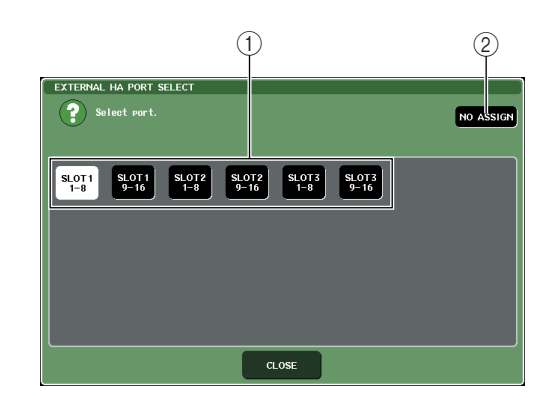

# 1 **PORT-SELECT-Schaltflächen**

Diese Schaltflächen geben die Eingangsbuchsen an, mit denen der externe HA verbunden wird.

B **NO-ASSIGN-Schaltfläche**

Diese Schaltfläche schaltet die Port-Auswahl aus.

## **5 Geben Sie mit den PORT-SELECT-Schaltflächen an, welche Eingangs-Ports mit den Audioausgängen des externen HA verbunden werden sollen.**

Drücken Sie nach der Auswahl auf die CLOSE-Schaltfläche, um das Einblendfenster zu schließen.

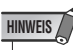

*• Wenn eine externe Vorverstärker-Einheit mit einem M7CL-Slot verbunden ist, müssen Sie den entsprechenden Eingangs-Port manuell angeben. Wenn dies falsch angegeben wird, wird der externe HA nicht richtig erkannt, wenn Sie die Eingangs-Ports den Eingangskanälen zuweisen.*

# **6 Um einen externen HA fernzubedienen, drücken Sie auf das Rack, in dem der zu bedienende HA eingebaut ist.**

Daraufhin wird das EXTERNAL-HA-Einblendfenster geöffnet. Hier können Sie den externen HA mit den Reglern und Schaltflächen im Display des M7CL oder mit den Encodern auf dem oberen Bedienfeld fernsteuern.

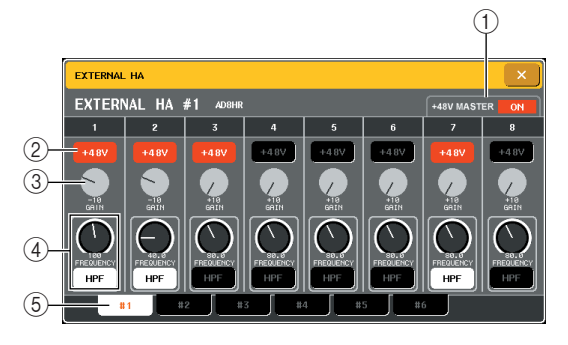

# 1 **+48V MASTER**

Wenn ein externer HA an der Buchse REMOTE angeschlossen ist, wird hier der Ein-/Ausschaltzustand der gesamten Phantomspannungsversorgung angezeigt. (Diese wird jedoch am externen HA einund ausgeschaltet.)

#### B **+48V-Schaltflächen**

Diese schalten die Phantomspeisung (+48V) der einzelnen Kanäle ein oder aus.

#### C **GAIN-Regler**

Diese zeigen die Eingangsverstärkung des externen HA an. Um diesen Wert einzustellen, drücken Sie auf den Regler, um ihn auszuwählen, und drehen Sie dann an den Multifunktions-Encodern 1–8. Die Pegelanzeige direkt rechts dieses Drehreglers zeigt den Eingangspegel des entsprechenden Ports an.

#### D **HPF-Regler / ON-Schaltflächen**

Mit diesen Steuerelementen schalten Sie den integrierten Hochpassfilter des HA ein/aus und stellen dessen Grenzfrequenz ein. Wenn Sie auf den HPF-Regler drücken, um ihn auszuwählen, können Sie ihn mit dem entsprechenden Multifunktions-Encoder einstellen.

#### E **Registerkarten für die Rack-Auswahl**

Diese Registerkarten schalten das Rack um, das im EXTERNAL HA-Einblendfenster angezeigt wird.

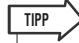

- *Wenn Sie einen AD8HR zum ersten Mal anschließen, entsprechen die Einstellungen dem Zustand des AD8HR.*
- *• Diese Regler und Schaltflächen werden im EXTERNAL-HA-Einblendfenster auch dann angezeigt, wenn kein AD8HR angeschlossen ist, so dass Sie auch bei nicht angeschlossenem AD8HR eine Szene speichern können.*

**7 Um den externen HA von einem Eingangskanal des M7CL aus einzustellen, rufen Sie mit den Navigationstasten den OVERVIEW-Bildschirm auf, der den HA anzeigt, den Sie bedienen möchten.**

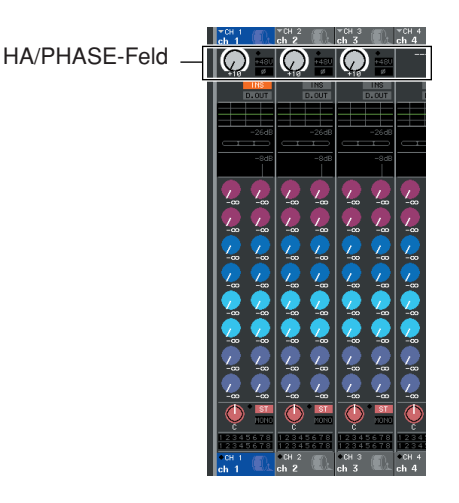

**8 Drücken Sie auf das HA/PHASE-Feld des Kanals, dessen externen HA Sie einstellen möchten; es erscheint das HA/PATCH-Einblendfenster.**

Schaltfläche für den Eingangs-Port

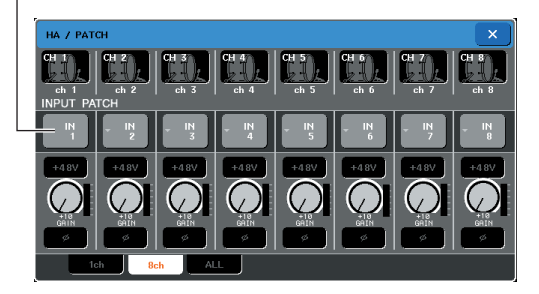

# **9 Drücken Sie die Schaltfläche für den Eingangs-Port, und wählen Sie den Eingangs-Port aus, der dem externen HA zugewiesen ist.**

m kann der externe HA genau<br>
ugangsverstärker des M7CL<br>
s zum HA/PATCH-Feld<br>
stellungen für den<br>
c; Head Amp)" (→ S. 55).<br>
<br>
sternen HA werden als Teil einer<br>
r Hauptschalter für die<br>
et hier jedoch eine Ausnahme.<br>
der P Mit diesen Einstellungen kann der externe HA genau wie die eingebauten Eingangsverstärker des M7CL bedient werden. Näheres zum HA/PATCH-Feld erfahren Sie unter "Einstellungen für den [Eingangsverstärker \(HA; Head Amp\)" \(](#page-54-0) $\rightarrow$  S. 55).

#### **TIPP**

- *• Die Einstellungen des externen HA werden als Teil einer Szene gespeichert. Der Hauptschalter für die Phantomspannung bildet hier jedoch eine Ausnahme.*
- *Wenn Sie die Helligkeit der Panel-LEDs des M7CL*
- *verändern, beeinflusst dies auch die LEDs des externen HA.*
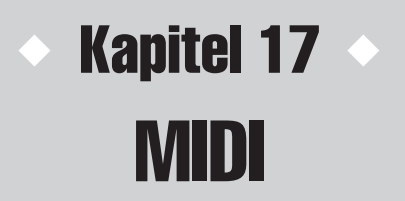

Dieses Kapitel beschreibt, wie die Parameter des M7CL über MIDI-Meldungen von externen Geräten gesteuert werden können, und wie umgekehrt Aktionen am M7CL als MIDI-Meldungen gesendet werden können.

# MIDI-Funktionalität am M7CL

Das M7CL kann mithilfe von MIDI folgende Vorgänge ausführen.

### ● Übertragung und Empfang von Programmwechseln

Wenn Sie am M7CL ein bestimmtes Event ausführen (Szenen-/Effektabruf), kann an das externe Gerät ein Programmwechsel mit der entsprechenden Nummer gesendet werden. Umgekehrt kann das entsprechende Ereignis ausgeführt werden, wenn von einem externen Gerät eine Programmwechsel empfangen wird.

### ● Übertragung und Empfang von Controller-Meldungen

Wenn Sie am M7CL ein bestimmtes Event ausführen (Betätigung eines Faders/Encoders oder einer Taste), kann eine Controller-Nachricht mit der entsprechenden Nummer an ein externes Gerät gesendet werden. Umgekehrt können Ereignisse ausgeführt werden, wenn von einem externen Gerät Controller-Nachrichten empfangen werden. Diese Möglichkeit können Sie verwenden, um Fader- und Tastenvorgänge an einem MIDI-Sequenzer oder einem anderen externen Gerät aufzuzeichnen und diese Daten später wiederzugeben.

### ● Übertragung und Empfang von Parameteränderungen (SysEx)

Wenn Sie am M7CL ein bestimmtes Event ausführen (Betätigung eines Faders/Encoders oder einer Taste, Änderung der System- oder User-Einstellungen), können systemexklusive Meldungen ("Parameter Change") an ein externes Gerät gesendet werden. Umgekehrt können Ereignisse ausgeführt werden, wenn von einem externen Gerät Parameteränderungen empfangen werden.

Diese Möglichkeit können Sie verwenden, um Funktionen am M7CL aufzuzeichnen und diese Daten später auf einem MIDI-Sequenzer oder einem anderen externen Gerät wiederzugeben, oder um Änderungen der System- oder User-Einstellungen auf ein anderes M7CL-Pult zu übertragen.

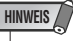

*• Den für Übertragung und Empfang von MIDI-Meldungen verwendeten Port können Sie unter den rückwärtigen Buchsen MIDI IN/OUT, der Buchse REMOTE oder einer in Slot 1–3 installierten I/O-Karte auswählen. Alle oben erwähnten Funktionen werden gemeinsam am ausgewählten Port ausgeführt.*

# <span id="page-181-2"></span>Grundlegende MIDI-Einstellungen

<span id="page-181-0"></span>Hier erfahren Sie, wie Sie die Art der vom M7CL gesendeten und empfangenen MIDI-Meldungen, den verwendeten MIDI-Port sowie den MIDI-Kanal auswählen können.

### **1 Drücken Sie im Funktionszugriffsbereich auf die SETUP-Schaltfläche, um den SETUP-Bildschirm aufzurufen.**

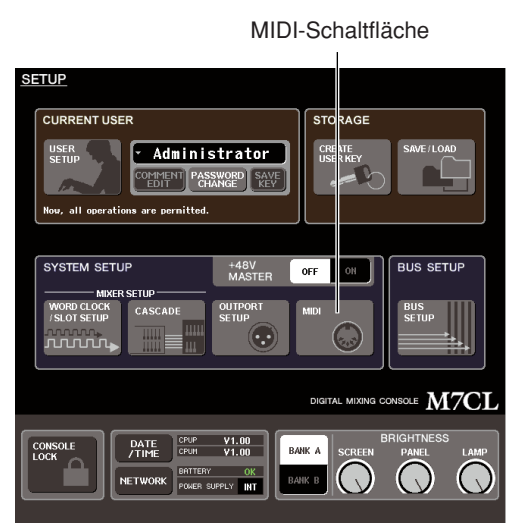

### **2 Drücken Sie in der Bildschirmmitte auf die MIDI-Schaltfläche, um das MIDI-Einblendfenster zu öffnen.**

Dieses Fenster enthält mehrere Seiten, die Sie mit den Registerkarten unten im Fenster auswählen können.

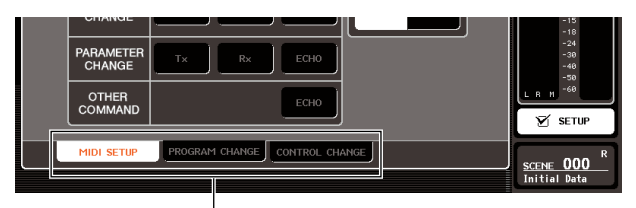

Registerkarten

### **3 Drücken Sie die Rgisterkarte MIDI SETUP, um die MIDI-SETUP-Seite aufzurufen.**

Auf der Seite MIDI SETUP können Sie die Art von MIDI-Nachrichten auswählen, die gesendet und empfangen werden, und Sie können den verwendeten MIDI-Port festlegen. Diese Seite enthält die folgenden Elemente.

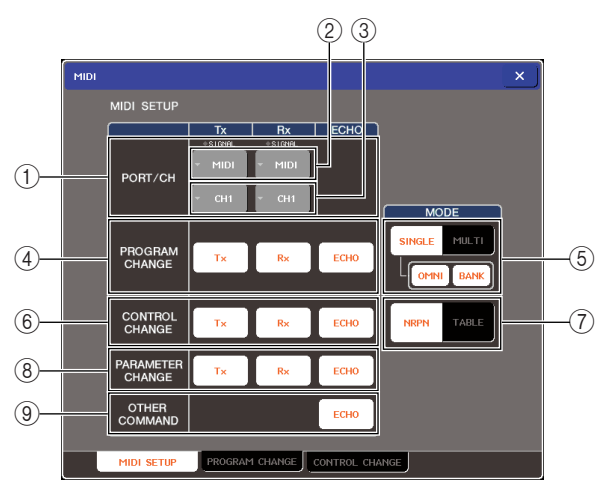

### <span id="page-181-1"></span>1 **PORT/CH-Feld**

Hier können Sie Port und MIDI-Kanal auswählen, die für das Senden und Empfangen von MIDI-Meldungen verwendet werden. Wenn MIDI-Meldungen gesendet oder empfangen werden, leuchten die SIGNAL-Anzeigen oben in diesem Bereich.

### B **Schaltfläche für die Port-Auswahl**

Hiermit öffnet sich das MIDI-SETUP-Einblendfenster, wo Sie die Ports für Übertragung (Tx) und Empfang (Rx) von MIDI-Meldungen festlegen können.

### C **Schaltfläche zur Kanalauswahl**

Öffnet das MIDI-SETUP-Einblendfenster, wo Sie die Kanäle für Übertragung (Tx) und Empfang (Rx) von MIDI-Meldungen festlegen können.

### D **PROGRAM-CHANGE-Feld**

Hier können Sie Einstellungen für das Senden von MIDI-Programmwechseln vornehmen.

### **• Tx-Schaltfläche**

...........Schaltet die Übertragung von Programmwechseln ein oder aus.

#### **• Rx-Schaltfläche**

...........Schaltet den Empfang von Programmwechseln ein oder aus.

### **• ECHO-Schaltfläche**

...........Diese legt fest, ob empfangene Programmwechselmeldungen über den MIDI-Ausgangs-Port als Echo ausgegeben werden sollen oder nicht.

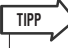

*• Näheres zur Zuweisung von Programmnummern zu Szenen oder Effekten finden Sie unter ["Verwenden von](#page-183-0)  [Programmwechseln zum Abruf von Szenen und Libraries"](#page-183-0)  (*→ *[S. 184\)](#page-183-0).*

### $(5)$  Feld PROGRAM CHANGE MODE

Hier können Sie den Sende-/Empfangsmodus für Programmwechsel auswählen.

### **• SINGLE-Schaltfläche**

...........Wenn diese Schaltfläche eingeschaltet ist, werden Programmwechsel auf einem einzigen MIDI-Kanal gesendet/empfangen.

#### **• OMNI-Schaltfläche**

...........Wenn diese Schaltfläche eingeschaltet ist, werden Programmwechsel aller MIDI-Kanäle im Single-Modus empfangen. (Übertragung/Empfang im Multi-Modus und Übertragung im Single-Modus sind deaktiviert.)

### **• BANK-Schaltfläche**

...........Wenn diese Schaltfläche eingeschaltet ist, können Bank-Select-Meldungen im Single-Modus empfangen und gesendet werden. (Steht für Übertragung/Empfang im Multi-Modus nicht zur Verfügung.)

### **• MULTI-Schaltfläche**

...........Wenn diese Schaltfläche eingeschaltet ist, werden Programmwechsel auf mehreren MIDI-Kanälen gesendet/empfangen (Multi-Modus).

#### M7CL Bedienungsanleitung **182**

### $(6)$  **CONTROL-CHANGE-Feld**

Hier können Sie Einstellungen für das Senden und den Empfang von MIDI-Controller-Änderungen vornehmen.

**• Tx-Schaltfläche**

........... Schaltet die Übertragung von Controller-Änderungen ein oder aus.

**• Rx-Schaltfläche**

........... Schaltet den Empfang von Controller-Änderungen ein oder aus.

### **• ECHO-Schaltfläche**

........... Legt fest, ob empfangene Controller-Meldungen über den MIDI-Ausgangs-Port als Echo ausgegeben werden sollen oder nicht.

### G **Feld CONTROL CHANGE MODE**

Hier können Sie den Sende-/Empfangsmodus für Controller-Änderungen auswählen.

- **• NRPN-Schaltfläche**
	- ........... Wenn diese Schaltfläche eingeschaltet ist, werden die Mischparameter des M7CL als NRPN-Meldungen auf einem MIDI-Kanal gesendet/empfangen (NRPN-Modus; Nicht Registrierte Parameter-Nummer).

### **• TABLE-Schaltfläche**

........... Wenn diese Schaltfläche eingeschaltet ist, werden die Mischparameter des M7CL als Controller-Meldungen auf einem MIDI-Kanal gesendet/empfangen (TABLE-Modus; Tabelle).

### **(8) PARAMETER-CHANGE-Feld**

Hier können Sie Einstellungen für Übertragung/ Empfang von MIDI-Parameteränderungen (systemexklusive Meldungen) vornehmen.

- **• Tx-Schaltfläche**
	- ........... Schaltet die Übertragung von Parameteränderungen ein oder aus.
- **• Rx-Schaltfläche**
	- ........... Schaltet den Empfang von Parameteränderungen ein oder aus.
- **• ECHO-Schaltfläche**
	- ........... Legt fest, ob empfangene Parameteränderungen über den MIDI-Ausgangs-Port als Echo ausgegeben werden sollen oder nicht.

### **(9) OTHER-COMMAND-Feld**

Hier können Sie auswählen, wie andere MIDI-Meldungen außer Programmwechseln, Controller-Meldungen und Parameteränderungen (z. B. Note-On/ Note-Off oder MIDI-Clock) empfangen werden sollen.

- **• ECHO-Schaltfläche**
	- ........... Legt fest, ob andere empfangene MIDI-Meldungen über den MIDI-Ausgangs-Port als Echo ausgegeben werden sollen oder nicht.
- **4 Zur Angabe des Ports, der für Übertragung/ Empfang der verschiedenen MIDI-Meldungen verwendet werden soll, drücken Sie die Schaltflächen zur Auswahl des Sende- (Tx) oder Empfangs-Ports (Rx).**

Es erscheint das MIDI-SETUP-Einblendfenster für die Port-Auswahl. Die Einstellungen in diesem Fenster gelten für Übertragung (Tx) und Empfang (Rx) und enthalten die folgenden Einträge.

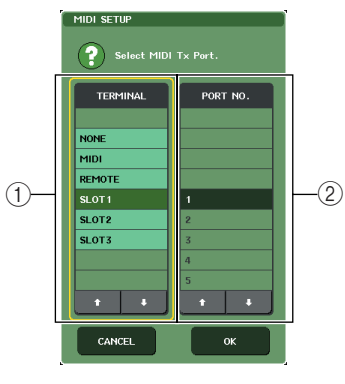

### 1 **TERMINAL-Feld**

Hier wählen Sie den Port aus, über den das M7CL MIDI-Meldungen sendet oder empfängt. Sie können aus folgenden Einträgen auswählen.

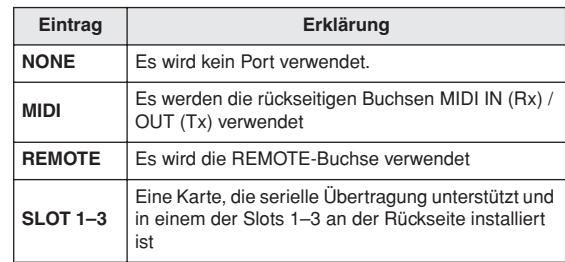

### B **PORT-NO.-Feld**

Wenn Sie SLOT 1–3 im TERMINAL-Feld ausgewählt haben, wählen Sie hier eine der Port-Nummern 1–8. (Die Anzahl der verfügbaren Ports hängt von der installierten Karte ab.)

Die momentan erhältliche Karte ist nur für Port 1 gültig.

### **5 Geben Sie Art und Nummer des Ports an.**

Wählen Sie mit den Tasten ↑/↓ die Einträge aus. Drücken Sie auf die OK-Schaltfläche, um den ausgewählten Port zu bestätigen und das MIDI-SETUP-Einblendfenster zu schließen.

### **TIPP**

*• Sie können einen Port auch auswählen, indem Sie im Feld auf den gewünschten Port-Namen drücken, oder indem Sie auf das Feld drücken, um es auszuwählen und dann mit einem der Multifunktions-Encoder die Auswahl treffen.*

### **6 Zur Angabe des Kanals, auf dem MIDI-Meldungen gesendet oder übertragen werden sollen, drücken Sie die Schaltfläche zur Kanalauswahl.**

Es erscheint das MIDI-SETUP-Einblendfenster für die Kanalauswahl. Die Einstellungen in diesem Fenster gelten für Übertragung (Tx) und Empfang (Rx) und enthalten die folgenden Einträge.

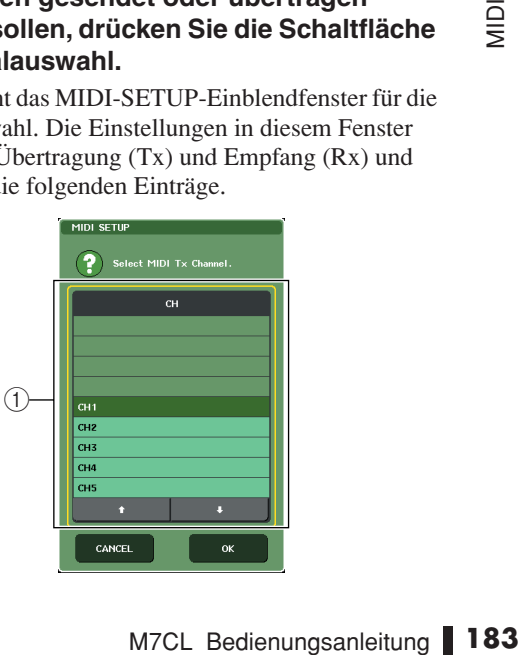

#### 1 **CH-Feld**

Wählen Sie einen der Kanäle CH 1–CH 16 aus, auf dem MIDI-Meldungen gesendet oder empfangen werden sollen.

### **7 Wählen Sie den Kanal aus.**

Wählen Sie mit den Tasten ↑/↓ die Einträge aus. Drücken Sie auf die OK-Schaltfläche, um den ausgewählten Kanal zu bestätigen und das MIDI-SETUP-Einblendfenster zu schließen.

- **TIPP**
- *• Sie können einen Kanal auch auswählen, indem Sie im Feld auf den gewünschten Kanal drücken oder an einem der Multifunktions-Encoder drehen.*
- *• Bei Übertragung oder Empfang von Parameteränderungen wird die hier angegebene Kanalnummer als Gerätenummer verwendet ("Device Number"; eine Nummer, die das sendende oder empfangende Gerät identifiziert).*

**8 Schalten Sie Übertragung/Empfang für jede MIDI-Meldung ein oder aus.**

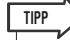

- *• Einzelheiten zur Verwendung von Programmwechseln finden Sie unter "Verwenden von Programmwechseln zum Abruf von Szenen und Libraries" weiter unten.*
- *• Einzelheiten zur Verwendung von Controller-Meldungen finden Sie unter ["Verwenden von Controller-Meldungen zur](#page-186-0)  [Steuerung von Parametern" \(](#page-186-0)*→ *S. 187).*

## <span id="page-183-0"></span>Verwenden von Programmwechseln zum Abruf von Szenen und Libraries

Am M7CL können Sie den einzelnen MIDI-Programmnummern bestimmte Events (Ereignisse) zuweisen (z. B. Szenen- oder Library-Abrufe), so dass der Programmwechsel mit der entsprechenden Nummer an ein externes Gerät übertragen wird, wenn Sie das betreffende Ereignis am M7CL ausführen. Umgekehrt kann das entsprechende Ereignis ausgeführt werden, wenn von einem externen Gerät eine Programmwechsel empfangen wird.

**1 Schließen Sie das M7CL an Ihrem externen Gerät an.**

Die folgende Abbildung zeigt ein Beispiel der Verwendung der MIDI-IN/OUT-Buchsen für Übertragung und Empfang von MIDI-Meldungen.

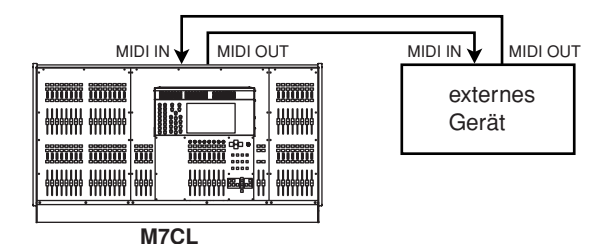

**2 Drücken Sie im Funktionszugriffsbereich auf die SETUP-Schaltfläche, um den SETUP-Bildschirm aufzurufen.**

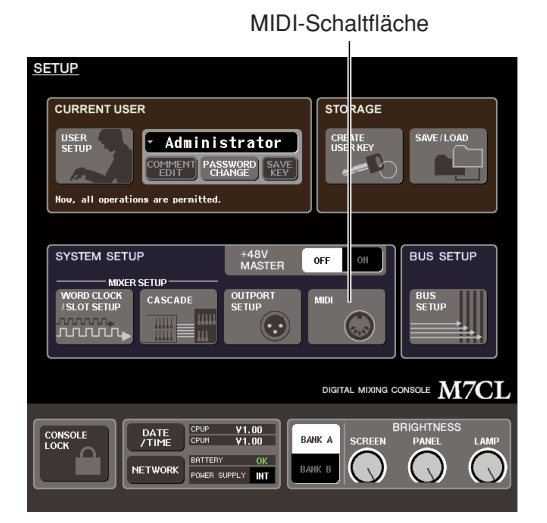

- **3 Drücken Sie in der Bildschirmmitte auf die MIDI-Schaltfläche, um das MIDI-Einblendfenster zu öffnen.**
- **4 Drücken Sie auf die Registerkarte MIDI SETUP, um die MIDI-SETUP-Seite aufzurufen, und wählen Sie Port und MIDI-Kanal, auf dem Programmwechsel gesendet und empfangen werden, wie**  beschrieben unter ["Grundlegende MIDI-](#page-181-0)**[Einstellungen" \(](#page-181-0)**→ **S. 182).**
- **5 Drücken Sie die Registerkarte PROGRAM CHANGE, um die PROGRAM-CHANGE-Seite aufzurufen.**

Auf der Seite PROGRAM CHANGE können Sie angeben, wie Programmwechsel gesendet und empfangen werden, und Sie können das Event (oder den Szenen- oder Effekt-Library-Abruf) festlegen, das jeder Programmnummer zugewiesen ist.

Diese Seite enthält die folgenden Elemente.

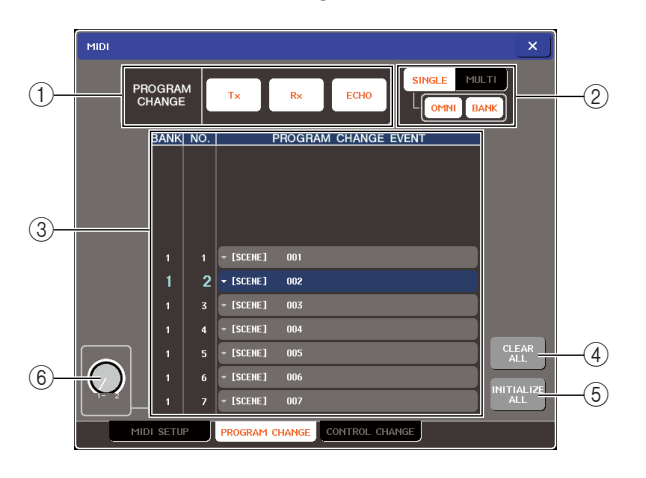

### 1 **PROGRAM-CHANGE-Feld**

Hier können Sie Übertragung/Empfang von Programmwechseln ein- und ausschalten und angeben, ob Programmwechsel als Echo ausgegeben werden oder nicht. Diese Einstellung ist mit dem PROGRAM-CHANGE-Feld auf der Seite MIDI SETUP verknüpft.

### B **Feld PROGRAM CHANGE MODE**

Hier können Sie den Sende-/Empfangsmodus für Programmwechsel auswählen. Diese Einstellung ist mit dem PROGRAM-CHANGE-MODE-Feld auf der Seite MIDI SETUP verknüpft.

### C **Liste**

Diese Liste zeigt die jeder Programmnummer zugewiesenen Ereignisse (Szenen- oder Effekt-Library-Abruf) an. Die Liste enthält die folgenden Einträge.

- **• CH/BANK**....... Zeigt den MIDI-Kanal (1–16) an, auf dem Programmwechsel gesendet/ empfangen werden. Im Single-Modus, und wenn die Schaltfläche BANK ON/OFF eingeschaltet ist, wird dies als BANK angezeigt, und der numerische Wert entspricht der Banknummer.
- **NO.**................. Zeigt die Programmnummer an  $(1-128)$ .
- **PROGRAM CHANGE EVENT**
	- ............Zeigt für jeden MIDI-Kanal (bzw. jede Bank-Nummer) Art, Nummer und Bezeichnung des Events an, das der Programmnummer zugewiesen ist. Sie können auf ein einzelnes Event drücken, um das Einblendfenster MIDI PROGRAM CHANGE aufzurufen, wo Sie die Zuweisung jeder Programmnummer ändern können.

### D **CLEAR-ALL-Schaltfläche**

Wenn Sie auf diese Schaltfläche drücken, werden alle Ereigniszuordnungen in der Liste gelöscht.

### E **INITIALIZE-ALL-Schaltfläche**

Wenn Sie auf diese Schaltfläche drücken, werden alle Ereigniszuordnungen in der Liste in deren Grundzustand versetzt.

### $\textcircled{\scriptsize{\textsf{R}}}$  Scroll-Regler

Mit diesem Regler scrollen Sie durch die Listeneinträge. Sie können diesen Parameter auch mit Multifunktions-Encoder 1 steuern.

**6 Verwenden Sie die Schaltflächen im Feld PROGRAM CHANGE MODE zur Auswahl des Sende-/Empfangsmodus' für Programmwechsel.**

Sie können einen der folgenden Sende-/ Empfangsmodi für Programmwechsel auswählen.

#### ● **Multi-Modus (wenn die MULTI-Schaltfläche eingeschaltet ist)**

Programmwechsel aller MIDI-Kanäle werden gesendet und empfangen. (Der auf der Seite MIDI SETUP angegebene Sende-/Empfangskanal wird ignoriert.)

Wenn ein Programmwechsel empfangen wird, dann wird das Event mit dem entsprechenden MIDI-Kanal und Programmnummer in der Liste ausgeführt.

Wenn Sie das betreffende Event am M7CL ausführen, wird ein Programmwechsel mit dem entsprechenden MIDI-Kanal und der Programmnummer in der Liste gesendet.

### ● **Single-Modus (wenn die SINGLE-Schaltfläche eingeschaltet ist)**

Es werden nur Programmwechsel der auf der Seite MIDI SETUP angegebenen Sende- (Tx) und Empfangskanäle (Rx) gesendet und empfangen.

Wenn ein Programmwechsel auf dem RX-Kanal empfangen wird, dann wird das dieser

Programmnummer zugewiesene Event mit dem entsprechenden MIDI-Kanal in der Liste ausgeführt.

Wenn Sie das betreffende Event am M7CL ausführen, wird ein Programmwechsel mit dem entsprechenden MIDI-Kanal und der Programmnummer in der Liste auf dem in der Liste angezeigten Tx-Kanal gesendet. (Wenn ein Event auf dem gleichen Kanal mehr als einer Programmnummer zugewiesen ist, wird derjenige mit der niedrigsten Programmnummer gesendet.)

Wenn Sie eine der Schaltflächen OMNI oder BANK im Single-Modus drücken, ändert sich die Funktion wie folgt.

- **Wenn die Schaltfläche OMNI eingeschaltet ist**
	- ...........Es werden Programmwechsel auf allen MIDI-Kanälen empfangen. Unabhängig von empfangenen MIDI-Kanal wird das dieser Programmnummer des Rx-Kanals zugeordnete Ereignis abgerufen. Einschalten der OMNI-Schaltfläche ändert nicht die Funktionsweise für die Übertragung von Programmwechseln.

### **• Wenn die Schaltfläche BANK eingeschaltet ist**

...........Die CH-Anzeige in der Liste ändert sich zu BANK (Bank-Nummer), und es können Bank-Select (Controller #0, #32) + Programmwechsel gesendet und empfangen werden. Dies ist praktisch, wenn Sie mehr als 128 Events auf einem einzelnen MIDI-Kanal steuern möchten.

Wenn ein Bank-Select- und darauf folgend ein Programmwechsel auf dem Rx-Kanal empfangen wird, dann wird das dieser Bank- und Programmnummer zugewiesene Event in der Liste ausgeführt.

 $\frac{1}{2}$ 

de Event am M7CL ausführen,<br>
Programmwechsel der Bank-<br>
in der Liste auf dem Tx-Kanal<br>
d dasselbe Event mehr als<br>
geführt ist, wird die niedrigste<br>
ammnummer gesendet.)<br>
chaltflächen OMNI und BANK werden<br>
t.<br>
fläche einges Wenn Sie das betreffende Event am M7CL ausführen, wird ein Bank-Select- + Programmwechsel der Bankund Programmnummer in der Liste auf dem Tx-Kanal gesendet. (Wenn ein und dasselbe Event mehr als einmal in der Liste aufgeführt ist, wird die niedrigste Bank-Select- und Programmnummer gesendet.)

### **HINWEIS**

- *• Die Einstellungen der Schaltflächen OMNI und BANK werden im Multi-Modus ignoriert.*
- *Wenn die BANK-Schaltfläche eingeschaltet ist, und es wird auf einem passenden MIDI-Kanal nur eine Programmnummer empfangen, wird die zuletzt ausgewählte Bank-Nummer verwendet.*

**TIPP**

*• Wenn die BANK-Schaltfläche eingeschaltet ist, kann die Schaltfläche OMNI gleichfalls eingeschaltet werden. In diesem Fall werden Bank-Select- + Programmwechselmeldungen auf allen MIDI-Kanälen empfangen.*

### **7 Verwenden Sie die Schaltflächen im PROGRAM-CHANGE-Feld zum Ein-/ Ausschalten von Übertragung und Empfang und zur Einstellung der Echo-Ausgabe .**

Diese Seite enthält die folgenden Elemente.

### ● **Tx-Schaltfläche**

Schaltet die Übertragung von Programmwechseln ein oder aus.

#### ● **Rx-Schaltfläche**

Schaltet den Empfang von Programmwechseln ein oder aus.

#### ● **ECHO-Schaltfläche**

Diese legt fest, ob empfangene Programmwechselmeldungen über den MIDI-Ausgangs-Port als Echo ausgegeben werden sollen oder nicht.

### **8 Um die Event-Zuordnung für jede Programmnummer zu ändern, drücken Sie in der Liste auf das entsprechende Event.**

Es erscheint das Einblendfenster MIDI PROGRAM CHANGE. In diesem Fenster können Sie jeder Programmnummer ein Event zuweisen. Das Einblendfenster umfasst die folgenden Elemente.

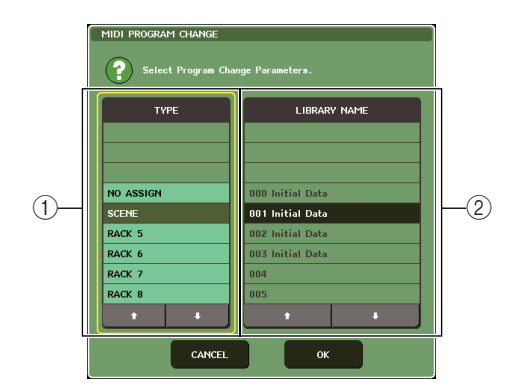

### 1 **TYPE-Feld**

Wählen Sie den Eventtyp aus.

In der folgenden Tabelle sind die verfügbaren Eventtypen aufgelistet.

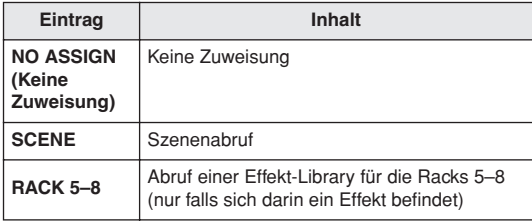

#### B **LIBRARY-NAME-Feld**

Zeigt Nummer und Titel der Szene oder Library an, die abgerufen werden soll. Wenn Sie im TYPE-Feld SCENE ausgewählt haben, erscheint hier die

Szenennummer und deren Titel. Wenn Sie RACK 5–8 ausgewählt haben, erscheint hier die Library-Nummer und deren Titel.

### **9 Verwenden Sie das TYPE-Feld zur Auswahl des Eventtyps, den Sie zuweisen möchten, und verwenden Sie das LIBRARY-NAME-Feld zur Auswahl der Szenen-/Library-Nummer, die abgerufen werden soll.**

Wählen Sie mit den Schaltflächen ↑/↓ die Einträge aus. Drücken Sie auf die OK-Schaltfläche, um die Änderung zu bestätigen und das MIDI-PROGRAM-CHANGE-Einblendfenster zu schließen.

### **TIPP**

- *• Sie können das gewünschte Event (oder die Szenen-/Library-Nummer) auch auswählen, indem Sie auf dieses Feld drücken.*
- *• Nachdem Sie mit einem Druck auf das Feld einen Eintrag hervorgehoben haben, können Sie einen der Multifunktions-Encoder drehen, um ein Event (oder eine Szenen-/Library-Nummer) auszuwählen.*

### **10 Weisen Sie auf dieselbe Weise weiteren Programmnummern Ereignisse zu.**

Mit diesen Einstellungen wird durch die Ausführung eines bestimmten Events am M7CL die Übertragung eines Programmwechsels (oder Bank Select + Programmwechsel) an das externe Gerät ausgelöst.

Wenn ein externes Gerät über den entsprechenden Kanal einen Programmwechsel (oder Bank Select + Programmwechsel) sendet, wird das der betreffenden Programmnummer zugewiesene Event ausgeführt.

**TIPP**

- *• Mithilfe der CLEAR-ALL-Schaltfläche können Sie sämtliche Programmnummer-Zuweisungen löschen. Mit der INITIALIZE-ALL-Schaltfläche setzen Sie alle Programmnummer-Zuweisungen auf die Vorgabeeinstellungen zurück.*
- *• Zuweisungen zu Programmnummern bleiben als Einstellungen für das gesamte System erhalten, nicht jedoch für einzelne Szenen.*

### **HINWEIS**

- *Wenn im Single-Modus ein Event auf einem Tx-Kanal mehr als einer Programmnummer zugewiesen ist, wird nur die niedrigste Programmnummer gesendet. Wenn die BANK-Schaltfläche eingeschaltet ist, wird die niedrigste Programmnummer der niedrigsten Bank-Nummer gesendet.)*
- *Wenn im Multi-Modus ein Event mehr als einem MIDI-Kanal und mehr als einer Programmnummer zugewiesen ist, wird auf jedem Kanal jeweils nur die niedrigste Programmnummer gesendet.*

# <span id="page-186-0"></span>Verwenden von Controller-Meldungen zur Steuerung von Parametern

Sie können MIDI-Controller-Meldungen verwenden, um am M7CL bestimmte Ereignisse auszuführen (Betätigung eines Faders/Encoders, Ein-/Ausschaltvorgänge von [ON]-Tasten usw.). Diese Möglichkeit können Sie verwenden, um Fader- und Tastenvorgänge an einem MIDI-Sequenzer oder einem anderen externen Gerät aufzuzeichnen und diese Daten später wiederzugeben.

Mit Controller-Nachrichten können Sie Ereignisse auf eine der folgenden beiden Arten steuern.

### ● Mit Controller-Meldungen

Bei dieser Methode werden Controller-Meldungen verwendet (Controller-Nummern 1–31, 33–95, 102–119). Sie können jeder Controller-Nummer ein Event frei zuweisen.

● Verwendung von NRPN (englisch: Non Registered Parameter Number = nicht registrierte Parameternummer)

Diese Methode verwendet eine spezielle Art von Controller-Nachrichten, die NRPN genannt werden. NRPN verwendet die Controller-Nummern 99 und 98, um das MSB (englisch: Most Significant Byte = wichtigste Byte) und das LSB (englisch: Least Significant Byte = unwichtigste Byte) der Parameternummer festzulegen, und nachfolgend gesendete Controller-Nachrichten der Controller-Nummer 6 (oder 6 und 38), um den Wert des betreffenden Parameters festzulegen.

Das durch jede Kombination von MSB und LSB festgelegte Event ist vordefiniert und kann nicht verändert werden.

*• Näheres zu den Events, die NRPN-Meldungen zugewiesen sind, erfahren Sie im Anhang (*→ *[S. 249](#page-248-0)).* **TIPP**

- **1 Schließen Sie das M7CL an Ihrem externen Gerät an.**
- **2 Drücken Sie im Funktionszugriffsbereich auf die SETUP-Schaltfläche, um den SETUP-Bildschirm aufzurufen.**
- **3 Drücken Sie in der Bildschirmmitte auf die MIDI-Schaltfläche, um das MIDI-Einblendfenster zu öffnen.**
- **4 Drücken Sie auf die Registerkarte MIDI SETUP, um die MIDI-SETUP-Seite aufzurufen, und wählen Sie Port und MIDI-Kanal, auf dem Controller-Meldungen gesendet und empfangen werden, wie**  beschrieben unter ["Grundlegende MIDI-](#page-181-0)**[Einstellungen" \(](#page-181-0)**→ **S. 182).**
- **5 Drücken Sie die Registerkarte CONTROL CHANGE, um die CONTROL-CHANGE-Seite aufzurufen.**

Auf der Seite CONTROL CHANGE können Sie angeben, wie Controller-Meldungen gesendet und empfangen werden, und Sie können das Event (oder den Szenen- oder Effekt-Library-Abruf) festlegen, das jeder Controller-Nummer zugewiesen ist. Diese Seite enthält die folgenden Elemente.

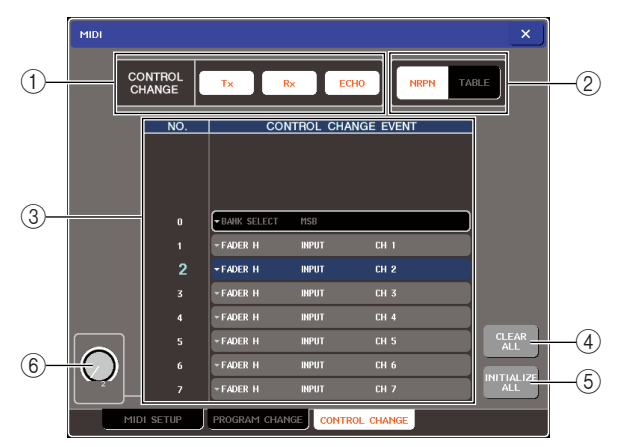

### 1 **CONTROL-CHANGE-Feld**

Hier können Sie Übertragung/Empfang von Controller-Meldungen ein- und ausschalten und angeben, ob Controller-Meldungen als Echo ausgegeben werden oder nicht. Diese Einstellung ist mit dem CONTROL-CHANGE-Feld auf der Seite MIDI SETUP verknüpft.

### B **Feld CONTROL CHANGE MODE**

Hier können Sie den Sende-/Empfangsmodus für Controller-Änderungen auswählen. Diese Einstellung ist mit dem CONTROL-CHANGE-MODE-Feld auf der Seite MIDI SETUP verknüpft.

### **(3)** Liste

Diese Liste zeigt die den einzelnen Controller-Nummern zugeordneten Events (Fader-/Encoder-Einstellungen, [ON]-Tastenbedienung usw.) an.

**• NO.**..................Hier wird die Controller-Nummer angezeigt. Sie können die Controller-Nummern 1–31, 33–95 und 102–119 zuweisen.

### **• CONTROL CHANGE EVENT**

E EVENT<br>wird der Eventtyp, der jeder<br>roller-Nummer zugeordnet ist,<br>zeigt und ausgewählt. Sie kön-<br>auf ein einzelnes Event drü-<br>um das Einblendfenster MIDI<br>TROL CHANGE aufzurufen,<br>ie die Zuweisung jeder Control-<br>ummer ände ...........Hier wird der Eventtyp, der jeder Controller-Nummer zugeordnet ist, angezeigt und ausgewählt. Sie können auf ein einzelnes Event drücken, um das Einblendfenster MIDI CONTROL CHANGE aufzurufen, wo Sie die Zuweisung jeder Controller-Nummer ändern können.

### D **CLEAR-ALL-Schaltfläche**

Wenn Sie auf diese Schaltfläche drücken, werden alle Ereigniszuordnungen in der Liste gelöscht.

### E **INITIALIZE-ALL-Schaltfläche**

Wenn Sie auf diese Schaltfläche drücken, werden alle Ereigniszuordnungen in der Liste in deren Grundzustand versetzt.

### $(6)$  Scroll-Regler

Mit diesem Regler scrollen Sie durch die Listeneinträge. Sie können diesen Parameter auch mit Multifunktions-Encoder 1 steuern.

### **6 Verwenden Sie die Schaltflächen im Feld CONTROL CHANGE MODE zur Auswahl des Sende-/Empfangsmodus' für Controller-Meldungen.**

Sie können einen der folgenden Sende-/ Empfangsmodi für Controller-Meldungen auswählen.

#### ● **NRPN-Modus (wenn die NRPN-Schaltfläche eingeschaltet ist)**

Hierbei werden die verschiedenen Mischparameter des M7CL als NRPN-Meldungen auf einem einzigen MIDI-Kanal gesendet/empfangen. Wenn Sie diesen Modus ausgewählt haben, werden alle in der Liste aufgeführten Zuordnungen ignoriert.

● **TABLE-Modus (wenn die TABLE-Schaltfläche eingeschaltet ist)**

Hierbei werden die verschiedenen Mischparameter des M7CL als Controller-Meldungen auf einem einzigen MIDI-Kanal gesendet/empfangen.

**TIPP**

*• Der Kanal, auf dem Controllerr-Meldungen gesendet und empfangen werden, wird auf der Seite MIDI SETUP im Feld PORT/CH angegeben (*→ *[S. 182\)](#page-181-1).*

### **7 Verwenden Sie die Schaltflächen im CONTROL-CHANGE-Feld zum Ein-/ Ausschalten von Übertragung und Empfang, und zur Einstellung der Echo-Ausgabe.**

Die Schaltflächen haben die folgende Bedeutung.

● **Tx-Schaltfläche**

Schaltet die Übertragung von Controller-Änderungen ein oder aus.

### ● **Rx-Schaltfläche**

Schaltet den Empfang von Controller-Änderungen ein oder aus.

### ● **ECHO-Schaltfläche**

Legt fest, ob empfangene Controller-Meldungen über den MIDI-Ausgangs-Port als Echo ausgegeben werden sollen oder nicht.

### **8 Um die Event-Zuordnung für jede Controller-Nummer zu ändern, drücken Sie auf das entsprechende Event.**

Es erscheint das Einblendfenster MIDI CONTROL CHANGE. In diesem Fenster können Sie jeder Controller-Nummer ein Event zuweisen. Die Seite enthält die folgenden Elemente.

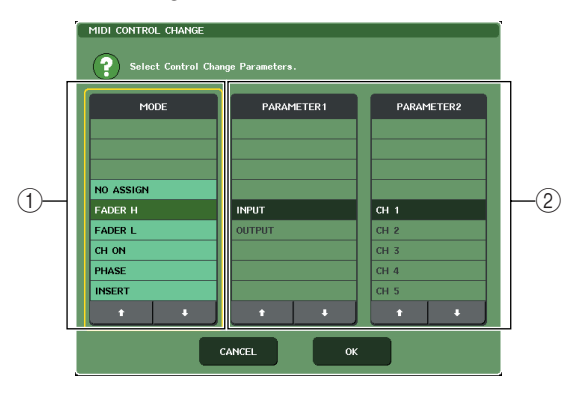

### 1 **MODE-Feld**

Wählen Sie den Eventtyp aus.

### B **Feld PARAMETER 1/2**

Gibt im Zusammenhang mit dem MODE-Feld den Ecenttyp an.

### **HINWEIS**

*• Wenn als Controller-Sende-/Empfangsmodus der NRPN-Modus ausgewählt ist, werden die Einstellungen in diesem Fenster ignoriert.*

### **TIPP**

*• Näheres zu den Events, die Controller-Meldungen zugewiesen werden können, erfahren Sie im Anhang (*→ *[S. 245](#page-244-0)).*

### **9 Geben Sie in der Reihenfolge MODE-Feld** <sup>→</sup> **PARAMETER-1-Feld** → **PARAMETER-2-Feld den Eventtyp an, den Sie zuweisen möchten.**

Wählen Sie mit den Tasten ↑/↓ die Einträge aus. Drücken Sie auf die OK-Schaltfläche, um die Änderung zu bestätigen und das MIDI-CONTROL-CHANGE-Einblendfenster zu schließen.

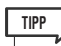

- *• Sie können auch auf das gewünschte Event im Feld drücken, um dieses auszuwählen.*
- *• Nachdem Sie mit einem Druck auf das Feld einen Eintrag hervorgehoben haben, können Sie einen der Multifunktions-Encoder drehen, um ein Event auszuwählen.*

### **10 Weisen Sie auf dieselbe Weise weiteren Controller-Nummern Events zu.**

Wenn Sie die zugewiesenen Parameter am M7CL betätigen, werden an externe Geräte Controller-Meldungen übertragen. In ähnlicher Weise ändern sich, wenn die entsprechenden Controller-Meldungen über den betreffenden Kanal von einem externen Gerät gesendet werden, die diesen Controller-Nummern zugewiesenen Parameter.

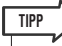

- *• Mithilfe der CLEAR-ALL-Schaltfläche können Sie sämtliche Zuweisungen der Controller-Nummern löschen. Mit der INITIALIZE-ALL-Schaltfläche setzen Sie alle Zuweisungen von Controller-Nummern auf die Vorgabeeinstellungen zurück.*
- *• Zuweisungen zu Controller-Nummern bleiben als Einstellungen für das gesamte System erhalten, nicht jedoch für einzelne Szenen.*

# Verwenden von Parameteränderungen zur Steuerung von Parametern

Alternativ zu Controller- oder NRPN-Meldungen können eine spezielle Art systemexklusiver Meldungen namens "Parameter Change" (Parameteränderungen) verwenden, um am M7CL bestimmte Ereignisse auszuführen (Betätigung eines Faders/Encoders, Ein-/Ausschaltvorgänge von [ON]-Tasten usw.).

Näheres zu den Parameteränderungen, die gesendet und empfangen werden können, erfahren Sie unter "MIDI-Datenformat" im Anhang.

- **1 Schließen Sie das M7CL an Ihrem externen Gerät an.**
- **2 Drücken Sie im Funktionszugriffsbereich auf die SETUP-Schaltfläche, um den SETUP-Bildschirm aufzurufen.**
- **3 Drücken Sie in der Bildschirmmitte auf die MIDI-Schaltfläche, um das MIDI-Einblendfenster zu öffnen.**
- **4 Drücken Sie auf die Registerkarte MIDI SETUP, um die MIDI-SETUP-Seite aufzurufen, und wählen Sie Port und MIDI-Kanal, auf dem Parameteränderungen gesendet und empfangen werden, wie**  beschrieben unter ["Grundlegende MIDI-](#page-181-0)**[Einstellungen" \(](#page-181-0)**→ **S. 182).**

### **HINWEIS**

- *Parameteränderungen enthalten eine Gerätenummer ("Device Number"), die das sendende oder empfangende Gerät angeben. Es werden die auf der Seite MIDI SETUP angegebenen Sende- (Tx) und Empfangskanäle (Rx) als Gerätenummer verwendet.*
- *• Bedenken Sie, dass die Meldung ignoriert wird, wenn die in der gesendeten Parameteränderung enthaltene Gerätenummer nicht mit der Gerätenummer des empfangenden M7CL-Pultes übereinstimmt.*
- *Wenn Übertragung und Enpfang für Parameteränderung sowie für Controller-Meldungen gleichzeitig eingeschaltet sind, empfängt der MIDI-Port sehr große Datenmengen und kann einen Überlauf oder andere Probleme verursachen; dies sollte also möglichst vermieden werden.*
- **5 Verwenden Sie die Schaltflächen Tx und Rx im Feld PARAMETER CHANGE, um die Übertragung und den Empfang von Parameteränderungen einzuschalten.**

Wenn Sie in diesem Zustand bestimmte Parameter am M7CL bedienen, werden die entsprechenden Parameteränderungen übertragen. Wenn gültige Parameteränderungen als MIDI-Meldungen von einem externen Gerät gesendet werden, werden die diesen Parameteränderungen zugewiesenen Parameter gesteuert.

# Kapitel 18 Benutzereinstellungen (Sicherheit)

Dieses Kapitel enthält Beschreibungen der folgenden Funktionen: Einstellungen auf der Benutzerebene, mit denen Einschränkungen der von jedem Benutzer bearbeitbaren Parameter festgelegt werden können, die Pultverriegelung (Console Lock), die vorübergehend die Bedienung des Mischpults deaktiviert, sowie Benutzereinstellungen zum Anpassen der Bedienungsumgebung sowie Speicher- und Ladevorgänge mit USB-Speichergeräten.

# Einstellungen auf der Benutzerebene

Mit Hilfe der Einstellungen auf der Benutzerebene können Sie die Parameter einschränken, die von jedem Benutzer bearbeitet werden dürfen, oder die Einstellungen von benutzerdefinierten Tasten und bevorzugten Einstellungen für jeden Benutzer ändern. Für jeden Benutzer können Einstellungen als "Benutzerauthentifizierungsschlüssel" auf einem USB-Speichergerät abgelegt werden. Dies ermöglicht ein einfaches Umschalten von Benutzern, wozu das Speichergerät einfach an eine USB-Schnittstelle angeschlossen wird. Dies ist in folgenden Situationen nützlich.

- Unbeabsichtigte oder fehlerhafte Bedienvorgänge können verhindert werden.
- Der für einen externen Techniker (Gasttechniker) verfügbare Funktionsumfang kann eingeschränkt werden.
- In Situationen, in denen mehrere Bediener sich einander abwechseln, können Ausgangseinstellungen usw. gesperrt werden, um unbeabsichtigte Bedienvorgänge zu vermeiden.
- Die individuellen Benutzereinstellungen jedes Bedieners können problemlos umgeschaltet werden.

### Benutzertypen und Benutzerauthentifizierungsschlüssel

Um das M7CL bedienen zu können, müssen Sie sich als Benutzer anmelden. Drei Arten von Benutzern stehen zur Verfügung.

- **• Administrator............ Der Administrator des M7CL kann den gesamten Funktionsumfang nutzen. Für das M7CL wird nur ein Satz an Administratoreinstellungen verwaltet. Der Administrator kann Benutzerauthentifizierungsschlüssel für andere Benutzer erstellen.**
- **• Gast ........................... Der Gast kann nur den vom Administrator eingeräumten Funktionsumfang nutzen. Für das M7CL wird nur ein Satz an Gasteinstellungen verwaltet.**
- Marktionsumfang nutzen.<br>
Ils<br>
mehrere<br>
peichert werden. Ein<br>
mtifizierungsschlüssel mit<br>
laden. Benutzereinstellungen<br>
laden. Benutzereinstellungen<br>
de bedienten (Sicherheit)<br>
marktionscheiten (Sicherheiten)<br>
marktionschei **• Benutzer.................... Ein Benutzer kann nur den vom Administrator eingeräumten Funktionsumfang nutzen. Benutzereinstellungen werden auf einem USB-Speichergerät als Benutzerauthentifizierungsschlüssel gespeichert. Es können mehrere Benutzereinstellungen mit verschiedenen Benutzernamen gespeichert werden. Ein Benutzer mit Power-User-Berechtigungen kann Benutzerauthentifizierungsschlüssel mit einer bestimmten Benutzerebene erstellen oder bearbeiten.**

Wenn sich ein Benutzer anmeldet, werden die Benutzereinstellungen für diesen Benutzer geladen. Benutzereinstellungen umfassen die folgenden Informationen.

- **Kennwort (außer für Gast)**
- **• Benutzerebene (außer für Administrator)**
- **• Einstellungen**
- **• Benutzerdefinierte Tasten**

18

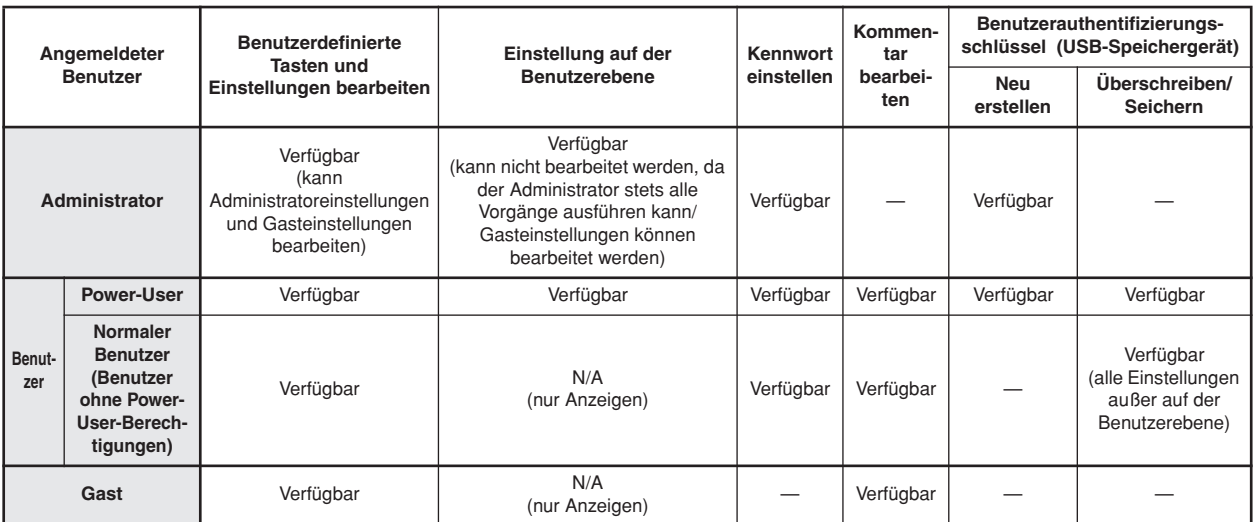

Die einzelnen Benutzer verfügen über die folgenden Berechtigungen.

### Festlegen des Administratorkennworts

In den werkseitigen Voreinstellungen ist das

Administratorkennwort nicht festgelegt. Das bedeutet, dass sich jeder Benutzer mit den

Administratorberechtigungen anmelden kann und alle Vorgänge ausführen darf. Wenn Sie die Bedienvorgänge anderer Benutzer einschränken möchten, müssen Sie ein Administratorkennwort einrichten.

**1 Drücken Sie im Funktionszugriffsbereich auf die SETUP-Schaltfläche, um den SETUP-Bildschirm zu öffnen.**

Schaltfläche PASSWORD CHANGE (Kennwort ändern)

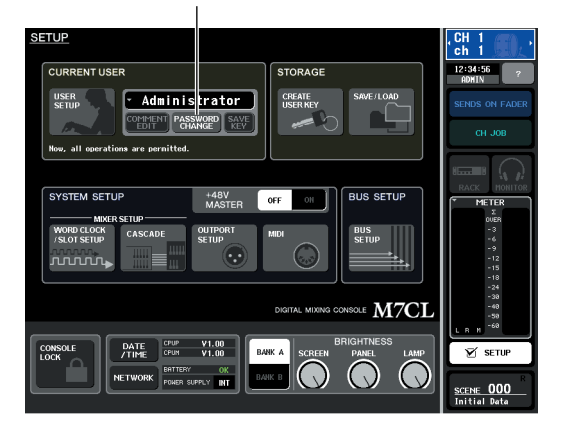

### **2 Drücken Sie auf die PASSWORD-CHANGE-Schaltfläche.**

Daraufhin wird ein Tastaturfenster eingeblendet, in dem Sie ein Kennwort eingeben können.

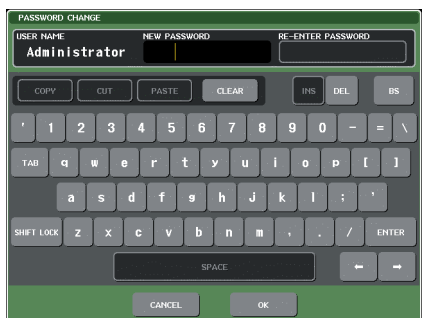

**3 Geben Sie das Kennwort in das Feld NEW PASSWORD (Neues Kennwort) und zur Bestätigung in das Feld RE-ENTER PASSWORD (Kennwort erneut eingeben) ein, und drücken Sie auf die OK-Schaltfläche.**

Die maximale Länge des Kennworts beträgt acht Zeichen. Wenn die beiden eingegebenen Kennwörter übereinstimmen, wird das Administratorkennwort festgelegt.

Einzelheiten zur Kennworteingabe finden Sie unter ["Zuweisen eines Namens" \(](#page-29-0) $\rightarrow$  S. 30).

### <span id="page-192-0"></span>Erstellen von Benutzerauthentifizierungsschlüsseln

Um einen Benutzerauthentifizierungsschlüssel zu erstellen und auf einem USB-Speichergerät zu speichern, gehen Sie wie folgt vor. Benutzerauthentifizierungsschlüssel können nur vom Administrator oder von Power-Usern erstellt werden. Die Benutzerebene kann beim Erstellen des Authentifizierungsschlüssels angegeben werden, aber die Einstellungen für benutzerdefinierte Tasten und die individuellen Benutzereinstellungen werden vom derzeit angemeldeten Benutzer übernommen.

### **1 Schließen Sie ein USB-Speichergerät an der USB-Schnittstelle an.**

### **2 Drücken Sie im Funktionszugriffsbereich auf die SETUP-Schaltfläche, um den SETUP-Bildschirm zu öffnen.**

Schaltfläche CREATE USER KEY (Benutzerschlüssel erstellen)

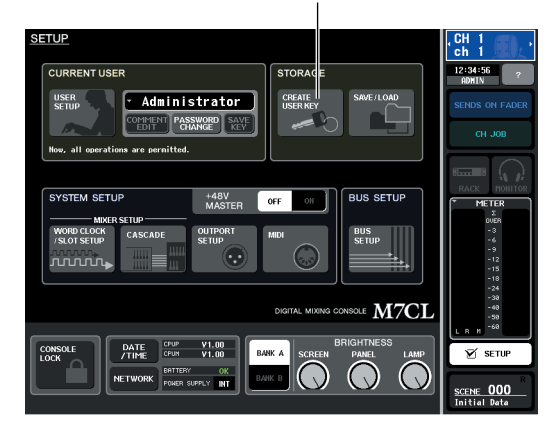

### **3 Drücken Sie auf die Schaltfläche CREATE USER KEY.**

Daraufhin wird das Einblendfenster CREATE USER KEY angezeigt.

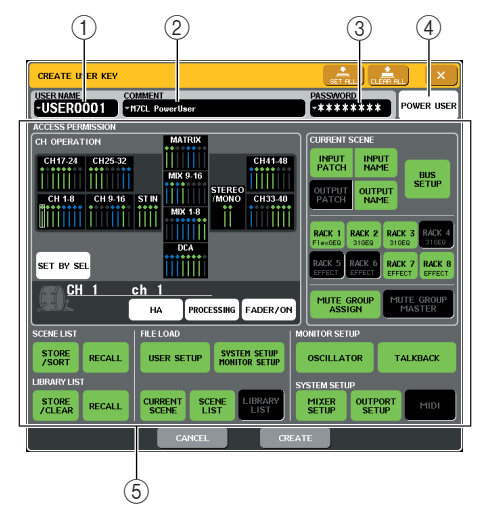

### 1 **USER NAME (Benutzername)**

Hier können Sie einen aus bis zu acht Zeichen bestehenden Benutzernamen angeben oder anzeigen. Drücken Sie auf diese Schaltfläche, um ein Tastaturfenster zur Eingabe des Benutzernamens zu öffnen.

### B **COMMENT (Kommentar)**

Hier können Sie einen aus bis zu 30 Zeichen bestehenden Kommentar zum Benutzer angeben oder anzeigen. Drücken Sie auf diese Schaltfläche, um ein Tastaturfenster zur Eingabe des Kommentars zu öffnen.

### C **PASSWORD (Kennwort)**

Geben Sie ein Kennwort mit bis zu acht Zeichen ein. Drücken Sie auf diese Schaltfläche, um ein Tastaturfenster zur Eingabe des Kennworts zu öffnen.

### **(4) POWER USER**

Gibt an, ob diesem Benutzer Power-User-Berechtigungen eingeräumt werden.

#### E **ACCESS PERMISSION (Zugriffsberechtigung)** Diese Einstellungen geben den Umfang der Bedienvorgänge an, die der Benutzer ausführen darf. Einzelheiten zu den verschiedenen Elementen finden Sie auf [S. 196](#page-195-0).

### **4 Wenn Sie den Benutzernamen, einen Kommentar, das Kennwort und die Benutzerrechte angegeben sowie die Power-User-Berechtigungen ein- oder ausgeschaltet haben, drücken Sie auf die Schaltfläche CREATE (Erstellen).**

Wenn Sie als Administrator angemeldet sind, wird der Benutzerauthentifizierungsschlüssel auf dem USB-Speichergerät gespeichert.

Wenn Sie als Power-User angemeldet sind, werden Sie in einem Dialogfeld zur Bestätigung des USB-Zielspeichergeräts aufgefordert. Falls Sie den Benutzerauthentifizierungsschlüssel auf einem anderen USB-Speichergerät speichern möchten, stellen Sie die Verbindung mit dem USB-Speichergerät her, und drücken Sie auf [OK]. Der Benutzerauthentifizierungsschlüssel wird gespeichert, und der angemeldete Benutzer wird automatisch auf den neu erstellten Benutzer umgeschaltet.

### <span id="page-192-1"></span>Anmelden

Um das M7CL bedienen zu können, müssen Sie sich als Administrator, Gast oder Benutzer anmelden. Die Benutzereinstellungen für den Administrator und den Gast werden im Mischpult selbst gespeichert. Um sich jedoch als Benutzer anzumelden, müssen Sie die Verbindung zu einem USB-Speichergerät herstellen, auf dem ein Benutzerauthentifizierungsschlüssel gespeichert wurde. Wenn Sie nach der Anmeldung die Verbindung zum USB-Speichergerät unterbrechen, werden Ihre Zugriffsberechtigungen automatisch auf diejenigen eines Gastbenutzers zurückgestuft.

### **HINWEIS**

*• Wenn das M7CL aus- und wieder eingeschaltet wird, wird es in der Regel in dem Anmeldezustand hochgefahren, in dem es sich beim Ausschalten befand. Falls ein Benutzerkennwort zugewiesen war, müssen Sie dieses Kennwort eingeben. Falls Sie jedoch die Eingabe abbrechen, werden Sie automatisch als Gast angemeldet. Genauso werden Sie automatisch als Gast angemeldet, wenn Sie sich zuvor als Benutzer angemeldet hatten, der einen Benutzerauthentifizierungsschlüssel benötigt, inzwischen jedoch die Verbindung zum USB-Speichergerät unterbrochen wurde.*

### ● **Anmelden als Administrator**

### **1 Drücken Sie im Funktionszugriffsbereich auf die SETUP-Schaltfläche, um den SETUP-Bildschirm zu öffnen.**

Anmeldeschaltfläche

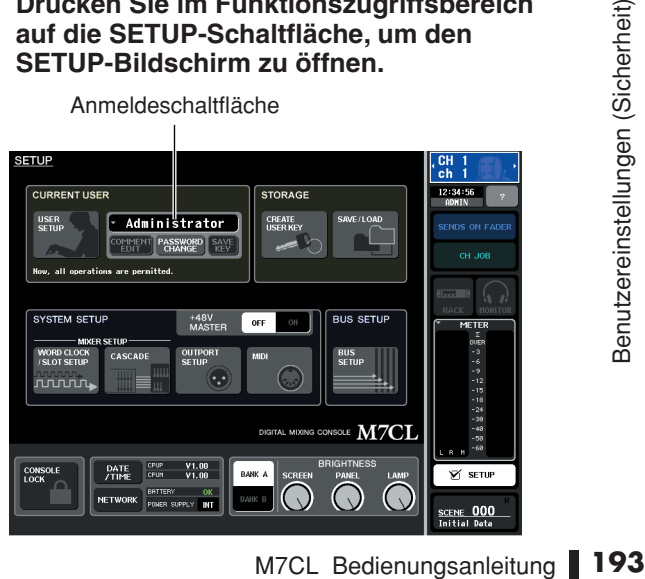

**2 Drücken Sie auf die Anmeldeschaltfläche, um das Fenster LOGIN (Anmelden) zu öffnen.**

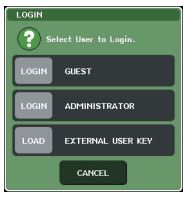

**3 Drücken Sie auf die LOGIN-Schaltfläche für ADMINISTRATOR.**

Wenn noch kein Administratorkennwort festgelegt wurde, werden Sie einfach angemeldet. Falls ein Kennwort festgelegt wurde, wird ein Tastaturfenster eingeblendet, in dem Sie das Kennwort eingeben können.

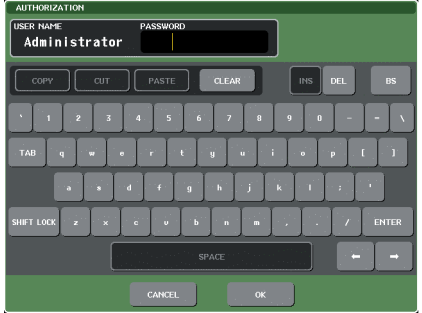

**4 Geben Sie das Kennwort ein, und drücken Sie auf die OK-Schaltfläche.**

Einzelheiten zur Kennworteingabe finden Sie unter ["Zuweisen eines Namens" \(](#page-29-0) $\rightarrow$  S. 30).

Falls das Kennwort nicht korrekt ist, wird im unteren Teil des Bildschirms die Meldung WRONG PASSWORD (Falsches Kennwort) angezeigt.

### ● **Anmelden als Gast**

- **1 Drücken Sie im Funktionszugriffsbereich auf die SETUP-Schaltfläche, um den SETUP-Bildschirm zu öffnen.**
- **2 Drücken Sie auf die Anmeldeschaltfläche, um das Fenster LOGIN (Anmelden) zu öffnen.**

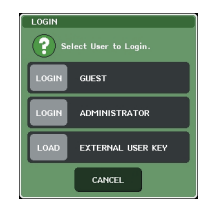

**3 Drücken Sie zum Anmelden auf die LOGIN-Schaltfläche für GUEST (Gast).**

### ● **Anmelden als Benutzer**

Um sich als Benutzer anzumelden, benötigen Sie einen auf einem USB-Speichergerät gespeicherten Benutzerauthentifizierungsschlüssel. Sie können sich auch mit einem Benutzerauthentifizierungsschlüssel anmelden, der auf einem anderen M7CL-Mischpult erstellt wurde.

- **1 Schließen Sie ein USB-Speichergerät an der USB-Schnittstelle an.**
- **2 Drücken Sie im Funktionszugriffsbereich auf die SETUP-Schaltfläche, um den SETUP-Bildschirm zu öffnen.**
- **3 Drücken Sie auf die Anmeldeschaltfläche, um das Fenster LOGIN (Anmelden) zu öffnen.**

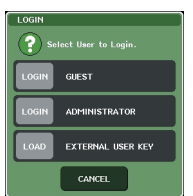

**4 Drücken Sie auf die Schaltfläche LOAD (Laden) für EXTERNAL USER KEY (Externer Benutzerschlüssel).**

Daraufhin wird das SAVE/LOAD-Einblendfenster mit den auf dem USB-Speichergerät angelegten Dateien und Verzeichnissen angezeigt. Der Dateiname eines Benutzerauthentifizierungsschlüssels besitzt das Format "Benutzername.M7U".

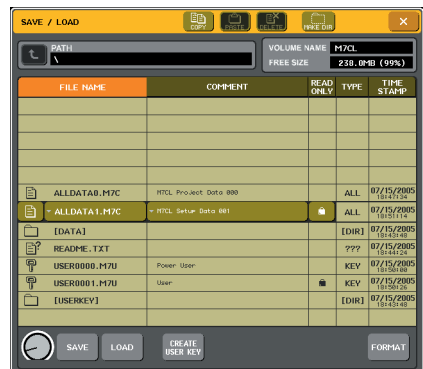

**5 Wählen Sie mit Multifunktions-Encoder 1 den Benutzerauthentifizierungsschlüssel für den Benutzer aus, als der Sie sich anmelden möchten.**

Einzelheiten zum Laden von einem USB-Speichergerät finden Sie unter "Laden von Dateien [von einem USB-Speichergerät" \(](#page-202-0)→ S. 203).

### **6 Drücken Sie auf die LOAD-Schaltfläche.**

Wenn kein Kennwort eingerichtet wurde, werden Sie einfach angemeldet. Falls ein Kennwort festgelegt wurde, wird ein Tastaturfenster eingeblendet, in dem Sie das Kennwort eingeben können.

### **HINWEIS**

- *Wenn Sie einen Benutzerauthentifizierungsschlüssel verwenden, der auf einem anderen MCL7-Mischpult erstellt wurde, wird ein Tastaturfenster eingeblendet, in dem Sie das Administratorkennwort des MCL7 eingeben können, das Sie verwenden möchten. (Falls die Administratorkennwörter identisch sind, wird das Fenster nicht angezeigt.) Wenn Sie das korrekte Administratorkennwort eingeben, wird ein weiteres Tastaturfenster angezeigt, in dem Sie das Kennwort für den ausgewählten Benutzer eingeben können.*
- *Falls Sie den Benutzerauthentifizierungsschlüssel erneut speichern, werden Sie beim nächsten Mal nicht zur Eingabe des Administratorkennworts aufgefordert. (*→ *[S. 196](#page-195-1) Bearbeiten von Benutzerauthentifizierungsschlüsseln)*

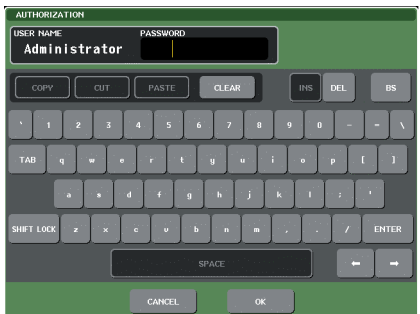

### **7 Geben Sie das Kennwort ein, und drücken Sie auf die OK-Schaltfläche.**

Einzelheiten zur Kennworteingabe finden Sie unter ["Zuweisen eines Namens" \(](#page-29-0) $\rightarrow$  S. 30).

Falls das Kennwort nicht korrekt ist, wird im unteren Teil des Bildschirms die Meldung WRONG PASSWORD (Falsches Kennwort) angezeigt.

### Ändern von Kennwörtern

Zum Ändern des Kennworts des angemeldeten Benutzers gehen Sie wie folgt vor.

Eine Änderung des Administratorkennworts wird sofort aktualisiert. Eine Änderung des Benutzerkennworts wird verworfen, wenn sich der Benutzer einfach abmeldet. Das geänderte Kennwort muss vor der Abmeldung des Benutzers dem Benutzerauthentifizierungsschlüssel zugewiesen werden. Das Gastkonto verfügt nicht über ein Kennwort.

### **1 Drücken Sie im Funktionszugriffsbereich auf die SETUP-Schaltfläche, um den SETUP-Bildschirm zu öffnen.**

Schaltfläche PASSWORD CHANGE (Kennwort ändern)

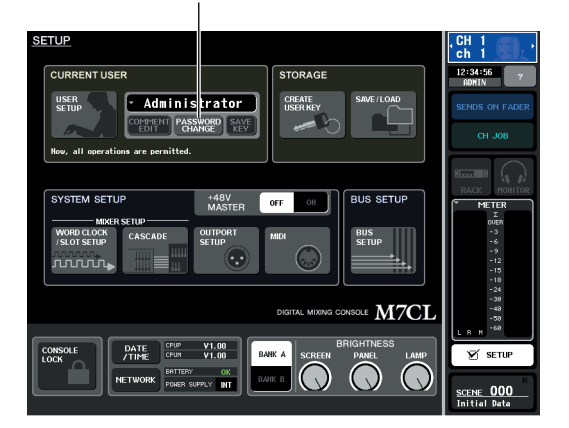

### **2 Drücken Sie auf die PASSWORD-CHANGE-Schaltfläche.**

Daraufhin wird ein Tastaturfenster eingeblendet, in dem Sie ein Kennwort eingeben können.

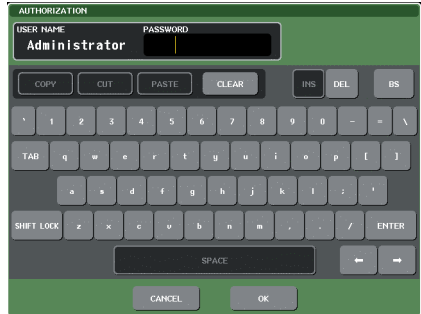

### **3 Geben Sie das aktuelle Kennwort ein, und drücken Sie auf die OK-Schaltfläche.**

Einzelheiten zur Kennworteingabe finden Sie unter ["Zuweisen eines Namens" \(](#page-29-0) $\rightarrow$  S. 30).

Wenn Sie das korrekte Kennwort eingeben, wird ein Tastaturfenster eingeblendet, in dem Sie das neue Kennwort eingeben können.

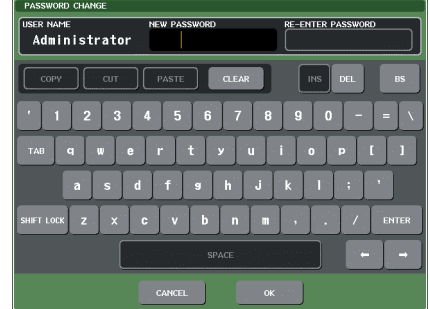

**4 Geben Sie das neue Kennwort in das Feld NEW PASSWORD und zur Bestätigung in das Feld RE-ENTER PASSWORD ein, und drücken Sie auf die OK-Schaltfläche.**

Wenn die beiden eingegebenen Kennwörter übereinstimmen, wird das neue Kennwort festgelegt.

### <span id="page-195-1"></span>Bearbeiten von Benutzerauthentifizierungsschlüsseln

Wenn Sie als Benutzer angemeldet sind, können Sie Ihre benutzerdefinierten Tasten und Benutzereinstellungen bearbeiten und unter Ihrem

Benutzerauthentifizierungsschlüssel überschreiben (speichern). Wenn Sie als Power-User angemeldet sind, können Sie außerdem die Benutzerebene ändern.

**1 Melden Sie sich als Benutzer an, und bearbeiten Sie die benutzerdefinierten Tasten (**→ **[S. 200](#page-199-0)) und Benutzereinstellungen (**→ **[S. 198](#page-197-0)).**

Wenn Sie als Power-User angemeldet sind, können Sie außerdem die Benutzerebene ändern.

### **2 Drücken Sie im Funktionszugriffsbereich auf die SETUP-Schaltfläche, um den SETUP-Bildschirm zu öffnen.**

Schaltfläche SAVE KEY (Schlüssel speichern)

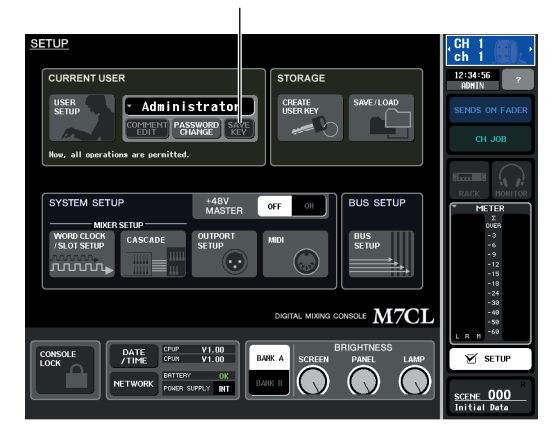

### **3 Drücken Sie auf die SAVE-KEY-Schaltfläche.**

Daraufhin wird ein Dialogfeld eingeblendet, in dem Sie gefragt werden, ob Sie den Benutzerauthentifizierungsschlüssel wirklich überschreiben (speichern) möchten.

**4 Drücken Sie auf OK, um den Benutzerauthentifizierungsschlüssel zu überschreiben (speichern).**

### <span id="page-195-0"></span>Ändern der Benutzerebene

Gehen Sie zum Anzeigen oder Ändern der Benutzerebene wie folgt vor.

- **• Für den Administrator**
	- **...........Für den Administrator existiert diese Einstellung nicht, aber für das Gastkonto kann sie geändert werden.**
- **• Für den Gast**
	- **...........Die Einstellung für das Gastkonto kann angezeigt, aber nicht geändert werden.**
- **• Für normale Benutzer**

**...........Die Einstellung für das Benutzerkonto kann angezeigt, aber nicht geändert werden.**

- **• Für einen Power-User** 
	- **...........Für dieses Benutzerkonto kann die Einstellung geändert werden.**
- **1 Drücken Sie im Funktionszugriffsbereich auf die SETUP-Schaltfläche, um den SETUP-Bildschirm zu öffnen.**

Schaltfläche USER SETUP (Benutzer einrichten)

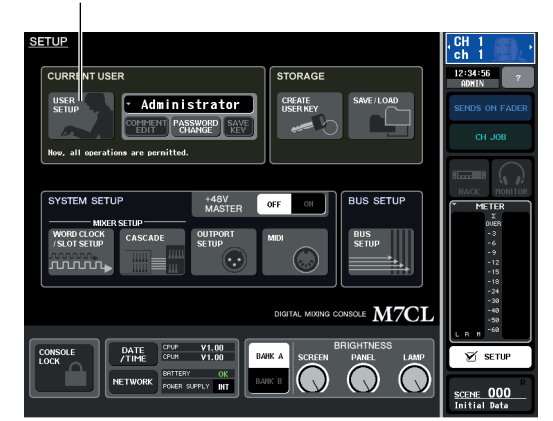

**2 Drücken Sie auf die USER-SETUP-Schaltfläche, um das Einblendfenster USER SETUP zu öffnen.**

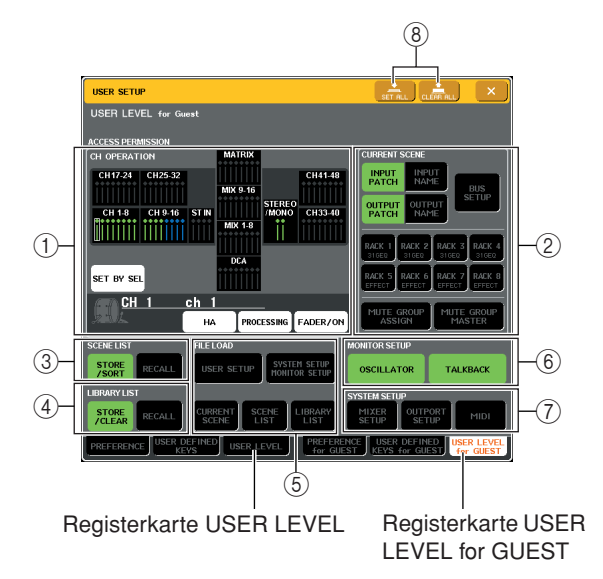

### **3 Drücken Sie auf die Registerkarte USER LEVEL (Benutzerebene), um die Seite USER LEVEL zu öffnen.**

Wenn Sie als Administrator angemeldet sind, können Sie auf die Seite USER LEVEL for GUEST (Benutzerebene für Gast) wechseln und die Benutzerebene des Gastkontos anzeigen oder ändern. Diese Seite umfasst die folgenden Elemente.

### 1 **CH OPERATION (Kanalbearbeitung)**

Hier können Sie (für jeden Kanal) die Bedienvorgänge angeben, die für Eingangskanäle, Ausgangskanäle und DCA-Gruppen zulässig sind. Die Einstellungen gelten für den derzeit ausgewählten Kanal. Im Kanalanzeigefeld werden die Einstellungen des ausgewählten Kanals angezeigt. Wählen Sie mit den [SEL]-Tasten den Kanal aus, für den Sie Einstellungen vornehmen möchten.

**• HA**.................. Schränkt die Bedienung des diesem Kanal zugeordneten Eingangsverstärkers (HA, Head Amp) ein.

### **• PROCESSING (Verarbeitung)**

**TIPP**

........... Schränkt die Bedienung aller Signalverarbeitungsparameter für diesen Kanal ein (mit Ausnahme von Fader, [ON]-Taste, Send-Pegeln usw.).

*• Angaben zu den in PROCESSING enthaltenen Kanalparametern finden Sie im Anhang [\(S. 252](#page-251-0)).*

- **FADER / ON**... Schränkt die Bedienung des Faders, der [ON]-Taste, der Send-Pegel usw. dieses Kanals ein.
- **• SET BY SEL** .. Wenn diese Schaltfläche aktiviert ist, können Sie eine Gruppe von mehreren Kanälen in einem Bedienvorgang auf dieselben Einstellungen festlegen. Um Kanäle auszuwählen, schalten Sie diese Schaltfläche ein, und drücken Sie auf dem Bedienfeld die [SEL]- Tasten der gewünschten Kanäle. Wenn Sie die Einstellung eines beliebigen Kanals in der Gruppe ändern, wirkt sich diese Änderung auf alle Kanäle in der Gruppe aus. Kanäle mit denselben Einstellungen werden im Kanalanzeigefeld in derselben Farbe dargestellt.

### B **CURRENT SCENE (Aktuelle Szene)**

Gibt die Bedienvorgänge an, die für den aktuellen Szenenspeicher ausgeführt werden können.

- **• INPUT PATCH / NAME (Eingangszuordnung / Name)**
	- ........... Die Vorgänge zum Zuordnen und Benennen von Eingangskanälen werden eingeschränkt.
- **• OUTPUT PATCH / NAME (Ausgangszuordnung / Name)**
	- ........... Die Vorgänge zum Zuordnen und Benennen von Ausgangskanälen werden eingeschränkt.
- **BUS SETUP**... Die Vorgänge zum Einrichten von Bussen werden eingeschränkt.
- **RACK 1–8**.......Die Vorgänge für die Racks (1–8) werden eingeschränkt. Die Bedienung der Schaltfläche MIDI CLK, die für Effekte vom Delay- und Modulation-Typ angezeigt wird, sowie der für den FREEZE-Effekt angezeigten Schaltfläche PLAY/REC wird jedoch nicht eingeschränkt.
- **• MUTE GROUP ASSIGN / MASTER (Mute-Gruppe zuweisen / Master)**
	- ...........Die Vorgänge zum Zuweisen von Mute-Gruppen und für den Mute-Gruppen-Master werden eingeschränkt.

### C **SCENE LIST (Szenenliste)**

Gibt die Bedienvorgänge an, die für Szenenspeicher ausgeführt werden können.

- STORE/SORT-Vorgänge
- RECALL-Vorgänge

### D **LIBRARY LIST (Library-Liste)**

Gibt die Bedienvorgänge an, die für Libraries ausgeführt werden können.

- STORE/CLEAR-Vorgänge
- RECALL-Vorgänge

### E **FILE LOAD (Datei laden)**

Gibt die Dateitypen an, die von einem USB-Speichergerät geladen werden können. Der Benutzerauthentifizierungsschlüssel enthält die Benutzerebene, benutzerdefinierte Tasten und Benutzereinstellungen. Andere Daten werden in einer ALL-Datei gespeichert.

- USER SETUP (Benutzerdefinierte Tasten and Benutzereinstellungen)
- SYSTEM SETUP / MONITOR SETUP
- CURRENT SCENE
- SCENE LIST
- LIBRARY LIST

### $\circledcirc$  **MONITOR SETUP**

Gibt die Monitor-Setup-Vorgänge an, die ausgeführt werden können.

- OSCILLATOR
- TALKBACK

### G **SYSTEM SETUP**

Gibt die System-Setup-Vorgänge an, die ausgeführt werden können.

- MIXER SETUP
- OUTPUT SETUP
- MIDI

### **(8) Schaltfläche SET ALL/CLEAR ALL (Alle auswählen/Alle löschen)**

Mit dieser Schaltfläche können Sie alle Elemente gleichzeitig auswählen bzw. ihre Auswahl aufheben.

- **4 Definieren Sie die Benutzerebene, indem Sie auf die Schaltflächen aller zulässigen Elemente drücken.**
- Marchelleitung and Marchelleitung in 1977<br>
Marchelleitung Schen<br>
Marchelleitungen (Sicherheiter Benutzerebene, indem<br>
Senutzerebene, indem<br>
Senutzerebene, indem<br>
Senutzerebene, indem<br>
Senutzerebene, indem<br>
Senutzerebene, i **5 Wenn Sie alle Einstellungen vorgenommen haben, schließen Sie das Einblendfenster, und drücken Sie im Funktionszugriffsbereich auf die SETUP-Schaltfläche.**

# Einstellungen

<span id="page-197-0"></span>Im Folgenden erfahren Sie, wie Sie verschiedene Einstellungen für die Bedienumgebung des M7CL vornehmen, z. B. wie Einblendfenster angezeigt werden und ob SEL-Tastenoperationen verknüpft werden. Diese Einstellungen sind je nach angemeldetem Benutzer verschieden. Wenn Sie als Administrator angemeldet sind, können Sie außerdem die Gasteinstellungen ändern.

### **1 Drücken Sie im Funktionszugriffsbereich auf die SETUP-Schaltfläche, um den SETUP-Bildschirm zu öffnen.**

Schaltfläche USER SETUP (Benutzer einrichten)

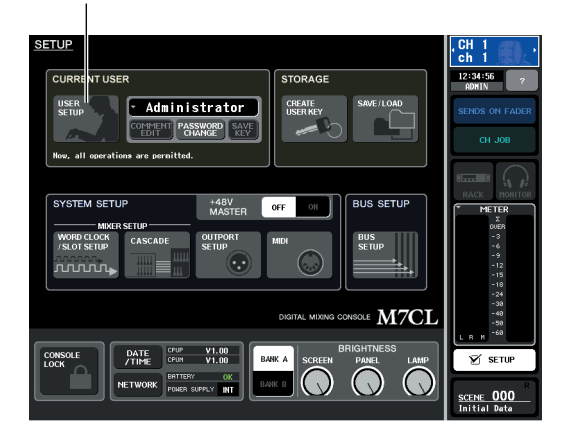

**2 Drücken Sie auf die USER-SETUP-Schaltfläche, um das Einblendfenster USER SETUP zu öffnen.**

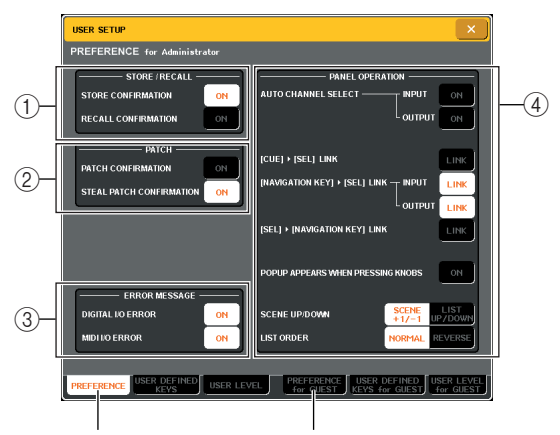

PREFERENCE-Registerkarte

Registerkarte PREFERENCE for GUEST

### **3 Drücken Sie auf die PREFERENCE-Registerkarte, um die PREFERENCE-Seite zu öffnen.**

Wenn Sie als Administrator angemeldet sind, können Sie auch zur Registerkarte PREFERENCE for GUEST (Einstellungen für Gast) wechseln und

Benutzereinstellungen für das Gastkonto vornehmen. Diese Seite umfasst die folgenden Elemente.

### 1 **STORE / RECALL (Speichern/Abrufen)**

Mit diesen Tasten können Sie Optionen für das Speichern/Abrufen von Szenen ein- und ausschalten. Folgende Optionen können ausgewählt werden.

**• STORE CONFIRMATION (Speicherbestätigung)**

### **• RECALL CONFIRMATION (Abrufbestätigung)**

........... Wenn diese Schaltflächen eingeschaltet sind, wird beim Durchführen eines Speicher- oder Abrufvorgangs eine Bestätigungsaufforderung angezeigt.

### B **PATCH (Zuordnen)**

Mit diesen Tasten können Sie Optionen für Zuordnungen ein- und ausschalten. Folgende Optionen können ausgewählt werden.

- **PATCH CONFIRMATION (Zuordnungsbestätigung)**
	- ...........Wenn diese Schaltfläche eingeschaltet ist, wird beim Bearbeiten einer Eingangs- oder Ausgangszuordnung eine Bestätigungsaufforderung angezeigt.
- **• STEAL PATCH CONFIRMATION (Zuordnungsänderung bestätigen)** 
	- ...........Wenn diese Schaltfläche eingeschaltet ist, wird beim Bearbeiten einer bereits bestehenden Eingangs- oder Ausgangszuordnung eine Bestätigungsaufforderung angezeigt.

### C **ERROR MESSAGE (Fehlermeldung)**

Hier können Sie auswählen, ob beim Auftreten der folgenden Probleme ein Warnhinweis angezeigt werden soll.

**• DIGITAL I/O ERROR (Digitaler E/A-Fehler)**

...........Wird angezeigt, wenn ein Fehler an einem digitalen Eingang/Ausgang auftritt.

### **• MIDI I/O ERROR (MIDI-E/A-Fehler)**

...........Wird angezeigt, wenn ein Fehler beim Senden/Empfangen von MIDI-Daten auftritt.

### D **PANEL OPERATION (Bedienfeldvorgänge)**

Mit diesen Tasten können Sie Optionen für Bedienvorgänge im Bedienfeld ein- und ausschalten. Folgende Optionen können ausgewählt werden.

- **AUTO CHANNEL SELECT INPUT (Automatische Kanalauswahl – Eingang)**
- **AUTO CHANNEL SELECT OUTPUT (Automatische Kanalauswahl – Ausgang)** Hiermit wird festgelegt, ob der entsprechende Kanal

ausgewählt wird, wenn Sie die [ON]-Taste oder den Fader eines Kanals betätigen. Diese Einstellung kann für Eingangskanäle (INPUT CH) und Ausgangskanäle (OUTPUT CH) getrennt ein- und ausgeschaltet werden.

### ● **[CUE]**→**[SEL] LINK**

Gibt an, ob die Kanalauswahl mit Cue-Bedienvorgängen verknüpft wird. Wenn diese Schaltfläche eingeschaltet ist, wird ein Kanal durch Einschalten (OFF  $\rightarrow$  ON) der entsprechenden [CUE]-Taste ausgewählt, und die entsprechende [SEL]-Taste leuchtet auf.

### ● **[NAVIGATION KEY]**→**[SEL] LINK – INPUT** ● **[NAVIGATION KEY]**→**[SEL] LINK – OUTPUT**

Gibt an, ob die Kanalauswahl mit Bedienvorgängen der Navigationstasten verknüpft wird. Wenn diese Schaltfläche eingeschaltet ist, bewirkt das Drücken der gewünschten Navigationstaste, dass im Centralogic-Bereich die [SEL]-Taste des zuletzt ausgewählten Kanals aufleuchtet.

Diese Einstellung kann für Eingangskanäle (INPUT CH) und Ausgangskanäle (OUTPUT CH) getrennt ein- und ausgeschaltet werden.

### ● **[SEL]**→**[NAVIGATION KEY] LINK**

Gibt an, ob die Auswahl der Navigationstasten mit der Kanalauswahl verknüpft wird. Wenn diese Schaltfläche eingeschaltet ist, wird bei Auswahl eines Kanals die entsprechende Navigationstaste für diesen Kanal ebenfalls ausgewählt.

● **POPUP APPEARS WHEN PRESSING KNOBS (Einblendfenster beim Drücken von Reglern)** Gibt an, ob ein Einblendfenster für einen Kanal

angezeigt wird, wenn Sie im Bildschirm SELECTED CHANNEL VIEW auf einen Regler im SELECTED-CHANNEL-Bereich drücken. Wenn diese Schaltfläche eingeschaltet ist, wird bei jedem Drücken auf einen Regler ein Einblendfenster für einen Kanal angezeigt (oder geschlossen).

● **SCENE UP/DOWN (Szene nach oben/unten)** Gibt an, was beim Drücken der Tasten SCENE MEMORY [▲]/[▼] im SCENE-Bildschirm geschieht. Sie können zwischen den folgenden beiden Vorgängen auswählen.

- **• SCENE +1/-1**
	- ........... Durch Drücken der Taste SCENE MEMORY [▲] wird die Szene mit der nächsthöheren Nummer ausgewählt, und durch Drücken der Taste SCENE MEMORY [▼] wird die Szene mit der nächstniedrigeren Nummer ausgewählt. (Durch Drücken der Taste wird die Szenennummer erhöht oder herabgesetzt.)

**• LIST UP/DOWN (Liste nach oben/unten)**

........... Durch Drücken der Taste SCENE MEMORY [▲] blättern Sie in der Liste nach oben, und durch Drücken der Taste SCENE MEMORY [▼] blättern Sie in der Liste nach unten. (Der Pfeil nach oben/unten gibt die Richtung an, in der durch die Liste geblättert wird.)

#### ● **LIST ORDER (Listenreihenfolge)**

Dies gibt die Reihenfolge an, in der Szenenspeicher und Library-Einträge im Bildschirm angezeigt werden.

- **• NORMAL** ....... Zeigt die Liste in aufsteigender numerischer Reihenfolge an.
- **• REVERSE**...... Zeigt die Liste in absteigender numerischer Reihenfolge an.
- **4 Nehmen Sie die Benutzereinstellungen über die Schaltflächen im Bildschirm vor.**
- **5 Wenn Sie alle Einstellungen vorgenommen haben, schließen Sie das Einblendfenster, und drücken Sie im Funktionszugriffsbereich auf die SETUP-Schaltfläche.**

# Benutzerdefinierte Tasten

<span id="page-199-0"></span>Im Folgenden wird beschrieben, wie benutzerdefinierten Tasten im USER-DEFINED-Bereich im Bedienfeld die gewünschten Funktionen zugewiesen und wie diese Funktionen durch Drücken auf diese Tasten ausgeführt werden.

Durch die Zuweisung werden die benutzerdefinierten Tasten für den derzeit angemeldeten Benutzer festgelegt. Wenn Sie als Administrator angemeldet sind, können Sie außerdem benutzerdefinierte Tasten für das Gastkonto festlegen.

### **1 Drücken Sie im Funktionszugriffsbereich auf die SETUP-Schaltfläche, um den SETUP-Bildschirm zu öffnen.**

Schaltfläche USER SETUP (Benutzer einrichten)

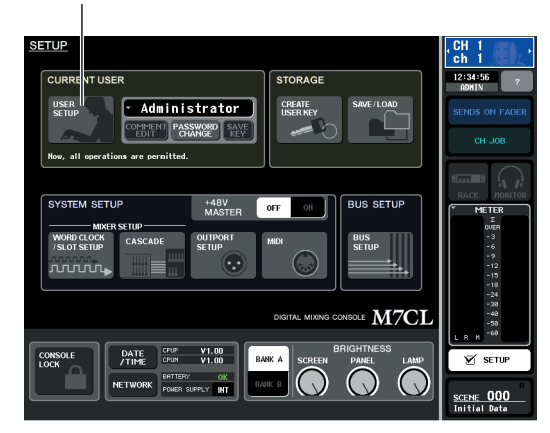

**2 Drücken Sie auf die USER-SETUP-Schaltfläche, um das Einblendfenster USER SETUP zu öffnen.**

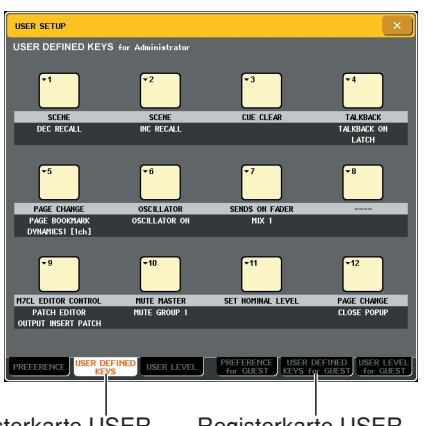

Registerkarte USER DEFINED KEYS

Registerkarte USER DEFINED KEYS for GUEST

### **3 Drücken Sie auf die Registerkarte USER DEFINED KEYS (Benutzerdefinierte Tasten), um die Seite USER DEFINED KEYS aufzurufen.**

Wenn Sie als Administrator angemeldet sind, können Sie auch zur Registerkarte USER DEFINED KEYS for GUEST (Benutzerdefinierte Tasten für Gast) wechseln und benutzerdefinierte Tasten für das Gastkonto festlegen.

Die 12 Schaltflächen im Bildschirm entsprechen den benutzerdefinierten Tasten [1]–[12] im Bedienfeld, und die den einzelnen Tasten zugewiesenen Funktionen werden jeweils unter der entsprechenden Schaltfläche angezeigt. Mit "—" wird angezeigt, dass für die jeweilige Schaltfläche keine Zuweisung festgelegt ist.

### **4 Drücken Sie auf die Schaltfläche für die benutzerdefinierte Taste, der Sie eine Funktion zuweisen möchten.**

Daraufhin wird das Fenster USER DEFINED KEY SETUP angezeigt. In diesem Fenster können Sie der benutzerdefinierten Taste eine Funktion zuweisen und optionale Parameter festlegen.

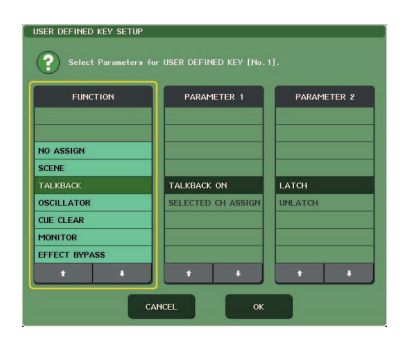

**5 Vergewissern Sie sich, dass das FUNCTION-Feld von einem gelben Rahmen umgeben ist, und wählen Sie dann mit den Schaltflächen [**↑**]/[**↓**] im unteren Teil des Felds oder mit den Multifunktions-Encodern im Bedienfeld die zuzuweisende Funktion aus.**

Wenn die ausgewählte Funktion über zusätzliche Parameter verfügt, werden die Parameter im Feld PARAMETER 1/2 angezeigt.

Einzelheiten über die zuweisbaren Funktionen und ihre Parameter finden Sie unter "Funktionen, die [benutzerdefinierten Tasten zugewiesen werden](#page-252-0)  [können" \(](#page-252-0) $\rightarrow$  S. 253).

- **6 Falls die ausgewählte Funktion über Parameter verfügt, drücken Sie auf das Feld PARAMETER 1 oder 2, um den gelben Rahmen zu verschieben, und wählen Sie die Parameter 1 und 2 auf dieselbe Weise aus.**
- **7 Drücken Sie auf die OK-Schaltfläche, um das Fenster USER DEFINED KEY SETUP zu schließen.**
- **8 Weisen Sie anderen benutzerdefinierten Tasten auf dieselbe Weise die gewünschten Funktionen zu.**
- **9 Drücken Sie zur Ausführung einer zugewiesenen Funktion die entsprechende Taste USER DEFINED [1]–[12] im Bedienfeld.**

# <span id="page-200-0"></span>Console-Lock-Funktion

Um nicht erwünschte Bedienvorgänge zu verhindern, können Sie die Bedienung des Mischpults vorübergehend sperren. Mit dieser Einstellung wird die Bedienung von Bedienfeld und Touch Screen vollständig deaktiviert, so dass die Bedienelemente nicht durch eine versehentliche Berührung oder durch eine nicht berechtigte Person verstellt werden können, während der Bediener eine Pause macht.

Wenn für den derzeit angemeldeten Benutzer ein Kennwort eingerichtet ist, wird dieses Kennwort für die Console-Lock-Funktion verwendet. Wenn Sie das Mischpult aus- und wieder einschalten, während es gesperrt ist, werden Sie zur Eingabe des Kennworts aufgefordert, falls Sie als Benutzer mit zugewiesenem Kennwort angemeldet waren. Wenn Sie als Gast angemeldet waren, wird das Mischpult normal hochgefahren.

### **HINWEIS**

- *Falls Sie Ihr Kennwort vergessen haben, schlagen Sie unter ["Initialisierung des internen Speichers des M7CL" \(S. 216\)](#page-215-0) nach.*
- *• Der Gast kann kein Kennwort festlegen.*
- *• Die Steuerung des Mischpults durch ein externes Gerät über MIDI oder M7CL Editor funktioniert auch im gesperrten Zustand ganz normal.*

### Sperren des Mischpults

**1 Drücken Sie im Funktionszugriffsbereich auf die SETUP-Schaltfläche, um den SETUP-Bildschirm zu öffnen.**

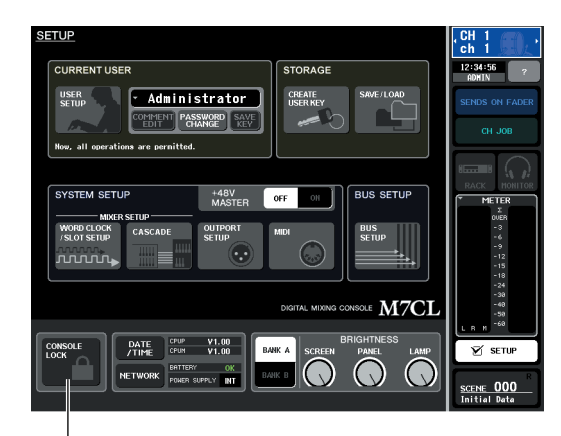

Schaltfläche CONSOLE LOCK (Mischpult sperren)

### **2 Drücken Sie auf die CONSOLE-LOCK-Schaltfläche.**

Wenn Sie als Benutzer mit Kennwort angemeldet sind, wird ein Tastaturfenster eingeblendet, in dem Sie das Kennwort eingeben können. Einzelheiten zur Kennworteingabe finden Sie unter "Zuweisen eines [Namens" \(](#page-29-0) $\rightarrow$  S. 30).

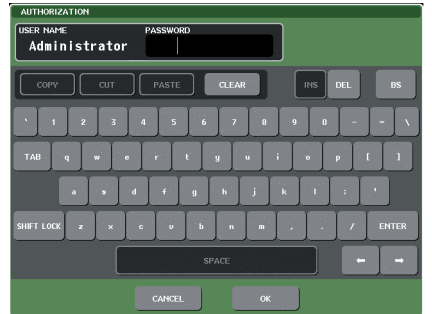

### **3 Geben Sie das Kennwort für den angemeldeten Benutzer ein, and drücken Sie auf die OK-Schaltfläche.**

Daraufhin wird der CONSOLE-LOCK-Bildschirm angezeigt, die Console-Lock-Funktion wird aktiviert, und alle Bedienelemente außer dem Regler MONITOR LEVEL sind nicht mehr bedienbar.

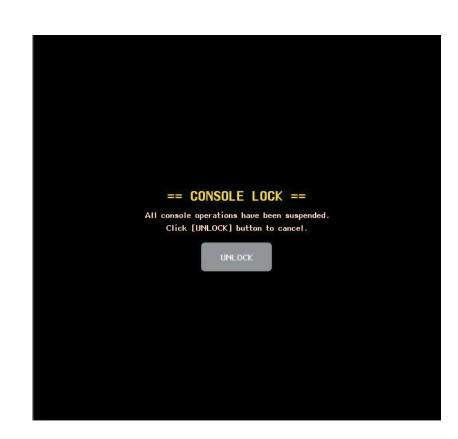

### Entsperren des Mischpults

**1 Drücken Sie im CONSOLE-LOCK-Bildschirm auf die Schaltfläche UNLOCK (Entsperren).** Wenn Sie als Benutzer ohne definiertes Kennwort angemeldet sind, wird das Mischpult entsperrt.

Falls Sie als Benutzer mit Kennwort angemeldet sind, wird ein Tastaturfenster eingeblendet, in dem Sie das Kennwort eingeben können.

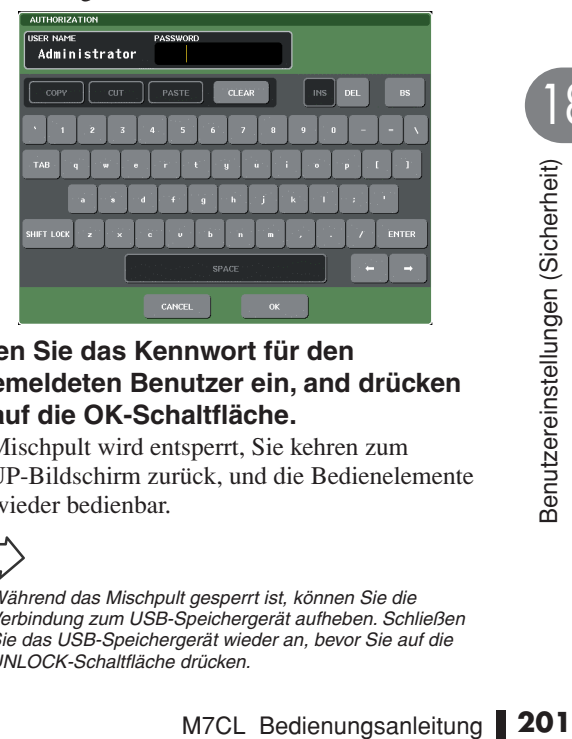

### **2 Geben Sie das Kennwort für den angemeldeten Benutzer ein, and drücken Sie auf die OK-Schaltfläche.**

Das Mischpult wird entsperrt, Sie kehren zum SETUP-Bildschirm zurück, und die Bedienelemente sind wieder bedienbar.

### **TIPP**

*• Während das Mischpult gesperrt ist, können Sie die Verbindung zum USB-Speichergerät aufheben. Schließen Sie das USB-Speichergerät wieder an, bevor Sie auf die UNLOCK-Schaltfläche drücken.*

## <span id="page-201-1"></span><span id="page-201-0"></span>Verwenden von USB-Speichergeräten zum Speichern und Laden von Daten

In diesem Abschnitt erfahren Sie, wie Sie ein handelsübliches USB-Speichergerät an die USB-Schnittstelle rechts vom Display anschließen und zum Speichern oder Laden von internen Einstellungen des M7CL oder Benutzerauthentifizierungsschlüsseln verwenden.

### **HINWEIS**

- *• Das M7CL kann die Dateisysteme FAT32, FAT16 und FAT12 verarbeiten. Mit dem M7CL formatierte*
- *Speichergeräte werden als FAT16 formatiert. Lange Dateinamen werden nicht unterstützt.*
- *• Der Betrieb wird nur für USB-Flash-Speicher mit einer maximalen Größe von 2 GB garantiert.*

### **VORSICHT**

*• Im Funktionszugriffsbereich wird eine Zugriffsanzeige (ACCESS) angezeigt, während auf Daten zugegriffen wird (Speichern, Laden oder Löschen). Ziehen Sie den USB-Stecker nicht ab, und schalten Sie das M7CL nicht aus, während diese Anzeige aufleuchtet. Andernfalls können die Daten auf dem Speichermedium beschädigt werden.*

### Speichern von internen Daten des M7CL auf einem USB-Speichergerät

Um interne Daten des M7CL (mit Ausnahme von in Benutzerauthentifizierungsschlüsseln enthaltenen Daten) als Datei auf einem USB-Speichergerät zu speichern, gehen Sie wie folgt vor. Die gespeicherte Datei besitzt die Namenserweiterung "M7C".

### **1 Drücken Sie im Funktionszugriffsbereich auf die SETUP-Schaltfläche, um den SETUP-Bildschirm zu öffnen.**

Schaltfläche SAVE/LOAD (Speichern/Laden)

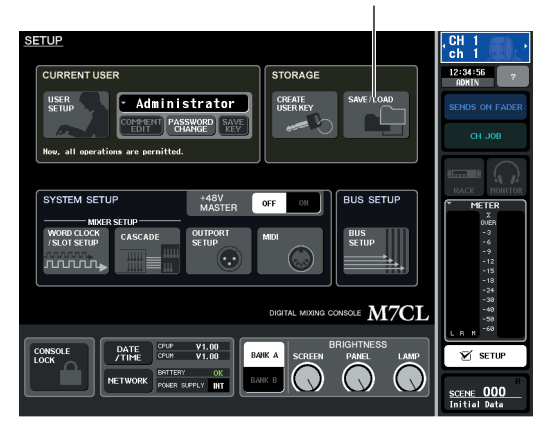

**2 Drücken Sie auf die SAVE/LOAD-Schaltfläche, um das SAVE/LOAD-Fenster zu öffnen.**

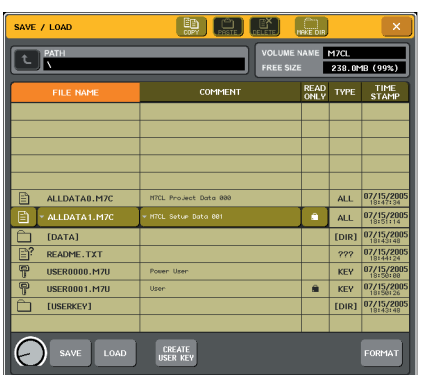

### **3 Falls erforderlich, drücken Sie auf das Verzeichnissymbol, und wechseln Sie das Verzeichnis.**

Um zur nächsthöheren Ebene zu wechseln, drücken Sie auf die Pfeilschaltfläche im Feld PATH (Pfad).

**4 Drücken Sie auf die Schaltfläche SAVE (Speichern).**

Daraufhin wird ein Tastaturfenster eingeblendet, in dem Sie einen Dateinamen und Kommentar eingeben können.

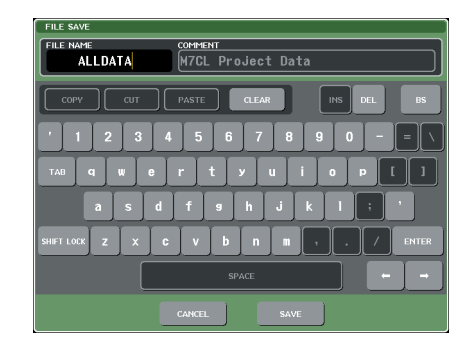

**5 Geben Sie einen Dateinamen von bis zu acht Zeichen sowie einen Kommentar mit bis zu 32 Zeichen ein, und drücken Sie auf die SAVE-Schaltfläche.**

Nach Beendigung des Speichervorgangs wird das Einblendfenster geschlossen, in dem der Fortschritt des Vorgangs und der Datentyp angezeigt wurden.

### <span id="page-202-0"></span>Laden von Dateien von einem USB-Speichergerät

Um eine Datei mit M7CL-Einstellungen (.M7C-Datei) von dem USB-Speichergerät zu laden, auf dem sie zuvor gespeichert wurde, gehen Sie wie folgt vor.

**1 Drücken Sie im Funktionszugriffsbereich auf die SETUP-Schaltfläche, um den SETUP-Bildschirm zu öffnen.**

Schaltfläche SAVE/LOAD (Speichern/Laden)

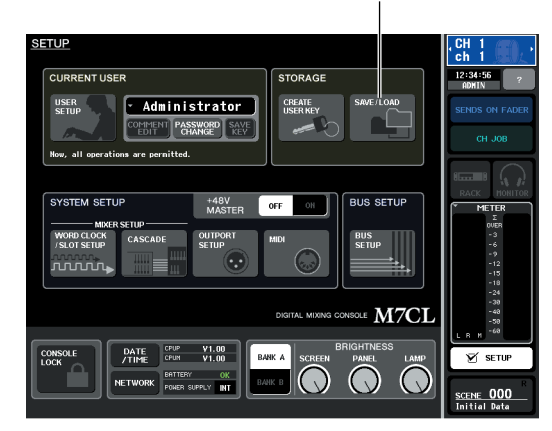

**2 Drücken Sie auf die SAVE/LOAD-Schaltfläche, um das SAVE/LOAD-Fenster zu öffnen.**

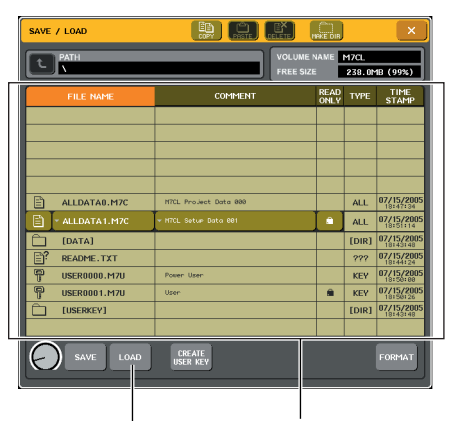

Schaltfläche LOAD (Laden) Dateiliste

**3 Um die zu ladende Datei auszuwählen, drücken Sie entweder in der Dateiliste auf die gewünschte Datei, oder drehen Sie an Multifunktions-Encoder 1 im Bedienfeld.**

Die hervorgehobene Zeile in der Dateiliste zeigt die für Vorgänge ausgewählte Datei an.

**4 Drücken Sie auf die LOAD-Schaltfläche. Daraufhin wird ein Dialogfeld zur Bestätigung eingeblendet.**

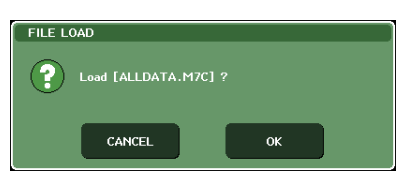

### **5 Um den Ladevorgang zu starten, drücken Sie auf die OK-Schaltfläche.**

Nach Beendigung des Ladevorgangs wird das Einblendfenster geschlossen, in dem der Fortschritt des Vorgangs und der Datentyp angezeigt wurden. Wenn Sie den Vorgang während seiner Ausführung abbrechen, werden die bis zu diesem Zeitpunkt verarbeiteten Daten trotzdem auf das Gerät geladen. Die Dateitypen, die geladen werden können, hängen von der Einstellung auf der Benutzerebene zum Zeitpunkt des Ladevorgangs ab.

### Bearbeiten der auf einem USB-Speichergerät gespeicherten Dateien

Um Bearbeitungsvorgänge (z. B. Sortieren von Dateien und Verzeichnissen auf einem USB-Speichergerät, Bearbeiten der Dateinamen oder Kommentare, Kopieren oder Einfügen) durchzuführen, gehen Sie wie folgt vor.

### ● **Bearbeiten von Dateien**

**1 Drücken Sie im Funktionszugriffsbereich auf die SETUP-Schaltfläche, um den SETUP-Bildschirm zu öffnen.**

Schaltfläche SAVE/LOAD (Speichern/Laden)

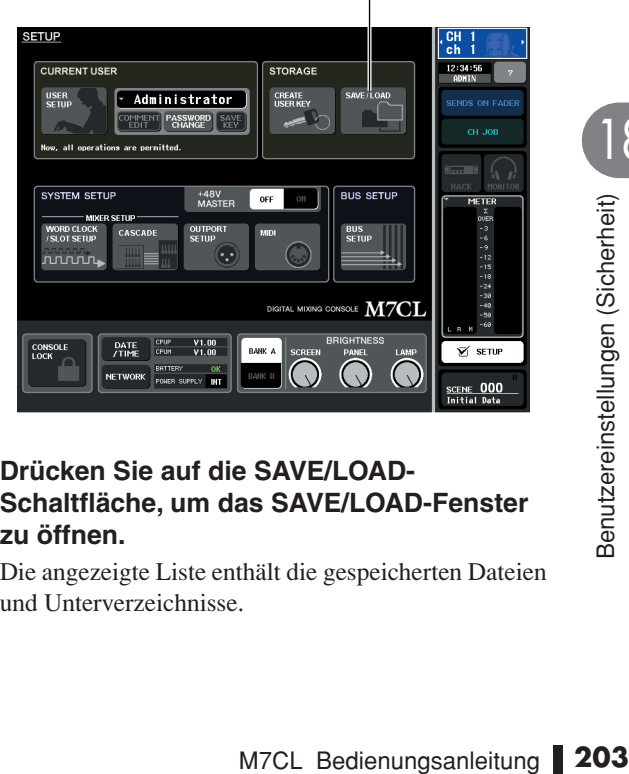

### **2 Drücken Sie auf die SAVE/LOAD-Schaltfläche, um das SAVE/LOAD-Fenster zu öffnen.**

Die angezeigte Liste enthält die gespeicherten Dateien und Unterverzeichnisse.

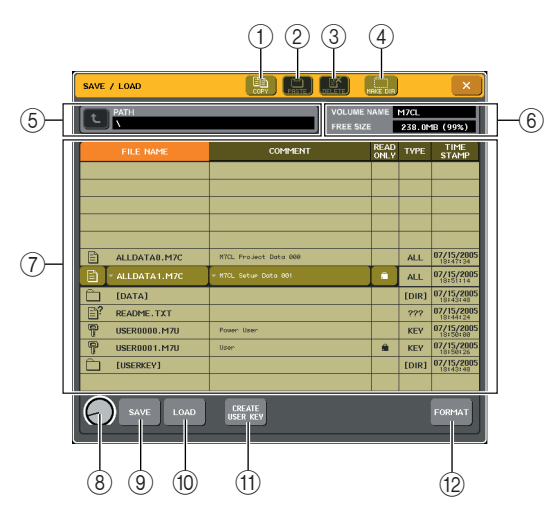

### 1 **Schaltfläche COPY (Kopieren)**

Mit dieser Schaltfläche kopieren Sie eine Datei in den Pufferspeicher (einen temporären Speicherbereich)  $(\rightarrow S. 205)$  $(\rightarrow S. 205)$  $(\rightarrow S. 205)$ .

### B **Schaltfläche PASTE (Einfügen)**

Mit dieser Schaltfläche fügen Sie die Datei aus dem Pufferspeicher ein ( $\rightarrow$  [S. 205](#page-204-0)).

### C **Schaltfläche DELETE (Löschen)**

Mit dieser Schaltfläche löschen Sie die ausgewählte Datei ( $\rightarrow$  [S. 205](#page-204-1)).

#### D **Schaltfläche MAKE DIR (Verzeichnis erstellen)**

Mit dieser Schaltfläche erstellen Sie ein neues Verzeichnis ( $\rightarrow$  [S. 206](#page-205-0)).

### E **PATH (Pfad)**

Hier wird der Name des aktuellen Verzeichnisses angezeigt. Drücken Sie auf die Pfeilschaltfläche, um zur nächsthöheren Ebene zu wechseln. Wenn das aktuelle Verzeichnis sich auf der höchsten Ebene befindet, ist die Pfeilschaltfläche abgeblendet.

### **HINWEIS**

*• Wenn der Verzeichnisname mehr als 237 Zeichen umfasst, können Sie nicht speichern.*

### $(6)$  **VOLUME NAME/FREE SIZE**

Hier werden der Name des Datenträgers (VOLUME NAME) und die Menge an verfügbarem Speicherplatz (FREE SIZE) auf dem USB-Speichergerät angezeigt. Wenn das USB-Speichergerät schreibgeschützt ist, enthält das Feld VOLUME NAME ein Schutzsymbol.

#### G **Dateiliste**

In diesem Bereich sind die Dateien aufgeführt, die auf dem USB-Speichergerät gespeichert sind. Die hervorgehobene Zeile gibt die derzeit zur Bearbeitung ausgewählte Datei an.

Die Dateiliste enthält die folgenden Elemente. Wenn Sie auf den Elementnamen über einer Spalte drücken, wird dieser orange gefärbt, und die Liste wird nach diesem Element sortiert. Jedes Mal, wenn Sie auf den bereits ausgewählten Elementnamen drücken, wechselt die Sortierreihenfolge zwischen aufsteigend und absteigend.

#### **• FILE NAME (Dateiname)**

........... Gibt den Datei- oder Verzeichnisnamen an und zeigt ein Symbol an, das den Typ darstellt.

#### **• COMMENT (Kommentar)**

........... Zeigt einen Kommentar für M7CL-Dateien an. Wenn Sie auf diesen Bereich drücken, wird ein Tastaturfenster eingeblendet, in dem Sie einen Kommentar zu der Datei eingeben können.

#### **• READ ONLY (Schreibgeschützt)**

...........Ein Sperrsymbol zeigt an, dass die entsprechende Datei geschützt ist. Sie können auf diesen Bereich drücken, um den Schreibschutz zu aktivieren oder deaktivieren.

#### **• FILE TYPE (Dateityp)**

........... Dateien, die interne Einstellungen des M7CL enthalten, werden mit "ALL" gekennzeichnet, Benutzerschlüssel mit "KEY", andere Dateien mit "???" und Verzeichnisse mit [DIR].

#### **• TIME STAMP (Zeitstempel)**

...........Zeigt das Datum und die Uhrzeit an, zu der die Datei zuletzt geändert wurde.

### **HINWEIS**

*• In der Dateiliste können maximal 100 Einträge angezeigt werden.*

### $(8)$  Dateiauswahlregler

Mit diesem Regler wählen Sie eine Datei aus der Dateiliste aus. Sie können diesen Regler mithilfe von Multifunktions-Encoder 1 bedienen.

#### I **Schaltfläche SAVE (Speichern)**

Mit dieser Schaltfläche speichern Sie alle internen Einstellungen des M7CL in einer Datei ( $\rightarrow$  [S. 202](#page-201-0)).

### $(10)$  Schaltfläche LOAD (Laden)

Lädt die ausgewählte Datei mit M7CL-Einstellungen  $(\rightarrow S. 203)$  $(\rightarrow S. 203)$  $(\rightarrow S. 203)$ .

**(1) Schaltfläche CREATE USER KEY (Benutzerschlüssel erstellen)**

Über diese Schaltfläche erstellen Sie einen

Benutzerauthentifizierungsschlüssel ( $\rightarrow$  [S. 193](#page-192-0)).

L **Schaltfläche FORMAT (Formatieren)** Hiermit formatieren Sie Medien auf dem USB-Speichermedium ( $\rightarrow$  [S. 206](#page-205-1)).

### **3 Führen Sie den gewünschten Bearbeitungsvorgang aus.**

Einzelheiten zur Verfahrensweise finden Sie in den nachstehenden Erläuterungen.

- Sortieren von Dateien und Bearbeiten **von Dateinamen/Kommentaren**
- **1 Drücken Sie im Funktionszugriffsbereich auf die SETUP-Schaltfläche, um den SETUP-Bildschirm zu öffnen.**
- **2 Drücken Sie auf die SAVE/LOAD-Schaltfläche, um das SAVE/LOAD-Fenster zu öffnen.**
- **3 Um die Dateien zu sortieren, drücken Sie auf einen der Spaltentitel (FILE NAME, COMMENT, READ ONLY, FILE TYPE oder TIME STAMP) oberhalb der jeweiligen Spalte in der Dateiliste.**

Die Liste wird je nach gedrücktem Spaltentitel wie folgt sortiert.

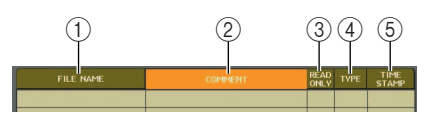

### 1 **FILE NAME**

Sortiert die Liste in alphanumerischer Reihenfolge des Dateinamens.

### B **COMMENT**

Sortiert die Liste in alphanumerischer Reihenfolge des Kommentars.

### **(3) READ ONLY**

Sortiert die Liste entsprechend des Ein/Aus-Zustands für den Schreibschutz.

### **(4) FILE TYPE**

Sortiert die Liste nach dem Dateityp.

### E **TIME STAMP**

**TIPP**

Sortiert die Liste entsprechend des Datums/der Uhrzeit der letzten Bearbeitung.

*• Indem Sie erneut auf denselben Bereich drücken, ändern Sie die Richtung des Sortiervorgangs (aufsteigend oder absteigend).*

**4 Um den Dateinamen oder Kommentar zu bearbeiten, drücken Sie zum Öffnen des Tastaturfensters auf das Feld FILE NAME oder COMMENT der jeweiligen Datei.**

Einzelheiten zur Texteingabe finden Sie unter ["Zuweisen eines Namens" \(](#page-29-0) $\rightarrow$  S. 30).

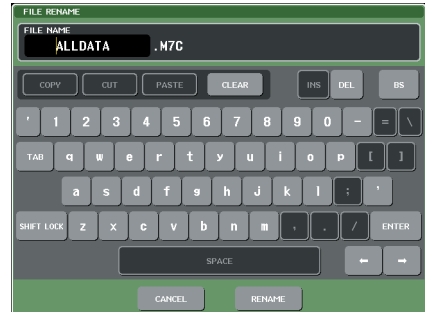

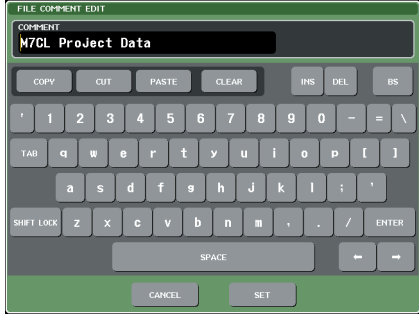

- **5 Geben Sie einen Dateinamen oder Kommentar ein, und drücken Sie auf die RENAME- oder SET-Schaltfläche.**
- **6 Um den Schreibschutz ein- oder auszuschalten, drücken Sie auf das READ-ONLY-Feld der jeweiligen Datei.**

Für schreibgeschützte Dateien wird ein Schutzsymbol angezeigt. Diese Dateien können nicht überschrieben werden.

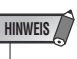

*• Der Dateiname bzw. Kommentar einer schreibgeschützten Datei kann nicht bearbeitet werden.*

### <span id="page-204-0"></span>● **Kopieren/Einfügen von Dateien**

Um eine gewünschte Datei in den Pufferspeicher zu kopieren und anschließend unter einem anderen Dateinamen einzufügen, gehen Sie wie folgt vor.

- **1 Drücken Sie im Funktionszugriffsbereich auf die SETUP-Schaltfläche, um den SETUP-Bildschirm zu öffnen.**
- **2 Drücken Sie auf die SAVE/LOAD-Schaltfläche, um das SAVE/LOAD-Fenster zu öffnen.**

**3 Wählen Sie die zu kopierende Datei mit Multifunktions-Encoder 1 aus, und drücken Sie auf die COPY-Schaltfläche.**

Die hervorgehobene Zeile in der Dateiliste zeigt die für Vorgänge ausgewählte Datei an.

**4 Falls erforderlich, drücken Sie auf das Verzeichnissymbol, und wechseln Sie das Verzeichnis.**

Um zur nächsthöheren Ebene zu wechseln, drücken Sie auf die Pfeilschaltfläche im Feld PATH (Pfad).

**5 Drücken Sie auf die PASTE-Schaltfläche.** Es wird ein Tastaturfenster eingeblendet, in dem Sie den Namen der Zieldatei des Einfügevorgangs eingeben können.

Einzelheiten zur Texteingabe finden Sie unter ["Zuweisen eines Namens" \(](#page-29-0) $\rightarrow$  S. 30).

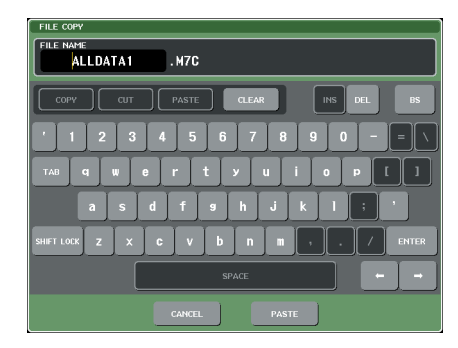

**6 Geben Sie den Namen der Zieldatei des Einfügevorgangs ein, und drücken Sie auf die PASTE-Schaltfläche.**

Wenn Sie einen bereits vorhandenen Dateinamen eingeben, werden Sie zur Bestätigung aufgefordert. Drücken Sie auf die OK-Schaltfläche, um den Vorgang auszuführen.

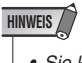

**HINWEIS**

*• Sie können keinen Einfügevorgang mit einem bestehenden Dateinamen ausführen.*

- <span id="page-204-1"></span>● **Löschen von Dateien**
- **1 Drücken Sie im Funktionszugriffsbereich auf die SETUP-Schaltfläche, um den SETUP-Bildschirm zu öffnen.**
- **2 Drücken Sie auf die SAVE/LOAD-Schaltfläche, um das SAVE/LOAD-Fenster zu öffnen.**
- **3 Wählen Sie die zu löschende Datei mit Multifunktions-Encoder 1 aus, und drücken Sie auf die DELETE-Schaltfläche.**

Daraufhin wird ein Dialogfeld eingeblendet, in dem Sie zur Bestätigung des Löschvorgangs aufgefordert werden.

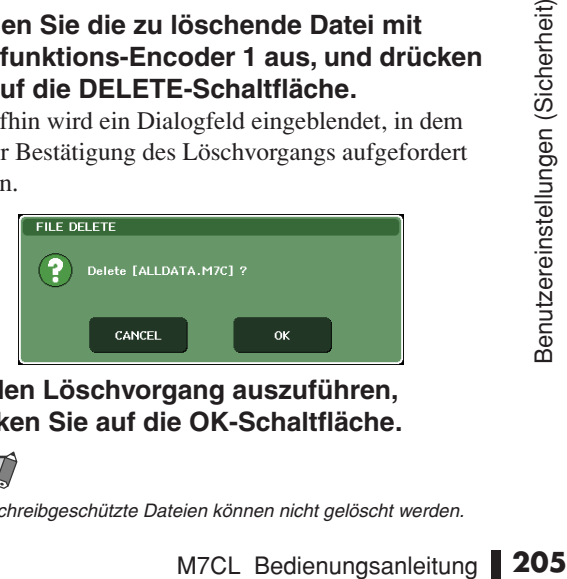

*• Schreibgeschützte Dateien können nicht gelöscht werden.*

**4 Um den Löschvorgang auszuführen, drücken Sie auf die OK-Schaltfläche.** 18

- <span id="page-205-0"></span>● **Erstellen von Verzeichnissen**
- **1 Drücken Sie im Funktionszugriffsbereich auf die SETUP-Schaltfläche, um den SETUP-Bildschirm zu öffnen.**
- **2 Drücken Sie auf die SAVE/LOAD-Schaltfläche, um das SAVE/LOAD-Fenster zu öffnen.**
- **3 Falls erforderlich, drücken Sie auf das Verzeichnissymbol, und wechseln Sie das Verzeichnis.**

Um zur nächsthöheren Ebene zu wechseln, drücken Sie auf die Pfeilschaltfläche im Feld PATH (Pfad).

**4 Drücken Sie auf die MAKE-DIR-Schaltfläche.**

Daraufhin wird ein Tastaturfenster eingeblendet, in dem Sie einen Verzeichnisnamen eingeben können. Einzelheiten zur Texteingabe finden Sie unter ["Zuweisen eines Namens" \(](#page-29-0) $\rightarrow$  S. 30).

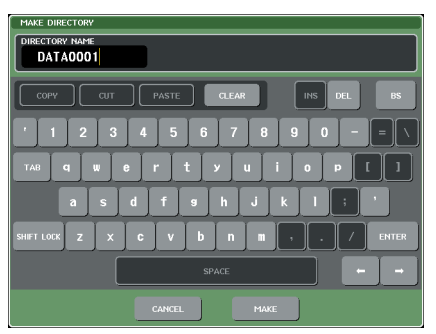

**5 Geben Sie den Namen des Verzeichnisses ein, und drücken Sie auf die MAKE-Schaltfläche.**

Wenn Sie einen bereits vorhandenen Namen eingeben, werden Sie zur Bestätigung aufgefordert. Drücken Sie auf die OK-Schaltfläche, um den Vorgang auszuführen.

### <span id="page-205-1"></span>Formatieren von Speichermedien auf einem USB-Speichergerät

Gehen Sie zum Formatieren von Speichermedien mit dem FAT16-Dateisystem auf einem USB-Speichergerät wie folgt vor. Es werden USB-Speichergeräte mit einer Speicherkapazität von bis zu 2 GB unterstützt.

### **1 Drücken Sie im Funktionszugriffsbereich auf die SETUP-Schaltfläche, um den SETUP-Bildschirm zu öffnen.**

Schaltfläche SAVE/LOAD (Speichern/Laden)

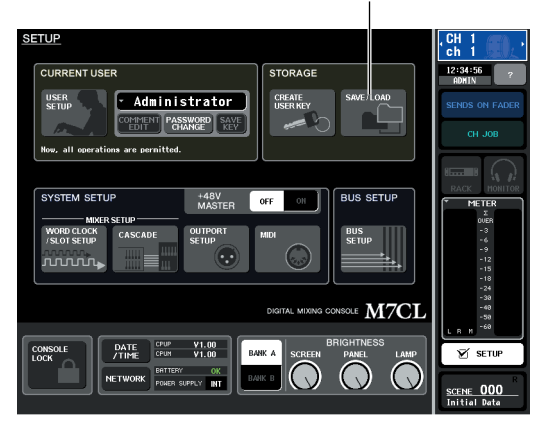

**2 Drücken Sie auf die SAVE/LOAD-Schaltfläche, um das SAVE/LOAD-Fenster zu öffnen.**

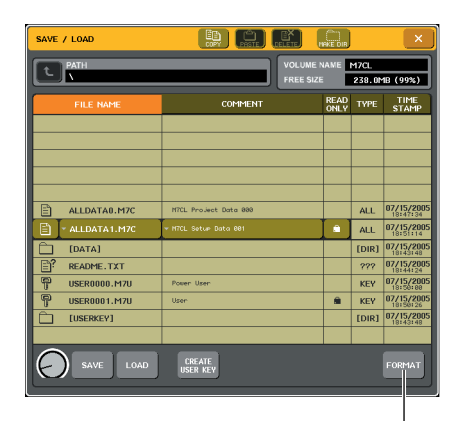

Schaltfläche FORMAT (Formatieren)

### **3 Drücken Sie auf die FORMAT-Schaltfläche.**

Daraufhin wird ein Tastaturfenster eingeblendet, in dem Sie den Namen des Datenträgers eingeben können, der nach der Formatierung vergeben wird. Einzelheiten zur Texteingabe finden Sie unter ["Zuweisen eines Namens" \(](#page-29-0) $\rightarrow$  S. 30).

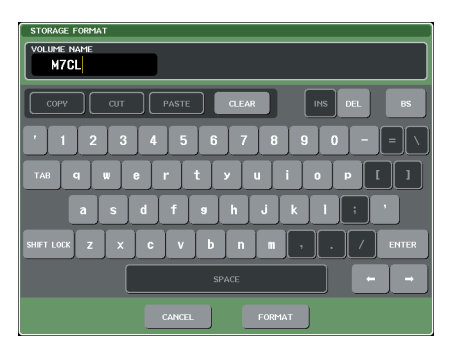

### **4 Geben Sie den Namen für den Datenträger ein, und drücken Sie auf die FORMAT-Schaltfläche.**

Daraufhin wird ein Dialogfeld eingeblendet, in dem Sie zur Bestätigung der Formatierung aufgefordert werden.

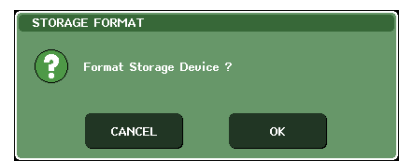

**5 Um die Formatierung auszuführen, drücken Sie auf die OK-Schaltfläche.**

# Kapitel 19 Weitere Funktionen

Dieses Kapitel beschreibt weitere Funktionen und Bedienungsvorgänge des M7CL, die in den übrigen Kapiteln nicht behandelt wurden.

# Der SETUP-Bildschirm

<span id="page-206-0"></span>Im SETUP-Bildschirm können Sie verschiedene Einstellungen vornehmen, die für das gesamte M7CL gelten. Um den SETUP-Bildschirm aufzurufen, drücken Sie die SETUP-Schaltfläche im Funktionszugriffsbereich. Der Bildschirm enthält die folgenden Elemente.

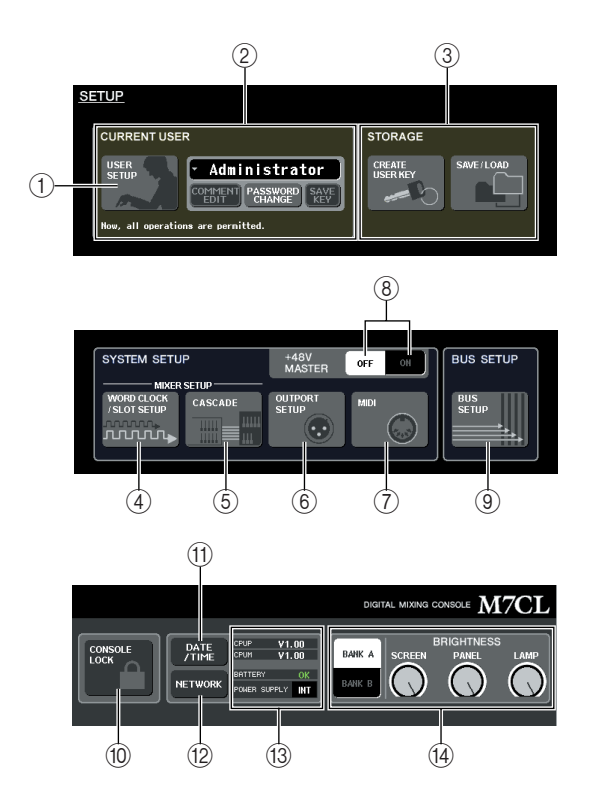

### 1 **Schaltfläche USER SETUP**

Verwenden Sie diese Schaltfläche, um das Einblendfenster USER SETUP aufzurufen, in dem Sie die

Bedienungsvorgänge, die den einzelnen Anwendern zur Verfügung stehen, einschränken und Systemeinstellungen vornehmen können.

### B **LOGIN-Feld**

Hier können Sie zwischen Anwendern umschalten und Passwörter ändern  $(\rightarrow S. 193)$  $(\rightarrow S. 193)$  $(\rightarrow S. 193)$ .

### **(3) STORAGE-Feld**

Hier können Sie Anwendereinstellungen auf einem USB-Speichergerät sichern/laden oder eine Anwendertaste anlegen ( $\rightarrow$  [S. 202](#page-201-1)).

### **(4) Schaltfläche WORD CLOCK/SLOT SETUP**

Verwenden Sie diese Schaltfläche, um das Einblendfenster WORD CLOCK/SLOT SETUP aufzurufen, in dem Sie Einstellungen für die Wordclock und die in Slot 1–3 installierten I/O-Karten vornehmen können (→ [S. 208\)](#page-207-0).

### E **CASCADE-Schaltfläche**

Verwenden Sie diese Schaltfläche, um das CASCADE-Einblendfenster aufzurufen, in dem Sie Einstellungen für Kaskadenverbindungen vornehmen können  $(\rightarrow S. 210)$  $(\rightarrow S. 210)$ .

### $(6)$  Schaltfläche OUTPORT SETUP

Verwenden Sie diese Schaltfläche, um das OUTPUT-PORT-Einblendfenster aufzurufen, in dem Sie Ausgangsporteinstellungen vornehmen können  $(\rightarrow S. 96)$  $(\rightarrow S. 96)$  $(\rightarrow S. 96)$ .

### G **MIDI-Schaltfläche**

Verwenden Sie diese Schaltfläche, um das MIDI-Einblendfenster aufzurufen, in dem Sie MIDI-bezogene Einstellungen vornehmen können  $(\rightarrow S. 182)$  $(\rightarrow S. 182)$  $(\rightarrow S. 182)$ .

### **(8) Schaltfläche +48V MASTER ON/OFF**

Diese Schaltfläche schaltet die gesamte Phantomspannung ein oder aus.

### **HINWEIS**

K *• Wenn diese Schaltfläche deaktiviert ist, wird das Gerät nicht mit Phantomspannung versorgt, auch wenn die +48V-Schaltfläche der einzelnen Kanäle aktiviert ist.*

### I **Schaltfläche BUS SETUP**

Verwenden Sie diese Schaltfläche, um das Einblendfenster BUS SETUP aufzurufen, in dem Sie Einstellungen für die Busse vornehmen und zwischen Mono/Stereo umschalten können ( $\rightarrow$  [S. 212](#page-211-0)).

### (10) Schaltfläche CONSOLE LOCK

Verwenden Sie diese Schaltfläche, um die Console-Lock-Funktion (Pultverriegelung) zu aktivieren, die die Bedienfeldvorgänge vorübergehend deaktiviert  $(\rightarrow S. 201)$  $(\rightarrow S. 201)$  $(\rightarrow S. 201)$ .

### **(1) Schaltfläche DATE/TIME**

Verwenden Sie diese Schaltfläche, um das DATE/TIME-Einblendfenster aufzurufen, in dem Sie den internen Taktgeber einstellen können ( $\rightarrow$  [S. 213\)](#page-212-0).

### L **NETWORK-Schaltfläche**

Verwenden Sie diese Schaltfläche, um das NETWORK-Einblendfenster aufzurufen, in dem Sie Ethernet-Einstellungen vornehmen können ( $\rightarrow$  [S. 214\)](#page-213-0).

### M **Versions-/Netzteil-Feld**

Dieser Bereich zeigt die aktuelle Firmware-Version sowie Informationen über das Netzteil an.

**• CPUM/CPUP** ..Die Firmware-Version wird für jede CPU separat angezeigt: "CPUM" (Haupt-CPU) und "CPUP" (Display-Steuerungs-CPU).

**• BATTERY**....... Zeigt die Spannung der eingebauten Sicherungsbatterie an. Hier wird OK angezeigt, wenn der Betrieb normal ist, und LOW oder NO, wenn die Spannung niedrig ist.

#### **HINWEIS**

- *• Die LOW- oder NO-Anzeige erscheint, wenn die Batterie leer wird. Speichern Sie in diesem Fall sofort Ihre Daten auf einem USB-Speichergerät und wenden Sie sich an Ihren Yamaha-Händler.*
- **POWER SUPPLY**
	- ........... Hier wird der Status des internen (INT) und des externen Netzteils (EXT) angezeigt.

### (14) **BRIGHTNESS-Feld**

Hier können Sie die Helligkeit von Bildschirm, Bedienfeld und Anzeigelampen steuern. Zum Betätigen der Regler, die die Helligkeit steuern, kann der entsprechende Multifunktions-Encoder verwendet werden. Sie können auch die Schaltflächen BANK A/B verwenden, um verschiedene Sätze von Helligkeitseinstellungen zu speichern ( $\rightarrow$  [S. 215](#page-214-0)).

# Wordclock- und Slot-Einstellungen

<span id="page-207-1"></span>"Wordclock" bezieht sich auf den Taktgeber, der die zeitliche Grundlage für die Verarbeitung digitaler Audiosignale angibt. Wenn Sie externe Geräte wie z.B. ein DAW-System oder einen HDR (Hard Disk Recorder: Festplattenrekorder) an eine in Slot 1–3 installierte I/O-Karte anschließen, müssen diese Geräte zur selben Wordclock synchronisieren, damit digitale Audiosignale gesendet und empfangen werden können. Wenn digitale Audiosignale in einem unsynchronisierten Zustand übertragen werden, werden die Daten nicht richtig gesendet oder empfangen und das Signal kann Störgeräusche enthalten, auch wenn die Sampling-Raten identisch sind.

Insbesondere müssen Sie als Erstes entscheiden, welches Gerät die Referenz-Wordclock für das gesamte System senden soll (der Wordclock-Master), und dann die übrigen Geräte (die Wordclock-Slaves) so einstellen, dass sie zum Wordclock-Master synchronisieren.

Wenn Sie das M7CL als Wordclock-Slave verwenden möchten, der zur Wordclock eines externen Geräts synchronisiert, müssen Sie die entsprechende Signalquelle angeben (den Port, über den das M7CL die Wordclock empfängt).

Die folgenden Schritte zeigen Ihnen, wie Sie die Signalquelle auswählen, die das M7CL verwenden soll.

### **1 Drücken Sie im Funktionszugriffsbereich die SETUP-Schaltfläche, um den SETUP-Bildschirm zu öffnen.**

Im SETUP-Bildschirm können Sie Einstellungen vornehmen, die für das gesamte M7CL gelten.

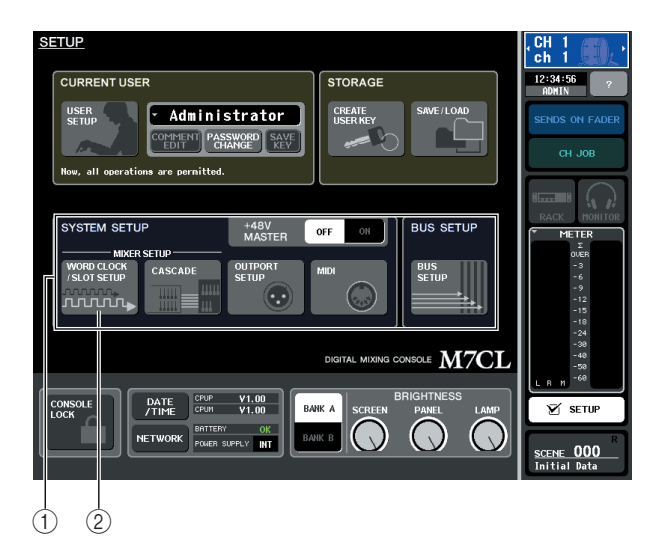

1 **Feld SYSTEM SETUP**

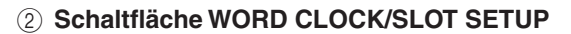

<span id="page-207-0"></span>**2 Drücken Sie im in der Bildschirmmitte angeordneten SYSTEM-SETUP-Feld auf die Schaltfläche WORD CLOCK/SLOT SETUP, um das Einblendfenster WORD CLOCK/ SLOT SETUP zu öffnen.**

Dieses Einblendfenster enthält die folgenden Elemente.

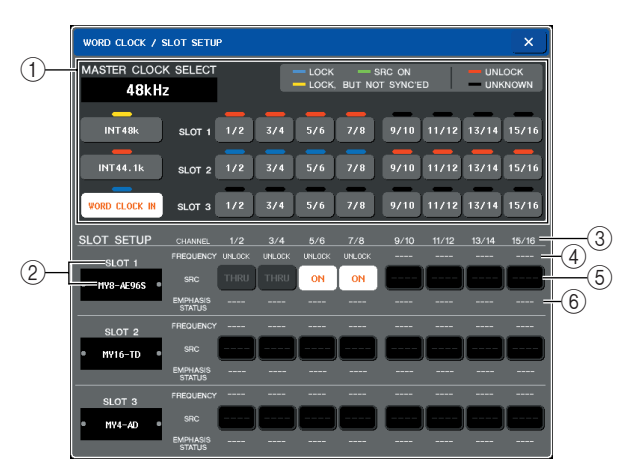

### 1 **Feld MASTER CLOCK SELECT**

Wählen Sie mit diesen Schaltflächen die Signalquelle aus, die Sie als Wordclock-Master verwenden möchten. Die Frequenz des Taktgebers, mit dem das M7CL momentan arbeitet, wird oben links in diesem Feld angezeigt. (Dort steht "UNLOCKED", wenn keine Synchronisierung erreicht wurde, wie z.B. unmittelbar nach einem Wechsel des Master-Taktgebers.)

### B **Slot-Nummer / Kartentyp**

Dieser Bereich zeigt die Art einer in Slot 1–3 installierten digitalen I/O-Karte.

### C **CHANNEL (Kanal)**

Dieser Bereich zeigt die Kanalnummer(n) der in Slot 1–3 installierten digitalen I/O-Karte(n) an.

### D **FREQUENCY (Clock-Frequenz)**

Dies zeigt die Taktgeberfrequenz des Signals jedes Kanals der digitalen I/O-Karte an, in Einheiten von je zwei Kanälen.

### E **SRC (Sampling Rate Converter, Sampling-Frequenzumwandlung)**

Diese Schaltflächen sind Ein-/Ausschalter (in zwei Gruppen von zwei Kanälen) für die Sampling-Frequenzumwandler, die die Frequenz eines externen Taktgebers automatisch passend zum M7CL umwandeln. Die Einstellung ist nur verfügbar für Slots, in denen eine digitale I/O-Karte mit eingebautem Sampling Rate Converter installiert ist.

### $(6)$  **EMPHASIS STATUS**

Hier wird angezeigt, ob Emphasis auf das Eingangssignal angewendet wird, in Einheiten von je zwei Kanälen. Dieses Feld dient lediglich als Anzeige und kann nicht bearbeitet werden. Dies ist nur verfügbar bei Slots, in denen eine digitale I/O-Karte installiert ist.

### **3 Wählen Sie im Feld MASTER CLOCK SELECT die gewünschte Signalquelle aus.**

Sie können eine der folgenden Signalquellen auswählen.

● **INT 48 k**

### ● **INT 44.1 k**

Der interne Taktgeber des M7CL (Sampling-Rate 48 kHz bzw. 44,1 kHz) ist die Signalquelle. Wählen Sie eine dieser Einstellungen, wenn Sie das M7CL als Wordclock-Master verwenden möchten.

### ● **WORD CLOCK IN**

Die über die Buchse WORD CLOCK IN an der Rückwand empfangene Wordclock ist die Signalquelle. In diesem Fall fungiert das M7CL als Wordclock-Slave.

● **SLOT 1-3**

Die Clock-Daten des digitalen Audiosignals, das über eine digitale I/O-Karte in Slot 1–3 empfangen wird (wählbar in Einheiten von je zwei Kanälen), werden als Signalquelle verwendet. In diesem Fall fungiert das M7CL als Wordclock-Slave.

Der Status (Betriebszustand) der von den einzelnen Ports empfangenen Clock-Daten wird durch die Farbe des Symbols direkt darüber angezeigt. Die einzelnen Farben haben folgende Bedeutungen.

### ● **LOCK (hellblau)**

Dies zeigt an, dass eine Clock empfangen wird, die mit der ausgewählten Quelle synchron ist. Wenn ein externes Gerät an der entsprechenden Buchse oder dem Slot angeschlossen ist, erfolgen Ein- und Ausgabe normal zwischen jenem Gerät und dem M7CL. Wenn die Sampling-Frequenzen fast gleich sind, kann dieser Status auch dann angezeigt werden, wenn die Geräte nicht synchronisiert sind.

### ● **LOCK, BUT NOT SYNC'ED (gelb)**

Es wird eine gültige Clock empfangen, die aber nicht synchron mit der ausgewählten Signalquelle ist. Wenn an externes Gerät an der entsprechenden Buchse angeschlossen ist, kann keine normale Einund Ausgabe zwischen jenem Gerät und dem M7CL erfolgen.

### ● **SRC ON (grün)**

Dies ist Sonderstatus nur für SLOT 1–3, der anzeigt, dass der SRC (Sampling Rate Converter) des entsprechenden Kanals eingeschaltet ist. Dies bedeutet, dass auch bei nicht synchronisiertem Signal eine normale Ein-/Ausgabe am M7CL erfolgt.

### ● **UNLOCK (rot)**

Es wird keine gültige Wordclock empfangen. Wenn ein externes Gerät an der entsprechenden Buchse angeschlossen ist, kann keine normale Ein- und Ausgabe zwischen jenem Gerät und dem M7CL erfolgen.

### ● **UNKNOWN (schwarz)**

Dies zeigt an, dass der Clock-Status nicht erkannt werden kann, da kein externes Gerät angeschlossen ist, oder da keine gültige Clock empfangen wird. Sie können diese Buchse bzw. diesen Slot auswählen, aber eine erfolgreiche Synchronisation erfolgt nicht, so lange keine gültige Verbindung hergestellt ist.

Wenn das Symbol des in Schritt 3 ausgewählten Ports hellblau wird und oben links im MASTER-CLOCK-SELECT-Feld die Clock-Frequenz zu sehen ist, heißt das, dass das M7CL korrekt mit der neuen Clock arbeitet.

### **TIPP**

*• Wenn Sie eine digitale I/O-Karte verwenden, die einen Sampling Rate Converter (MY8-AE96S) enthält, können Ein- und Ausgabe mit dem M7CL normal erfolgen, auch wenn keine Synchronisierung vorgenommen wurde. Aktivieren Sie in diesem Fall die SRC-Schaltfläche des Slots/Kanals, der das Signal empfängt.*

### **HINWEIS**

- *Wenn das Signal des ausgewählten Taktgebers nicht hellblau wird, stellen Sie sicher, dass das externe Gerät richtig angeschlossen und so eingestellt ist, dass es Clock-Daten überträgt.*
- *Wenn die Wordclock-Einstellung verändert wird, können Geräusche an den Ausgangsbuchsen auftreten. Um Ihr Lautsprechersystem zu schützen, regeln Sie die Leistungsverstärker herunter, bevor Sie die Wordclock-Einstellung ändern.*
- *Wenn Sie versuchen, einen Kanal als Wordclock-Master auszuwählen, dessen SRC eingeschaltet ist, erscheint ein Warnhinweis, dass der Sampling Rate Converter ausgeschaltet wird.*

### **4 Um das WORD-CLOCK/SLOT-SETUP-Einblendfenster zu schließen, drücken Sie**  das ..ד-Symbol oben rechts.

Daraufhin kehren Sie zum SETUP-Bildschirm zurück.

**5 Um den SETUP-Bildschirm zu schließen, drücken Sie die SETUP-Schaltfläche im Funktionszugriffsbereich.**

# Verwendung der Kaskadenverbindungen

Indem Sie zwei oder mehr M7CL-Einheiten oder ein M7CL mit einem externen Mischpult (wie z.B. dem PM5D von Yamaha) in Kaskade miteinander verbinden, können Sie die Busse gemeinsam verwenden. Dies ist z.B. dann praktisch, wenn Sie ein externes Mischpult verwenden möchten, um mehr Eingänge zu erhalten.

Wir werden hier anhand eines Beispiels zweier in Kaskade verbundenen M7CL-Einheiten die Kaskadenverbindung und deren Betrieb erklären.

Um zwei M7CL-Einheiten in Kaskade zu verbinden, müssen Sie digitale I/O-Karten in ihren jeweiligen Slots installieren und die Ausgangsports der Sendeeinheit (Kaskaden-Slave) mit den Eingangsports der Empfangseinheit (Kaskaden-Master) verbinden. Die folgende Abbildung zeigt ein Beispiel, in dem im Kaskaden-Slave-M7CL und im Kaskaden-Master-M7CL jeweils drei digitale I/O-Karten mit je acht Kanälen installiert sind und die DIGITAL-OUT-Buchsen der Sendeeinheit an die DIGITAL-IN-Buchsen der Empfangseinheit angeschlossen sind.

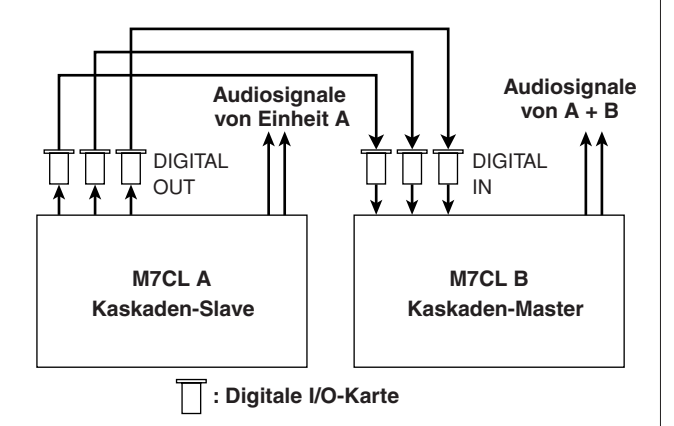

In diesem Beispiel können bis zu vierundzwanzig Busse, die unter MIX-Bus 1–16, MATRIX-Bus 1–8, STEREO-Bus (L/R), MONO(C)-Bus und CUE-Bus (L/R) gewählt werden, gemeinsam verwendet und die gemischten Signale vom Kaskaden-Master-M7CL übertragen werden. (Wenn Sie digitale I/O-Karten mit sechzehn Kanälen verwenden, können Sie alle Busse gemeinsam nutzen.) Sie brauchen nicht an jedem M7CL den Slot/Kanal einzustellen, dem jeder Bus zugewiesen ist. Die nachstehende Verfahrensweise wird separat für den Kaskaden-Slave und den Kaskaden-Master beschrieben.

### **TIPP**

- *Wenn Sie das M7CL und das PM5D in Kaskade verbinden, können Sie das M7CL als Kaskaden-Slave verwenden, wenn Sie CASCADE IN PORT SELECT am PM5D auf einen Slot einstellen. Es werden jedoch nur die Audiosignale in Kaskade geschaltet; die Steuersignale können nicht verknüpft werden.*
- *• Sie können auch eine AD/DA-Karte verwenden, um Kaskadenverbindungen mit einem Analogmischpult herzustellen.*
- *• Es gibt keine Begrenzung für die Zahl der Geräte, die in Kaskade verbunden werden können, aber die Signalverzögerung am Kaskaden-Slave nimmt entsprechend der Anzahl der Einheiten vom Kaskaden-Master zu.*

### Bedienvorgänge am Kaskaden-Slave-M7CL

- **1 Drücken Sie im Funktionszugriffsbereich auf die SETUP-Schaltfläche, um den SETUP-Bildschirm zu öffnen.**
- <span id="page-209-0"></span>**2 Drücken Sie im SYSTEM-SETUP-Feld in der Mitte des SETUP-Bildschirms auf die CASCADE-Schaltfläche, um das CASCADE-Einblendfenster zu öffnen.**

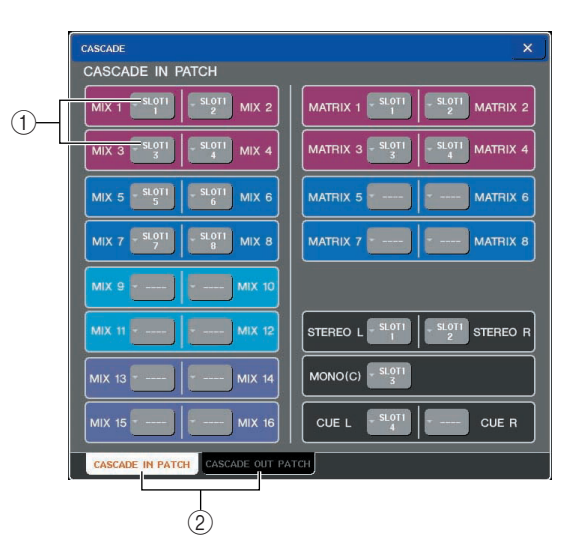

Das CASCADE-Einblendfenster enthält folgende Elemente.

### 1 **Einblendschaltflächen für die Port-Auswahl**

Diese Schaltflächen rufen ein Einblendfenster auf, in dem Sie den Ein-/Ausgangsport für die einzelnen Busse auswählen können.

### B **Registerkarten CASCADE IN PATCH/ CASCADE OUT PATCH**

Mit diesen Registerkarten schalten Sie zwischen der Seite CASCADE IN PATCH und der Seite CASCADE OUT PATCH um.

Das CASCADE-Einblendfenster ist in zwei Seiten unterteilt, die Seite CASCADE IN PATCH, auf der Sie die Eingangsports für die Kaskadenverbindung auswählen können, und die Seite CASCADE OUT PATCH, auf der Sie die Ausgangsports auswählen können. Verwenden Sie zum Umschalten zwischen diesen Seiten die Registerkarten links unten im Bildschirm.

### **3 Drücken Sie die Registerkarte CASCADE OUT PATCH, um die Seite CASCADE OUT PATCH aufzurufen.**

In diesem Bildschirm können Sie den Slot und den Ausgangsport auswählen, die jeden Bus ausgeben sollen.

**4 Drücken Sie für den Bus, dessen Port Sie zuweisen möchten, die** 

**Einblendschaltfläche für die Port-Auswahl.**

Nun erscheint das Einblendfenster OUTPUT PORT SELECT.

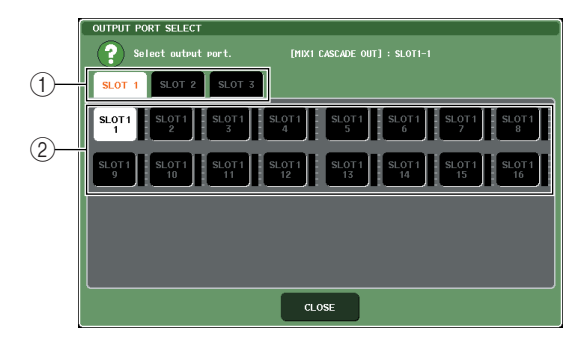

Dieses Einblendfenster enthält die folgenden Elemente.

1 **Registerkarten für die Slot-Auswahl** Mit diesen Registerkarten wählen Sie 1–3 aus.

B **Schaltflächen für die Port-Auswahl** Mit diesen Schaltflächen wählen Sie den Port des angegebenen Slots aus.

**5 Wählen Sie mit den Registerkarten für die Slot-Auswahl und den Schaltflächen für die Port-Auswahl den gewünschten Slot und die Ausgangsports aus, und drücken Sie auf die CLOSE-Schaltfläche.**

Der Port wird nun dem von Ihnen ausgewählten Bus zugewiesen.

### **6 Wiederholen Sie Schritt 4 und 5, um weiteren Bussen Ports zuzuweisen.**

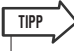

*• Sie können demselben Ausgangsport nicht zwei oder mehr Busse zuweisen. Wenn Sie einen Bus auswählen, dem bereits ein Signalweg zugewiesen ist, wird die vorherige Zuweisung aufgehoben.*

**7 Um das CASCADE-Einblendfenster zu**  schließen, drücken Sie das "ד-Symbol **oben rechts.**

Daraufhin kehren Sie zum SETUP-Bildschirm zurück.

### Bedienvorgänge am Kaskaden-Master-M7CL

- **1 Drücken Sie im Funktionszugriffsbereich auf die SETUP-Schaltfläche, um den SETUP-Bildschirm zu öffnen.**
- **2 Drücken Sie im SYSTEM-SETUP-Feld in der Mitte des SETUP-Bildschirms auf die CASCADE-Schaltfläche, um das CASCADE-Einblendfenster zu öffnen.**
- **3 Drücken Sie auf die CASCADE-IN-PATCH-Registerkarte, um die CASCADE-IN-PATCH-Seite aufzurufen.**
- **4 Drücken Sie für den Bus, dessen Port Sie zuweisen möchten, auf die Schaltfläche für die Port-Auswahl.**

Nun erscheint das Einblendfenster INPUT PORT SELECT.

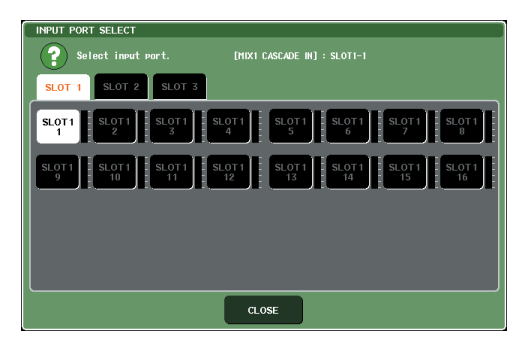

**5 Wählen Sie mit den Registerkarten für die Slot-Auswahl und den Schaltflächen für die Port-Auswahl den gewünschten Slot und die Ausgangsports aus, und drücken Sie auf die CLOSE-Schaltfläche.**

Der Port wird nun dem von Ihnen ausgewählten Bus zugewiesen.

### **6 Wiederholen Sie Schritt 4 und 5, um weiteren Bussen Ports zuzuweisen.**

Wenn Sie möchten, können Sie demselben Eingangsport zwei oder mehr Busse zuweisen.

### **7 Um das CASCADE-Einblendfenster zu**  schließen, drücken Sie auf das "x"-Symbol **oben rechts.**

In diesem Zustand werden die Bussignale des Kaskaden-Slaves über den Slot an die Busse des Kaskaden-Masters gesendet, und die kombinierten Signale beider Busse werden vom Kaskaden-Master ausgegeben.

# <span id="page-211-0"></span>Grundlegende Einstellungen für MIX-Busse und MATRIX-Busse

In diesem Abschnitt wird erläutert, wie Sie die grundlegenden Einstellungen für MIX-Busse und MATRIX-Busse ändern wie z. B. Umschalten zwischen Stereo und Mono und Auswählen der Position, von der aus das Signal von einem Eingangskanal gesendet wird.

Die Einstellungen, die Sie im folgenden Verfahren vornehmen, werden als Teil der Szene gespeichert.

- **1 Drücken Sie im Funktionszugriffsbereich auf die SETUP-Schaltfläche, um den SETUP-Bildschirm zu öffnen.**
- **2 Drücken Sie auf die Schaltfläche BUS SETUP mittig rechts im SETUP-Bildschirm, um das Einblendfenster BUS SETUP zu öffnen.**

Im BUS-SETUP-Einblendfenster können Sie verschiedene Einstellungen für MIX-Busse und MATRIX-Busse vornehmen.

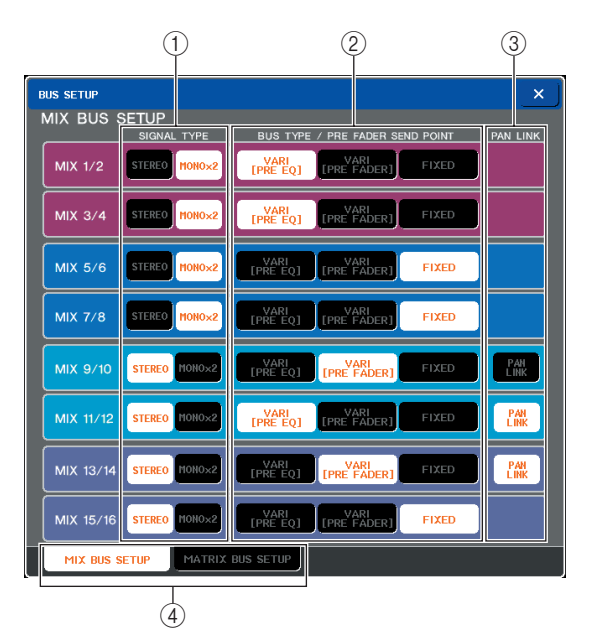

Dieses Einblendfenster enthält die folgenden Elemente.

### 1 **SIGNAL TYPE (Signaltyp)**

Hiermit wird ausgewählt, ob zwei benachbarte Busse mit ungerader/gerader Nummer als Stereokanäle verwendet werden, deren Hauptparameter verknüpft sind (STEREO), oder als zwei monaurale Kanäle (MONO x 2).

### B **BUS TYPE / SEND POINT**

Hiermit wählen Sie für zwei benachbarte Busse mit ungerader/gerader Nummer die Position aus, von der aus das Signal vom Eingangskanal gesendet wird. Bei einem MIX-Bus können Sie hier auch den Bustyp auswählen (VARI oder FIXED).

### **(3) PAN LINK**

Hiermit wird festgelegt, ob die Position, von der aus das Signal von einem Eingangskanal an den Stereobus gesendet wird, mit der Einstellung INPUT TO ST PAN verknüpft ist.

### **(4) Registerkarten MIX BUS SETUP / MATRIX BUS SETUP**

Diese Registerkarten schalten den im Bildschirm angezeigten Bustyp um (MIX-Busse oder MATRIX-Busse).

- **3 Verwenden Sie die Registerkarten MIX BUS SETUP/MATRIX BUS SETUP, um entweder die MIX-Busse oder die MATRIX-Busse zu betrachten.**
- **4 Verwenden Sie die Schaltflächen im Feld SIGNAL TYPE, um festzulegen, ob die einzelnen Busse STEREO (Hauptparameter für zwei benachbarte Busse mit ungerader/ gerader Nummer sind verknüpft) oder MONOx2 (als zwei monaurale Kanäle verwenden) sein sollen.**
- **5 Wählen Sie mit den Schaltflächen im Feld BUS TYPE / SEND POINT die Position aus, von der aus das Signal des Eingangskanals gesendet werden soll.**

Bei einem MIX-Bus können Sie dieses Feld verwenden, um den Bustyp umzuschalten (VARI oder FIXED). Für die einzelnen Busse können folgende Elemente ausgewählt werden.

- **MIX-Bus**
- **VARI [PRE EQ]**
	- ...........Der Send-Pegel des MIX-Busses ist anpassbar. Wählen Sie diese Option, wenn Sie den MIX-Bus als externen Effektsender oder als Foldback-Ausgang verwenden möchten. Das Signal wird von dem Punkt unmittelbar vor der Eingangskanal-Klangregelung (Attenuator) gesendet.
- **VARI [PRE FADER]**
	- ...........Der Send-Pegel des MIX-Busses ist anpassbar. Wählen Sie diese Option, wenn Sie den MIX-Bus als externen Effektsender oder als Foldback-Ausgang verwenden möchten. Das Signal wird von dem Punkt unmittelbar vor dem Eingangskanal-Fader gesendet.
- **• FIXED** ...........Der Send-Pegel des MIX-Busses ist auf den Nominalpegel (0,0 dB) festgelegt. Verwenden Sie diesen Typ, wenn Sie den MIX-Bus als Gruppenausgang oder als Busausgang für die Aufnahme in einem Mehrspur-Rekorder verwenden möchten. Das Signal wird von dem Punkt unmittelbar nach der [ON]-Taste des Eingangskanals gesendet.

### ● **MATRIX-Bus**

- **• PRE EQ** ..........Das Signal wird von dem Punkt unmittelbar vor der Eingangskanal-Klangregelung (Attenuator) gesendet.
- **• PRE FADER** ...Das Signal wird von dem Punkt unmittelbar vor dem Eingangskanal-Fader gesendet.

### **6 Schalten Sie nach Bedarf das Feld PAN LINK ein oder aus.**

Im PAN-LINK-Feld können Sie festlegen, ob die Panoramaposition des von einem Eingangskanal an den Stereobus gesendeten Signals mit der Betätigung des Reglers INPUT TO ST PAN verknüpft sein soll.

● **Wenn die Schaltfläche PAN LINK eingeschaltet ist**

Wenn der als Sendeziel ausgewählte Bus stereo ist, ist der PAN-Regler, der anstelle des SEND-LEVEL-Reglers im SELECTED-CHANNEL-VIEW-Bildschirm oder OVERVIEW-Bildschirm des Eingangskanals erscheint, mit dem Regler INPUT TO ST PAN verknüpft.

### ● **Wenn die Schaltfläche PAN LINK ausgeschaltet ist**

Der PAN-Regler, der anstelle des SEND-LEVEL-Reglers im SELECTED-CHANNEL-VIEW-Bildschirm oder OVERVIEW-Bildschirm des Eingangskanals erscheint, kann unabhängig vom Regler INPUT TO ST PAN betätigt werden.

Dieser Parameter kann nur aktiviert werden, wenn der SIGNAL TYPE des entsprechenden Busses STEREO ist (und bei einem MIX-Bus muss außerdem der BUS TYPE auf VARI gesetzt sein).

**7 Um zum SETUP-Bildschirm**  zurückzukehren, drücken Sie das "x"-**Symbol.**

# Datum und Uhrzeit der internen Clock einstellen

In diesem Abschnitt wird erläutert, wie Sie Datum und Uhrzeit der in das M7CL eingebauten Clock einstellen und wie Sie Datum und Uhrzeit ablesen können.

Datum und Uhrzeit, die Sie hier angeben, wirken sich auf den beim Speichern einer Szene verwendeten Zeitstempel aus.

- **1 Drücken Sie im Funktionszugriffsbereich auf die SETUP-Schaltfläche, um den SETUP-Bildschirm zu öffnen.**
- <span id="page-212-0"></span>**2 Drücken Sie die DATE/TIME-Schaltfläche in der unteren Zeile des SETUP-Bildschirms, um das DATE/TIME-Einblendfenster zu öffnen.**

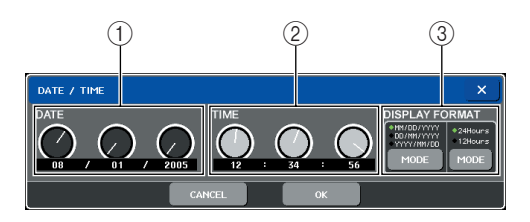

Das Einblendfenster enthält folgende Einträge.

### 1 **DATE**

Gibt das Datum der internen Clock an.

### B **TIME**

Gibt die Uhrzeit der internen Clock an.

### C **DISPLAY FORMAT (Anzeigeformat)**

Gibt an, im welchem Format die Uhrzeit der internen Clock angezeigt wird.

**3 Drücken Sie mehrmals auf die MODE-Schaltfläche im Feld DISPLAY FORMAT, um das gewünschte Format für die Anzeige von Datum und Uhrzeit auszuwählen.**

Es stehen folgende Anzeigeformate zur Verfügung.

● **Datum**

MM/DD/YYYY (Monat/Tag/Jahr) DD/MM/YYYY (Tag/Monat/Jahr) YYYY/MM/DD (Jahr/Monat/Tag)

● **Uhrzeit** 24Hours (die Stunden werden im Bereich 0–23 angezeigt)

12Hours (die Stunden werden von AM 0–AM 11 und PM 0–PM 11 angezeigt)

**4 Geben Sie mit den Multifunktions-Encodern 1–6 am oberen Bedienfeld das aktuelle Datum und die momentane Uhrzeit ein.**

### **5 Wenn alles wunschgemäß eingestellt ist, drücken Sie auf OK.**

Datum, Uhrzeit und Anzeigeformat werden Ihren Angaben entsprechen übernommen, und das Einblendfenster schließt sich. Wenn Sie anstelle von OK auf CANCEL oder das "x"-Symbol drücken, werden Ihre Änderungen verworfen und das Einblendfenster schließt sich.

# Netzwerkadresse einstellen

Hier erfahren Sie, wie Sie die Netzwerkadresse einstellen können, die benötigt wird, wenn Sie das M7CL über seinen Ethernet-Anschluss mit einem Windows-Computer verbinden.

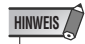

*• Das Vorhörsignal wird an dasselbe Ausgabeziel gesendet wie das Abhörsignal. Denken Sie daran, dass aus diesem Grund beim Ausschalten der Abhörfunktion auch das Vorhörsignal nicht länger an die angeschlossenen Monitorlautsprecher gesendet wird. Das Vorhörsignal wird jedoch immer an die PHONES-OUT-Buchse gesendet.*

- **1 Drücken Sie im Funktionszugriffsbereich auf die SETUP-Schaltfläche, um den SETUP-Bildschirm zu öffnen.**
- <span id="page-213-0"></span>**2 Drücken Sie auf die NETWORK-Schaltfläche in der unteren Zeile des SETUP-Bildschirms, um das NETWORK-Einblendfenster zu öffnen.**

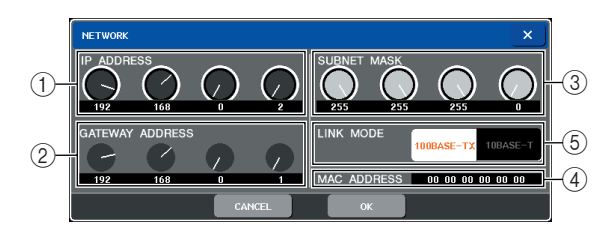

### 1 **IP ADDRESS (IP-Adresse)**

Dies ist eine jedem Gerät im Internet oder LAN (Local Area Network: lokales Netzwerk) zur Identifizierung zugewiesene Nummer.

### B **GATEWAY ADDRESS (Gateway-Adresse)**

Dies ist eine Nummer, die ein Gerät (Gateway) identifiziert, das in einem Netzwerk den Austausch abweichender Medien oder Protokolle ermöglicht, damit eine Kommunikation stattfinden kann.

### C **SUBNET MASK (Teilnetzmaske)**

Dies ist eine Nummer, die die Zahl der Bits (der innerhalb des Netzwerks verwendeten IP-Adresse) definiert, die als die Netzwerkadresse verwendet wird, die das Netzwerk kennzeichnet.

### **(4) MAC ADDRESS (MAC-Adresse)**

Dies ist die MAC-Adresse (Machine Access Control: Gerätezugriffssteuerung), die angegeben wird, um einen Host innerhalb eines Netzwerks zu identifizieren. Dieses Feld dient lediglich als Anzeige und kann nicht bearbeitet werden.

### E **LINK MODE (Verbindungsmodus)**

Wählen Sie entweder 100BASE-TX

(Übertragungsgeschwindigkeit: bis zu 100 Mbps) oder 10BASE-T (Übertragungsgeschwindigkeit: bis zu 10 Mbps) als die für die Kommunikation über die Ethernet-Buchse verwendete technische Einstellung.

**3 Wählen Sie mit den LINK-MODE-Schaltflächen die für Ihren Typ Ethernet-Buchse am Computer geeignete Einstellung für das Netzwerk, zu dem die Verbindung hergestellt werden soll.**

#### **HINWEIS**

- *• Denken Sie daran, dass Kommunikationsstörungen auftreten, wenn die Einstellungen nicht zueinander passen.*
- **4 Drücken Sie den Regler im Bildschirm, um ihn auszuwählen, und geben Sie mit den Multifunktions-Encodern die Adresse ein.**

Wenn Sie das M7CL in einer Eins-zu-eins-Verbindung an Ihren Computer anschließen, empfehlen wir Ihnen, folgende Anfangseinstellungen vorzunehmen.

**IP-Adresse**: 192.168.0.128 oder eine ähnliche Adresse (sie darf jedoch nicht zu einem Konflikt mit der IP-Adresse eines anderen Geräts im Netzwerk führen)

**Gateway-Adresse**: 192.168.0.1 oder eine ähnliche Adresse (sie darf jedoch nicht zu einem Konflikt mit der IP-Adresse eines anderen Geräts im Netzwerk führen)

**Teilnetzmaske**: 255.255.255.0 oder eine ähnliche Nummer

Näheres zu den Einstellungen beim Anschluss an ein LAN finden Sie im Installationshandbuch für M7CL Editor.

### **5 Wenn alles wunschgemäß eingestellt ist, drücken Sie die OK-Schaltfläche.**

Die Änderungen werden übernommen, und das Einblendfenster wird geschlossen. Wenn Sie anstelle der OK-Schaltfläche die CANCEL-Schaltfläche oder das "x"-Symbol drücken, werden Ihre Änderungen verworfen und das Einblendfenster schließt sich.

# <span id="page-214-0"></span>Die Helligkeit (Brightness) von Touch Screen, LEDs und Anzeigelampen einstellen

Um die Helligkeit von Touch Screen, Bedienfeld-LEDs und an die LAMP-Anschlüsse an der Rückwand angeschlossenen Anzeigelampen einzustellen, gehen Sie wie folgt vor.

- **1 Drücken Sie im Funktionszugriffsbereich auf die SETUP-Schaltfläche, um den SETUP-Bildschirm zu öffnen.**
- **2 Drücken Sie im BRIGHTNESS-Feld rechts in der unteren Zeile des SETUP-Bildschirms auf eine der Schaltflächen BANK A oder BANK B.**

Sie können zwei verschiedene Brightness-Einstellungen in Bank A und B speichern und bei Bedarf rasch zwischen ihnen wechseln.

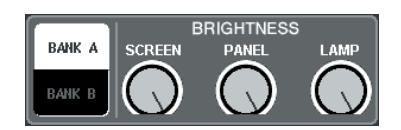

### **3 Verwenden Sie die Multifunktions-Encoder 6–8 zur Einstellung der folgenden Parameter.**

### ● **SCREEN**

Dient zum Einstellen der Helligkeit des Touch Screens.

### ● **PANEL**

Stellt die Helligkeit der LEDs am oberen Bedienfeld ein. Wenn die optionale Meter Bridge MBM7CL installiert ist, gilt diese Einstellung auch für die LEDs der Meter Bridge.

### **HINWEIS**

*• Wenn der AD8HR angeschlossen ist, ändert sich auch die Helligkeit der AD8HR-LEDs.*

### ● **LAMP**

Reguliert die Helligkeit der an die LAMP-Buchsen an der Rückwand angeschlossenen Anzeigelampen.

### **4 Wenn Sie möchten, können Sie zwischen Bank A/B umschalten und auf dieselbe Weise Einstellungen für die andere Bank vornehmen.**

Jetzt können Sie zwischen den Schaltflächen BANK A und BANK B des BRIGHTNESS-Felds wechseln, um die Helligkeit von Touch Screen, LCD und Anzeigelampen mit einem einzigen Bedienvorgang zu ändern. Außerdem können Sie den BRIGHTNESS-Parameter einer benutzerdefinierten Taste zuweisen und diese Taste drücken, um zwischen Bank A und B zu wechseln.

# <span id="page-215-0"></span>Initialisierung des internen Speichers des M7CL

Wenn im internen Speicher des M7CL ein Fehler auftritt oder Sie das Passwort vergessen haben, können Sie mit der folgenden Verfahrensweise den internen Speicher initialisieren.

### **VORSICHT**

*• Der gesamte Speicherinhalt geht verloren, wenn Sie den internen Speicher initialisieren. Führen Sie die folgenden Schritte nur dann aus, wenn Sie ganz sicher sind, dass Sie dies tun möchten.*

### **1 Schalten Sie das Mischpult ein, während Sie die SCENE-MEMORY-Taste [STORE] am Bedienfeld gedrückt halten.**

Nach der Begrüßungsanzeige erscheint der folgende Startbildschirm.

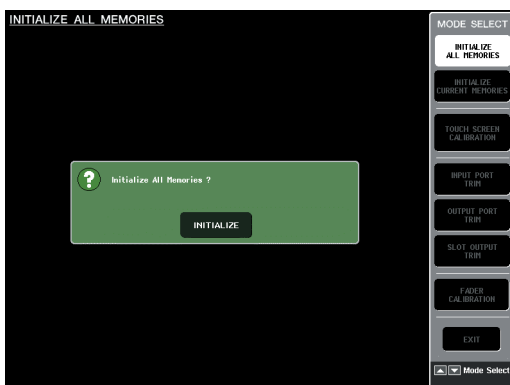

- **2 Drücken Sie je nachdem, welche Art der Initialisierung Sie durchführen möchten, auf eine der folgenden Schaltflächen.**
	- **• INITIALIZE ALL MEMORIES**
		- ........... Alle Speicherbereiche einschließlich Szenenspeicher und Libraries werden in den Auslieferungszustand versetzt.
	- **• INITIALIZE CURRENT MEMORIES**
		- ........... Der Speicherinhalt mit Ausnahme der Szenenspeicher und Libraries wird in den Auslieferungszustand versetzt.

### **HINWEIS**

*• Wenn die Spannung der Sicherungsbatterie niedrig ist oder im internen Speicher ein Fehler auftritt, erscheint ein Warnfenster und danach das Initialisierungsmenü. Wenn das Warnfenster erscheint und Sie auf die EXIT-Schaltfläche drücken, um das Mischpult im normalen Betriebsmodus zu starten, übernimmt Yamaha keine Garantie dafür, dass das Gerät richtig funktioniert.*

### **3 Es erscheint ein Dialogfenster, in dem Sie den Initialisierungsbefehl bestätigen müssen. Drücken Sie die INITIALIZE-Schaltfläche.**

Es erscheint ein Dialogfenster, in dem Sie den Vorgang bestätigen müssen.

**4 Drücken Sie in dem Bestätigungsfenster auf OK.**

Daraufhin beginnt die Initialisierung.

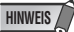

*• Drücken Sie auf keine der Schaltflächen, bevor die Initialisierung beendet ist.*

### **5 Drücken Sie auf die EXIT-Schaltfläche.**

Das M7CL startet nun im normalen Betriebsmodus.

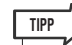

*• Alternativ können Sie fortfahren, indem Sie nicht auf die EXIT-Schaltfläche drücken, sondern ein anderes Menü auswählen.*
## Den Ablesepunkt des Touch Screens einstellen (Kalibrierungsfunktion)

Um die Positionen von LC-Display und Touch Screen auszurichten, gehen Sie wie folgt vor.

#### **1 Schalten Sie das Mischpult ein, während Sie die SCENE-MEMORY-Schaltfläche [STORE] am Bedienfeld gedrückt halten.**

Nach der Begrüßungsanzeige erscheint der folgende Startbildschirm.

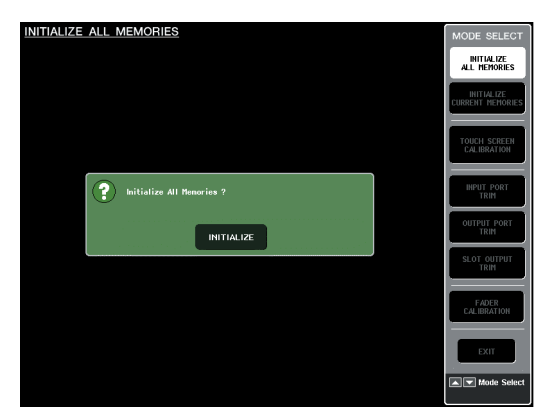

#### **2 Drücken Sie auf die Schaltfläche TOUCH SCREEN CALIBRATION.**

Es erscheint der Bildschirm TOUCH SCREEN CALIBRATION MODE, in dem Sie den Touch Screen einstellen können.

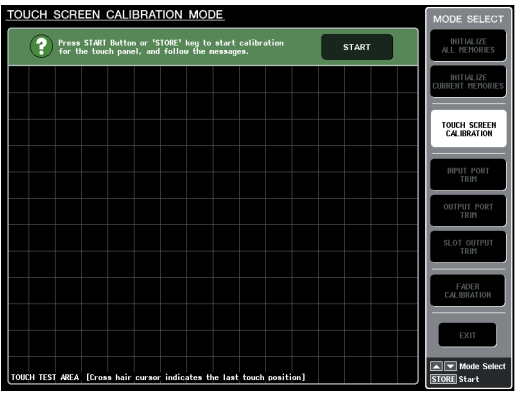

#### **TIPP**

*• Wenn Sie die Kalibrierung nicht durch Berühren starten können, drücken Sie die SCENE-MEMORY-Taste [*▲*][*▼ *], um die Schaltfläche TOUCH SCREEN CALIBRATION auszuwählen, und drücken Sie dann zum Starten die [STORE]-Taste.*

- **3 Drücken Sie auf die START-Schaltfläche.** Daraufhin wird ein Bestätigungsfenster angezeigt.
- **4 Drücken Sie die OK-Schaltfläche in dem Dialogfenster.**

Es erscheint nun ein kreuzförmiger Cursor auf dem Bildschirm.

**5 Dieser Cursor erscheint insgesamt dreimal. Drücken Sie auf jede Stelle, an der er erscheint.**

#### **HINWEIS**

*• Um die Ablesepunkte genau einzustellen, drücken Sie den kreuzförmigen Cursor von der Position aus und in der Haltung, die Sie beim Bedienen des Mischpults normalerweise einnehmen.*

#### **6 Drücken Sie die EXIT-Schaltfläche.**

Das M7CL startet nun im normalen Betriebsmodus.

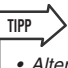

*• Alternativ können Sie fortfahren, indem Sie nicht auf die EXIT-Schaltfläche drücken, sondern ein anderes Menü auswählen.*

## Einstellen der Fader (Kalibrierungsfunktion)

Je nach der Umgebung, in der Sie das M7CL verwenden, können bei der Bewegung der Motor-Fader Diskrepanzen auftreten. Sie können die Kalibrierungsfunktion verwenden, um diese Diskrepanzen zu korrigieren.

#### **1 Schalten Sie das Mischpult ein, während Sie die SCENE-MEMORY-Schaltfläche [STORE] am Bedienfeld gedrückt halten.**

Nach der Begrüßungsanzeige erscheint der folgende Startbildschirm.

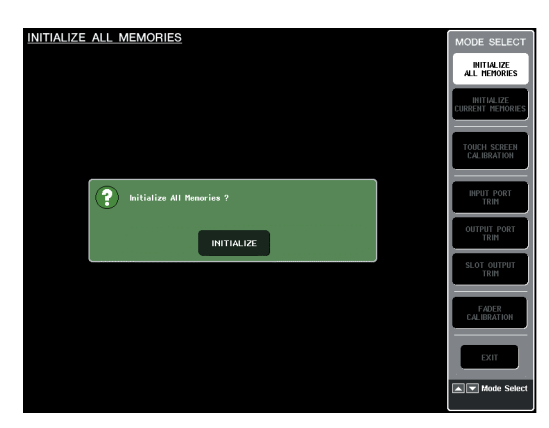

#### **2 Drücken Sie die Schaltfläche FADER CALIBRATION.**

Es erscheint der Bildschirm FADER CALIBRATION MODE, in dem Sie die Fader einstellen können. Die Kalibrierung wird bei den Spezial-Fadern (INPUT, ST IN, Centralogic, STEREO/MONO) halbautomatisch durchgeführt. Dieses Fenster erscheint auch, wenn ein Problem in den Fader-Einstellungen entdeckt wird, während das M7CL läuft.

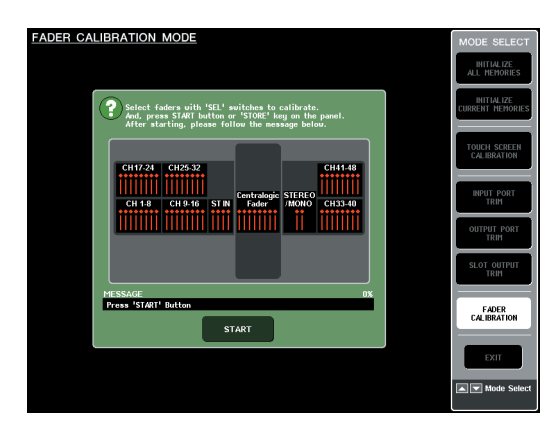

**3 Drücken Sie eine [SEL]-Taste, um die Fader auszuwählen, die Sie kalibrieren möchten.**

Fader, bei denen beim Starten ein Problem entdeckt wurde, sind bereits ausgewählt.

**4 Drücken Sie auf die START-Schaltfläche.** Darauf wird ein Bestätigungsfenster angezeigt.

- **5 Drücken Sie auf OK im Dialogfenster.**
- **6 Die einzelnen Spezial-Fader bewegen sich in folgender Reihenfolge an die Zielpositionen. Schieben Sie die Fader von Hand auf die richtigen Positionen.**
	- 1 **-**∞ **(ganz nach unten)**
	- B **–20 dB**
	- **(3)** 0 dB
	- D **+10 dB (ganz nach oben)**
- **7 Wenn Sie die Fader-Position eingestellt haben, drücken Sie die [NEXT]- Schaltfläche.**

Der Prozess fährt mit der nächsten Fader-Position fort.

- **8 Wiederholen Sie Schritt 6–7, um die Fader der Positionen (**1**) bis (**4**) einzustellen.**
- **9 Wenn nach Abschluss der Kalibrierung nicht die RESTART-Schaltfläche erscheint, drücken Sie die Schaltfläche APPLY (Übernehmen).**

Die Kalibrierungseinstellungen werden nun im internen Speicher abgelegt.

Wenn die Schaltfläche RESTART (Neu starten) erscheint, ist die Kalibrierung fehlgeschlagen. Drücken Sie die RESTART-Schaltfläche, um die Kalibrierung noch einmal durchzuführen.

#### **10 Drücken Sie die EXIT-Schaltfläche.**

Das M7CL startet nun im normalen Betriebsmodus.

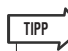

*• Alternativ können Sie fortfahren, indem Sie nicht auf die EXIT-Schaltfläche drücken, sondern ein anderes Menü auswählen.*

## Einstellen der Ein-/Ausgangsverstärkung (Kalibrierungsfunktion)

Falls nötig, können Sie auch eine Feineinstellung der Ein-/Ausgangsverstärkung (Gain) durchführen.

**1 Schalten Sie das Mischpult ein, während Sie die SCENE-MEMORY-Schaltfläche [STORE] am Bedienfeld gedrückt halten.**

Nach der Begrüßungsanzeige erscheint der folgende Startsbildschirm.

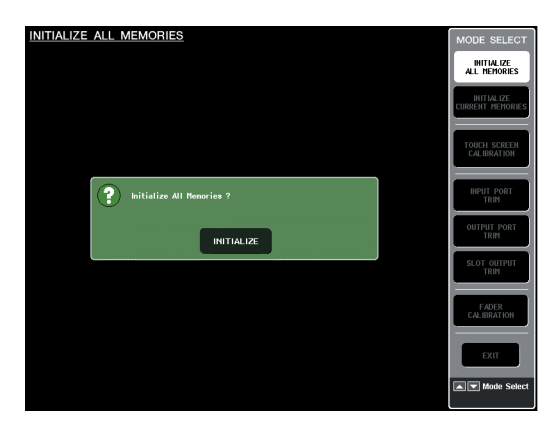

#### **2 Wählen Sie im Feld MODE SELECT den einzustellenden Parameter aus, und drücken Sie auf die Schaltfläche.**

Es erscheint nun der entsprechende Bildschirm. Für die analogen Ein- und Ausgänge können Sie folgende drei Gain-Einstellungen vornehmen.

**• INPUT PORT TRIM (Feineinstellung der analogen Eingangsverstärkung)**

........... Rufen Sie das Fenster INPUT PORT TRIM auf, und nehmen Sie in Schritten von 0,1 dB die Feineinstellung der Verstärkung des angegebenen analogen Eingangsports vor.

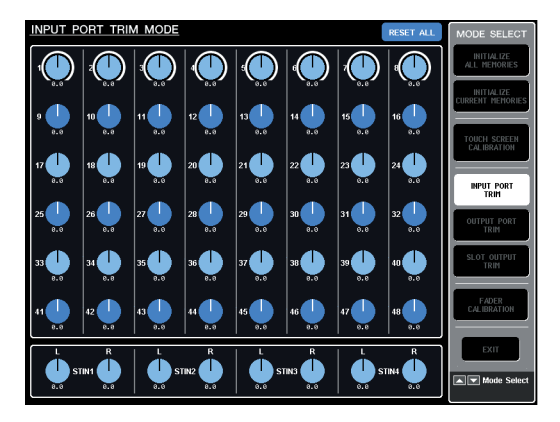

- **• OUTPUT PORT TRIM (Feineinstellung der Ausgangsports)**
	- ...........Rufen Sie das Fenster OUTPUT PORT TRIM auf, und nehmen Sie in Schritten von 0,1 dB die Feineinstellung der Verstärkung des angegebenen analogen Ausgangsports vor.

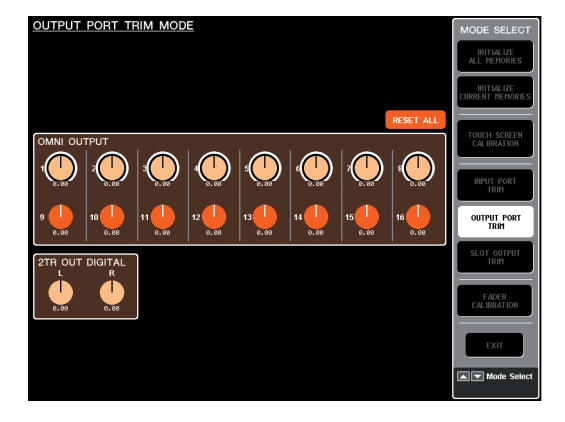

#### **• SLOT OUTPUT TRIM (Feineinstellung der Ausgangsports)**

...........Rufen Sie das Fenster SLOT OUTPUT TRIM auf, und nehmen Sie in Schritten von 0,1 dB die Feineinstellung der Verstärkung der Ausgangsports des angegebenen Slots vor.

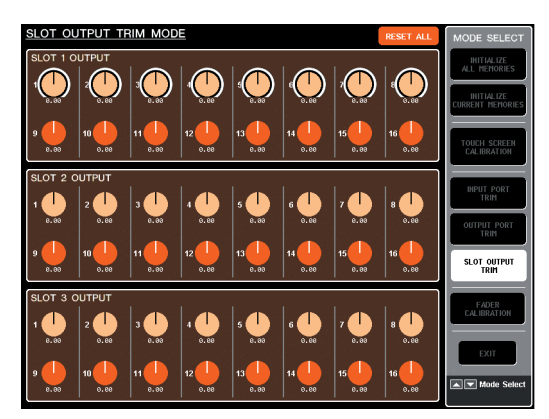

#### **3 Drücken Sie einen Regler, um ihn auszuwählen, und stellen Sie mit den Multifunktions-Encodern den Wert ein.**

Wenn Sie die in jedem Bildschirm vorhandene Schaltfläche RESET ALL (Alle zurücksetzen) drücken, werden alle Einstellungen in dem Bildschirm auf 0 dB zurückgesetzt.

Die Werkseinstellung beträgt ebenfalls 0 dB.

#### **4 Drücken Sie die EXIT-Schaltfläche.**

Das M7CL startet nun im normalen Betriebsmodus.

**TIPP**

*• Alternativ können Sie fortfahren, indem Sie nicht die EXIT-Schaltfläche drücken, sondern ein anderes Menü auswählen.*

# Anhänge

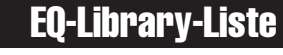

<span id="page-220-0"></span>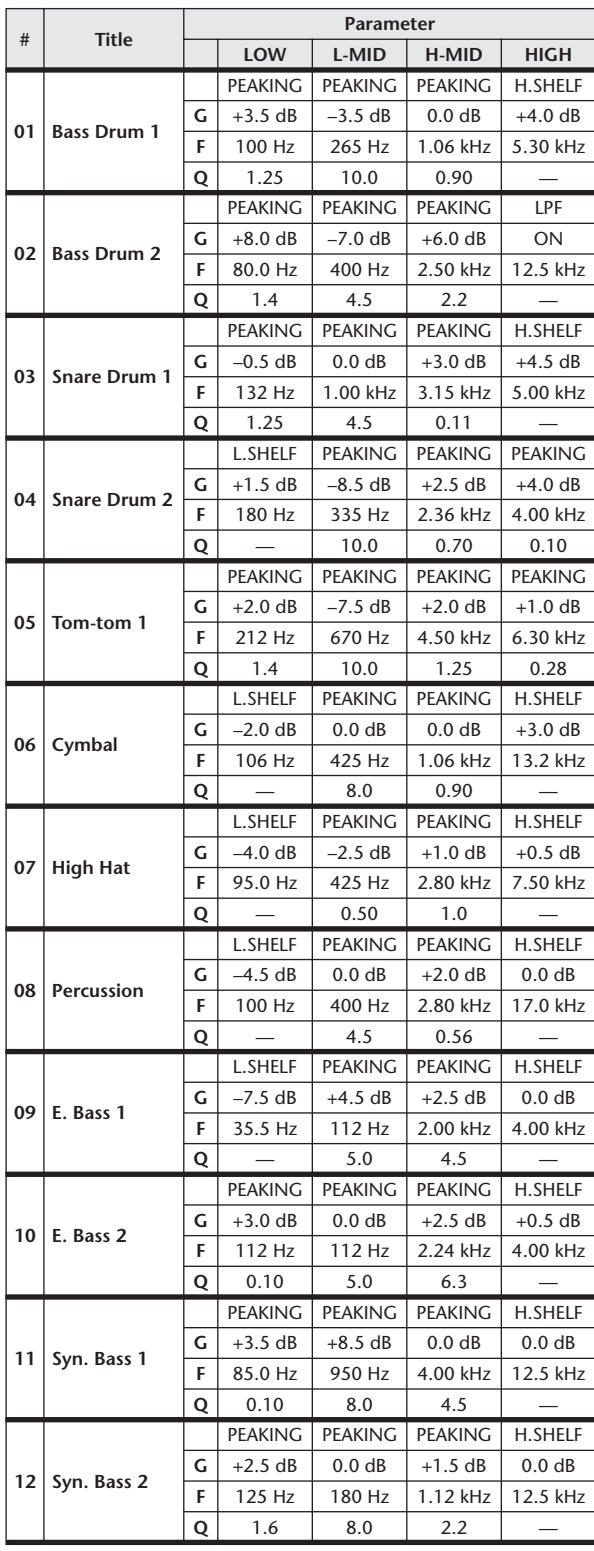

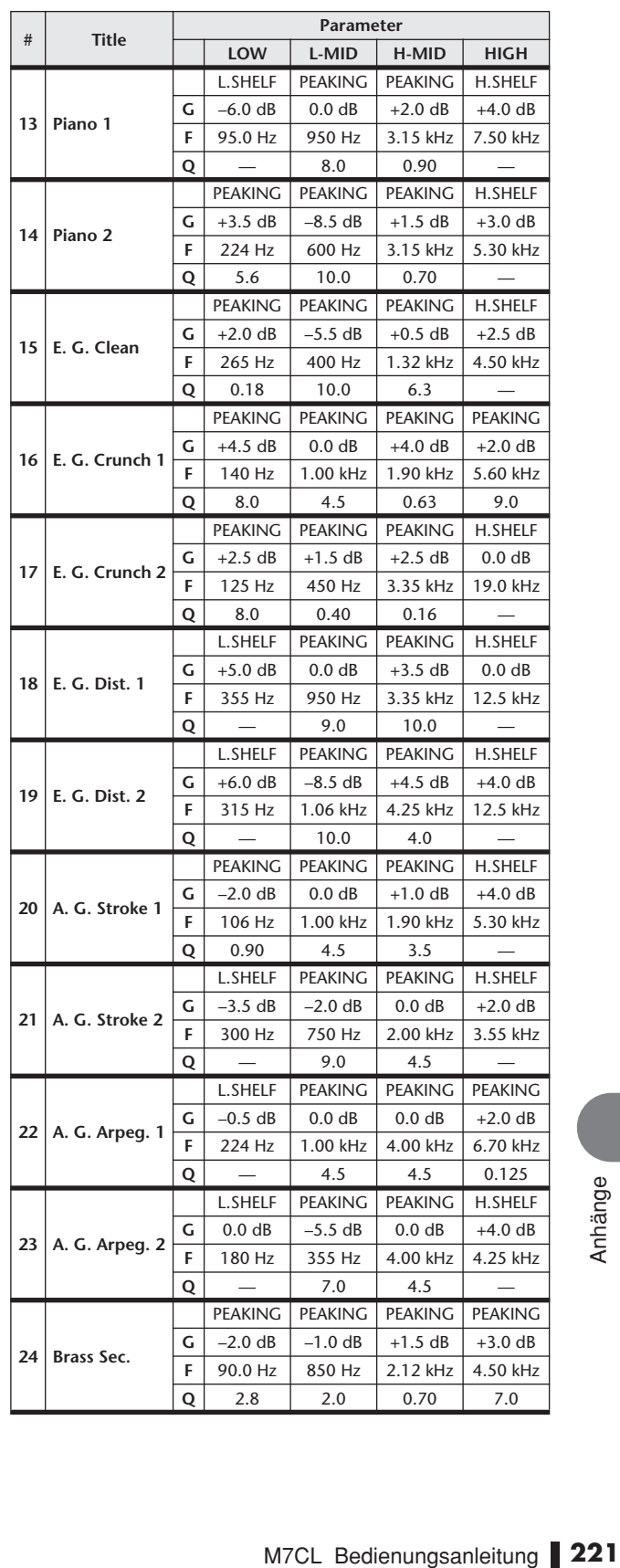

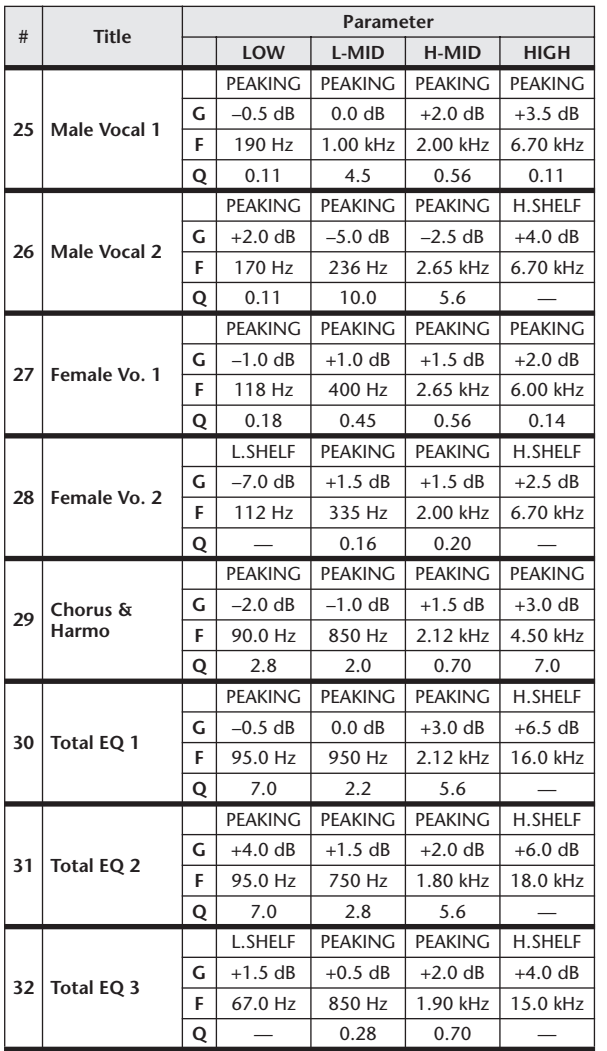

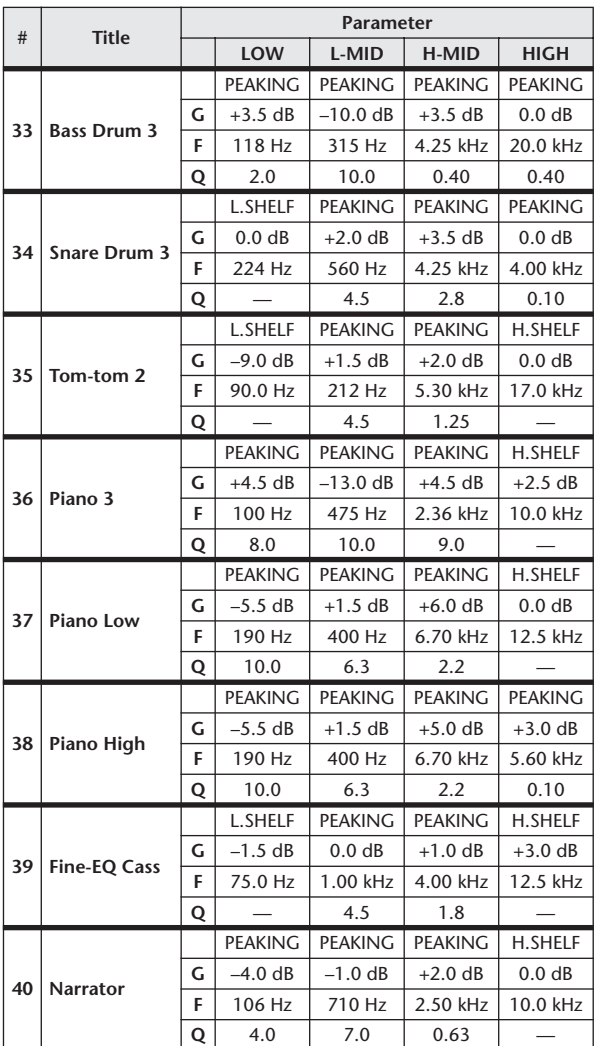

## DYNAMICS-Library-Liste

<span id="page-221-0"></span>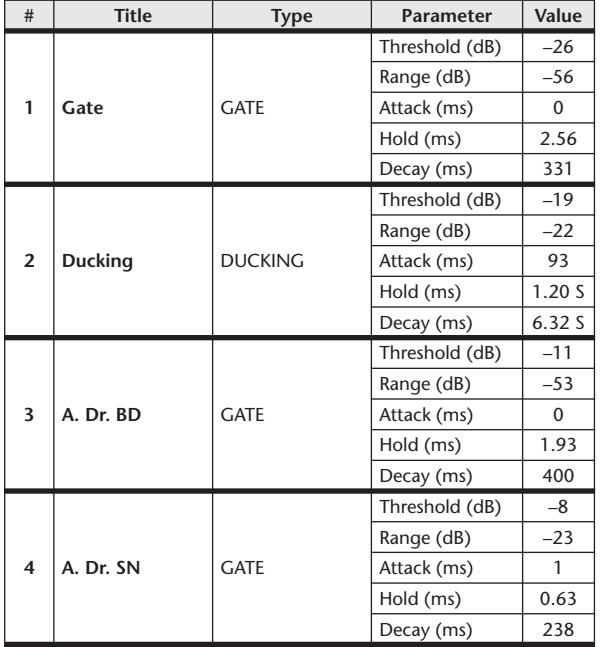

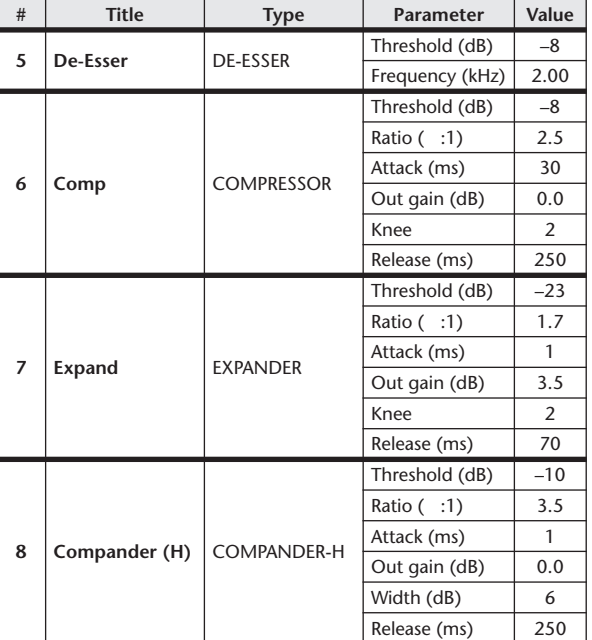

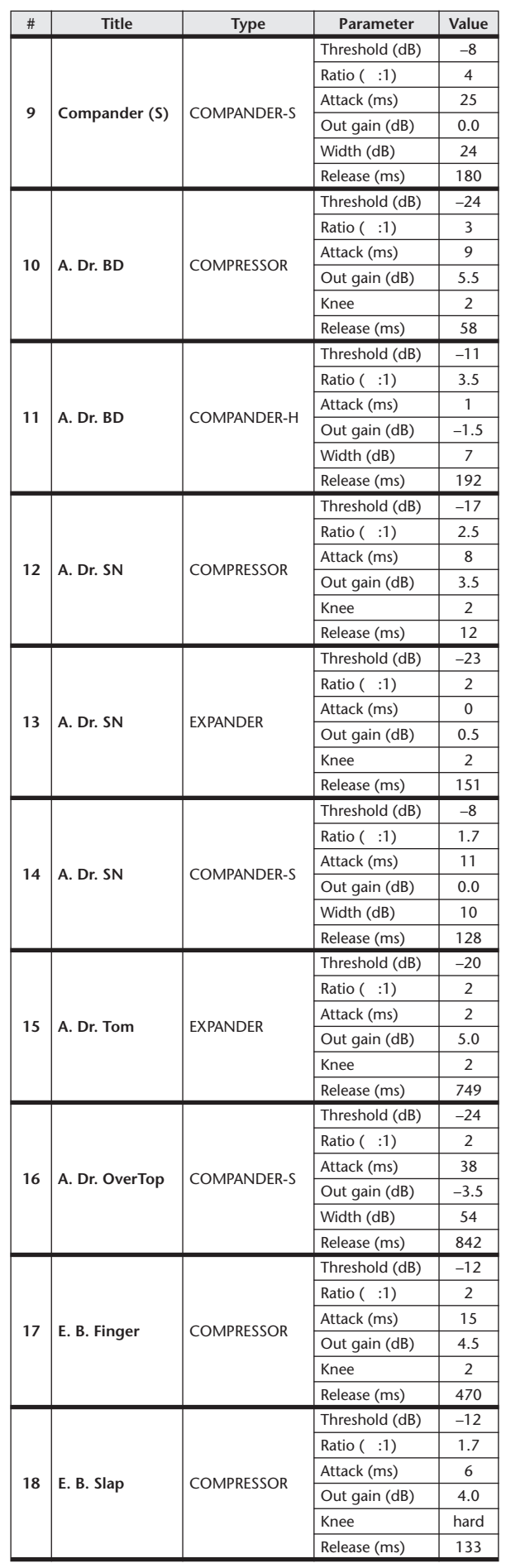

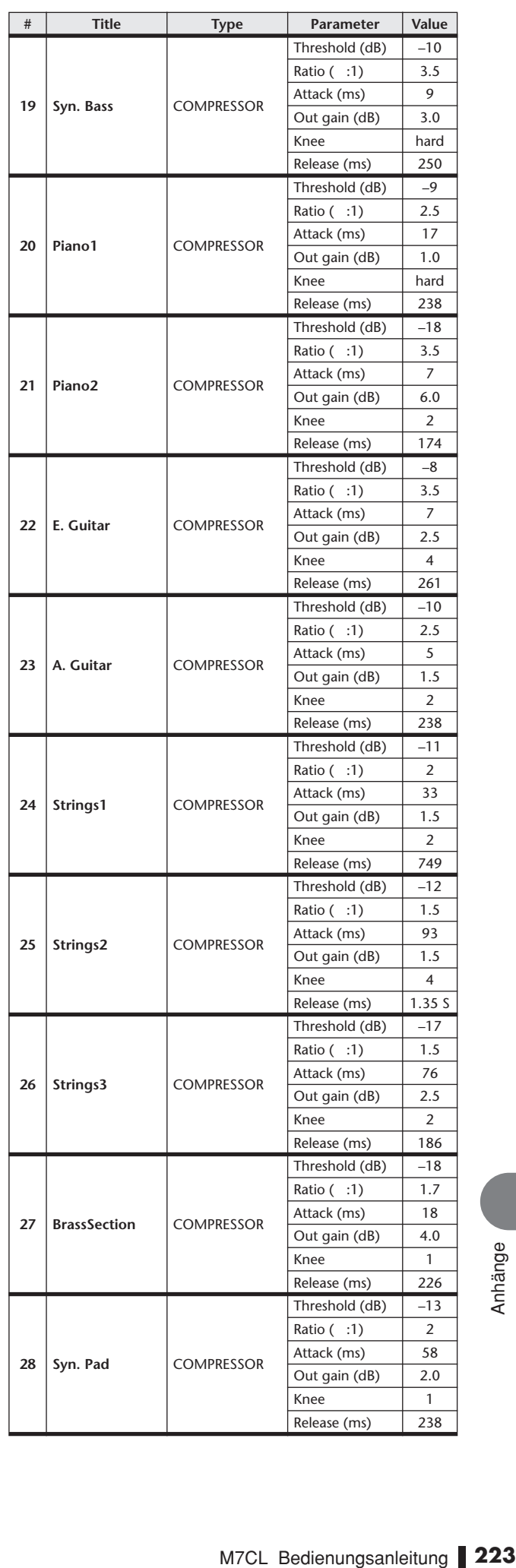

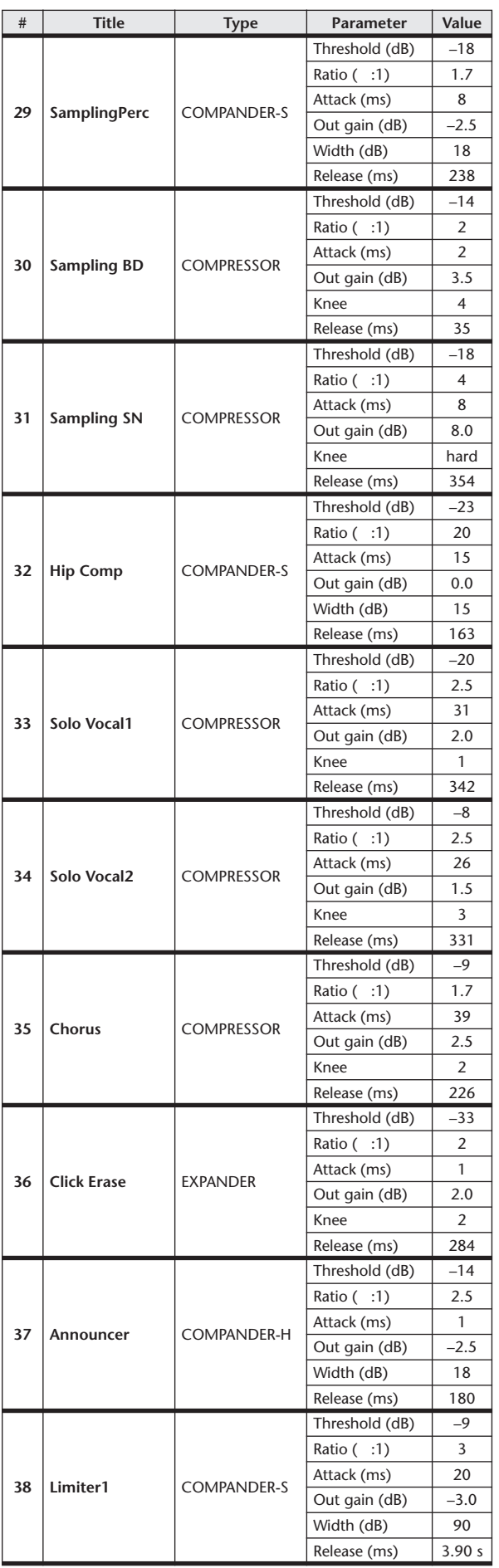

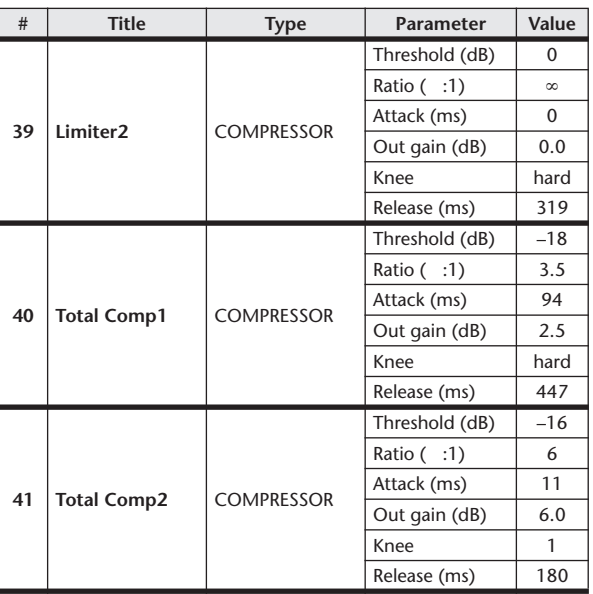

 $*$  Bei fs = 44,1 kHz

#### **Dynamikparameter**

Für Eingangskanäle stehen DYNAMICS-Bereich 1 und DYNAMICS-Bereich 2 zur Verfügung. Für Ausgangskanäle steht DYNAMICS-Bereich 1 zur Verfügung. Der DYNAMICS-Bereich 1 für Eingangskanäle stellt die folgenden vier Typen bereit: GATE, DUCKING, COMPRESSOR und EXPANDER. Der DYNAMICS-Bereich 2 für Eingangskanäle stellt die folgenden vier Typen bereit: COMPRESSOR, COMPANDER-H (Compander Hard), COMPANDER-S (Compander Soft) und DE-ESSER. Der DYNAMICS-Bereich 1 für Ausgangskanäle stellt die folgenden vier Typen bereit: COMPRESSOR, EXPANDER, COMPANDER-H (Compander Hard) und COMPANDER-S (Compander Soft).

#### ■ GATE

Ein Gate senkt Signale unterhalb einer festgelegten Schwelle (THRESHOLD) um einen bestimmten Grad (RANGE) ab.

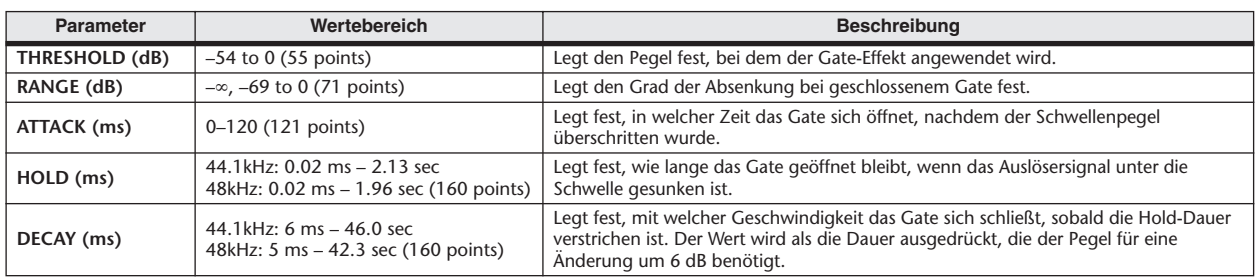

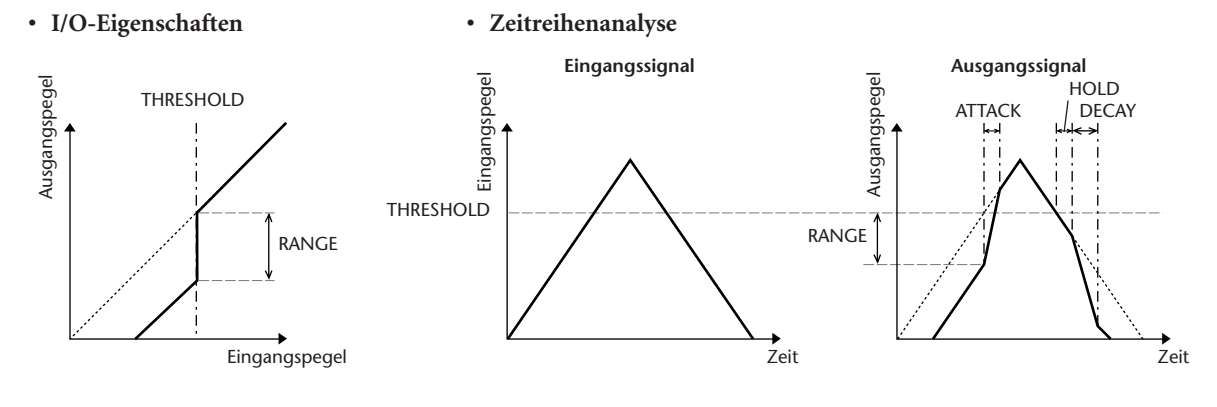

#### ■ DUCKING

Ducking (automatische Pegelsteuerung) wird häufig für Voiceover-Anwendungen verwendet, bei denen der Pegel der Hintergrundmusik automatisch reduziert wird, wenn ein Ansager spricht. Wenn der Pegel des KEY-IN-Quellsignals die festgelegte Schwelle (THRESHOLD) übersteigt, wird der Ausgangspegel um einen bestimmten Grad (RANGE) abgesenkt.

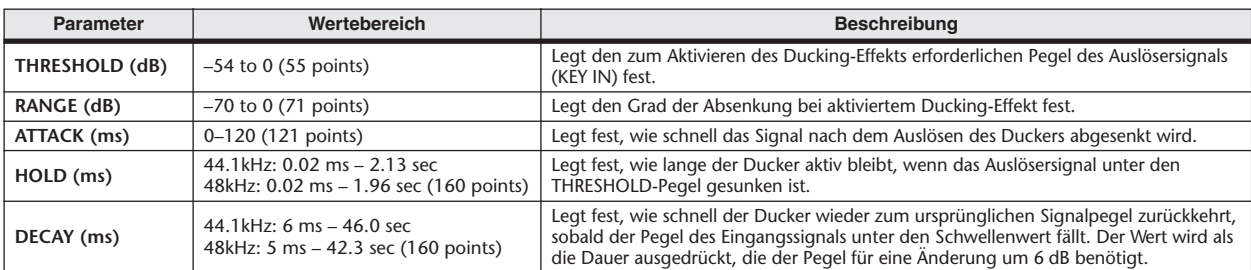

**• I/O-Eigenschaften • Zeitreihenanalyse**

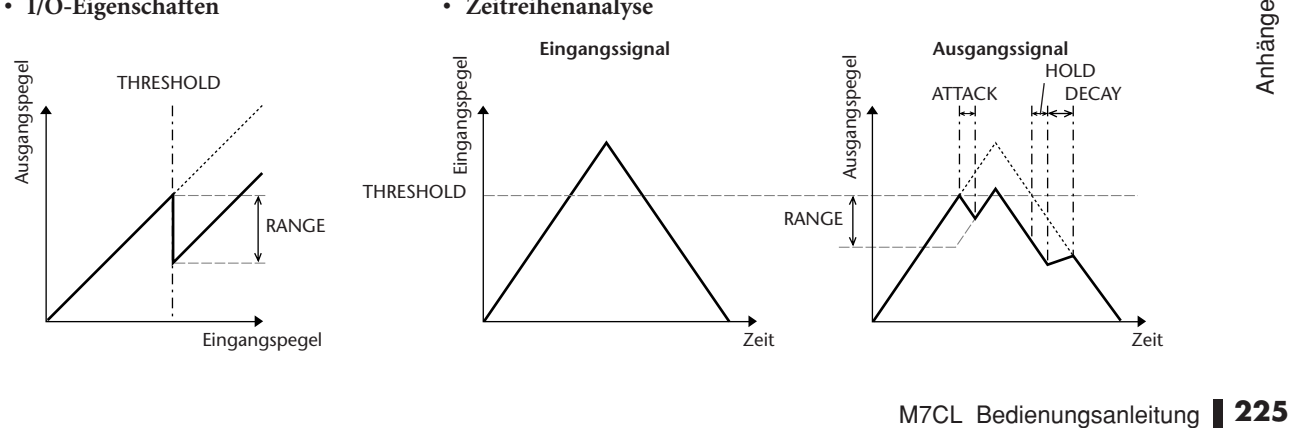

#### ■ COMPRESSOR

Der COMP-Prozessor senkt Signale oberhalb einer festgelegten Schwelle (THRESHOLD) im angegebenen Verhältnis (RATIO) ab. Er kann auch als Limiter (Begrenzer) verwendet werden, der bei einer RATIO von ∞:1 den Pegel auf die Schwelle absenkt. Das bedeutet, dass der Ausgangspegel des Limiters die Schwelle nie übersteigt.

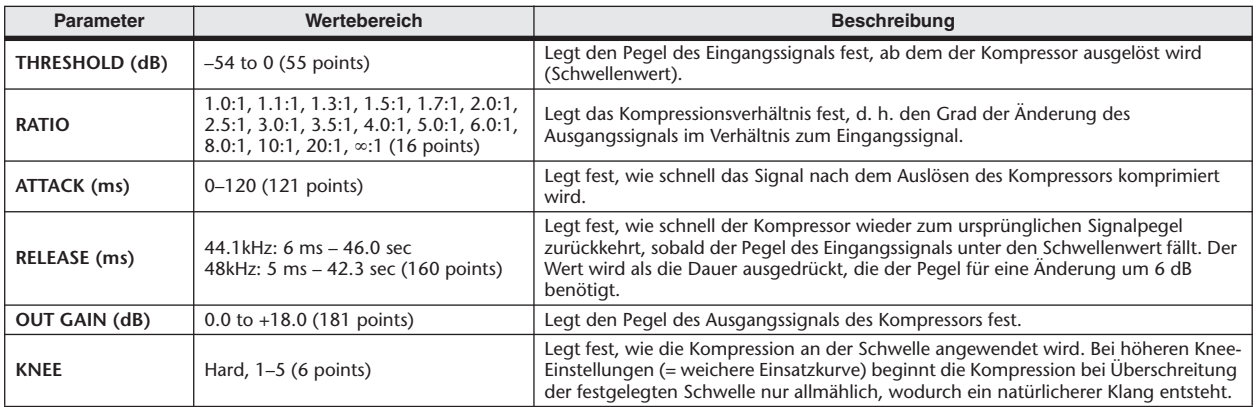

**• I/O-Eigenschaften (KNEE= hard, OUT GAIN=0.0dB)**

#### **• Zeitreihenanalyse (RATIO=** ∞**:1)**

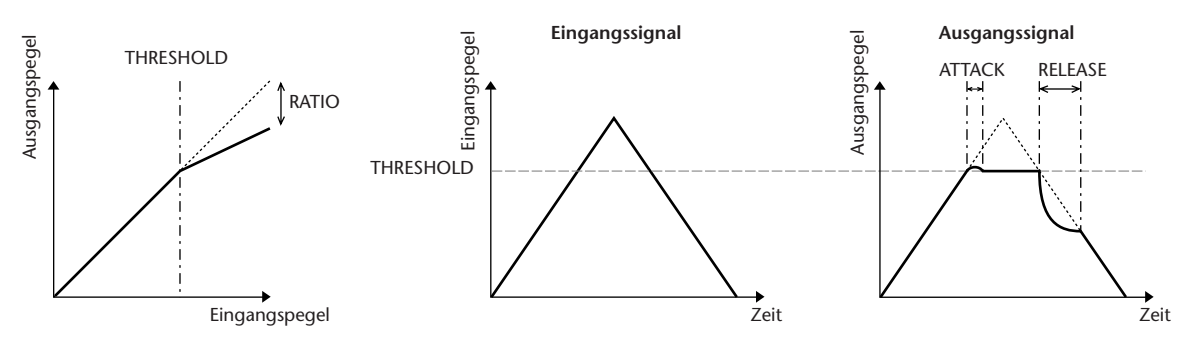

#### ■ EXPANDER

Ein Expander senkt Signale unterhalb einer festgelegten Schwelle (THRESHOLD) im angegebenen Verhältnis (RATIO) ab.

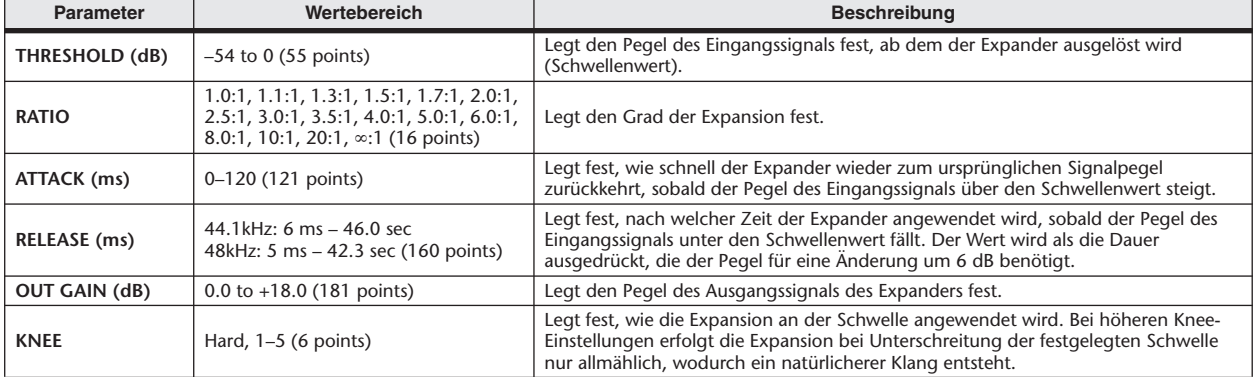

- **• I/O-Eigenschaften (KNEE= hard, OUT GAIN= 0.0dB)**
- **• Zeitreihenanalyse (RATIO=** ∞**:1)**

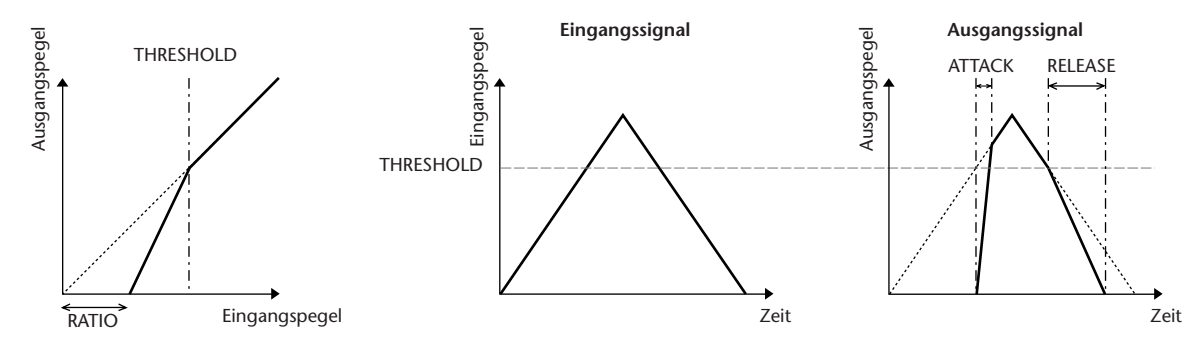

#### ■ COMPANDER HARD (COMPANDER-H), COMPANDER SOFT (COMPANDER-S)

Der harte und der weiche Kompander kombinieren die Effekte von Kompressor, Expander und Limiter.

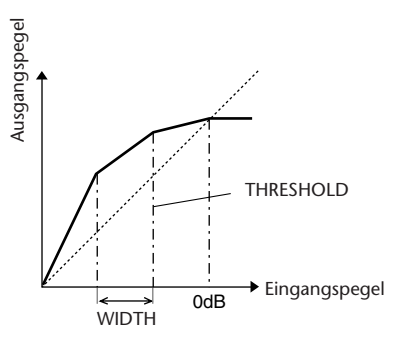

Die Kompander funktionieren bei folgenden Pegeln unterschiedlich:

1 **0 dB und höher** . . . . . . . . . . . . . . . . . . . . . . . . . . . . . . . .Funktioniert als Limiter.

2 **Oberhalb der Schwelle** . . . . . . . . . . . . . . . . . . . . . . . . . .Funktioniert als Kompressor.

3 **Unterhalb von THRESHOLD und WIDTH** . . . . . . .Funktioniert als Expander.

Der Hard Compander besitzt ein Expansionsverhältnis von 5:1 und der Soft Compander eines von 1,5:1. Wenn WIDTH auf den Maximalwert eingestellt wird, ist der Expander praktisch ausgeschaltet. Die Knee-Einstellung des Kompressors ist unveränderlich auf 2 festgelegt.

 \* Die Anhebung/Absenkung wird automatisch entsprechend dem Verhältnis (RATIO) und der Schwellenwerte eingestellt und kann um bis zu 18 dB erhöht werden.

 \* Mit dem OUT-GAIN-Parameter können Sie die durch den Kompressions- und Expansionsprozess verursachte

Änderung des Gesamtpegels ausgleichen.

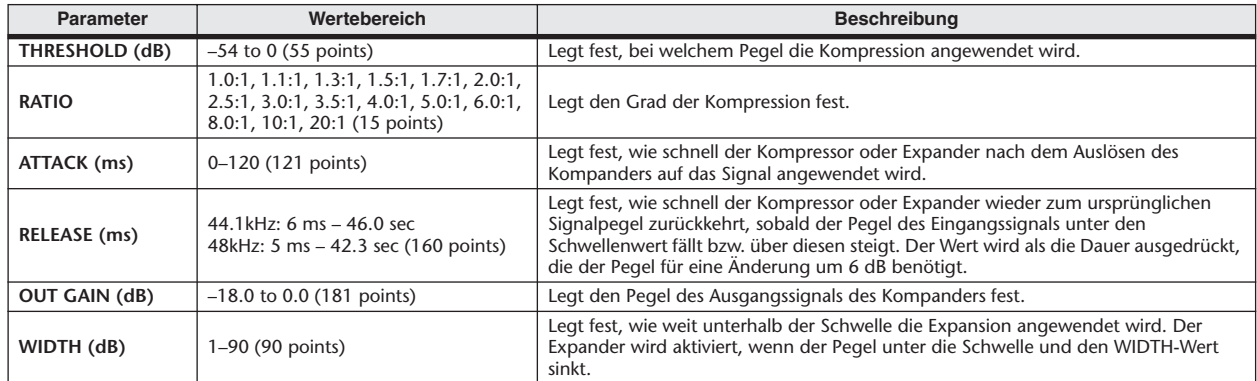

#### ■ DE-ESSER

Erfasst und komprimiert nur die Zischlaute und andere hochfrequente Aspekte der Stimme.

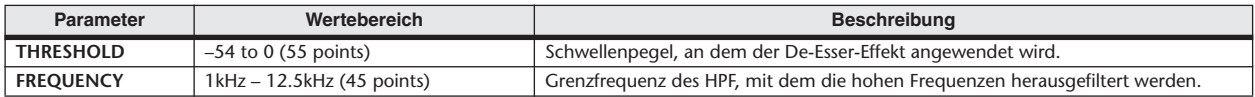

## Liste der Effekttypen

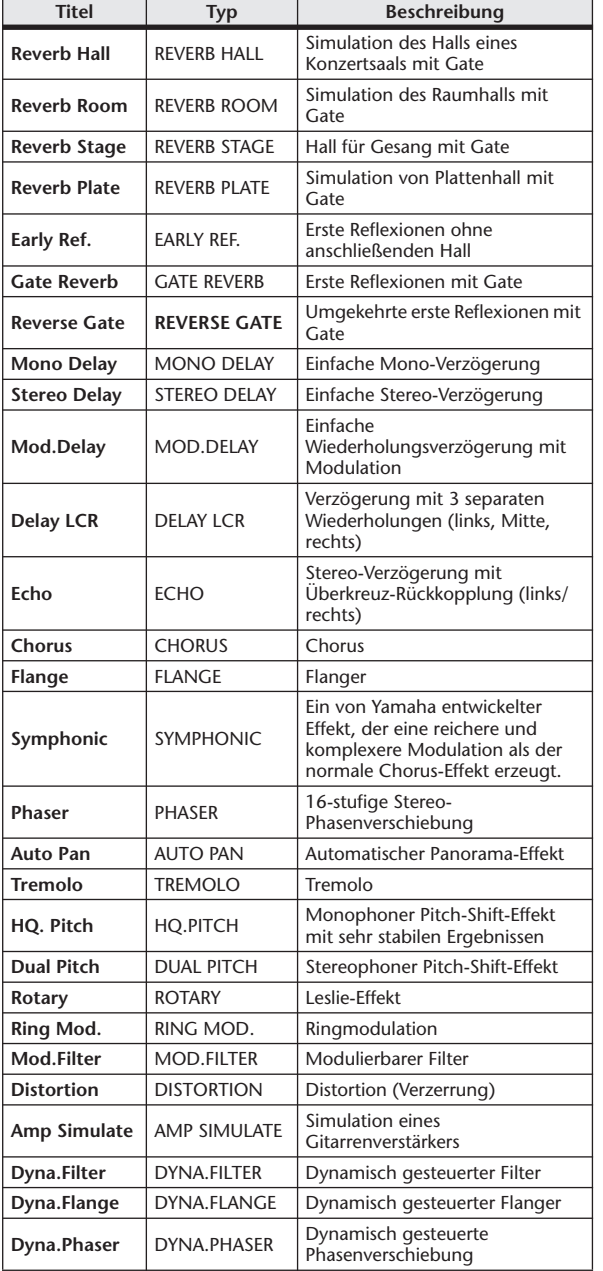

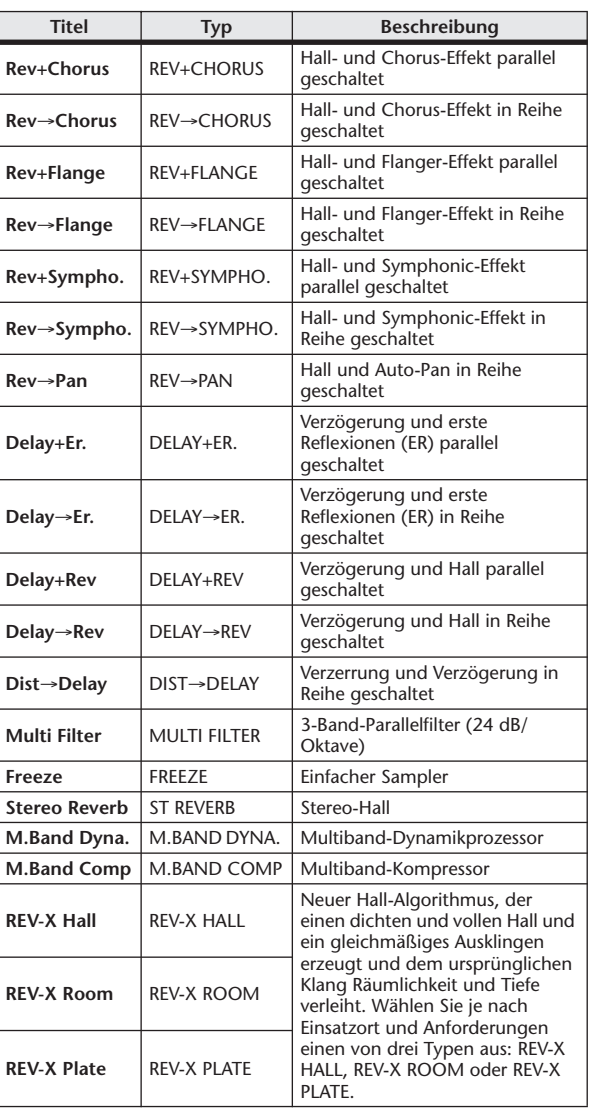

### **Effektparameter**

#### ■ REVERB HALL, REVERB ROOM, REVERB STAGE, REVERB PLATE

Saal-, Raum-, Bühnen- und Plattenhallsimulationen mit einem Eingang/zwei Ausgängen und Gate-Parametern.

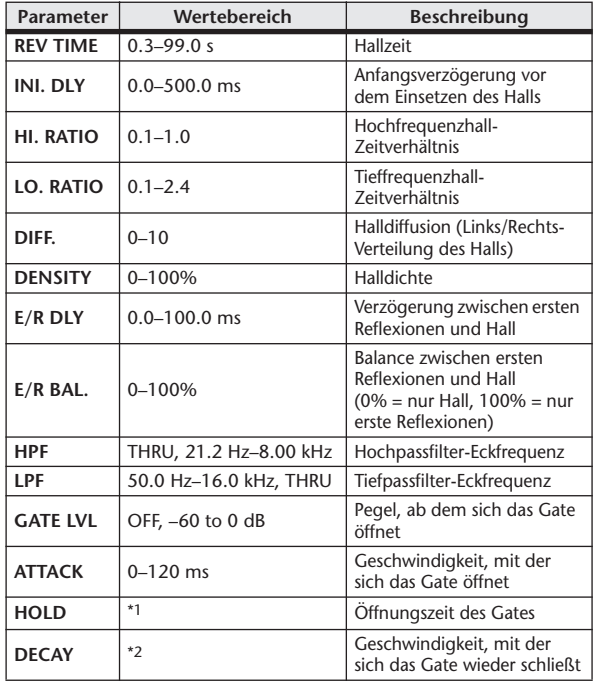

\*1.  $0,02$  ms–2,13 s (fs = 44,1 kHz), 0,02 ms–1,96 s (fs = 48 kHz)

\*2. 6,0 ms–46,0 s (fs = 44,1 kHz), 5,0 ms–42,3 s (fs = 48 kHz)

#### **EXAMPLE EARLY REF.**

Erste Reflexionen (ein Eingang, zwei Ausgänge).

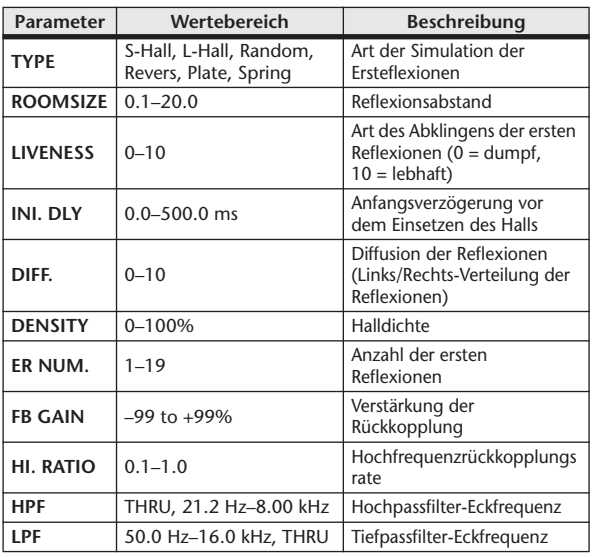

#### ■ GATE REVERB, REVERSE GATE

Erste Reflexionen mit Gate oder umgekehrtem Gate (ein Eingang, zwei Ausgänge).

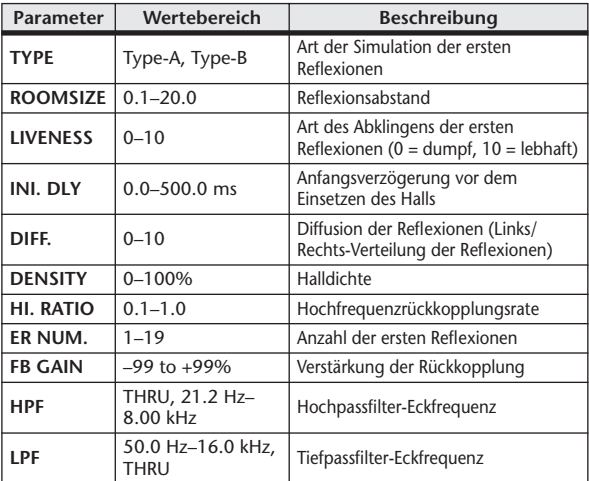

#### ■ MONO DELAY

Herkömmliche Wiederholungsverzögerung (ein Eingang, ein Ausgang).

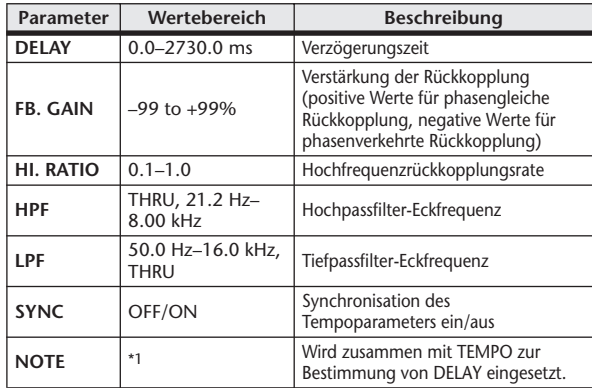

 $*1.$ (Der Maximalwert hängt vom Tempowert ab.) J. J. J. J. a as

#### ■ STEREO DELAY

Herkömmlicher Stereo-Verzögerungseffekt (jeweils zwei Ein- und Ausgänge).

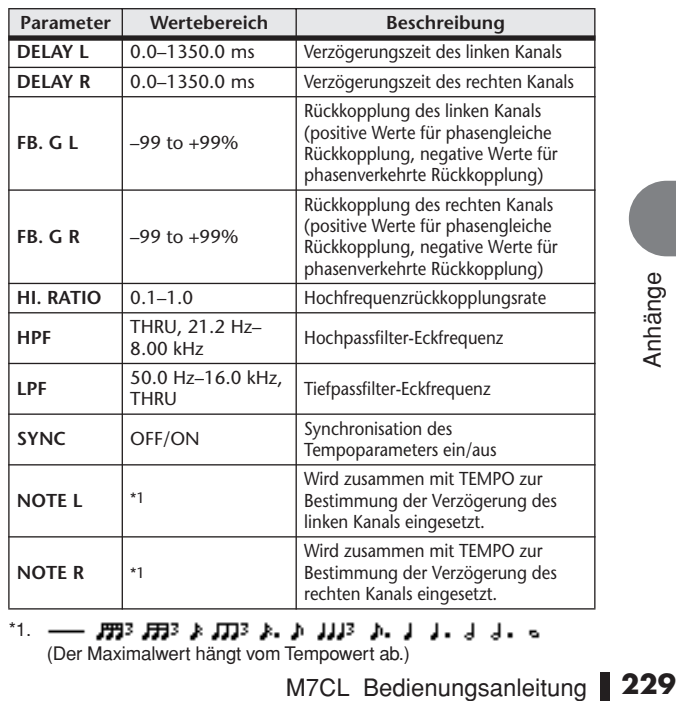

 $*1. -$ **BER DER AND STATE AND STATE OF A STATE OF Maximalwert hängt vom Tempowert ab.)** 

#### ■ MOD. DELAY

Herkömmliche Verzögerung mit einem Eingang, zwei Ausgängen und Modulation.

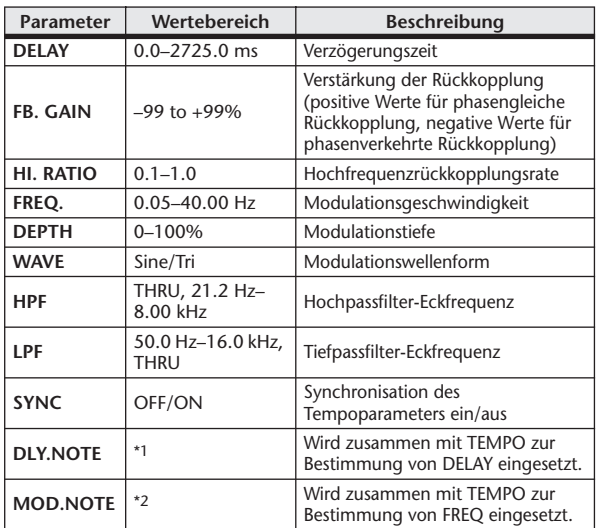

- 2003 2003 A 2003 A D 2003 D 2 2 2 2 3 3 4 5 6 6 \*1. (Der Maximalwert hängt vom Tempowert ab.)

\*2.

#### ■ DELAY LCR

Verzögerung mit einem Eingang, zwei Ausgängen und drei separaten Wiederholungen (links, Mitte, rechts).

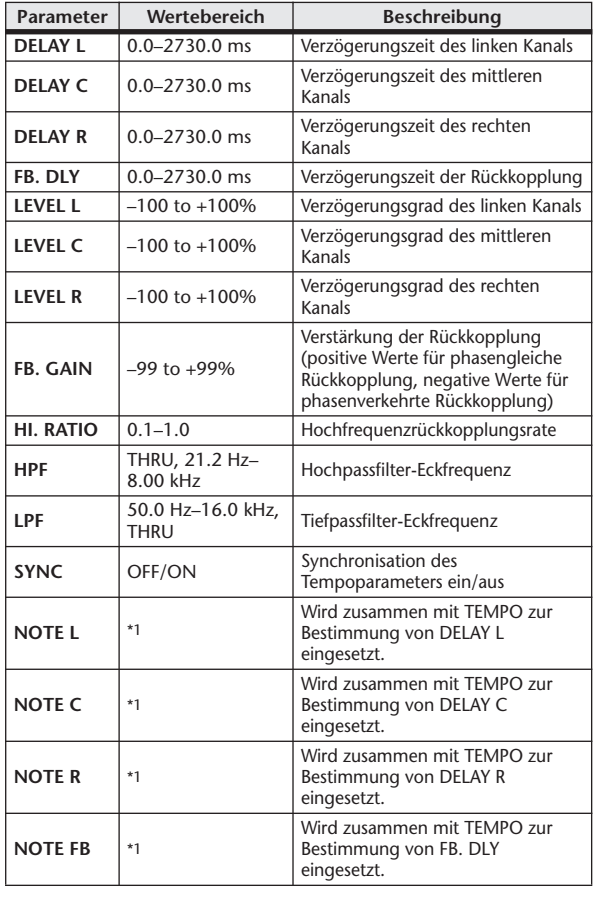

 $*1. -$ - 553 553 k 553 k h 333 h 1 j d d d o oo (Der Maximalwert hängt vom Tempowert ab.)

#### ■ ECHO

Stereo-Verzögerung mit Überkreuz-Rückkopplung (jeweils zwei Ein- und Ausgänge).

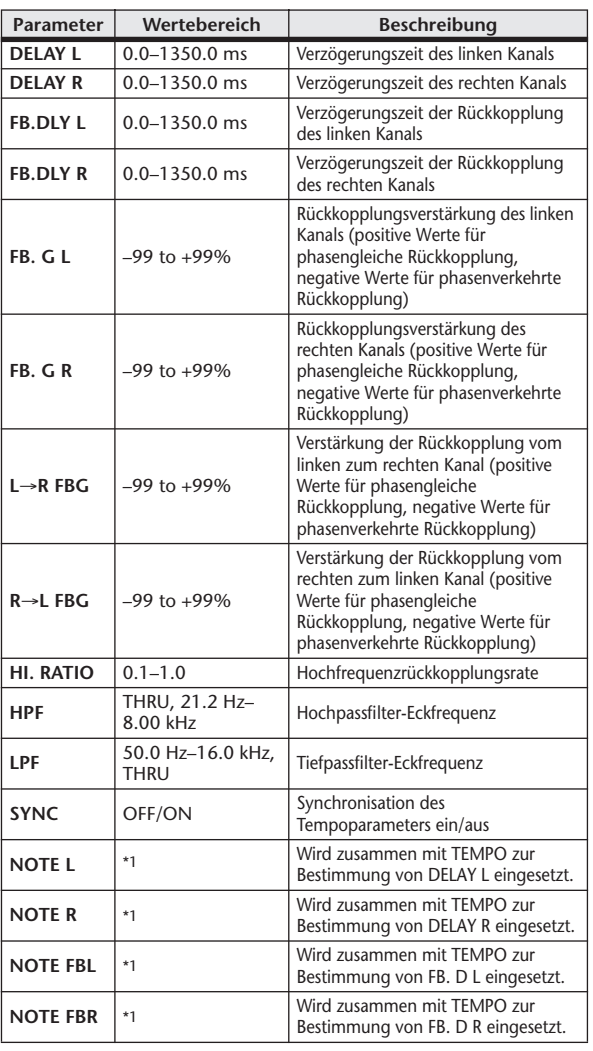

\*1. (Der Maximalwert hängt vom Tempowert ab.)

#### ■ CHORUS

Chorus-Effekt (jeweils zwei Ein- und Ausgänge).

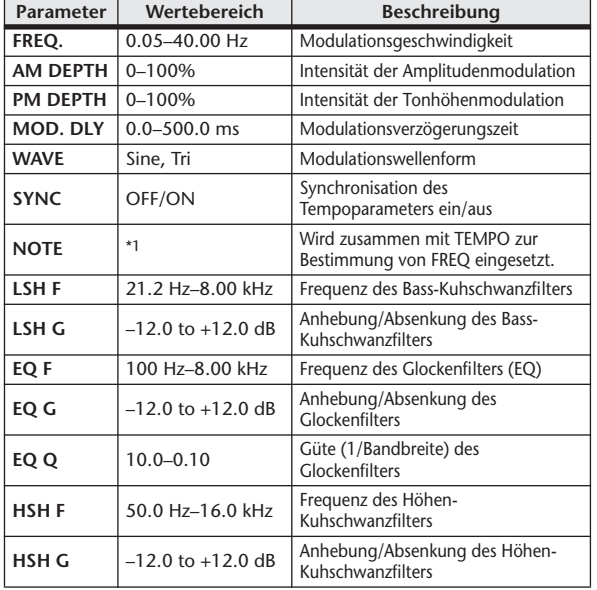

\*1.

#### ■ FLANGE

Flanger-Effekt (jeweils zwei Ein- und Ausgänge).

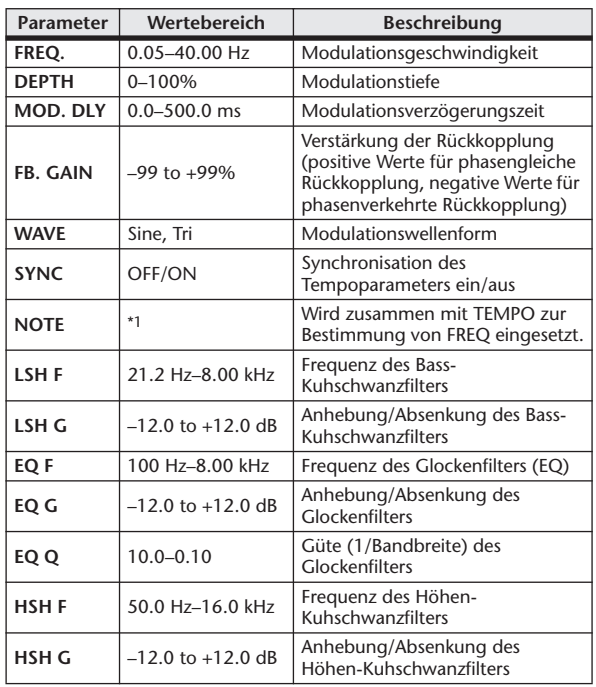

\*1. **JJJ**3 A JJJ3 A. A JJJ3 A. J J. J J. 5 55

#### ■ SYMPHONIC

Symphonic-Effekt (jeweils zwei Ein- und Ausgänge).

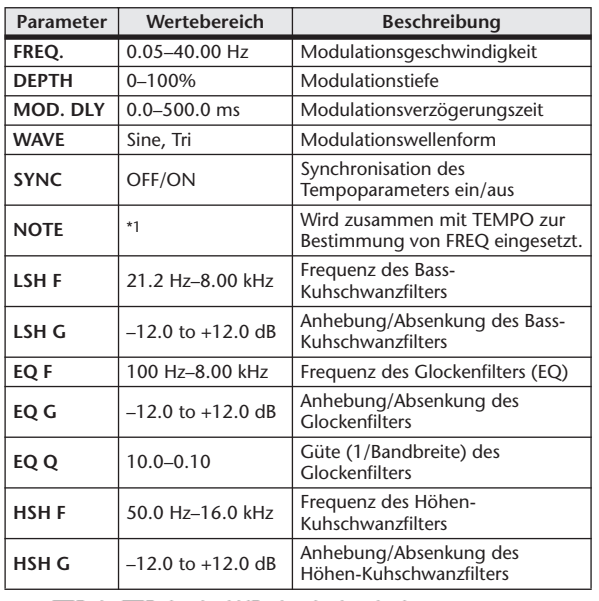

\*1. **JJJ**3 A JJJ3 A A JJJ3 A J J J J J J - 0 00

#### ■ PHASER

16-stufiger Phaser (jeweils zwei Ein- und Ausgänge).

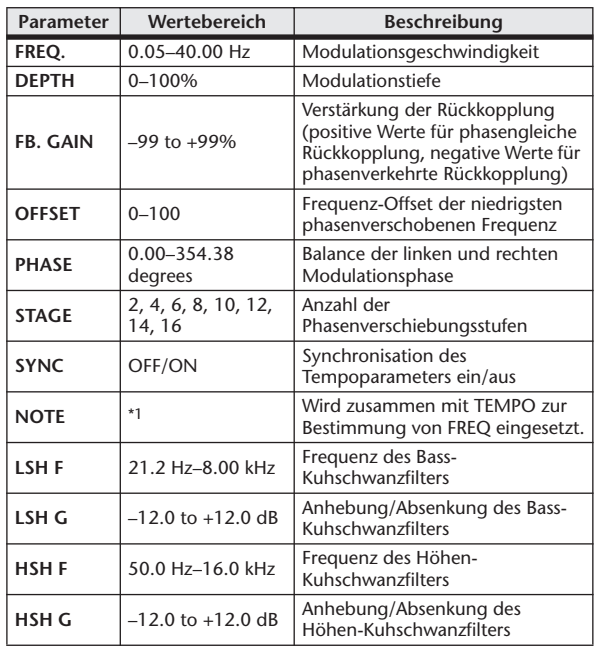

\*1. JEB A JEB A. A JUB A. J. J. J. J. J. 6

#### ■ AUTOPAN

Auto-Pan-Effekt (automatische Links/Rechts-Bewegungen) (jeweils zwei Ein- und Ausgänge).

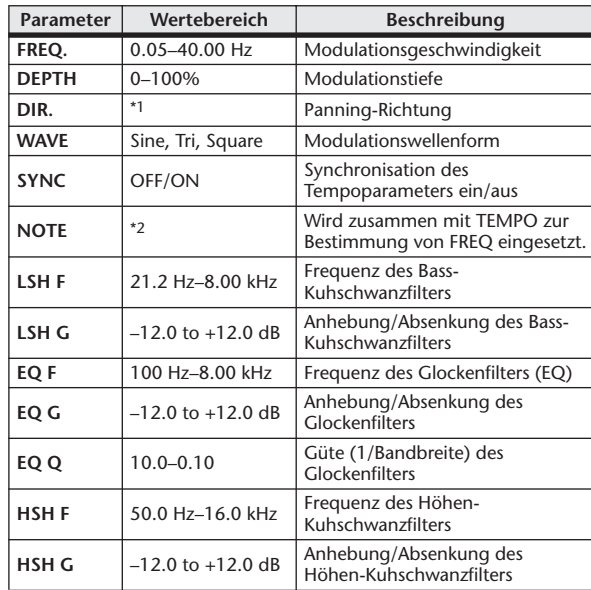

\*1. L↔R, L→R, L←R, Turn L, Turn R

 $+2.$   $\overline{H}3.3.1$   $\overline{H}3.3.1.1$   $\overline{H}3.1.1$   $\overline{H}3.1.1$   $\overline{H}3.1.1$ 

#### ■ TREMOLO

Tremolo-Effekt mit jeweils zwei Ein- und Ausgängen.

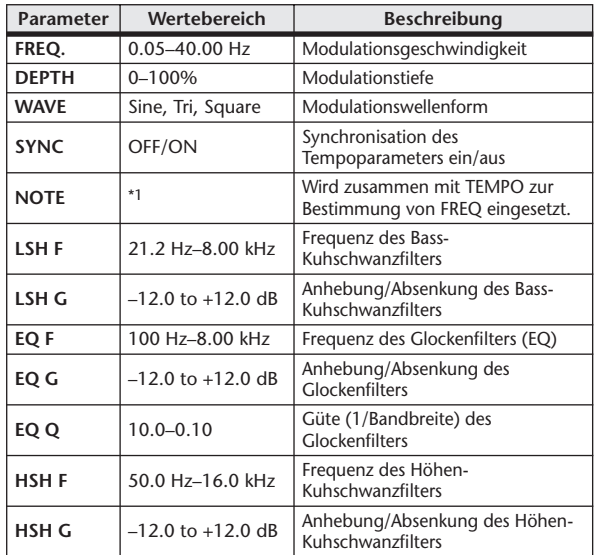

 $^41.$   $\overline{H}{}^3$  ):  $\overline{H}{}^3$  ):  $\overline{F}$  ,  $\overline{F}$  ,  $\overline{F}$ 

#### ■ HQ. PITCH

Hochwertiger Pitch-Shift-Effekt (Transposition) (ein Eingang, zwei Ausgänge).

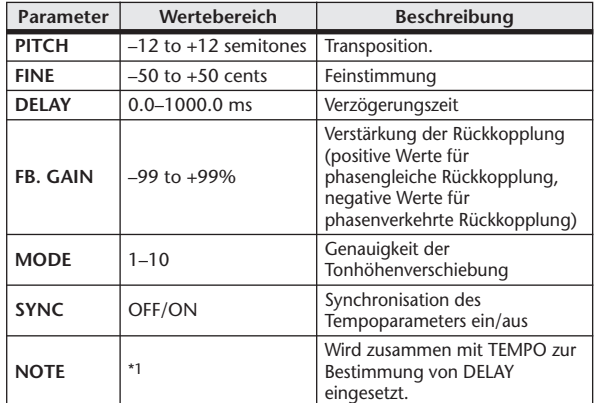

\*1. (Der Maximalwert hängt vom Tempowert ab.)<br>(Der Maximalwert hängt vom Tempowert ab.)

#### **EDUAL PITCH**

Zweistimmiger Pitch-Shift-Effekt (jeweils zwei Ein- und Ausgänge).

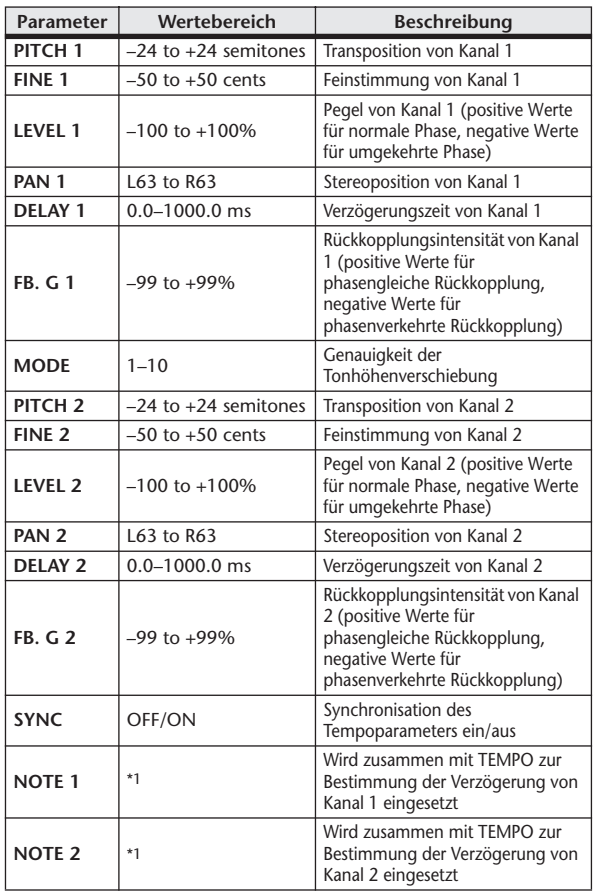

 $*1. -$ **(Der Maximalwert hängt vom Tempowert ab.)**<br>(Der Maximalwert hängt vom Tempowert ab.)

#### ■ ROTARY

Leslie-Effekt bzw. Simulation eines rotierenden Lautsprechers (ein Eingang, zwei Ausgänge).

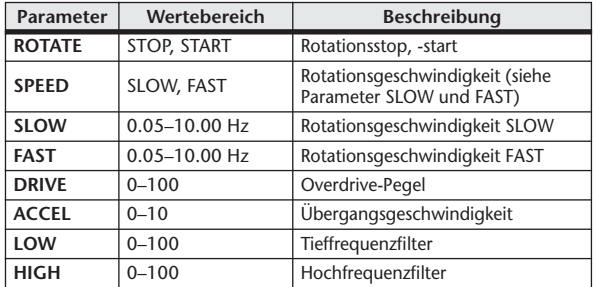

#### ■ RING MOD.

Ringmodulation mit jeweils zwei Ein- und Ausgängen.

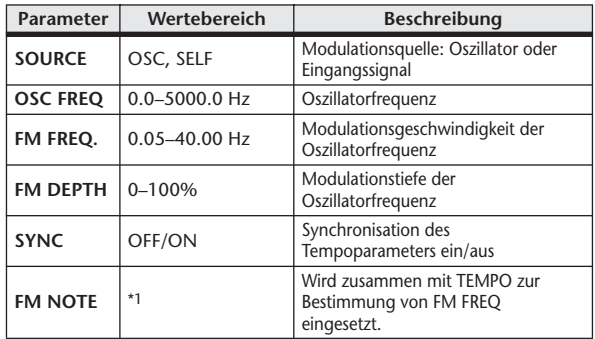

\*1.

#### ■ MOD. FILTER

Ein mit einem LFO modulierter Filter (Wah-Wah-Effekt) (jeweils zwei Ein- und Ausgänge).

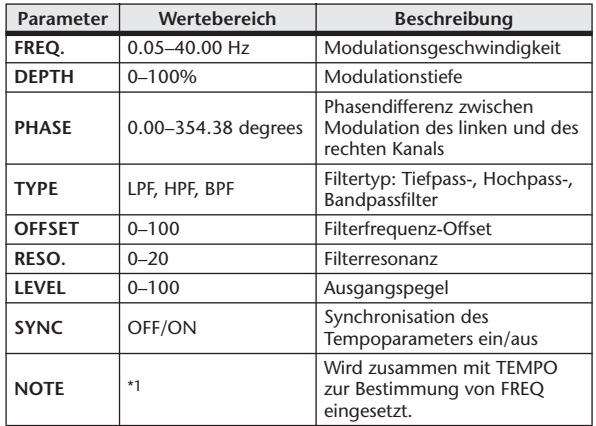

\*1.

#### **■ DISTORTION**

Verzerrungseffekt (ein Eingang, zwei Ausgänge).

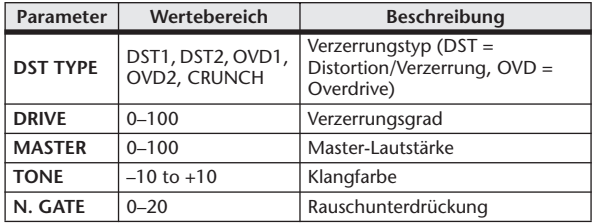

#### ■ AMP SIMULATE

Nachempfindung eines Gitarrenverstärkers (ein Eingang, zwei Ausgänge).

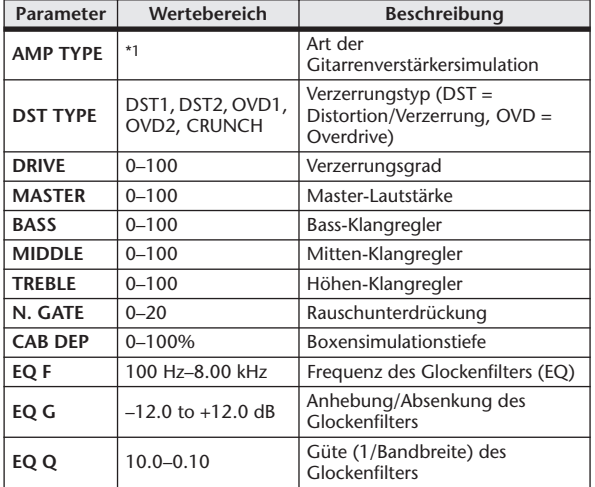

\*1. STK-M1, STK-M2, THRASH, MIDBST, CMB-PG, CMB-VR, CMB-DX, CMB-TW, MINI, FLAT

#### ■ DYNA. FILTER

Dynamisch gesteuertes Filter (jeweils zwei Ein- und Ausgänge).

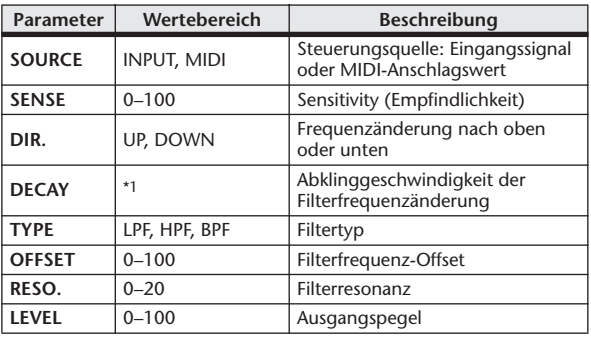

\*1. 6,0 ms–46,0 s (fs = 44,1 kHz), 5,0 ms–42,3 s (fs = 48 kHz)

#### ■ DYNA. FLANGE

Dynamisch gesteuerter Flanger-Effekt (jeweils zwei Einund Ausgänge).

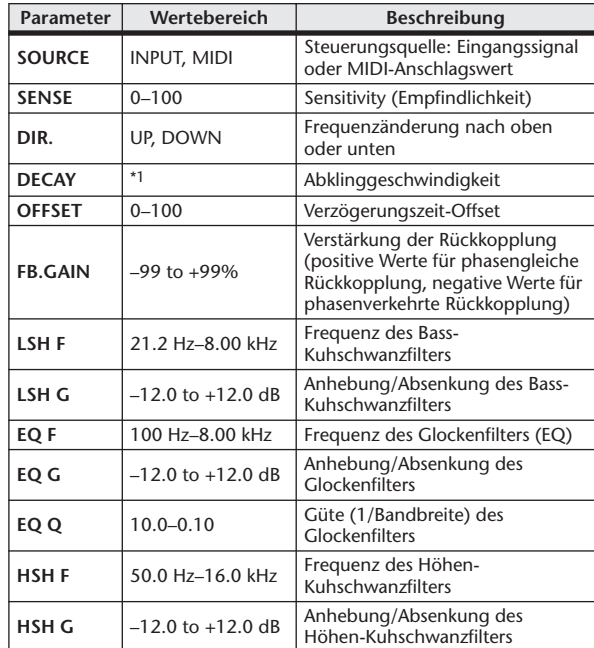

 $*1.$  6,0 ms–46,0 s (fs = 44,1 kHz), 5,0 ms–42,3 s (fs = 48 kHz)

#### ■ DYNA. PHASER

Dynamisch gesteuerter Phaser (jeweils zwei Ein- und Ausgänge).

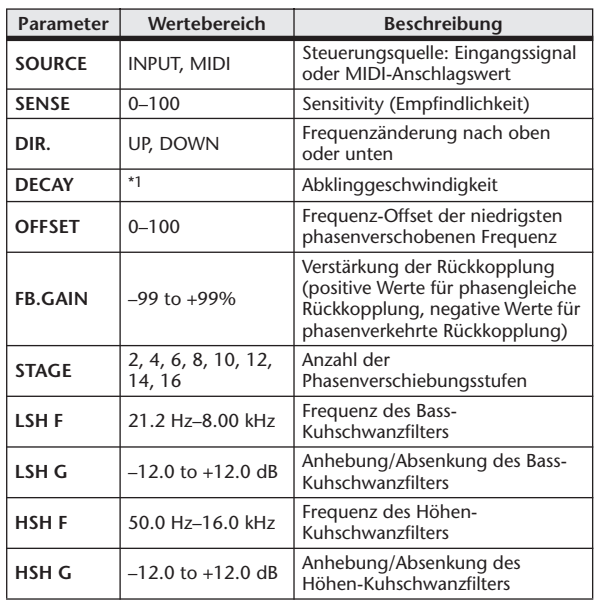

\*1.  $6,0$  ms–46,0 s (fs = 44,1 kHz), 5,0 ms–42,3 s (fs = 48 kHz)

#### ■ REV+CHORUS

Parallel geschalteter Hall und Chorus (ein Eingang, zwei Ausgänge).

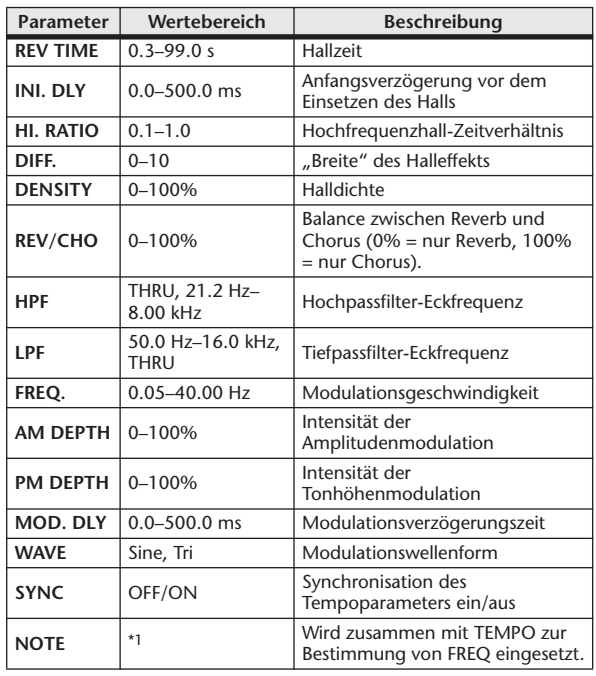

\*1. **JJJ**3 A JJJ3 A A JJJ3 A J J J J J J - 0 00

#### ■ REV→CHORUS

In Serie geschalteter Hall- und Chorus-Effekt (ein Eingang, zwei Ausgänge).

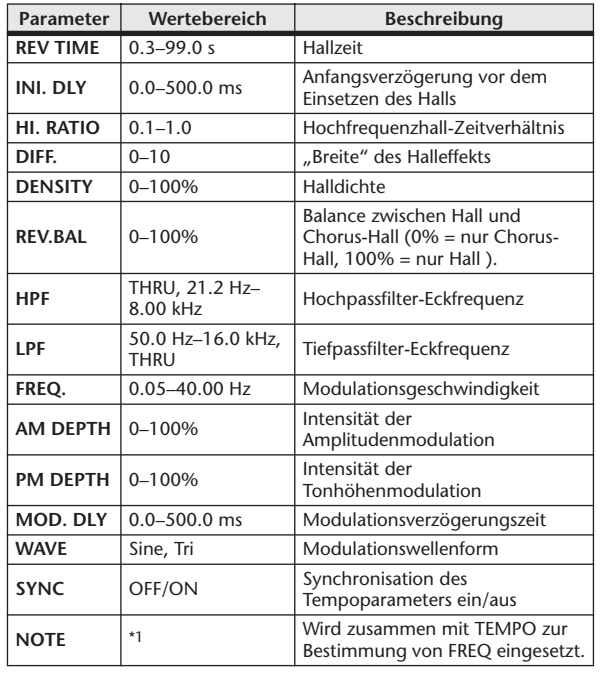

\*1.

#### ■ REV+FLANGE

Parallel geschalteter Hall und Flanger (ein Eingang, zwei Ausgänge).

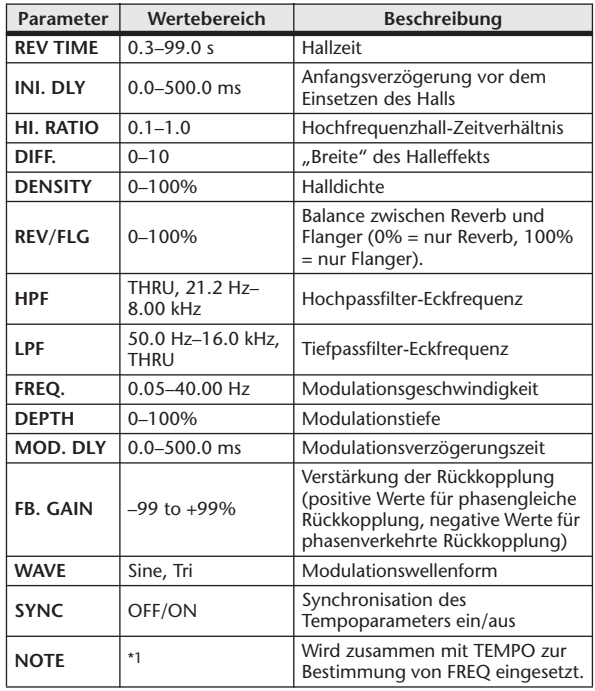

\*1.

#### ■ REV→FLANGE

In Serie geschalteter Hall und Flanger (ein Eingang, zwei Ausgänge).

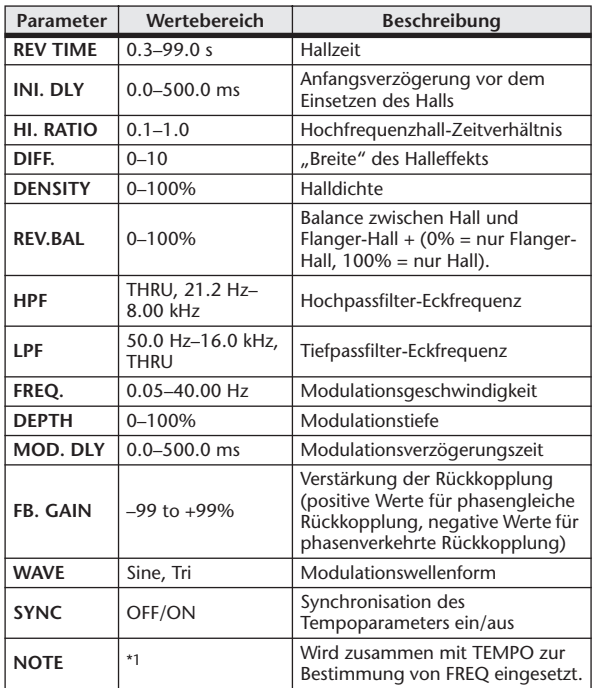

\*1. JJJ3 A JJJ3 A. A JJ3 A. J J. J J. 5 56

#### ■ REV+SYMPHO.

Parallel geschalteter Hall und Symphonic-Effekt (ein Eingang, zwei Ausgänge).

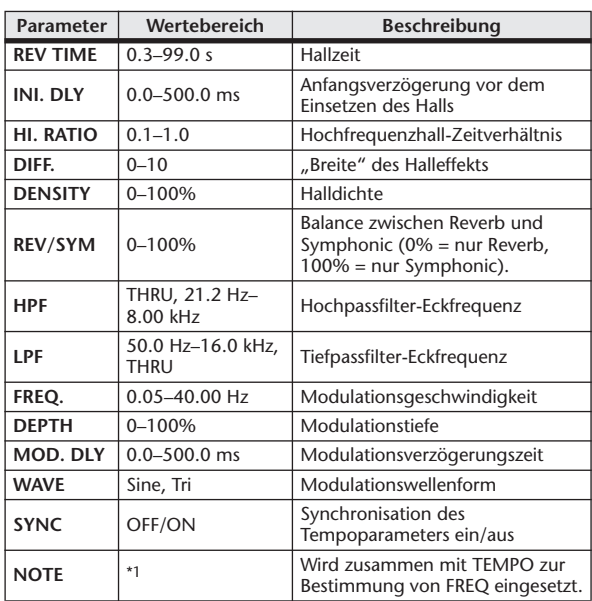

\*1. JEB A JEB A. A JUB A. J J. J J. J . 6

#### ■ REV→SYMPHO.

In Serie geschalteter Hall und Symphonic-Effekt (ein Eingang, zwei Ausgänge).

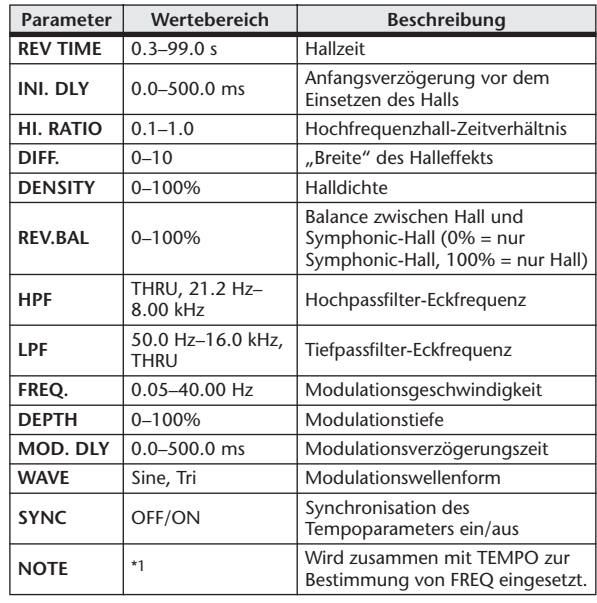

\*1.

#### ■ REV→PAN

In Serie geschalteter Hall und Auto-Pan-Effekt (ein Eingang, zwei Ausgänge).

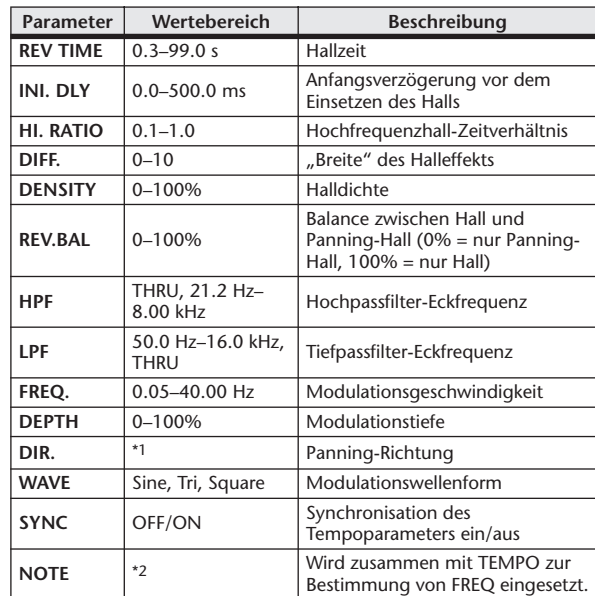

\*1. L↔R, L→R, L←R, Turn L, Turn R

\*2. JFJ3 A JTJ3 A. A JJJ3 A. J J. J J. o oo

#### ■ DELAY+ER.

Parallel geschaltete Verzögerung und erste Reflexionen mit einem Eingang und zwei Ausgängen.

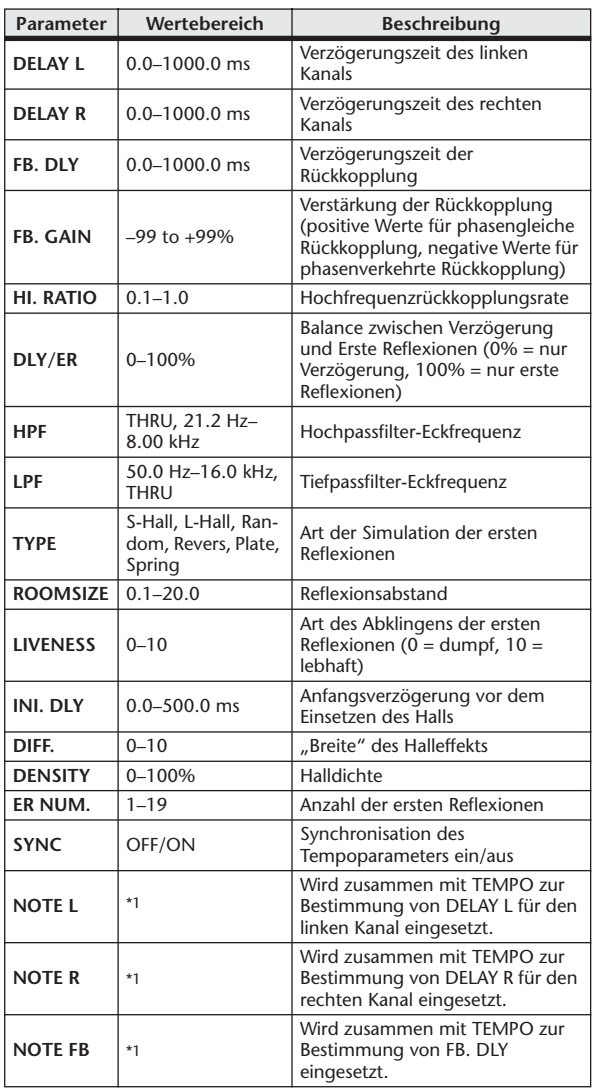

#### ■ DELAY→ER.

In Serie geschaltete Verzögerung und erste Reflexionen (ein Eingang, zwei Ausgänge).

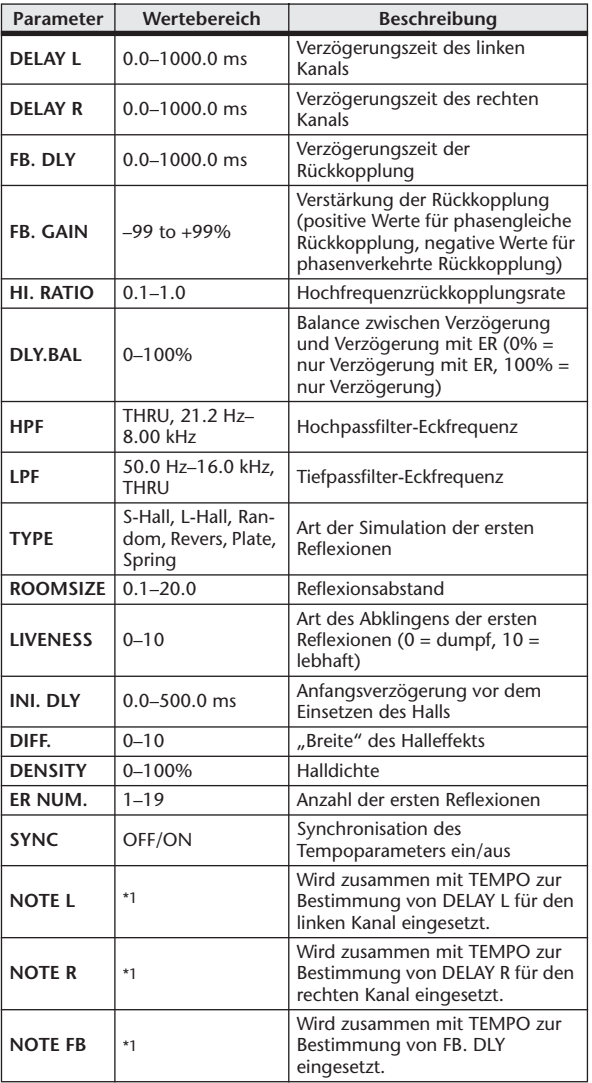

\*1. (Der Maximalwert hängt vom Tempowert ab.)

(Der Maximalwert hängt vom Tempowert ab.)

\*1.

#### ■ DELAY+REV

Parallel geschaltete Verzögerung und Hall (ein Eingang, zwei Ausgänge).

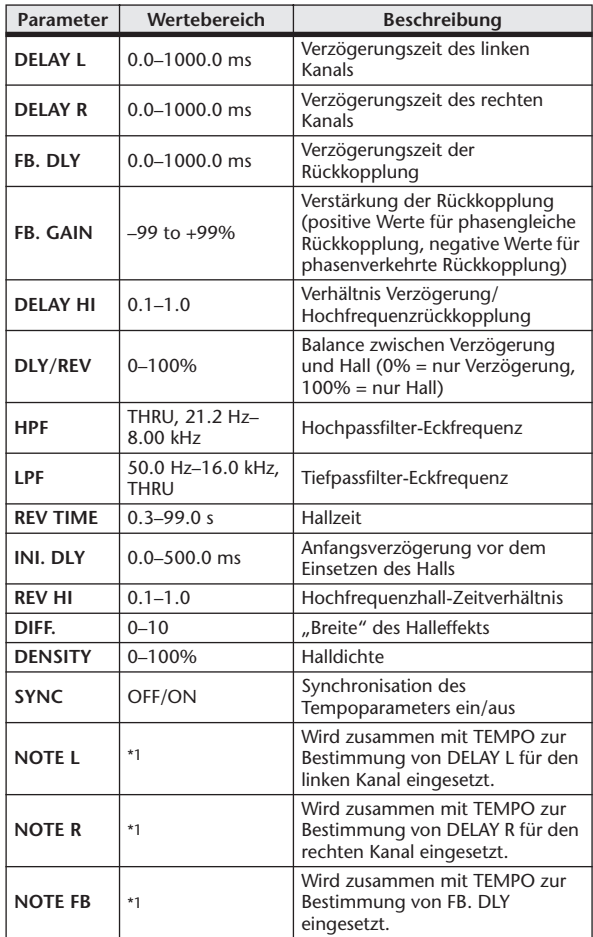

 $*1. -$ - 753 753 8 773 8. 8 1113 8. 1 1. 1 1. 1 (Der Maximalwert hängt vom Tempowert ab.)

#### ■ DELAY→REV

In Serie geschaltete Verzögerung und Hall (ein Eingang, zwei Ausgänge).

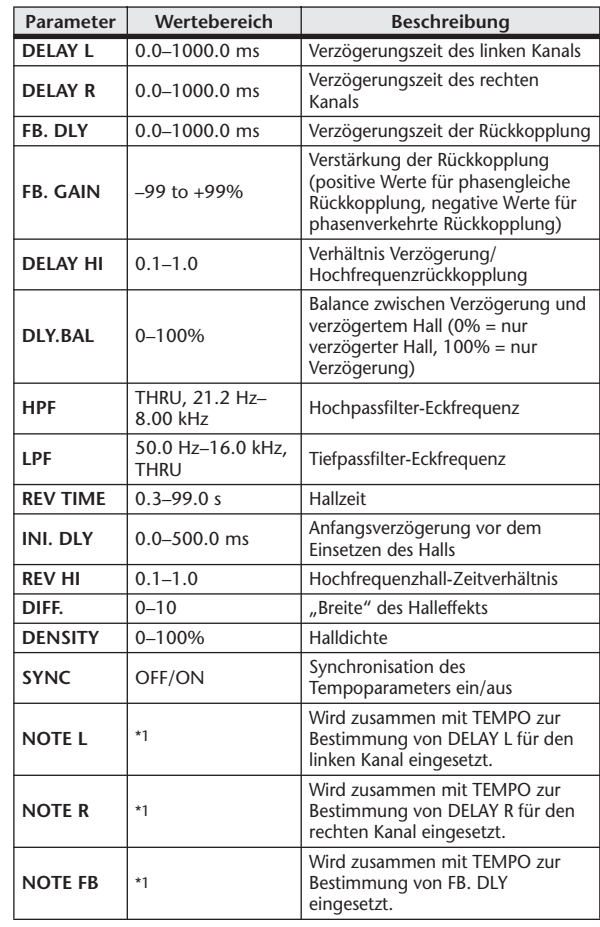

\*1. (Der Maximalwert hängt vom Tempowert ab.)

#### ■ DIST→DELAY

In Serie geschaltete Verzerrung und Verzögerung (ein Eingang, zwei Ausgänge).

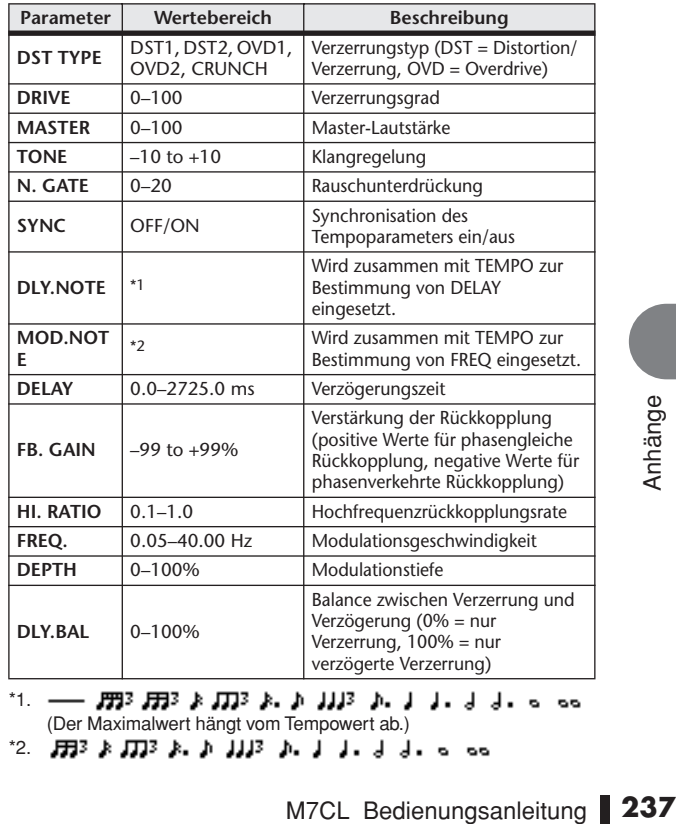

\*1. (Der Maximalwert hängt vom Tempowert ab.) \*2.

#### ■ MULTI FILTER

3-Band-Mehrbereichs-Filter mit jeweils zwei Ein- und Ausgängen (24 dB/Oktave).

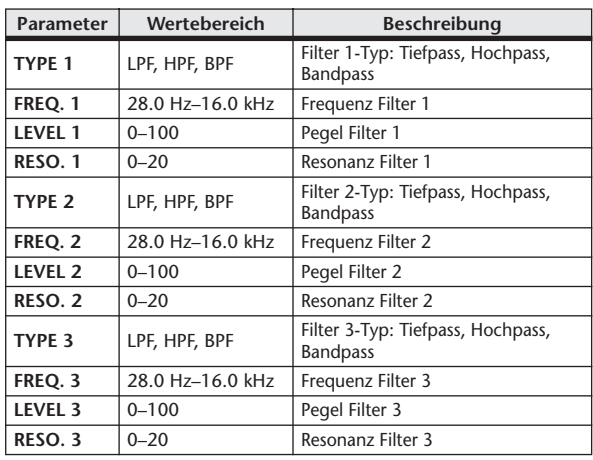

#### ■ FREEZE

Herkömmlicher Sampler mit einem Eingang und zwei Ausgängen.

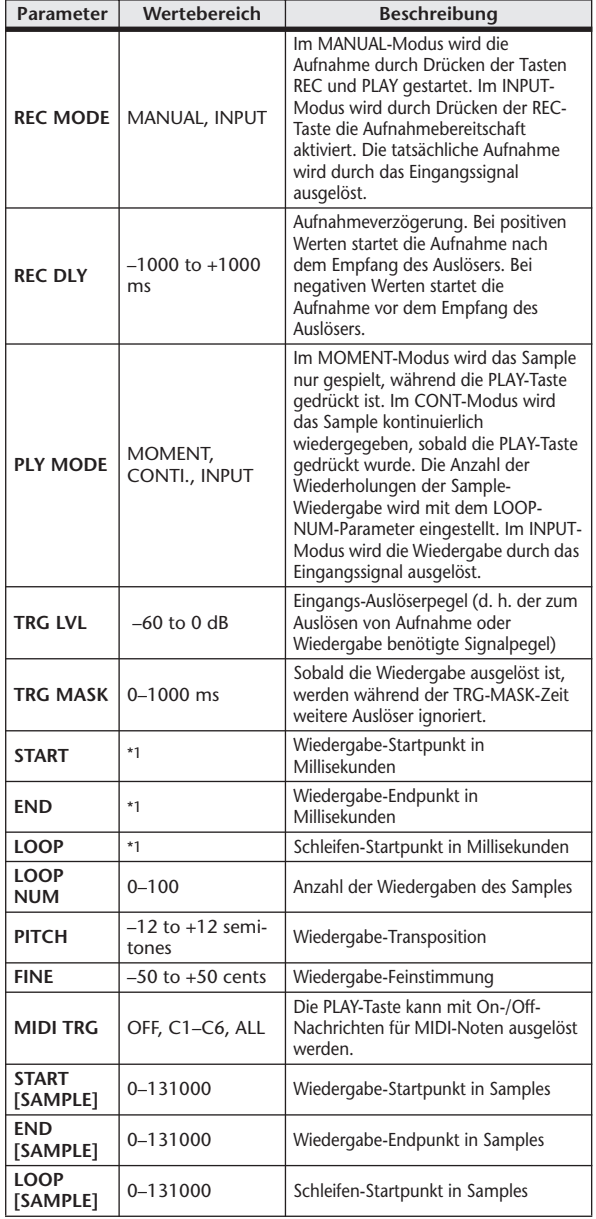

■ STEREO REVERB

Stereo-Halleffekt (jeweils zwei Ein- und Ausgänge).

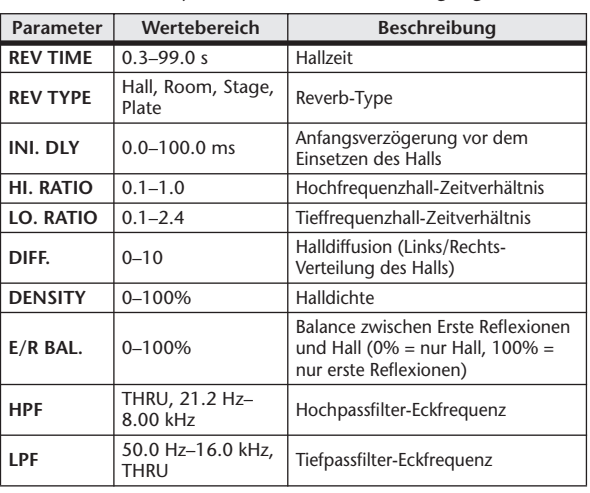

#### ■ M. BAND DYNA.

3-Band-Dynamikprozessor mit separaten Solo- und Gain-Reduction-Anzeigen für jedes Band (jeweils zwei Ein- und Ausgänge).

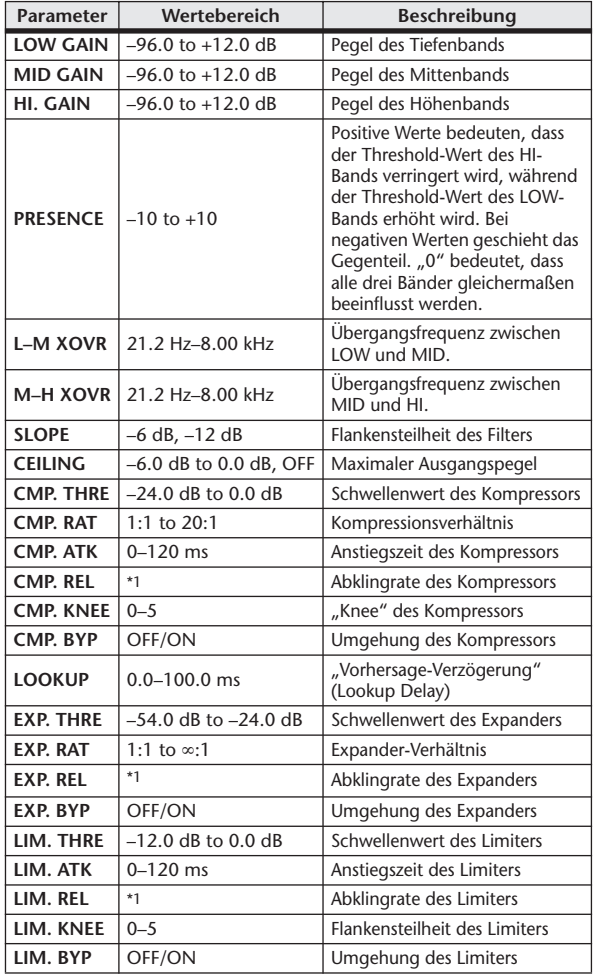

\*1. 6,0 ms–46,0 s (fs = 44,1 kHz), 5,0 ms–42,3 s (fs = 48 kHz)

\*1.  $0,0-5941,0$  ms (fs = 44,1 kHz), 0,0 ms-5458,3 ms (fs = 48 kHz)

#### ■ M.BAND COMP

3-Band-Kompressor mit separaten Solo- und Gain-Reduction-Anzeigen für jedes Band (jeweils zwei Ein- und Ausgänge).

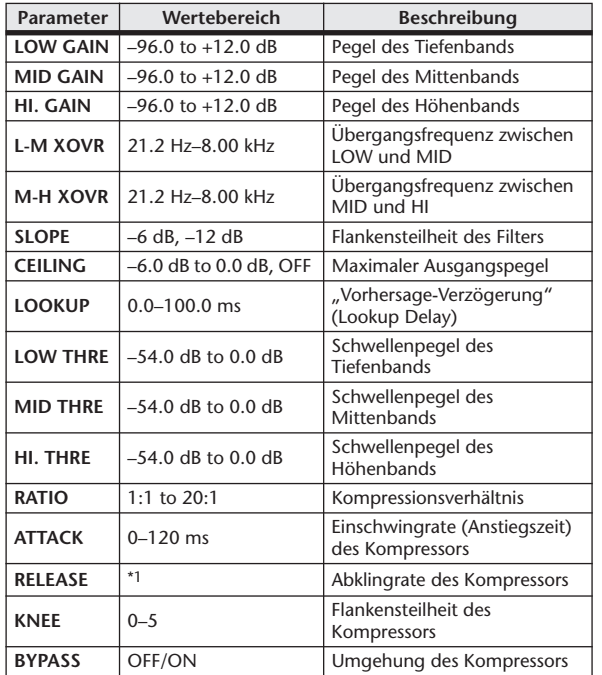

\*1. 6,0 ms–46,0 s (fs = 44,1 kHz), 5,0 ms–42,3 s (fs = 48 kHz)

#### ■ REV-X HALL, REV-X ROOM, REV-X PLATE

Neu entwickelter Hallalgorithmus mit je zwei Ein- und Ausgängen. Erzeugt einen dichten und vollen Hall und ein gleichmäßiges Ausklingen und verleiht dem ursprünglichen Klang Räumlichkeit und Tiefe. Wählen Sie je nach Einsatzort und Anforderungen einen von drei Typen aus: REV-X HALL, REV-X ROOM oder REV-X PLATE.

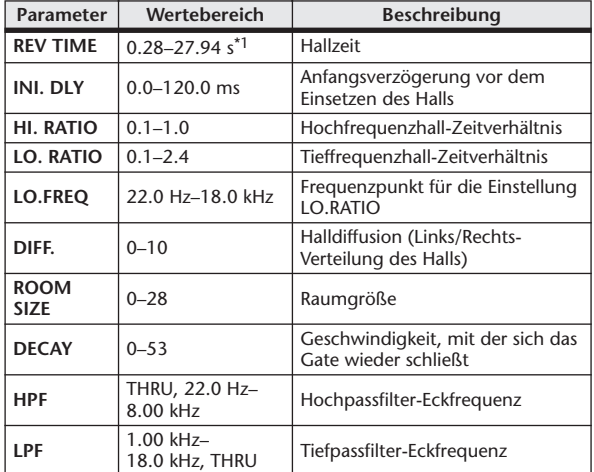

\*1. Diese Werte gelten bei Effekttyp REV-X HALL und ROOM SIZE = 28. Der Wertebereich ist je nach Effekttyp und ROOM-SIZE-Einstellung unterschiedlich.

#### Effekte und Temposynchronisation

Bei einigen M7CL-Effekten haben Sie die Möglichkeit, den Effekt mit dem Tempo zu synchronisieren. Es gibt zwei derartige Effekttypen: Verzögerungs- und Modulationseffekte. Bei Verzögerungseffekten ändert sich die Verzögerungszeit entsprechend dem Tempo. Bei Modulationseffekten ändert sich die Frequenz des Modulationssignals entsprechend dem Tempo.

#### **• Von der Temposynchronisation betroffene Parameter**

Die folgenden fünf Parameter hängen mit der Temposynchronisation zusammen.

1) SYNC 2) NOTE 3) TEMPO 4) DELAY 5) FREQ.

SYNC:.............................Ein/Aus-Schalter für die Temposynchronisation

NOTE und TEMPO:.....Dies sind die Basisparameter für die Temposynchronisation.

DELAY und FREQ.: ......DELAY ist die Verzögerungszeit, und FREQ. ist die Frequenz des Modulationssignals. Diese Parameter wirken sich direkt auf die Änderung des Effektklangs aus. DELAY ist nur bei Verzögerungseffekten und FREQ. nur bei Modulationseffekten relevant.

#### **• Zusammenhänge zwischen den Parametern**

Die Temposynchronisation berechnet anhand von TEMPO und NOTE einen Wert, der die Grundlage des Tempos darstellt, und passt die Berechnungen fortlaufend an, so dass die Grundlage des Tempos weitgehend mit DELAY (oder FREQ.) übereinstimmt. Das bedeutet: Wenn TEMPO, NOTE und DELAY (oder FREQ.) synchronisiert sind und Sie einen dieser Werte ändern, werden die anderen Parameter neu eingestellt, um das richtige Verhältnis beizubehalten. Folgende Parameter werden neu eingestellt, und zwar mit folgender Berechnungsmethode (\*a).

#### **SYNC wird eingeschaltet** → **NOTE wird festgelegt**

**DELAY (oder FREQ.) wird bearbeitet** → **NOTE wird festgelegt**

In diesem Fall wird der NOTE-Wert folgendermaßen berechnet.

NOTE = DELAY (oder FREQ.)/(4 x (60/TEMPO))

#### **NOTE wird bearbeitet** → **DELAY (oder FREQ.) wird festgelegt**

In diesem Fall wird der Wert von DELAY (oder FREQ.) folgendermaßen berechnet. DELAY (oder FREQ.) = NOTE x 4 x (60/TEMPO)

#### **TEMPO wird bearbeitet** → **DELAY (oder FREQ.) wird festgelegt**

In diesem Fall wird der Wert von DELAY (oder FREQ.) folgendermaßen berechnet.

DELAY (oder FREQ.) = ursprünglicher Wert von DELAY (oder FREQ.) x (vorheriges TEMPO/neues TEMPO)

Beispiel 1: Wenn SYNC = ON, DELAY = 250 ms, TEMPO = 120 sind und Sie NOTE von Achtel- zu Viertelnote ändern  $DELAY =$  neue NOTE x 4 x (60/TEMPO)

 $= (1/4) \times 4 \times (60/120)$ 

 $= 0.5$  (s)

 $= 500$  ms

DELAY ändert sich also von 250 ms auf 500 ms.

Beispiel 2: Wenn SYNC = ON, DELAY = 250 ms, NOTE = Achtelnote sind und Sie TEMPO von 120 zu 121 ändern

DELAY = ursprünglicher Wert von DELAY x (vorheriges TEMPO/neues TEMPO)

 $= 250 x (120/121)$ 

 $= 247.9$  (ms)

Das TEMPO ändert sich also von 250 ms auf 247,9 ms.

\*a Die Ergebnisse der Berechnung werden gerundet.

#### **• Wertebereiche der Parameter NOTE und TEMPO**

Die Wertebereiche der Parameter NOTE und TEMPO sind durch die Wertebereiche der Parameter DELAY oder FREQ. eingeschränkt. Sie können für NOTE oder TEMPO keine Werte verwenden, die bei einer Temposynchronisierung DELAY oder FREQ. über den größtmöglichen Wert hinaus verschieben würden. Diese Einschränkung gilt auch, wenn SYNC ausgeschaltet ist (OFF).

#### **• Besondere Eigenschaften des TEMPO-Parameters**

Der TEMPO-Parameter unterscheidet sich hinsichtlich der folgenden Merkmale von anderen Parametern.

- Dieser Wert wird von allen Effekten gemeinsam genutzt.
- Er kann nicht in der Effekt-Library gespeichert oder aus dieser aufgerufen werden. (Sie können ihn aber in einer Szene speichern oder aus einer Szene aufrufen.)

Das bedeutet, dass der TEMPO-Wert beim Aufrufen eines Effekts unter Umständen abweicht vom zuvor gespeicherten Effekt. Beispiel: Effekt wird gespeichert: TEMPO = 120 → TEMPO wird auf 60 geändert → Effekt wird aufgerufen: TEMPO = 60

Normalerweise wird, wenn Sie TEMPO ändern, DELAY (oder FREQ.) dementsprechend neu eingestellt. Bei einer Änderung von DELAY (oder FREQ.) würde der aufgerufene Effekt jedoch anders klingen als beim Speichern. Um zu verhindern, dass ein Effekt im Prozess des Speicherns und Aufrufens verändert wird, aktualisiert das M7CL den Wert DELAY (oder FREQ.) beim Aufrufen des Effekts nicht, auch wenn TEMPO seit dem Speichern geändert wurde.

\* Der NOTE-Parameter wird anhand der folgenden Werte berechnet.

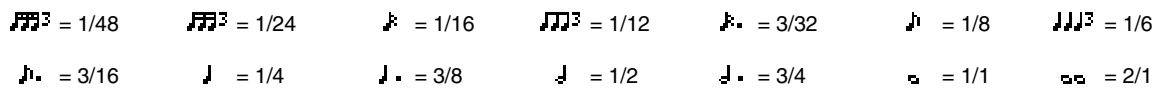

#### Szenenspeicher/Effekt-Library und Programmwechseltabelle

#### ■ Preset Bank/Ch# 1 and 1 and 1 and 1 and 1 and 1 and 1 and 1 and 1 and 1 and 1 and 1 and 1 and 1 and 1 and 1 and 1 and 1 and 1 and 1 and 1 and 1 and 1 and 1 and 1 and 1 and 1 and 1 and 1 and 1 and 1 and 1 and 1 and 1 and

#### **Program Change# Scene/ Effect Preset# Program Change# Scene/ Effect Preset#**  $001$ Scene  $\overline{001}$  065 Scene 065 002 | 002 | 066 | 066 003 | 003 | 067 | 067 004 | 004 | 068 | 068 005 005 005 069 006 | 006 | 070 | 070 007 007 071 071 008 | 008 | 072 | 072 009 009 073 073 010 | 010 | 074 | 074 011 011 075 075 012 012 076 076 013 013 077 077 014 | 014 | 078 | 078 015 | 015 | 079 | 079 016 | 016 | 080 | 080 017 | 017 | 081 | 081 018 | 018 | 082 | 082 019 | 019 | 083 | 083 020 | 020 | 084 | 084 021 | 021 | 085 | 085 022 | 022 | 086 | 086 023 023 087 087 024 | 024 | 088 | 088 025 | 025 | 089 | 089 026 | 026 | 090 | 090 027 | 027 | 091 | 091 028 | 028 | 092 | 092 029 | 029 | 093 | 093 030 | 030 | 094 | 094 031 | 031 | 095 | 095 032 | 032 | 096 | 096 033 033 097 097 034 | 034 | 098 | 098 035 | 035 | 099 | 099 036 | 036 | 100 | 100 037 | 037 | 101 | 101 038 | 038 | 102 | 102 039 | 039 | 103 | 103 040 | 040 | 104 | 104 041 | 041 | 105 | 105 042 | 042 | 106 | 106 043 | 043 | 107 | 107 044 | 044 | 108 | 108 045 | 045 | 109 | 109 046 | 046 | 110 | 110 047 | 047 | 111 | 111 048 | 048 | 112 | 112 049 | 049 | 113 | 113 050 | 050 | 114 | 114 051 | 051 | 115 | 115 052 | 052 | 116 | 116 053 | 053 | 117 | 117 054 | 054 | 118 | 118 055 | 055 | 119 | 119 056 | 056 | 120 | 120 057 | 057 | 121 | 121 058 | 058 | 122 | 122 059 | 059 | 123 | 123 060 | 060 | 124 | 124 061 | 061 | 125 | 125 062 | 062 | 126 | 126 063 | 063 | 127 | 127 064 | 064 | 128 | 128

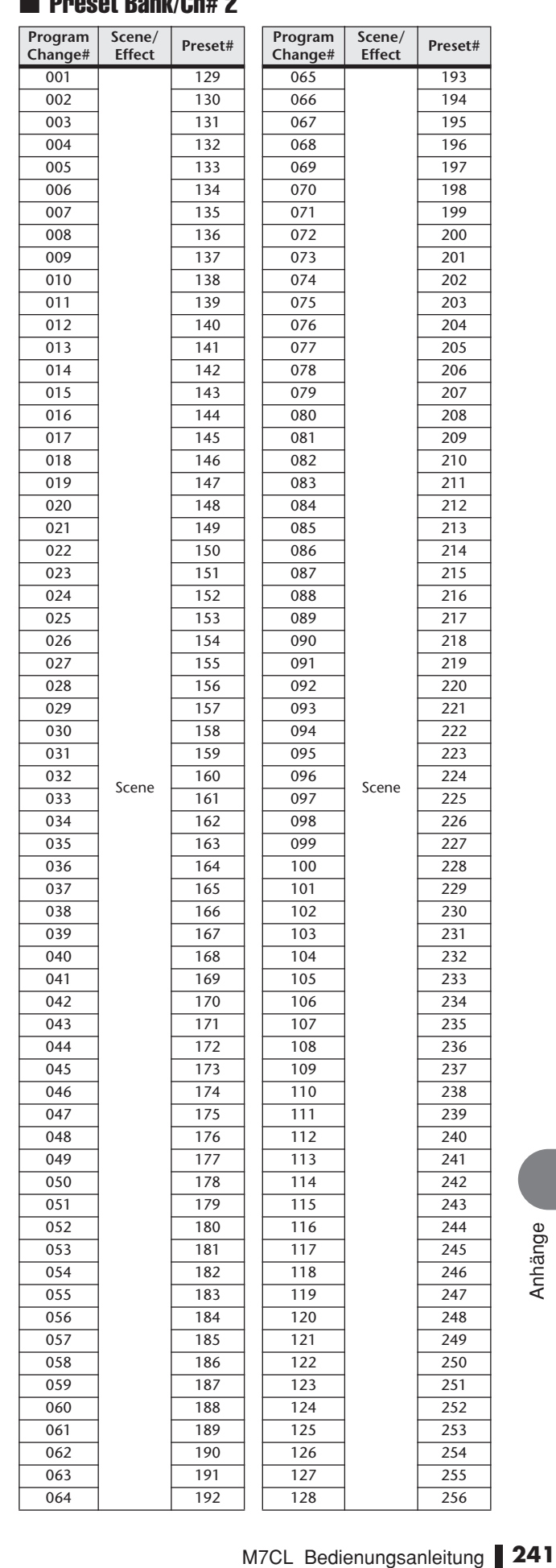

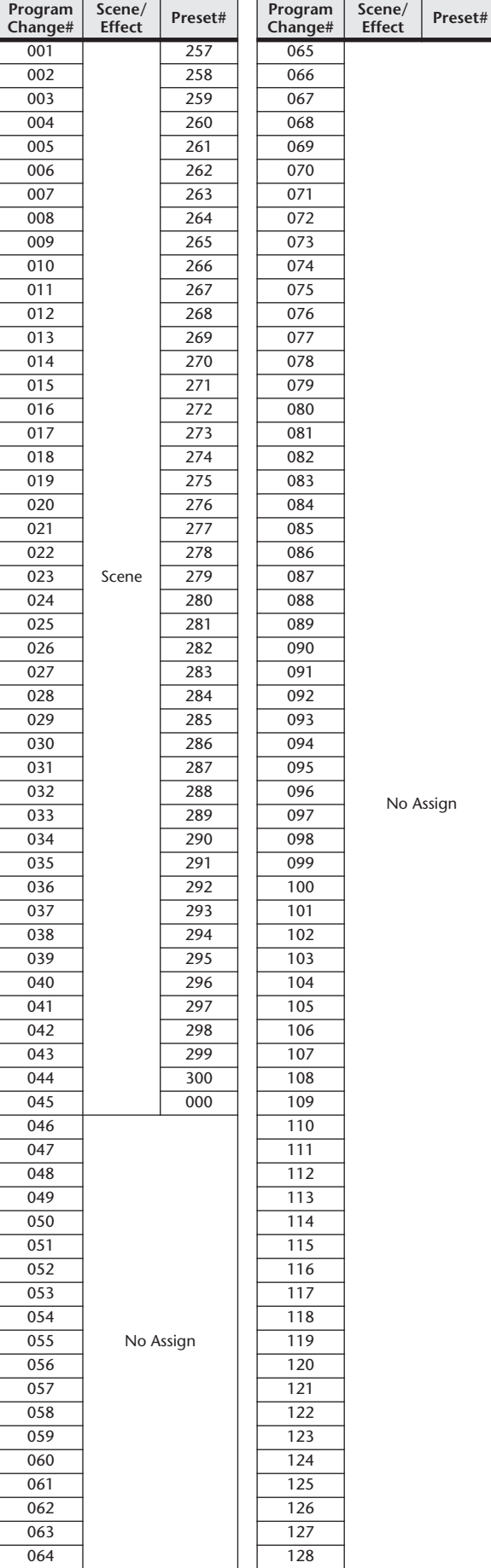

#### ■ Preset Bank/Ch# 3 ■ Preset Bank/Ch# 4

 $\overline{a}$ 

 $\overline{a}$ 

i,

L,

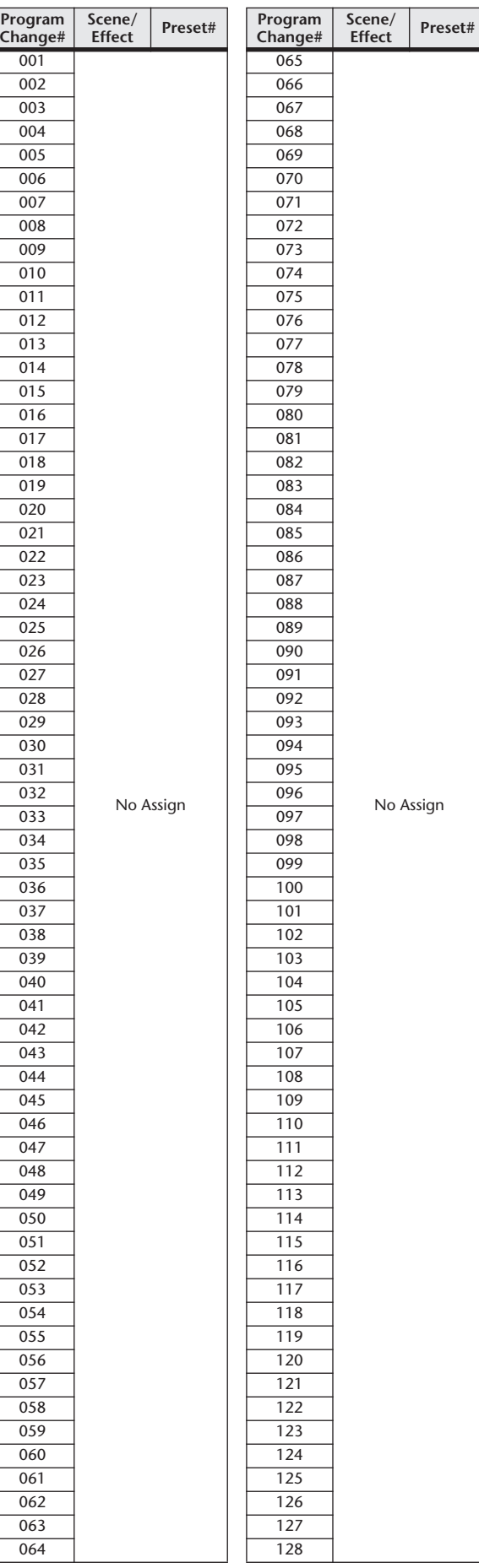

#### ■ Preset Bank/Ch# 5

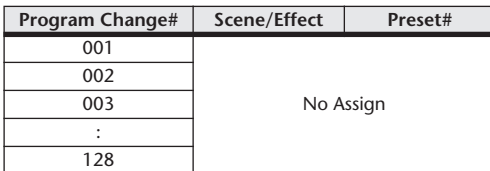

#### ■ Preset Bank/Ch# 6

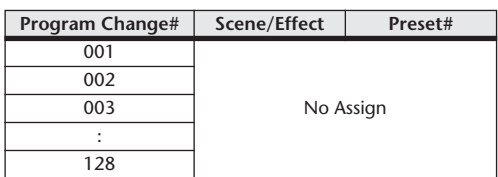

#### ■ Preset Bank/Ch# 7

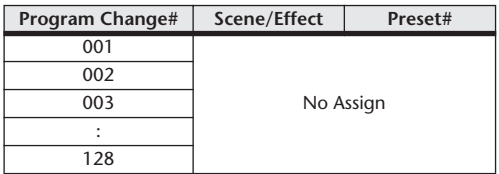

#### ■ Preset Bank/Ch# 8

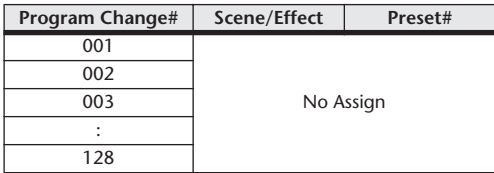

#### ■ Preset Bank/Ch# 9

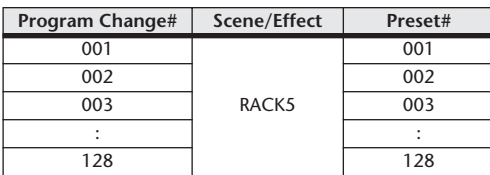

#### ■ Preset Bank/Ch# 10

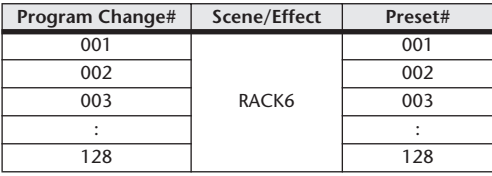

#### ■ Preset Bank/Ch# 11

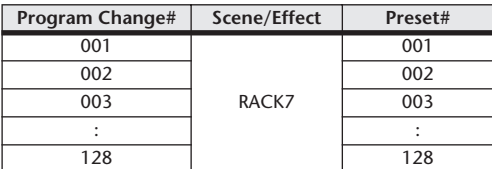

#### ■ Preset Bank/Ch# 12

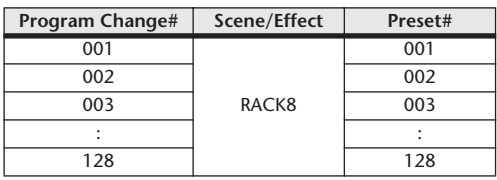

#### ■ Preset Bank/Ch# 13

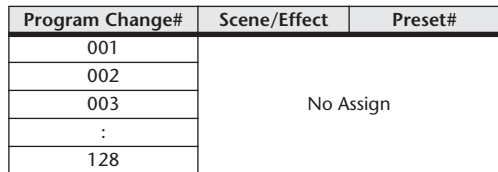

#### ■ Preset Bank/Ch# 14

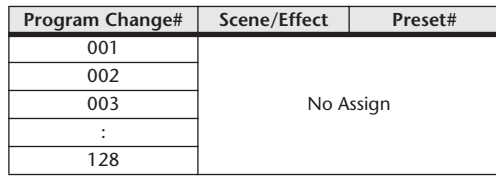

#### ■ Preset Bank/Ch# 15

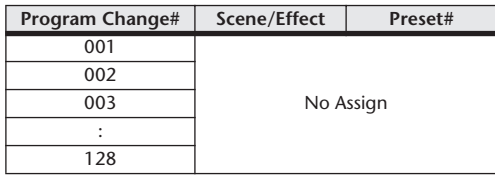

#### ■ Preset Bank/Ch# 16

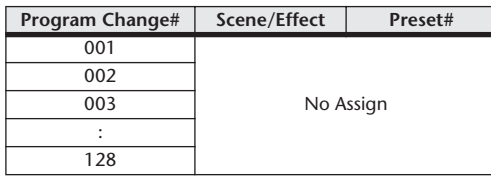

#### $\blacksquare$  Bank/Ch#  $\blacksquare$

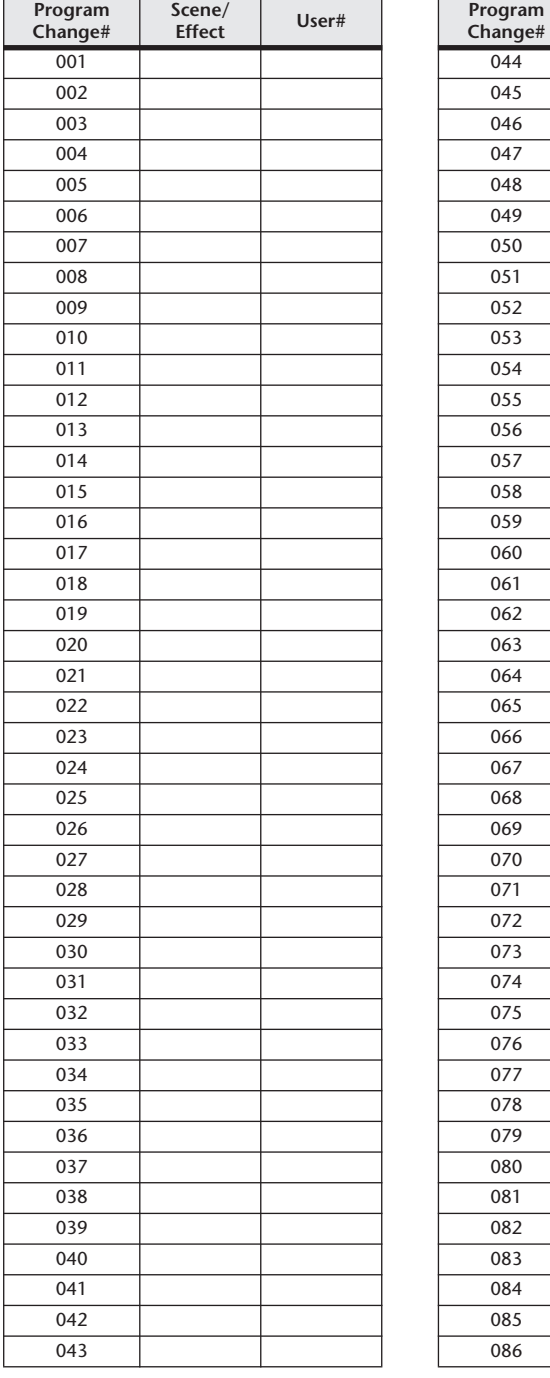

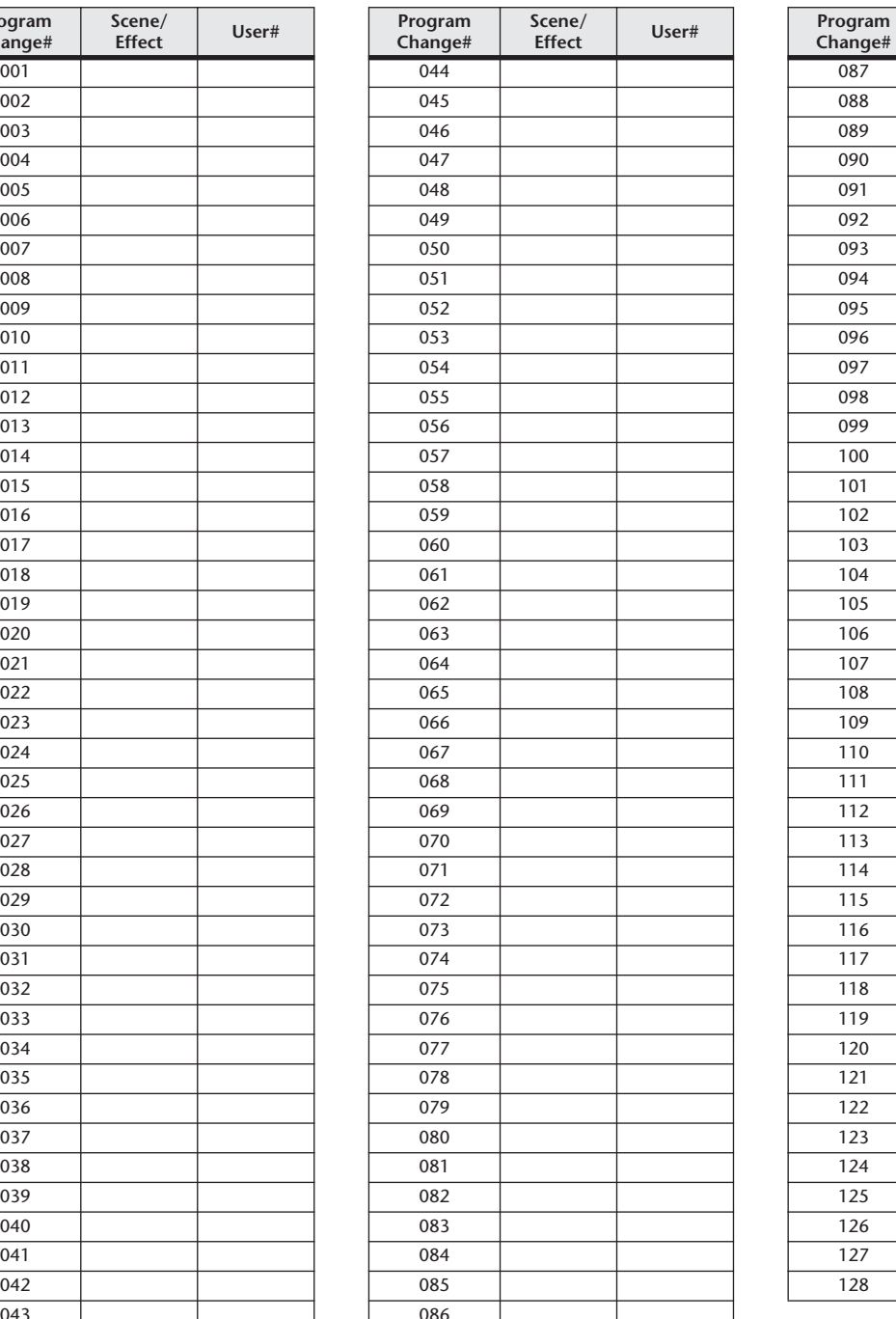

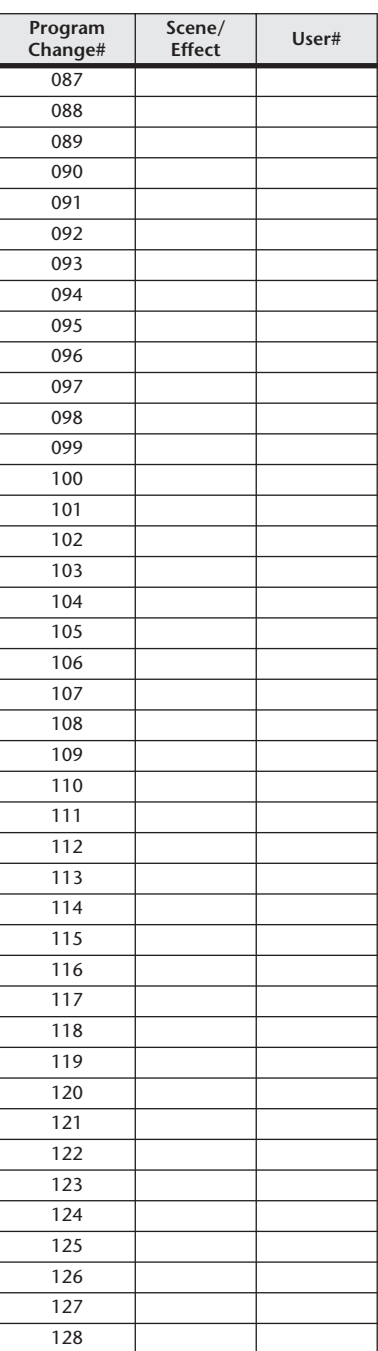

## Parameter, die Controllern zugewiesen werden können

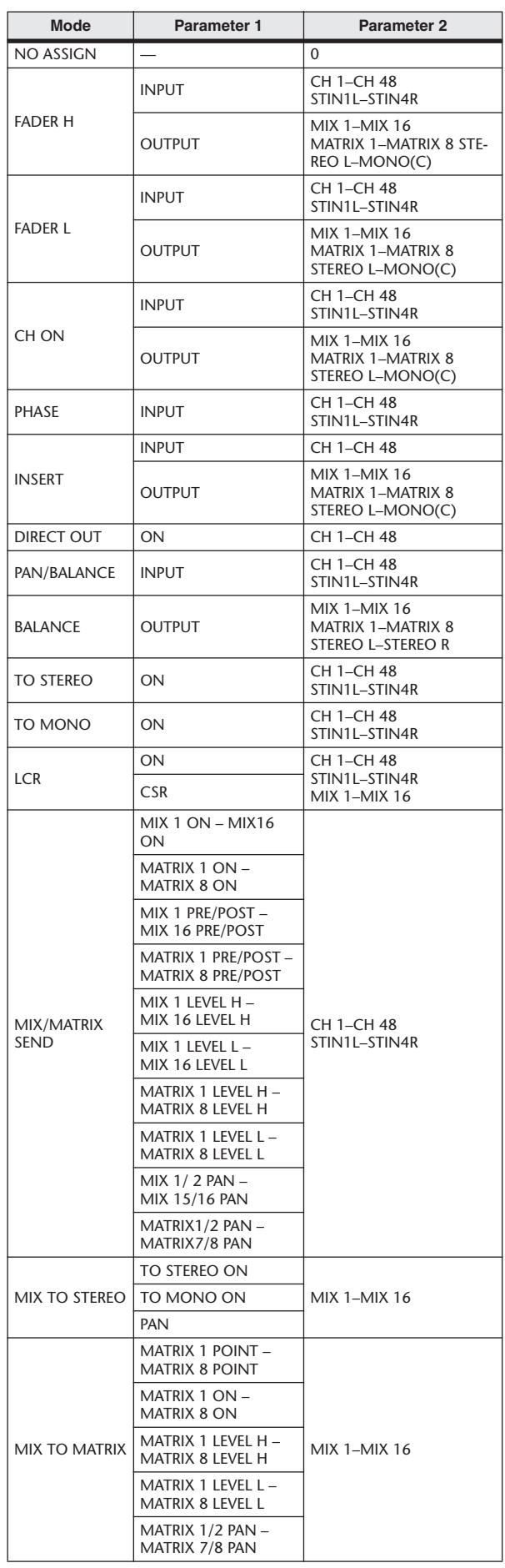

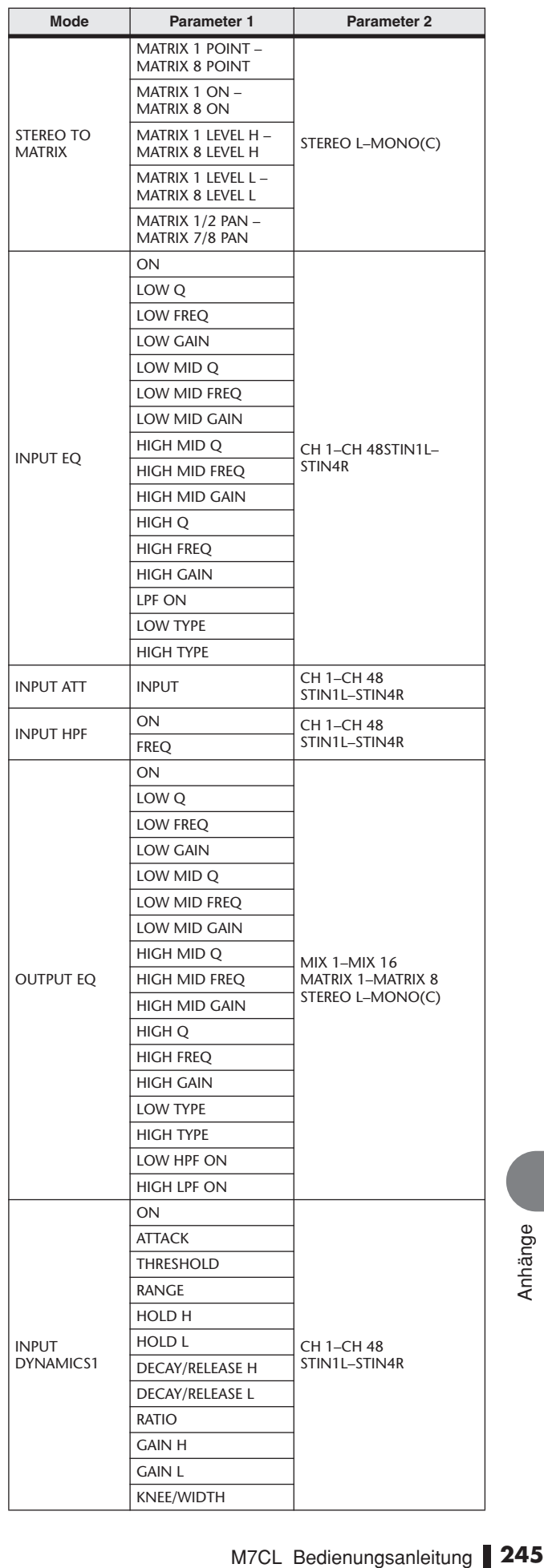

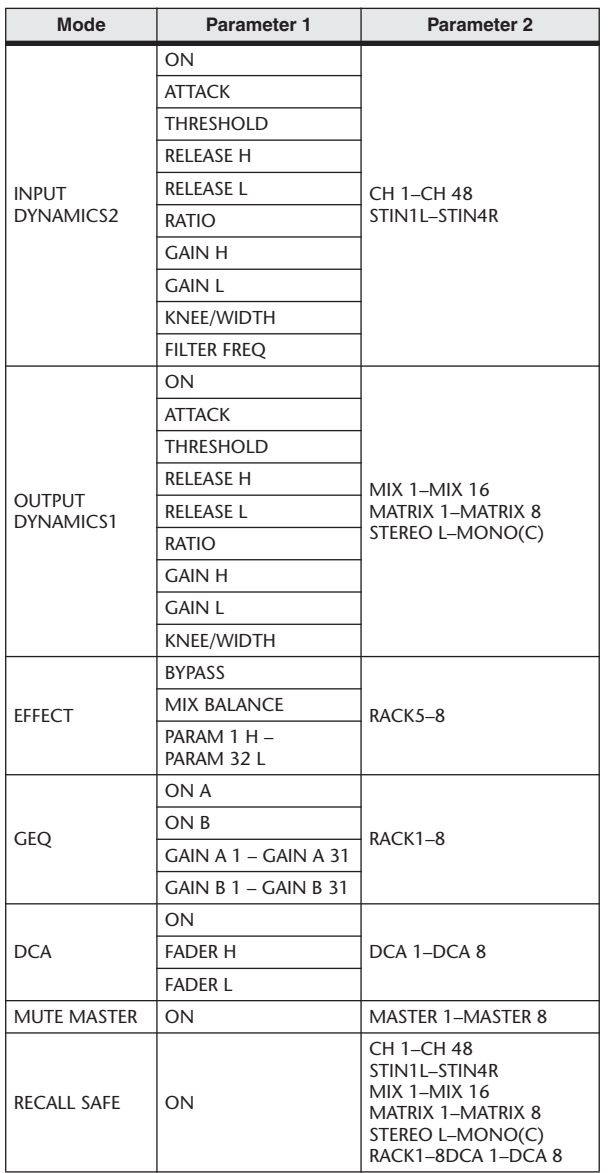

## Zuweisungen für Controller-Parameter

#### ■ PRESET

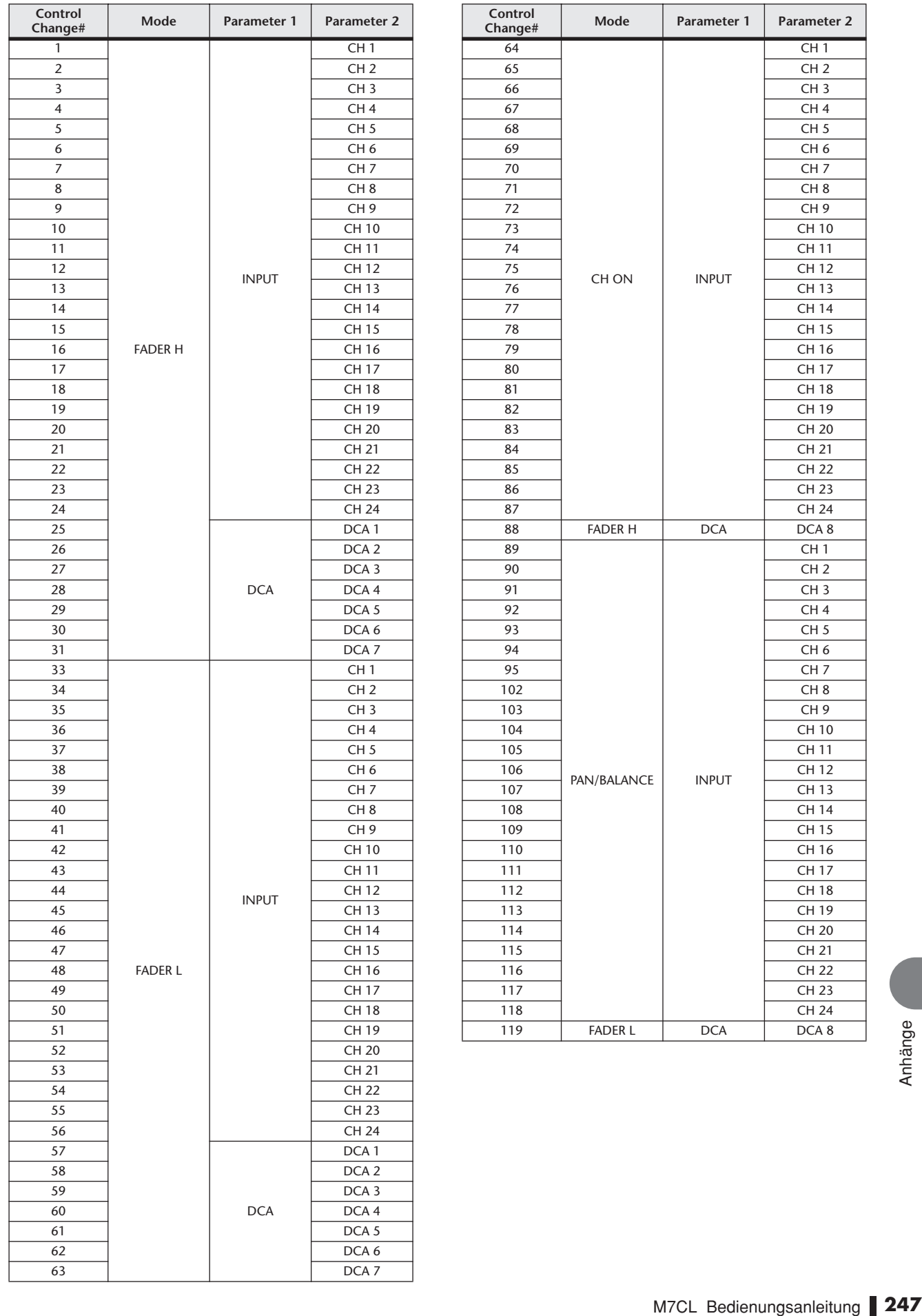

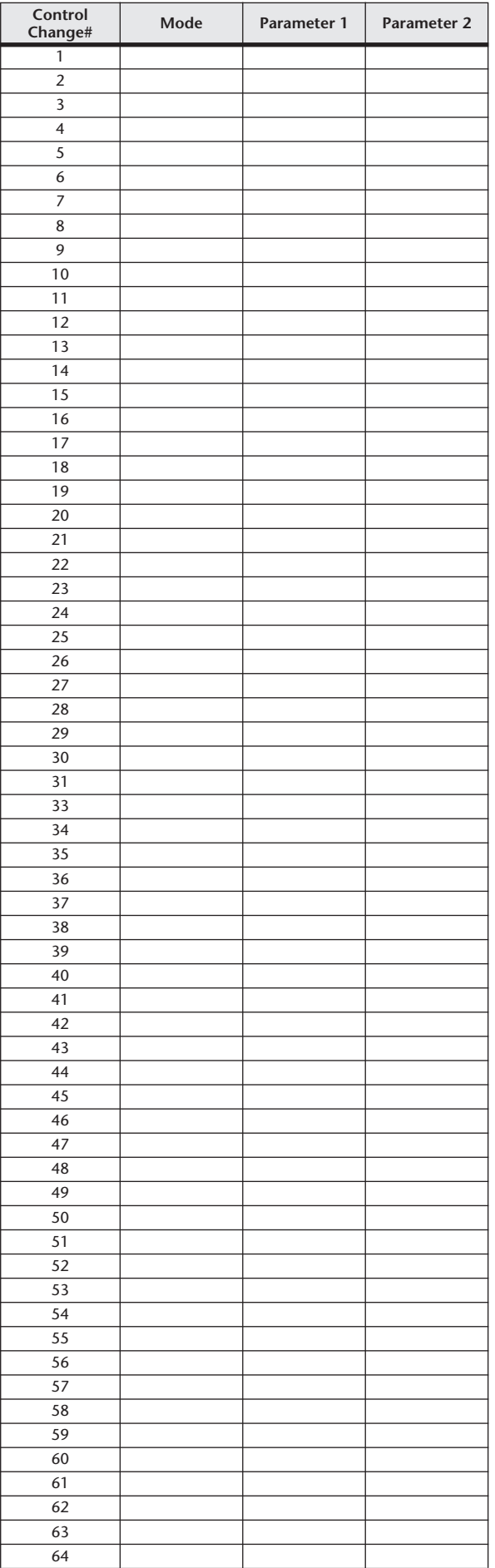

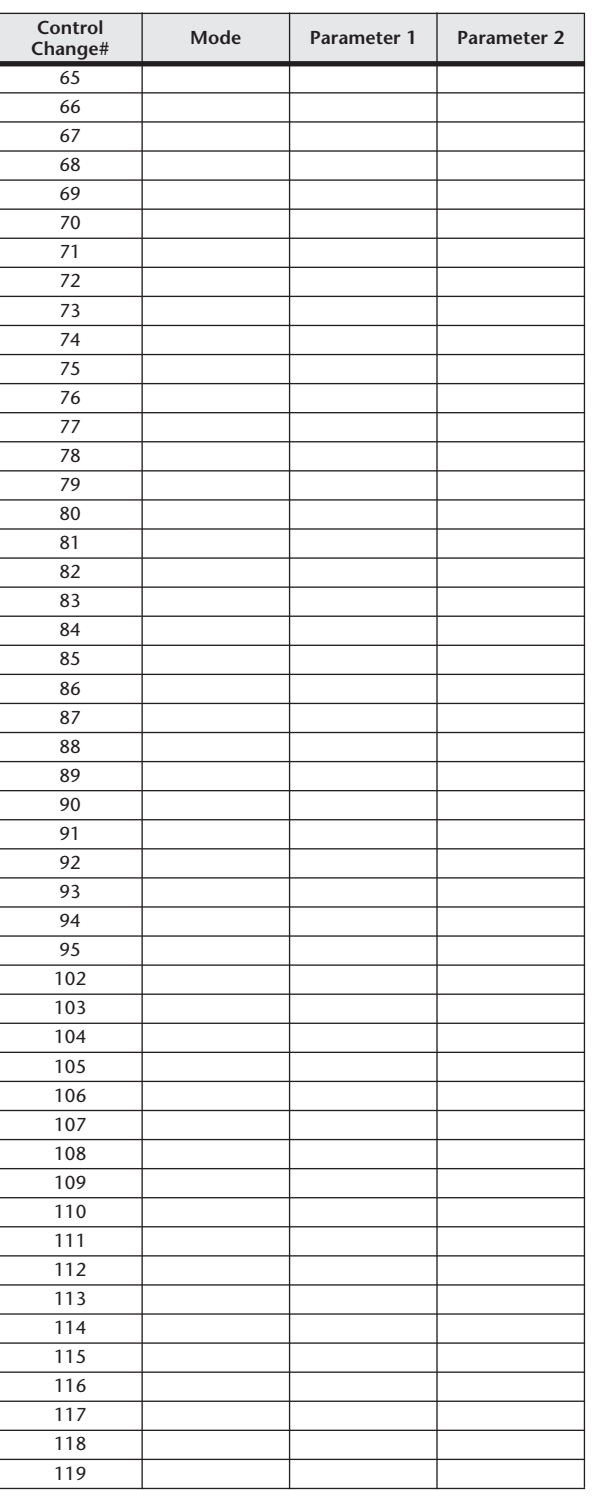

## Zuweisungen für NPRN-Parameter

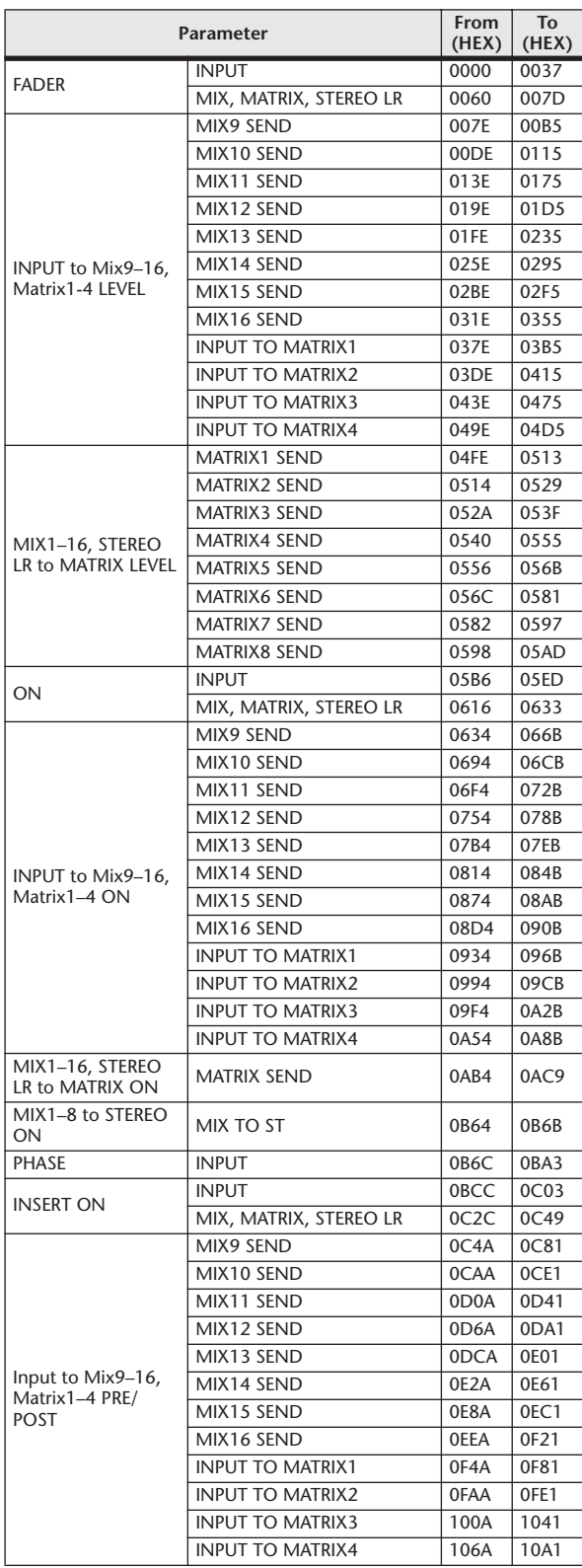

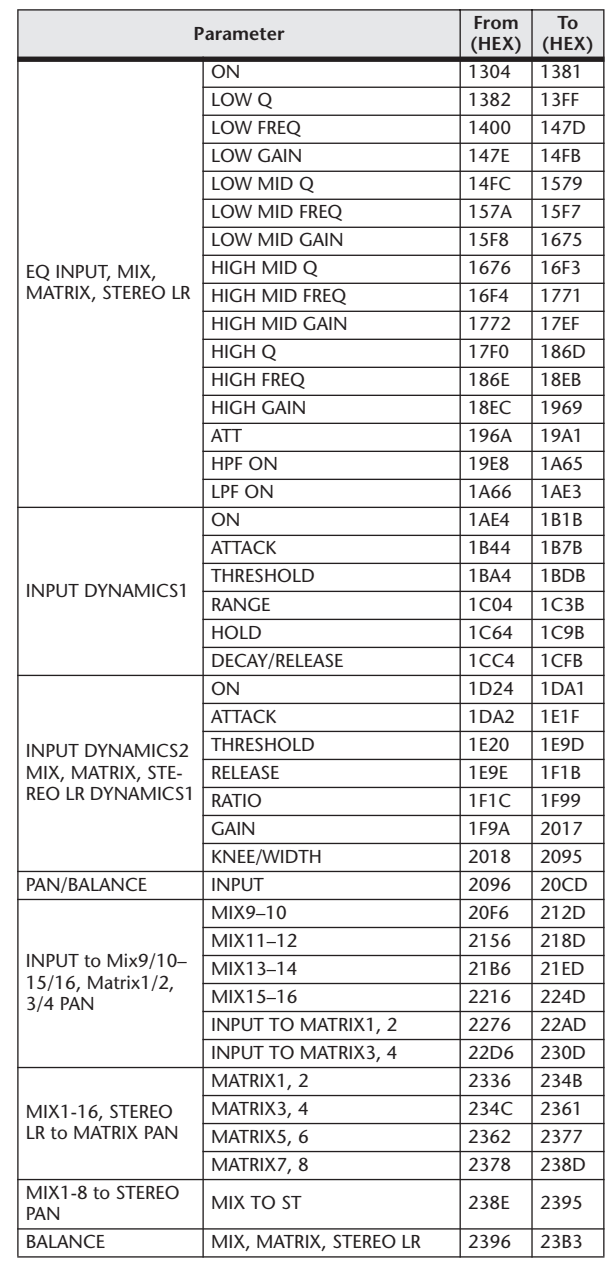

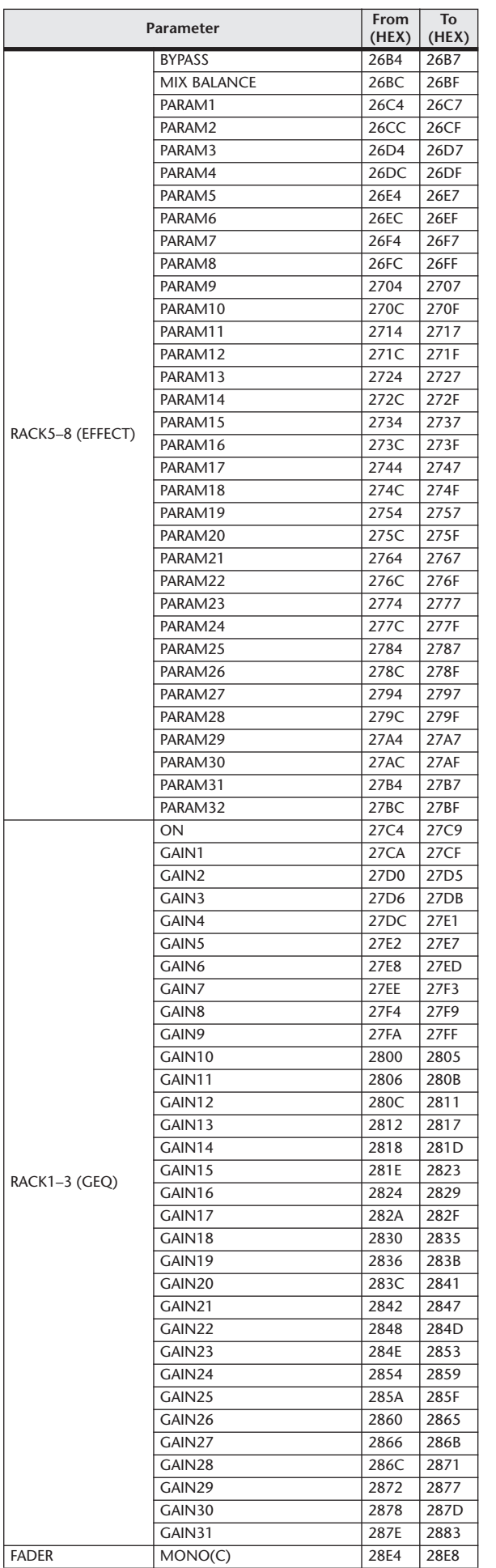

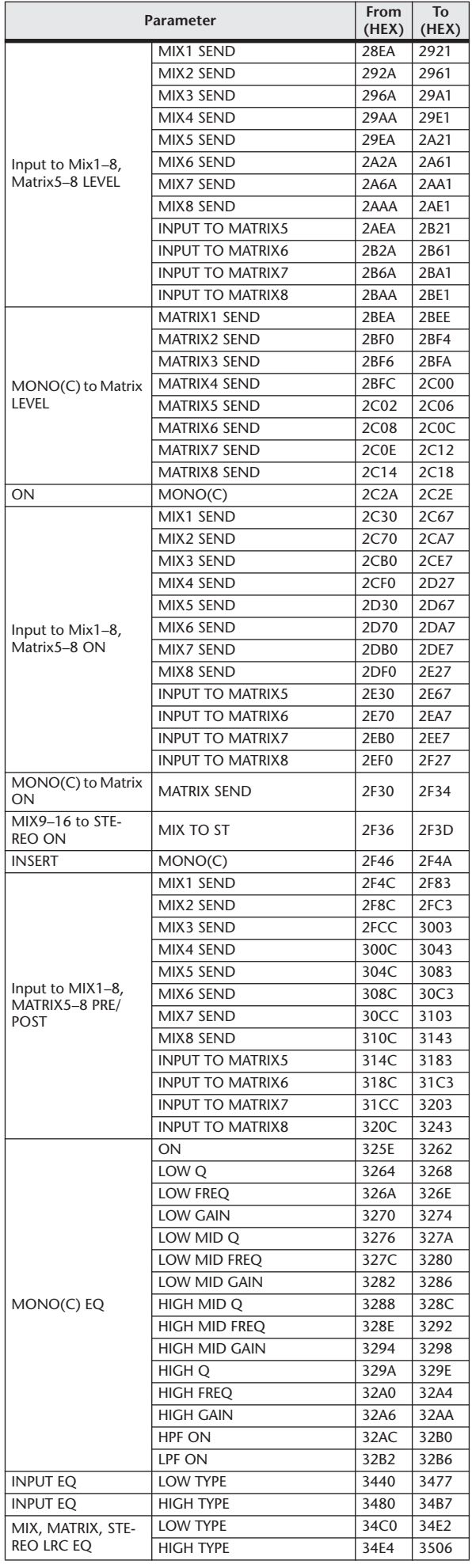

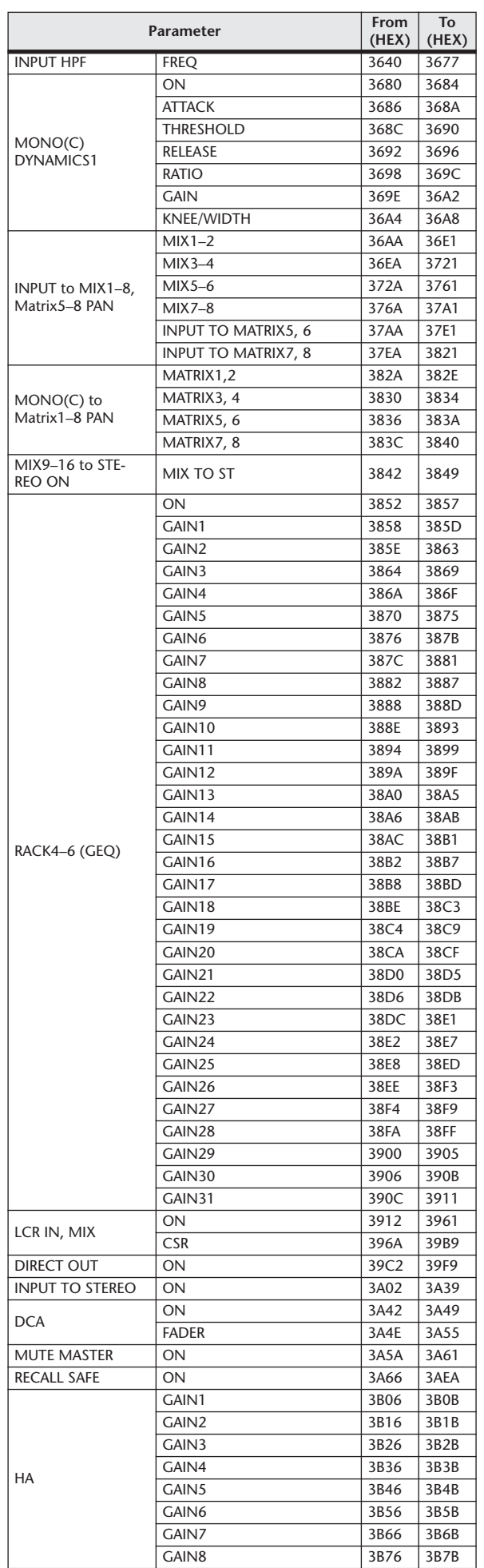

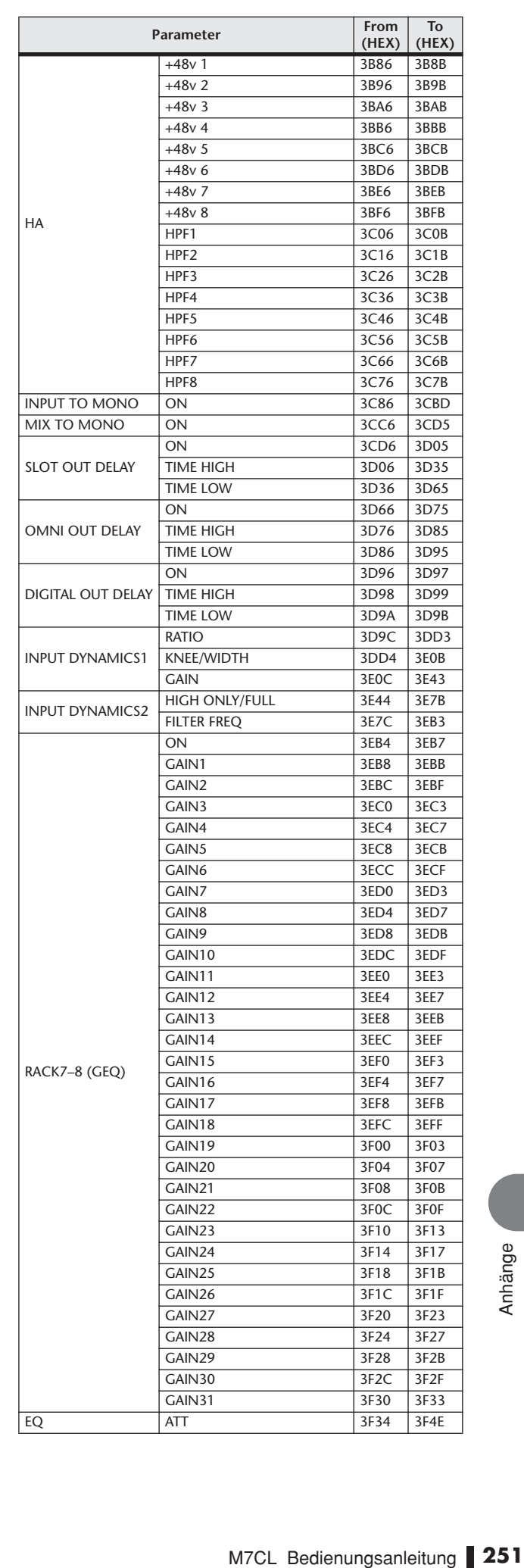

### Anwendbarkeit der Bedienung der Mischparameter

In dieser Tabelle wird dargestellt, wie sich die Stereo-, Link- und Recall-Safe-Einstellungen sowie die Einstellungen auf der Benutzerebene auf das Verhalten aller Parameter für Eingangsund Ausgangskanäle auswirken.

#### ■ Input Channels

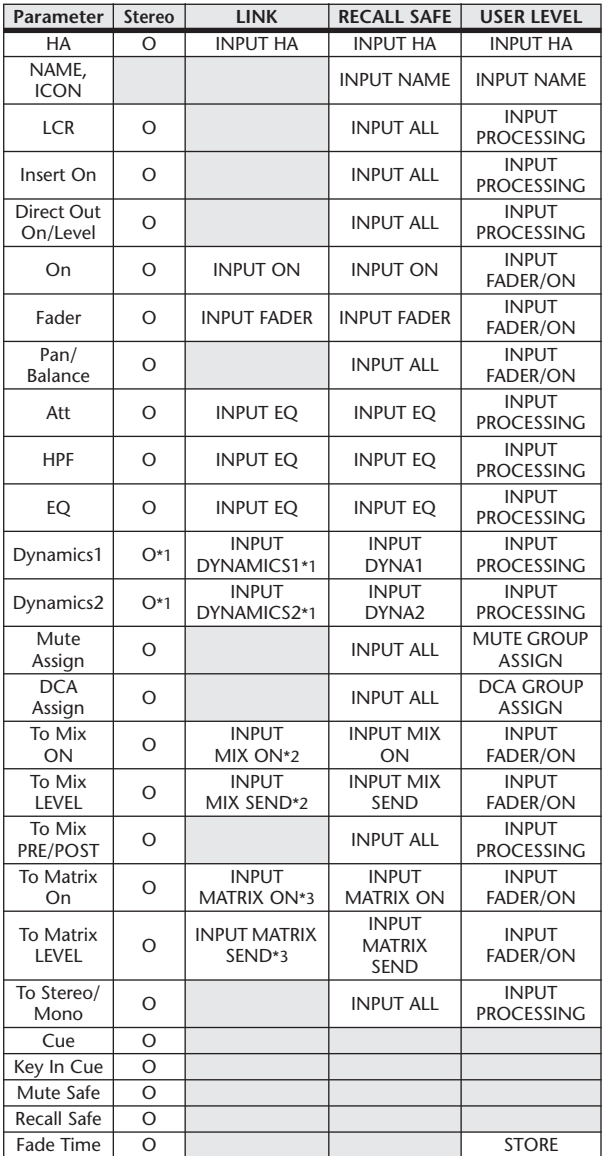

\*1 Except for Key In Source

\*2 Applies to parameters for which the MIX channel 1–16 individual Send Parameter setting and the item in the table are both enabled.

\*3 Applies to parameters for which the MATRIX channel 1–8 individual Send Parameter setting and the item in the table are both enabled.

#### ■ MIX Channels

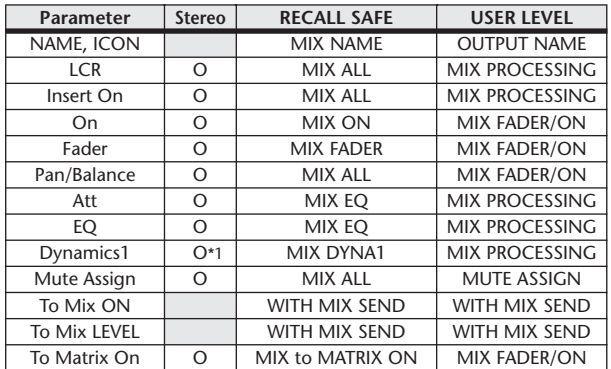

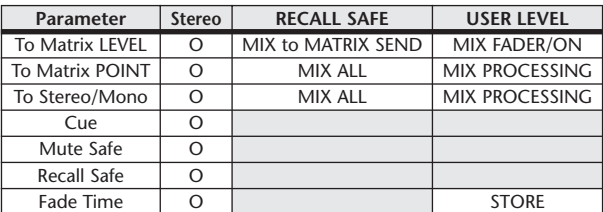

\*1 Except for Key In Source

#### ■ MATRIX Channels

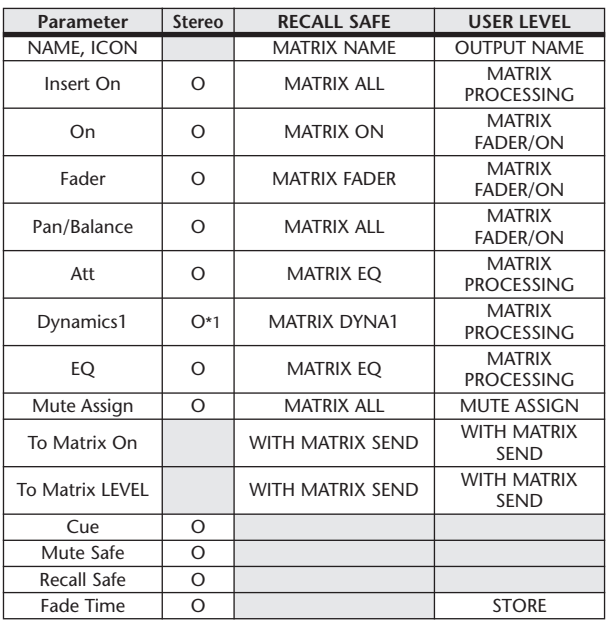

\*1 Except for Key In Source

#### ■ STEREO, MONO Channels

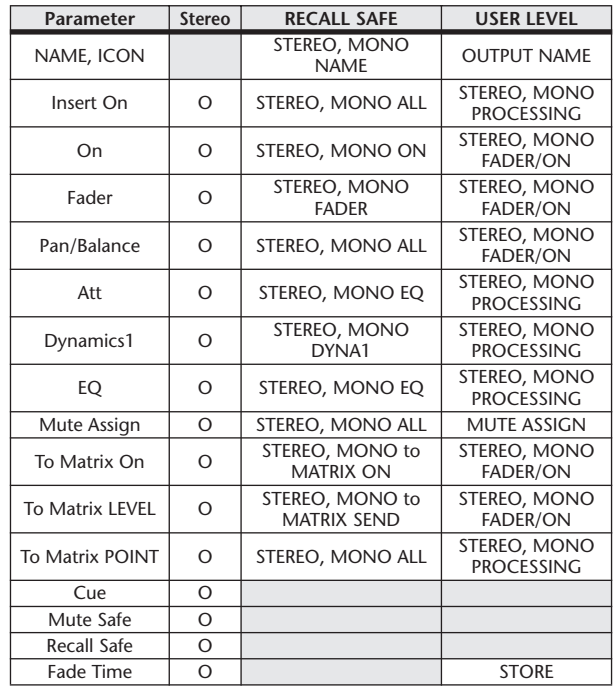

\*1 Except for Key In Source
# <span id="page-252-0"></span>Funktionen, die benutzerdefinierten Tasten zugewiesen werden können

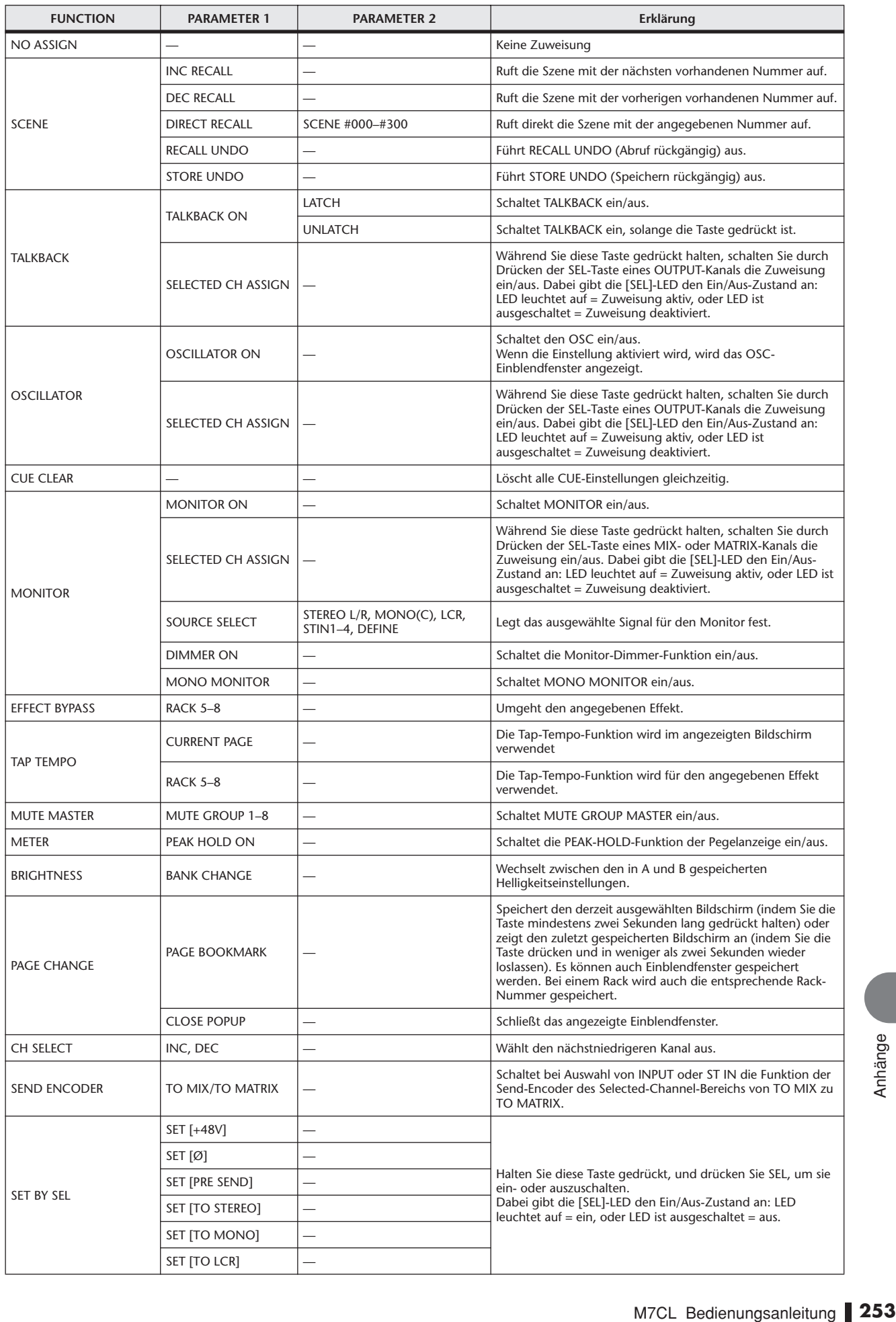

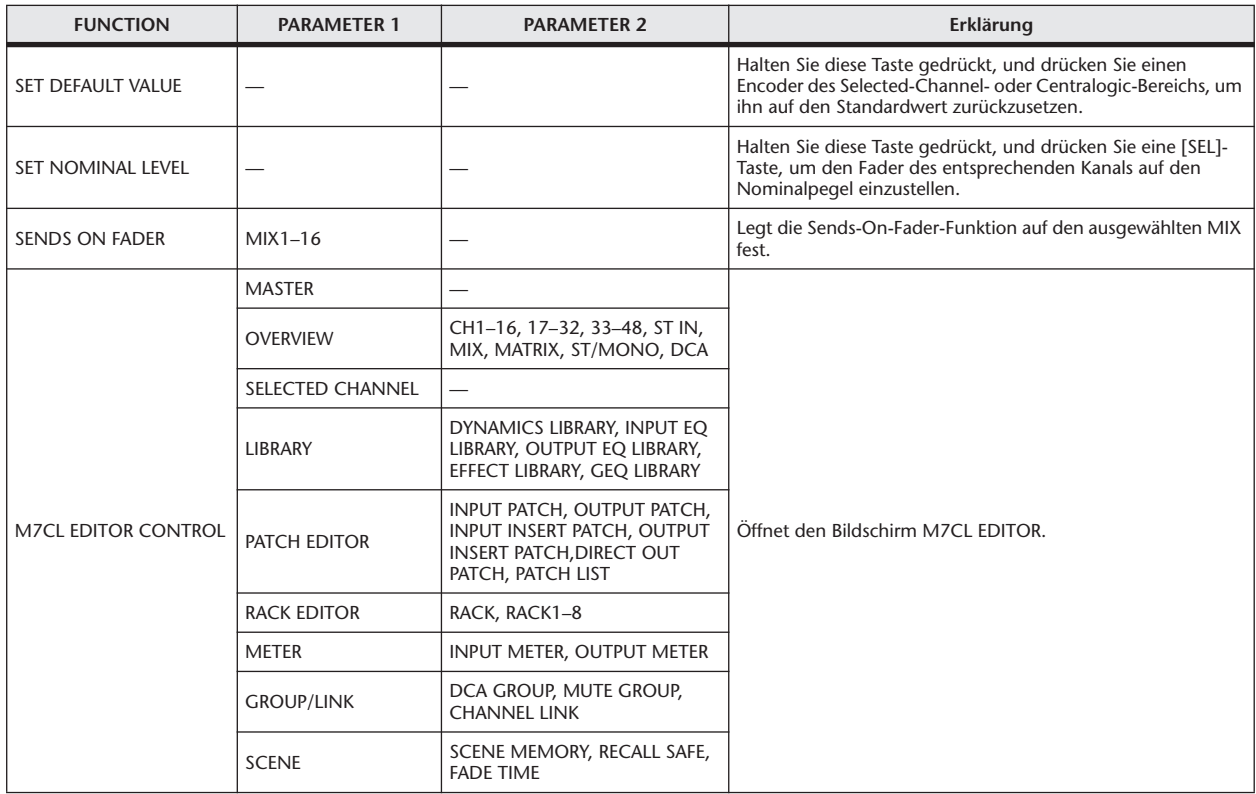

## <span id="page-254-0"></span>MIDI-Datenformat

In diesem Abschnitt wird das Datenformat beschrieben, das das M7CL interpretieren, senden und empfangen kann.

## **1 CHANNEL MESSAGE**

**1.1 NOTE OFF (8n)**

**Reception** These messages are echoed to MIDI OUT if [OTHER ECHO] is ON. They are received if [Rx CH] matches, and used to control effects.

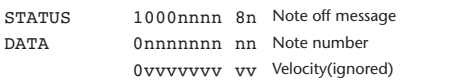

## **1.2 NOTE ON (9n)**

#### **Reception**

These messages are echoed to MIDI OUT if [OTHER ECHO] is ON. They are received if [Rx CH] matches, and used to control effects.

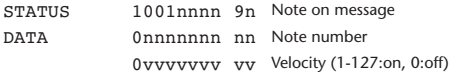

#### **1.3 CONTROL CHANGE (Bn)**

Two types of control change can be transmitted and received; [NRPN] (Non-Registered Parameter Numbers) and freely-assigned [TABLE] (1CH x 110) messages. Select either [TABLE] or [NRPN].

### **Reception**

These messages are echoed to MIDI OUT if [Control Change ECHO] is ON. If [TABLE] is selected, these messages are received when [Control Change Rx] is ON and [Rx CH] matches, and will control parameters according to the settings of the [Control assign table]. For the parameters that can be assigned, refer to ["Parameter, die Controllern zugewiesen werden können" on page 245](#page-244-0). If [NRPN] is selected, these messages are received when [Control Change Rx] is ON and the [Rx CH] matches; the four messages NRPN control number (62h, 63h) and DATA ENTRY control number (06h, 26h) are used to control the specified parameter.

#### **Transmission**

If [TABLE] is selected, and if [Control Change Tx] is ON when you operate a parameter that is assigned in the [Control assign table], these messages will be transmitted on the [Tx CH] channel. For the parameters that can be assigned, refer to ["Parameter, die Controllern zugewiesen werden können" on page 245.](#page-244-0) If [NRPN] is selected, and if [Control Change Tx] is ON when you operate a specified parameter, the four messages NRPN control number (62h, 63h) and DATA ENTRY control number (06h, 26h) are transmitted on the [Tx CH] channel. For the parameters that can be assigned, refer to ["Parameter, die](#page-244-0)  [Controllern zugewiesen werden können" on page 245](#page-244-0).

Control Change messages are not used for transmission to M7CL Editor because there is no guarantee that the contents of the assignment tables will match. (Parameter Change messages are always used.)

Control Change numbers 0 and 32 are for selecting banks.

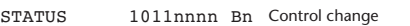

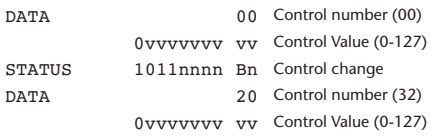

#### **If [TABLE] is selected**

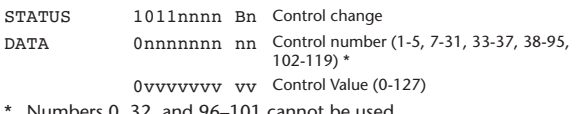

\* Numbers 0, 32, and 96–101 cannot be used. \* Control number 6, 38 can be used.

#### **Equation for converting a Control Value to parameter data**

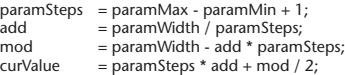

**(1) If the assigned parameter has fewer than 128 steps** paramWidth = 128; rxValue = Control value;

#### **(2) If the assigned parameter has 128 or more but less than 16,384 steps**

 $paramWidth = 16384;$ 

(2-1) When High and Low data is received rxValue = Control value(High) \* 128 + Control value(Low);

(2-2) When only Low data is received  $rxValue = (curValue & 16256) + Control value(Low);$ 

(2-3) When only High data is received rxValue = Control value(High) \* 128 + (curValue & 127);

### **(3) If the assigned parameter has 16,384 or more but less than 2,097,152 steps**

paramWidth = 2097152;

(3-1) When High, Middle, and Low data is received rxValue = Control value(High) \* 16384 + Control value(Middle) \* 128 + Control value(Low);

(3-2) When only Low data is received  $rxValue = (curValue & 2097024) + Control value (Low);$ 

(3-3) When only Middle data is received rxValue = (curValue & 2080895) + Control value(Middle) \* 128;

(3-4) When only High data is received rxValue = (curValue  $\&$  16383) + Control value(High) \* 16384;

(3-5) When only Middle and Low data is received rxValue = (curValue & 2080768) + Control value(Middle) \* 128 + Control value(Low);

(3-6) When only High and Low data is received rxValue = (curValue  $\&$  16256) + Control value(High) \* 16384 + Control value(Low);

(3-7) When only High and Middle data is received rxValue = (curValue  $\&$  127) + Control value(High) \* 16384 + Control value(Middle)  $*$  128;

if ( rxValue > paramWidth) rxValue = paramWidth; param = ( rxValue - mod / 2) / add;

#### **If [NRPN] is selected**

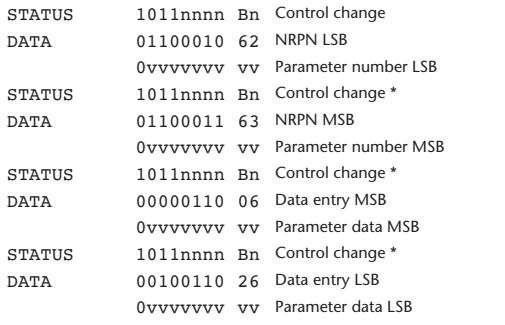

arameter data LSB<br>
a and subsequent messages need not<br>
Reception must occur correctly<br>
is omitted.<br>
M7CL Bedienungsanleitung 255 \* The STATUS byte of the second and subsequent messages need not be added during transmission. Reception must occur correctly whether or not the status byte is omitted.

## **1.4 PROGRAM CHANGE (Cn)**

### **Reception**

If [Program Change ECHO] is ON, bank select messages will also be echoed from MIDI OUT.

If SINGLE CH is selected, these messages are received if [Program Change RX] is ON and the [Rx CH] matches. However if [OMNI] is ON, these messages are received regardless of the channel. When these messages are received, scene memory and effect library are recalled according to the settings of the [Program Change Table].

#### **Transmission**

If [Program Change TX] is ON, these messages are transmitted according to the [Program Change Table] settings when scene memory and effect library are recalled.

If SINGLE CH is selected, these messages are transmitted on the [Tx CH] channel.

If the recalled scene memory and effect library has been assigned to more than one program number, the lowest-numbered program number for each MIDI channel will be transmitted.

Program Change messages are not used for transmission to M7CL Editor because there is no guarantee that the contents of the assignment tables will match. (Parameter Change messages are always used.)

You can choose either MULTI MIDI CH or SINGLE CH.

### **If SINGLE is selected**

You can choose the RX CH, OMNI CH, and TX CH. You can choose whether a bank select message will be added. A bank of up to 16 can be specified.

### **If MULTI is selected**

The RX and TX channels will be the same. The assignment table will use the settings for each MIDI channel. Bank select messages will not be added.

You can make settings for up to sixteen MIDI channels.

STATUS 1100nnnn Cn Program change

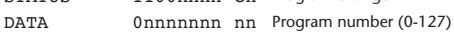

## **2 SYSTEM REALTIME MESSAGE**

### **2.1 TIMING CLOCK (F8)**

### **Reception**

This message is used to control effects. This message is transmitted twenty-four times per quarter note.

Echoing of this message depends on the OTHER item in the ECHO settings. STATUS 11111000 F8 Timing clock

#### **2.2 ACTIVE SENSING (FE)**

#### **Reception**

Once this message has been received, MIDI communication will be initialized (e.g., Running Status will be cleared) if no message is received for an interval of 400 ms.

This message is not subject to echoing.

STATUS 11111110 FE Active sensing

## **2.3 SYSTEM RESET (FF)**

#### **Reception**

When this message is received, MIDI communication will be initialized (e.g., Running Status will be cleared).

This message is not subject to echoing.

STATUS 11111111 FF System reset

## **3 System Exclusive Message**

## **3.1 Bulk Dump**

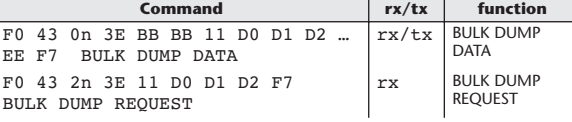

The M7CL uses the following data types for a bulk dump.

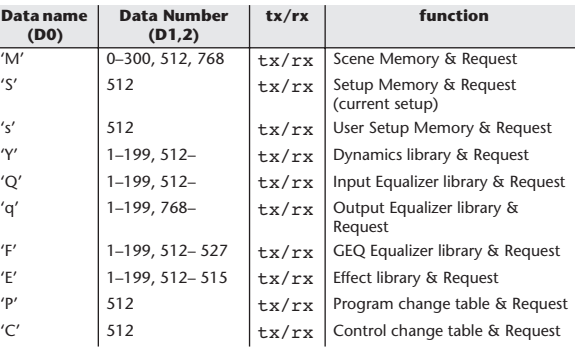

0–300 Scene number

'M'

'F'

'E'

'Y'

- Seche Hamber<br>Current Data (without Recall Safe)
- 768 Current Data (with Recall Safe)
- 'S', 's', 'P', 'C' 512 Current Data
- 'Q', 'q' 1–199 Library number 512–559 Input 1–48, 560–567 STIN 1L–4R 768–783 MIX 1–16 1024–1031 MATRIX 1–8 1280–1282 STEREO L,R,MONO(C)
	- 1–199 Library number 512–527 RACK 1A–8B
	- 1–199 Library number
	- 512–515 RACK 5–8
	- 1–199 Library number 512–559 Dynamics1 Input 1–48 560–567 STIN 1L–4R 768–783 MIX 1–16 1024–1031 MATRIX 1–8 1280–1282 STEREO L,R,MONO(C) 1536–1583 Dynamics2 Input 1–48 1584–1591 STIN 1L–4R

Data is lost when you write to the preset library.

The unique header (Model ID) identifies whether the device is a M7CL. To calculate the check sum, add the bytes starting with the byte after BYTE COUNT (LOW) and ending with the byte before CHECK SUM, take the binary complement, and set bit 7 to 0. CHECK SUM = (-sum)&0x7F

Bulk Dumps can be received at any time, and can be transmitted at any time when a Bulk Dump Request is received. A Bulk Dump is transmitted on the [Rx CH] channel in response to a Bulk

Dump Request.

In the data portion, seven words of 8-bit data are converted into eight words of 7-bit data.

#### **[Conversion from actual data to bulk data]**

 $d[0.6]$ : actual data b[0. 7]: bulk data  $b[0] = 0$ ; for( $I=0$ ;  $I<7$ ;  $I++$ ){  $if$ ( $df$ [ $80x80$ ){  $\|b[0]\| = 1 \leq \leq (6-1)$ ; }  $b[I+1] = d[I] & 80x7F;$ 

### **[Recovery from bulk data to actual data]**

d[0. 6]: actual data b[0. 7]: bulk data for( $I=0; I<7; I++)$ {  $b[0] \ll 1;$  $d[I] = b[I+1] + (0x80&b[0]);$ 

## **3.2 PARAMETER CHANGE**

### **Reception**

This message is echoed if [Parameter change ECHO] is ON.

This message is received if [Parameter change RX] is ON and [Rx CH] matches the Device number included in the SUB STATUS. When a parameter change is received, the specified parameter will be controlled. When a parameter request is received, the current value of the specified parameter will be transmitted as a parameter change with its Device Number as the [Rx CH].

### **Transmission**

If [Parameter change TX] is ON, and you edit a parameter for which control change transmission has not been enabled, a parameter change will be transmitted with the [Tx CH] as its device number.

In response to a parameter request, a parameter change will be transmitted with [Rx CH] as its device number.

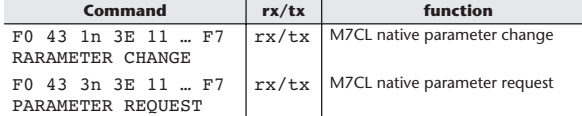

## **4 PARAMETER CHANGE details**

### **4.1 Current Scene, Setup, Backup, User Setup**

### **4.1.1 Format (Parameter change)**

#### **Receive**

Data will be received when [Parameter change Rx] is on and the Device number of both [Rx CH] and SUB STATUS are matched. The data will be echoed when [Parameter change ECHO] is on. The corresponding parameter will be changed immediately the data is received.

#### **Transmission**

Data will be transmitted with the [Device Number] in [Tx CH] when [Parameter change Tx] is on and the parameter is not registered on the [control change assign table].

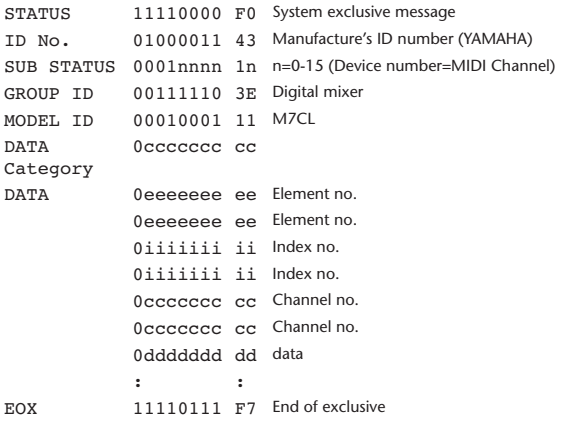

## **4.1.2 Format (Parameter request)**

## **Receive**

Data will be received when [Parameter change Rx] is on and the Device number of both [Rx CH] and SUB STATUS are matched. The data will be echoed when [Parameter change ECHO] is on. The corresponding parameter will be changed via ParameterChange immediately the data is received.

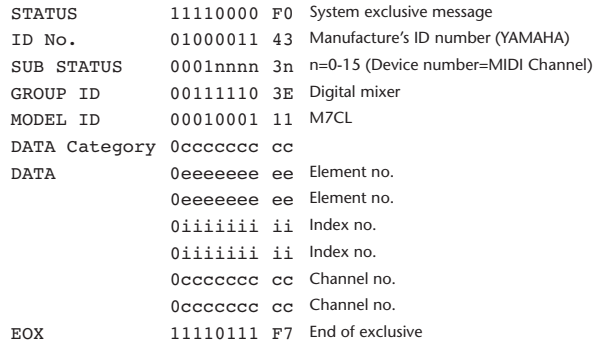

## **4.1.3 Data category**

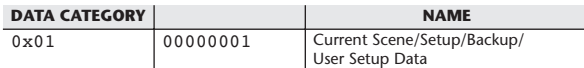

## **4.2 Function call – library store, recall –**

## **4.2.1 Format (Parameter change)**

#### **Receive**

Data will be received when [Parameter change Rx] is on and the Device number of both [Rx CH] and SUB STATUS are matched. The data will be echoed when [Parameter change ECHO] is on. The corresponding parameter will be changed immediately the data is received.

#### **Transmission**

Data will be transmitted with the [Device Number] in [Tx CH] when [Parameter change Tx] is on.

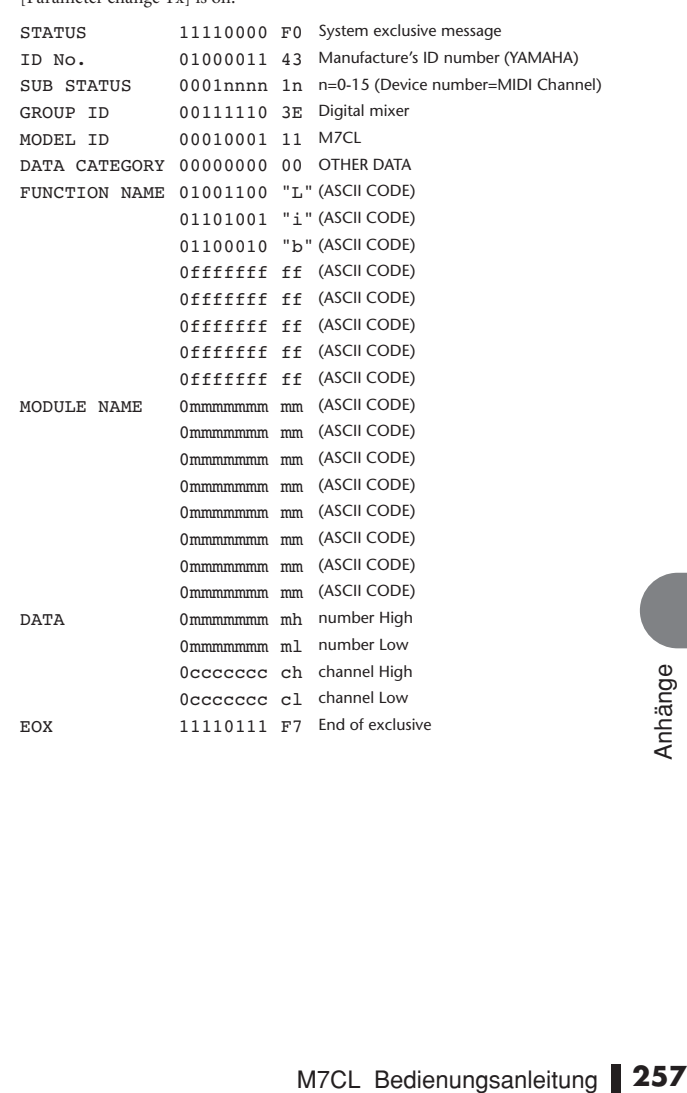

## **4.2.2 Function Name**

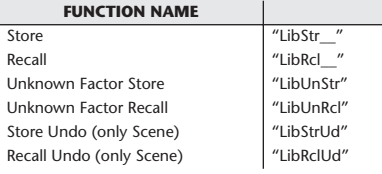

## **4.2.3 Module Name**

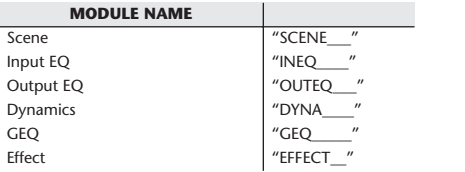

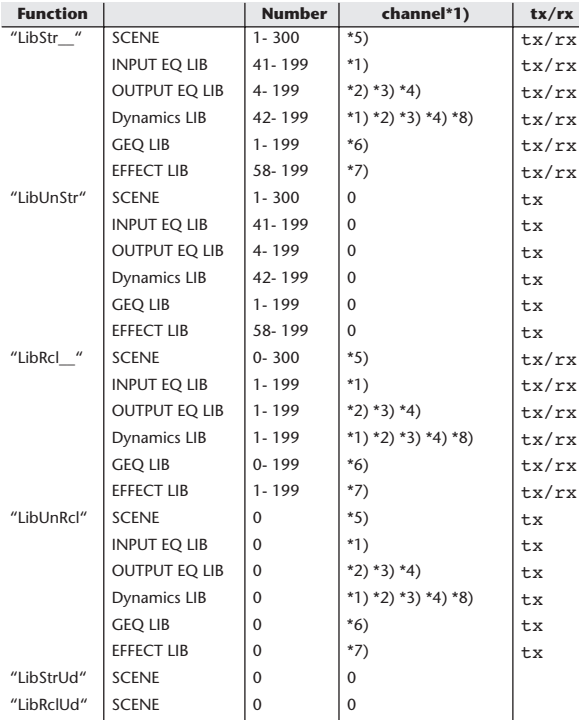

\*1) 0:CH1–47:CH48

48:ST IN 1L–55:ST IN 4R

\*2) 256:MIX1–271:MIX16

\*3) 512:MATRIX1–519:MATRIX8

\*4) 1024:STEREO L–1026:MONO(C)

\*5) 512:will be used if the recalling or storing data is only one.

\*6) 0:RACK1–7:RACK8 If a GEQ is mounted in RACK 1–8.

\*7) 0:RACK5–3:RACK8 If an effect is mounted in RACK 5–8.

\*8) 1280:CH 1–1327:CH 48 1328:STIN 1L–1335:STIN 4R

(Dynamics2)

## **4.3 Function call – library edit –**

**4.3.1 Format (Parameter change)**

#### **Receive**

Data will be received when [Parameter change Rx] is on and the Device number of both [Rx CH] and SUB STATUS are matched. The data will be echoed when [Parameter change ECHO] is on. The corresponding memory/library will be changed immediately the data is received.

## **Transmission**

Parameter Change Message will be sent in reply to Request. If [Parameter change ECHO] is on, the message will be sent as it is.

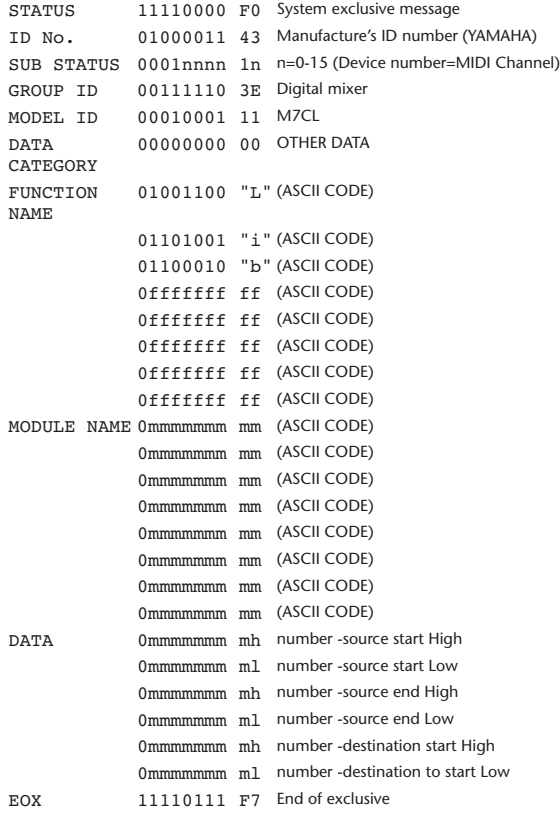

#### **4.3.2 Function Name**

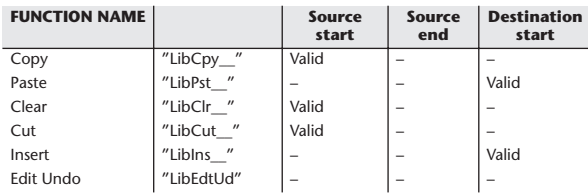

## **4.3.3 Module Name**

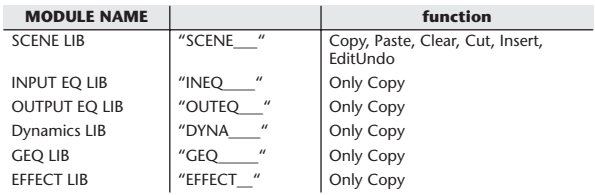

## **4.4 Function call – library attribute –**

## **4.4.1 Format (Parameter change)**

### **Receive**

Data will be received when [Parameter change Rx] is on and the Device number of both [Rx CH] and SUB STATUS are matched. The data will be echoed when [Parameter change ECHO] is on. The corresponding memory/library title will be changed immediately the data is received.

#### **Transmission**

Parameter Change Message will be sent in reply to Request. If [Parameter change ECHO] is on, the message will be sent as it is.

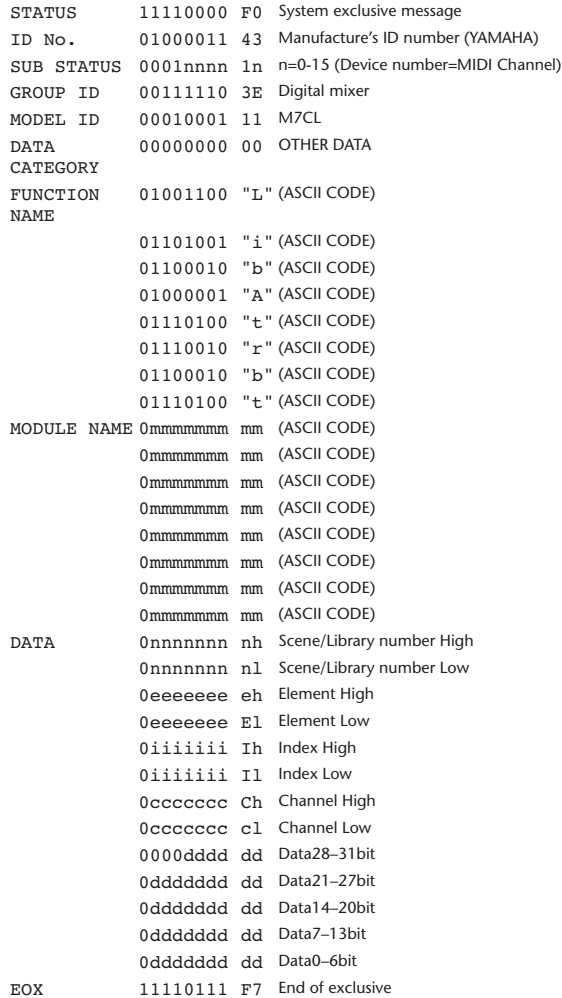

### **4.4.2 Format (Parameter request)**

### **Receive**

The Parameter change will be sent with Device number [Rx CH] immediately the data is received.

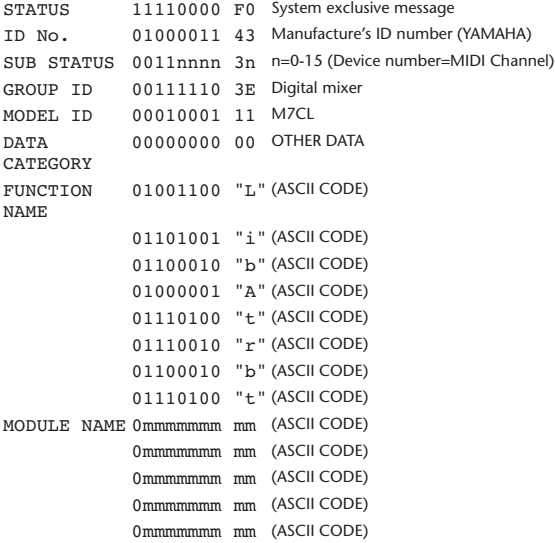

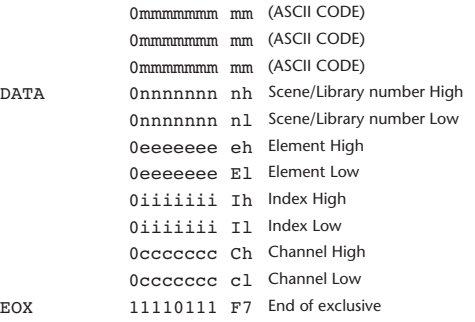

## **4.4.3 Module Name**

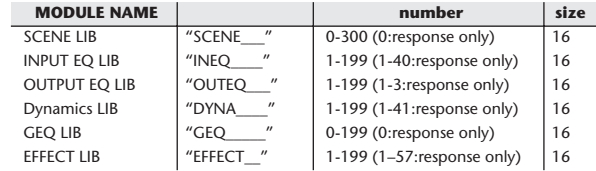

### **4.5 Exist Library Range**

## **4.5.1 Format (Parameter change)**

#### **Transmission**

When M7CL receives Library Exist request command from outside, the answer will be sent back with the following Parameter change. This packet shows smallest library number range that exists and not read only. Top number is requested number or more.

### **-Example-**

SCENE is stored 5,6,7,10,100 and 101 Request Number:0 Data : Valid, Top Number : 5, End Number 7 Request Number: 8 Data : Valid, Top Number : 10, End Number 10 Request Number: 11 Data : Valid, Top Number : 100, End Number 101 Request Number: 102 Data : Invalid, Top Number : 0, End Number 0

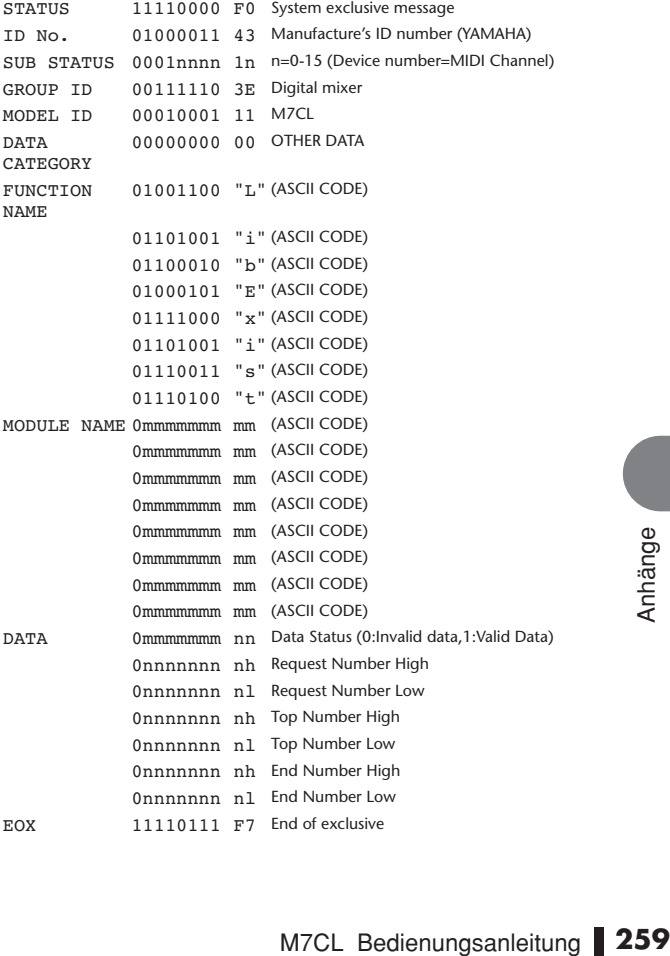

## **4.5.2 Format (Parameter request)**

## **Receive**

The Parameter change will be sent with Device number [Rx CH] immediately the data is received.

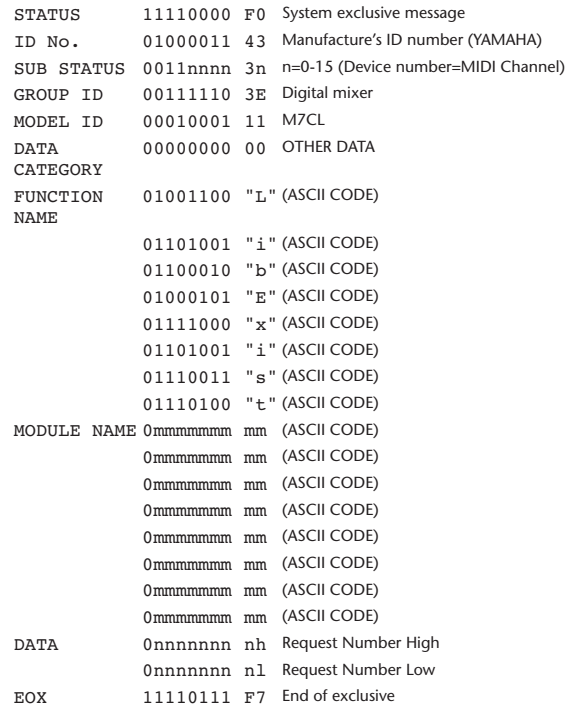

## **4.5.3 Module Name**

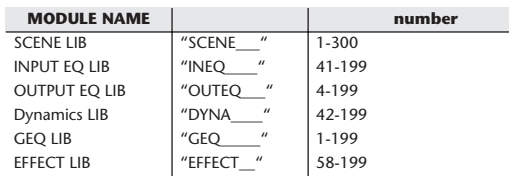

## **4.6 Function call – collection store –**

### **4.6.1 Format (Parameter change)**

## **Transmission**

Data will be transmitted with the [Device Number] in [Tx CH] when [Parameter change Tx] is on.

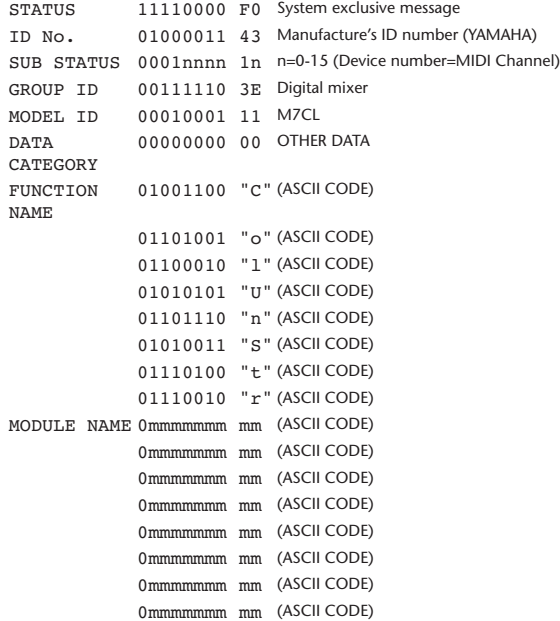

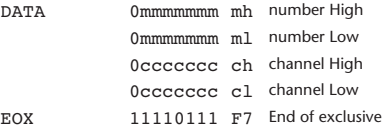

### **4.6.2 Function Name**

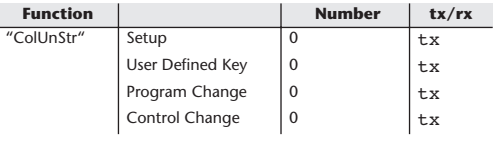

## **4.6.3 Module Name**

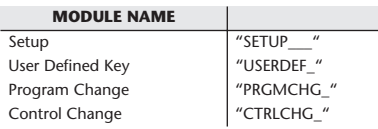

### **4.7 Function call – module –**

### **4.7.1 Format (Parameter change)**

## **Receive**

Data will be received when [Parameter change Rx] is on and the Device number of both [Rx CH] and SUB STATUS are matched. The data will be echoed when [Parameter change ECHO] is on. The corresponding effect will function immediately the data is received (depending on the effect type).

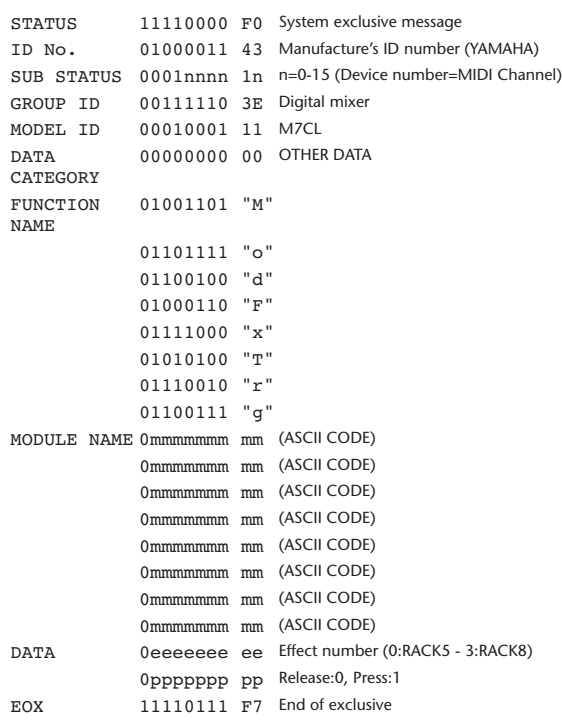

## **4.7.2 Module Name**

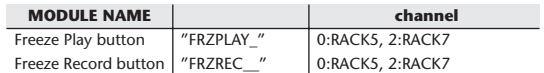

This will not work when the Effect Type is different.

## **4.8 Function call – Channe –**

## **4.8.1 Pair ON/OFF Trigger Format (Parameter change) Receive**

Data will be received when [Parameter change Rx] is on and the Device number of both [Rx CH] and SUB STATUS are matched. The data will be echoed when [Parameter change ECHO] is on.

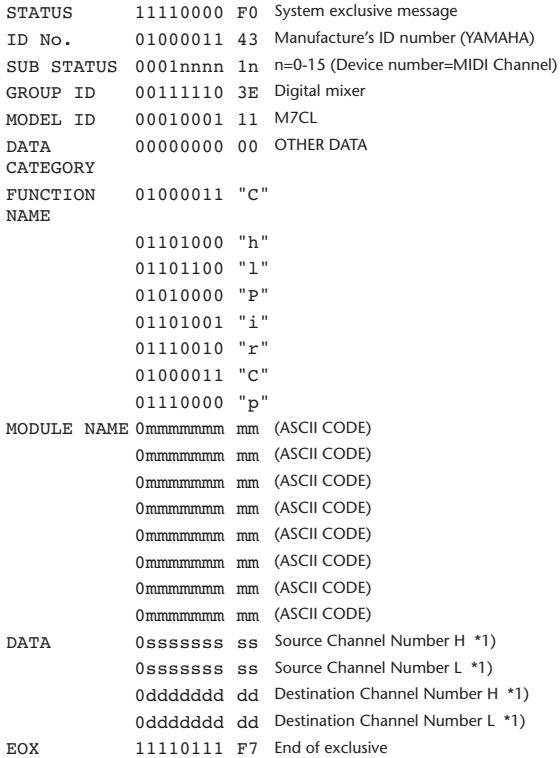

## **4.8.2 Module Name**

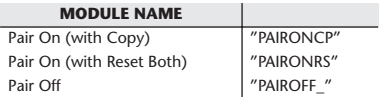

\*1) 0:CH1–47:CH48 256:MIX 1– 271:MIX 16 512:MATRIX 1–519:MATRIX 8

## **4.9 Level Meter Data**

### **4.9.1 Format (Parameter change)**

When transmission is enabled by receiving Request for Level Meter, the corresponding metering data will be sent in every 50 millisecond for 10 seconds. If metering information is expected to be continuously sent, Request is needed to be sent in at least every 10 seconds.

#### **Receive**

The data will be echoed when [Parameter change ECHO] is ON.

### **Transmission**

When transmission is enabled by receiving Request, the corresponding metering data will be sent in constant interval for a given period of time (The interval and time will vary depending on devices). When rebooted or port setting is changed, the transmission will be disabled.

When [Parameter change ECHO] is on, the message will be sent as it is.

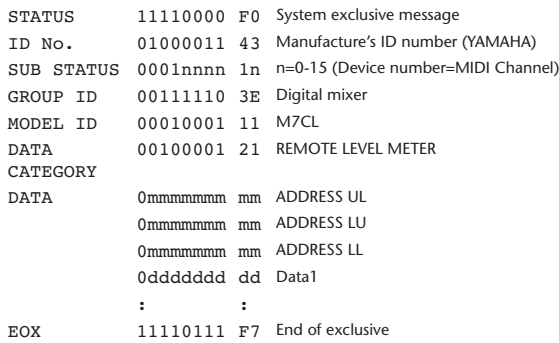

#### **4.9.2 Format (Parameter request)**

#### **Receive**

Data will be received when [Parameter change Rx] is on and the Device number of both [Rx CH] and SUB STATUS are matched. The data will be echoed when [Parameter change ECHO] is on. the corresponding metering data will be sent via [Rx CH] in constant interval for a given period of time (The interval and time will vary depending on devices).

When Address  $UL = 0x7F$  is received, all metering data transmission will be immediately stopped [disabled].

#### **Transmission**

When [Parameter change ECHO] is on, the message will be sent as it is.

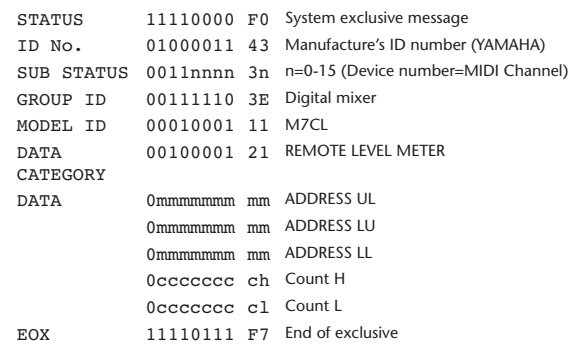

## <span id="page-261-0"></span>Warn- und Fehlermeldungen

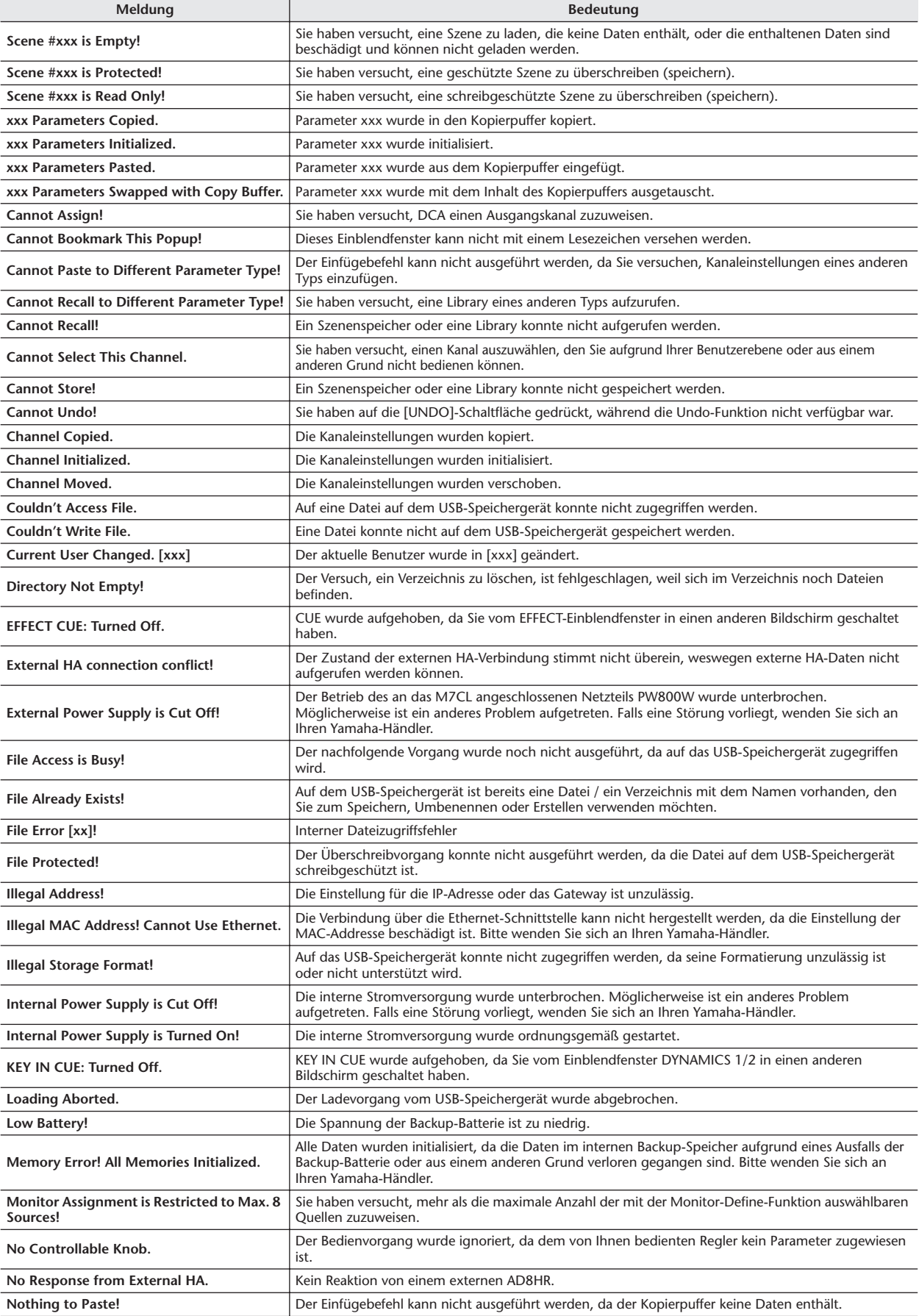

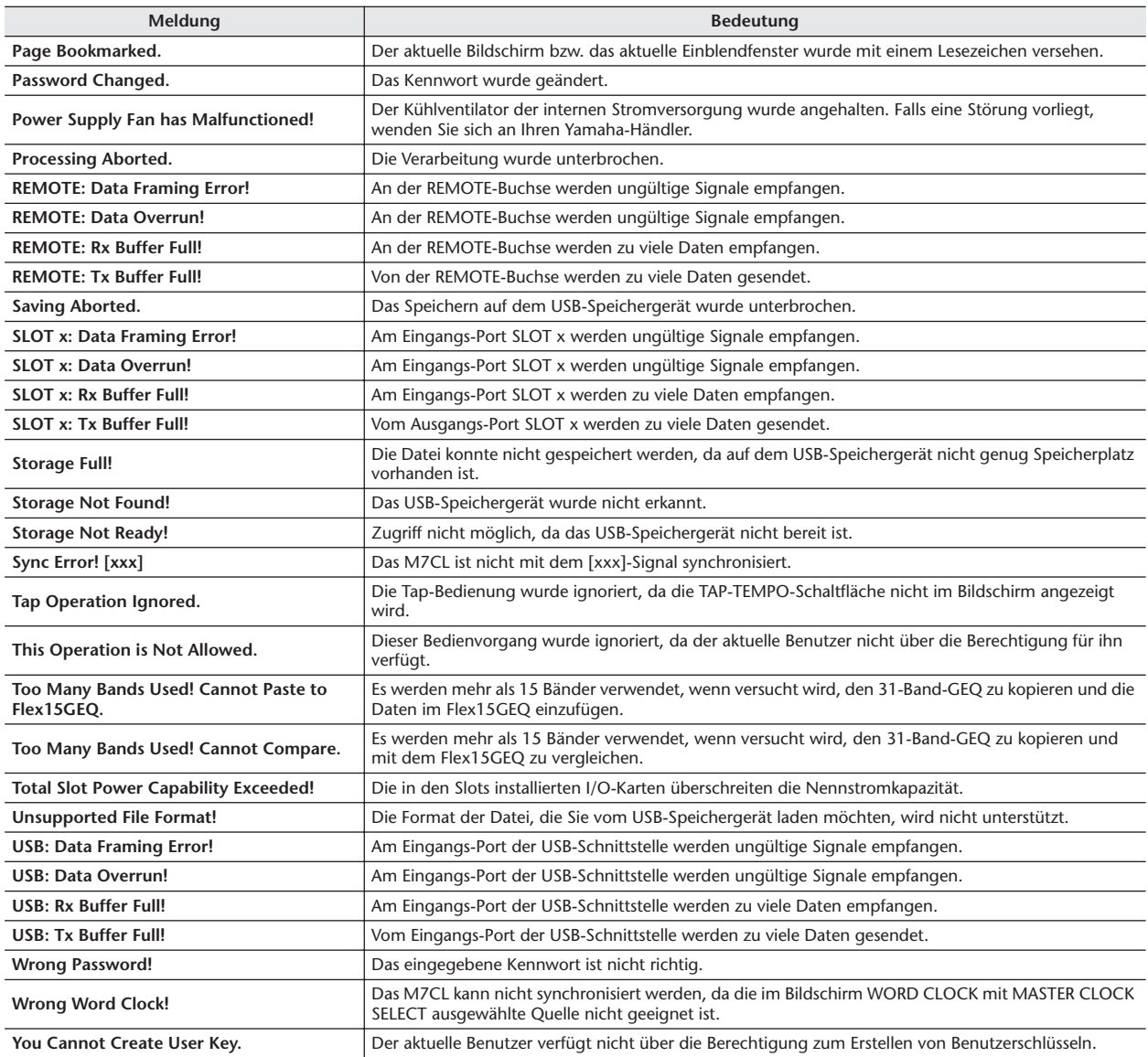

## <span id="page-263-1"></span>Fehlerbehandlung

<span id="page-263-0"></span>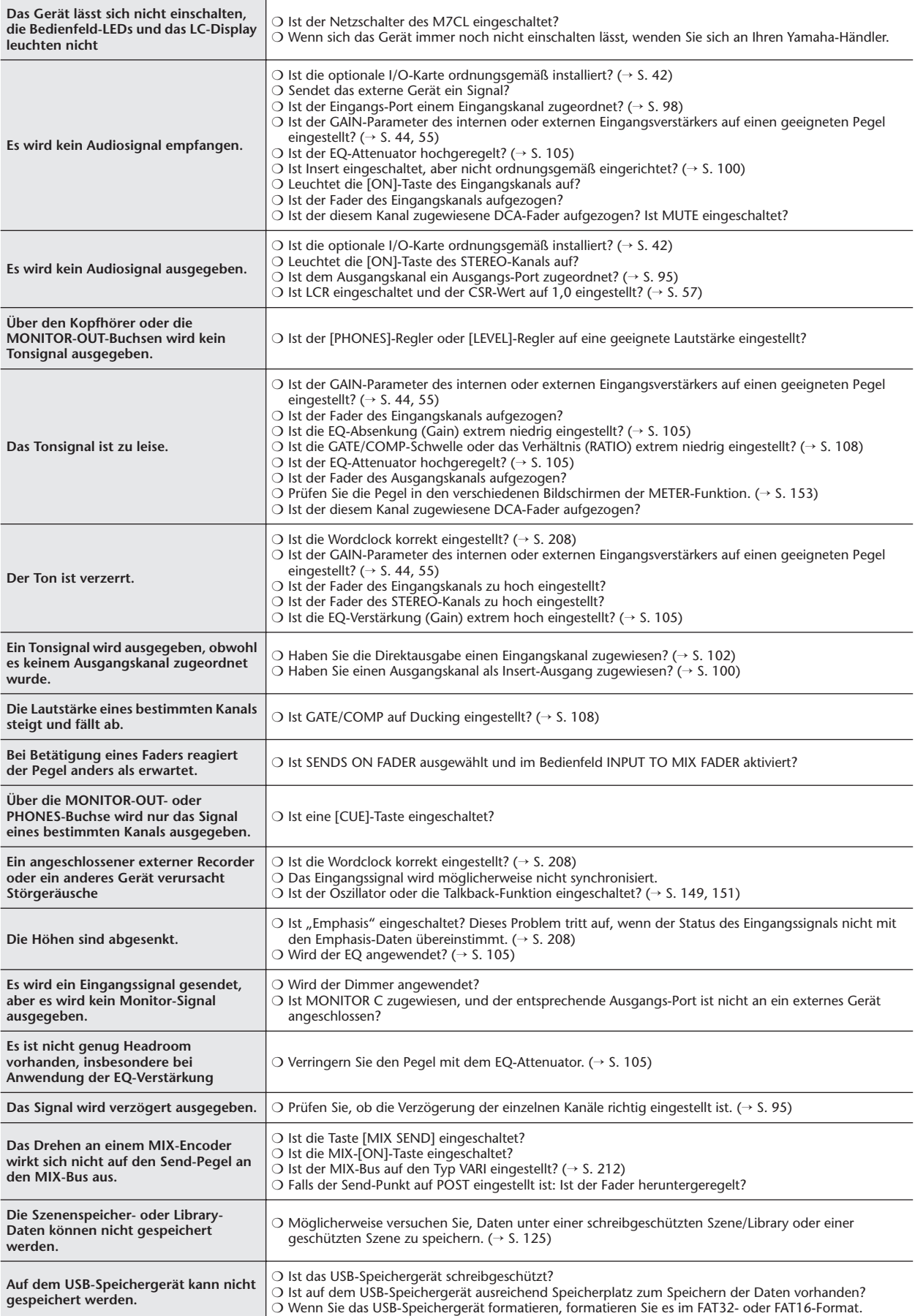

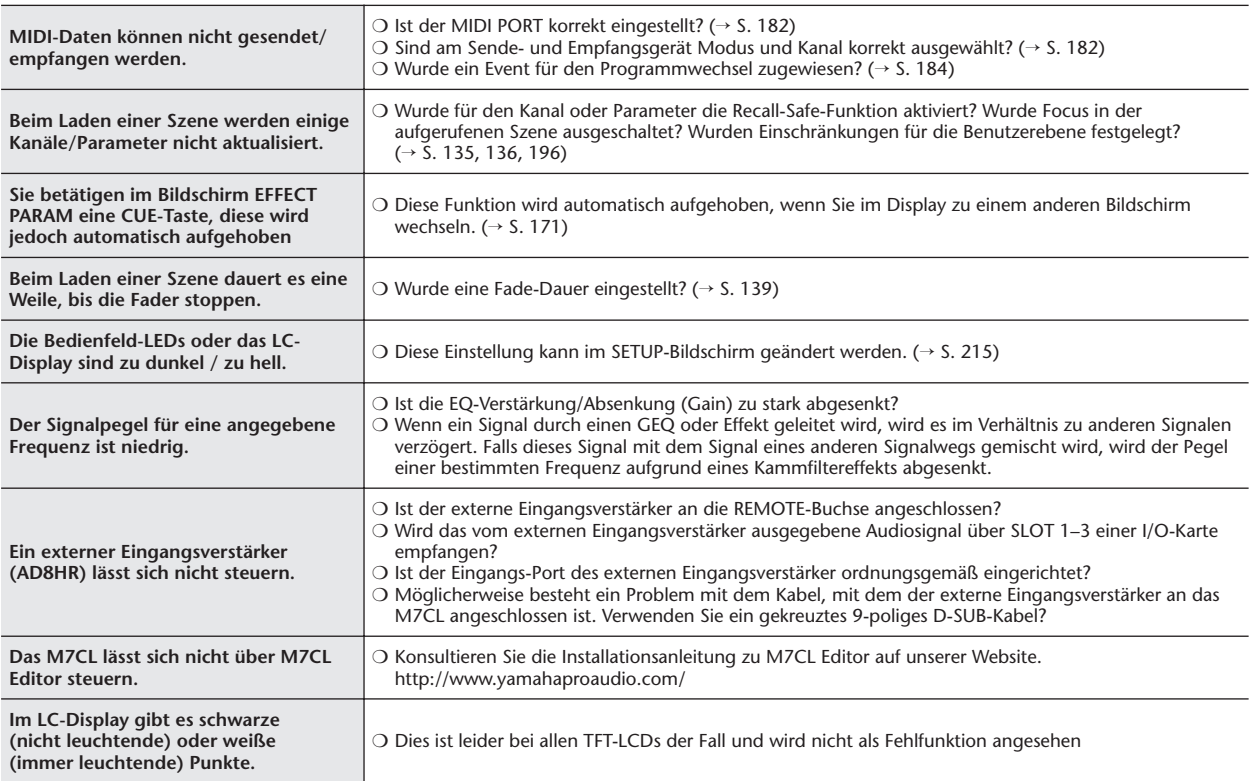

## <span id="page-264-1"></span>Allgemeine technische Daten

<span id="page-264-0"></span>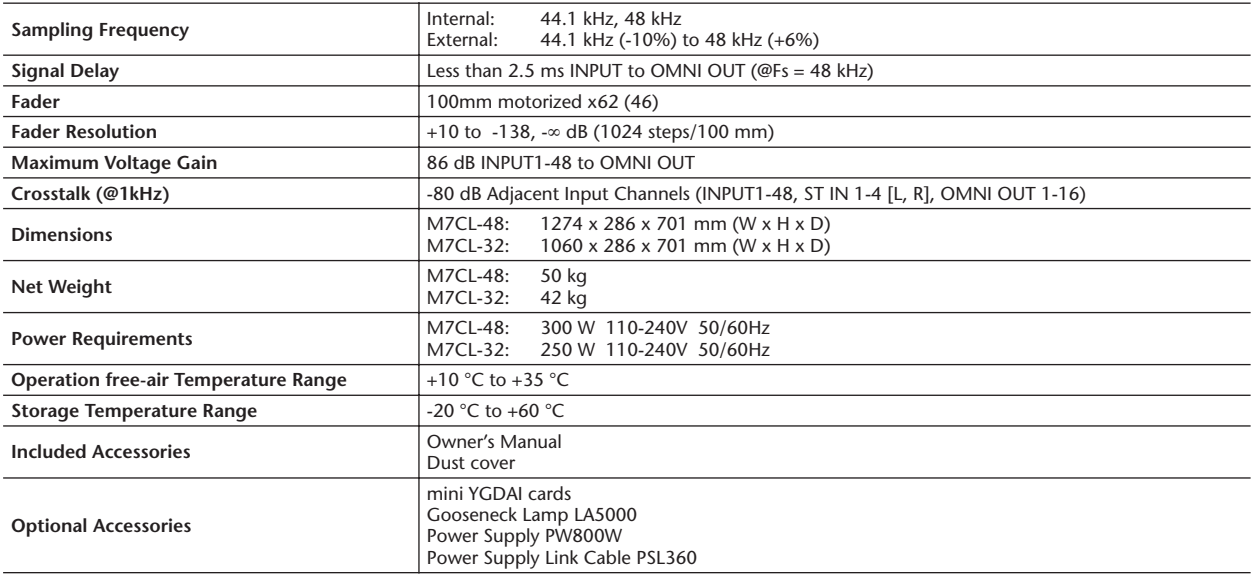

## <span id="page-265-0"></span>Eingangs-/Ausgangseigenschaften

## ❏ **Analog Input Characteristics**

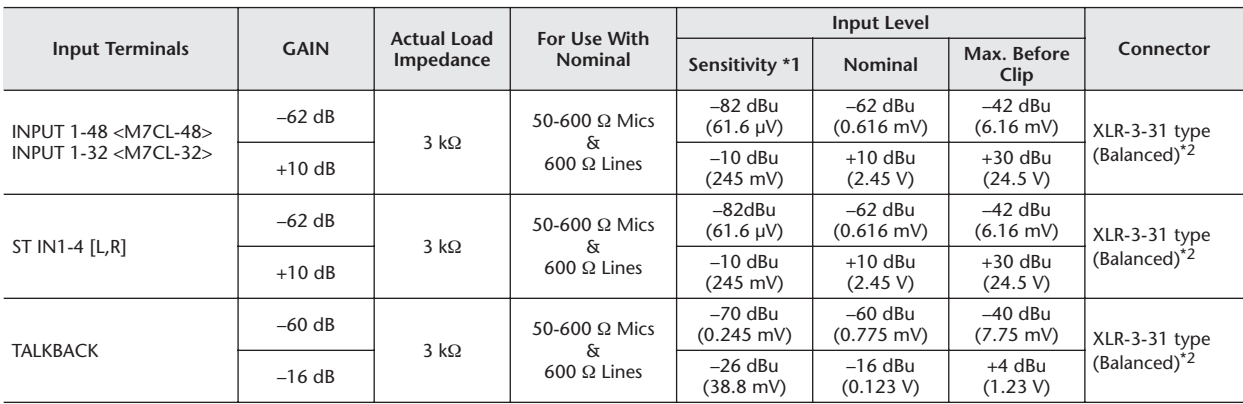

\*1.Sensitivity is the lowest level that will produce an output of +4 dBu (1.23 V) or the nominal output level when the unit is set to maximum gain. (all faders and level controls are maximum position.)

\*2.XLR-3-31 type connectors with latch are balanced. (1=GND, 2=HOT, 3=COLD)

\* In these specifications,  $0$  dBu = 0.775 Vrms.

All input AD converters are 24bit linear, 128 times oversampling.

\* +48V DC (phantom power) is supplied to INPUT (1-48 or 1-32), ST IN 1L-4R and TALKBACK XLR type connectors via each individual software controlled switches.

## ❏ **Analog Output Characteristics**

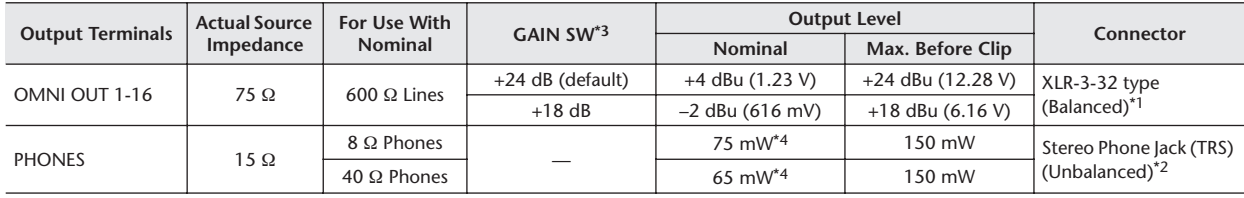

\*1.XLR-3-32 type connectors are balanced. (1=GND, 2=HOT, 3=COLD)

\*2.PHONES stereo phone jack is unbalanced. (Tip=LEFT, Ring=RIGHT, Sleeve=GND)

\*3.There are switches inside the body to preset the maximum output level.

\*4.The position of the level control is 10 dB lowered from Max.

 $*$  In these specifications, 0 dBu = 0.775 Vrms.

\* All output DA converters are 24 bit, 128 times oversampling.

## ❏ **Digital Output Characteristics**

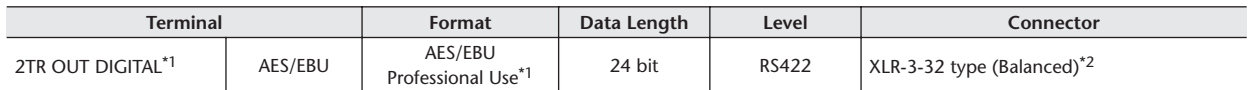

\*1.The channel status of 2TR OUT DIGITAL is described on page [267.](#page-266-0)

\*2.XLR-3-32 type connectors are balanced. (1=GND, 2=HOT, 3=COLD)

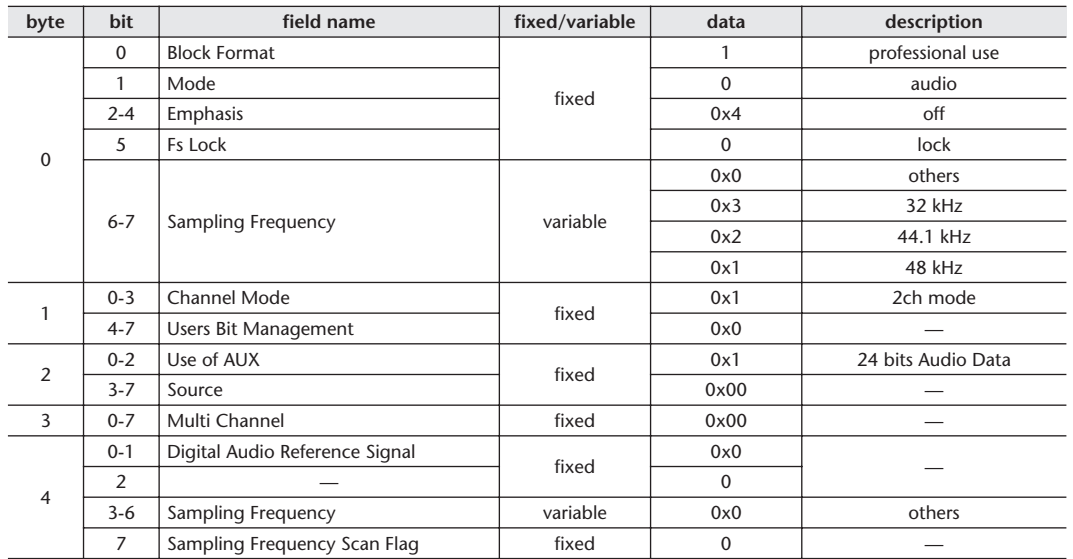

## <span id="page-266-0"></span>**• Channel Status of 2TR OUT DIGITAL**

## ❏ **Control I/O Characteristics**

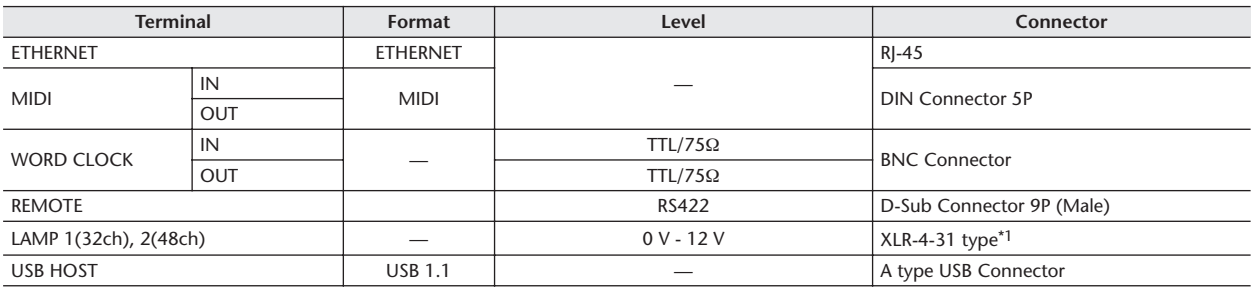

\*1.4pin=HOT, 3pin=COLD, Lamp rating 5 W, Voltage control by software

## ❏ **SLOT 1-3 Characteristics**

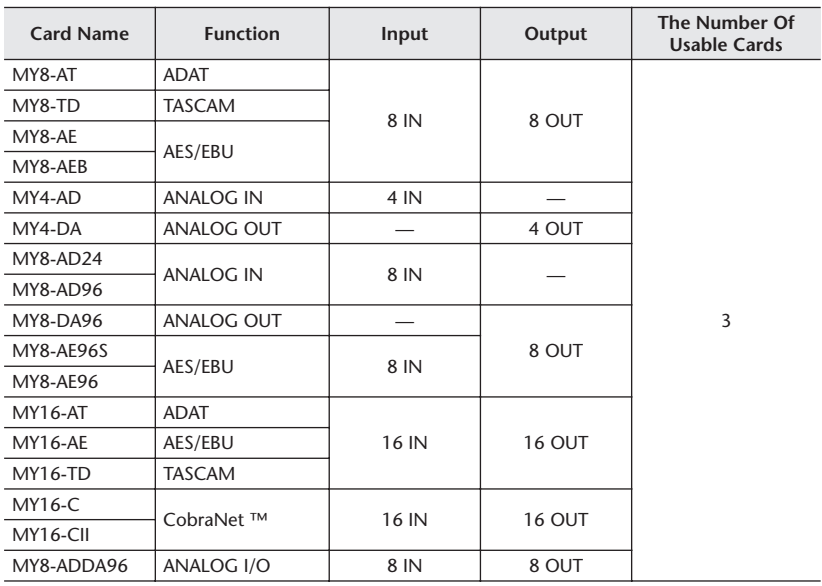

## <span id="page-267-0"></span>Elektrische Eigenschaften

Alle Fader stehen bei Messung auf Nennpegel. Ausgangswiderstand des Signalgenerators: 150 Ohm

## ❏ **Frequency Response** Fs= 44.1 kHz or 48 kHz @20 Hz–20 kHz, referenced to the nominal output level @1 kHz

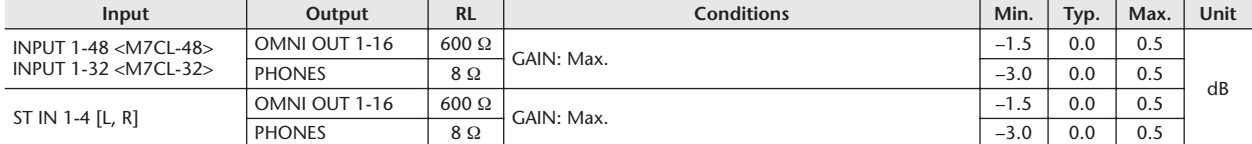

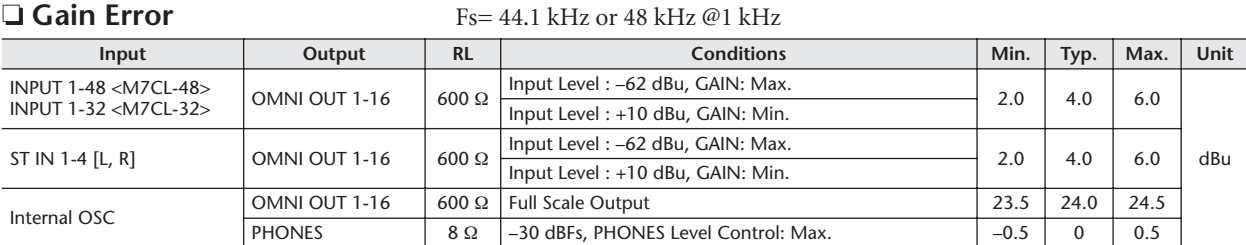

## □ **Total Harmonic Distortion** Fs= 44.1 kHz or 48 kH

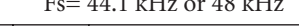

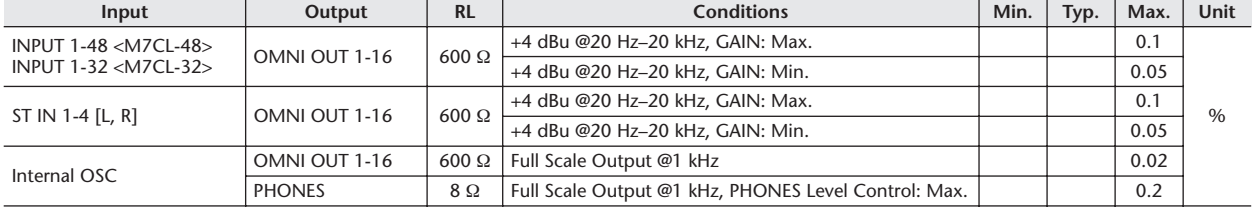

\* Total Harmonic Distortion is measured with a 18 dB/octave filter @80 kHz

## ❏ **Hum & Noise** Fs= 44.1 kHz or 48 kHz, EIN= Equivalent Input Noise

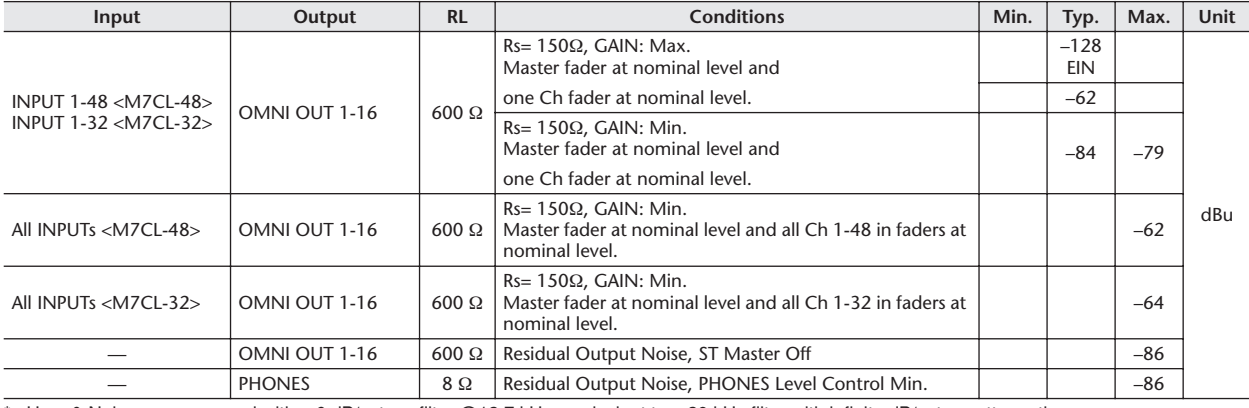

\* Hum & Noise are measured with a 6 dB/octave filter @12.7 kHz; equivalent to a 20 kHz filter with infinite dB/octave attenuation.

## ❏ **Dynamic Range** Fs= 44.1 kHz or 48 kHz

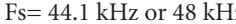

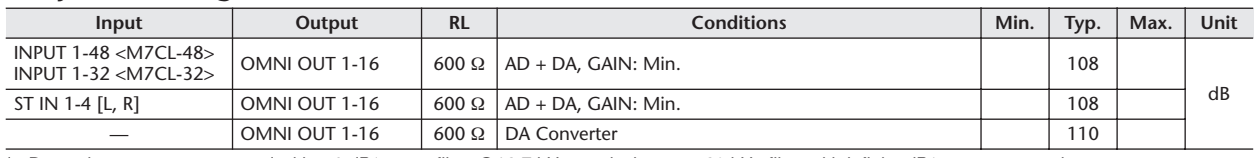

\* Dynamic range are measured with a 6 dB/octave filter @12.7 kHz; equivalent to a 20 kHz filter with infinite dB/octave attenuation.

## ❏ **Sampling Frequency**

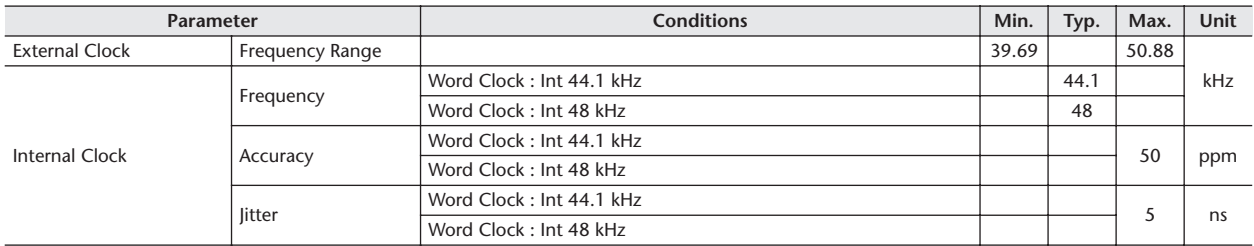

# <span id="page-268-0"></span>Weitere Funktionen

## ❏ **Libraries**

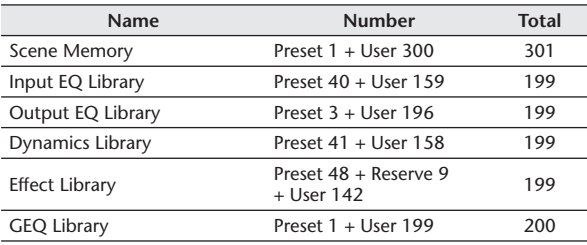

## ❏ **Input Function**

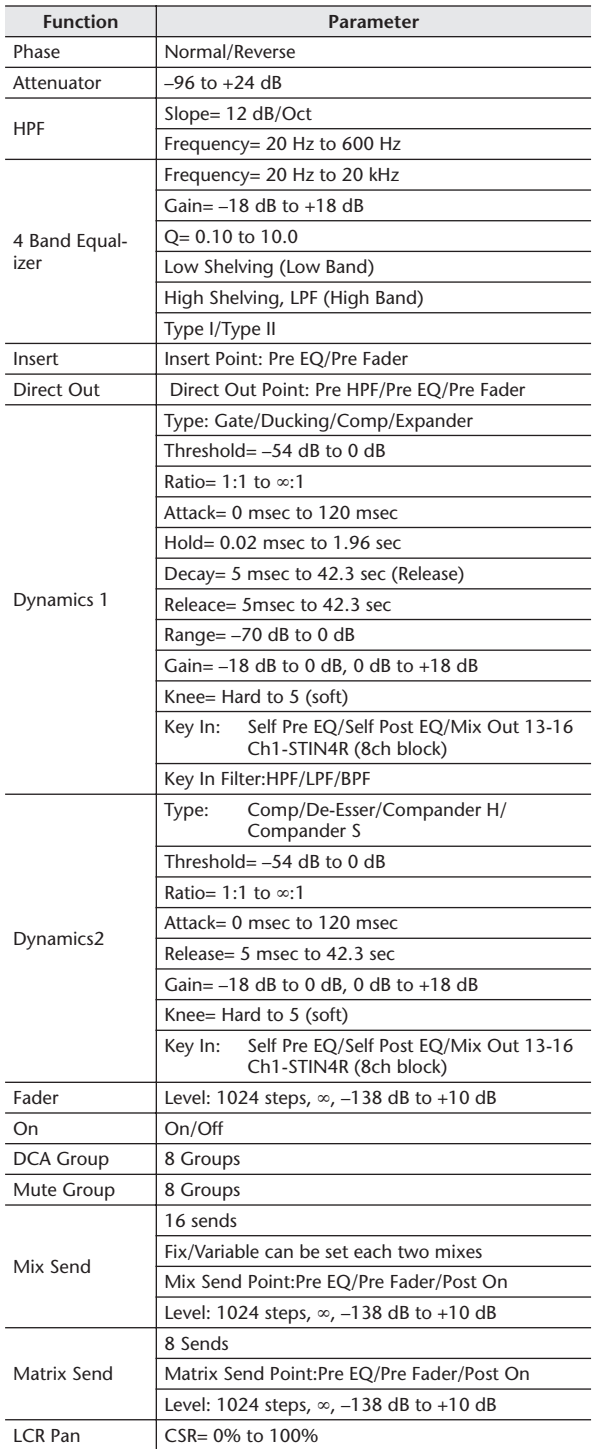

## ❏ **Output Function**

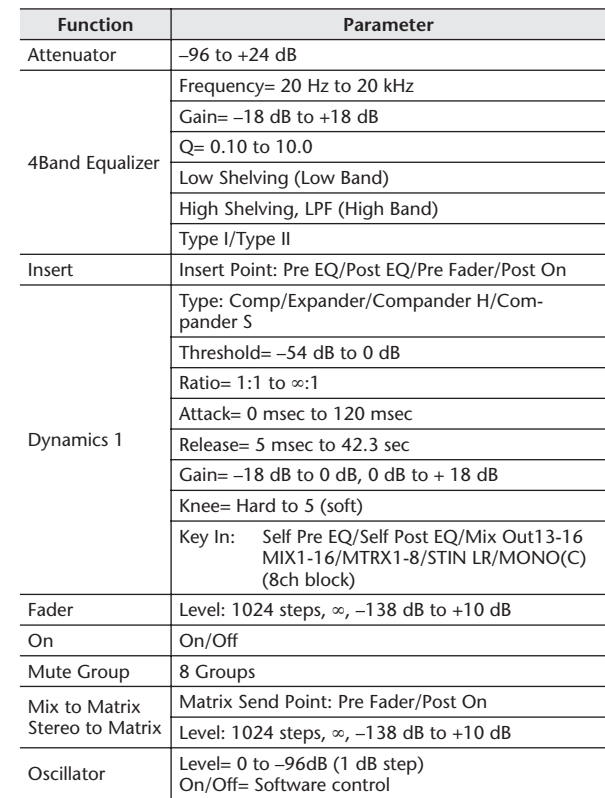

## ❏ **Output Port**

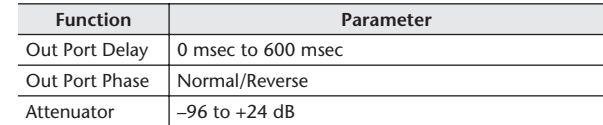

## ❏ **Processor**

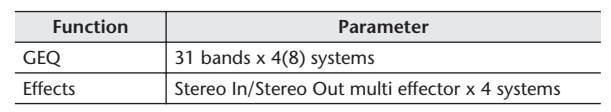

# <span id="page-269-0"></span>Pinbelegung

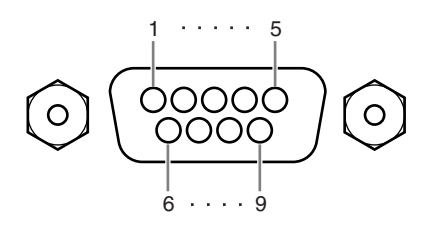

## ❏ **REMOTE**

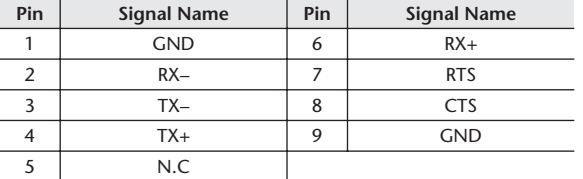

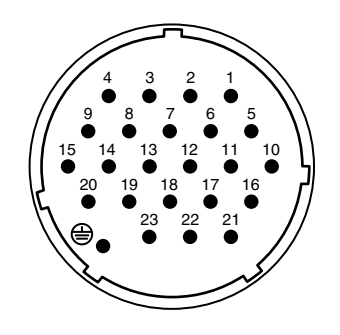

## ❏ **DC POWER INPUT**

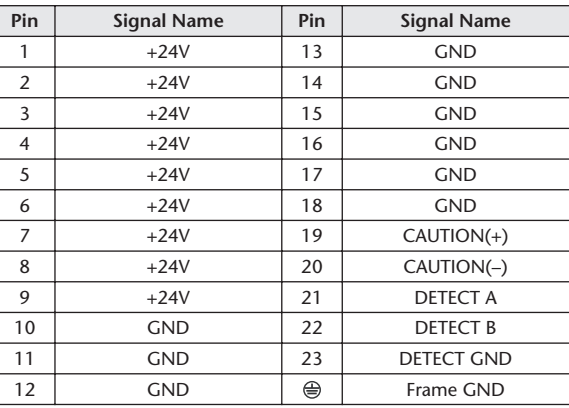

## <span id="page-270-0"></span>Abmessungen

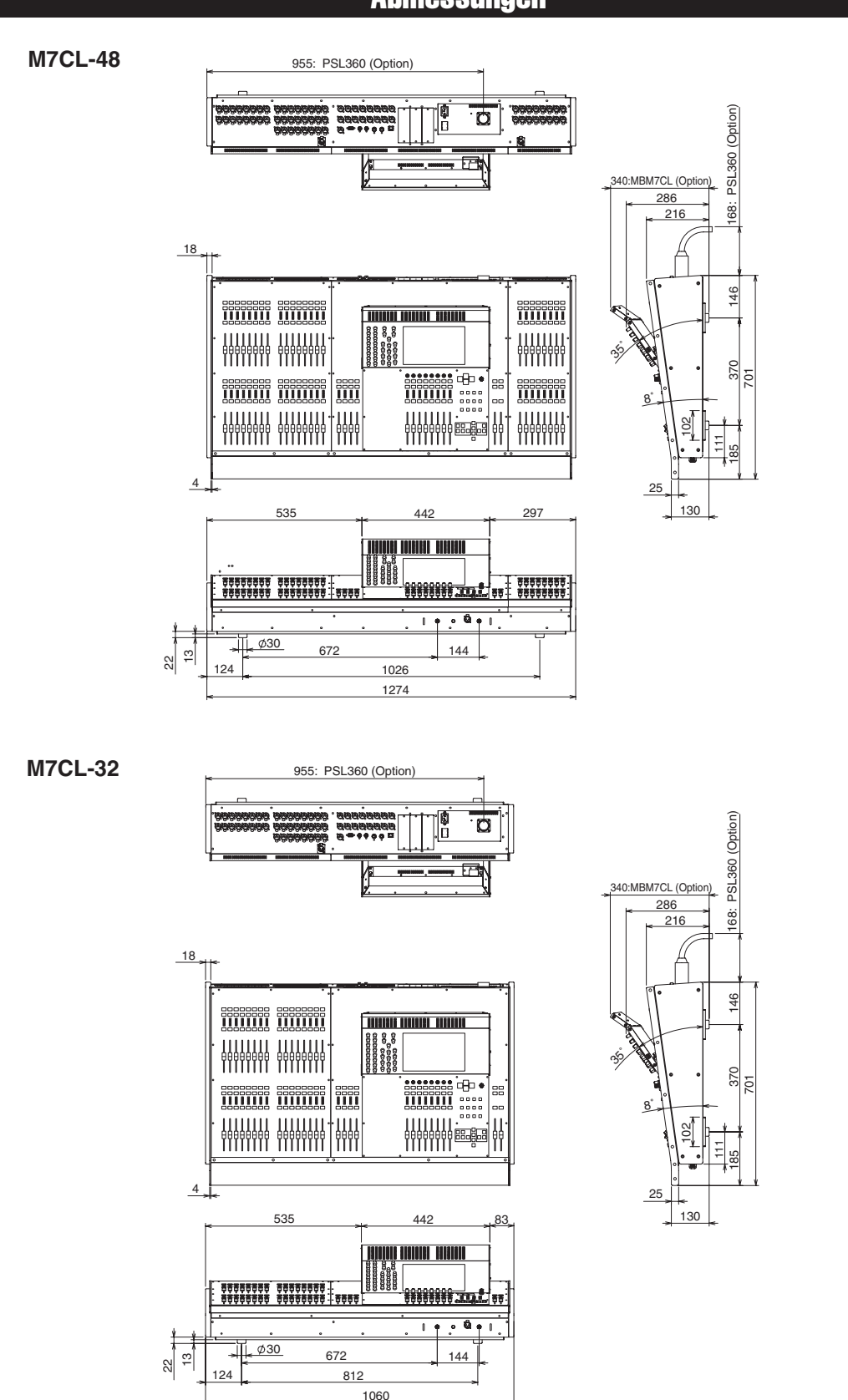

Einheit: mm

Einheit: mm<br>Einheit: mm<br>en lediglich der Information.<br>erige Ankündigung zu ändern.<br>eiden können, wenden Sie sich<br>M7CL Bedienungsanleitung **271** \* Die in dieser Bedienungsanleitung enthaltenen technischen Daten und Beschreibungen dienen lediglich der Information. Yamaha Corp. behält sich das Recht vor, Produkte und technische Daten jederzeit ohne vorherige Ankündigung zu ändern. Da sich die technischen Daten, das Instrument und das Zubehör von Land zu Land unterscheiden können, wenden Sie sich im Zweifelsfall an Ihren Yamaha-Händler.

Europäische Modelle Kunden-/Benutzerinformation nach EN55103-1 und EN55103-2. Einschaltstrom: 21A Entspricht den Umgebungen: E1, E2, E3 und E4

## <span id="page-271-0"></span>Montieren der Meter Bridge MBM7CL (Zubehör)

- 1. Entfernen Sie Schraube **A** von der Rückseite des Touch Screens des M7CL, und nehmen Sie die Anschlussabdeckung ab.
- 2. Entfernen Sie die **B**-Schrauben (zwei Stellen).
- 3. Lösen Sie die **C**-Schrauben (zwei Stellen), so dass sie ungefähr 2 mm hervorstehen.

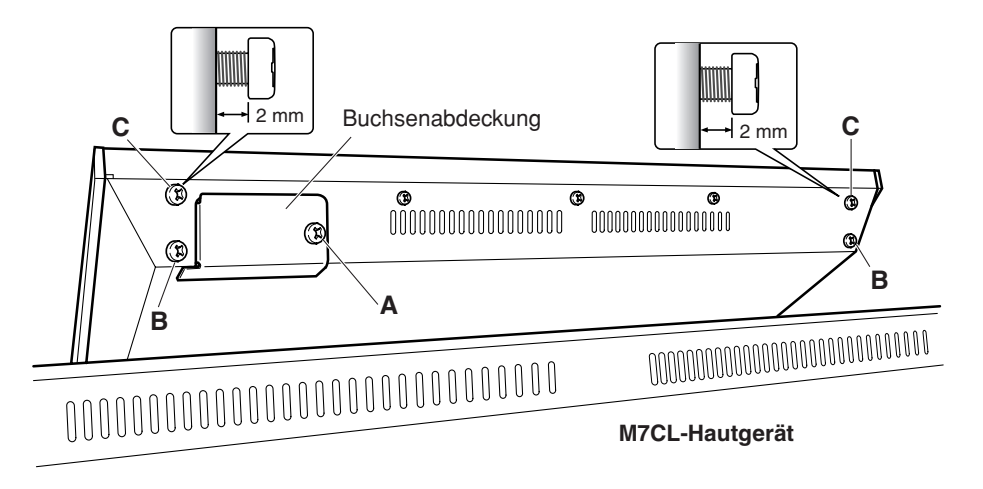

- 4. Hängen Sie die Befestigungsvorrichtung der MBM7CL mit den **D**-Löchern an den **C**-Schrauben des M7CL ein (zwei Stellen, links und rechts).
- 5. Schließen Sie den Stecker **E** der MBM7CL an der Buchse **F** des M7CL an. \* Richten Sie den Stecker so aus, dass sich das rote Kabel von der Rückwand aus betrachtet rechts befindet.
- 6. Stecken Sie die beiden (in Schritt **2** entfernten) **B**-Schrauben in die **G**-Löcher der Befestigungsvorrichtung der MBM7CL, und ziehen Sie sie fest.
- 7. Ziehen Sie die **C**-Schrauben (zwei Stellen) fest, um die MBM7CL am M7CL zu befestigen.
- 8. Bringen Sie mit der in Schritt **1** entfernten Schraube **A** die der MBM7CL beiliegende Kabelabdeckung an. Damit ist die Montage abgeschlossen.

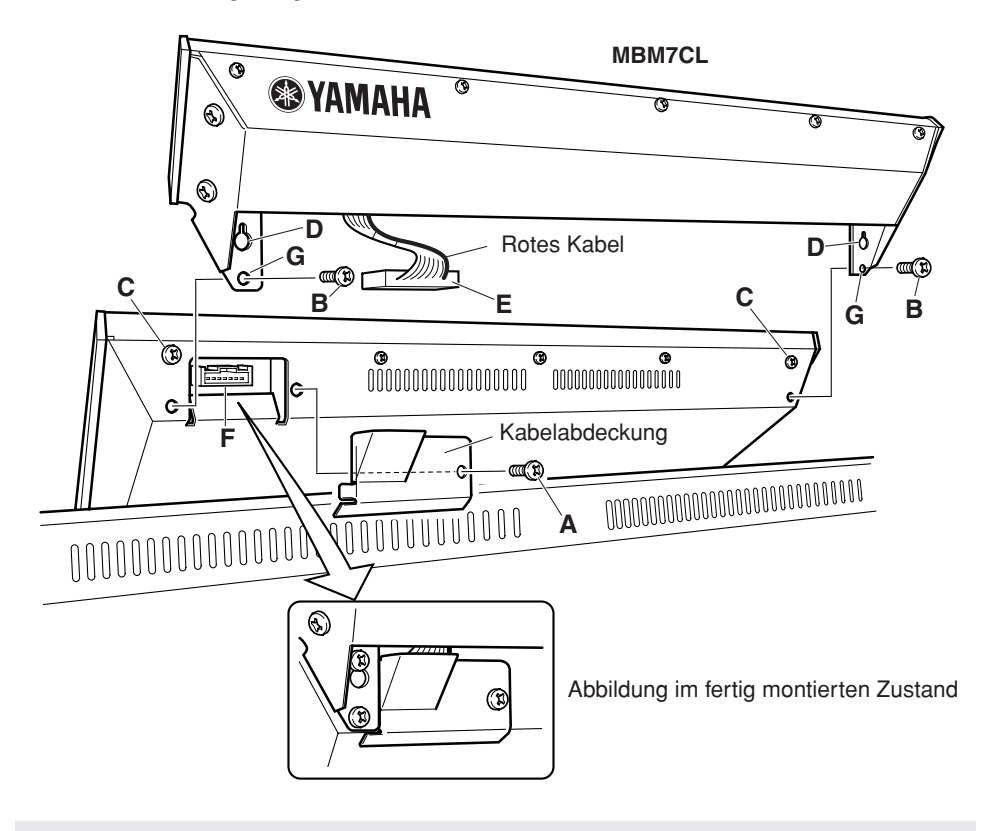

## **VORSICHT**

*• Bevor Sie die Meter Bridge MBM7CL an das M7CL anschließen, müssen Sie die Netzschalter beider Geräte, M7CL und PW800W, ausschalten. Die Nichtbeachtung dieser Anweisung führt zu Fehlfunktionen oder elektrischem Schlag.*

<span id="page-272-0"></span>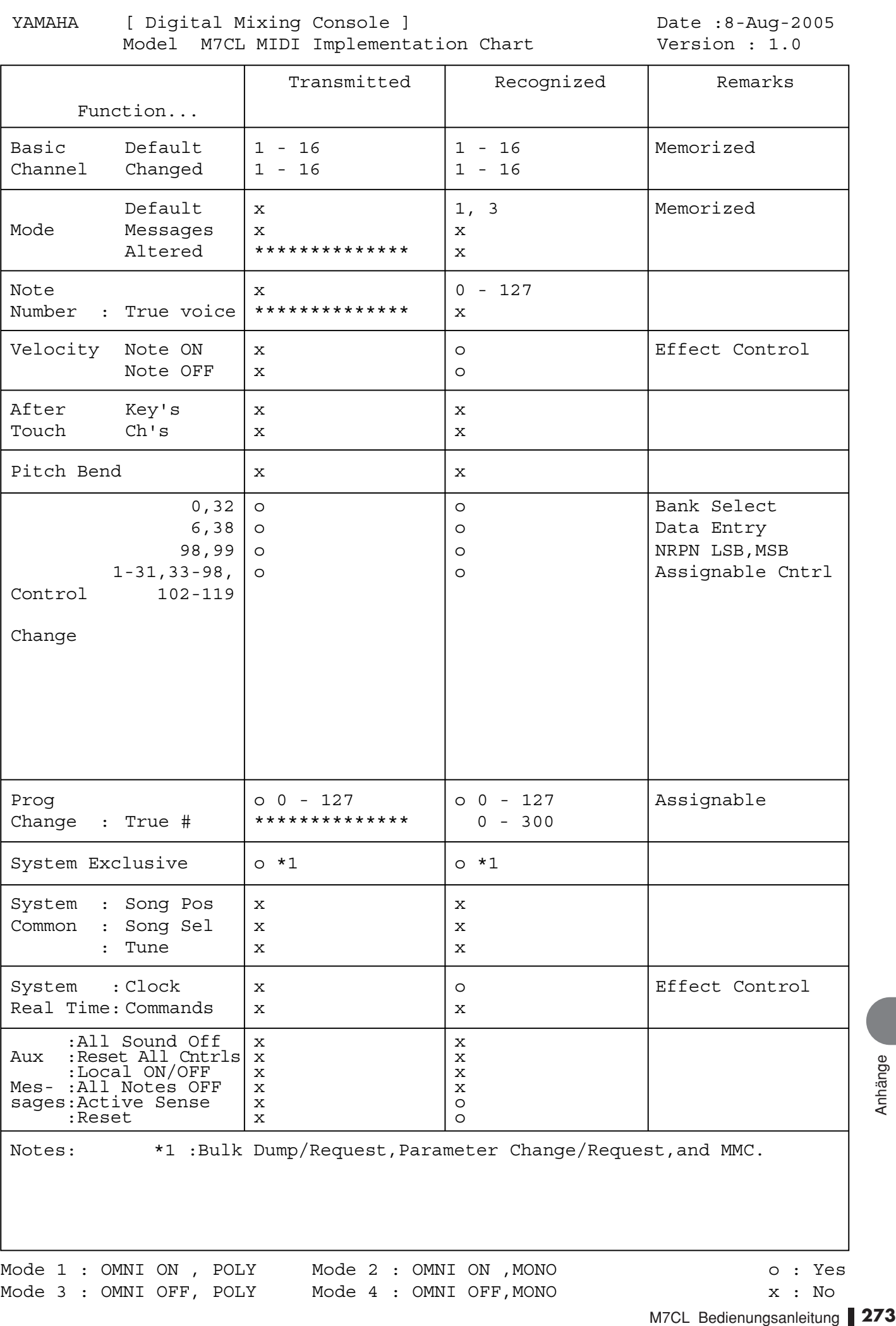

## **Symbole**

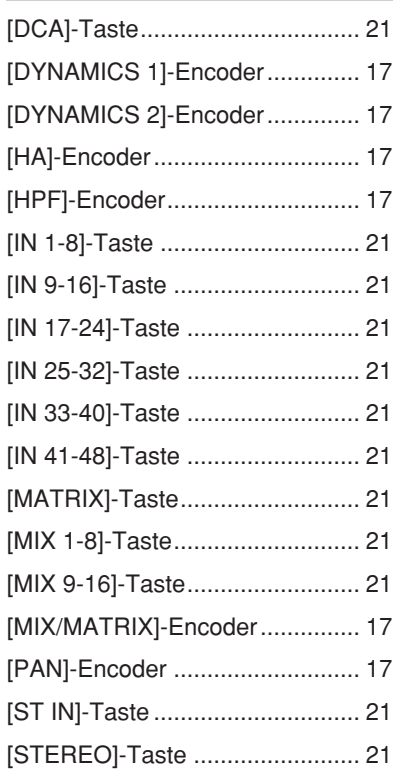

## Zahlen

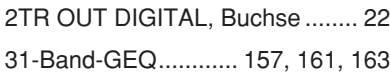

## A

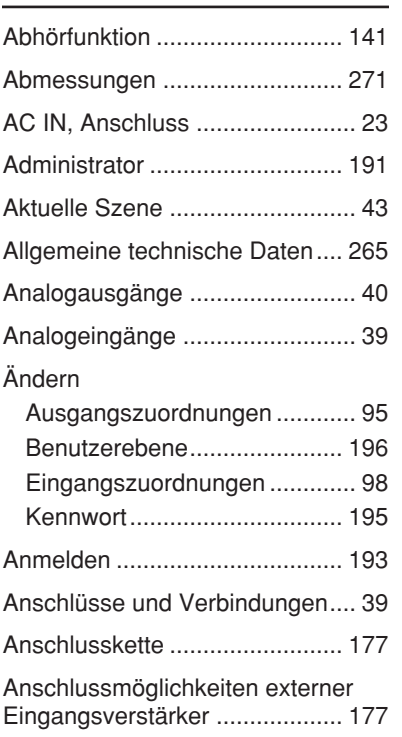

## **Index**

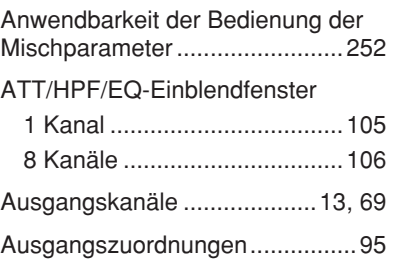

## B

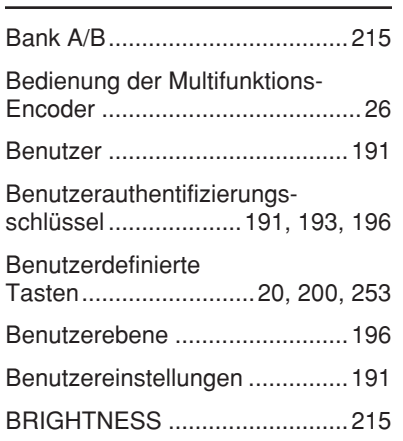

## C

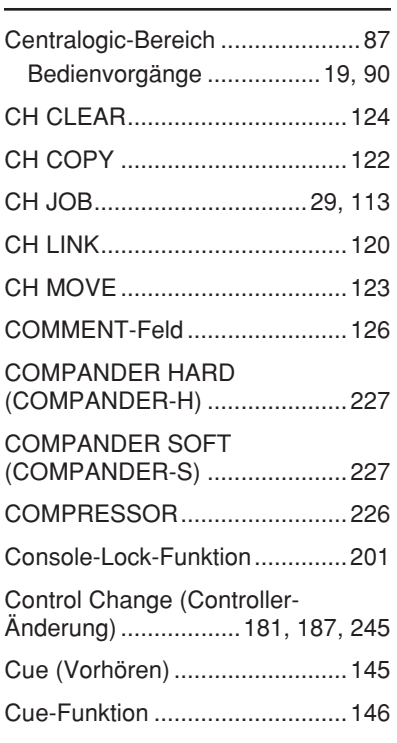

## D

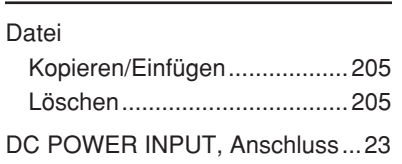

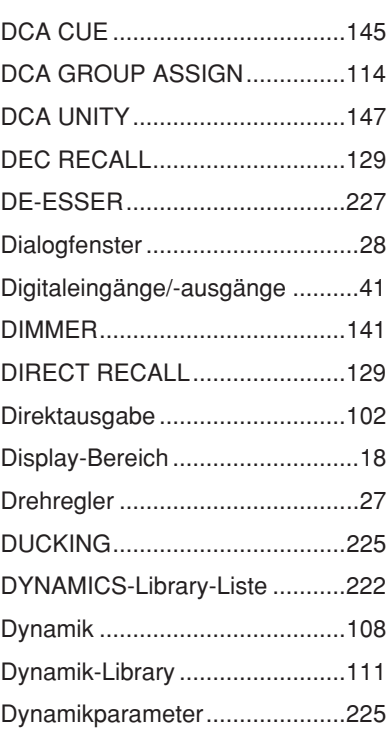

## E

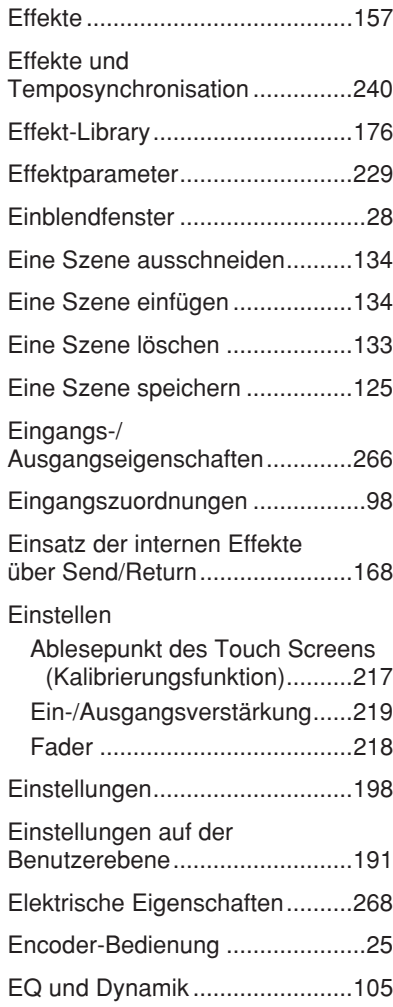

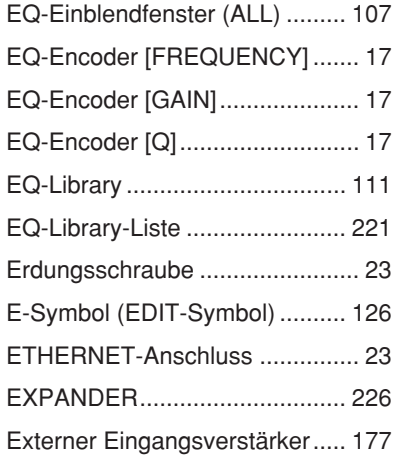

## F

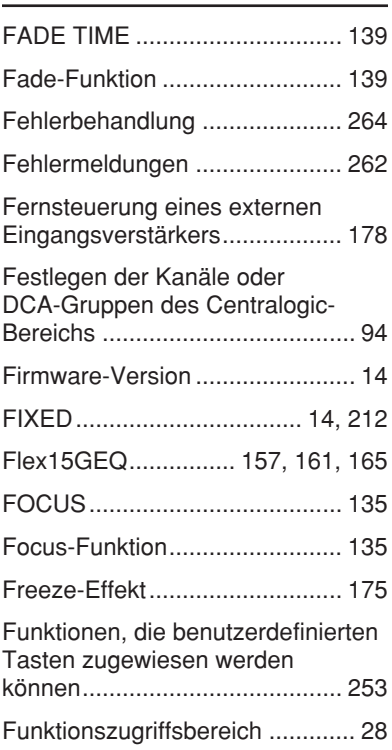

## G

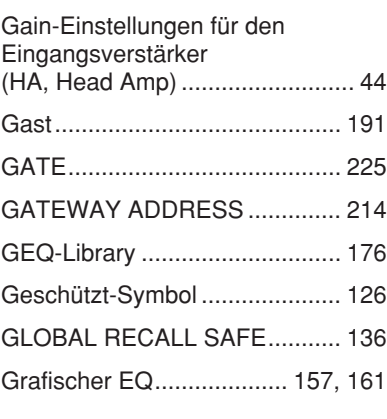

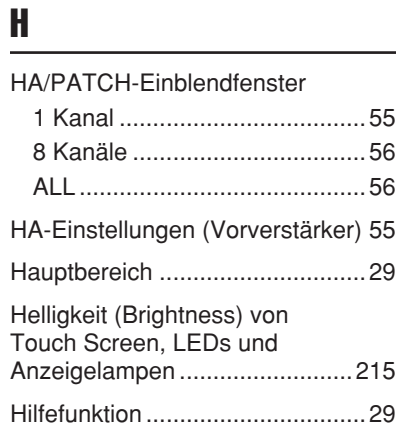

# I

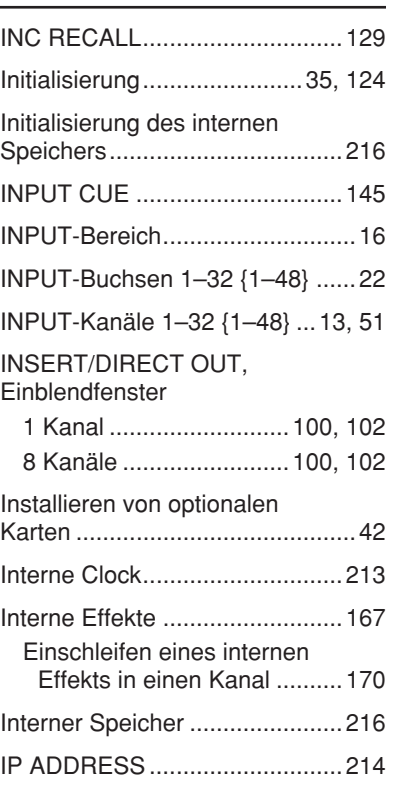

## K

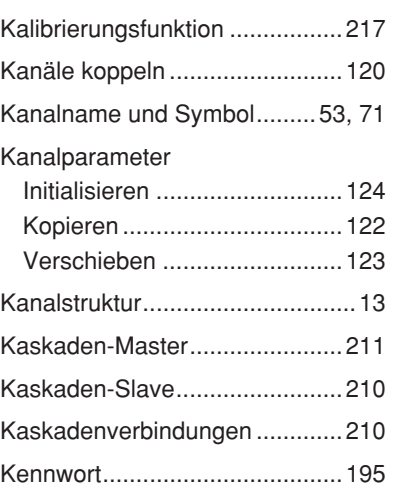

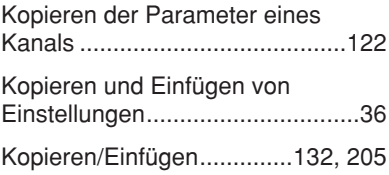

## L

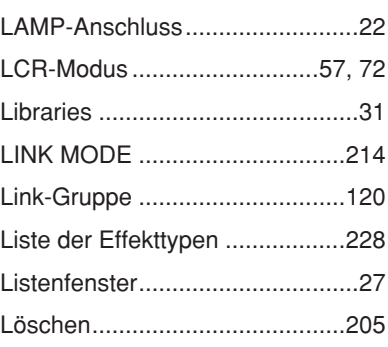

## M

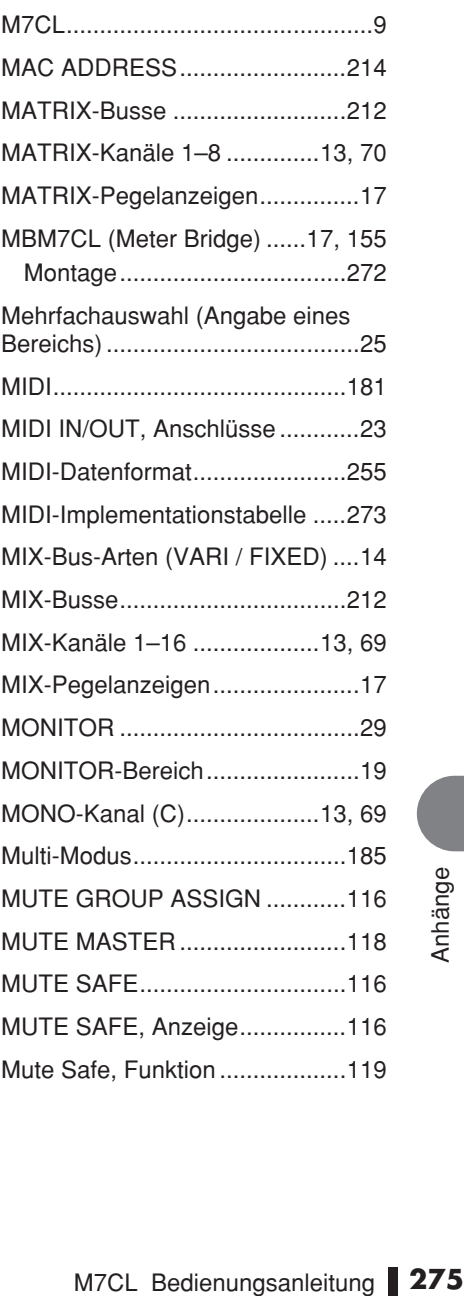

## N

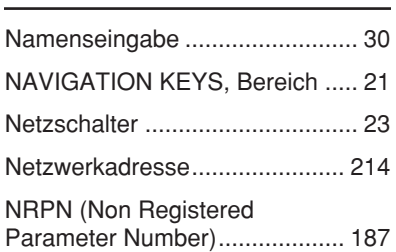

## O

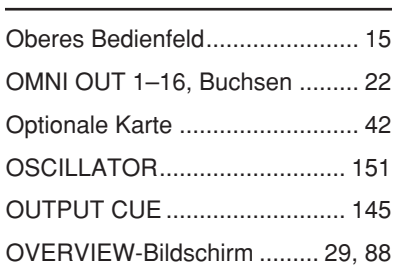

## P

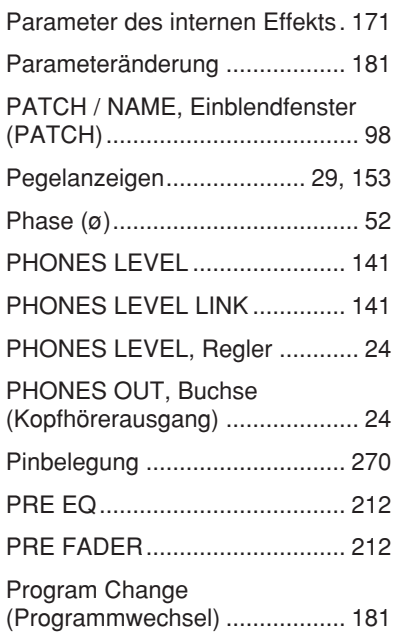

## R

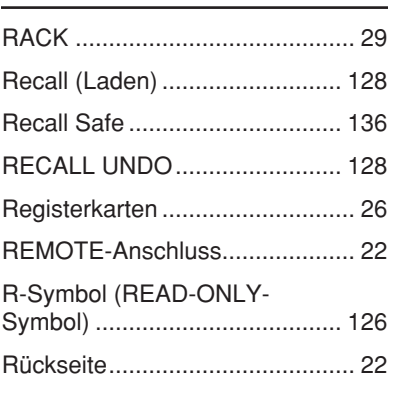

## S

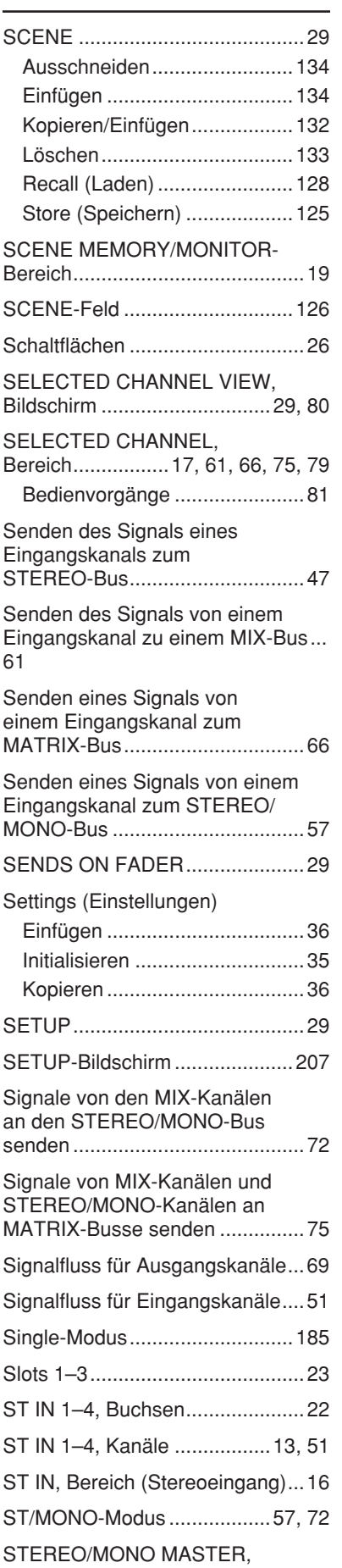

[Bereich.........................................20](#page-19-1)

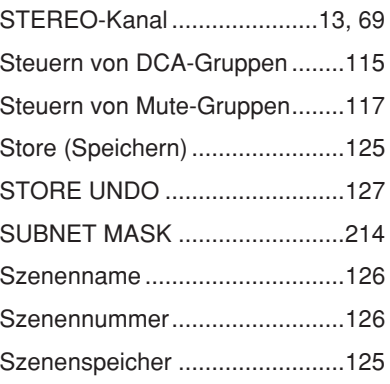

## T

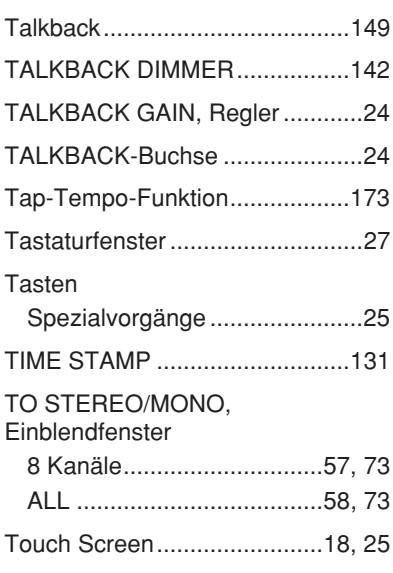

## U

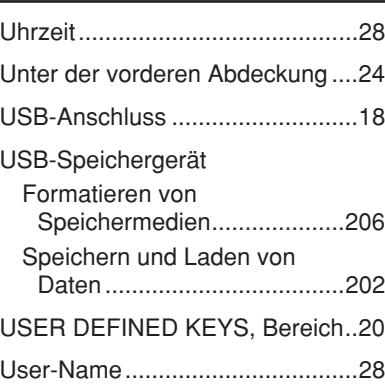

## V

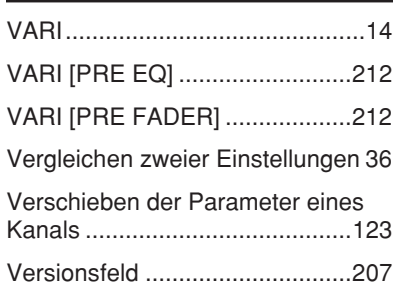

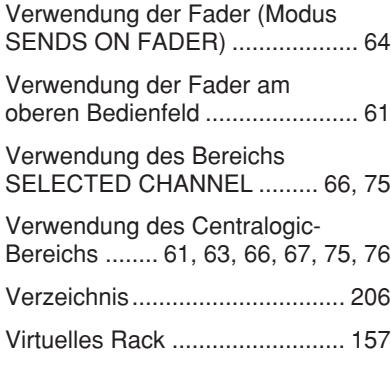

## W

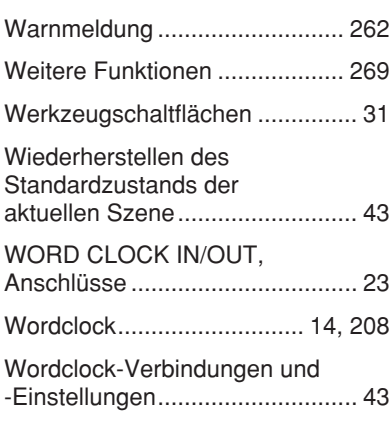

## Z

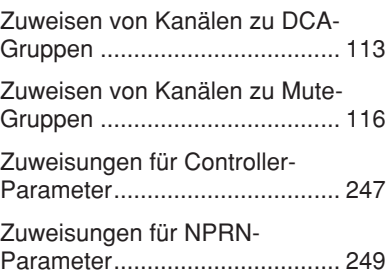

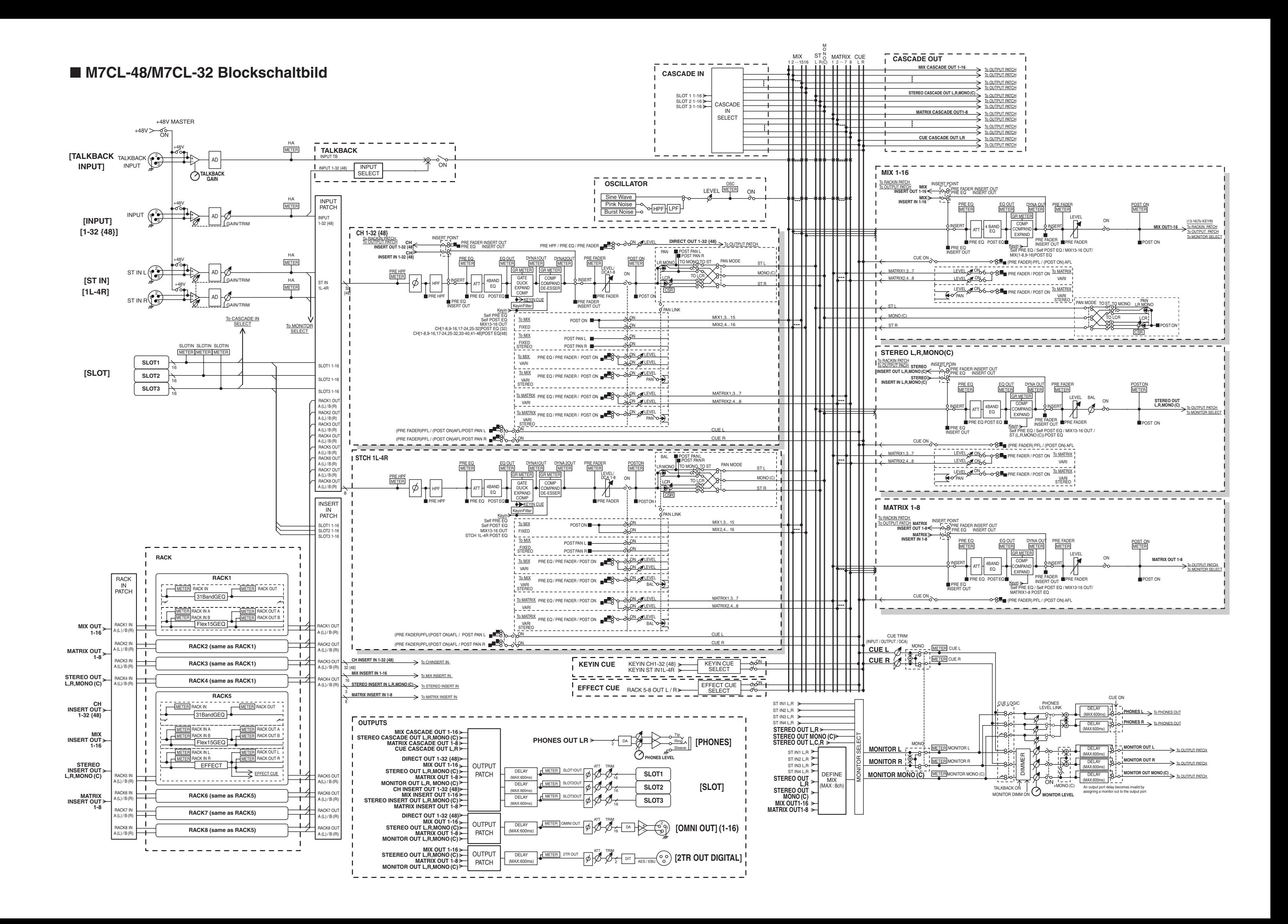

 $[0dBu = 0.775V$ rms] [0dBFS = Full Scale]

## ■ M7CL-48/M7CL-32 Pegeldiagramm

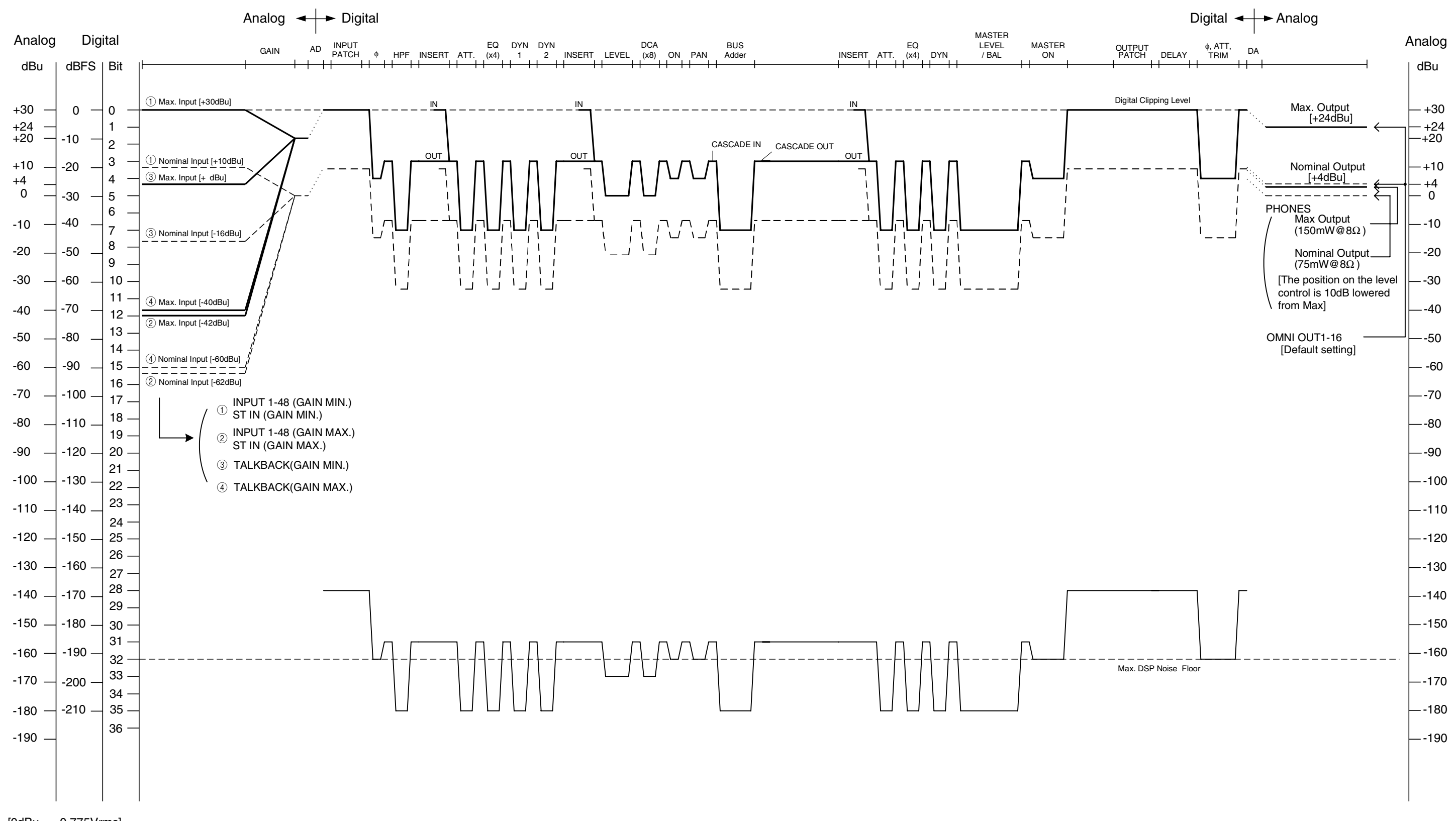

For details of products, please contact your nearest Yamaha representative or the authorized distributor listed below.

Pour plus de détails sur les produits, veuillez-vous adresser à Yamaha ou au distributeur le plus proche de vous figurant dans la liste suivante.

Die Einzelheiten zu Produkten sind bei Ihrer unten aufgeführten Niederlassung und bei Yamaha Vertragshändlern in den jeweiligen Bestimmungsländern erhältlich.

Para detalles sobre productos, contacte su tienda Yamaha más cercana o el distribuidor autorizado que se lista debajo.

## **NORTH AMERICA**

## **CANADA**

**Yamaha Canada Music Ltd.** 135 Milner Avenue, Scarborough, Ontario, M1S 3R1, Canada Tel: 416-298-1311

#### **U.S.A.**

**Yamaha Corporation of America**  6600 Orangethorpe Ave., Buena Park, Calif. 90620, U.S.A. Tel: 714-522-9011

## **MEXICO CENTRAL & SOUTH AMERICA**

**Yamaha de México S.A. de C.V.** Calz. Javier Rojo Gómez #1149, Col. Guadalupe del Moral C.P. 09300, México, D.F., México Tel: 55-5804-0600

## **BRAZIL**

**Yamaha Musical do Brasil Ltda.** Rua Joaquim Floriano, 913 - 4' andar, Itaim Bibi, CEP 04534-013 Sao Paulo, SP. BRAZIL Tel: 011-3704-1377

## **ARGENTINA**

**Yamaha Music Latin America, S.A. Sucursal de Argentina** Viamonte 1145 Piso2-B 1053, Buenos Aires, Argentina Tel: 1-4371-7021

#### **PANAMA AND OTHER LATIN AMERICAN COUNTRIES/ CARIBBEAN COUNTRIES**

**Yamaha Music Latin America, S.A.** Torre Banco General, Piso 7, Urbanización Marbella, Calle 47 y Aquilino de la Guardia, Ciudad de Panamá, Panamá Tel: +507-269-5311

## **EUROPE**

**THE UNITED KINGDOM**

**Yamaha Music U.K. Ltd.** Sherbourne Drive, Tilbrook, Milton Keynes, MK7 8BL, England Tel: 01908-366700

#### **GERMANY**

**Yamaha Music Central Europe GmbH** Siemensstraße 22-34, 25462 Rellingen, Germany Tel: 04101-3030

**SWITZERLAND/LIECHTENSTEIN Yamaha Music Central Europe GmbH, Branch Switzerland**

Seefeldstrasse 94, 8008 Zürich, Switzerland Tel: 01-383 3990

## **AUSTRIA**

**Yamaha Music Central Europe GmbH, Branch Austria** Schleiergasse 20, A-1100 Wien, Austria Tel: 01-60203900

## **CZECH REPUBLIC/SLOVAKIA/**

**HUNGARY/SLOVENIA Yamaha Music Central Europe GmbH, Branch Austria, CEE Department** Schleiergasse 20, A-1100 Wien, Austria Tel: 01-602039025

## **POLAND**

**Yamaha Music Central Europe GmbH Sp.z. o.o. Oddzial w Polsce** ul. 17 Stycznia 56, PL-02-146 Warszawa, Poland Tel: 022-868-07-57

### **THE NETHERLANDS/ BELGIUM/LUXEMBOURG**

## **Yamaha Music Central Europe GmbH,**

**Branch Benelux**  Clarissenhof 5-b, 4133 AB Vianen, The Netherlands Tel: 0347-358 040

### **FRANCE**

**Yamaha Musique France**  BP 70-77312 Marne-la-Vallée Cedex 2, France Tel: 01-64-61-4000

### **ITALY**

**Yamaha Musica Italia S.P.A. Combo Division**

Viale Italia 88, 20020 Lainate (Milano), Italy Tel: 02-935-771 **SPAIN/PORTUGAL**

### **Yamaha Música Ibérica, S.A.** Ctra. de la Coruna km. 17, 200, 28230

Las Rozas (Madrid), Spain Tel: 91-639-8888 **SWEDEN**

**Yamaha Scandinavia AB** J. A. Wettergrens Gata 1, Box 30053 S-400 43 Göteborg, Sweden Tel: 031 89 34 00

#### **DENMARK**

**YS Copenhagen Liaison Office** Generatorvej 6A, DK-2730 Herlev, Denmark Tel: 44 92 49 00

## **NORWAY**

**Norsk filial av Yamaha Scandinavia AB**  Grini Næringspark 1, N-1345 Østerås, Norway Tel: 67 16 77 70

## **RUSSIA**

**Yamaha Music (Russia)** Office 4015, entrance 2, 21/5 Kuznetskii Most street, Moscow, 107996, Russia Tel: 495 626 0660

## **OTHER EUROPEAN COUNTRIES Yamaha Music Central Europe GmbH**

Siemensstraße 22-34, 25462 Rellingen, Germany Tel: +49-4101-3030

## **AFRICA**

## **Yamaha Corporation,**

**Asia-Pacific Music Marketing Group** Nakazawa-cho 10-1, Naka-ku, Hamamatsu, Japan 430-8650  $Te_1 + 81 - 53 - 460 - 2313$ 

## **MIDDLE EAST**

### **TURKEY/CYPRUS**

**Yamaha Music Central Europe GmbH** Siemensstraße 22-34, 25462 Rellingen, Germany Tel: 04101-3030

### **OTHER COUNTRIES**

**Yamaha Music Gulf FZE** LOB 16-513, P.O.Box 17328, Jubel Ali, Dubai, United Arab Emirates Tel: +971-4-881-5868

## **ASIA**

## **THE PEOPLE'S REPUBLIC OF CHINA**

**Yamaha Music & Electronics (China) Co.,Ltd.** 25/F., United Plaza, 1468 Nanjing Road (West), Jingan, Shanghai, China Tel: 021-6247-2211

## **INDONESIA**

#### **PT. Yamaha Music Indonesia (Distributor) PT. Nusantik**

Gedung Yamaha Music Center, Jalan Jend. Gatot Subroto Kav. 4, Jakarta 12930, Indonesia Tel: 21-520-2577

## **KOREA**

**Yamaha Music Korea Ltd.** 8F, 9F, Dongsung Bldg. 158-9 Samsung-Dong,

#### Kangnam-Gu, Seoul, Korea Tel: 080-004-0022

## **MALAYSIA**

**Yamaha Music Malaysia, Sdn., Bhd.** Lot 8, Jalan Perbandaran, 47301 Kelana Jaya, Petaling Jaya, Selangor, Malaysia

## Tel: 3-78030900

## **SINGAPORE**

**Yamaha Music Asia Pte., Ltd.** #03-11 A-Z Building 140 Paya Lebor Road, Singapore 409015 Tel: 747-4374

## **TAIWAN**

**Yamaha KHS Music Co., Ltd.**  3F, #6, Sec.2, Nan Jing E. Rd. Taipei. Taiwan 104, R.O.C. Tel: 02-2511-8688

## **THAILAND**

**Siam Music Yamaha Co., Ltd.** 891/1 Siam Motors Building, 15-16 floor Rama 1 road, Wangmai, Pathumwan Bangkok 10330, Thailand Tel: 02-215-2626

## **OTHER ASIAN COUNTRIES**

**Yamaha Corporation, Asia-Pacific Music Marketing Group** Nakazawa-cho 10-1, Naka-ku, Hamamatsu, Japan 430-8650 Tel: +81-53-460-2317

## **OCEANIA**

### **AUSTRALIA**

**Yamaha Music Australia Pty. Ltd.** Level 1, 99 Queensbridge Street, Southbank, Victoria 3006, Australia Tel: 3-9693-5111

## **COUNTRIES AND TRUST TERRITORIES IN PACIFIC OCEAN**

**Yamaha Corporation, Asia-Pacific Music Marketing Group** Nakazawa-cho 10-1, Naka-ku, Hamamatsu, Japan 430-8650 Tel: +81-53-460-2313

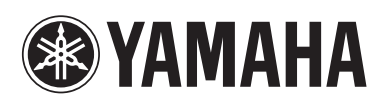

Yamaha Pro Audio global web site: **http://www.yamahaproaudio.com/**

Yamaha Manual Library **http://www.yamaha.co.jp/manual/**

U.R.G., Pro Audio & Digital Musical Instrument Division, Yamaha Corporation © 2005 Yamaha Corporation

> WF02270 801POCP1.3-07E0 Printed in Japan